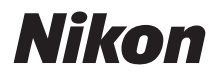

### DIGITAL CAMERA

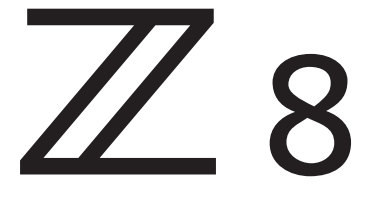

# Reference Guide

The instructions in this document are for camera firmware version 1.01. The latest firmware is available from the Nikon Download Center.

- Read this document thoroughly before using the camera.
- To ensure proper use of the camera, be sure to read "For Your Safety" (page [27](#page-26-0)).
- After reading this document, keep it readily accessible for future reference.

## **Table of Contents**

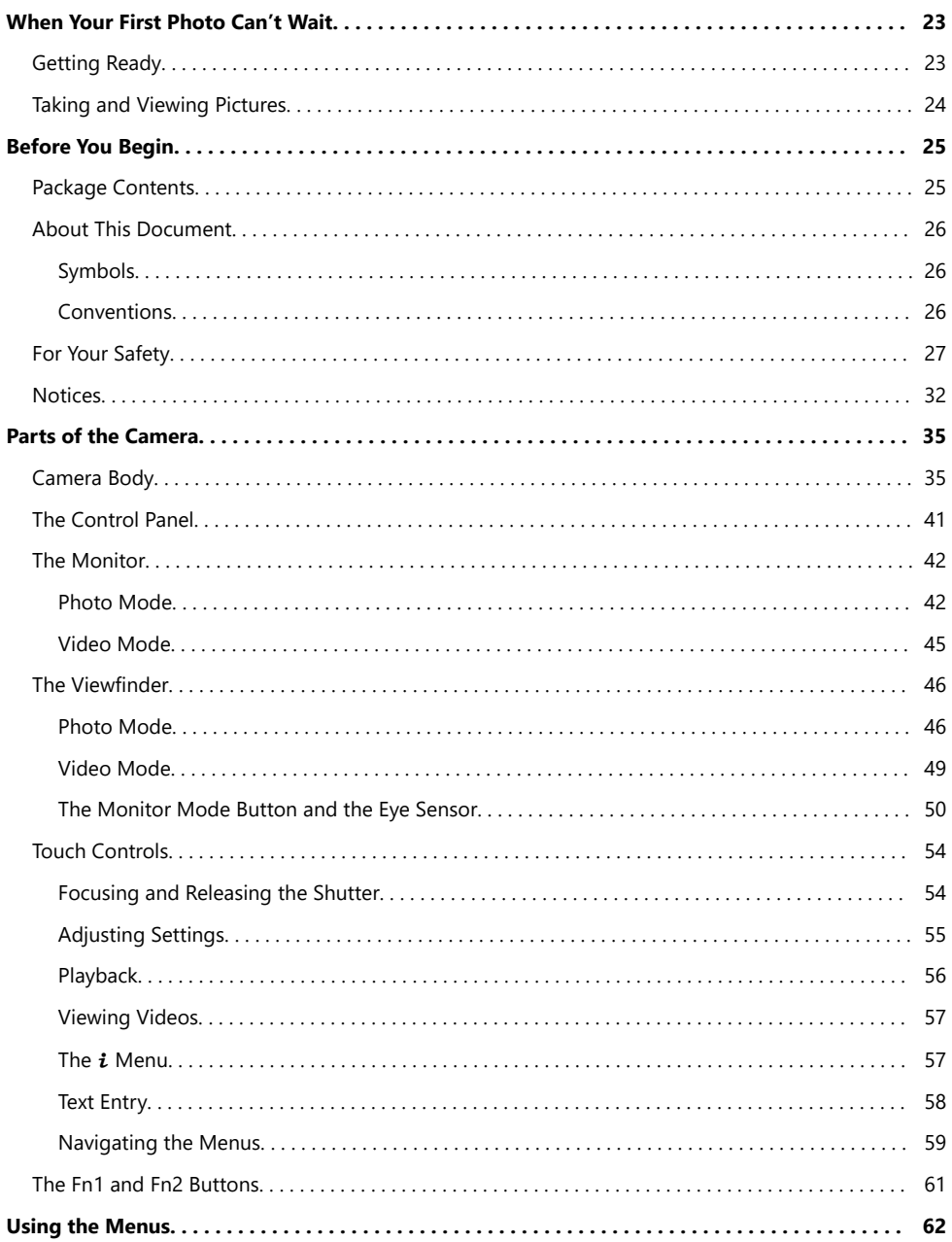

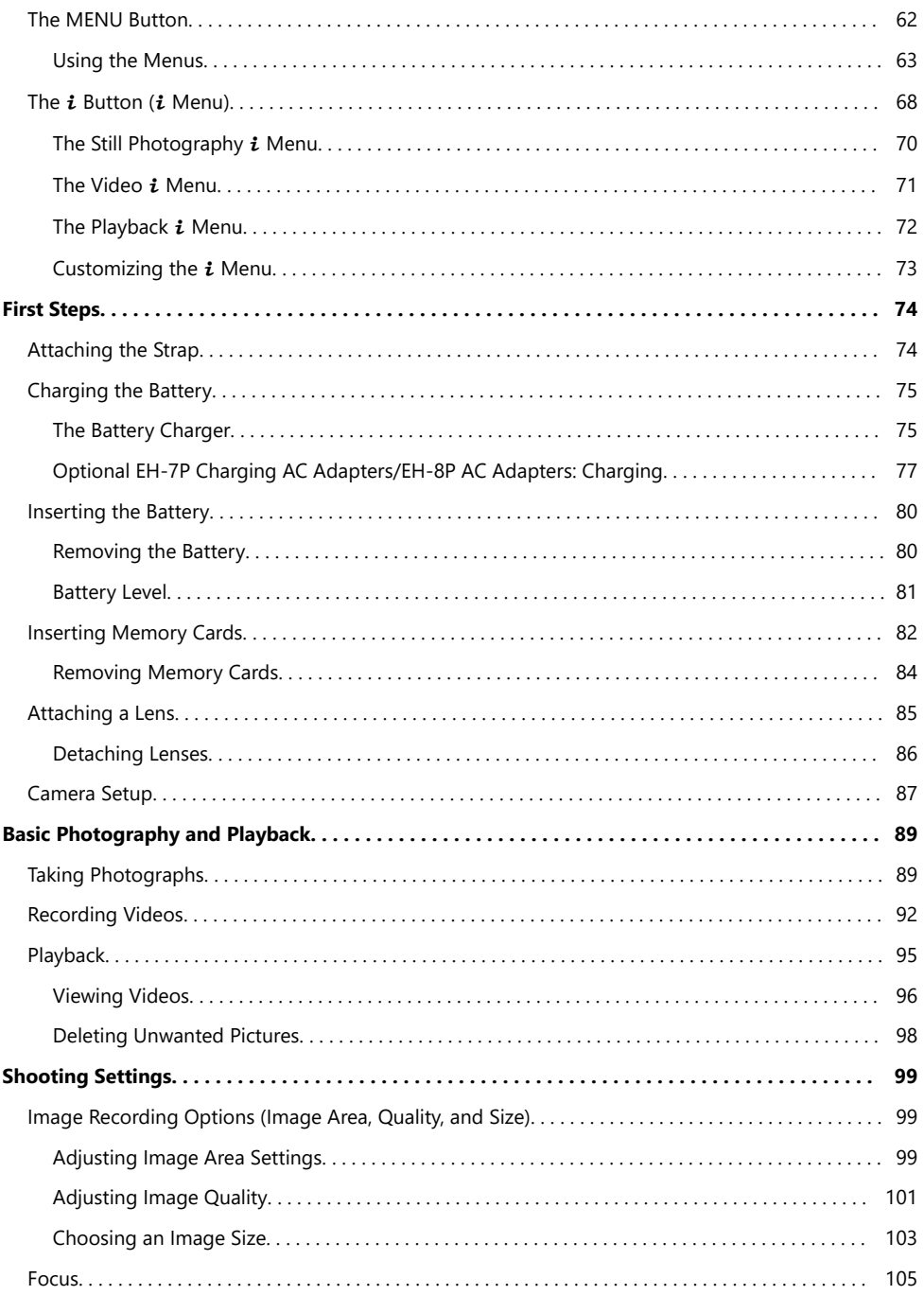

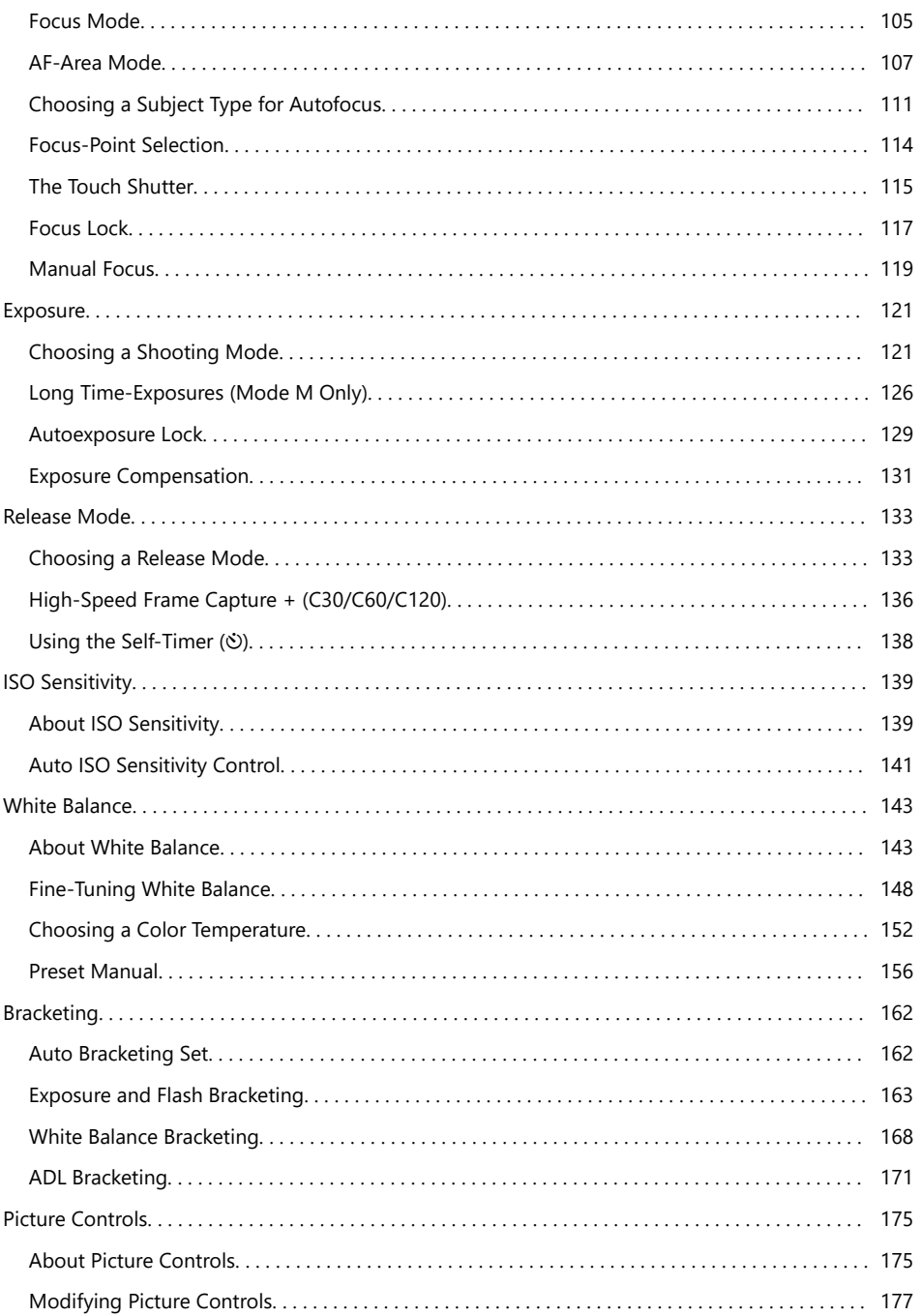

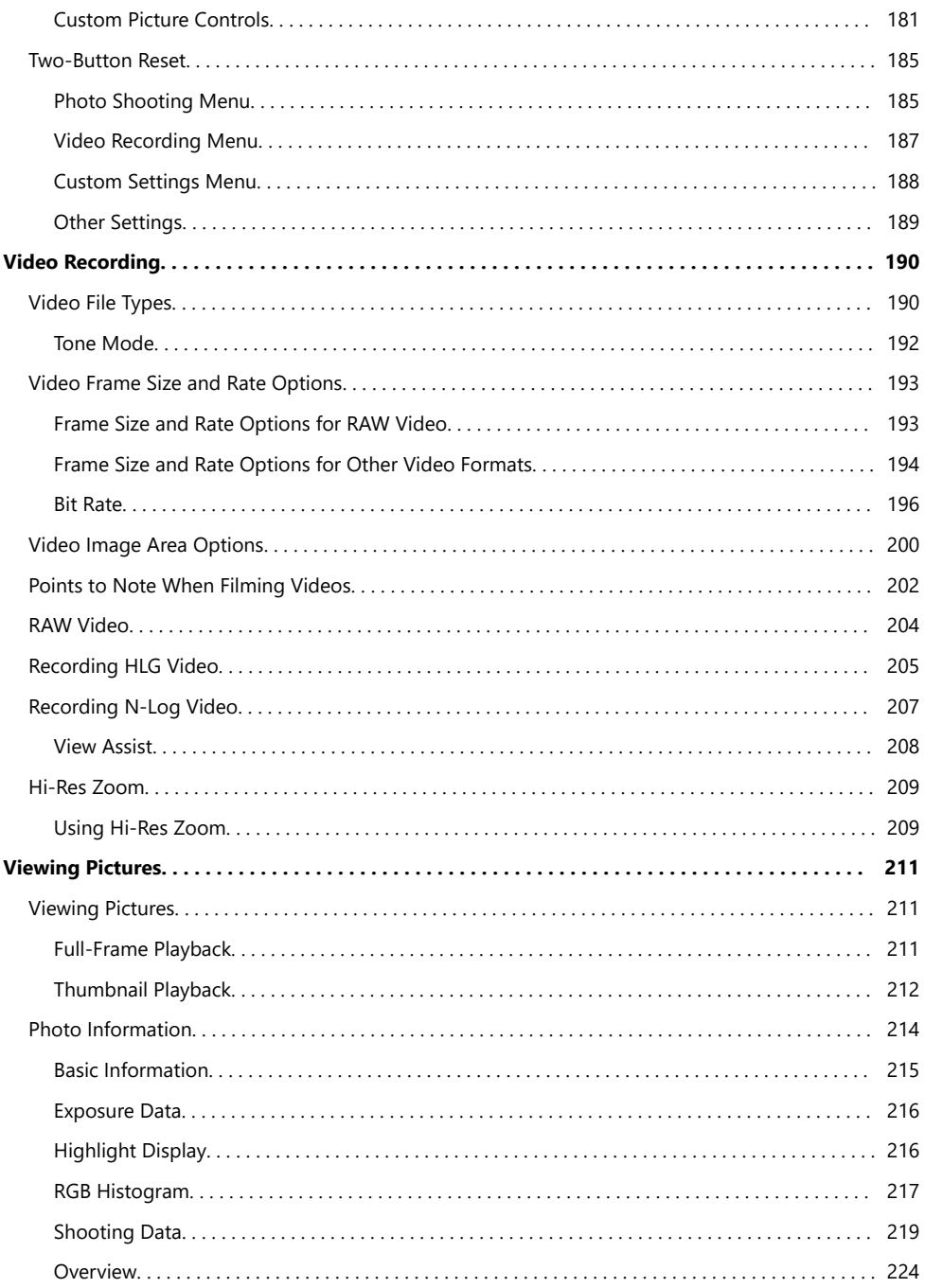

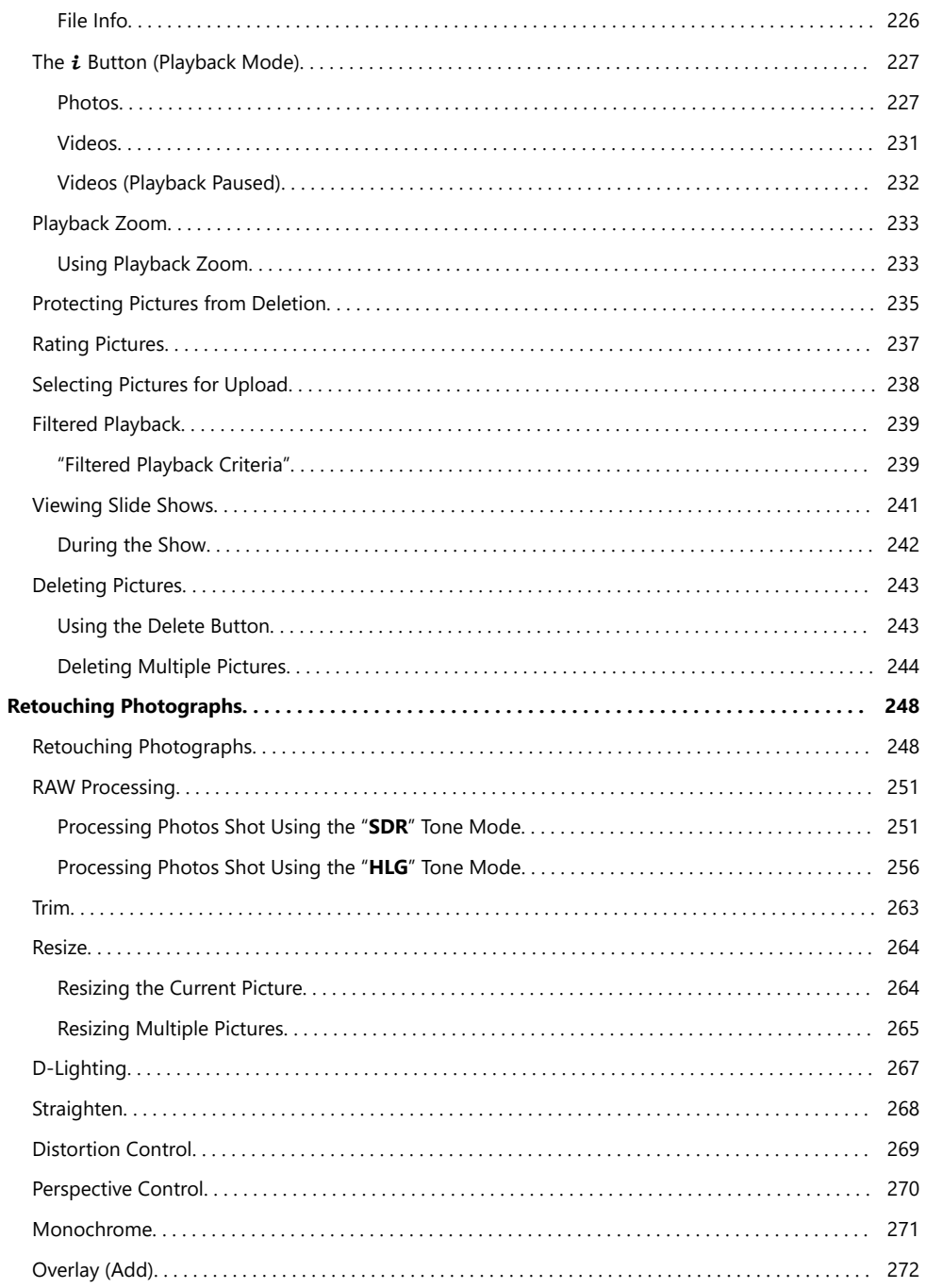

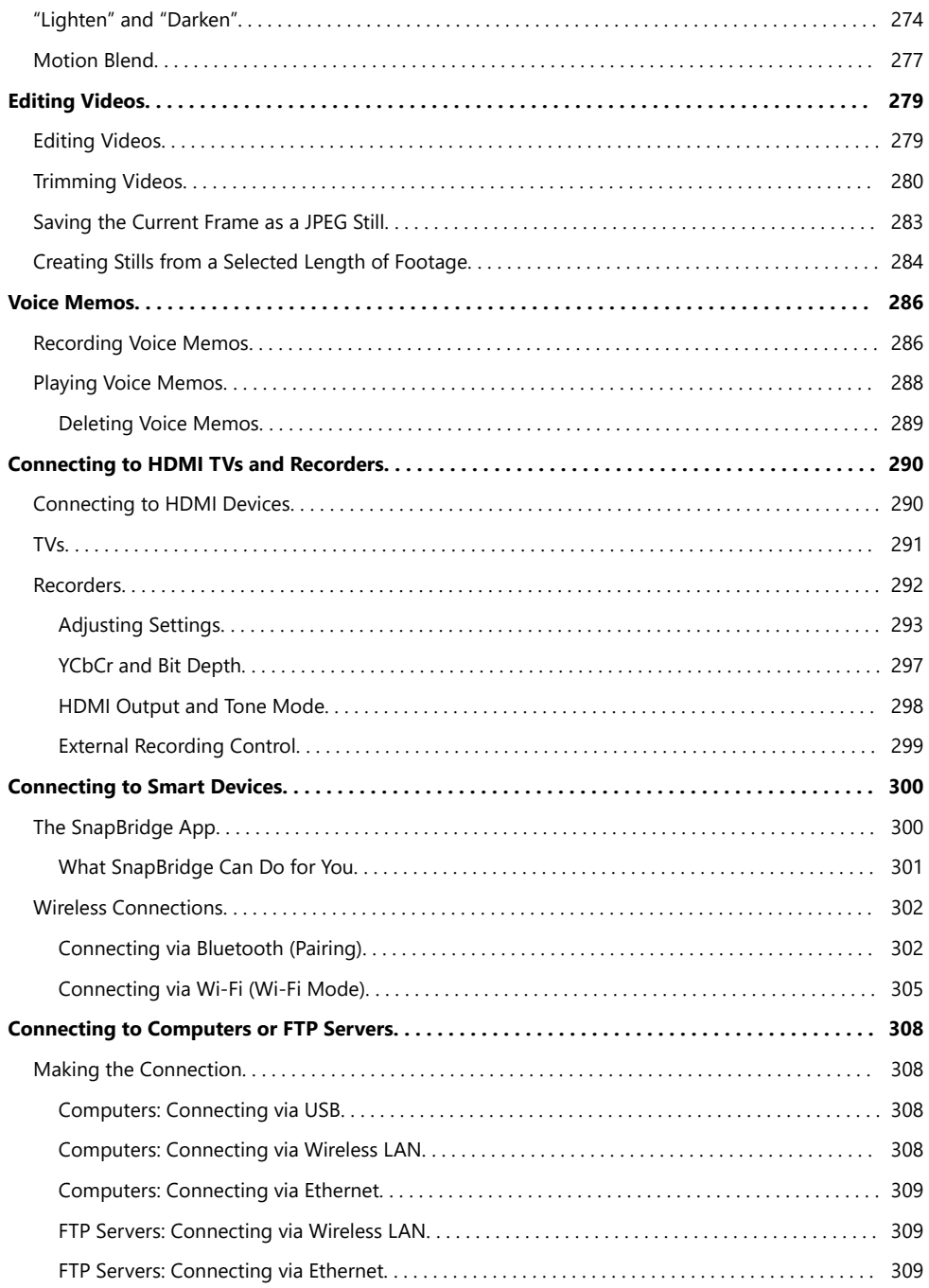

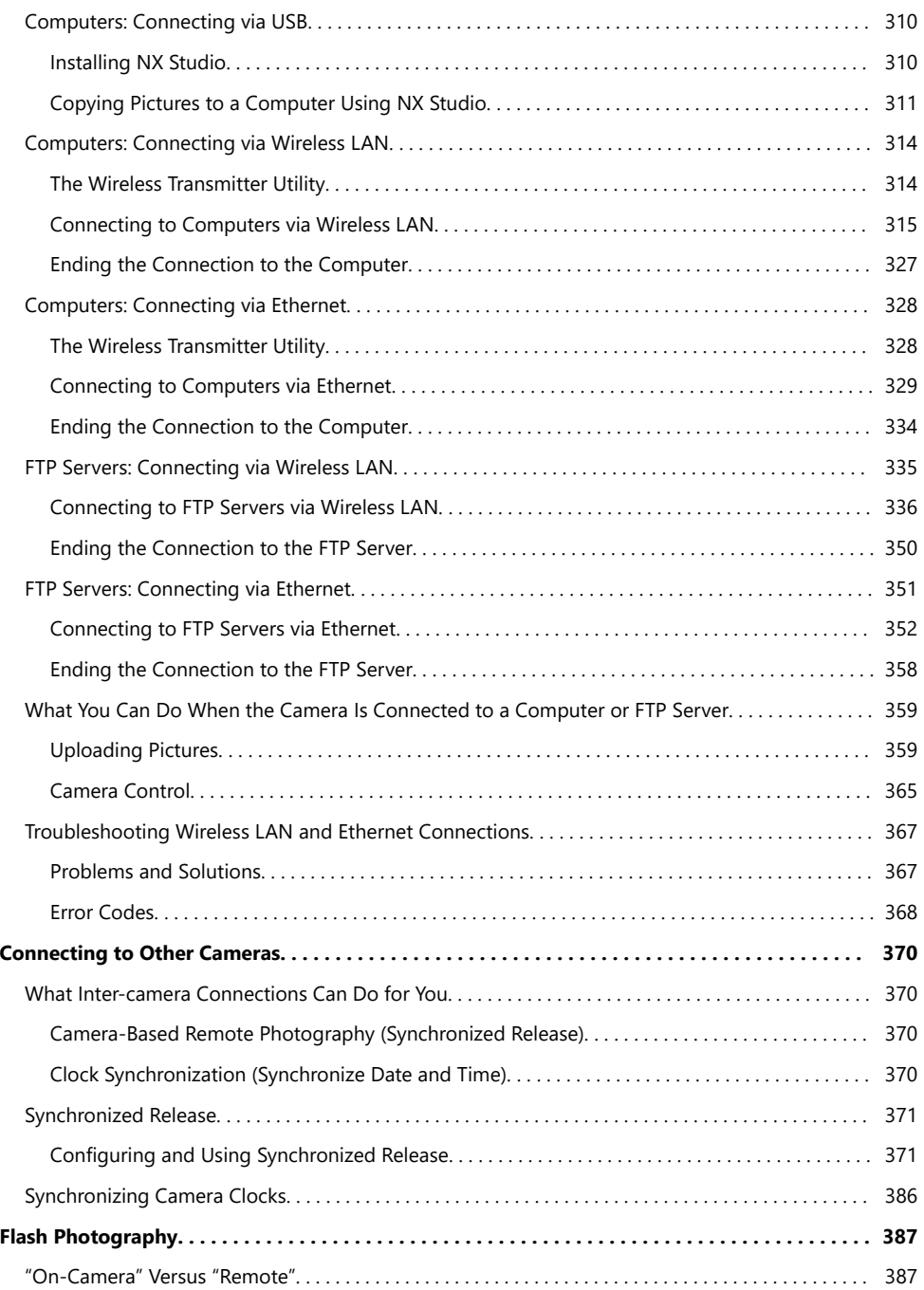

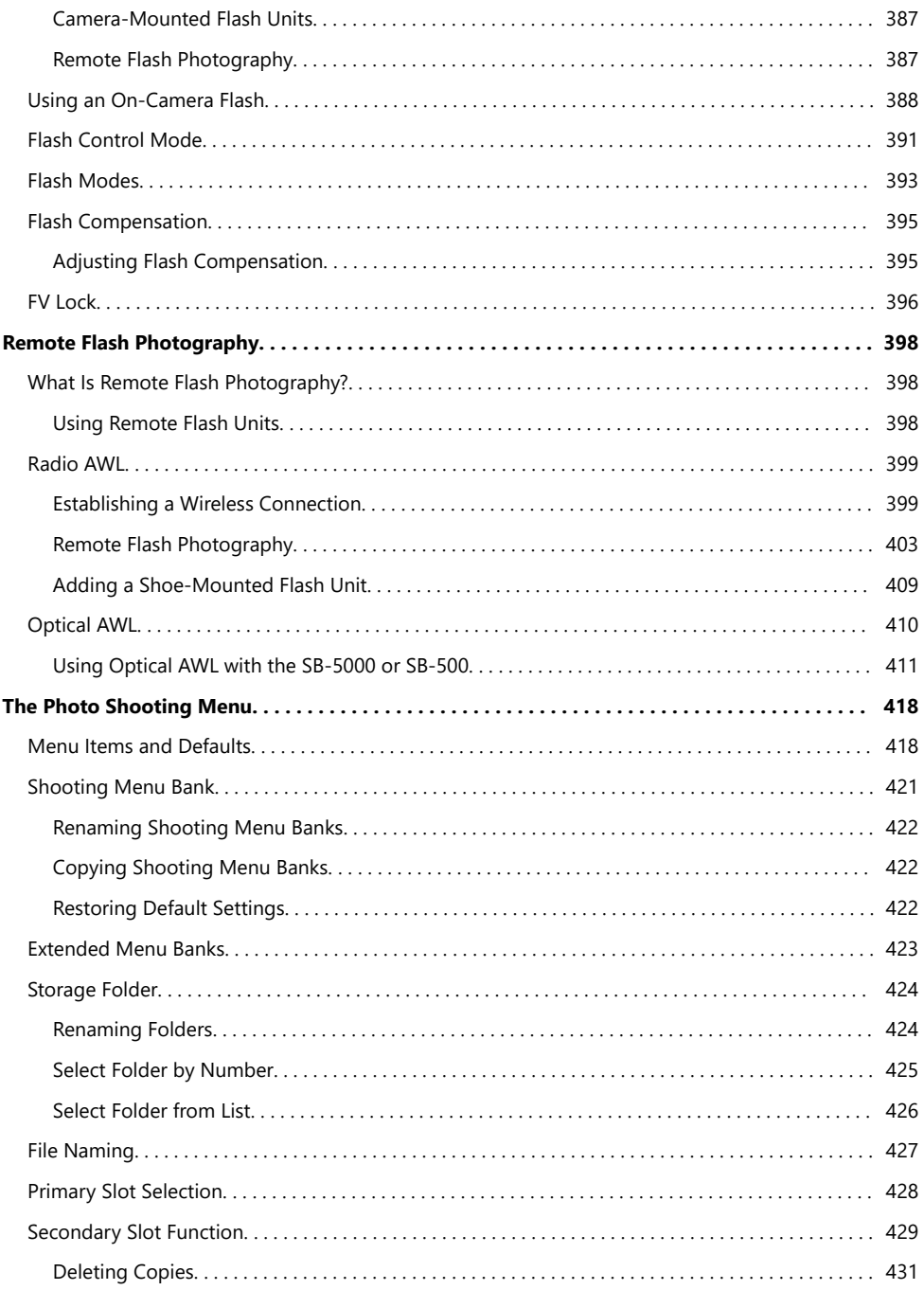

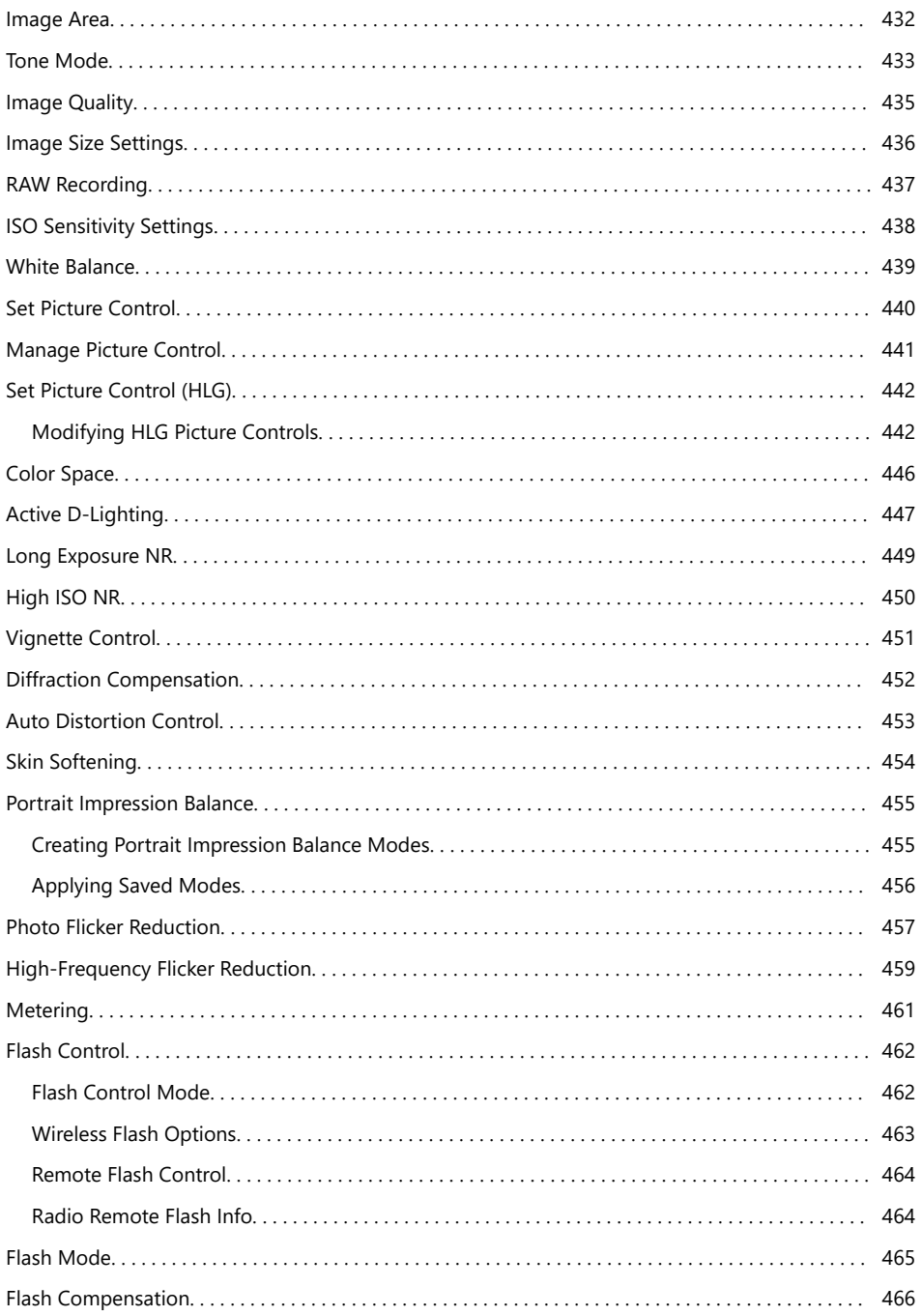

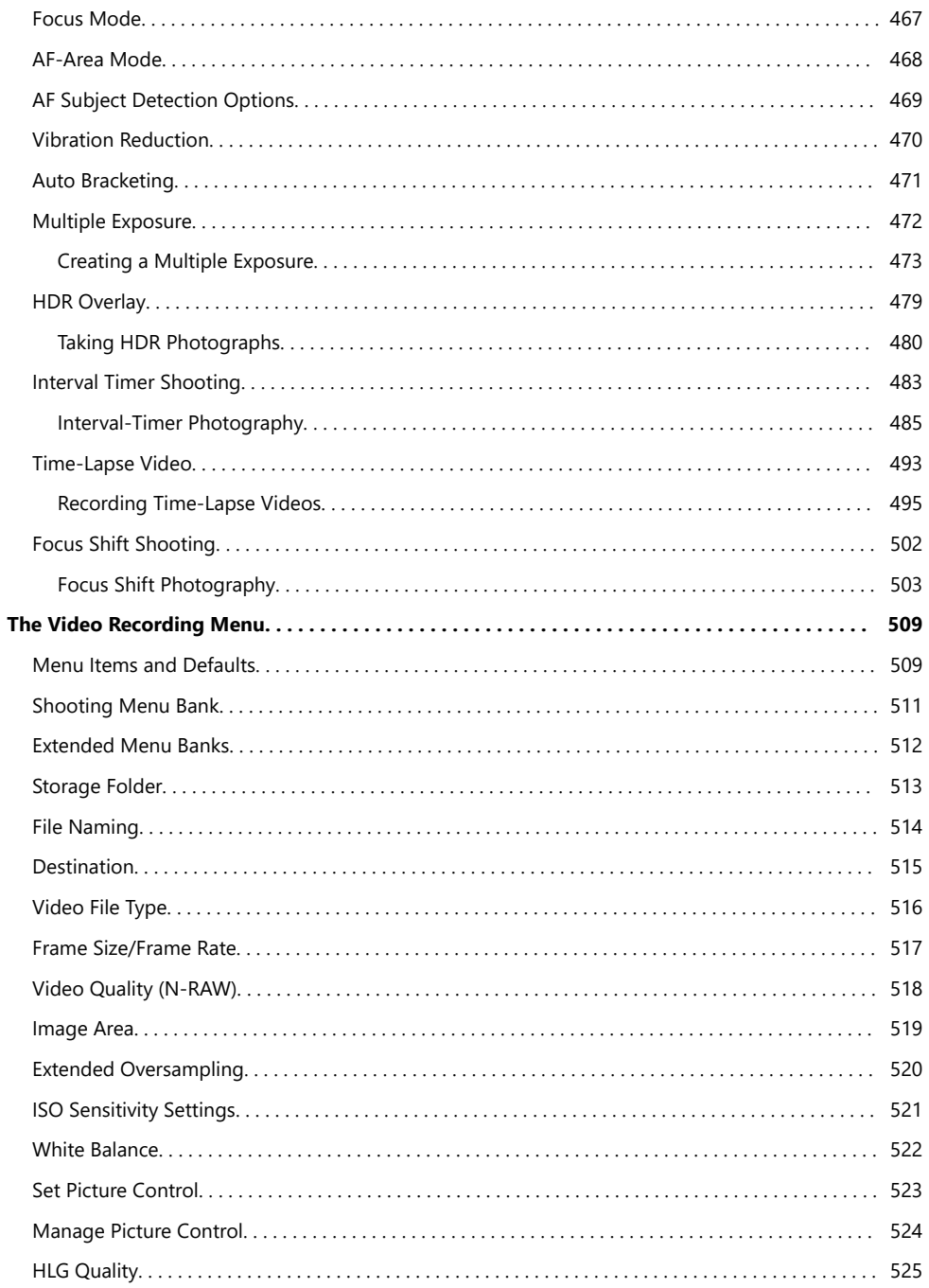

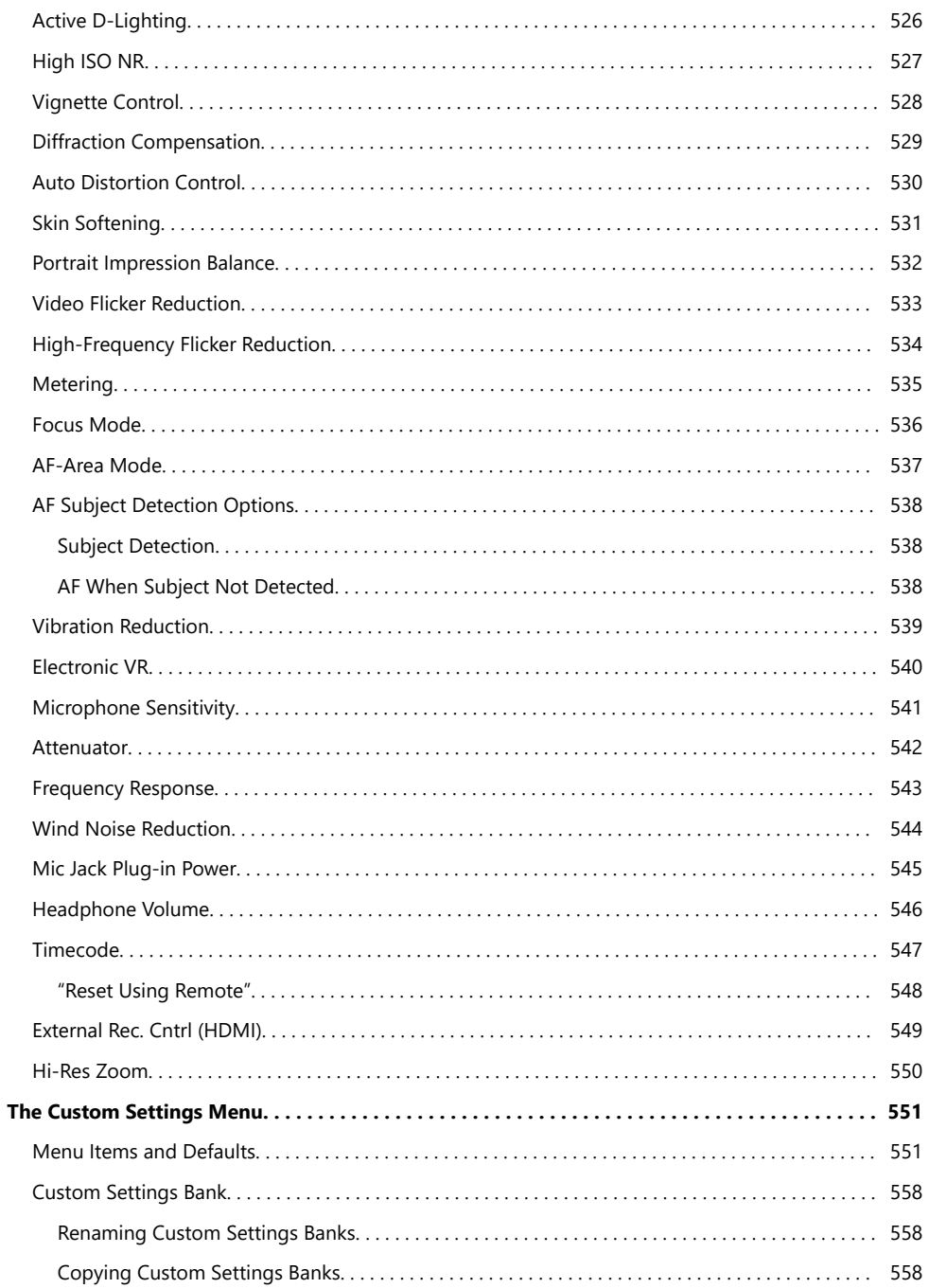

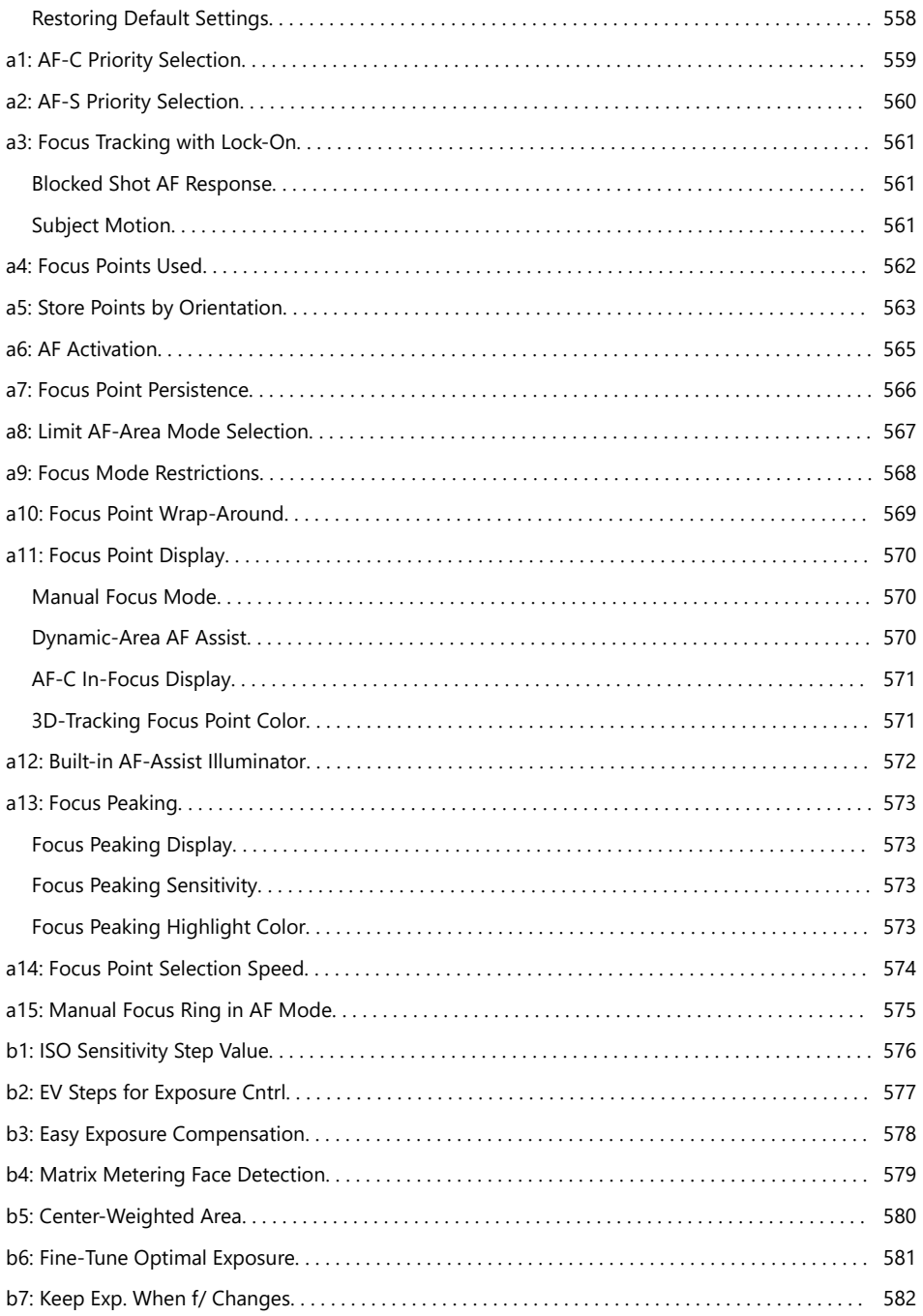

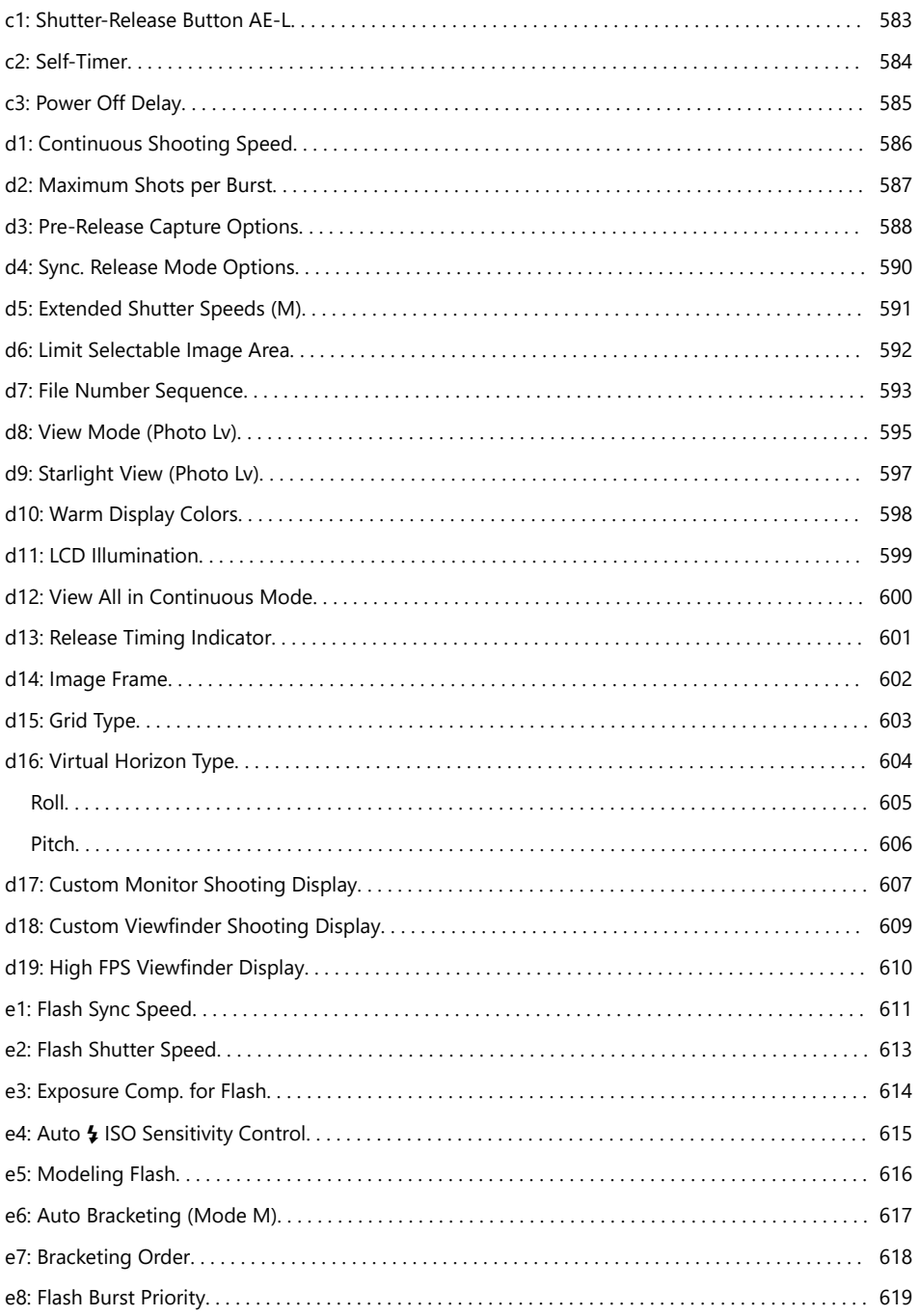

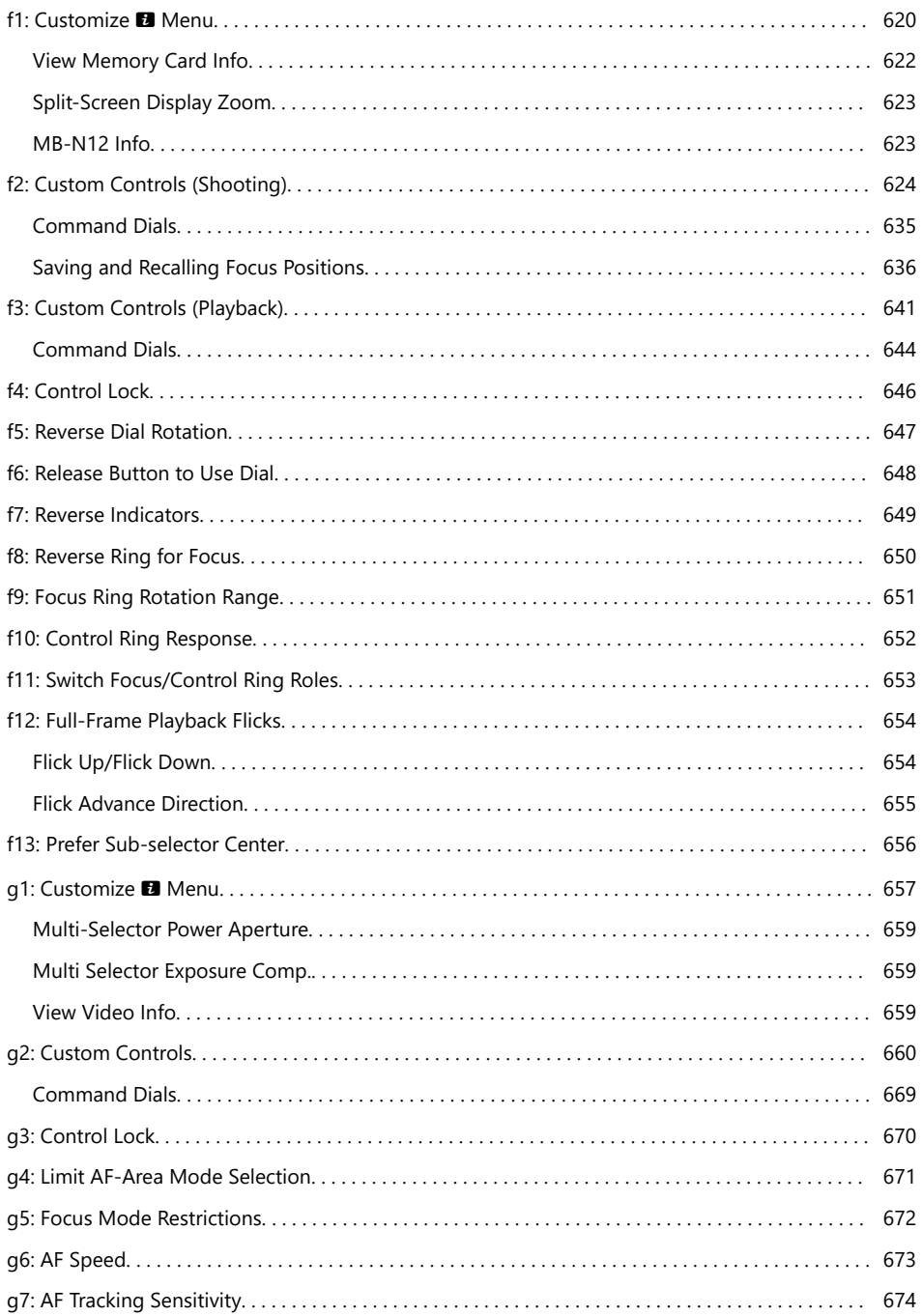

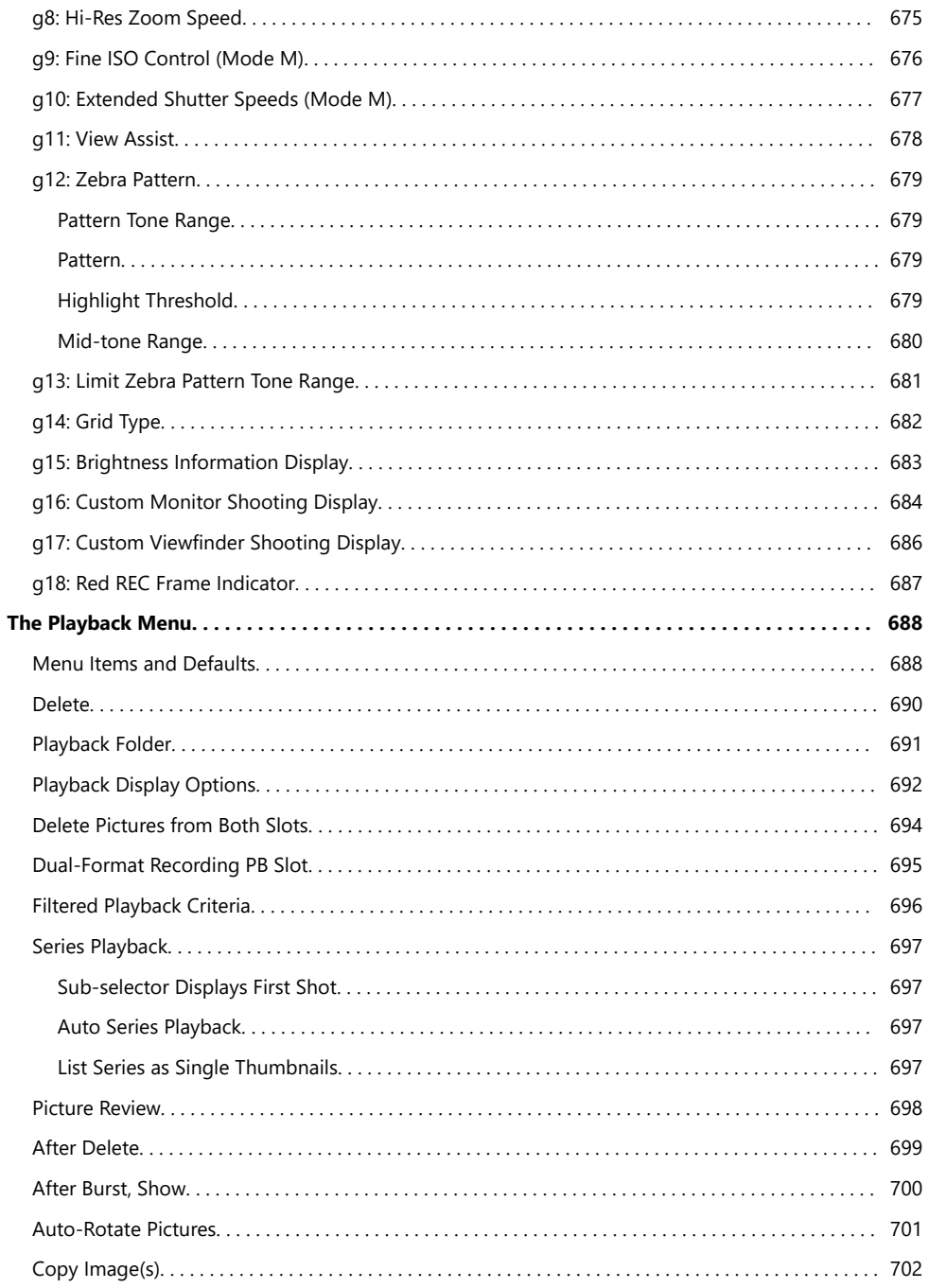

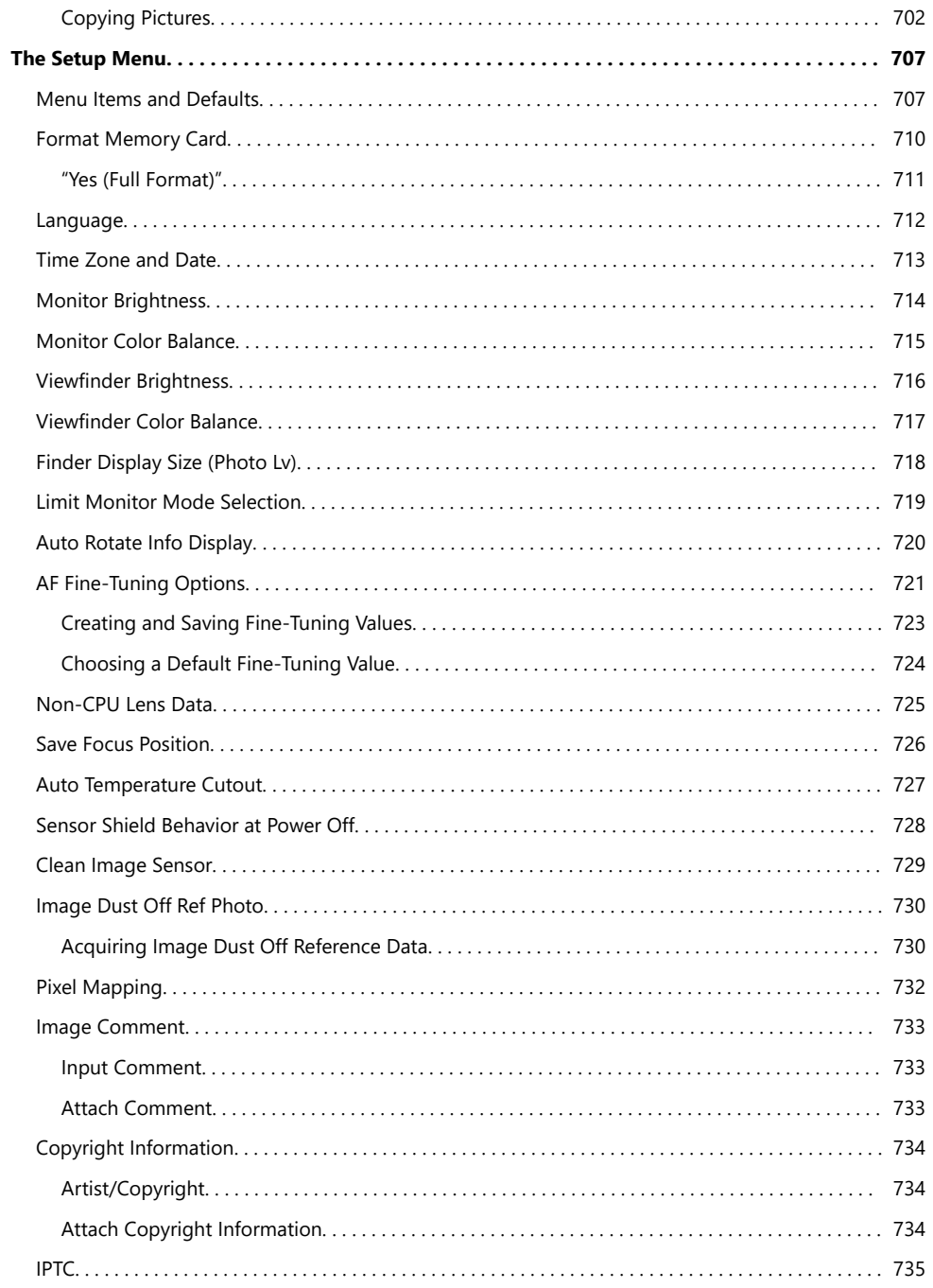

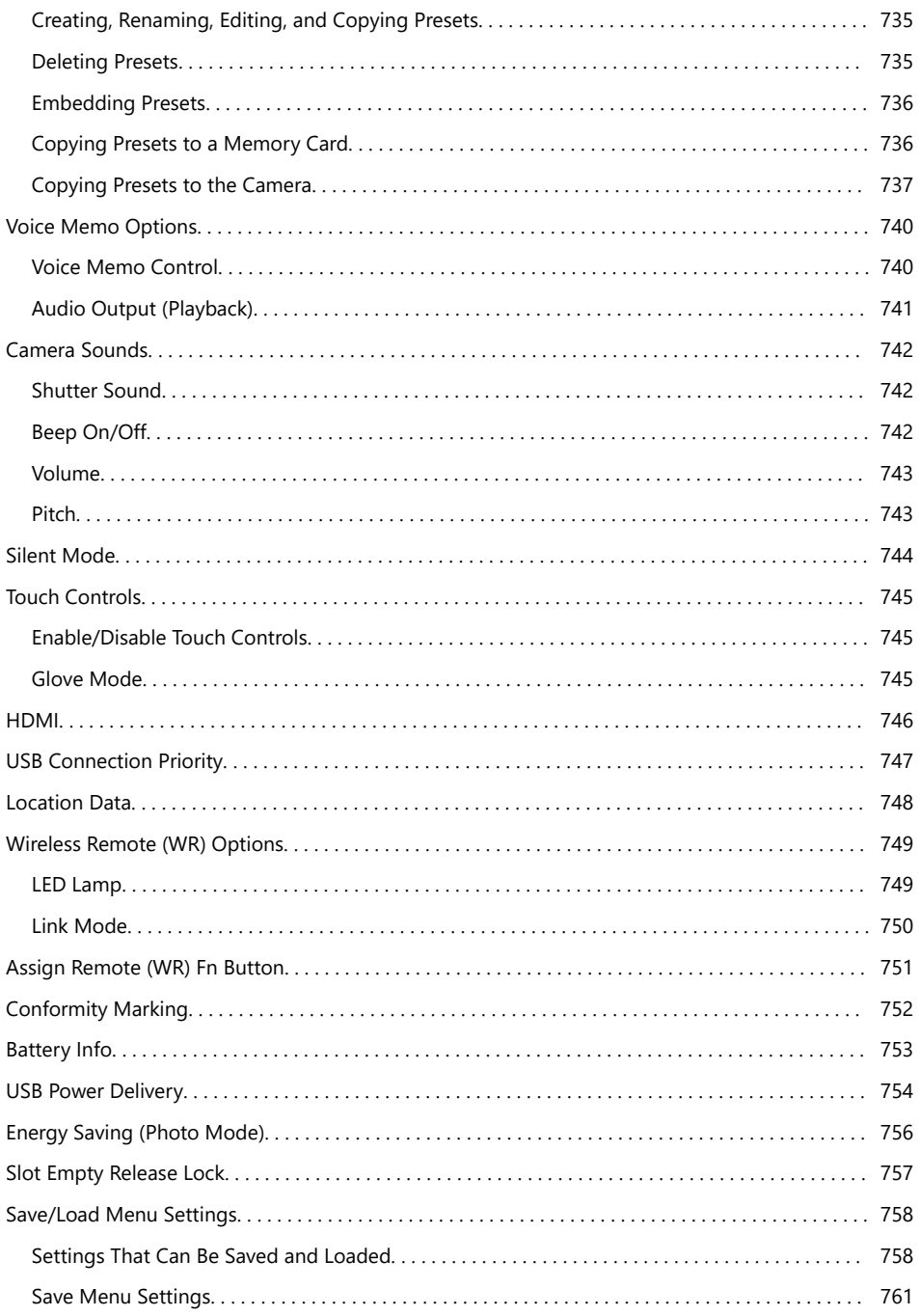

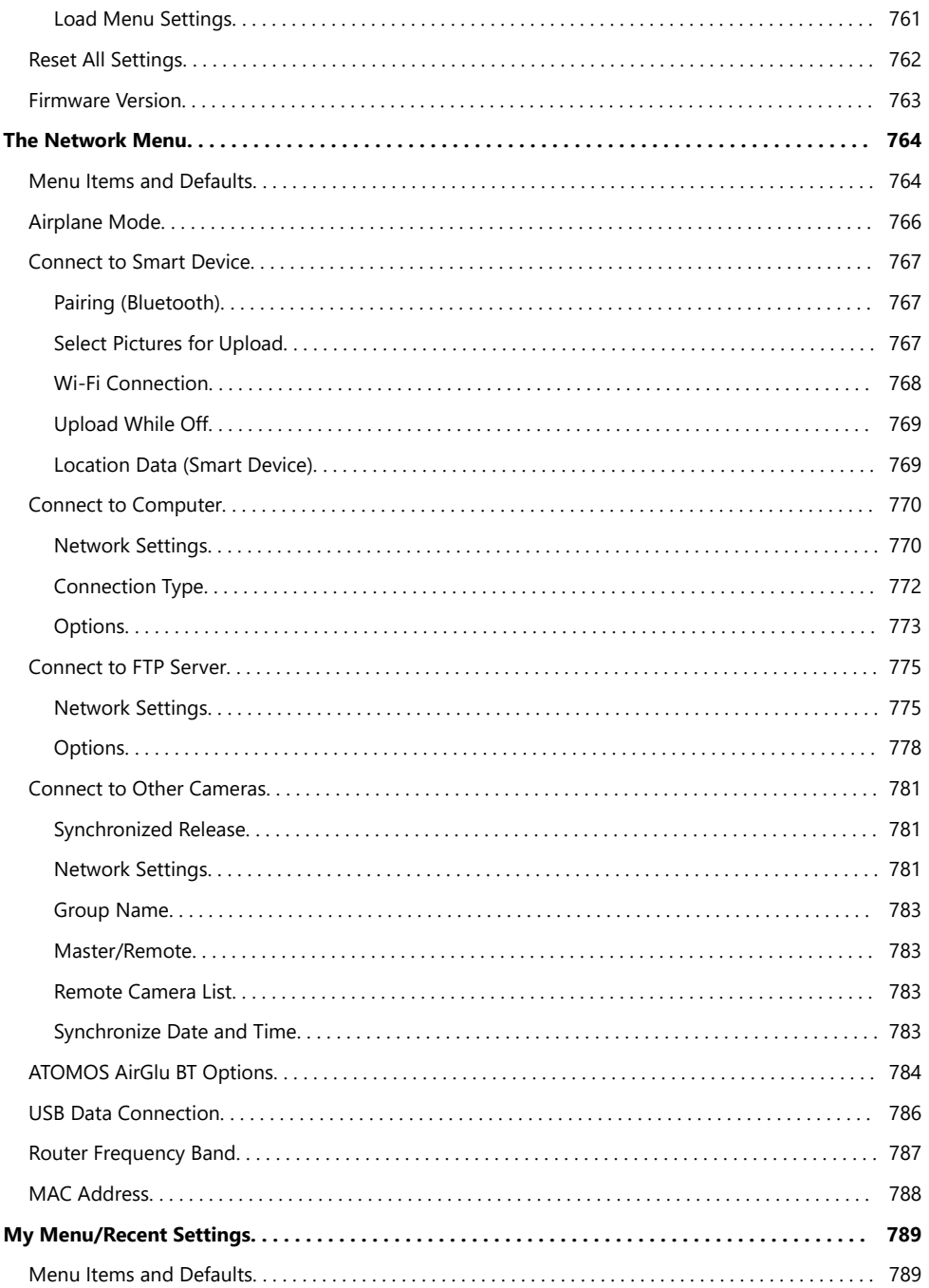

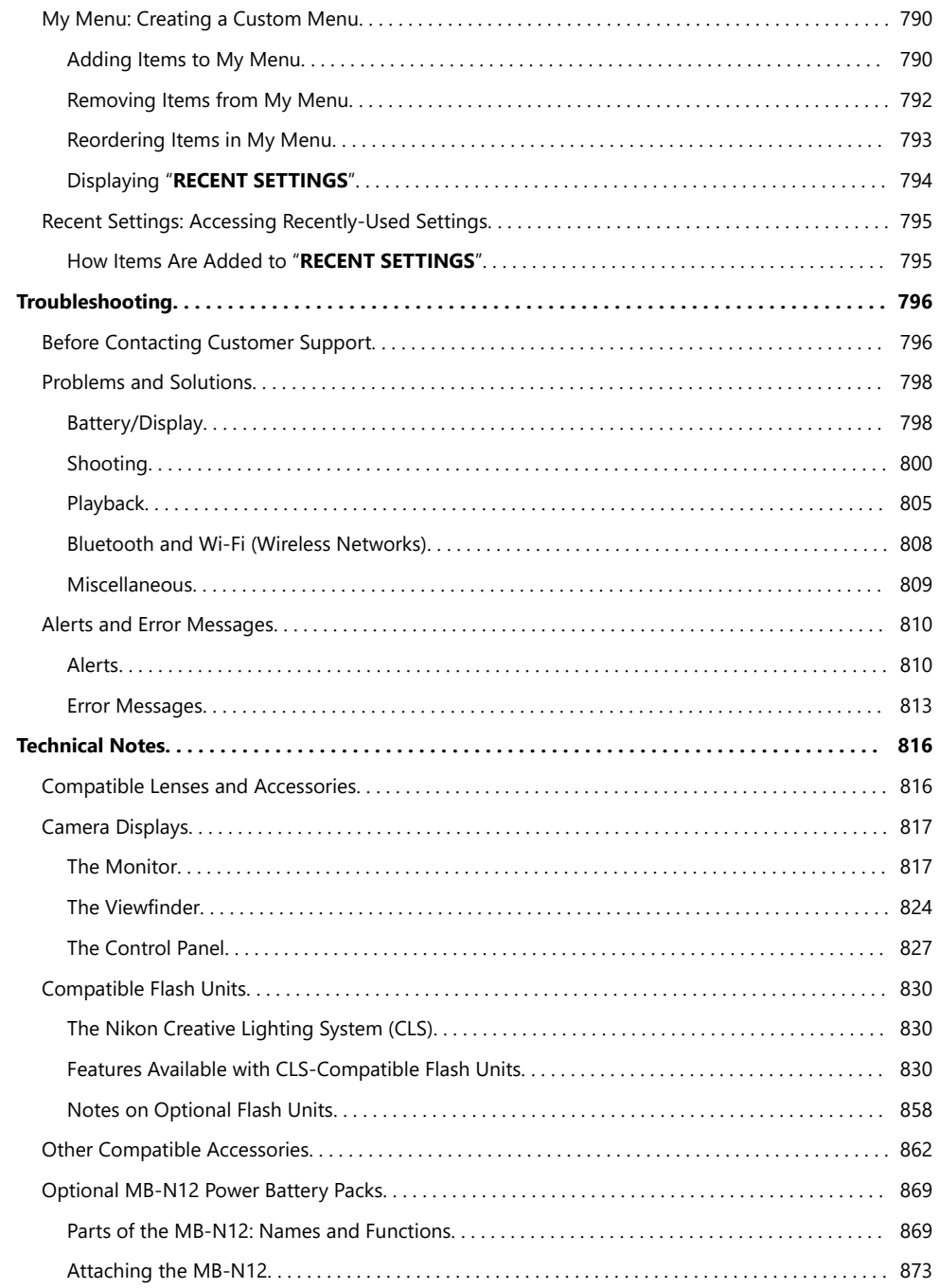

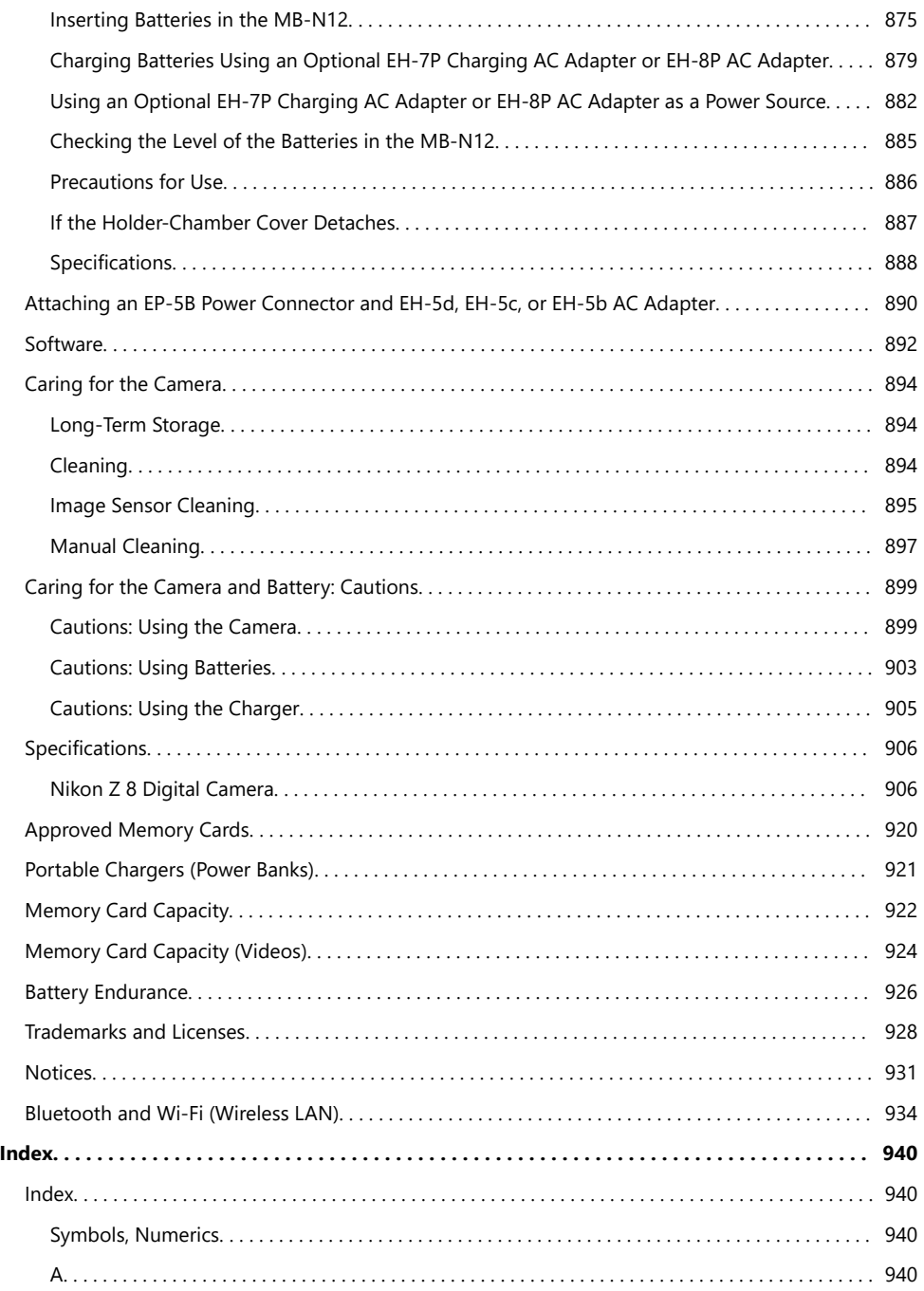

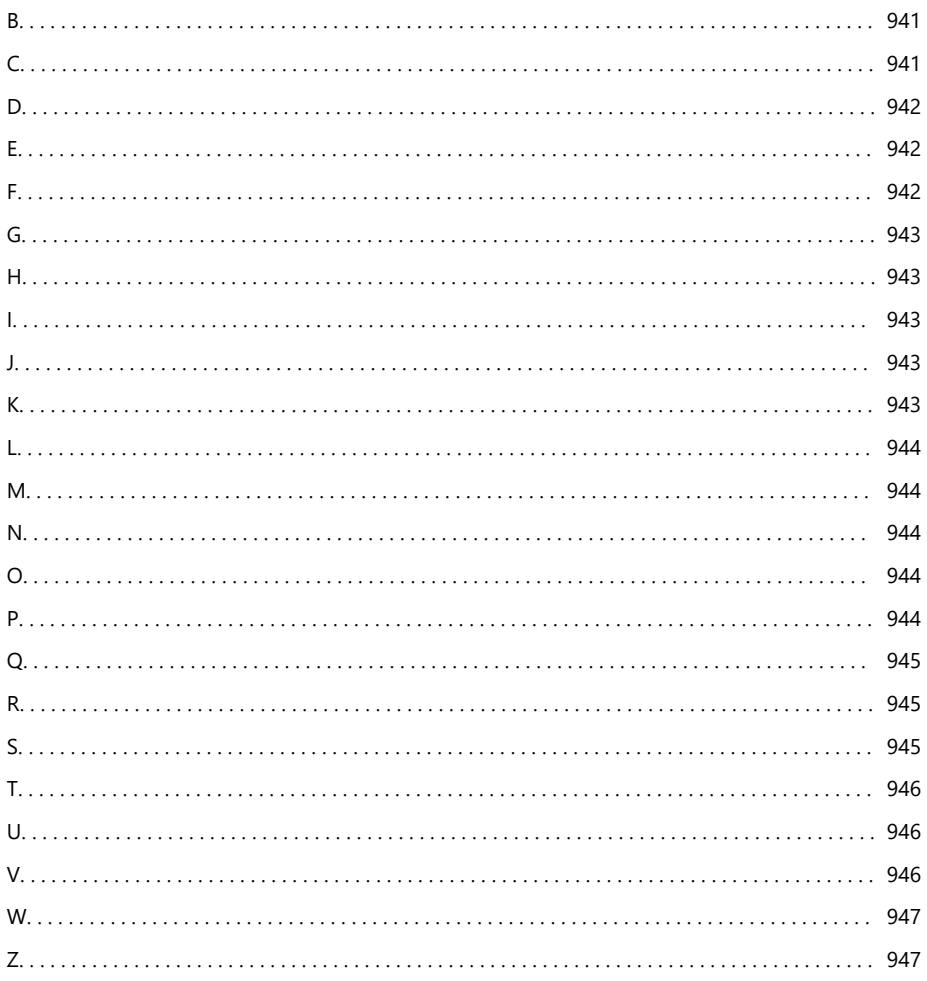

## <span id="page-22-0"></span>**When Your First Photo Can't Wait**

## **Getting Ready**

**1** Insert the battery  $(480)$  $(480)$  $(480)$ .

For information on charging the battery, see "Charging the Battery"  $($ <u>Q</u> 75).

**2** Insert a memory card  $(1/82)$ .

#### *3* Attach a lens ( $\Box$  85).

- Align the mounting mark on the lens with the matching mark on the camera body  $(1)$  and rotate the lens in the direction shown  $(\hat{z})$ .
- A strap can be attached to the camera. For more information, see "Attaching the Strap"  $($

**Turn the camera on and then choose a language and set** *4*the clock  $($  $\Box$  87).

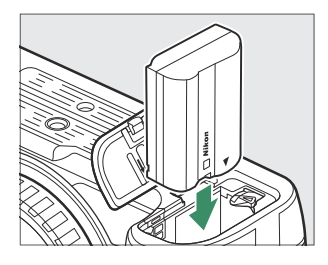

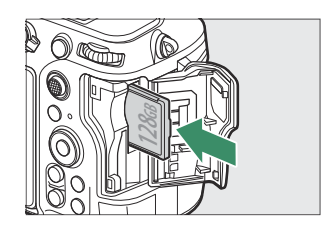

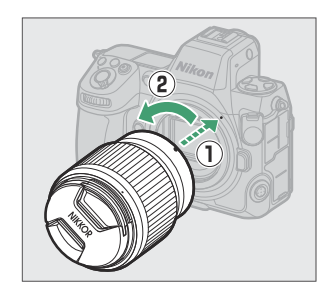

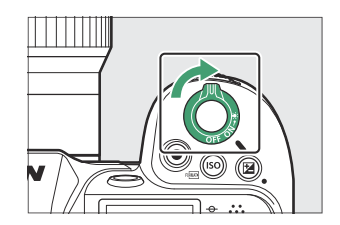

### <span id="page-23-0"></span>**Taking and Viewing Pictures**

**To focus, press the shutter-release button halfway (i.e., lightly press the shutter-release button, stopping when it** is pressed halfway;  $\Box$  89). *1*

**Without lifting your finger from the shutter-release** *2* **button, press the button the rest of the way down to take the picture.**

*3* View the picture ( $\Box$  95).

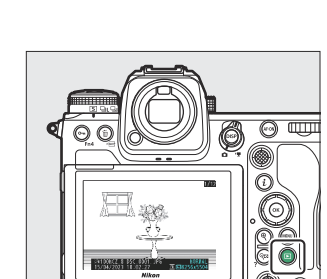

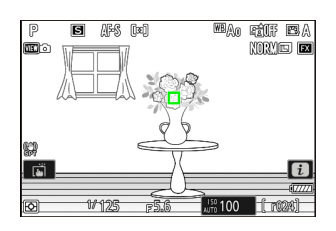

# <span id="page-24-0"></span>**Before You Begin**

### **Package Contents**

Be sure all items listed here were included with your camera.

Camera body

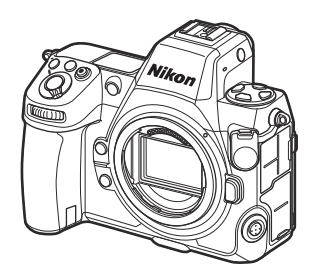

- EN‑EL15c rechargeable Li-ion battery with terminal cover
- MH-25a battery charger (comes with either an AC wall adapter or power cable of a type and shape that varies with the country or region of sale)
- $\cdot$  HDMI/USB cable clip ( $\Box$  [868\)](#page-867-0)
- AN-DC26 strap  $(\Box 74)$
- $\cdot$  UC-E24 USB cable ( $\Box$  [310\)](#page-309-0)
- *User's Manual*
- Warranty
- BS-1 accessory shoe cover (comes attached to camera;  $\Box$  [867\)](#page-866-0)
- DK‑33 rubber eyecup (comes attached to camera;  $\Box$  [864](#page-863-0))
- BF-N1 body cap
- Memory cards are sold separately.
- MH-25a battery chargers are sold separately in some countries or regions.

#### **The Nikon Download Center**

Visit the Nikon Download Center to download firmware updates, NX Studio and other Nikon software, and documentation for Nikon products including cameras, NIKKOR lenses, and flash units.

<https://downloadcenter.nikonimglib.com/>

### <span id="page-25-0"></span>**About This Document**

### **Symbols**

This document employs the following symbols. Use them to help locate the information you need.

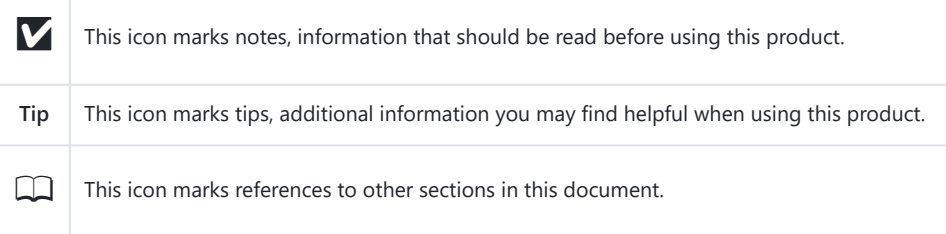

### **Conventions**

- This camera uses CFexpress (Type B), XQD, SD, SDHC, and SDXC memory cards. Memory cards of all types are referred to throughout this document as "memory cards". Where it is necessary to distinguish between the different types, the terms "CFexpress memory card", "XQD memory card", and "SD memory card" may be used.
- Throughout this document, battery chargers are referred to as "battery chargers" or "chargers".
- Throughout this document, the display in camera monitor and viewfinder during shooting is referred to as the "shooting display". In most cases, the illustrations show the monitor.
- Throughout this document, smartphones and tablets are referred to as "smart devices".
- Throughout this document, "FX format" and "FX" are used in reference to an angle of view equivalent to that of a 35 mm format ("full frame") camera and "DX format" and "DX" to an angle of view equivalent to that of an APS-C camera.
- Throughout this document, the term "default settings" is used to refer to the settings in effect at shipment. The explanations in this document assume that default settings are used.

### <span id="page-26-1"></span><span id="page-26-0"></span>**For Your Safety**

To prevent damage to property or injury to yourself or to others, read "For Your Safety" in its entirety before using this product.

After reading these safety instructions, keep them readily accessible for future reference.

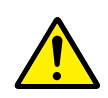

**DANGER:** Failure to observe the precautions marked with this icon carries a high risk of death or severe injury.

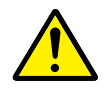

**WARNING**: Failure to observe the precautions marked with this icon could result in death or severe injury.

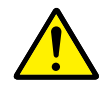

**CAUTION**: Failure to observe the precautions marked with this icon could result in injury or property damage.

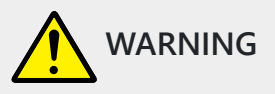

#### **Do not use while walking or operating a vehicle.**

Failure to observe this precaution could result in accidents or other injury.

#### **Do not disassemble or modify this product. Do not touch internal parts that become exposed as the result of a fall or other accident.**

Failure to observe these precautions could result in electric shock or other injury.

#### **Should you notice any abnormalities such as the product producing smoke, heat, or unusual odors, immediately disconnect the battery or power source.**

Continued operation could result in fire, burns or other injury.

#### **Keep dry. Do not handle with wet hands. Do not handle the plug with wet hands.**

Failure to observe these precautions could result in fire or electric shock.

#### **Do not let your skin remain in prolonged contact with this product while it is on or plugged in.**

Failure to observe this precaution could result in low-temperature burns.

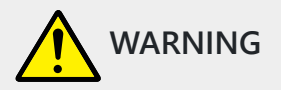

#### **Do not use this product in the presence of flammable dust or gas such as propane, gasoline or aerosols.**

Failure to observe this precaution could result in explosion or fire.

#### **Do not directly view the sun or other bright light source through the lens.**

Failure to observe this precaution could result in visual impairment.

#### **Do not aim the flash or AF‑assist illuminator at the operator of a motor vehicle.**

Failure to observe this precaution could result in accidents.

#### **Keep this product out of reach of children.**

Failure to observe this precaution could result in injury or product malfunction. In addition, note that small parts constitute a choking hazard. Should a child swallow any part of this product, seek immediate medical attention.

#### **Do not entangle, wrap or twist the straps around your neck.**

Failure to observe this precaution could result in accidents.

**Do not use batteries, chargers, AC adapters, or USB cables not specifically designated for use with this product. When using batteries, chargers, AC adapters, and USB cables designated for use with this product, do not:**

- **Damage, modify, forcibly tug or bend the cords or cables, place them under heavy objects, or expose them to heat or flame.**
- **Use travel converters or adapters designed to convert from one voltage to another or with DC-to-AC inverters.**

Failure to observe these precautions could result in fire or electric shock.

#### **Do not handle the plug when charging the product or using the AC adapter during thunderstorms.**

Failure to observe this precaution could result in electric shock.

**Dust on or near the metal parts of the plug should be removed with a dry cloth.** Continued use could result in fire.

**Do not handle with bare hands in locations exposed to extremely high or low temperatures.** Failure to observe this precaution could result in burns or frostbite.

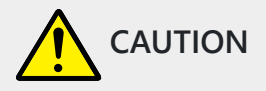

#### **Do not leave the lens pointed at the sun or other strong light sources.**

Light focused by the lens could cause fire or damage to product's internal parts. When shooting backlit subjects, keep the sun well out of the frame. Sunlight focused into the camera when the sun is close to the frame could cause fire.

#### **Turn this product off when its use is prohibited. Disable wireless features when the use of wireless equipment is prohibited.**

The radio-frequency emissions produced by this product could interfere with equipment onboard aircraft or in hospitals or other medical facilities.

#### **Remove the battery and disconnect the AC adapter if this product will not be used for an extended period.**

Failure to observe this precaution could result in fire or product malfunction.

#### **Do not fire the flash in contact with or in close proximity to the skin or objects.**

Failure to observe this precaution could result in burns or fire.

#### **Do not leave the product where it will be exposed to extremely high temperatures, for an extended period such as in an enclosed automobile or in direct sunlight.**

Failure to observe this precaution could result in fire or product malfunction.

#### **Do not look directly at the AF‑assist illuminator.**

Failure to observe this precaution could have adverse effects on vision.

#### **Do not transport cameras or lenses with tripods or similar accessories attached.**

Failure to observe this precaution could result in injury or product malfunction.

#### **Do not touch the memory cards when a high-temperature warning is displayed in the monitor or viewfinder.**

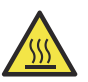

The memory cards will be hot, potentially causing burns or causing the cards to be dropped and damaged when removed. Note that the camera body and the batteries may also be hot.

#### **Keep the product at least 5 cm (2.0 in.) from pacemakers and other medical devices.**

Medical devices in close proximity could be affected by the magnet or magnets in the product.

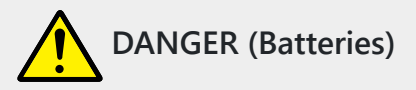

#### **Do not mishandle batteries.**

Failure to observe the following precautions could result in the batteries leaking, overheating, rupturing, or catching fire:

- Use only rechargeable batteries approved for use in this product.
- Do not expose batteries to flame or excessive heat.
- Do not disassemble.
- Do not short-circuit the terminals by touching them to necklaces, hairpins, or other metal objects.
- Do not expose batteries or the products in which they are inserted to powerful physical shocks.
- Do not step on batteries, pierce them with nails, or strike them with hammers.

#### **Charge only as indicated.**

Failure to observe this precaution could result in the batteries leaking, overheating, rupturing, or catching fire.

#### **If battery liquid comes into contact with the eyes, rinse with plenty of clean water and seek immediate medical attention.**

Delaying action could result in eye injuries.

#### **Follow the instructions of airline personnel.**

Batteries left unattended at high altitudes in an unpressurized environment may leak, overheat, rupture, or catch fire.

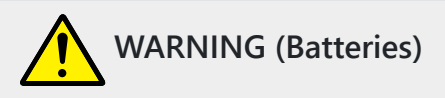

#### **Keep batteries out of reach of children.**

Should a child swallow a battery, seek immediate medical attention.

#### **Keep batteries out of reach of household pets and other animals.**

The batteries could leak, overheat, rupture, or catch fire if bitten, chewed, or otherwise damaged by animals.

#### **Do not immerse batteries in water or expose to rain.**

Failure to observe this precaution could result in fire or product malfunction. Immediately dry the product with a towel or similar object should it become wet.

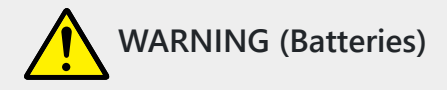

**Discontinue use immediately should you notice any changes in the batteries, such as discoloration or deformation. Cease charging EN‑EL15c rechargeable batteries if they do not charge in the specified period of time.**

Failure to observe these precautions could result in the batteries leaking, overheating, rupturing, or catching fire.

#### **When batteries are no longer needed, insulate the terminals with tape.**

Overheating, rupture, or fire may result should metal objects come into contact with the terminals.

#### **If battery liquid comes into contact with a person's skin or clothing, immediately rinse the affected area with plenty of clean water.**

Failure to observe this precaution could result in skin irritation.

### <span id="page-31-0"></span>**Notices**

- No part of the documentation included with this product may be reproduced, transmitted, transcribed, stored in a retrieval system, or translated into any language in any form, by any means, without Nikon's prior written permission.
- Nikon reserves the right to change the appearance and specifications of the hardware and software described in this documentation at any time and without prior notice.
- Nikon will not be held liable for any damages resulting from the use of this product.
- While every effort has been made to ensure that the information in this documentation is accurate and complete, we would appreciate it were you to bring any errors or omissions to the attention of the Nikon representative in your area (address provided separately).

#### **● Notice Concerning Prohibition of Copying or Reproduction**

Note that simply being in possession of material that has been digitally copied or reproduced by means of a scanner, digital camera, or other device may be punishable by law.

#### **Items prohibited by law from being copied or reproduced**

Do not copy or reproduce paper money, coins, securities, government bonds, or local government bonds, even if such copies or reproductions are stamped "Sample". The copying or reproduction of paper money, coins, or securities which are circulated in a foreign

country is prohibited.

Unless the prior permission of the government has been obtained, the copying or reproduction of unused postage stamps or post cards issued by the government is prohibited.

The copying or reproduction of stamps issued by the government and of certified documents stipulated by law is prohibited.

#### **Cautions on certain copies and reproductions**

The government has issued cautions on copies or reproductions of securities issued by private companies (shares, bills, checks, gift certificates, etc.), commuter passes, or coupon tickets, except when a minimum of necessary copies are to be provided for business use by a company. Also, do not copy or reproduce passports issued by the government, licenses issued by public agencies and private groups, ID cards, and tickets, such as passes and meal coupons.

**Comply with copyright notices**

Under copyright law, photographs or recordings of copyrighted works made with the camera cannot be used without the permission of the copyright holder. Exceptions apply to personal use, but note that even personal use may be restricted in the case of photographs or recordings of exhibits or live performances.

#### **● Use Only Nikon Brand Electronic Accessories**

Nikon cameras include complex electronic circuitry. Only Nikon brand electronic accessories (including lenses, chargers, batteries, AC adapters, and flash accessories) certified by Nikon specifically for use with this Nikon digital camera are engineered and proven to operate within the operational and safety requirements of this electronic circuitry.

The use of non-Nikon electronic accessories could damage the camera and may void your Nikon warranty. The use of third-party rechargeable Li-ion batteries not bearing the Nikon holographic seal shown below could interfere with normal operation of the camera or result in the batteries overheating, igniting, rupturing, or leaking.

**PHIN UDYIN UD kon Nikon Nik DAIN ROAIN ROA** kon Nikon Nik

For more information about Nikon brand accessories, contact a local authorized Nikon dealer.

#### **● Memory Cards**

- Memory cards may be hot after use. Observe due caution when removing memory cards from the camera.
- Do not perform the following operations during formatting or while data are being recorded, deleted, or copied to a computer or other device. Failure to observe these precautions could result in loss of data or in damage to the camera or card.
	- Do not remove or insert memory cards.
	- Do not turn the camera off.
	- Do not remove the battery.
	- Do not disconnect AC adapters.
- Do not touch the card terminals with your fingers or metal objects.
- Do not use excessive force when handling memory cards. Failure to observe this precaution could damage the card.
- Do not bend or drop memory cards or subject them to strong physical shocks.
- Do not expose memory cards to water, heat, or direct sunlight.
- Do not format memory cards in a computer.

#### D **Before Taking Important Pictures**

Before taking pictures on important occasions (such as at weddings or before taking the camera on a trip), take a test shot to ensure that the camera is functioning normally. Nikon will not be held liable for damages or lost profits that may result from product malfunction.

#### D **Life‑Long Learning**

As part of Nikon's "Life-Long Learning" commitment to ongoing product support and education. continually-updated information is available on-line at the following sites:

- **For users in the U.S.A.**: <https://www.nikonusa.com/>
- **For users in Canada**:<https://www.nikon.ca/>
- **For users in Mexico**:<https://www.nikon.com.mx/>
- **For users in Latin America**:<https://www.nikonamericalatina.com/>
- **For users in Europe**:<https://www.europe-nikon.com/support/>
- **For users in Asia, Oceania, the Middle East, and Africa**:<https://www.nikon-asia.com/>

Visit these sites to keep up‑to‑date with the latest product information, tips, answers to frequently‑asked questions (FAQs), and general advice on digital imaging and photography. Additional information may be available from the Nikon representative in your area. See the following URL for contact information: <https://imaging.nikon.com/>

# <span id="page-34-0"></span>**Parts of the Camera**

### **Camera Body**

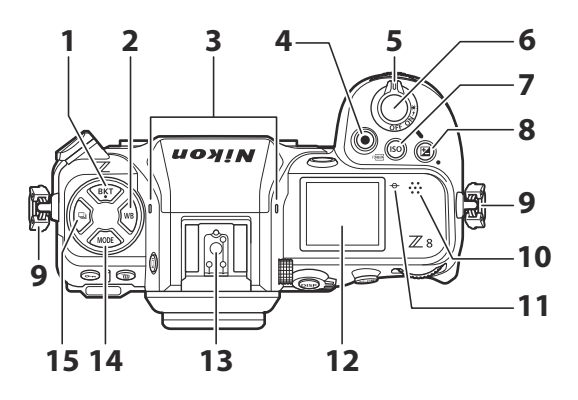

- **1** BKT button (BKT;  $\boxed{11, 162}$  $\boxed{11, 162}$  $\boxed{11, 162}$
- $2$  WB button (WB;  $\frac{\Box \Box$  [143\)](#page-142-0)
- **3** Stereo microphone (2 92)
- 4 Video-record button (Daug 92)
- **5** Power switch  $(\Box 87)$
- **6** Shutter-release button ( $\Box$  89)
- **7** ISO sensitivity button (**ISO**;  $\overline{12}$  [139\)](#page-138-0) FORMAT button (Q; 0 [710\)](#page-709-0)
- Exposure compensation button (E; **8**  $(131)$  $(131)$
- **9** Eyelet for camera strap ( $\Box$  74)
- 10 Speaker
- **11** Focal plane mark  $(\rightarrow \mathbb{Q} \mid 120)$  $(\rightarrow \mathbb{Q} \mid 120)$
- 12 Control panel ( $\Box$  41,  $\Box$  [827\)](#page-826-0)
- **13** Accessory shoe (for optional flash unit;  $0.388, 0.830$  $0.388, 0.830$  $0.388, 0.830$  $0.388, 0.830$
- 14 MODE button (MODE; <u>4 [121](#page-120-0)</u>)
- **15** Release mode button ( $\Box$ ;  $\Box$  [133\)](#page-132-0)

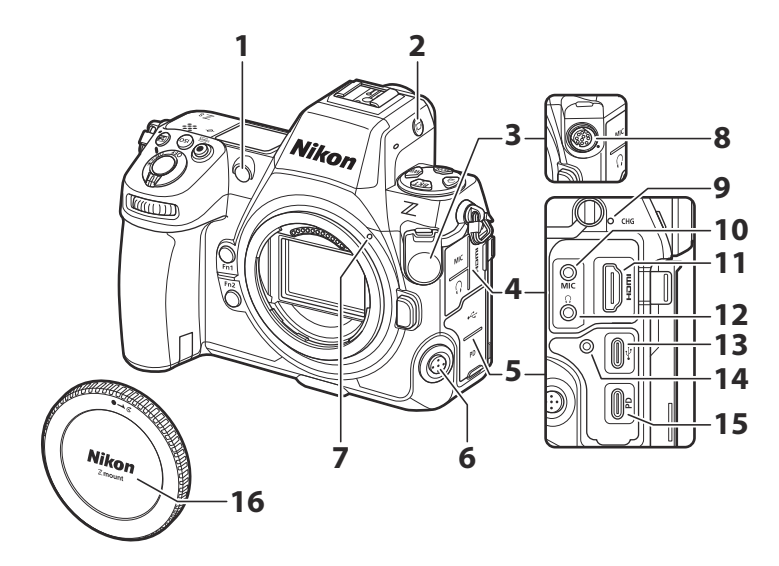

- **1** AF-assist illuminator ( $\Box$  9[0](#page-89-0),  $\Box$  [572](#page-571-0)) Red-eye reduction lamp  $(2393)$  $(2393)$  $(2393)$ Self-timer lamp (2 [138\)](#page-137-0)
- **2** Monitor mode button ( $\Box$ ;  $\Box$  5[0](#page-49-0), 0 [719\)](#page-718-0)
- Ten-pin remote terminal cover **3**
- Cover for microphone, headphone, and **4** HDMI connectors
- USB connector cover **5**
- **6** Focus-mode button  $(\Box 105)$  $(\Box 105)$  $(\Box 105)$
- **7** Lens mounting mark  $(\Box 85)$
- Ten-pin remote terminal **8**
- **9** Charge lamp  $(\Box 77)$
- **10** Connector for external microphone  $(44865)$  $(44865)$  $(44865)$
- **11** HDMI connector ( $\boxed{42290}$
- 12 Headphone connector (CQ [546](#page-545-0))
- 13 USB data connector (2 [310](#page-309-0))
- **14** Threaded hole for HDMI/USB cable clip  $(D 868)$  $(D 868)$  $(D 868)$
- **15** USB Power Delivery connector (2 [754\)](#page-753-0)
- **16** Body cap  $(4.85)$
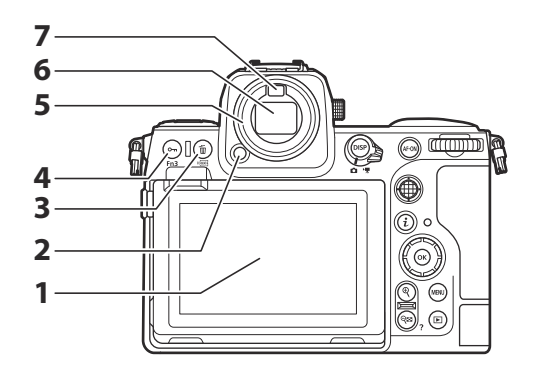

- **1** Monitor ( $\Box$  54,  $\Box$  [115](#page-114-0))
- **2** Eyepiece release ( $\Box$  [864](#page-863-0))
- **3** Delete button ( $\overline{w}$ ;  $\overline{w}$  98,  $\overline{w}$  [243\)](#page-242-0) FORMAT button ( $Q$ ; 0 [710\)](#page-709-0)
- **4** Protect button ( $\sigma_{\overline{n}}$ ;  $\frac{\Box(235)}{\Box(235)}$  $\frac{\Box(235)}{\Box(235)}$  $\frac{\Box(235)}{\Box(235)}$ Fn3 button (Fn3;  $\Box$  [175\)](#page-174-0)
- **5** Rubber eyecup  $(\Box 864)$  $(\Box 864)$  $(\Box 864)$
- **6** Viewfinder  $(\Box 46)$
- **7** Eye sensor  $(\Box 50)$  $(\Box 50)$  $(\Box 50)$

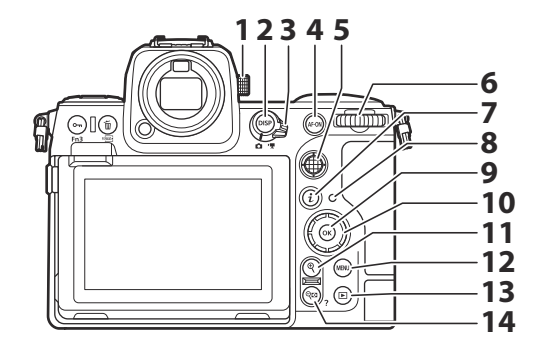

- 1 Diopter adjustment control (CQ 53)
- 2 DISP button (DISP; <u>Q 44</u>)
- **3** Photo/video selector ( $\Box$  89,  $\Box$  92)
- **4** AF-ON button (AF-ON; <u>Q 118</u>)
- **5** Sub-selector ( $\Box$  [114,](#page-113-0)  $\Box$  [117](#page-116-0),  $\Box$  [129\)](#page-128-0)
- Main command dial **6**
- **7** "i" button (**i**;  $\Box$  68,  $\Box$  [227](#page-226-0))
- **8** Memory card access lamp ( $\Box$  91, LQ 93)
- **9** OK button (@; <u>Q 63</u>)
- 1[0](#page-62-0) Multi selector (263)
- **11** Playback zoom in button  $(\mathbb{Q}; \square 119)$  $\Box$  [212,](#page-211-0)  $\Box$  [233](#page-232-0))
- 12 MENU button (MENU; **1 62**)
- **13** Playback button ( $\boxed{E}$ ;  $\boxed{1}$  95,  $\boxed{1}$  [211\)](#page-210-0)
- 14 Playback zoom out/thumbnails button (Qss; 0 [212,](#page-211-0) 0 [233](#page-232-0)) Help button  $(2; \Box 66)$

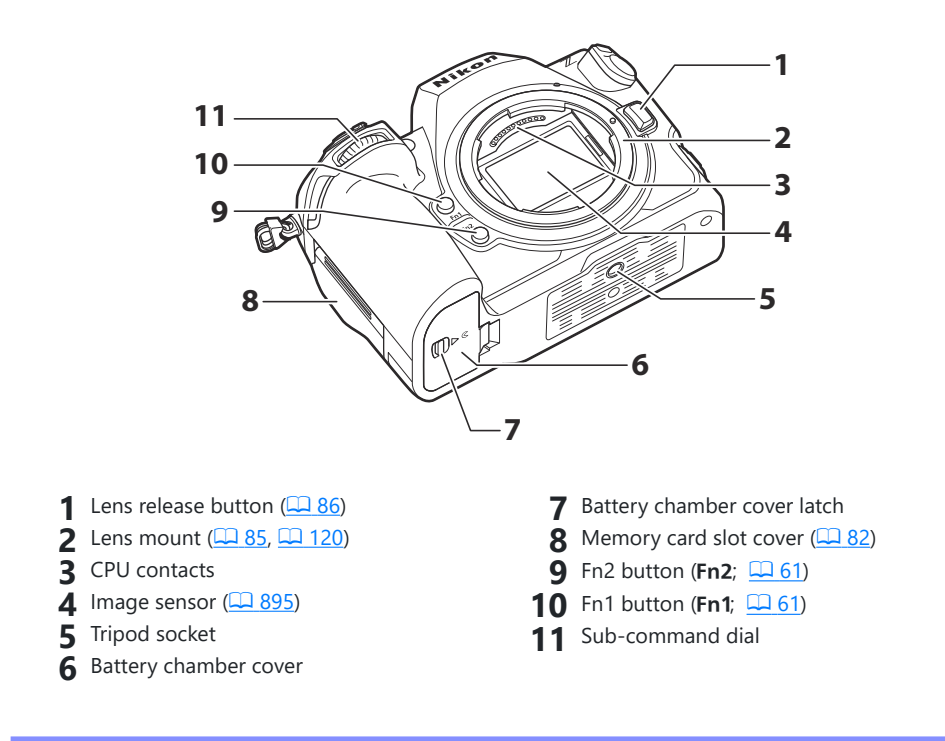

### **Z** Do Not Touch the Image Sensor or Sensor Shield

Under no circumstances should you poke or exert pressure on the image sensor or sensor shield ( $\Box$  [728](#page-727-0)) or subject them to powerful air currents from a blower. Failure to observe this precaution could scratch or otherwise damage the sensor or shield. For information on cleaning the image sensor, see "Image Sensor Cleaning" (2[895\)](#page-894-0).

#### **Tip: Notes on the Monitor**

The angle of the monitor can be adjusted.

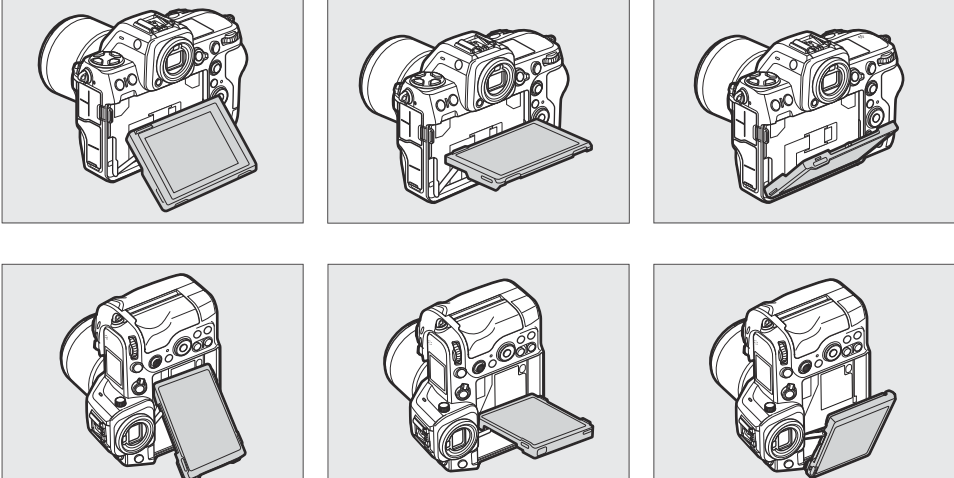

### **Tip: Product Serial Number**

The serial number for this product can be found by opening the monitor.

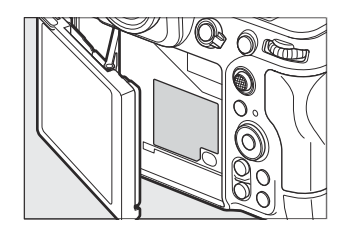

#### **Tip: The LCD Illuminator**

Rotating the power switch to  $\ddot{\bullet}$  activates the backlights for the buttons and control panels (LCD illuminator). The backlights will remain lit for a few seconds after the power switch is released. The backlights turn off when the switch is rotated to  $\ddot{\bullet}$  a second time or the shutter-release button is pressed halfway. Activating the button backlight makes the camera easier to use in the dark.

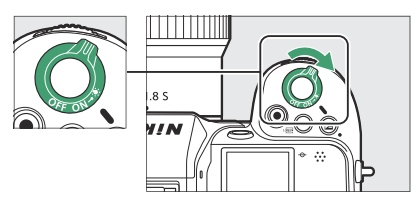

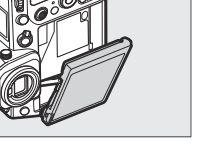

# **The Control Panel**

The control panel lights when the camera is on. At default settings, the following indicators are displayed. For a full list of the indicators that may be displayed, see "The Control Panel" ( $\Box$  [827\)](#page-826-0) in the section on "Camera Displays" in the "Technical Notes" chapter.

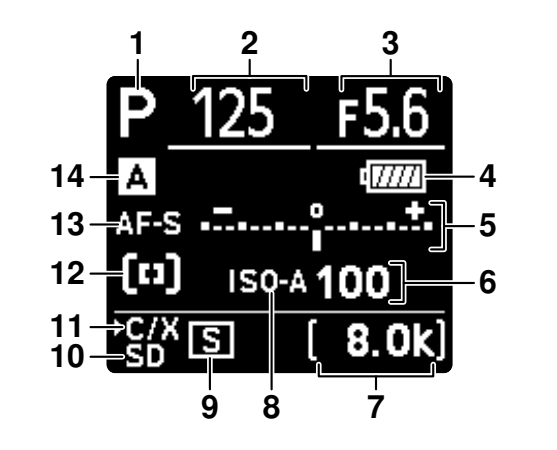

- **1** Shooting mode  $(\Box 121)$  $(\Box 121)$  $(\Box 121)$
- **2** Shutter speed  $(\Box 122, \Box 123)$  $(\Box 122, \Box 123)$  $(\Box 122, \Box 123)$  $(\Box 122, \Box 123)$  $(\Box 122, \Box 123)$
- **3** Aperture  $(\Box 122, \Box 123)$  $(\Box 122, \Box 123)$  $(\Box 122, \Box 123)$  $(\Box 122, \Box 123)$  $(\Box 122, \Box 123)$
- **4** Battery indicator ( $\Box$  81)
- Exposure indicator **5**
	- · Exposure (2 [124](#page-123-0))
	- Exposure compensation  $($

Frame size and rate  $(11 193)$  $(11 193)$  $(11 193)$ 

- **6** ISO sensitivity  $(\Box \Box 139)$  $(\Box \Box 139)$
- 7 Number of exposures remaining  $(1.83)$ CD [922\)](#page-921-0)

Available recording time  $($ 

- **8** ISO sensitivity indicator (**Q** [139\)](#page-138-0) Auto ISO sensitivity indicator  $($   $\Box$  [141\)](#page-140-0)
- **9** Release mode  $(\Box \Box 133)$  $(\Box \Box 133)$
- **10** Memory card indicator (SD card slot;  $\underline{\square}$  82)
- 11 Memory card indicator (CFexpress/XQD card slot;  $\Box$  82)
- **12** AF-area mode ( $\boxed{107}$  $\boxed{107}$  $\boxed{107}$
- **13** Focus mode  $(\Box 105)$  $(\Box 105)$  $(\Box 105)$
- **14** Shooting menu bank ( $\Box$  [421](#page-420-0))

# **The Monitor**

At default settings, the following indicators appear in the monitor. For a full list of the indicators that may be displayed, see "The Monitor" in the section on "Camera Displays" ( $\Box$  [817\)](#page-816-0) in the "Technical Notes" chapter.

## **Photo Mode**

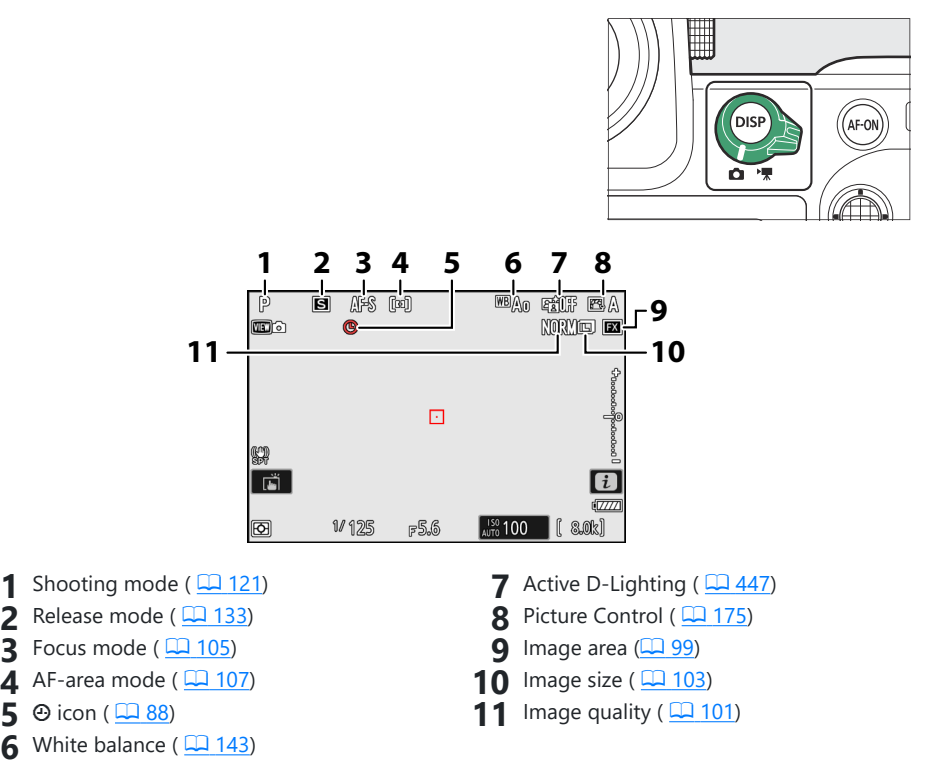

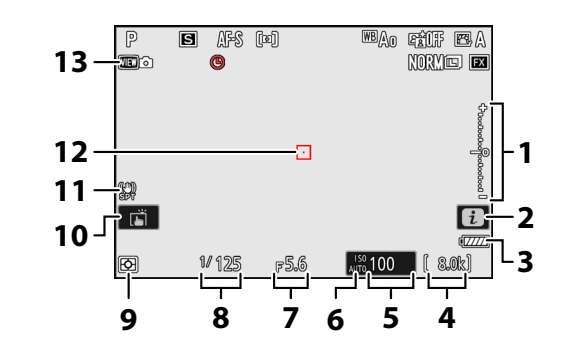

- Exposure indicator **1**
	- $\cdot$  Exposure ( $\Box$  [124\)](#page-123-0)
	- **Exposure compensation (** $\Box$  **[131\)](#page-130-0)**
- **2** *i* icon ( $\Box$  68,  $\Box$  [227\)](#page-226-0)
- **3** Battery indicator ( $\frac{\Box 81}{\Box 81}$ )
- **4** Number of exposures remaining ( $\Box$ 83, CQ [922\)](#page-921-0)
- **5** ISO sensitivity ( $\boxed{12139}$ )
- **6** ISO sensitivity indicator ( $\boxed{\square}$  [139\)](#page-138-0) Auto ISO sensitivity indicator ( $\Box$  [141](#page-140-0))
- **7** Aperture ( $\frac{\Box (122, \Box (123))}{\Box (123)}$  $\frac{\Box (122, \Box (123))}{\Box (123)}$  $\frac{\Box (122, \Box (123))}{\Box (123)}$  $\frac{\Box (122, \Box (123))}{\Box (123)}$  $\frac{\Box (122, \Box (123))}{\Box (123)}$
- **8** Shutter speed ( $\boxed{122, 4123}$  $\boxed{122, 4123}$  $\boxed{122, 4123}$  $\boxed{122, 4123}$  $\boxed{122, 4123}$
- **9** Metering ( $\boxed{1, 461}$ )
- 10 Touch shooting ( $\frac{\Box \Box 115}{\Box}$
- 11 Vibration reduction indicator ( $\Box$  [470](#page-469-0))
- **12** Focus point  $(\Box 114)$  $(\Box 114)$  $(\Box 114)$
- 13 View mode (photo live view; <u>Q [595](#page-594-0)</u>)

#### <span id="page-43-0"></span>**Tip: Using the Monitor with the Camera in "Tall" Orientation**

In photo mode, the playback,  $\boldsymbol{i}$  menu, and shooting displays rotate to match camera orientation.

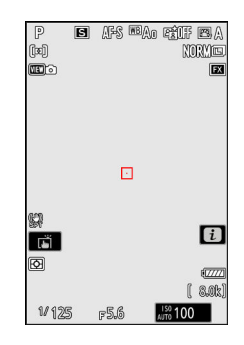

### **Tip: Choosing a Display**

Press the **DISP** button to cycle the shooting display. Choose from up to five displays, each with a customizable selection of icons and indicators. The items displayed can be selected using Custom Setting d17 [**Custom monitor shooting display**] ( $\Box$  [607\)](#page-606-0).

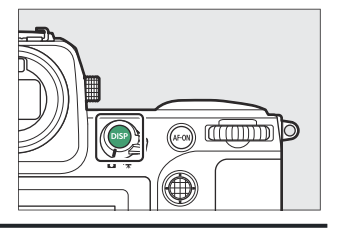

## **Video Mode**

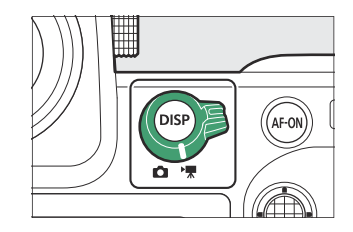

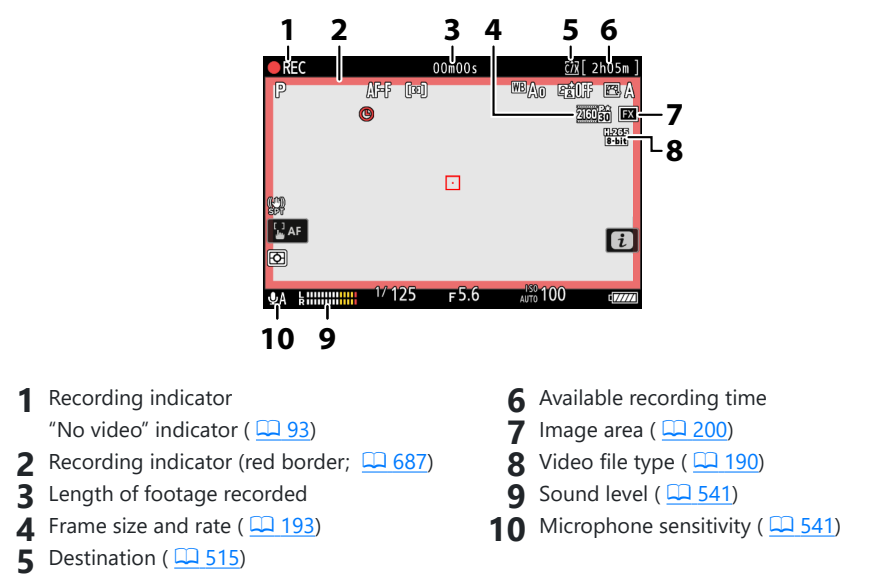

#### **Tip: Using the Monitor with the Camera in "Tall" Orientation**

In video mode, the playback and playback  $\boldsymbol{i}$  menu displays rotate to match camera orientation.

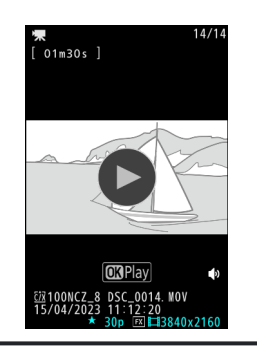

# <span id="page-45-0"></span>**The Viewfinder**

At default settings, the following indicators appear in the viewfinder. For a full list of the indicators that may be displayed, see "The Viewfinder" in the section on "Camera Displays" ( $\Box$  [824\)](#page-823-0) in the "Technical Notes" chapter.

## **Photo Mode**

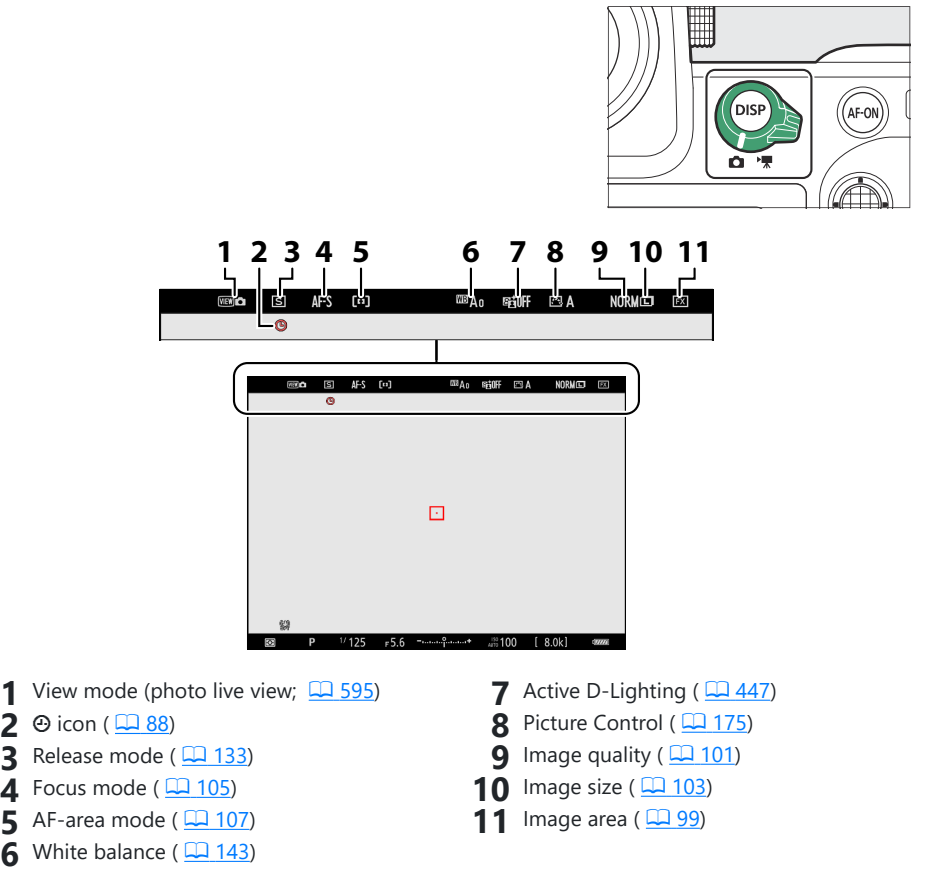

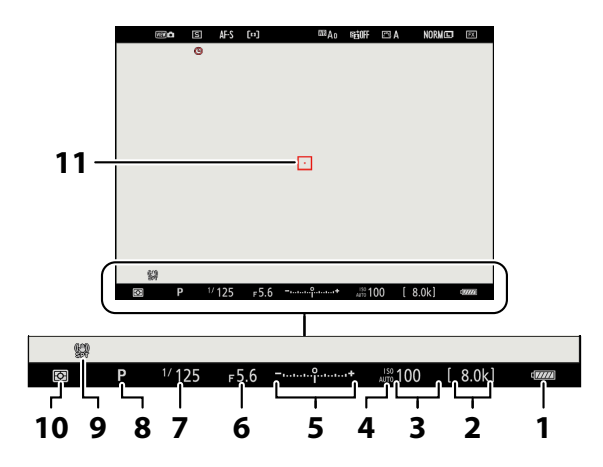

- **1** Battery indicator ( $\Box$  81)
- **2** Number of exposures remaining ( $\Box$ 83,  $\Box$  [922\)](#page-921-0)
- **3** ISO sensitivity ( $\boxed{12139}$ )
- **4** ISO sensitivity indicator ( $\boxed{\square}$  [139\)](#page-138-0) Auto ISO sensitivity indicator ( $\Box$  [141](#page-140-0))
- Exposure indicator **5**
	- $\cdot$  Exposure ( $\Box$  [124\)](#page-123-0)
	- **Exposure compensation (** $\Box$  **[131\)](#page-130-0)**
- 6 Aperture ( $\frac{\Box (1) 122}{\Box (1) 123}$  $\frac{\Box (1) 122}{\Box (1) 123}$  $\frac{\Box (1) 122}{\Box (1) 123}$ )
- **7** Shutter speed ( $\boxed{122, 4123}$  $\boxed{122, 4123}$  $\boxed{122, 4123}$  $\boxed{122, 4123}$  $\boxed{122, 4123}$
- **8** Shooting mode ( $\frac{\Box 1 121}{\Box 121}$  $\frac{\Box 1 121}{\Box 121}$  $\frac{\Box 1 121}{\Box 121}$
- **9** Vibration reduction indicator ( $\Box$  [470](#page-469-0))
- **10** Metering ( $\boxed{1461}$
- **11** Focus point  $(\Box 114)$  $(\Box 114)$  $(\Box 114)$

#### **Tip: Using the Viewfinder with the Camera in "Tall" Orientation**

In photo mode, the playback,  $\boldsymbol{i}$  menu, and shooting displays rotate to match camera orientation.

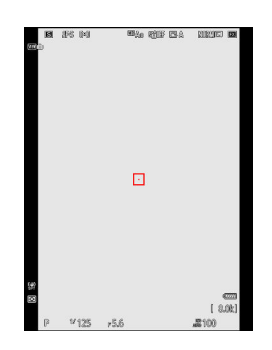

### **Tip: Choosing a Display**

Press the **DISP** button to cycle the shooting display. Choose from up to four displays, each with a customizable selection of icons and indicators. The items displayed can be selected using Custom Setting d18 [**Custom viewfinder shooting display**] ( $\Box$  [609](#page-608-0)).

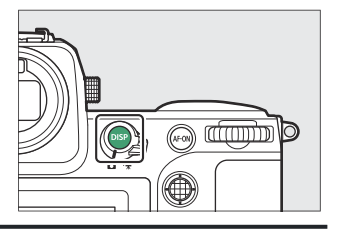

## **Video Mode**

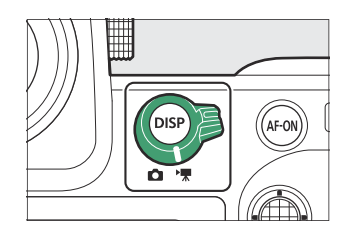

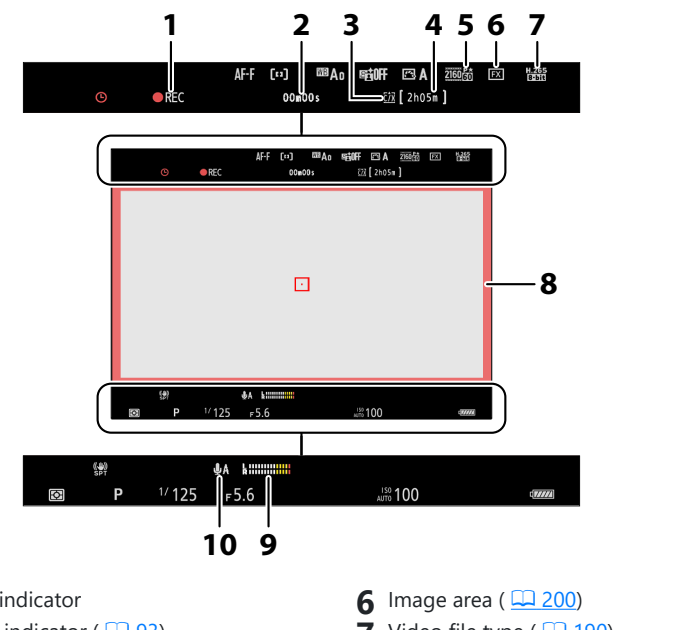

- 1 Recording indicator
	- "No video" indicator ( $\Box$ 93)
- Length of footage recorded **2**
- **3** Destination ( $\frac{\Box ( \Box 515)}{2}$  $\frac{\Box ( \Box 515)}{2}$  $\frac{\Box ( \Box 515)}{2}$
- Available recording time **4**
- **5** Frame size and rate ( $\Box$  [193](#page-192-0))
- $\overline{7}$  Video file type ( $\overline{12}$  [190\)](#page-189-0)
- **8** Recording indicator (red border; 2 [687](#page-686-0))
- **9** Sound level ( $\Box$  [541\)](#page-540-0)
- 10 Microphone sensitivity ( $\Box$  [541](#page-540-0))

#### <span id="page-49-0"></span>**Tip: Using the Viewfinder with the Camera in "Tall" Orientation**

In video mode, the playback and playback  $\boldsymbol{i}$  menu displays rotate to match camera orientation.

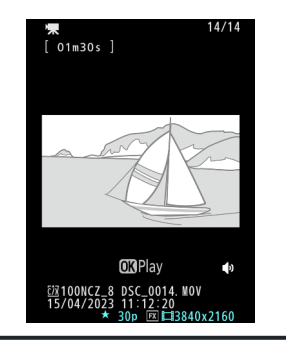

## **The Monitor Mode Button and the Eye Sensor**

Placing your eye to the viewfinder activates the eye sensor, switching the display from the monitor to the viewfinder. Note that the eye sensor will also respond to other objects, such as your fingers.

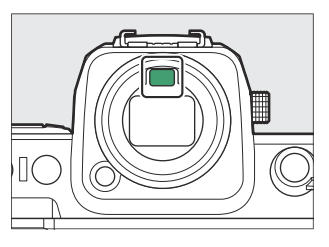

- The viewfinder can be used for menus and playback if desired.
- Press the  $\Box$  (monitor mode) button to cycle between viewfinder and monitor displays.

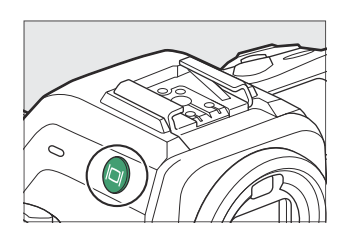

#### $\bullet$  Press the  $\Box$  button to cycle through the displays as follows.

[**Automatic display switch**]: The camera automatically switches between the viewfinder and monitor displays based on information from the eye sensor.

[**Viewfinder only**]: The monitor remains blank. The viewfinder is used for shooting, menus, and playback.

The viewfinder display also lights for a few seconds after the camera is turned on and after the standby timer is activated by pressing the **AF‑ON** button or pressing the shutter-release button halfway.

[**Monitor only**]: The monitor is used for shooting, menus, and playback. The viewfinder display will remain blank even if you put your eye to the viewfinder.

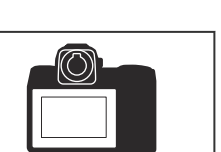

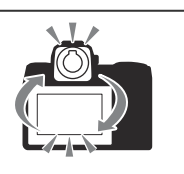

[**Prioritize viewfinder (1)**]: In photo mode, the camera functions in a manner similar to existing digital SLR cameras. Placing your eye to the viewfinder turns the viewfinder on; the monitor remains off after you take your eye away. In video mode, the displays function as per [**Automatic display switch**].

[**Prioritize viewfinder (2)**]: In photo mode, the viewfinder turns on both when you look through it and also for a few seconds after the camera is turned on, the shutter-release button is pressed halfway, or the **AF-ON** button is pressed. In video mode, the displays function as per [**Automatic display switch**].

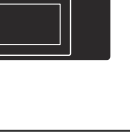

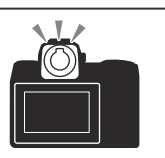

### <span id="page-52-0"></span>**V** The Diopter Adjustment Control

- The viewfinder can be focused by lifting and rotating the diopter adjustment control.
- Be careful not to put your fingers or fingernails in your eye.
- After adjusting diopter, push the diopter adjustment control back into its original position.

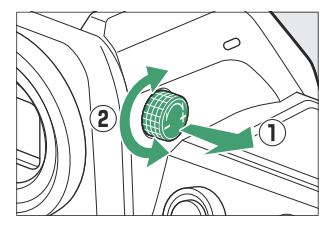

#### **V** Tilting the Monitor

Putting your eye to the camera when the monitor is tilted will not trigger the viewfinder if both the following conditions are met:

- [**Automatic display switch**], [**Prioritize viewfinder (1)**], or [**Prioritize viewfinder (2)**] is selected for monitor mode, and
- a menu, picture, or other display currently appears in the monitor.

#### **Tip: Extended Use**

When using the viewfinder for extended periods, you can select [**Adjust for ease of viewing**] for Custom Setting d8 [**View mode (photo Lv)**] to ensure that viewfinder brightness and hue are adjusted for ease of viewing.

#### **Tip: Limit Monitor Mode Selection**

You can limit the choice of monitor modes available using the [**Limit monitor mode selection**] item in the setup menu.

<span id="page-53-0"></span>The touch-sensitive monitor offers a variety of controls that can be operated by touching the display with your fingers. During viewfinder photography, touch controls are disabled and cannot be used for focus or the like.

# **Focusing and Releasing the Shutter**

- Touch the monitor to focus on the selected point (touch AF).
- In photo mode, the shutter will be released when you lift your finger from the display (touch shutter).
- Touch shutter/AF settings can be adjusted by tapping the  $\vec{w}$  icon  $(D2 115)$  $(D2 115)$  $(D2 115)$ .

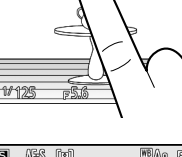

▩<sub>៉</sub>ុ 欧亚 四人

**YORYID EX** 

麻 (网

 $\overline{P}$  $\overline{\mathbf{S}}$ œ

Ø ٿ آ

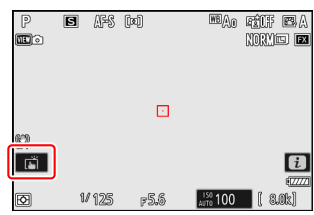

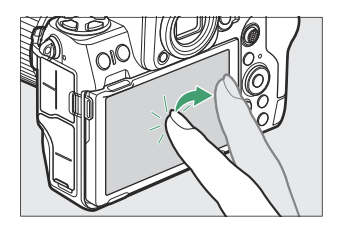

# **Adjusting Settings**

- Tap highlighted settings in the display.
- You can then choose the desired option by tapping icons or sliders.

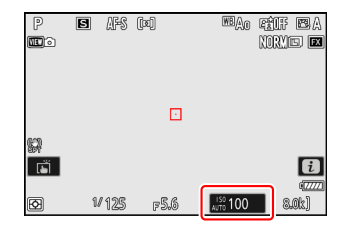

• Tap  $\rightarrow$  or press  $\circledast$  to select the chosen option and return to the previous display.

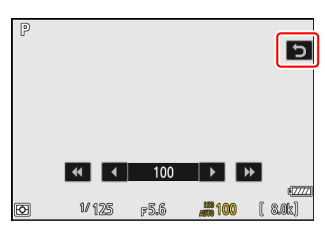

## **Playback**

Flick left or right to view other pictures during full-frame playback.

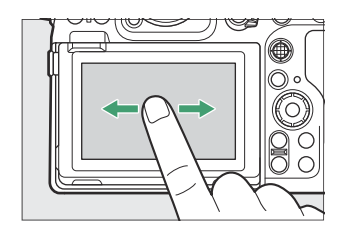

In full-frame playback, touching the bottom of the display brings up a frame-advance bar. Slide your finger left or right over the bar to scroll rapidly to other pictures.

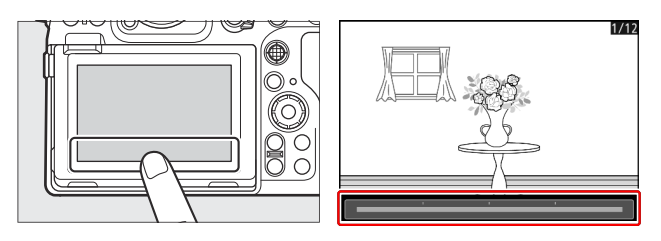

To zoom in on a picture displayed during full-frame playback, use a stretch gesture or give the display two quick taps. You can adjust the zoom ratio using stretch gestures to zoom in and pinch gestures to zoom out.

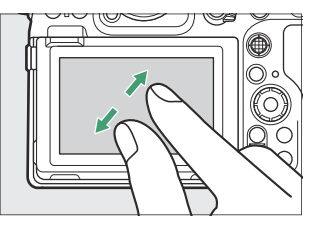

- Use slide gestures to view other parts of the picture during zoom.
- Giving the display two quick taps while zoom is in effect cancels zoom.
- To "zoom out" to a thumbnail view, use a pinch gesture during full-frame playback. Use pinch and stretch to choose the number of pictures displayed from 4, 9, and 72 frames.

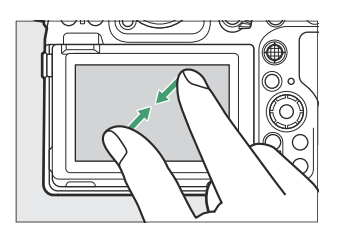

# **Viewing Videos**

- Videos are indicated by a  $\blacktriangledown$  icon; to start playback, tap the  $\blacktriangledown$ icon.
- Tap  $\rightarrow$  to exit to full-frame playback.

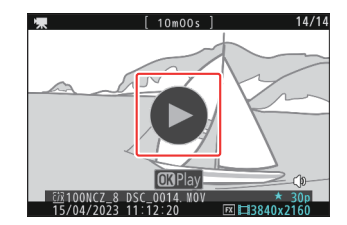

### **The** i **Menu**

• Tap the **E** icon to display the  $\mathbf{i}$  menu during shooting ( $\Box$  68).

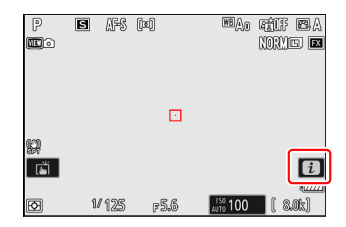

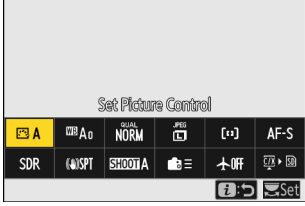

- Tap items to view and change options.
- You can choose the items displayed in the  $\mathbf{i}$  menu ( $\Box$  73).

# **Text Entry**

When a keyboard is displayed, you can enter text by tapping the keys.

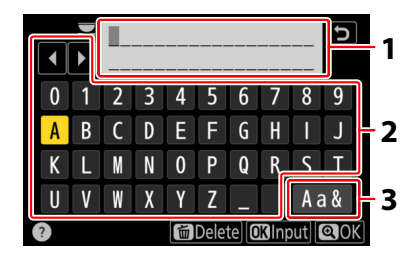

- 1 Text display area
- 2 Keyboard area
- Keyboard selection **3**
- $\bullet$  To position the cursor, tap  $\blacklozenge$  or  $\blacktriangleright$  or tap directly in the text display area.
- To cycle through the upper- and lower-case and symbol keyboards, tap the keyboard selection button.

## **Navigating the Menus**

Slide up or down to scroll.

Tap a menu icon to choose a menu.

Tap menu items to display options. You can then choose the desired option by tapping icons or sliders.

 $\bullet$  To exit without changing settings, tap  $\bullet$ .

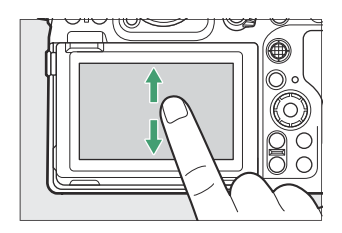

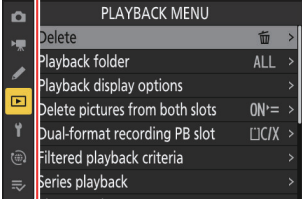

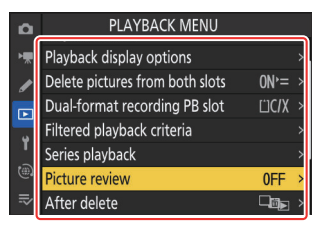

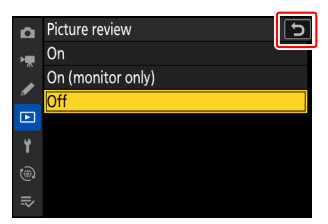

### **V** Cautions: The Touch Screen

- The touch screen responds to static electricity. It may not respond when touched with fingernails or gloved hands. For improved response when using the touch screen with gloves, select [**ON**] for [**Touch controls**] > [**Glove mode**] in the setup menu.
- Do not touch the screen with sharp objects.
- Do not use excessive force.
- The screen may not respond when covered with third-party protective films.
- The screen may not respond when touched simultaneously in multiple locations.

#### **Tip: Enabling or Disabling Touch Controls**

Touch controls can be enabled or disabled using [**Touch controls**] > [**Enable/disable touch controls**] in the setup menu.

# <span id="page-60-0"></span>**The Fn1 and Fn2 Buttons**

Use the **Fn1** or **Fn2** button for quick access to selected settings during shooting.

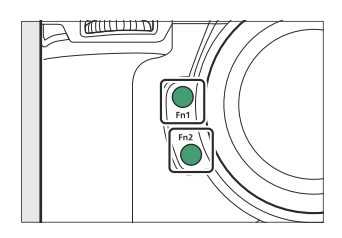

- By default, the **Fn1** button is used to choose the shooting menu bank ( $\Box$ [421](#page-420-0)) and the **Fn2** button, the image area  $(199)$ .
- The assigned setting can be adjusted by holding the **Fn1** or **Fn2** button and rotating the command dials. In some cases, adjustments can be made using both the main and sub-command dials.
- The roles played by these and other controls can be chosen in the Custom Settings menu. Controls can be assigned a variety of different roles for still photography ( $\Box$  [624\)](#page-623-0), video recording ( $\Box$  [660](#page-659-0)), and playback  $($   $\Box$  [641\)](#page-640-0).

# <span id="page-61-0"></span>**Using the Menus**

# **The MENU Button**

Press the MENU button to view the menus.

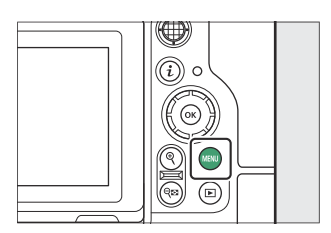

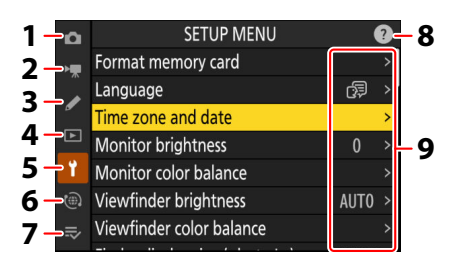

- **1**  $\bullet$  PHOTO SHOOTING MENU ( $\frac{\Box A 418}{\Box A 418}$
- 2 <sup>•</sup> VIDEO RECORDING MENU (<u>中 509</u>)
- $3$   $\geq$  Custom settings menu ( $\frac{\Box ( 1 551 )}{\Box ( 0 551 )}$
- $\overline{4}$   $\Box$  PLAYBACK MENU ( $\overline{12}$  [688](#page-687-0))
- **5 Y** SETUP MENU ( $\frac{\Box 707}{\Box 700}$
- **6 @** NETWORK MENU ( $\boxed{11, 764}$ )
- $7 \approx$  MY MENU/�� RECENT SETTINGS  $^*$  $(D 789)$  $(D 789)$  $(D 789)$
- $\bf{8}$   $\odot$  (help) icon ( $\Box$  66)
- Current settings **9**
- You can choose the menu displayed. The default is [**MY MENU**]. \*

# <span id="page-62-0"></span>**Using the Menus**

You can navigate the menus using the multi selector and  $\circledast$  button.

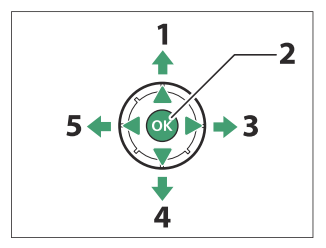

- 1 Move cursor up
- 2 Select the highlighted item
- Display sub-menu, select highlighted **3** item, or move cursor right
- Move cursor down **4**
- Cancel and return to previous menu, or **5** move cursor left

### **Highlight the icon for the current menu.** *1*

Press  $\circledA$  to place the cursor in the menu-selection area.

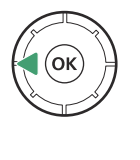

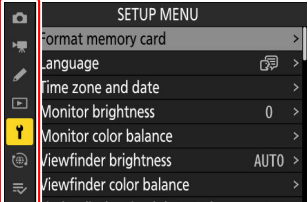

### 2 Select a menu.

Press  $\circledast$  or  $\circledast$  to select the desired menu.

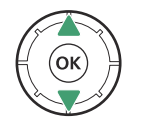

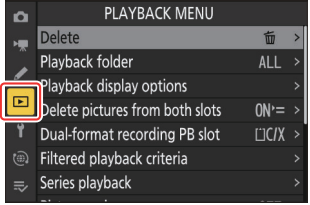

### **Position the cursor in the selected menu.** *3*

Press  $\circledast$  to position the cursor in the selected menu.

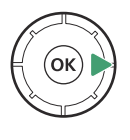

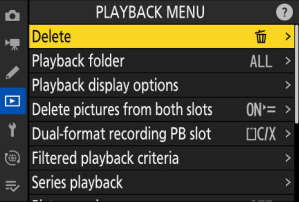

### **Highlight a menu item.** *4*

Press  $\bigcirc$  or  $\bigcirc$  to highlight a menu item.

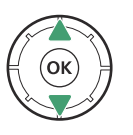

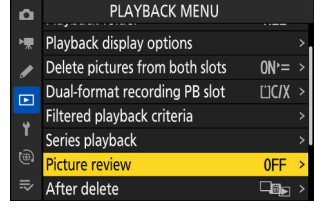

### **Display options.** *5*

Press  $\circledast$  to display options for the selected menu item.

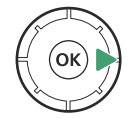

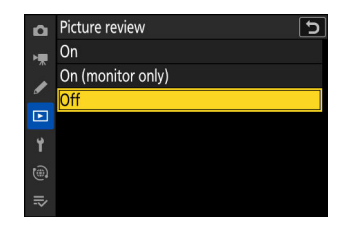

### **6** Highlight an option.

Press  $\circledast$  or  $\circledast$  to highlight an option.

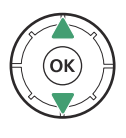

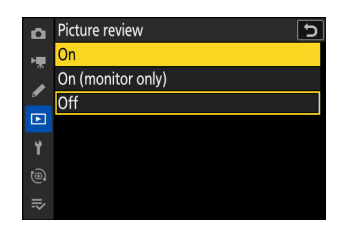

### **Select the highlighted option.** *7*

- Press  $\circledast$  to save changes and exit.
- To exit without making a selection, press the MENU button.

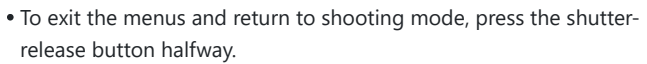

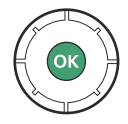

### <span id="page-65-0"></span>D **Grayed-Out Items**

Some items and menu options may be unavailable depending on camera status. Unavailable items are displayed in gray.

• In some cases, pressing  $\circledast$  when a grayed-out item is highlighted will display a message explaining why the item is unavailable.

#### **Tip: ON/OFF Only Items**

If the only options available for the current item are [**ON**] and [**OFF**], you can switch from [**ON**] to [**OFF**] or *vice versa* simply by pressing  $\circledast$ , pressing the multi selector right  $\circledast$ ), or tapping the item in the display.

#### **Tip: The** d **(Help) Icon**

- Where available, a description of the currently-selected item can be viewed by pressing the  $\mathbb{R}^3$  (?) button.
- $\bullet$  Press  $\circledast$  or  $\circledast$  to scroll.
- $\bullet$  Press Q $\otimes$  (?) again to return to the menus.

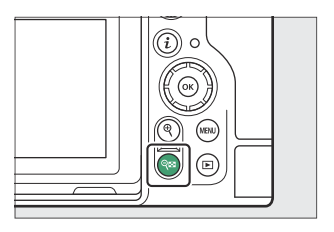

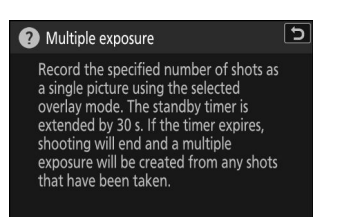

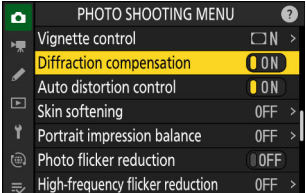

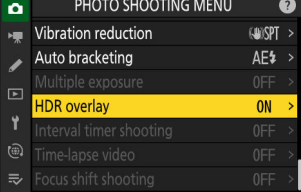

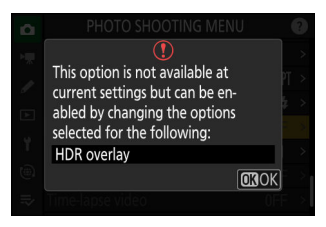

#### **Tip: Touch Controls**

You can also navigate the menus using touch controls  $(1.54)$ .

#### **Tip: Text Entry**

A keyboard is displayed when text entry is required, for example if you are called on to enter a file name or the like. Enter text as described below.

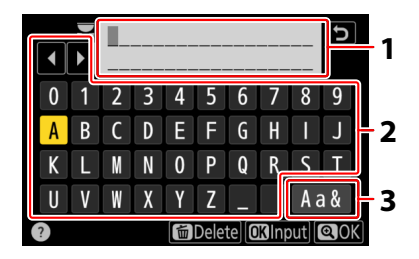

- 1 Text display area
- 2 Keyboard area
- Keyboard selection **3**
- Enter characters at the current cursor position by highlighting them with the multi selector arrow keys and then pressing  $\otimes$ .
- The cursor can be moved left or right in the text display area by rotating either of the command dials.
- To cycle through the upper- and lower-case and symbol keyboards, highlight the keyboard selection icon and press  $\circledast$ . The keyboard selection icon may not be available in some cases.
- If a character is entered when the text display area is full, the rightmost character will be deleted.
- To delete the character under the cursor, press the  $\tilde{w}$  ( $\tilde{w}$ ) button.
- $\bullet$  To complete entry, press  $\mathcal{R}$ .
- To exit without completing text entry, press MENU.

# <span id="page-67-0"></span>**The** i **Button (**i **Menu)**

For quick access to frequently-used settings, press the  $i$  button or tap the **a** icon to view the  $i$  menu.

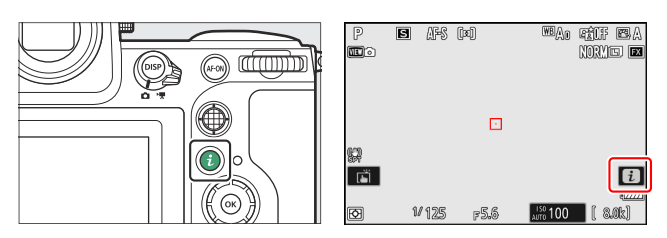

- Different menus are displayed in photo and video modes.
- Options can be viewed by tapping items in the display or by highlighting items and pressing  $\circledast$ ; selections can then be made using the multi selector.

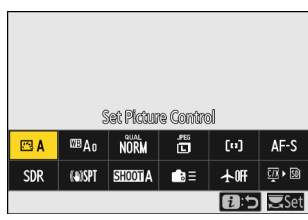

• Items for which the camera displays a command dial quide can be adjusted by highlighting them in the  $\mathbf{i}$  menu and rotating a command dial. In some cases, adjustments can be made using both the main and sub-command dials.

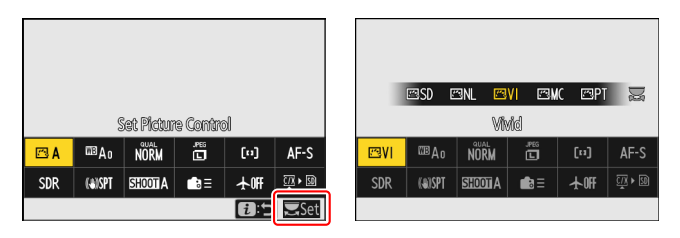

### D **Grayed-Out Items**

Some items and menu options may be unavailable depending on camera status. Unavailable items are displayed in gray.

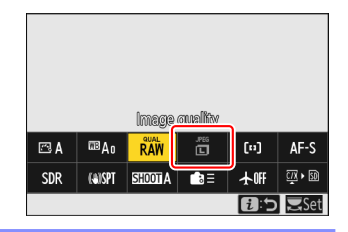

#### **Tip: Using the** i **Menu with the Camera in "Tall" Orientation**

When the camera is rotated to take or view pictures in "tall" (portrait) orientation in photo mode, the  $i$  menu displays in the monitor and viewfinder rotate to match. In video mode, only the playback  $i$  menu rotates to match camera orientation.

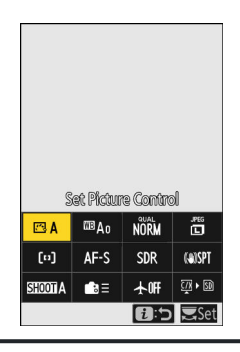

# **The Still Photography** i **Menu**

Pressing the  $i$  button in photo mode displays the items listed below. Highlight the desired item using the multi selector and press  $\otimes$  to view options.

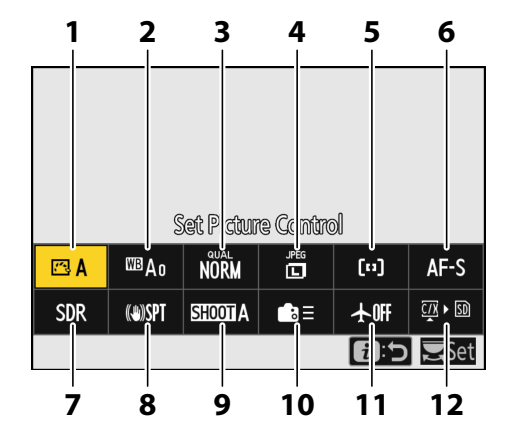

- **1** Set Picture Control ( $\Box$  [175](#page-174-0))
- **2** White balance  $(\Box \Box 143)$  $(\Box \Box 143)$
- **3** Image quality  $(\Box 101)$  $(\Box 101)$  $(\Box 101)$
- **4** Image size  $(2.103)$  $(2.103)$
- $\overline{\mathbf{5}}$  AF-area mode/subj. detection ( $\overline{\mathbf{101}}$  [107,](#page-106-0) EQ [111\)](#page-110-0)
- $6$  Focus mode ( $\Box$  [105](#page-104-0))
- $\overline{7}$  Tone mode ( $\overline{433}$ )
- 8 Vibration reduction (<u>Q 470</u>)
- **9** Shooting menu bank (2[421](#page-420-0))
- 10 Custom controls (shooting; CQ [624](#page-623-0))
- **11** Airplane mode  $(\Box 766)$  $(\Box 766)$  $(\Box 766)$
- **12** View memory card info  $(1/2)$  [622](#page-621-0))

# **The Video** i **Menu**

Pressing the  $i$  button in video mode displays the items listed below. Highlight the desired item using the multi selector and press  $\otimes$  to view options.

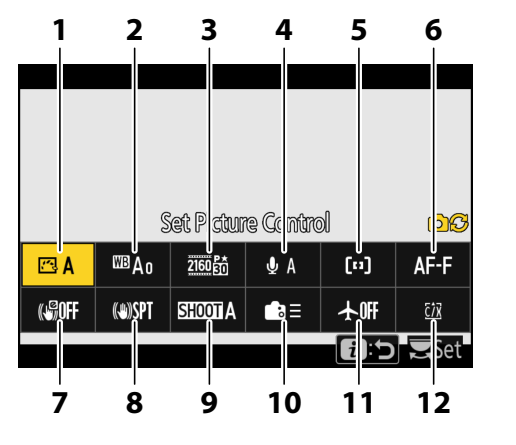

- **1** Set Picture Control ( $\Box$  [175](#page-174-0))
- **2** White balance  $(\Box \Box 143)$  $(\Box \Box 143)$
- **3** Frame size/frame rate  $(1/193)$  $(1/193)$  $(1/193)$
- **4** Microphone sensitivity (2 [541\)](#page-540-0)
- $\overline{\mathbf{5}}$  AF-area mode/subj. detection ( $\overline{\mathbf{101}}$  [107,](#page-106-0)  $( 111)$  $( 111)$
- **6** Focus mode  $(\Box 105)$  $(\Box 105)$  $(\Box 105)$
- **7** Electronic VR  $(\Box 540)$  $(\Box 540)$  $(\Box 540)$
- 8 Vibration reduction (<u>Q 539</u>)
- **9** Shooting menu bank (2 [421](#page-420-0))
- 10 Custom controls (CD [660](#page-659-0))
- **11** Airplane mode  $(\Box 766)$  $(\Box 766)$  $(\Box 766)$
- **12** Destination  $(\Box 515)$  $(\Box 515)$

# **The Playback** i **Menu**

Pressing the *i* button during playback displays a context-sensitive *i* menu of playback options.

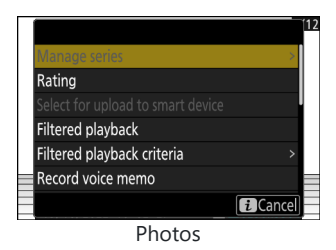

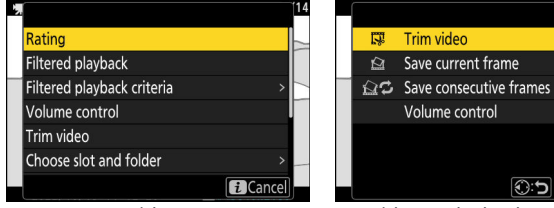

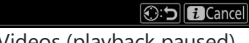

Ω

Videos Videos (playback paused)
### **Customizing the** i **Menu**

The items displayed in the  $\mathbf{i}$  menu during shooting can be chosen using Custom Setting f1 or g1 [**Customize** i **menu**].

**Highlight Custom Setting f1 or g1 [Customize <b>ii** menu] and press  $\otimes$ . *1*

See "The MENU Button" ( $\Box$  62) for information on using the menus.

**2** Highlight the position you want to change and press  $\otimes$ . A list of the items available for the selected position will be displayed.

#### **3** Highlight the desired item and press  $\circledast$ .

- The item will be assigned to the selected position and the options shown in Step 2 will be displayed.
- Repeat Steps 2 and 3 as desired.

#### **4** Press the MENU button.

Changes will be saved and the Custom Settings menu will be displayed.

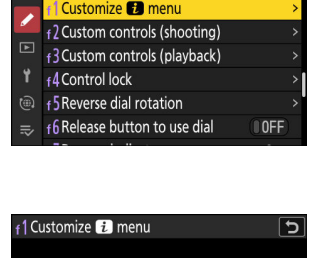

 $\overline{\mathtt{c}}$ 

14  $\rightarrow$ 

f Controls

e8 Flash burst priority

Ä

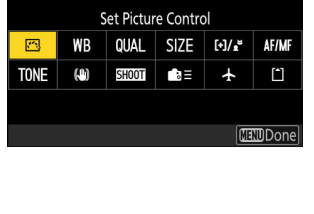

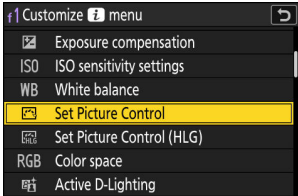

# **First Steps**

# **Attaching the Strap**

To attach a strap, follow the steps below.

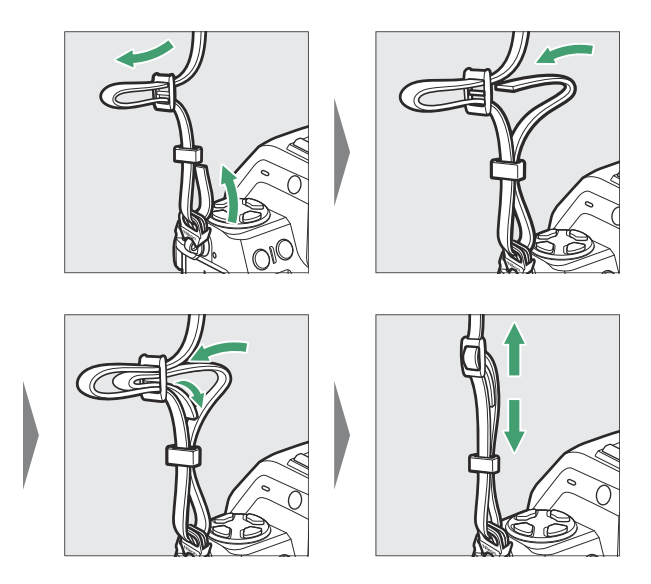

## **Charging the Battery**

Charge the supplied EN‑EL15c battery before use.

#### **Laution: The Battery and Charger**

Read and follow the warnings and cautions in "For Your Safety"  $(\Box 27)$  and "Caring for the Camera and Battery: Cautions" ( $\Box$  [899](#page-898-0)).

### **The Battery Charger**

Depending on the country or region, the charger comes with either an AC wall adapter or a power cable.

**AC wall adapter**: After inserting the AC wall adapter into the charger AC inlet (1), slide the AC wall adapter latch as shown ( $\hat{Q}$ ) and rotate the adapter 90 ° to fix it in place ( $\hat{Q}$ ). Insert the battery and plug the charger in.

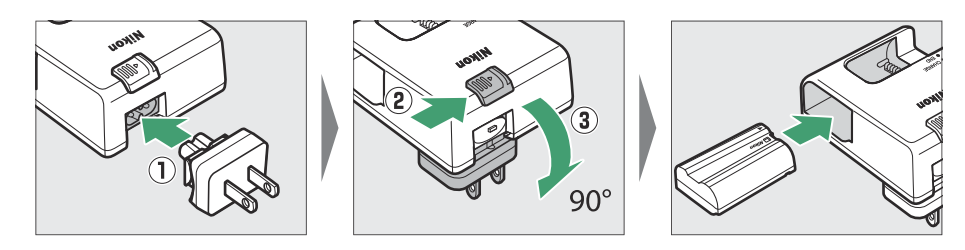

**Power cable**: After connecting the power cable with the plug in the orientation shown, insert the battery and plug the cable in.

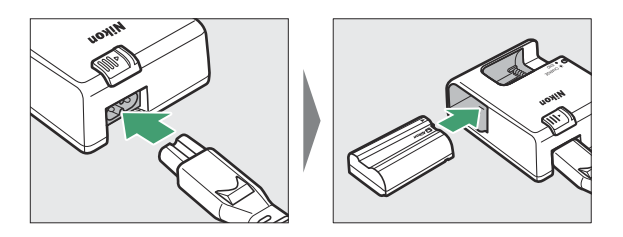

An exhausted battery will fully charge in about 2 hours and 35 minutes.

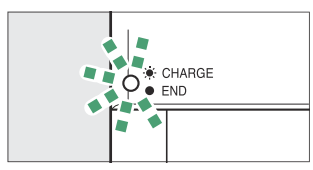

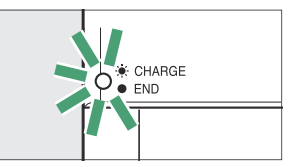

Battery charging (flashes) Charging complete (steady)

#### **V** If the CHARGE Lamp Flashes Rapidly

If the **CHARGE** lamp flashes rapidly (8 times a second):

- **The battery was not inserted correctly**: Unplug the charger and remove and reinsert the battery.
- **The ambient temperature is too hot or too cold:** Use the battery charger at temperatures within the designated temperature range (0–40 °C/+32–104 °F).

If the problem persists, unplug the charger and end charging. Bring the battery and charger to a Nikon-authorized service representative.

### **Optional EH‑7P Charging AC Adapters/EH‑8P AC Adapters: Charging**

When inserted in the camera, the battery can be charged using an optional EH-7P charging AC adapter or EH‑8P AC adapter.

- An exhausted battery will fully charge in about 2 hours and 40 minutes.
- When charging is complete, unplug the EH‑7P or EH‑8P and disconnect it from the camera.

### **Charging**

#### **Using the EH‑7P Charging AC Adapter**

After confirming that the camera is off, connect the EH-7P charging AC adapter (①) to the camera's USB Power Delivery connector  $(\hat{z})$  and plug the adapter in. The battery will charge while the camera is off. Keep the plug straight during insertion and removal.

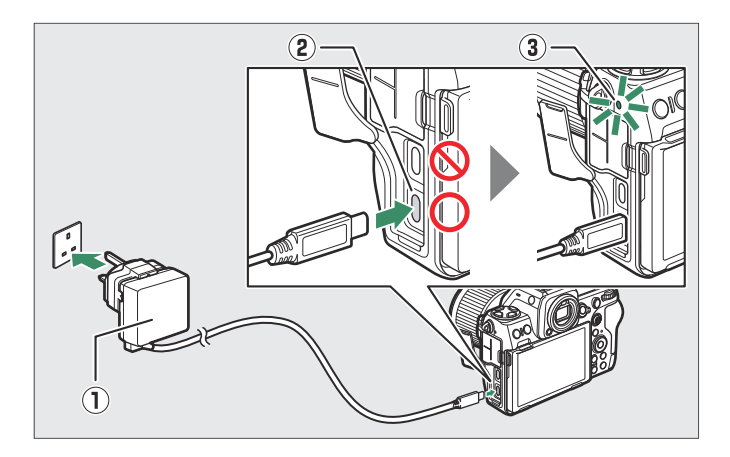

- The camera charge lamp (3) lights amber while charging is in progress. The lamp turns off when charging is complete.
- The battery will also charge when the camera is on, provided that the standby timer is off.
- The shape of the plug varies with the country or region of purchase.

#### **Using the EH‑8P AC Adapter**

Connect an optional UC‑E25 USB cable (featuring Type C connectors at both ends) to the EH‑8P AC adapter (①). After confirming that the camera is off, connect the other end of the cable to the camera's USB Power Delivery connector  $(2)$  and plug the adapter in. The battery will charge while the camera is off. Keep the plug straight during insertion and removal.

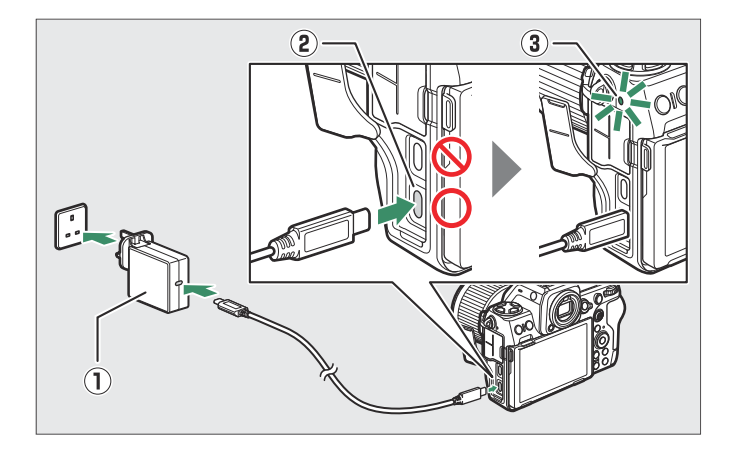

- The camera charge lamp (3) lights amber while charging is in progress. The lamp turns off when charging is complete.
- The battery will also charge when the camera is on, provided that the standby timer is off.
- The shape of the plug varies with the country or region of purchase.

#### D **Cautions: The EH‑7P/EH‑8P**

- The battery will not charge if the cable is connected to the camera's USB data connector.
- The EH‑7P and EH‑8P can be used only with EN‑EL15c and EN‑EL15b batteries. EN‑EL15a batteries can be charged using an MH‑25a battery charger.
- Charging errors caused by, for example, elevated camera temperatures or attempts to charge an EN‑EL15a are indicated by the charge lamp flashing rapidly for about 30 seconds before turning off.
- After the charge lamp turns off, we recommend that you turn the camera on (or activate the standby timer) and confirm that the battery is charged.

#### **Tip: The EH‑7P/EH‑8P: Power Delivery**

If [**ON**] is selected for [**USB power delivery**] in the setup menu, power will be supplied to the camera when the camera is on.

- Connect the cable to the camera's USB Power Delivery connector. The adapter will not supply power to the camera when connected via the USB data connector.
- Power will only be supplied to the camera when the battery is inserted.
- The battery will not charge while the camera is powered by an outside power source.
- For more information, see "'Power Delivery' Versus 'Charging'" ( $\Box$  [755\)](#page-754-0).

#### **Tip: Computer USB Power Delivery and Battery Charging**

Computers will supply current to power the camera or charge the battery only via an optional UC‑E25 USB cable (which has Type C connectors at both ends) connected to a built-in Type C USB port on the computer.

- The supplied UC-E24 USB cable (which connects to the camera via a Type C connector and to USB devices via a Type A connector) cannot be used for this purpose.
- Connect the USB cable to the camera's USB Power Delivery connector. The computer will not supply power to the camera when connected via the USB data connector.
- Depending on the model and product specifications, some computers will not supply current to power the camera or charge the battery.

### **Inserting the Battery**

- Turn the camera off before inserting or removing the battery.
- Using the battery to keep the orange battery latch pressed to one side, slide the battery into the battery chamber until the latch locks it in place.

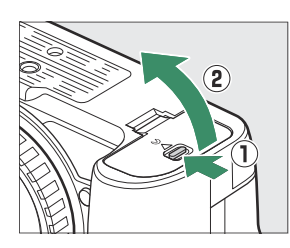

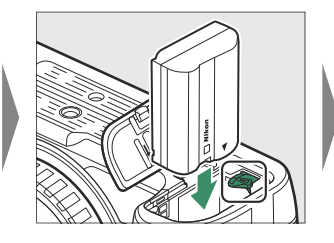

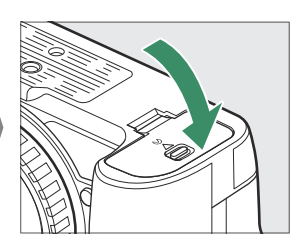

### **Removing the Battery**

To remove the battery, turn the camera off and open the battery chamber cover. Press the battery latch in the direction shown by the arrow to release the battery and then remove the battery by hand.

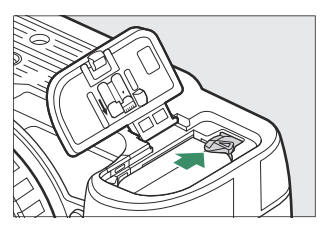

### **Battery Level**

The battery level is shown in the shooting display and control panel while the camera is on.

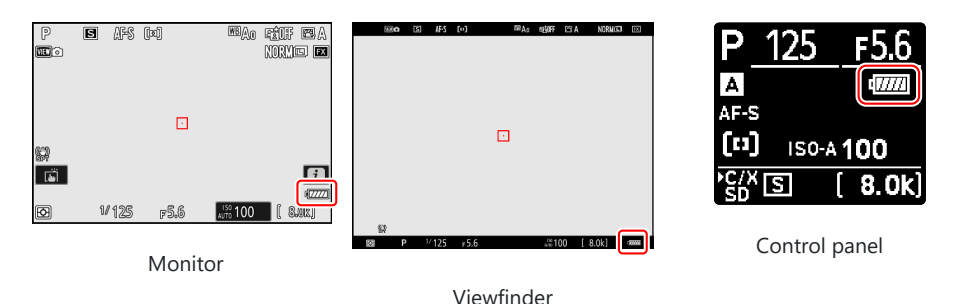

- The battery level display changes as the battery level diminishes, from  $\overline{1}$  through  $\overline{1}$ ,  $\overline{1}$ ,  $\overline{1}$ , and H. When the battery level falls to H, suspend shooting and charge the battery or ready a spare battery.
- If the message [**Shutter release disabled. Recharge battery.**] is displayed, charge or exchange the battery.

#### **M** The Standby Timer

The camera uses a standby timer to help reduce the drain on the battery. If no operations are performed for about 30 seconds, the standby timer will expire and the monitor, viewfinder, and control panel will turn off. A few seconds prior to turning off, the monitor and viewfinder will dim. They can be reactivated by pressing the shutter-release button halfway. The length of time before the standby timer expires automatically can be selected using Custom Setting c3 [**Power off delay**] > [**Standby timer**].

### **Inserting Memory Cards**

The camera is equipped with two memory card slots: a slot that takes one CFexpress or XQD memory card  $(1)$  and another that takes one SD memory card  $(\hat{z})$ , for a total of two cards, one of each type.

- Turn the camera off before inserting or removing memory cards.
- Holding the memory card in the orientation shown, slide it straight into the slot until it clicks into place.
	- **CFexpress and XQD memory cards**: -

 $\widehat{\mathbf{2}}$ 

T.

 $\mathbf{2}$ 

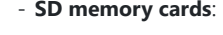

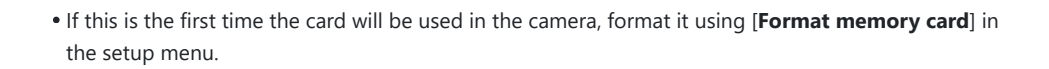

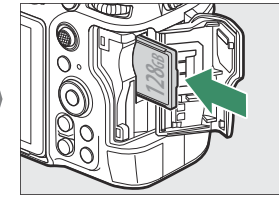

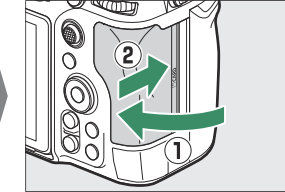

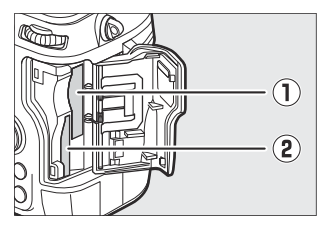

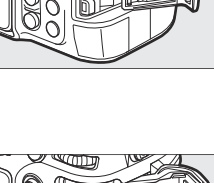

**64GB**

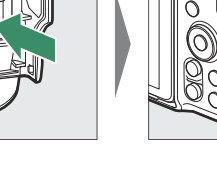

#### **Tip: Number of Exposures Remaining**

- The shooting display and control panel show the number of photographs that can be taken at current settings.
- Values over 1000 are rounded down to the nearest hundred. For example, values between 8000 and 8099 are shown as 8.0 k.
- If no memory cards are inserted, an **[–E–]** indicator will be displayed.

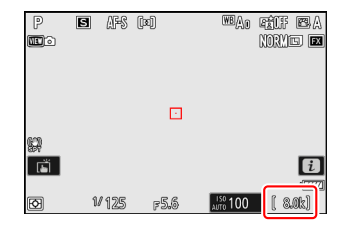

#### **Tip: The Write Protect Switch**

SD memory cards are equipped with a write-protect switch. Sliding the switch to the "lock" position write-protects the card, protecting the data it contains.

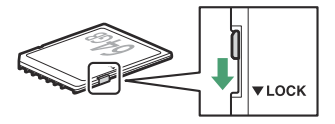

- A "———" indicator and a [**Card**] warning appear in the shooting display when a write-protecte<br>is inserted.<br>If you attempt to release the shutter while a write-protected card is inserted, a warning will be A "– – –" indicator and a [**Card**] warning appear in the shooting display when a write-protected card is inserted.
- displayed and no picture will be recorded. Unlock the memory card before attempting to take or delete pictures.

#### **Tip: Slot Icons**

The location of the current picture is shown by an icon at the bottom left corner of the playback display.

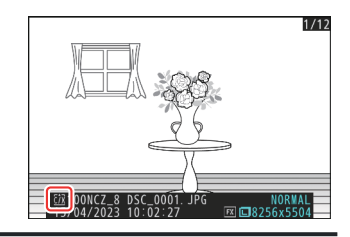

### **Removing Memory Cards**

After confirming that the memory card access lamp is off, turn the camera off, open the memory card slot cover, and press the card in to eject it  $(1)$ . The card can then be removed by hand  $(2)$ .

#### **Memory Card High-Temperature Warning**

As indicated in the label inside the memory card slot cover, memory cards may become hot while inserted in the camera. Wait for the memory card high-temperature warning  $(\triangle_{\text{cons}}^{\text{non}})$  to clear from the shooting display before removing memory cards from the camera. Attempting to remove the memory cards immediately may cause burns or cause the cards to be dropped and damaged. Note that the camera body and batteries may also be hot.

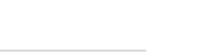

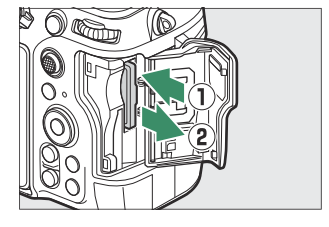

**CAUTION** 高温注意 HOT **ECARD** 

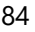

### **Attaching a Lens**

- The camera can be used with Z mount lenses. For more information on lenses, see the lens documentation available from the Nikon Download Center.
- The lens generally used in this document for illustrative purposes is a NIKKOR Z 50mm f/1.8 S.
- Be careful to prevent dust entering the camera.
- Confirm that the camera is off before attaching the lens.
	- Remove the camera body cap  $(\overline{0}, \overline{2})$  and rear lens cap  $(\overline{3}, \overline{4})$ .

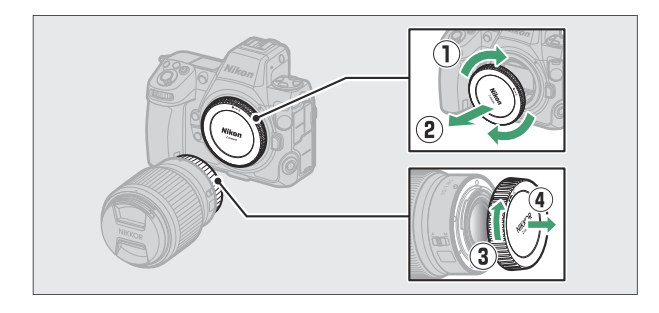

- Align the mounting marks on the camera ( $\circledast$ ) and lens ( $\circledast$ ). Do not touch the image sensor or lens contacts.

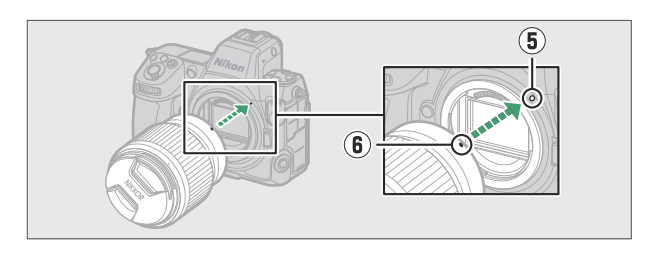

- Rotate the lens as shown until it clicks into place  $(\bar{U})$ .

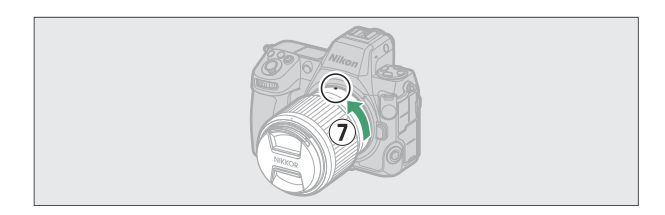

• Remove the front lens cap before taking pictures.

#### **D F** Mount Lenses

- Be sure to attach an FTZ II or FTZ mount adapter (available separately) to the camera before using F mount lenses  $($   $\Box$  [865\)](#page-864-0).
- Attempting to attach F mount lenses directly to the camera could damage the lens or image sensor.

### **Detaching Lenses**

- After turning the camera off, press and hold the lens release button  $(1)$  while turning the lens in the direction shown  $(2)$ .
- After removing the lens, reattach the lens caps and camera body cap.

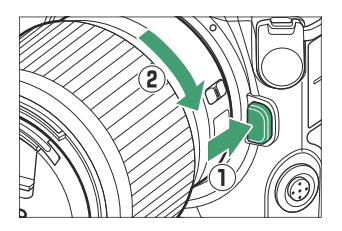

### **Camera Setup**

Turn the camera on, choose a language, and set the clock. Before using the camera for the first time, follow the steps below to choose a language and time zone and set the clock so that the correct time and date will be recorded with any pictures you take.

Press **MENU**, and in the setup menu highlight [Language] and **press** 2**.** *1*

For information on using the menus, see "Using the Menus"  $(D = 63)$ .

#### 2 Select a language.

Press  $\bigcirc$  or  $\bigcirc$  to highlight the desired language and press  $\bigcirc$  (the languages available vary with the country or region in which the camera was originally purchased).

**Highlight [Time zone and date] and press** 2**.** *3*

#### **Choose a time zone.** *4*

- Select [**Time zone**] in the [**Time zone and date**] display.
- The display lists selected cities in the chosen zone and the difference between the time in the chosen zone and UTC.
- Highlight a time zone in the [Time zone] display and press <u>ରେ</u>

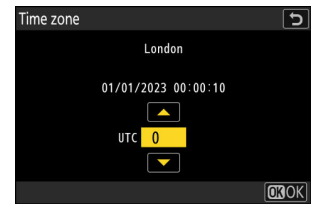

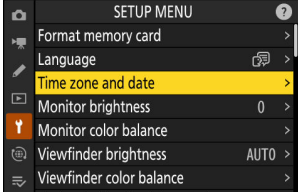

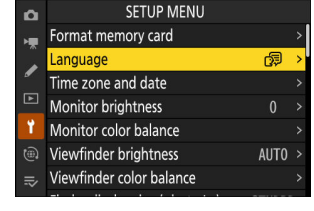

### **Turn daylight saving time on or off.** *5*

- Select [**Daylight saving time**] in the [**Time zone and date**] display.
- Select [**ON**] (daylight saving time on) or [**OFF**] (daylight saving time off).
- Selecting [**ON**] advances the clock one hour; to undo the effect, select [**OFF**].

#### **6** Set the clock.

- Select [**Date and time**] in the [**Time zone and date**] display.
- Press  $\circledast$  after using the multi selector to set the clock to the date and time in the selected time zone in the [**Date and time**] display (note that the camera uses a 24-hour clock).

#### **Choose a date format.** *7*

- Select [**Date format**] in the [**Time zone and date**] display.
- Highlight the desired date (year, month, and day) display order and press  $\circledast$ .

#### **Exit the menus.** *8*

Lightly press the shutter-release button halfway to exit to shooting mode.

#### **M** The **A** Icon

A flashing  $\Theta$  icon in the shooting display indicates that the camera clock has been reset. The date and time recorded with new photographs will not be correct; use the [**Time zone and date**] > [**Date and time**] option in the setup menu to set the clock to the correct time and date. The camera clock is powered by an independent clock battery. The clock battery charges when the main battery is inserted in the camera. It takes about 2 days to charge. Once charged, it will power the clock for about a month.

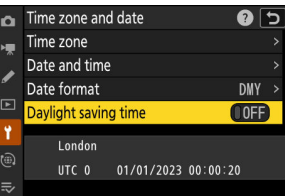

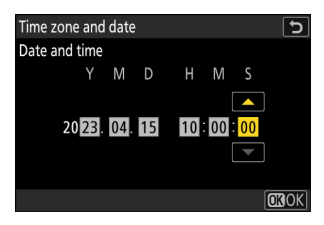

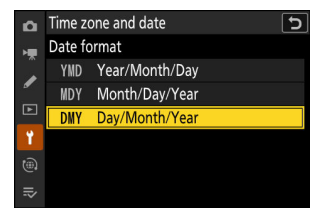

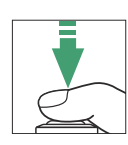

# **Basic Photography and Playback**

# **Taking Photographs**

The basic steps involved in taking photographs are described below.

#### D **Lenses with Retractable Barrels**

Lenses with retractable barrels must be extended before use. Rotate the zoom ring as shown until the lens clicks into place in the extended position.

**Select photo mode by rotating the photo/video selector to** *1* C**.**

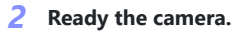

Holding the handgrip in your right hand and cradling the camera body or lens with your left, bring your elbows in against the sides of your chest.

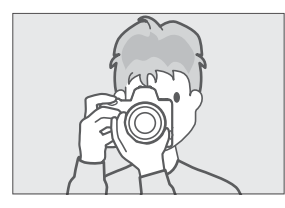

Landscape (wide) orientation Portrait (tall) orientation

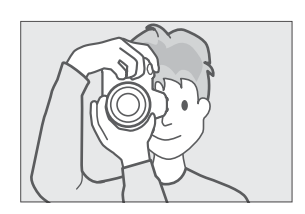

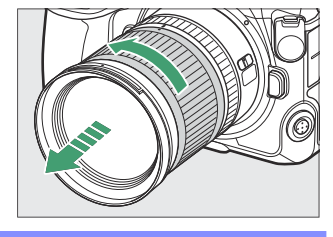

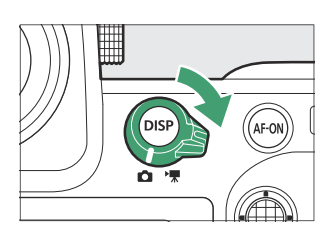

#### **Frame the photograph.** *3*

Position the main subject near the center of the frame.

- **To focus, press the shutter-release button halfway (i.e.,** *4* **lightly press the shutter-release button, stopping when it is pressed halfway).**
	- The focus point will be displayed in green when the subject is in focus. If the camera is unable to focus, the focus point will flash red.
	- The AF-assist illuminator may light to assist the focus operation if the subject is poorly lit.
	- You can also focus by pressing the **AF-ON** button.

### **V** The AF-Assist Illuminator

Do not obstruct the AF-assist illuminator while it is lit.

**Without lifting your finger from the shutter-release** *5***button, press the button the rest of the way down to take the picture.**

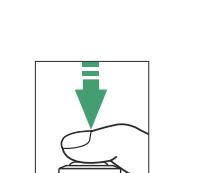

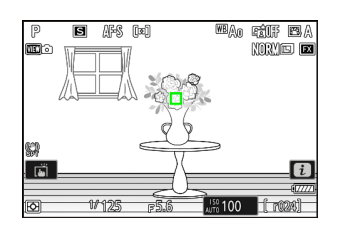

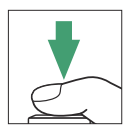

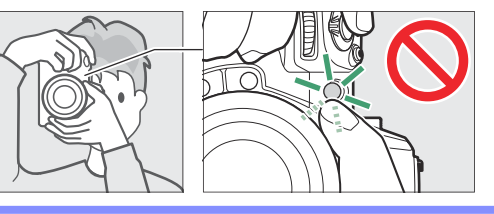

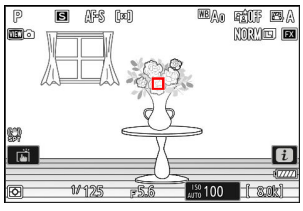

#### <span id="page-90-0"></span>**V** The Memory Card Access Lamp

The memory card access lamp will light while the photograph is being recorded. *Do not remove the memory card or battery.*

#### **Tip: The Touch Shutter**

You can also take a photograph by touching the monitor. Touch your subject to focus and lift your finger to release the shutter  $(D2 115)$  $(D2 115)$  $(D2 115)$ .

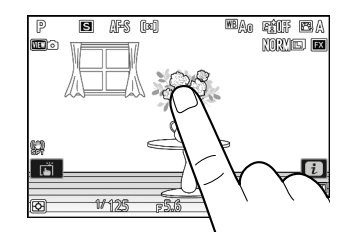

#### **Tip: Using Zoom in Photo Mode**

To zoom in on the display in photo mode (to a maximum of approximately 16 $\times$ ), press the  $\mathcal R$  button.

- $\cdot$  Use the  $\mathcal Q$  and  $\mathcal Q$   $\mathcal Q$ ) buttons to zoom in and out.
- A navigation window showing the area currently visible will appear at the bottom right corner of the display.
- Use the multi selector to scroll to areas of the frame not visible in the monitor.

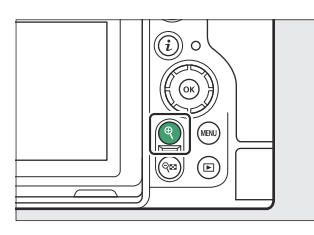

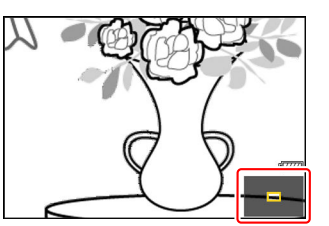

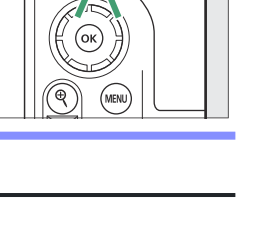

### **Recording Videos**

The basic steps involved in recording videos are described below.

**Select video mode by rotating the photo/video selector to** 1**.** *1*

Note that optional flash units cannot be used when the camera is in video mode.

**Press the video-record button to start recording.** *2*

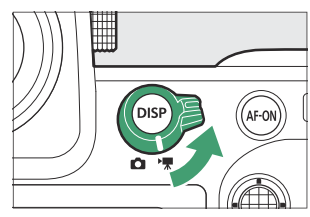

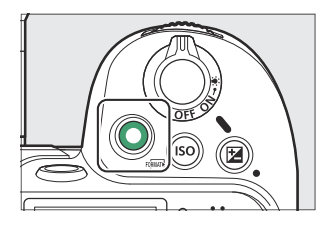

A recording indicator will be displayed and the borders of the shooting display will turn red. The display also shows the time remaining, or in other words the approximate amount of new footage that can be recorded to the memory card.

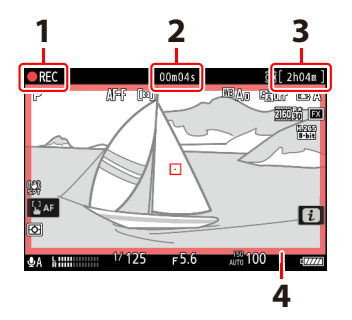

- 1 Recording indicator
- Video recording time (length of **2** footage recorded)
- Available recording time **3**
- **4** Recording indicator (red border)
- The camera can be refocused during recording by pressing the **AF-ON** button.
- Sound is recorded via the built-in microphone. Do not cover the microphone during recording.
- You can also focus by tapping your subject in the monitor.
- **3** Press the video-record button again to end recording.

#### **Lackson The Memory Card Access Lamp**

The memory card access lamp will light while the video is being recorded. *Do not remove the memory card or battery.*

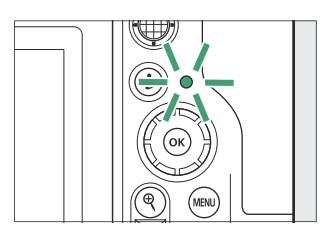

#### **D** The **a** Icon

A **x** icon indicates that videos cannot be recorded.

#### **Lautions: Recording Videos**

- Video recording will end automatically if:
	- the maximum length is reached,
	- the battery is exhausted,
	- you choose a different shooting mode, -
	- you switch modes using the photo/video selector,
	- the lens is removed, or
	- the camera's internal temperature rises.
- Sounds made by the camera may be audible in footage recorded:
	- during autofocus,
	- during vibration reduction, or
	- when power aperture is used.

#### **M** High-Temperature Warnings

A memory card high-temperature warning  $(\triangle_{\text{max}}^{\text{max}})$  or high-temperature warning ( $\mathcal{F}$ ) may appear in the shooting display if the camera's internal temperature rises or memory cards become hot during video recording.

- When the camera displays a memory card high-temperature warning  $(\triangle_{\text{max}}^{\text{out}})$ , wait for the camera to cool and the warning to clear before removing the memory cards. Attempting to remove the memory cards immediately may cause burns or cause the cards to be dropped and damaged.
- If a memory card high-temperature warning  $(\triangle_{\text{max}}^{\text{off}})$  or high-temperature warning  $(\mathcal{U})$  is displayed, not only the memory cards, but the camera body and batteries may also be hot.

#### **Lautions: Photography and Video Recording**

- You may notice the following in the shooting display. These phenomena will also be visible in any photos or footage recorded with the camera:
	- flicker or banding in scenes lit by such sources as fluorescent, mercury vapor, or sodium lamps,
	- distortion during motion (individual subjects such as trains or cars moving at high speed through the frame may be distorted, or the entire frame may appear distorted when the camera is panned horizontally),
	- jagged edges, color fringing, *moiré*, or bright spots,
	- bright regions or bands in scenes lit by flashing signs and other intermittent light sources or when the subject is briefly illuminated by a strobe or other bright, momentary light source, or
	- flicker when power aperture is used during video recording.
- Note that noise (randomly-spaced bright pixels, fog, or lines) and unexpected colors may appear if you use the  $\mathcal Q$  button to zoom in on the view through the lens.
- When recording, avoid pointing the camera at the sun or other powerful light sources. Failure to observe this precaution could result in damage to the camera's internal circuitry.

#### **Tip: Using Display Zoom in Video Mode**

The  $\mathcal{R}$  button can also be used to zoom in on the display in video mode ( $\Box$ ) 91).

- Press  $\mathcal Q$  during recording to zoom in 50%, 100% (1 $:1$ ), or 200%. To zoom out, press  $\mathcal Q$  (?). Note, however, that 50% zoom is not available at a frame size of 1920  $\times$  1080.
- Zoom is not available during RAW recording ( $\Box$  [204](#page-203-0)).
- When viewing videos, you can zoom in on the current frame when playback is paused.

### **Playback**

Press the  $\blacktriangleright$  button to view photos and videos in the monitor or viewfinder after shooting.

• Press  $\odot$  or  $\odot$  or flick left or right to view additional pictures.

- Videos are indicated by a **课** icon at the top left corner of the display. Tap the  $\bullet$  icon in the display or press the  $\circledast$  button to start playback.
- To end playback and return to shooting mode, press the shutter-release button halfway.

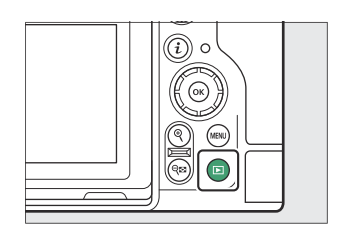

 $1/12$ 

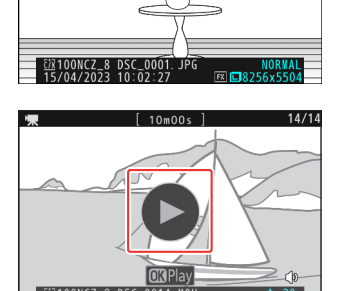

### **Viewing Videos**

The video playback display and controls are described below.

#### **The Video Playback Display** H

During video playback, the display shows the length of the video, the current playback position, and the other indicators listed below. Your approximate position in the video can also be ascertained from the video progress bar.

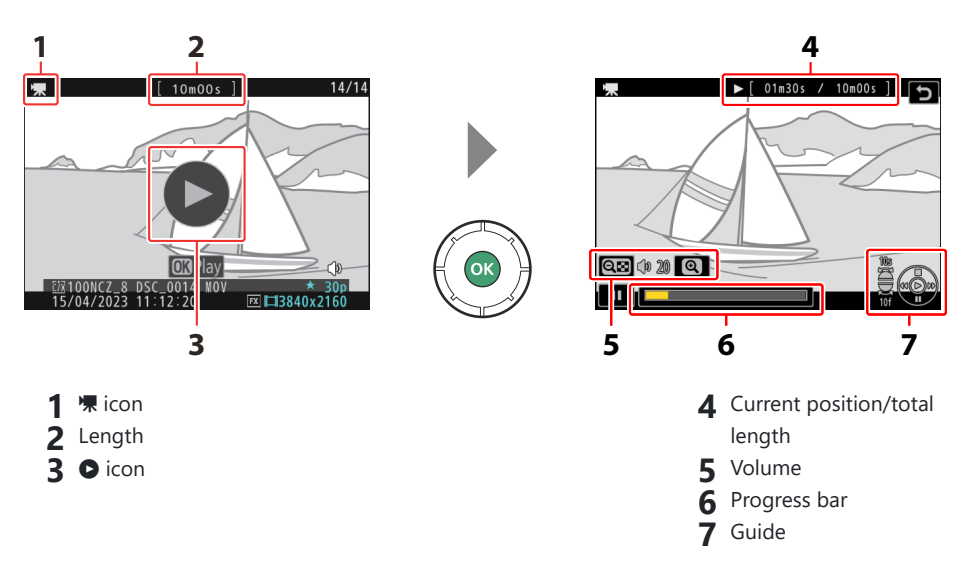

### **Video Playback Controls**

The following operations can be performed while playback is in progress:

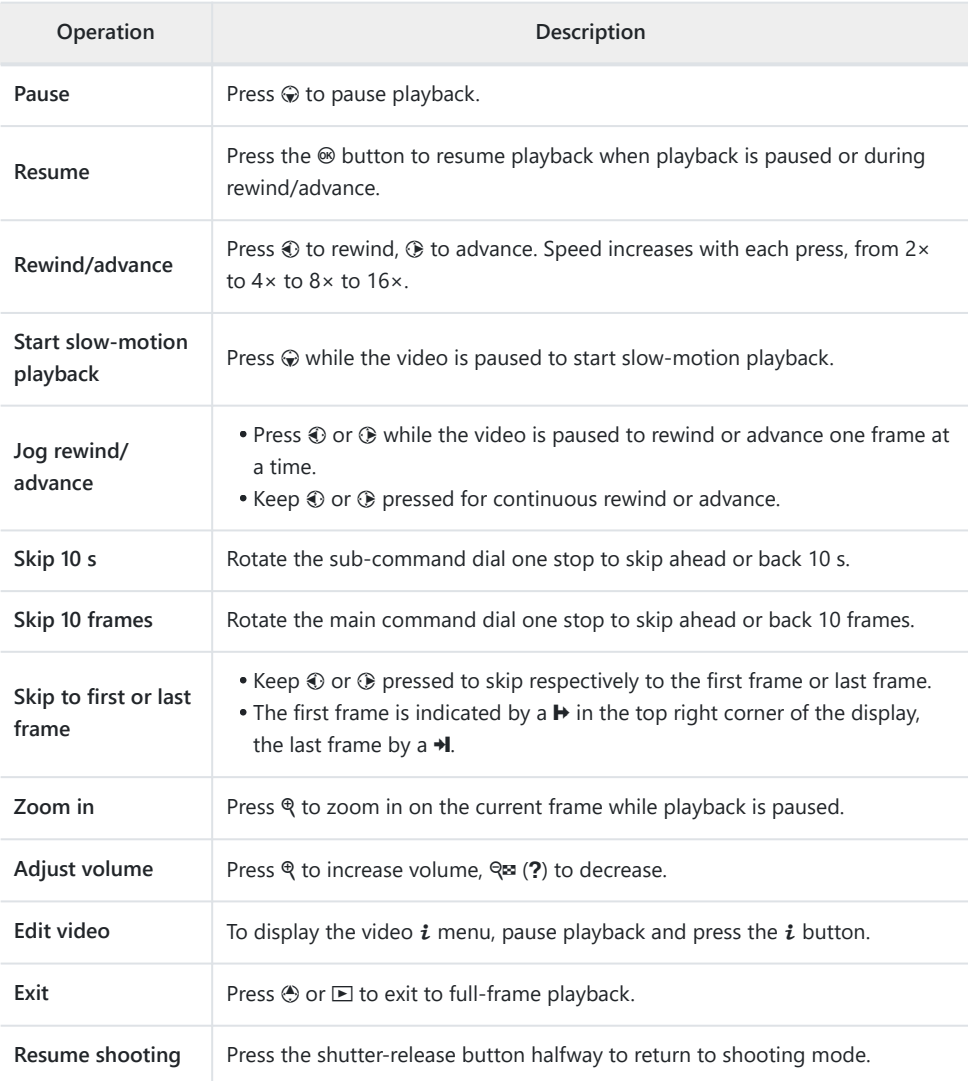

### **Deleting Unwanted Pictures**

Press the  $\tilde{w}$  ( $Q$ ) button to delete the current picture. *Note that pictures cannot be recovered once deleted.*

- Display a picture you want to delete and press the  $\tilde{w}$  ( $\tilde{w}$ ) button to display a confirmation dialog. Press the  $\tilde{w}$  ( $\tilde{w}$ ) button again to delete the picture and return to playback.
- $\bullet$  To exit without deleting the picture, press  $\Box$ .

#### **Tip: The Playback Menu "Delete" Item**

Use [**Delete**] in the playback menu to:

- delete multiple pictures,
- delete all pictures currently rated 话 (candidate for deletion),
- delete all pictures taken on selected dates, or
- delete all pictures in selected folders.

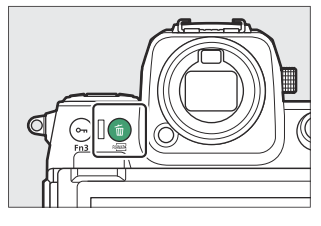

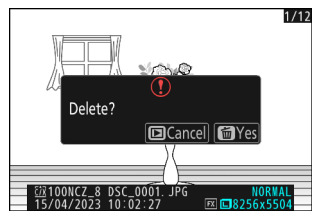

# <span id="page-98-0"></span>**Shooting Settings**

# **Image Recording Options (Image Area, Quality, and Size)**

### **Adjusting Image Area Settings**

At default settings, image area can be selected by holding the **Fn2** button and rotating a command dial.

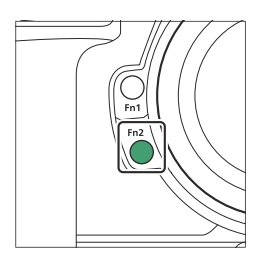

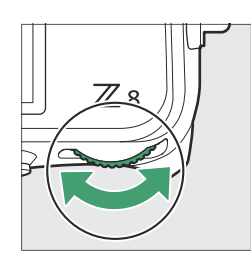

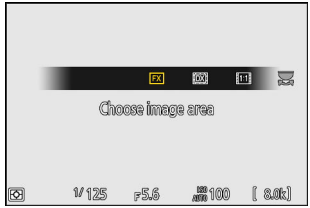

Image area settings can be displayed by selecting [**Image area**] in the photo shooting menu.

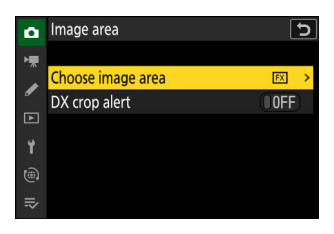

### **Choose Image Area**

Choose the image area. The following options are available:

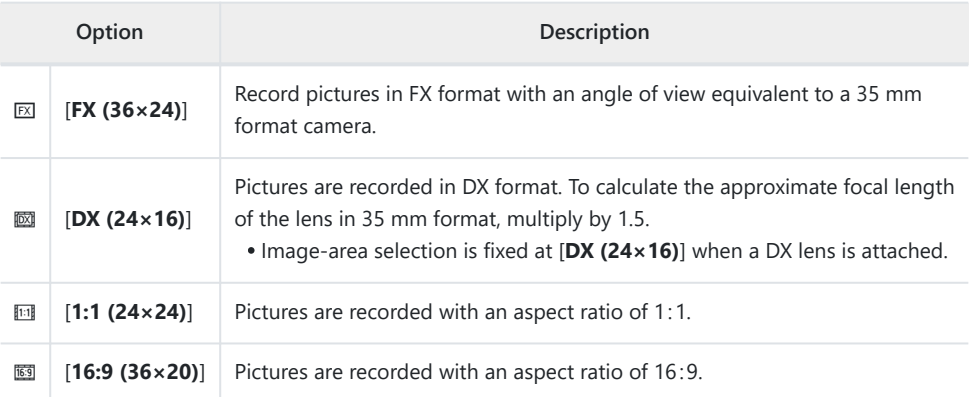

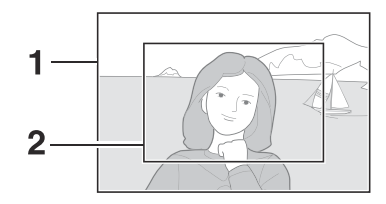

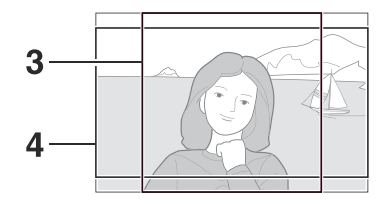

 FX (36  $\times$  24) DX (24  $\times$  16) 1:1 (24  $\times$  24) 16:9 (36  $\times$  20)

### **DX Crop Alert**

If [**ON**] is selected for this option in the camera menus, the image area icon in the shooting display will flash when "DX (24×16)" is selected.

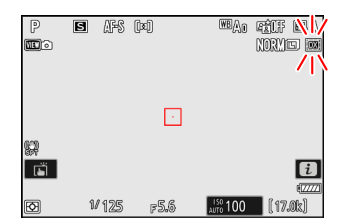

### **Adjusting Image Quality**

Choose the image quality option used when photographs are recorded.

#### П **Choosing an Image Quality Option**

Image quality can be adjusted using the [**Image quality**] item in the photo shooting menu.

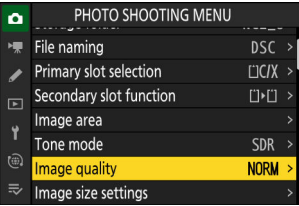

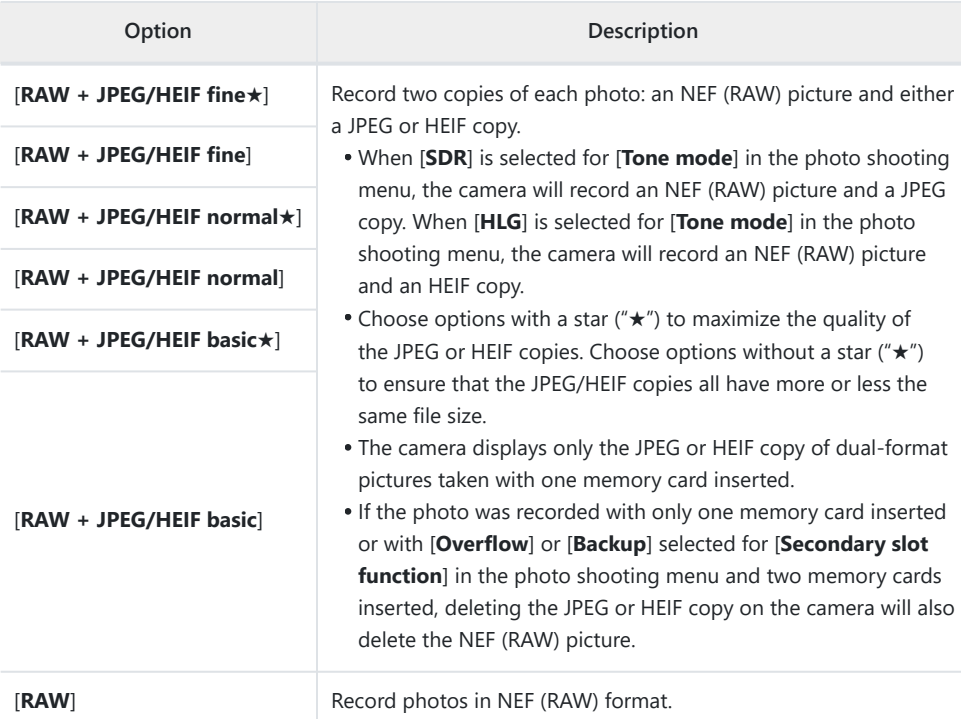

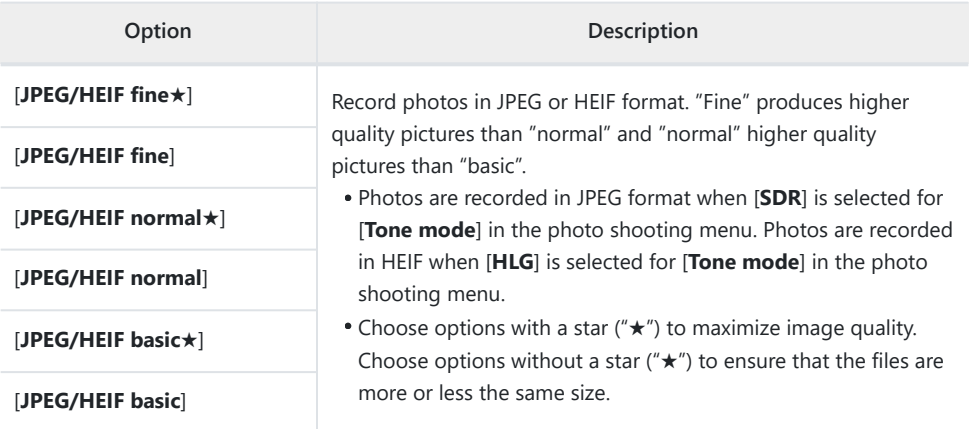

#### **Tip: NEF (RAW)**

- NEF (RAW) files have the extension "\*.nef".
- The process of converting NEF (RAW) pictures to other highly-portable formats such as JPEG is referred to as "NEF (RAW) processing". During this process, Picture Controls and settings such as exposure compensation and white balance can be freely adjusted.
- The RAW data themselves are unaffected by NEF (RAW) processing and their quality will remain intact even if the pictures are processed multiple times at different settings.
- NEF (RAW) processing can be performed using [**Retouch**] > [**RAW processing (current picture)**] or **[RAW processing (multiple pictures)**] in the playback  $\hat{i}$  menu or on a computer using Nikon's NX Studio software. NX Studio is available free-of-charge from the Nikon Download Center.

#### **Tip: "NEF (RAW) + JPEG/HEIF"**

If [**RAW primary - JPEG secondary**] or [**RAW primary - HEIF secondary**] is selected for [**Secondary slot function**] in the photo shooting menu, the NEF (RAW) copies will be recorded to the card in the primary slot and the JPEG or HEIF copies to the card in the secondary slot ( $\Box$  [429\)](#page-428-0).

### **Choosing an Image Size**

Use [**Image size settings**] in the photo shooting menu to choose a size for new photographs.

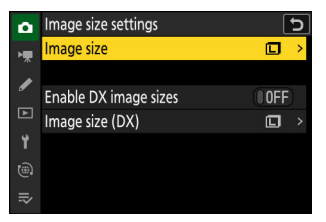

#### **Image Size** L.

Choose a size for new JPEG and HEIF pictures. The size for JPEG and HEIF pictures can be selected from [**Large**], [**Medium**], and [**Small**]. NEF (RAW) pictures are recorded at a size of [**Large**].

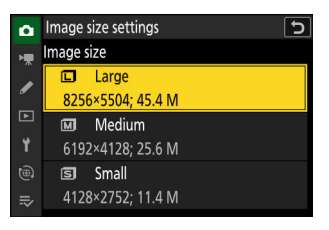

The number of pixels in the picture varies with the option selected for image area ( $\Box$ 99).

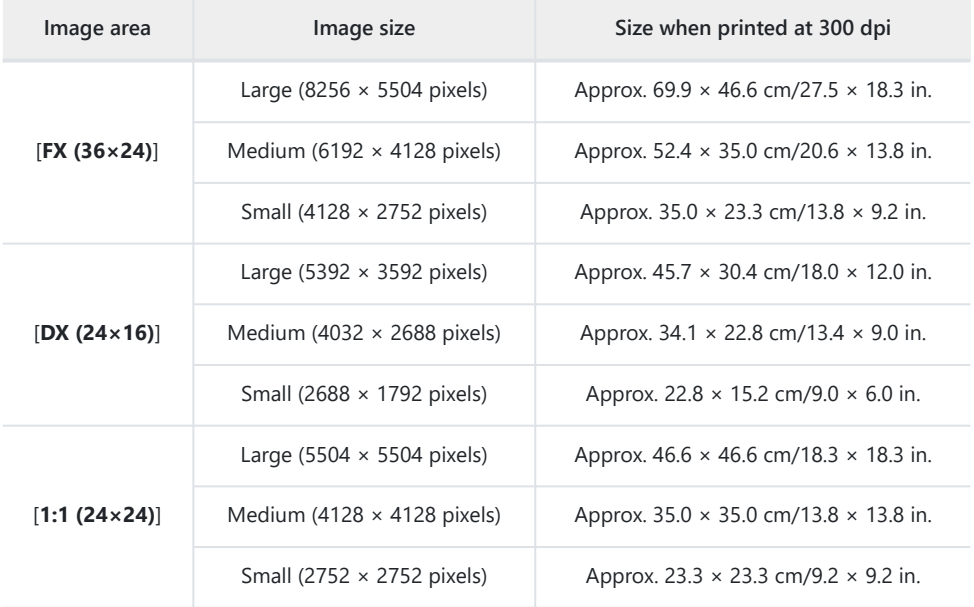

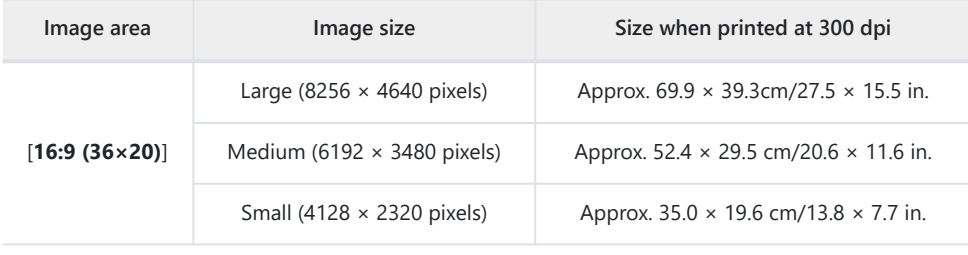

#### **Tip: Print Size**

Print size in inches equals image size in pixels divided by printer resolution in dots per inch (dpi; 1  $inch = 2.54$  cm $).$ 

### **Enable DX Image Sizes**

Selecting [**ON**] allows the size for photos taken using the [**DX (24×16)**] image area to be chosen separately from that for pictures taken using other image areas.

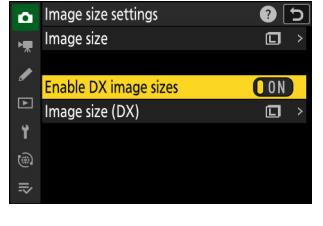

### **Image Size (DX)**

Choose the size of photographs taken using the [**DX (24×16)**] image area when [**ON**] is selected for [**Enable DX image sizes**].

Regardless of the option selected, NEF (RAW) pictures will be recorded at a size of [**Large**].

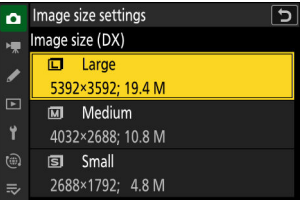

### **Focus**

### **Focus Mode**

Control how the camera focuses.

#### **Choosing a Focus Mode** П

The focus mode can be selected by holding the focus-mode button and rotating the main command dial.

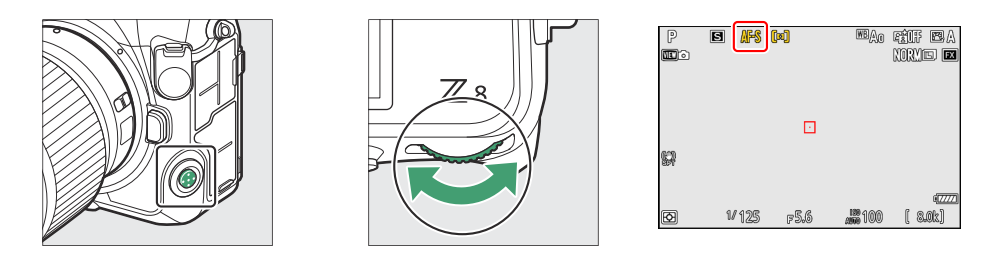

#### **Tip: "Focus Mode"**

The focus mode can also be selected using the [**Focus mode**] items in the photo shooting and video recording menus.

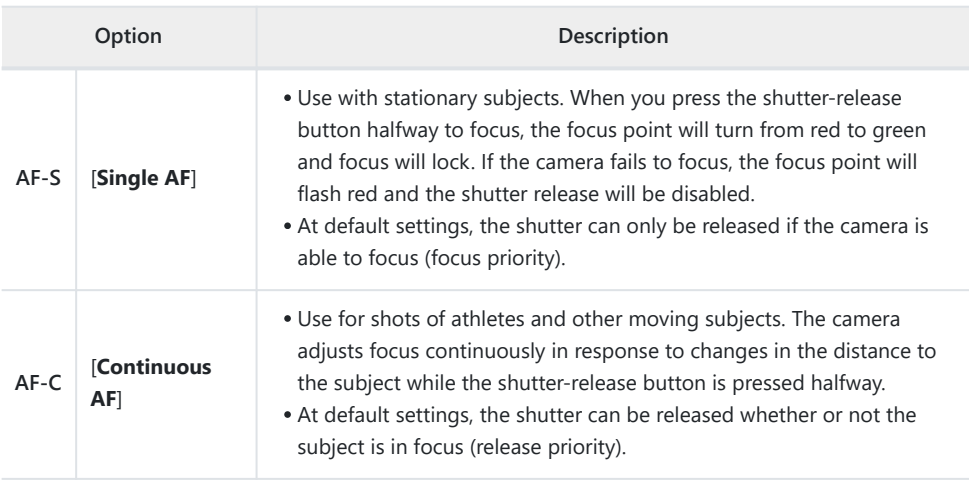

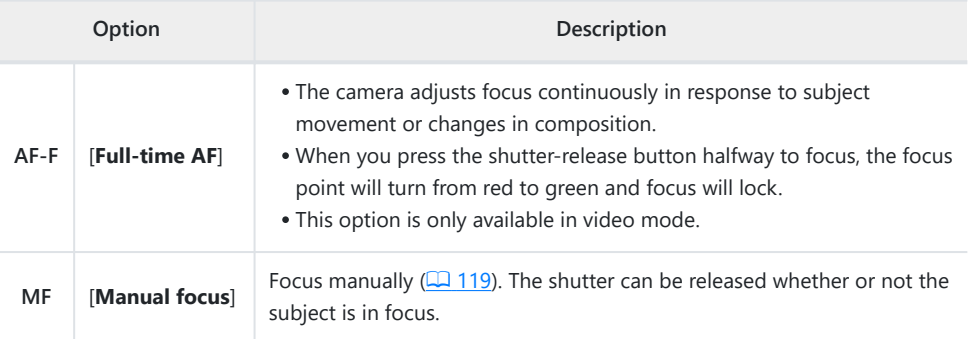

#### D **Cautions: Autofocus**

The camera may be unable to focus if:

- the subject contains lines parallel to the long edge of the frame,
- the subject lacks contrast,
- the subject in the focus point contains areas of sharply contrasting brightness, -
- the focus point includes night-time spot lighting or a neon sign or other light source that changes in brightness,
- flicker or banding appears under fluorescent, mercury-vapor, sodium-vapor, or similar lighting,
- a cross (star) filter or other special filter is used,
- the subject appears smaller than the focus point, or
- the subject is dominated by regular geometric patterns (e.g., blinds or a row of windows in a skyscraper).
- The display may brighten or darken while the camera focuses.
- The focus point may sometimes be displayed in green when the camera is unable to focus.
- The camera may take longer to focus when lighting is poor.

#### **Tip: Low-Light AF**

For improved focus when shooting under low light, select [**ON**] for Custom Setting d9 [**Starlight view (photo Lv)**]. This option takes effect only in photo mode.

### **AF-Area Mode**

Choose how the camera selects the focus point for autofocus.

• In modes other than [Auto-area AF], the focus point can be positioned using the sub-selector or multi selector  $($  $\Box$  [114](#page-113-0)).

#### **Choosing an AF-Area Mode** п

To choose the AF-area mode, hold the focus-mode button and rotate the sub-command dial.

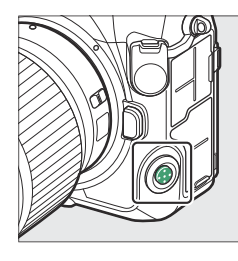

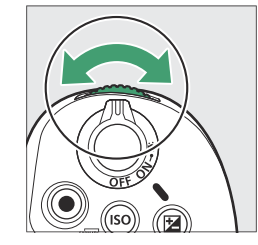

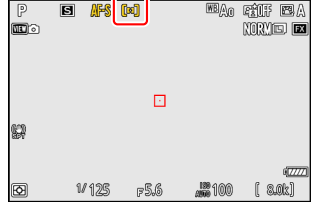

#### **Tip: "AF-Area Mode"**

The AF-area mode can also be selected using the [**AF-area mode**] items in the photo shooting and video recording menus.

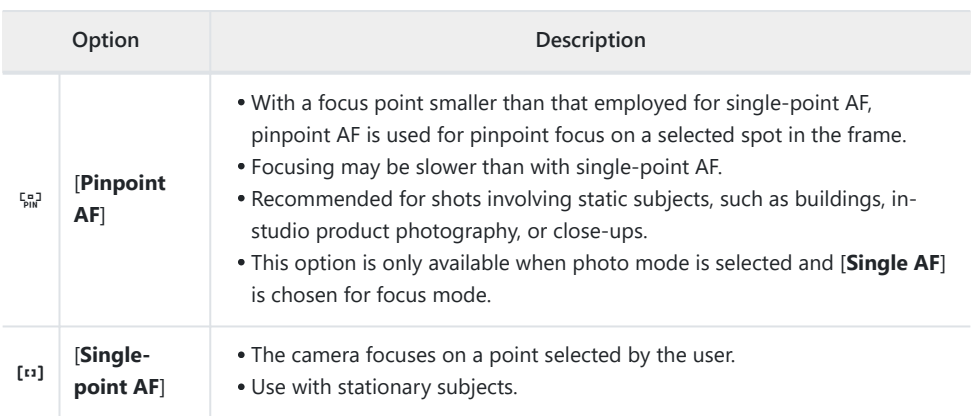

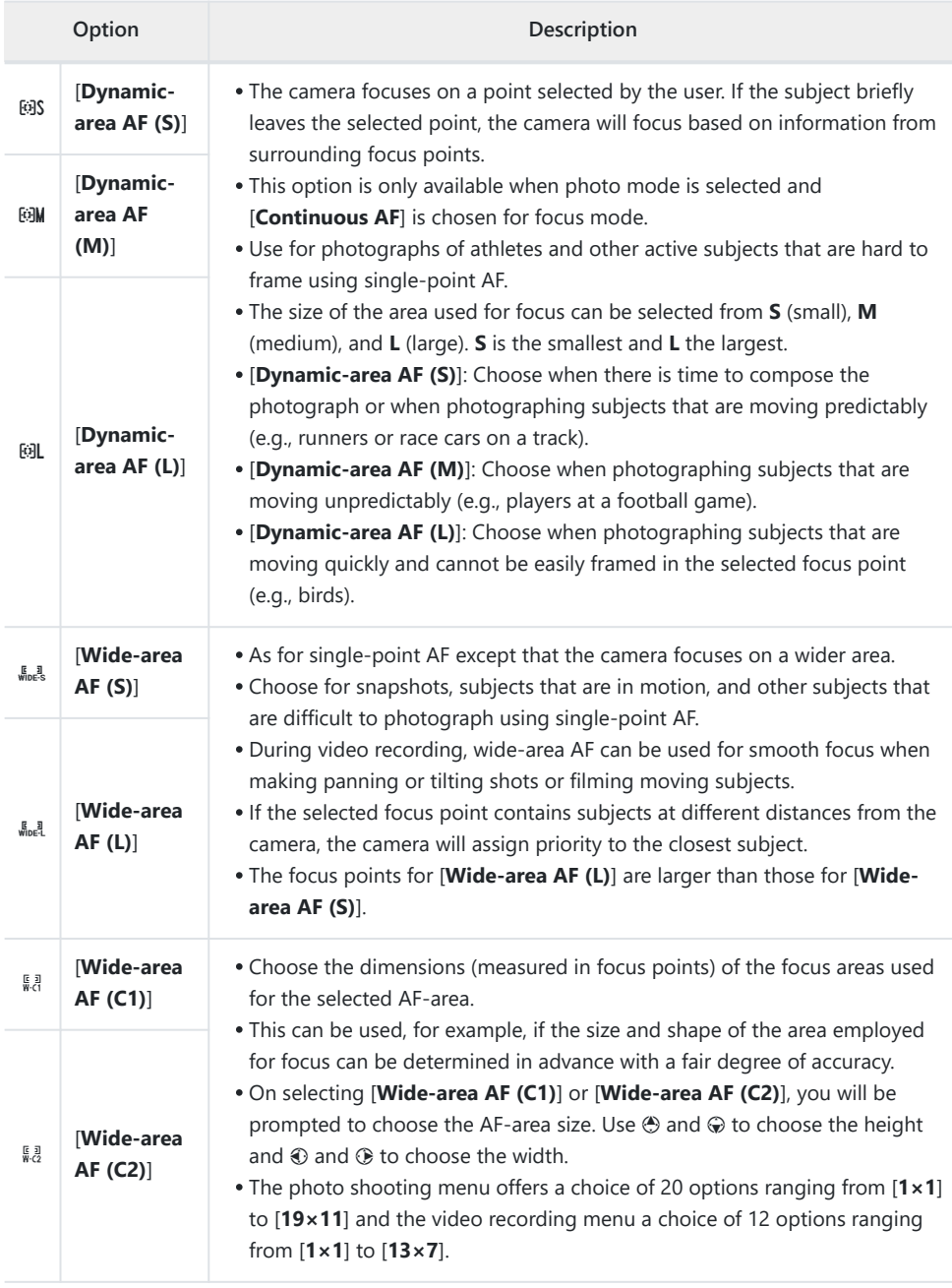
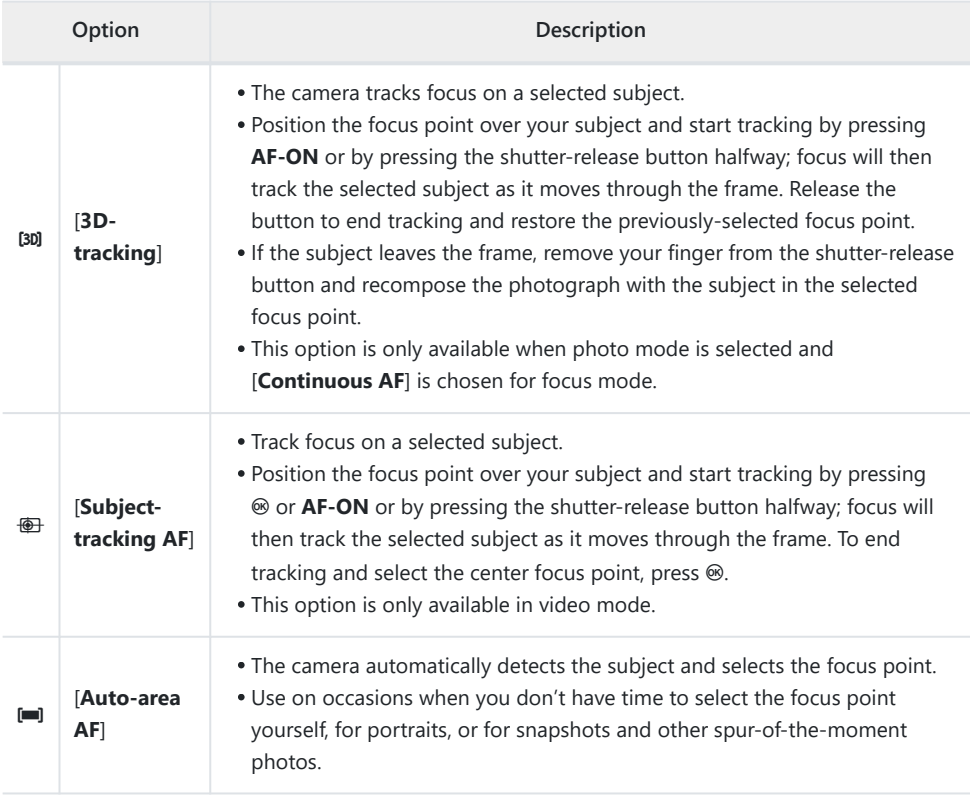

### D **Caution: 3D-Tracking and Subject Tracking**

The camera may be unable to track subjects that:

- are similar in color, brightness, or pattern to the background,
- change visibly in size, color, or brightness,
- are too large or too small,
- too bright or too dark,
- move quickly, or
- are obscured by other objects or leave the frame.

#### **Tip:**  $\Box$ **: The Center Focus Point**

In all AF-area modes except [**Auto-area AF**], [**3D-tracking**], and [**Subject-tracking AF**], a dot appears in the focus point when it is in the center of the frame.

### **Tip: Choosing the AF-Area Size: "Wide-Area AF (C1)" and "Wide-Area AF (C2)"**

When [**Wide-area AF (C1)**] or **[Wide-area AF (C2)**] is selected for [**AF-area mode**], the size of the focus area can be chosen by holding the focus-mode button and pressing  $\langle 0, \Theta, \Phi \rangle$ , and  $\langle 0, \Phi \rangle$ .

### **Tip: Quick Focus-Point Selection**

- For quicker focus-point selection, choose [**Alternating points**] for Custom Setting a4 [**Focus points used**] to use only a quarter of the available focus points. Selecting [**Alternating points**] does not affect the number of points available for [**Pinpoint AF**].
- If you prefer to use the sub-selector for focus-point selection, you can choose [**Select center focus point**] for Custom Setting f2 [**Custom controls (shooting)**] > [**Sub-selector center**] to allow the center of the sub-selector to be used to quickly select the center focus point.

# **Choosing a Subject Type for Autofocus**

The class of subjects given priority during autofocus can be chosen using the [**AF subject detection options**] items in the photo shooting and video recording menus, which offer a choice of [**Auto**], [**People**], [**Animal**], [**Vehicle**], [**Airplanes**], and [**Subject detection off**]. The subject detected by the camera is indicated by a focus point.

- In the case of the video recording menu, the choice of subject is made via [**AF subject detection options**] > [**Subject detection**]. Separate subject types can be selected for photo and video modes.
- Subject detection is available when [**Wide-area AF (S)**], [**Wide-area AF (L)**], [**Wide-area AF (C1)**], [**Wide-area AF (C2)**], [**3D-tracking**], [**Subject-tracking AF**], or [**Auto-area AF**] is selected for [**AFarea mode**].
- Human faces detected by the camera when [**People**] is selected are identified by a border indicating the focus point. If the camera detects the subject's eyes, the focus point will instead appear over one or the other of their eyes (face/eye-detection AF). If the subject looks away after their face is detected, the focus point will move to track their motion.
- If a dog, cat, or bird is detected when [**Animal**] is selected, the focus point will appear over the face of the animal in question (animal-detection AF). If the camera detects the subject's eyes, the focus point will instead appear over one or the other of their eyes. If the camera can detect neither face nor eyes, it will display a focus point over the detected animal.
- If a car, motorcycle, train, airplane, or bicycle is detected when [Vehicle] is selected, the focus point will appear over the vehicle in question. In the case of trains, the camera will detect only the front end. With planes, the camera will detect the body, nose, or cockpit depending on the aircraft's size.

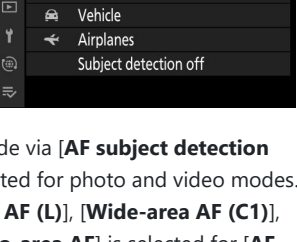

AF subject detection options

Auto

People  $\bullet$ ∕

Animal

o.

я.

 $\overline{\phantom{a}}$ 

職所 四人

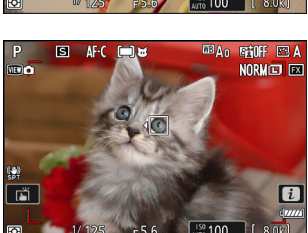

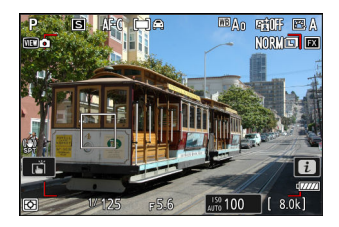

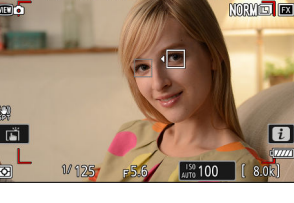

If an aircraft is detected when [**Airplanes**] is selected, the focus point will appear over the aircraft in question. The camera will detect the body, nose, or cockpit depending on the aircraft's size.

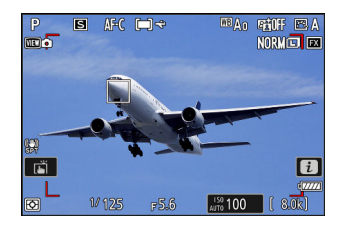

- If [**Auto**] is selected, the camera will detect humans, animals, and vehicles and choose a subject for focus automatically.
- To disable AF subject detection altogether, choose [**Subject detection off**].
- If more than one subject of the selected type is detected, a gray focus point will appear over each of the subjects detected. If [Auto-area AF] is selected for [AF-area mode], 4 and  $\triangleright$  icons will appear on the focus point selected by the camera. The focus point can be positioned over the other subjects by pressing  $\odot$  or  $\odot$ .
- During playback, you can zoom in on the subject used for focus by pressing  $\otimes$ .

### **V** Caution: Face/Eye-Detection AF

Subject detection may not perform as expected if:

- the subject's face is too large or small relative to the frame,
- the subject's face is too brightly or dimly lit,
- the subject is wearing glasses or sunglasses,
- the subject's face or eyes are obscured by hair or other objects, or
- the subject moves excessively during shooting.

### **V** Cautions: Animal-Detection AF

- Subject detection may not perform as expected if:
	- the subject's face is too large or small relative to the frame,
	- the subject's face is too brightly or dimly lit,
	- the subject's face or eyes are obscured by fur or the like,
	- the subject's face and eyes are of similar colors, or
	- the subject moves excessively during shooting.
- The camera may display a border around subjects that are not dogs, cats, or birds but which resemble these animals.
- The light from the AF-assist illuminator may adversely affect the eyes of some animals; when using animal-detection AF, select [**OFF**] for Custom Setting a12 [**Built-in AF-assist illuminator**].

### **Z** Cautions: Vehicle- and Airplane-Detection AF

- Subject detection may not perform as expected with subjects that are:
	- too large or small relative to the frame,
	- too bright or too dark,
	- partially hidden,
	- similar in color to surrounding objects, or
	- moving excessively. -
- The camera may fail to detect vehicles of some shapes and colors. Alternatively, it may display a border around subjects that are not of the selected type.

### **V** Subject Detection

The performance of subject-detection may drop:

- during high-speed frame capture +,
- if [**HLG**] is selected for [**Tone mode**] in the photo shooting menu, or
- if either [**HLG**] or [**N-Log**] is selected as the tone mode for [**Video file type**] > [**ProRes 422 HQ 10-bit (MOV)**] or [**H.265 10-bit (MOV)**] in the video recording menu.

### **Focus-Point Selection**

Except when [**Auto-area AF**] is selected for AF-area mode, the focus point can be selected manually, allowing photographs to be composed with the subject positioned almost anywhere in the frame.

- Use the multi selector to select the focus point while the standby timer is on.
- Pressing  $\otimes$  selects the center focus point.

#### **Tip: The Sub-Selector**

- The sub-selector can be used for focus-point selection in place of the multi selector.
- Exposure and focus lock while the center of the sub-selector is pressed.
- Be careful not to put your fingers in your eye while using the sub-selector with your eye to the viewfinder.

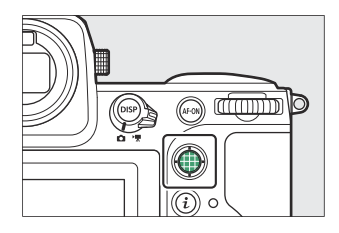

#### **Tip: Focus-Point Lock**

Focus-point selection can be locked by choosing [**ON**] for Custom Setting f4 or g3 [**Control lock**] > [**Focus-point lock**].

### **The Touch Shutter**

Touch the display to focus on the selected point. The shutter will be released when you lift your finger from the display.

Tap the icon shown in the illustration to choose the operation performed by tapping the display.

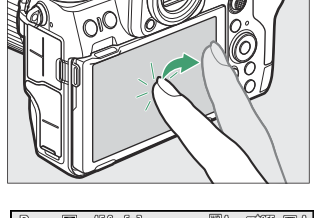

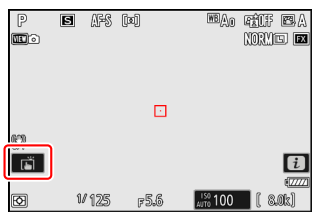

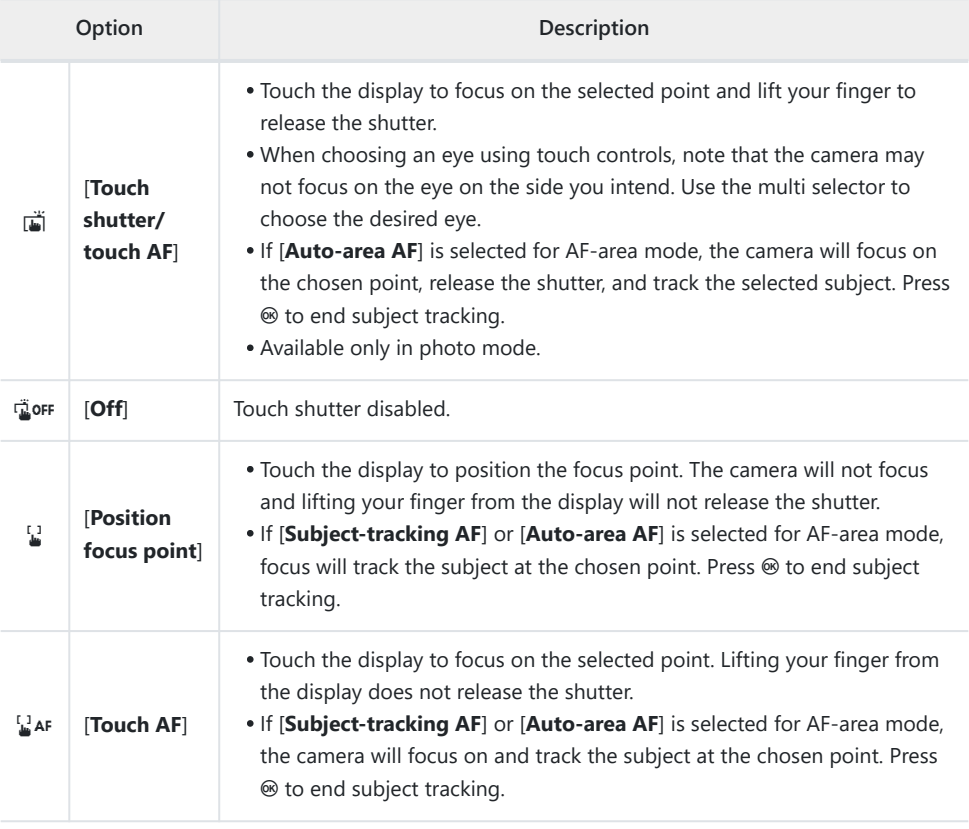

### D **Cautions: Taking Pictures Using Touch Shooting Options**

- Touch controls cannot be used for manual focus.
- The shutter-release button can be used to take pictures when the  $\vec{w}$  icon is displayed.
- During burst photography, touch controls can be used only to take one picture at a time. Use the shutter-release button for burst photography.
- $\bullet$  In self-timer mode, focus locks on the selected subject when you touch the monitor and the shutter is released about 10 seconds after you lift your finger from the display. If the number of shots selected is greater than 1, the remaining shots will be taken in a single burst.

### **Focus Lock**

Use focus lock in cases in which the camera has trouble focusing with autofocus.

- Use focus lock to lock focus on the current subject when **AF‑C** is selected for focus mode.
- When using focus lock, choose an AF-area mode other than [**Auto-area AF**].
	- **Position the subject in the selected focus point and press the shutter-release button halfway.** *1*
	- **Press the center of the sub-selector.** *2*
		- Keeping the shutter-release button pressed halfway  $(1)$ , press the center of the sub-selector  $(\mathbf{Q})$  to lock focus. Focus will remain locked while the center of the sub-selector is pressed, even if you lift your finger from the shutter-release button.
		- Exposure will also lock.
		- **AE‑L** icons will appear in the displays.

**3** Keeping the center of the sub-selector pressed, recompose **the photograph and shoot.**

Do not change the distance between the camera and the subject. If the distance to the subject changes, release the lock and focus again at the new distance.

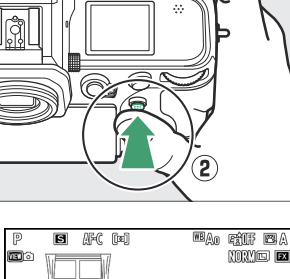

D

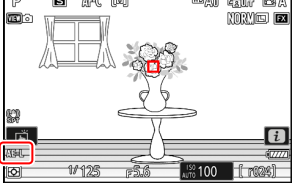

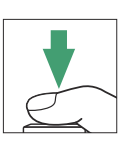

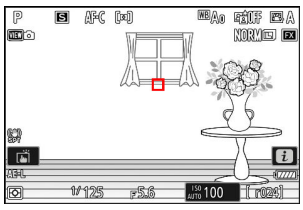

### D **Locking Focus When AF-S Is Selected for Focus Mode**

Focus locks while the shutter-release button is pressed halfway. You can also lock focus by pressing the center of the sub-selector.

### **M** Taking Multiple Shots at the Same Focus Distance

- If you locked focus by pressing the center of the sub-selector, focus will remain locked between shots if you keep the center of the sub-selector pressed.
- If you locked focus by pressing the shutter-release button halfway, focus will remain locked if you keep the button pressed halfway between shots.

#### **Tip: Locking Focus with the AF‑ON Button**

- The **AF-ON** button can be used for focus in place of the shutter-release button.
- When [**AF‑ON only**] is selected for Custom Setting a6 [**AF activation**], focus can be initiated only by pressing the **AF‑ON** button; the camera will not focus when the shutter-release button is pressed halfway. Focus locks after the **AF‑ON** button is released. To end focus lock, press the **AF‑ON** button again.

## **Manual Focus**

Manual focus is available in manual focus mode. Use manual focus when, for example, autofocus does not produce the desired results.

Position the focus point over your subject and rotate the focus or control ring until the subject is in focus.

 $\bullet$  For greater precision, press the  $\mathcal Q$  button to zoom in on the view through the lens.

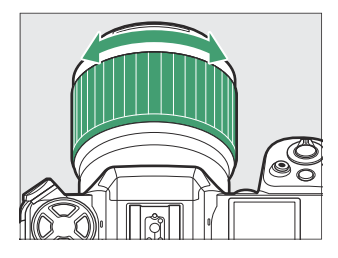

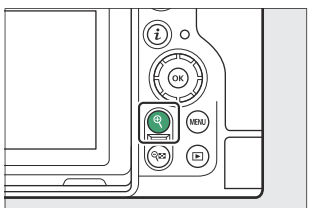

• The focus indicator ( $\bullet$ ) in the shooting display can be used to confirm whether the subject in the selected focus point is in focus (electronic rangefinding). The focus point will also light green when the subject is in focus.

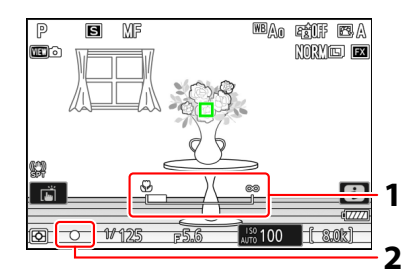

- Focus distance indicator **1**
- Focus indicator **2**

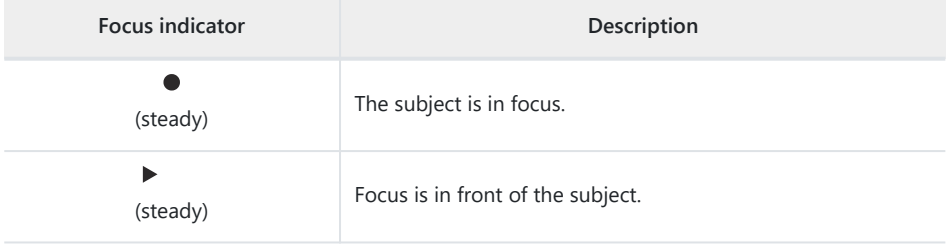

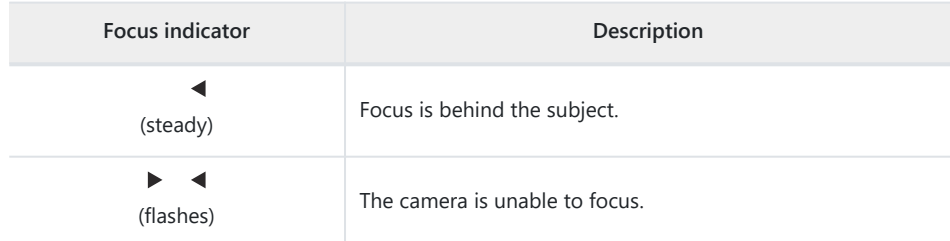

 $\bullet$  When using manual focus with subjects not suited to autofocus, note that the in-focus indicator  $\circ$ may be displayed when the subject is not in focus. Zoom in on the view through the lens and check focus. Use of a tripod is recommended when the camera is having trouble focusing.

### D **Lenses with Focus-Mode Selection**

Manual focus mode can be chosen using focus-mode selection controls on the lens (where available).

#### **V** The Focal Plane Mark and Flange-Back Distance

Focus distance is measured from the focal plane mark  $(-\rightarrow)$  on the camera body, which shows the position of the focal plane inside the camera  $(0)$ . Use this mark when measuring the distance to your subject for manual focus or macro photography. The distance between the focal plane and the lens mounting flange is known as the "flange-back distance"  $(\hat{z})$ ). On this camera, the flange-back distance is 16 mm (0.63 in.).

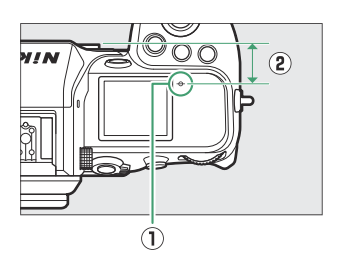

#### **Tip: Focus Peaking**

- If [**ON**] is selected for Custom Setting a13 [**Focus peaking**] > [**Focus peaking display**], objects that are in focus will be indicated by colored outlines that appear when focus is adjusted manually (focus peaking).
- Note that the focus peaking display may not appear if the camera is unable to detect outlines. Check focus in the shooting display.

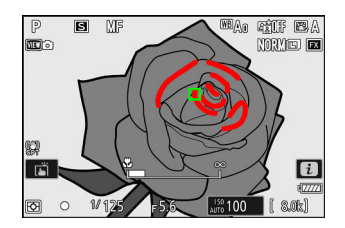

# **Exposure**

## **Choosing a Shooting Mode**

To choose a shooting mode, hold the MODE button and rotate the main command dial. The selected option is shown in the shooting display and control panel.

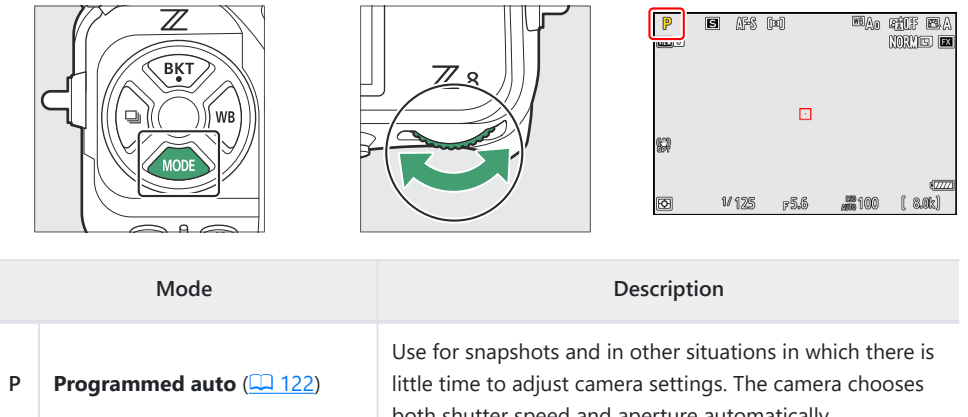

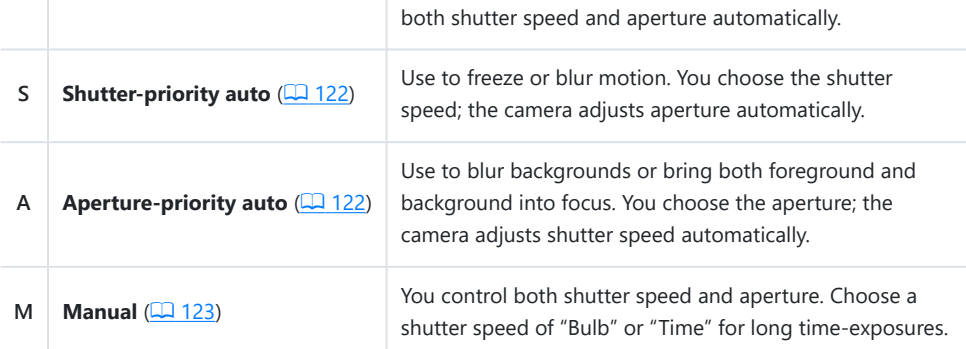

### <span id="page-121-0"></span>**P (Programmed Auto)**

- In this mode, the camera automatically adjusts shutter speed and aperture according to a built-in program to ensure optimal exposure in most situations.
- Different combinations of shutter speed and aperture that produce the same exposure can be selected by rotating the main command dial ("flexible program").
	- While flexible program is in effect, a flexible program indicator  $(\star)$  is displayed.
	- To restore default shutter speed and aperture settings, rotate the main command dial until the indicator is no longer displayed. Flexible program can also be ended by choosing another mode or turning the camera off.

# **S (Shutter-Priority Auto)**

- In shutter-priority auto, you choose the shutter speed while the camera automatically adjusts aperture for optimal exposure. Choose fast shutter speeds to "freeze" motion, slow shutter speeds to suggest motion by blurring moving objects.
- Rotate the main command dial to set the shutter speed.
- Shutter speed can be set to values between  $\frac{1}{32000}$  s and 30 s.
- Shutter speed can be locked at the selected value ( $\Box$  [646,](#page-645-0)  $10,670$

### **A (Aperture-Priority Auto)**

- In aperture-priority auto, you choose the aperture while the camera automatically adjusts shutter speed for optimal exposure.
- Aperture can be adjusted by rotating the sub-command dial.
- The minimum and maximum values for aperture vary with the lens.
- Aperture can be locked at the selected value ( $\Box$  [646,](#page-645-0)  $\Box$  [670](#page-669-0)).

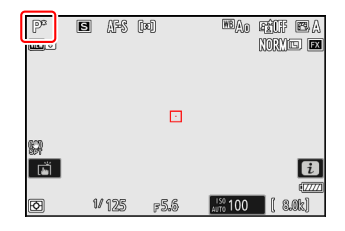

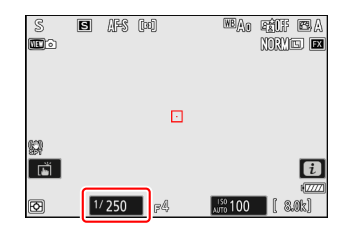

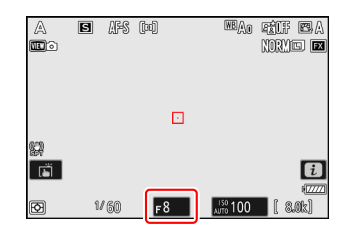

### <span id="page-122-0"></span>**M (Manual)**

- You control both shutter speed and aperture. Choose this mode for long time-exposures of such subjects as fireworks or the night sky ("Bulb" or "Time" photography,  $\Box$  [126\)](#page-125-0).
- Shutter speed and aperture can be adjusted with reference to the exposure indicators by rotating the command dials.
- Rotate the main command dial to choose the shutter speed. Shutter speed can be set to values between  $\frac{1}{32000}$  s and 30 s or to **"Bulb"** or **"Time"**.

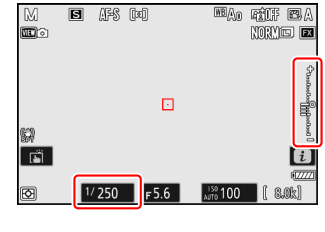

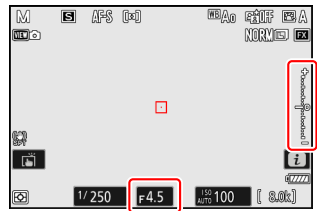

- Aperture can be adjusted by rotating the sub-command dial.
- The minimum and maximum values for aperture vary with the lens.
- Shutter speed and aperture can be locked at the selected values  $(D = 646, D = 670)$  $(D = 646, D = 670)$  $(D = 646, D = 670)$  $(D = 646, D = 670)$ .

### D **Exposure Indicators**

The exposure indicators in the monitor, viewfinder, and control panel show whether the photograph would be under- or over-exposed at current settings. The exposure indicators can be read as follows (the display varies with the option selected for Custom Setting b2 [**EV steps for exposure cntrl**]):

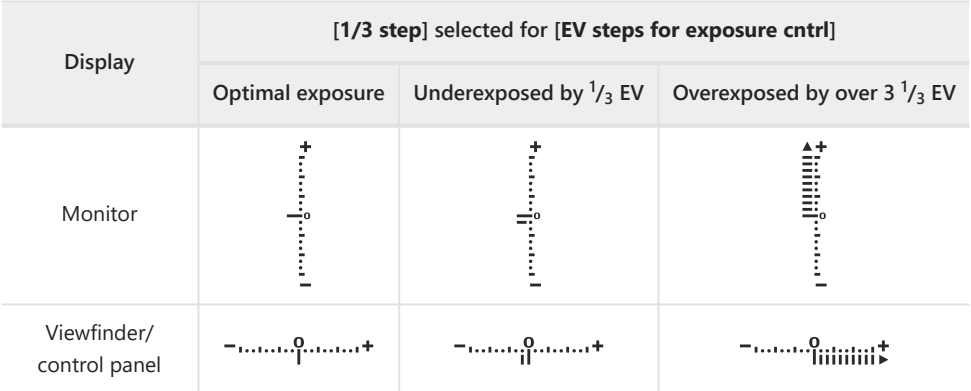

The orientation of the exposure indicators can be reversed using Custom Setting f7 [**Reverse indicators**].

### **LEXPOSURE Warning**

The displays will flash if the selected settings exceed the limits of the exposure metering system.

#### **Tip: Extended Shutter Speeds**

For shutter speeds as slow as 900 s (15 minutes), select [**ON**] for Custom Setting d5 [**Extended shutter speeds (M)**].

#### **Tip: Long Exposures**

At speeds slower than 1 s, the shutter speed displayed by the camera may differ from the actual exposure time. The actual exposure times at shutter speeds of 15 and 30 seconds, for example, are respectively 16 and 32 seconds. The exposure time will again match the selected shutter speed at speeds of 60 seconds and slower.

#### **Tip: Auto ISO Sensitivity Control (Mode M)**

If auto ISO sensitivity control  $(1/141)$  $(1/141)$  is enabled, ISO sensitivity will automatically be adjusted for optimal exposure at the selected shutter speed and aperture.

### <span id="page-125-0"></span>**Long Time-Exposures (Mode M Only)**

The camera offers two options for long time-exposures: "Bulb" and "Time". Long time-exposures can be used for pictures of fireworks, night scenery, the stars, or moving lights.

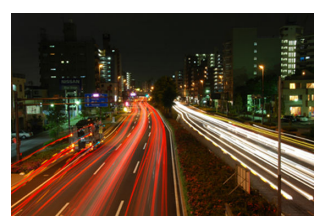

A 35-second exposure shot at a shutter speed of "Bulb" and an aperture of f/25

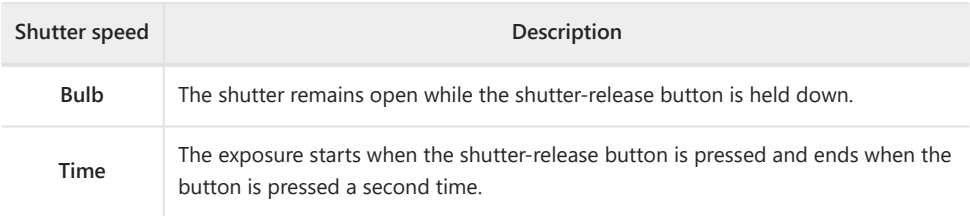

- **Keep the camera steady, for example by using a tripod.** *1*
- **Hold the** I **button and rotate the main command dial to select mode M.** *2*

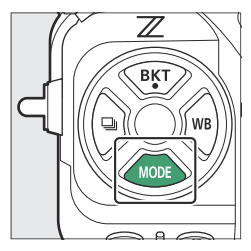

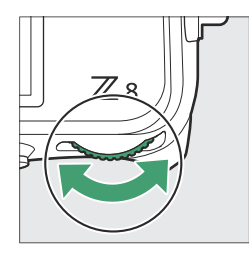

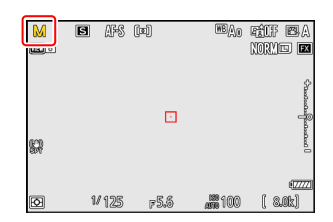

**3** Rotate the main command dial to choose a shutter speed of Bulb ("Bulb") or Time **("Time").**

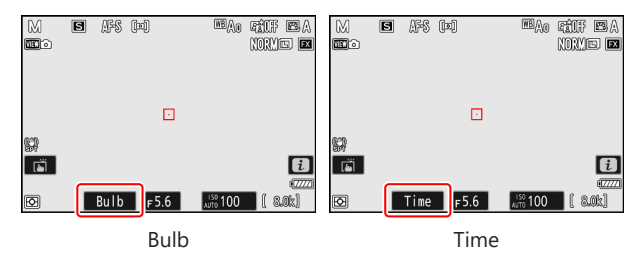

Note that the exposure indicators are not displayed at a shutter speed of **Bulb** or **Time**.

### **Focus and start the exposure.** *4*

- **"Bulb"**: Press the shutter-release button all the way down to start the exposure. Keep the shutter-release button pressed during the exposure.
- **"Time"**: Press the shutter-release button all the way down to start the exposure.
- The elapsed time is shown in the control panel.

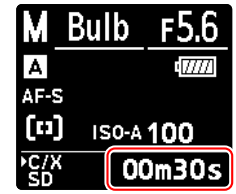

### **End the exposure.** *5*

- **"Bulb"**: Lift your finger from the shutter-release button.
- **"Time"**: Press the shutter-release button all the way down a second time.

### D **Long Time-Exposures**

- Note that "noise" (bright spots, randomly-spaced bright pixels or fog) may be present in long exposures.
- Bright spots and fog can be reduced by choosing [**ON**] for [**Long exposure NR**] in the photo shooting menu.
- We recommend using one of the following power sources to prevent loss of power during long exposures:
	- A fully-charged battery -
	- An optional EH‑7P charging AC adapter -
	- An optional EH-8P AC adapter with a UC-E25 USB cable (featuring Type C connectors at both ends)
	- An optional EP-5B power connector with an EH-5d, EH-5c, or EH-5b AC adapter
- To prevent blur, use of a tripod or a device such as an optional remote cord or wireless remote controller is recommended.

## **Autoexposure Lock**

Use autoexposure lock to recompose photographs after setting exposure for a specific area of the subject. Exposure lock comes in handy when the area used to set exposure is much brighter or darker than its surroundings.

- **With the subject positioned in the selected focus point** *1* **and the shutter-release button pressed halfway, press the center of the sub-selector to lock exposure.**
	- While the center of the sub-selector is pressed, exposure will lock at the value metered in an area of the subject determined by the selected metering option.

- An **AE-L** icon will appear in the shooting display.
- If autofocus is enabled, focus will also lock.

**Keeping the center of the sub-selector pressed, recompose** *2***the photograph and shoot.**

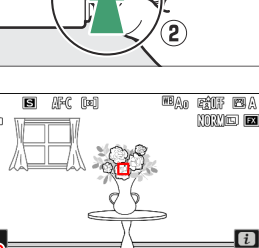

D

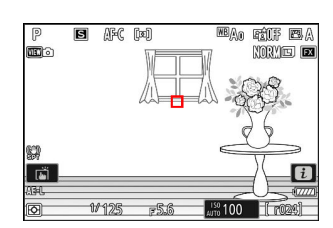

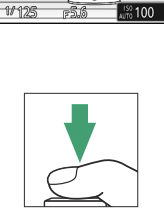

।<br>ਇਨ

#### **Tip: Locking Exposure with the Shutter-Release Button**

If [**On (half press)**] is selected for Custom Setting c1 [**Shutter-release button AE-L**], exposure will lock while the shutter-release button is pressed halfway.

### **Tip: Metered Area**

- With [**Spot metering**], exposure will be locked at the value metered in a circle centered on the current focus point.
- With [**Center-weighted metering**], exposure will be locked at a value weighted toward a 12-mm circle in the center of the display.

#### **Tip: Adjusting Shutter Speed and Aperture**

The following settings can be adjusted while the center of the sub-selector is pressed:

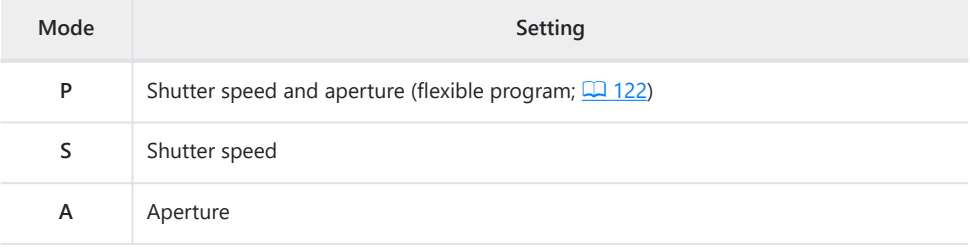

The new values can be confirmed in the shooting display and control panel.

### **Exposure Compensation**

Exposure compensation is used to alter exposure from the value suggested by the camera. It can be used to make pictures brighter or darker.

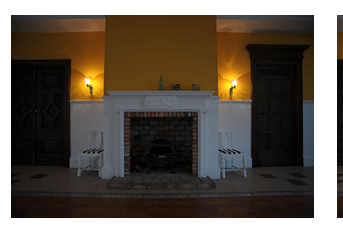

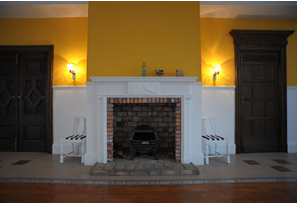

−1 EV No exposure compensation +1 EV

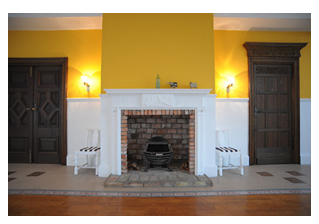

### **Adjusting Exposure Compensation**

Hold the  $\boxtimes$  button and rotate a command dial.

- Choose from values between –5 EV (underexposure) and +5 EV (overexposure). Values between –3 EV and +3 EV are available in video mode.
- At default settings, changes to exposure compensation are made in increments of  $\frac{1}{3}$  EV. The size of the increments can be changed using Custom Setting b2 [**EV steps for exposure cntrl**].
- Higher values make the subject brighter, lower values darker.

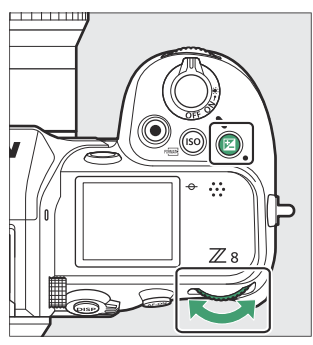

E icons and exposure indicators appear in the shooting display and control panel. In modes other than **M**, the zero ("**0**") at the center of the exposure indicator flashes. The current value for exposure compensation can be confirmed by pressing the E button.

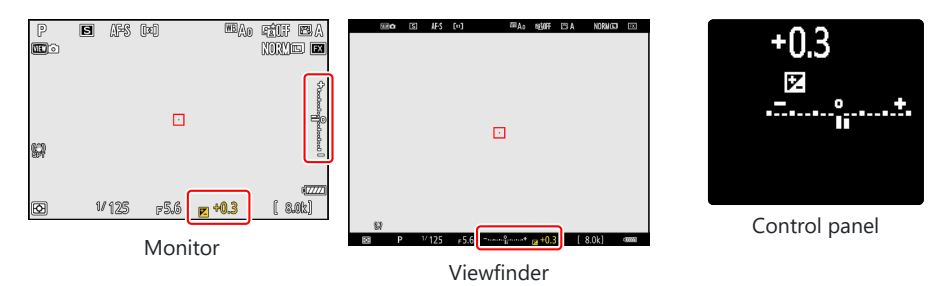

 $\bullet$  Normal exposure can be restored by setting exposure compensation to  $\pm 0.0$ . Exposure compensation is not reset when the camera is turned off.

#### **Tip: Mode M**

- In mode M, exposure compensation affects only the exposure indicator; shutter speed and aperture do not change.
- When auto ISO sensitivity control  $($  $\Box$  [141\)](#page-140-0) is in effect, ISO sensitivity is automatically adjusted according to the value selected for exposure compensation.

### **Tip: Using a Flash**

When an optional flash is used, exposure compensation affects both flash level and exposure, altering the brightness of both the main subject and the background; if desired, the effect can be restricted to the background using Custom Setting e3 [**Exposure comp. for flash**].

# **Release Mode**

## **Choosing a Release Mode**

To choose the operation performed when the shutter-release button is pressed all the way down, hold the  $\Box$  button and rotate the main command dial.

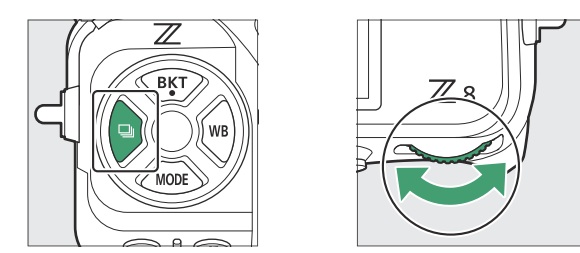

• Options for the selected setting, if any, can be chosen by holding the  $\Box$  button and rotating the sub-command dial.

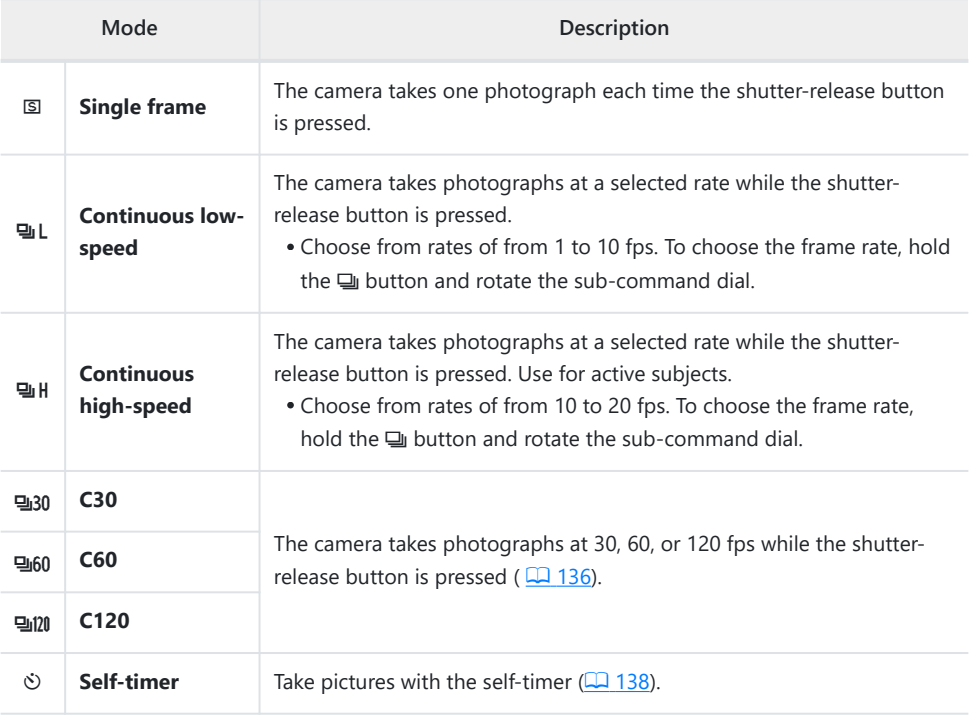

### D **Frame Advance Rate**

- The frame rates for continuous low-speed and continuous high-speed modes can also be selected using Custom Setting d1 [**Continuous shooting speed**].
- The actual frame rate when a frame advance rate of 8 fps is selected in continuous low-speed mode is 7.5 fps.
- The values given above for frame advance rate assume a focus mode of **AF‑C**, shooting mode **M**, a shutter speed of  $\frac{1}{2}$ <sub>50</sub> s or faster, and default values for all other settings. Frame advance rates may slow:
	- during flash photography,
	- in silent mode,
	- when flicker is detected with [**ON**] selected for [**Photo flicker reduction**] in the photo shooting menu,
	- if aperture is stopped down to a very high f-number, or
	- at slow shutter speeds. -
- When [ON] is selected for [Photo flicker reduction] in the photo shooting menu ( $\Box$  [457\)](#page-456-0), the shooting display will briefly go dark during burst photography.

### **D** Cautions: Burst Photography

- Depending on shooting conditions and memory card performance, the memory card access lamp may light for anywhere from a few tens of seconds to around a minute. Do not remove the memory card while the memory card access lamp is lit. Not only could any unrecorded pictures be lost, but the camera or memory card could be damaged.
- At shutter speeds slower than  $\frac{1}{250}$  s, the shooting display does not update in real time during burst photography. To track your subject during shooting, choose shutter speeds faster than  $\frac{1}{250}$  s.
- If the camera is switched off while the memory card access lamp is lit, it will not power off until all pictures in the buffer have been recorded.
- If the battery is exhausted while pictures remain in the buffer, the shutter release will be disabled and the pictures transferred to the memory card.

### **Tip: The Memory Buffer**

- While the shutter-release button is pressed halfway, the framecount display will show the number of pictures that can be stored in the memory buffer.
- When the buffer is full, the display will show **r000** and the frame rate will drop.
- The number shown is approximate. The actual number of photos that can be stored in the memory buffer varies with camera settings and shooting conditions.

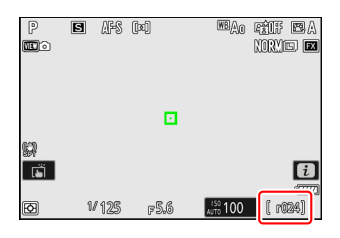

# <span id="page-135-0"></span>**High-Speed Frame Capture + (C30/C60/C120)**

For high-speed burst photography at frame rates of 30, 60, or 120 fps (high-speed frame capture +), hold the  $\Box$  button and rotate the main command dial to choose [**C30**], [**C60**], or [**C120**].

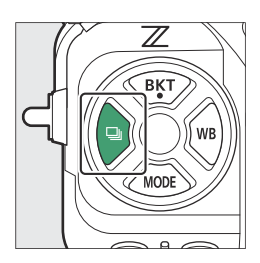

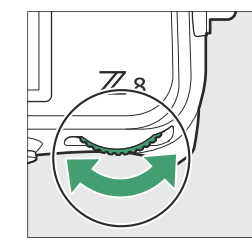

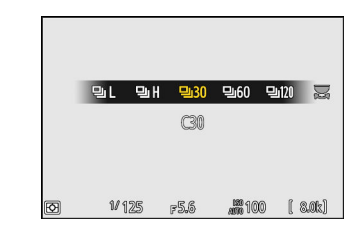

- The maximum length for bursts taken using high-speed frame capture + is approximately four seconds.
- The photos recorded may also include the final pictures from frames buffered while the shutterrelease button is pressed halfway ("Pre-Release Capture"); to choose how much of the buffer is saved, use Custom Setting d3 [**Pre-Release Capture options**]. You can also limit the length of the burst recorded after the shutter-release button is pressed all the way down ( $\Box$  [588](#page-587-0)).
- The touch shutter can be used only to take one picture at a time. Use the shutter-release button for high-speed frame capture +.

### D **High-Speed Frame Capture +: Restrictions**

- The options available for image area vary with the frame advance rate.
	- [**C30**]: Choose from [**FX (36×24)**] and [**DX (24×16)**] -
	- [**C60**]: The only option available is [**DX (24×16)**] -
	- [**C120**]: The only option available is [**FX (36×24)**] -
- If a DX lens is attached when [**C120**] is selected, the release mode will change to [**C60**] and image area will be fixed at [**DX (24×16)**].
- Image quality is fixed at [JPEG/HEIF normal] and pictures are recorded in JPEG format.
- Image size is fixed as follows.
	- [**C30**]/[**C60**]: [**Large**] -
	- [**C120**]: [**Small**] -
- The options available for shutter speed vary with the frame advance rate.
	- **[C30**]/**[C60**]: '/<sub>32000</sub>–'/<sub>60</sub> s
	- **[C120**]: '/<sub>32000</sub>-'/<sub>125</sub> s
- Exposure compensation is restricted to values between −3 and +3 EV, although settings between −5 and +5 EV can be selected.
- The upper limit for ISO sensitivity is ISO 25600, even when higher values (Hi 0.3 through Hi 2.0) are selected.
- The option chosen for [**Minimum shutter speed**] will not apply if [**ON**] is selected for [**ISO sensitivity settings**] > [**Auto ISO sensitivity control**] in the photo shooting menu.
- High-speed frame capture + cannot be combined with some camera features, including:
	- flexible program,
	- HLG tone mode, -
	- photo flicker reduction,
	- flash photography,
	- bracketing, -
	- multiple exposures, -
	- HDR overlay,
	- interval-timer photography,
	- time-lapse video recording, and
	- focus shift. -

#### **Tip: High-Speed Frame Capture +**

Memory cards with a high write speed are recommended ( $\Box$ [920](#page-919-0)).

## <span id="page-137-0"></span>**Using the Self-Timer (**E**)**

In self-timer mode, pressing the shutter-release button all the way down starts a timer, and a photo is taken when the timer expires.

- 
- **Hold the**  $\Box$  **button and rotate the main command dial to select**  $\Diamond$ **.** *1*

### **2** Hold the  $\supseteq$  button and rotate the sub-command dial to choose the self-timer delay.

**Frame the photograph and focus.** *3*

The timer will not start if the shutter cannot be released, as may be the case, for example, if the camera is unable to focus when **AF‑S** is selected for focus mode.

#### **Start the timer.** *4*

- Press the shutter-release button all the way down to start the timer; the self-timer lamp will begin to flash. The lamp stops flashing two seconds before the timer expires.
- The timer duration, the number of shots taken, and the interval between shots can be selected using Custom Setting c2 [**Self-timer**].

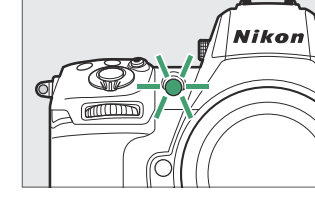

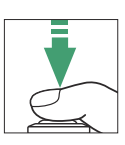

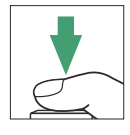

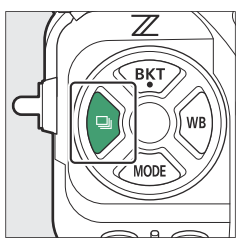

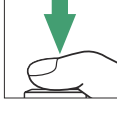

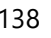

# **ISO Sensitivity**

### **About ISO Sensitivity**

The camera's sensitivity to light (ISO sensitivity) can be adjusted according to the amount of light available. In general, choosing higher values allows faster shutter speeds at the same aperture. Choose from settings of from ISO 64 to 25600. Extended settings of from about 0.3 to 1 EV (ISO 32 equivalent) below ISO 64 and 0.3 to 2 EV (ISO 102400 equivalent) above ISO 25600 are also available.

### **Adjusting ISO Sensitivity**

Hold the **ISO** ( $\text{QCD}$  button and rotate the main command dial.

- Your selection is shown in the shooting display and control panel.
- At default settings, changes to ISO sensitivity are made in increments of  $\frac{1}{3}$  EV. The size of the increments can be changed using Custom Setting b1 [**ISO sensitivity step value**].

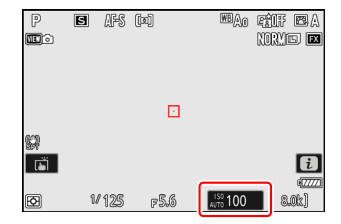

### **M** High ISO Sensitivities

The higher the ISO sensitivity, the less light needed to make an exposure, allowing pictures to be taken when lighting is poor and helping prevent blur when the subject is in motion. Note, however, that the higher the sensitivity, the more likely the picture is to be affected by "noise" in the form of randomly-spaced bright pixels, fog, or lines.

"Noise" can be reduced by enabling high ISO noise reduction. High ISO noise reduction can be enabled using the [**High ISO NR**] items in the photo shooting and video recording menus.

### **Tip: The Photo Shooting Menu [ISO Sensitivity Settings] Option**

ISO sensitivity can also be adjusted using the [**ISO sensitivity settings**] item in the photo shooting menu.

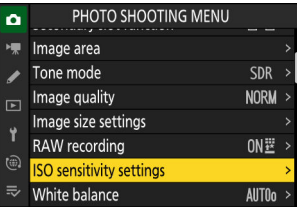

### **Tip: Hi 0.3–Hi 2.0**

A setting of [**Hi 0.3**] corresponds to an ISO sensitivity approximately 0.3 EV higher than ISO 25600 (ISO 32000 equivalent) and [**Hi 2.0**] to an ISO sensitivity approximately 2 EV higher (ISO 102400 equivalent). Note that pictures taken at these settings are particularly prone to "noise" in the form of randomly-spaced bright pixels, fog, or lines.

#### **Tip: Lo 0.3–Lo 1.0**

[**Lo 0.3**] corresponds to an ISO sensitivity about 0.3 EV below ISO 64 (ISO 50 equivalent). [**Lo 1.0**] is roughly 1 EV below ISO 64 (ISO 32 equivalent). Use for larger apertures or slower shutter speeds when lighting is bright. Highlights may be overexposed. In most cases, ISO sensitivities of ISO [**64**] or above are recommended.

# <span id="page-140-0"></span>**Auto ISO Sensitivity Control**

Auto ISO sensitivity control automatically adjusts ISO sensitivity if optimal exposure cannot be achieved at the value selected by the user. You can select an upper limit for auto ISO sensitivity control (100–Hi 2.0) to prevent ISO sensitivity being raised too high.

### **Enabling Auto ISO Sensitivity Control**

• Hold the ISO button and rotate the sub-command dial to select from **ISO AUTO** (auto ISO sensitivity control enabled) and **ISO** (auto ISO sensitivity control disabled).

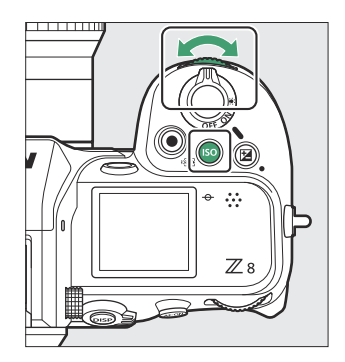

When auto ISO sensitivity control is enabled, the shooting display will show **ISO AUTO** and control panel **ISO-A**. When sensitivity is altered from the value selected by the user, the adjusted value will be shown in the displays.

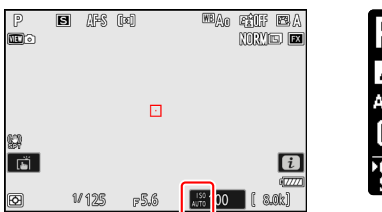

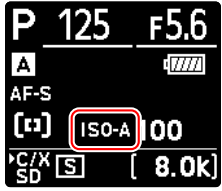

Maximum sensitivity can be adjusted using the [**ISO sensitivity settings**] item in the photo shooting menu.

### D **Cautions: Auto ISO Sensitivity Control**

- If the value currently selected for [**ISO sensitivity**] is higher than that chosen for [**Maximum sensitivity**], the value chosen for [**ISO sensitivity**] will serve as the upper limit for auto ISO sensitivity control.
- During flash photography, shutter speed is limited to the range defined by the values selected for Custom Settings e1 [**Flash sync speed**] and e2 [**Flash shutter speed**]. If the value selected for [**Minimum shutter speed**] is not in this range, the value selected for Custom Setting e2 [**Flash shutter speed**] becomes the effective minimum shutter speed.
- Except in mode **M**, videos are recorded using auto ISO sensitivity control. Auto ISO sensitivity control can be enabled for video recording in mode **M** by selecting [**ON**] for [**ISO sensitivity settings**] > [**Auto ISO control (mode M)**] in the video recording menu.

# **White Balance**

### **About White Balance**

White balance ensures that colors appear natural regardless of the color of the light source. The default setting (4) is suitable for use with most light sources, but if it fails to produce the desired results, other settings can be selected according to the weather or light source.

### **Adjusting White Balance**

To choose a white balance option, hold the WB button and rotate the main command dial. The selected option is shown by an icon in the shooting display.

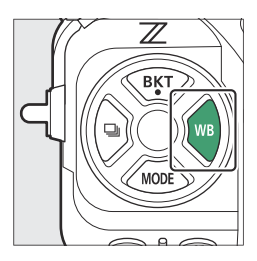

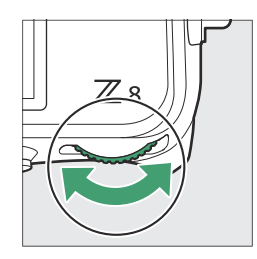

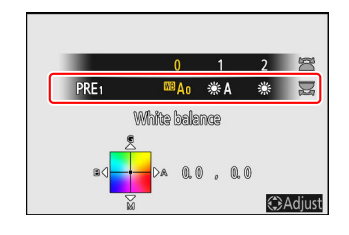

Options for the selected setting, if any, can be chosen by holding the WB button and rotating the sub-command dial.

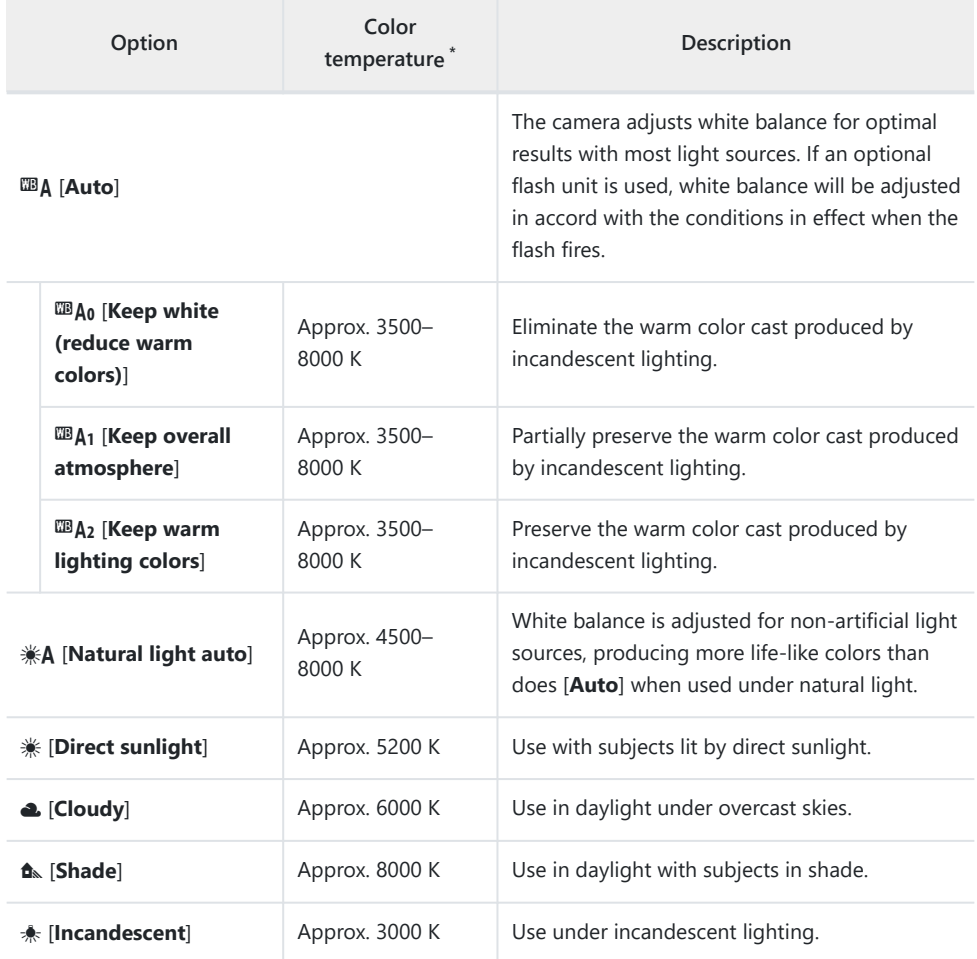
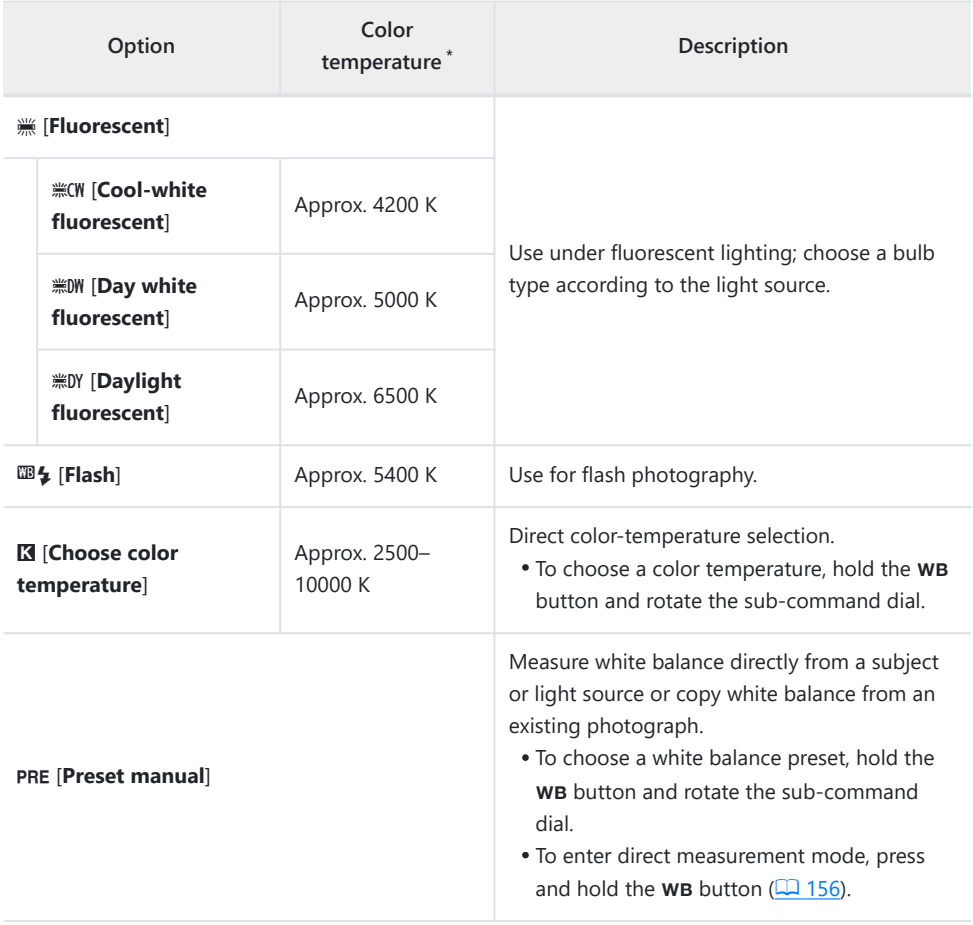

\* Values when fine-tuning is set to 0.

## **V**  $*$ A "Natural Light Auto"

**KA [Natural light auto**] may not produce the desired results under artificial light. Choose  $\mathbb{B}$ A [Auto] or an option that matches the light source.

## **V** Studio Flash Lighting

4 [**Auto**] may not produce the desired results with large studio flash units. Use preset manual white balance or set white balance to  $\mathbb{Z}_2$  [Flash] and use fine-tuning to adjust white balance.

#### **Tip: Auto**

- The photo info [**Basic shooting data**] page for pictures shot with <sup>13</sup> A [Auto], **[Auto]**, **A** [Natural light auto], or PRE [Preset **manual**] selected for white balance lists the color temperature in effect at the time the picture was taken  $(1/2)$  [219\)](#page-218-0). You can use this as reference when choosing a value for K [**Choose color temperature**].
- To view the [**Basic shooting data**] page during playback, go to [**Playback display options**] in the playback menu and place checks (M) next to [**Shooting data**] and [**Basic shooting data**].
- Color temperature is not shown for pictures taken using highspeed frame capture +.

#### **Tip: The [White Balance] Options**

White balance can also be adjusted from the photo shooting and video recording menus.

#### **Tip: Color Temperature**

The perceived color of a light source varies with the viewer; some may have a red cast while others appear blue. Color temperature is an objective measure of the color of a light source, expressed in Kelvins (K). The lower the color temperature, the redder the cast  $(\hat{I})$ ); the higher the temperature, the bluer the cast  $(\hat{z})$ ).

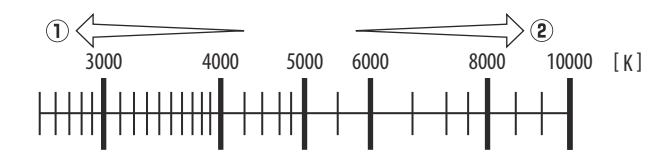

#### **Tip: Choosing a Color Temperature**

In general, choose lower values if your pictures have a red cast or to intentionally make pictures bluer, higher values if your pictures are tinged blue or to intentionally make pictures redder.

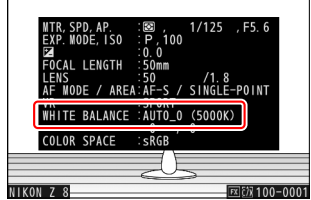

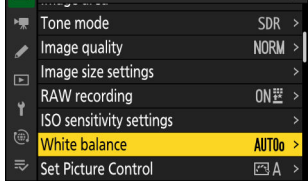

PHOTO SHOOTING MENU

 $\bullet$ 

# **Fine-Tuning White Balance**

Each white balance option can be fine-tuned by up to six steps in either direction from the center along both the A (amber)–B (blue) and G (green)–M (magenta) axes.

## **Using Buttons**

Choose a white balance option by holding the WB button and rotating a command dial. *1*

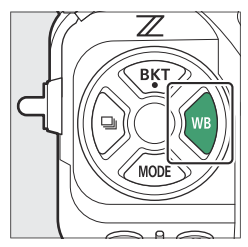

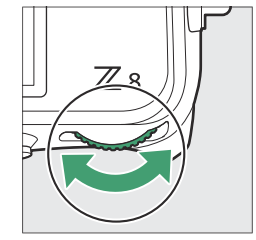

### 2 Keeping the WB button pressed, fine-tune white balance using the multi selector.

- Use the multi selector to position the cursor on the grid. The selected value is displayed to the right of the grid.
- The A (amber)–B (blue) axis corresponds to color temperature and is ruled in increments of 0.5. A change of 1 is equivalent to approximately 5 mired.
- The G (green)–M (magenta) axis has effects similar to color compensation filters and is ruled in increments of 0.25. A change of 1 is equivalent to approximately 0.05 diffuse density units.

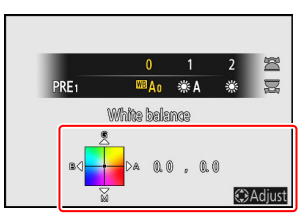

#### **Save changes.** *3*

- The selected setting takes effect when the WB button is released.
- $\bullet$  If white balance has been fine-tuned, an asterisk (" $\mathbf{x}$ ") will appear in the white balance icon.

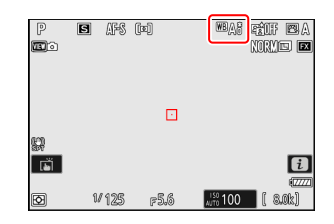

## **Using the Menus**

#### **Select [White balance] in the photo shooting menu, highlight the desired option, and press** 2 **as often as necessary to display fine-tuning options.** *1*

For information on fine-tuning [**Preset manual**] white balance, see "Fine-Tuning Preset Manual White Balance" (2 [161\)](#page-160-0).

#### **Fine-tune white balance.** *2*

- Use the multi selector to position the cursor on the grid. The selected value is displayed to the right of the grid.
- The A (amber)–B (blue) axis corresponds to color temperature and is ruled in increments of 0.5. A change of 1 is equivalent to approximately 5 mired.
- The G (green)–M (magenta) axis has effects similar to color compensation filters and is ruled in increments of 0.25. A change of 1 is equivalent to approximately 0.05 diffuse density units.

#### **Save changes.** *3*

- Press  $\circledast$  to save changes and exit to the menus.
- $\bullet$  If white balance has been fine-tuned, an asterisk (" $\rlap{\hspace{0.02cm}/}$ ") will appear in the white balance icon.

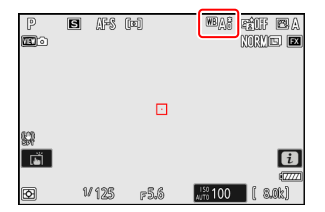

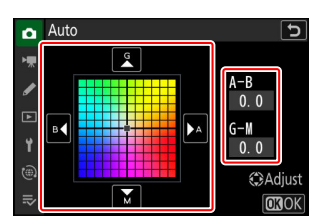

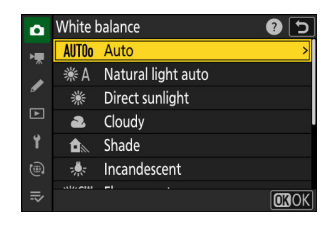

**C**Adiust

### **Tip: The** i **Menu**

Pressing  $\otimes$  when [**White balance**] is highlighted in the  $i$  menu displays a list of white balance options. If an option other than **K** [Choose color temperature] is highlighted, fine-tuning options can be displayed by pressing  $\bigcirc$ . Any changes to fine-tuning options can be previewed in the display.

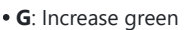

- **B**: Increase blue
- **A**: Increase amber
- **M**: Increase magenta
- Tap the arrows in the display or use the multi selector to fine-tune white balance.
- $\bullet$  Press  $\circledast$  to save changes and return to the  $i$  menu.
- If white balance has been fine-tuned, an asterisk ("\*") will appear in the white balance icon.

#### **Tip: The Information Display**

To choose a white balance setting using the command dials, press the WB button while shooting information is displayed. The selected setting can be fine-tuned using the multi selector while the WB button is pressed.

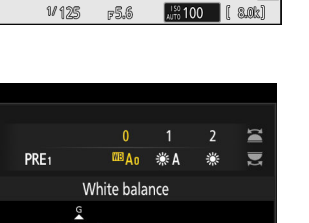

 $0.0 \t 0.0$ 

 $\Box$ 

 $\overline{\mathbf{B}}$ **ABS** [co]

 $P$ **no** 

Ø اتق mai ruf ma

nomo **e** 

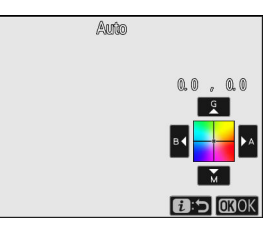

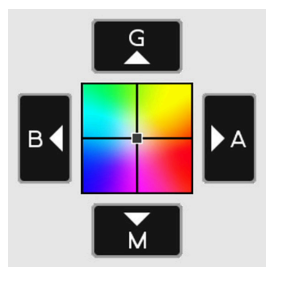

### **Tip: White Balance Fine-Tuning**

The colors on the fine-tuning axes are relative, not absolute. Selecting more of a color on a given axis does not necessarily result in that color appearing in pictures. For example, moving the cursor to "B" (blue) when a "warm" setting such as  $\star$  [**Incandescent**] is selected will make pictures slightly "colder" but will not actually make them blue.

#### **Tip: "Mired"**

Values in mired are calculated by multiplying the inverse of the color temperature by 10<sup>6</sup>. Any given change in color temperature produces a greater difference in color at low color temperatures than it would at higher color temperatures. For example, a change of 1000 K produces a much greater change in color at 3000 K than at 6000 K. Mired is a measure of color temperature that takes such variation into account, and as such is the unit used in color-temperature compensation filters.

E.g.: Change in color temperature (in Kelvin) : Value in mired

- 4000 K – 3000 K = 1000 K : 83 mired
- 7000 K – 6000 K = 1000 K : 24 mired

# **Choosing a Color Temperature**

Choose a color temperature by entering values for the A (amber)–B (blue) and G (green)–M (magenta) axes.

## **Using Buttons**

**1** Hold the WB button and rotate the main command dial to select **K** [Choose color **temperature].**

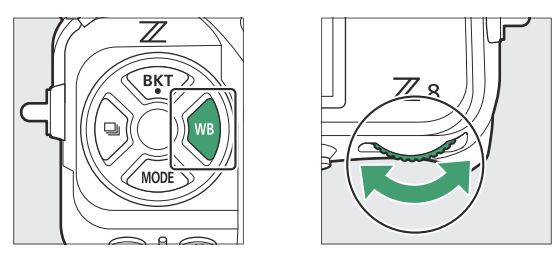

**2** Keeping the WB button pressed, rotate the sub-command dial to choose a color **temperature.**

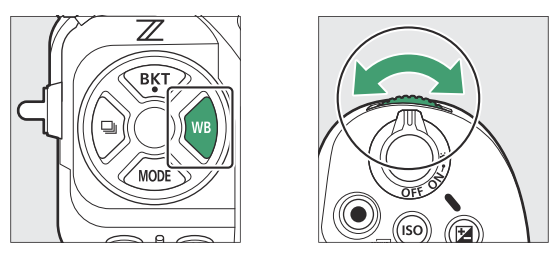

Color temperature will change in increments of 1 mired.

## **3** Keeping the WB button pressed, fine-tune white balance using the multi selector.

- Use the multi selector to position the cursor on the grid. The selected value is displayed to the right of the grid.
- The A (amber)–B (blue) axis corresponds to color temperature and is ruled in increments of 0.5. A change of 1 is equivalent to approximately 5 mired.
- The G (green)–M (magenta) axis has effects similar to color compensation filters and is ruled in increments of 0.25. A change of 1 is equivalent to approximately 0.05 diffuse density units.

### 4 Save changes.

- The selected setting takes effect when the WB button is released.
- If color temperature has been fine-tuned, an asterisk (" $\rlap{\hspace{0.02cm}/}^*$ ") will appear in the white balance icon.

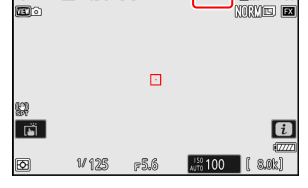

 $\Box$ 

ಹಾರ

3 5 5

 $\overline{K^{\mathfrak{g}}}$ **RHI BA** 

## **Using the Menus**

- **Select [White balance] in the photo shooting menu, then highlight** K **[Choose color temperature] and press** 2**.** *1*
- **Choose a color temperature.** *2*

Press  $\circled{)}$  or  $\circled{)}$  to highlight digits and press  $\circled{)}$  or  $\circled{)}$  to change.

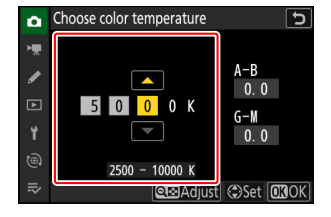

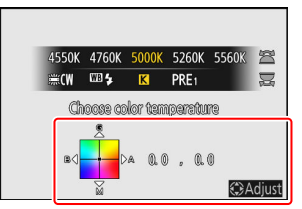

## **Fine-tune white balance.** *3*

After choosing a color temperature, press the  $\mathbb{R}$  (?) button to display fine-tuning options. Use the multi selector to position the cursor on the grid.

- The cursor can be moved up to six steps from the center along either axis. The selected value is displayed to the right of the grid.
- The A (amber)–B (blue) axis corresponds to color temperature and is ruled in increments of 0.5. A change of 1 is equivalent to approximately 5 mired.
- The G (green)–M (magenta) axis has effects similar to color compensation filters and is ruled in increments of 0.25. A change of 1 is equivalent to approximately 0.05 diffuse density units.

## 4 Save changes.

- $\bullet$  Press  $\circledast$  to save changes and exit to the menus.
- If color temperature has been fine-tuned, an asterisk ("\*") will appear in the white balance icon.

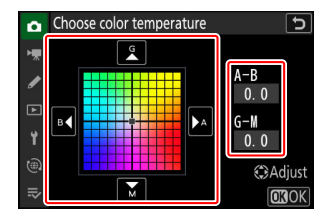

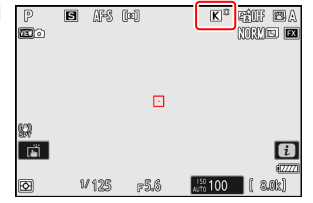

### D **Cautions: Color-Temperature Selection**

- Do not use color-temperature selection with fluorescent light sources; instead, use the **I [Fluorescent**] option.
- When using color-temperature selection with other light sources, take a test shot to determine if the selected value is appropriate.

#### **Tip: The** i **Menu**

Pressing  $\otimes$  when [**White balance**] is highlighted in the  $i$  menu displays a list of white balance options. When **K** [Choose color **temperature**] is highlighted, color temperature options can be viewed by pressing  $\bigcircledast$ .

- Press  $\circledast$  or  $\circledast$  to highlight digits and press  $\circledast$  or  $\circledast$  to change.
- $\bullet$  To fine-tune the currently-selected value, press the  $\mathbb{R}$  (?) button.
- $\bullet$  Press  $\circledast$  to save changes and return to the  $\mathbf{i}$  menu.
- If color temperature has been fine-tuned, an asterisk ("\*") will appear in the white balance icon.

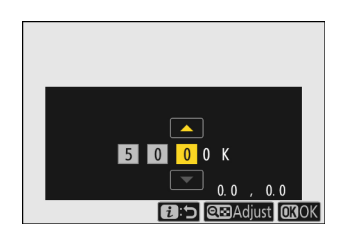

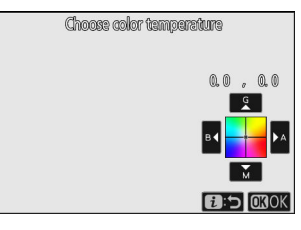

# <span id="page-155-0"></span>**Preset Manual**

White balance settings such as  $^{IB}A$  [Auto],  $\ast$  [Incandescent], and **K** [Choose color temperature] may fail to produce the desired results under mixed lighting or lighting with a strong color cast. Should this occur, white balance can be set to a value measured under the light source used in the final photograph. Two methods are available for setting preset white balance:

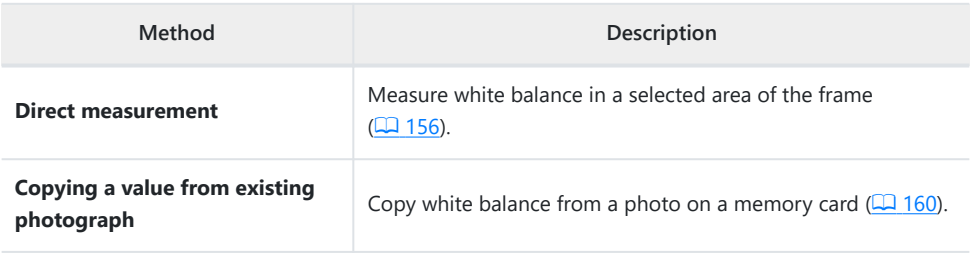

### **White Balance Presets**

Changes to white balance presets d-1 through d-6 apply to all shooting menu banks (A–D). For example, changes to presets made when shooting menu bank A is selected also apply to shooting menu banks B through D.

## **Direct Measurement**

The camera can store up to six values for preset manual white balance.

#### **Hold the WB button and rotate the main command dial to select PRE.** *1*

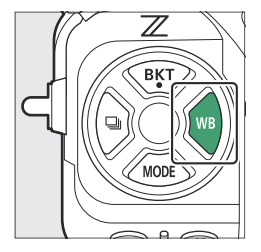

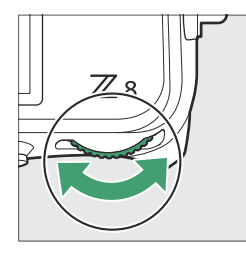

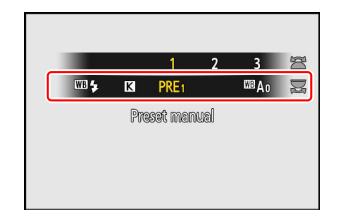

## 2 Select a preset.

Hold the WB button and rotate the sub-command dial until the desired white balance preset (d-1 to d-6) is displayed.

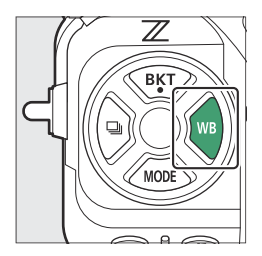

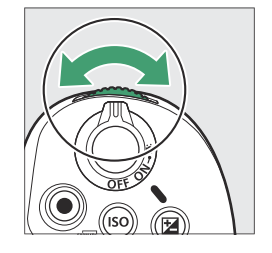

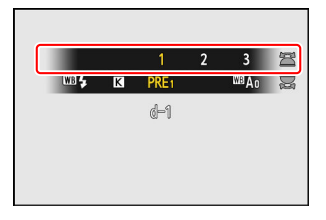

### **Select direct measurement mode.** *3*

- Release the WB button briefly and then press it again to enter direct measurement mode. PRE will flash in the shooting display.
- A white balance target  $(\square)$  will appear in the center of the frame.

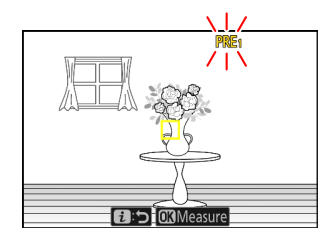

*4* **Position the white balance target (** $\square$ **) over a white or gray object and measure a value for preset manual white balance.**

- Position the target  $(\square)$  using the multi selector.
- To measure white balance, press the shutter-release button all the way down or press  $\circledast$ . White balance can be measured multiple times while direct measurement mode is in effect.
- $\bullet$  You can also position the target ( $\square$ ) and measure white balance by tapping the display.
- Target selection will not be available if an optional flash unit is attached. Frame the shot so that the white or gray reference object is in the center of the display.
- If the camera is unable to measure white balance, a message will be displayed and the camera will return to direct measurement mode. Try measuring white balance again, for example with the target  $(\Box)$  positioned over a different area of the subject.

**Press the** i **button to exit direct measurement mode.** *5*

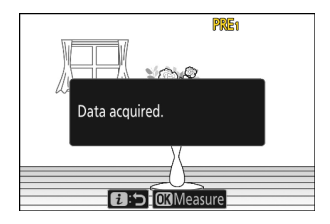

#### 159 White Balance

### **V** The Preset Manual White Balance Menu

The preset manual white balance menu can be accessed by selecting [White balance] > PRE [Preset **manual**] in the photo shooting menu. The preset manual white balance menu offers options for copying values for preset manual white balance from an existing photograph or adding comments to or protecting white balance presets.

### D **Protected Presets**

White balance presets indicated by  $\sigma_{\overline{n}}$  icons are protected and cannot be changed.

### **D** Preset Manual: Selecting a Preset

- At shipment, presets d-1 through d-6 are set to 5200 K, equivalent to the  $\#$  [Direct sunlight] white balance option.
- White balance presets can be viewed by selecting [**White balance**] > PRE [Preset manual] in the photo shooting menu. To recall a stored value, highlight a preset using the multi selector and press  $\otimes$ .

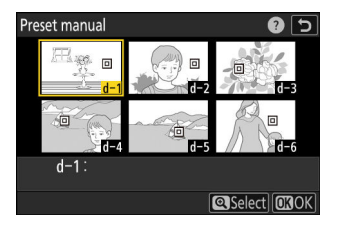

### **Direct Measurement Mode**

Direct measurement mode will end if no operations are performed in the time selected for Custom Setting c3 [**Power off delay**] > [**Standby timer**].

### **Measuring White Balance**

Preset manual white balance cannot be measured during high-speed frame capture + or multiple exposures.

## <span id="page-159-0"></span>**Copying White Balance from a Photograph**

Follow the steps below to copy a value for white balance from an existing photograph to a selected preset.

**Select [White balance] in the photo shooting menu, then highlight [Preset manual] and press** 2**.** *1*

## 2 Select a destination.

**Choose [Select picture].** *3*

the current memory card.

- Using the multi selector, highlight the destination preset (d-1 to d-6).
- Press  $\mathcal Q$  to view the preset manual white balance menu.

Highlight [**Select picture**] and press  $\circledast$  to view the pictures on

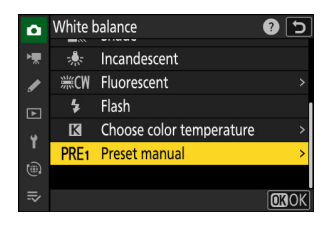

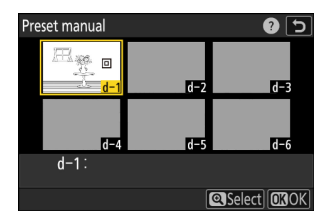

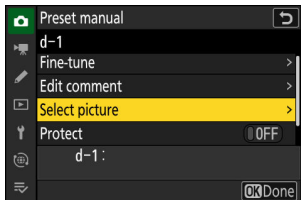

# Select picture  $\overline{\mathtt{c}}$ 。<br>XII 100NCZ\_8

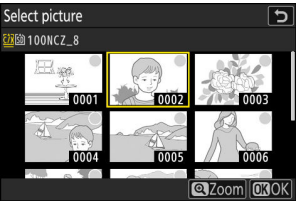

## **4** Highlight the source picture.

- Highlight the desired picture using the multi selector.
- To view the highlighted picture full frame, press and hold the  $\mathcal Q$  button.

## <span id="page-160-0"></span>**5** Copy white balance.

- Press  $\circledast$  to copy the white balance value for the highlighted photograph to the selected preset.
- If the highlighted photograph has a comment, the comment will be copied to the comment for the selected preset.

#### **Tip: Fine-Tuning Preset Manual White Balance**

The selected preset can be fine-tuned by selecting [**Fine-tune**] in the preset manual white balance menu.

### **Tip: "Edit Comment"**

To enter a descriptive comment of up to 36 characters for the current white balance preset, select [**Edit comment**] in the preset manual white balance menu. Enter a comment as described in "Text Entry"  $($  $\Box$  67).

#### **Tip: "Protect"**

To protect the current white balance preset, select [**ON**] for [**Protect**] in the preset manual white balance menu. The preset cannot be modified as long as [**ON**] is selected for [**Protect**].

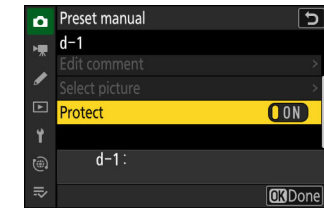

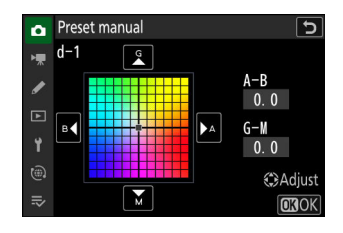

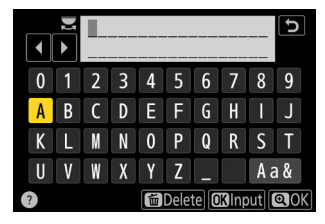

# **Bracketing**

Bracketing automatically varies exposure, flash level, Active D-Lighting (ADL), or white balance slightly with each shot, "bracketing" the current value. Bracketing can be used in situations in which getting the right settings is difficult and there is not time to check results and adjust settings with each shot, or to experiment with different settings for the same subject.

## **Auto Bracketing Set**

Bracketing is adjusted using the [**Auto bracketing**] > [**Auto bracketing set**] item in the photo shooting menu, which contains the following options:

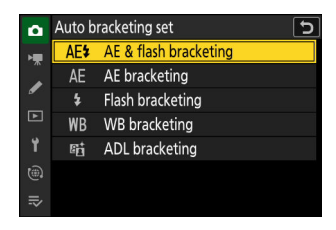

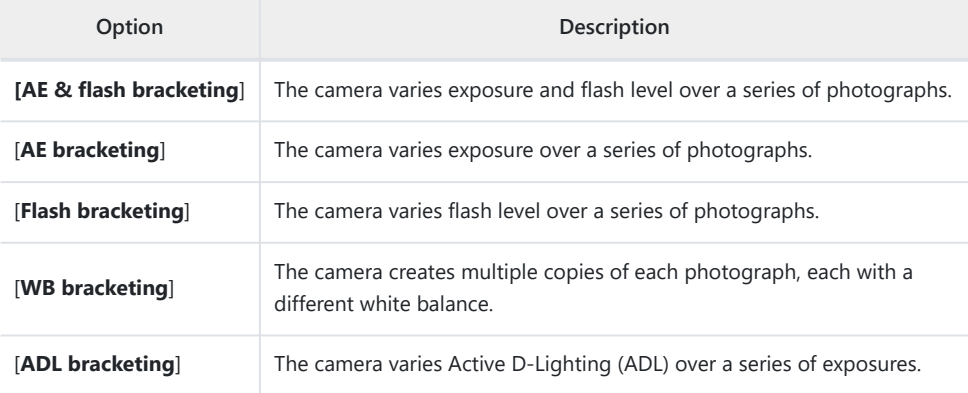

## **Exposure and Flash Bracketing**

Vary exposure and/or flash level over a series of photographs. To perform exposure and/or flash bracketing, follow the steps below.

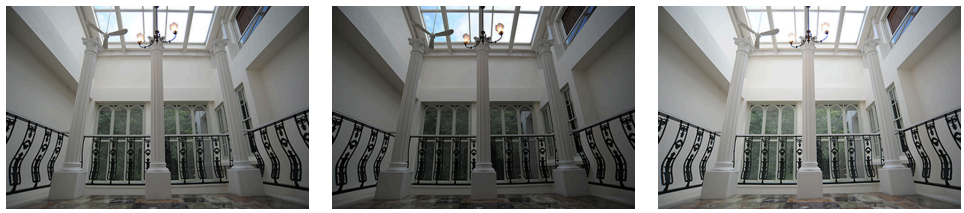

No exposure compensation  $-1$  EV +1 EV

#### **Choose the number of shots.** *1*

Hold the **BKT** button and rotate the main command dial to choose the number of shots in the bracketing sequence.

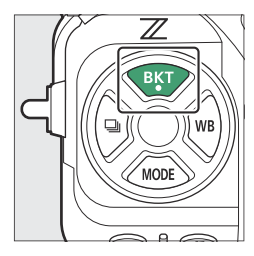

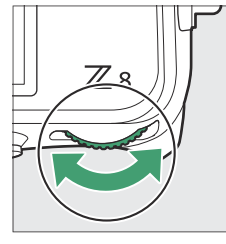

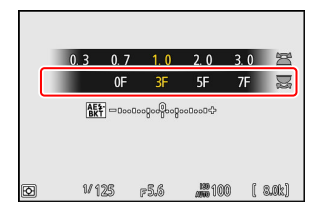

At settings other than [**0F**], a bracketing icon and indicator will appear in the shooting display and control panel.

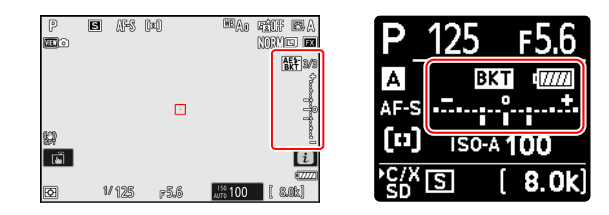

### 2 Select an exposure increment.

Hold the **BKT** button and rotate the sub-command dial to choose the exposure increment.

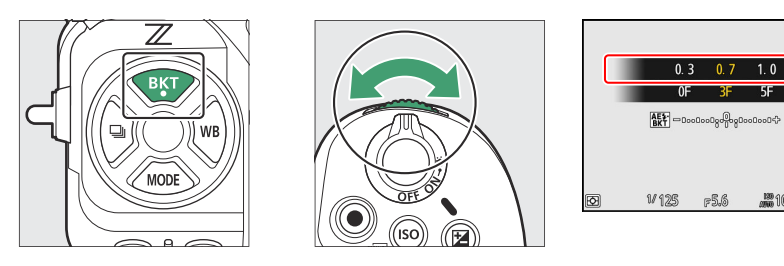

- When [**1/3 step**] is selected for Custom Setting b2 [**EV steps for exposure cntrl**], the size of the increment can be chosen from 0.3  $(^{1}/_{3})$ , 0.7  $(^{2}/_{3})$ , 1.0, 2.0, and 3.0 EV. Bracketing programs with an increment of 2.0 or 3.0 EV offer a maximum of 5 shots. If a value of 7 or 9 was selected in Step 1, the number of shots will automatically be set to 5.
- The bracketing programs with an increment of 0.3 EV are listed below.

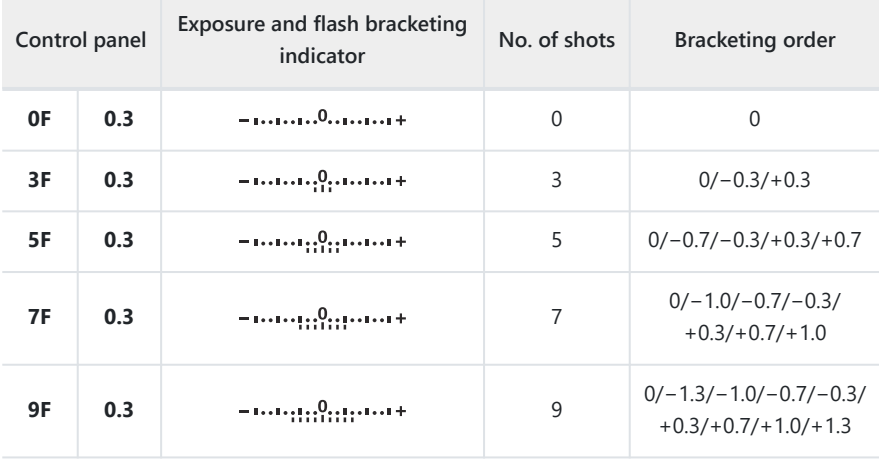

営  $\overline{\mathbb{R}}$ 

**20100 [S.Ok]** 

#### **Take pictures.** *3*

- Take the number of pictures in the bracketing program.
- The modified values for shutter speed and aperture are shown in the display.

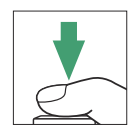

While bracketing is in effect, the shooting display shows a bracketing icon, a bracketing progress indicator, and the number of shots remaining in the bracketing sequence. After each shot, a segment will disappear from the indicator and the number of shots remaining will be reduced by one.

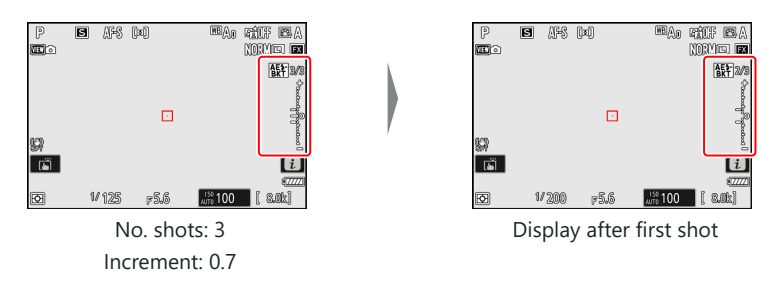

• The control panel shows a EXI icon and a bracketing progress indicator. A segment disappears from the indicator after each shot.

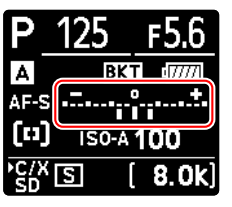

No. shots: 3 Increment: 0.7

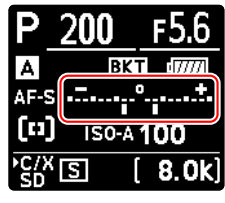

Display after first shot

Exposure changes due to bracketing are added to those made with exposure compensation.

### **Tip: Bracketing Options**

When [**AE & flash bracketing**] is selected, the camera varies both exposure and flash level. Select [**AE bracketing**] to vary only exposure, [**Flash bracketing**] to vary only flash level. Note that flash bracketing is available in i-TTL and, where supported, auto aperture (q**A**) flash control modes only  $(D = 390, D = 830)$  $(D = 390, D = 830)$  $(D = 390, D = 830)$  $(D = 390, D = 830)$ .

### **Tip: Exposure and Flash Bracketing**

- [**Number of shots**] and [**Increment**] can also be selected via the [**Auto bracketing**] item in the photo shooting menu.
- In continuous release modes, shooting will pause after the number of shots specified in the bracketing program has been taken. Shooting will resume the next time the shutter-release button is pressed.
- If the camera is turned off before all shots in the sequence have been taken, bracketing will resume from the first shot in the sequence when the camera is turned on.

### **Tip: Exposure Bracketing**

The settings (shutter speed and/or aperture) altered during exposure bracketing vary with the shooting mode.

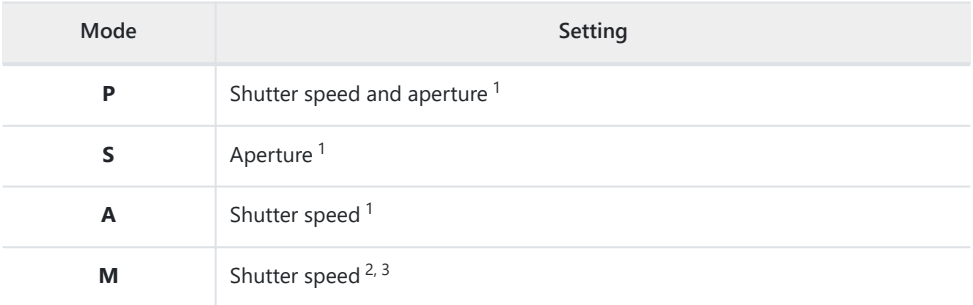

- If [**ON**] is selected for [**ISO sensitivity settings**] > [**Auto ISO sensitivity control**] in the photo 1 shooting menu, the camera will automatically vary ISO sensitivity for optimum exposure when the limits of the camera exposure system are exceeded.
- If [**ON**] is selected for [**ISO sensitivity settings**] > [**Auto ISO sensitivity control**] in the photo 2 shooting menu, the camera will vary ISO sensitivity.
- 3 Use Custom Setting e6 [Auto bracketing (mode M)] to choose whether the camera varies both shutter speed and aperture or any one of shutter speed, aperture, and ISO sensitivity when [**OFF**] is selected for [**ISO sensitivity settings**] > [**Auto ISO sensitivity control**] in the photo shooting menu.

# **Cancelling Bracketing**

To cancel bracketing, press the **BKT** button and rotate the main command dial until the number of shots in the bracketing sequence is zero (**0F**). The program last in effect will be restored the next time bracketing is activated. Bracketing can also be cancelled by performing a two-button reset ( $\Box$  [185\)](#page-184-0), although in this case the bracketing program will not be restored the next time bracketing is activated.

# **White Balance Bracketing**

The camera creates multiple copies of each photograph, each with a different white balance. To use white balance bracketing:

#### **Choose the number of shots.** *1*

Hold the **BKT** button and rotate the main command dial to choose the number of shots in the bracketing sequence.

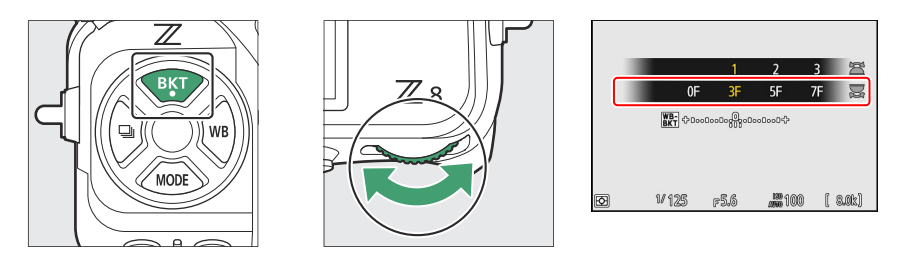

At settings other than [**0F**], a bracketing icon and indicator will appear in the shooting display and control panel.

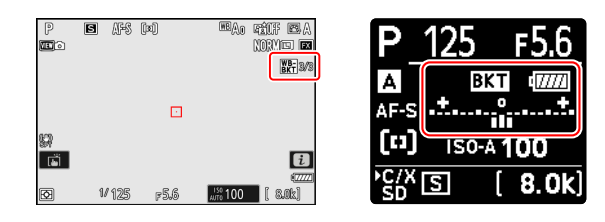

## 2 Select a white balance increment.

Hold the **BKT** button and rotate the sub-command dial to choose the white balance increment.

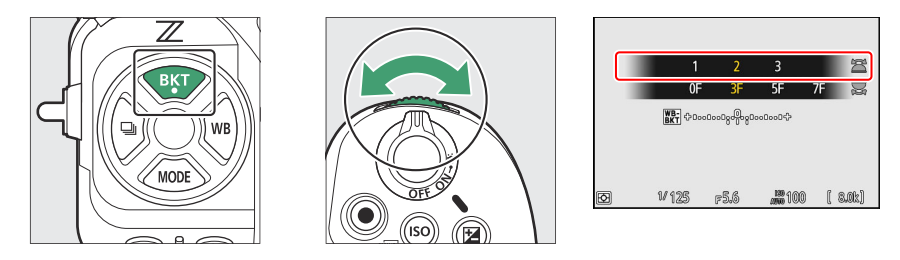

- The size of the increment can be chosen from 1 (1 step), 2 (2 steps), or 3 (3 steps).
- Each step is equivalent to 5 mired. Higher "A" values correspond to increased amounts of amber. Higher "B" values correspond to increased amounts of blue.
- The bracketing programs with an increment of 1 are listed below.

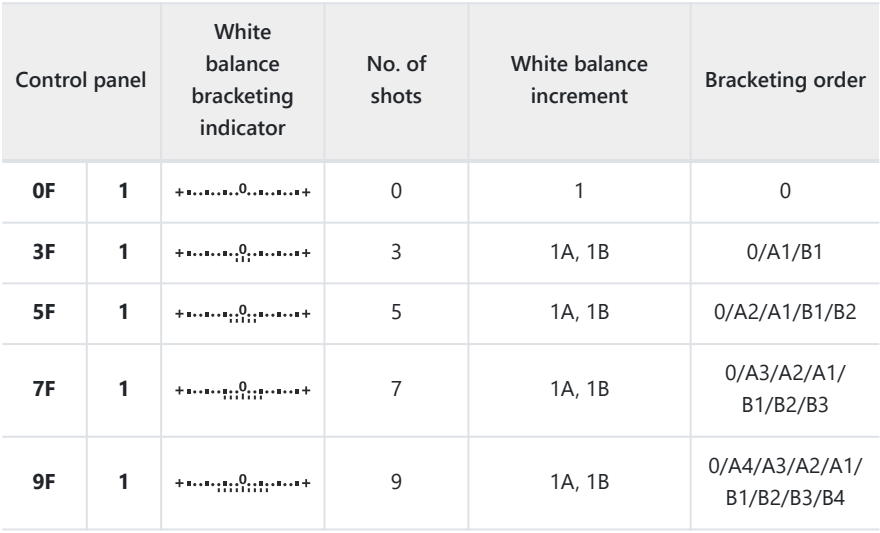

#### **Take pictures.** *3*

- Each shot will be processed to create the number of copies specified in the bracketing program, and each copy will have a different white balance.
- Modifications to white balance are added to the white balance adjustment made with white balance fine-tuning.
- If the number of shots in the bracketing program is greater than the number of exposures remaining, the shutter release will be disabled. Shooting can begin when a new memory card is inserted.

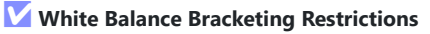

White balance bracketing is not available at image quality settings of NEF (RAW) or RAW + JPEG/HEIF.

#### **Tip: White Balance Bracketing**

- [**Number of shots**] and [**Increment**] can also be selected via the [**Auto bracketing**] item in the photo shooting menu.
- White balance bracketing affects only color temperature (the amber–blue axis in the white balance fine-tuning display). No adjustments are made on the green–magenta axis.
- If the camera is turned off while the memory card access lamp is lit, the camera will power off only after all photographs in the sequence have been recorded.
- In self-timer mode, the number of copies specified in the white balance bracketing program will be created each time the shutter is released, regardless of the option selected for Custom Setting c2 [**Self-timer**] > [**Number of shots**].

## **Cancelling Bracketing**

To cancel bracketing, press the **BKT** button and rotate the main command dial until the number of shots in the bracketing sequence is zero (**0F**). The program last in effect will be restored the next time bracketing is activated. Bracketing can also be cancelled by performing a two-button reset ( $\Box$  [185\)](#page-184-0), although in this case the bracketing program will not be restored the next time bracketing is activated.

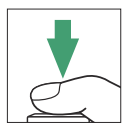

# **ADL Bracketing**

The camera varies Active D-Lighting (ADL) over a series of exposures. To use ADL bracketing:

## **Choose the number of shots.** *1*

Hold the **BKT** button and rotate the main command dial to choose the number of shots in the bracketing sequence.

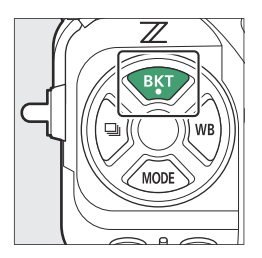

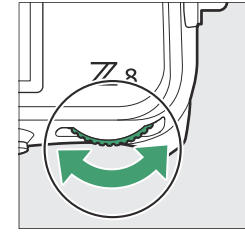

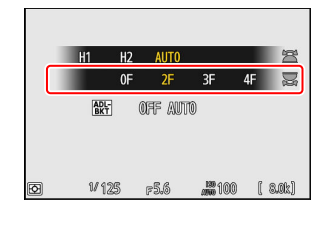

At settings other than [**0F**], a bracketing icon and indicator will appear in the shooting display and control panel.

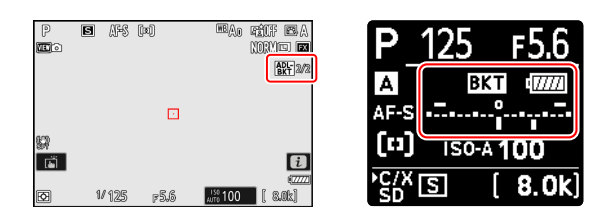

The number of shots determines the bracketing sequence:

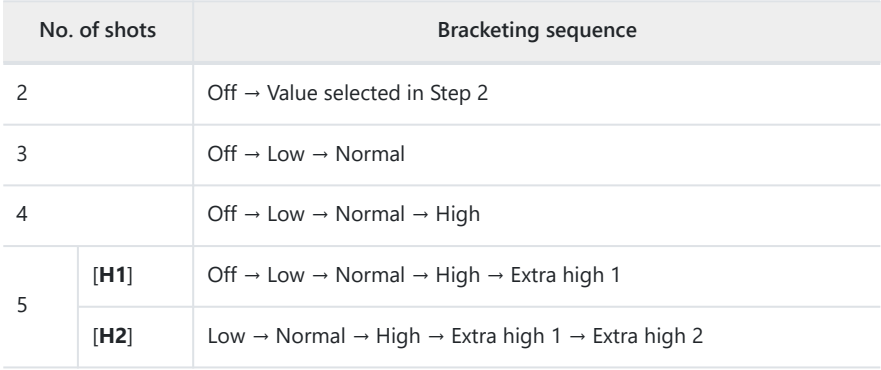

- If you selected 5 shots, you can choose from bracketing sequences [**H1**] and [**H2**] by holding the **BKT** button and rotating the sub-command dial.
- If you chose more than two shots, proceed to Step 3.

## **Choose the Active D-Lighting amount.** *2*

Hold the **BKT** button and rotate the sub-command dial to choose the Active D-Lighting setting for the second shot when the number of shots in the bracketing sequence is 2.

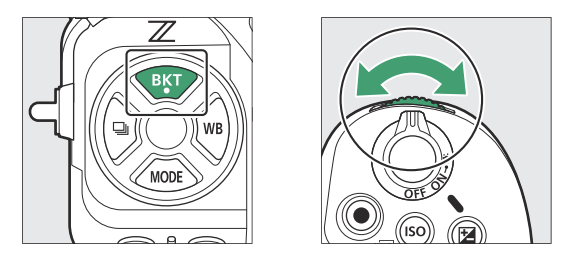

The bracketing sequence varies with the Active D-Lighting amount as follows:

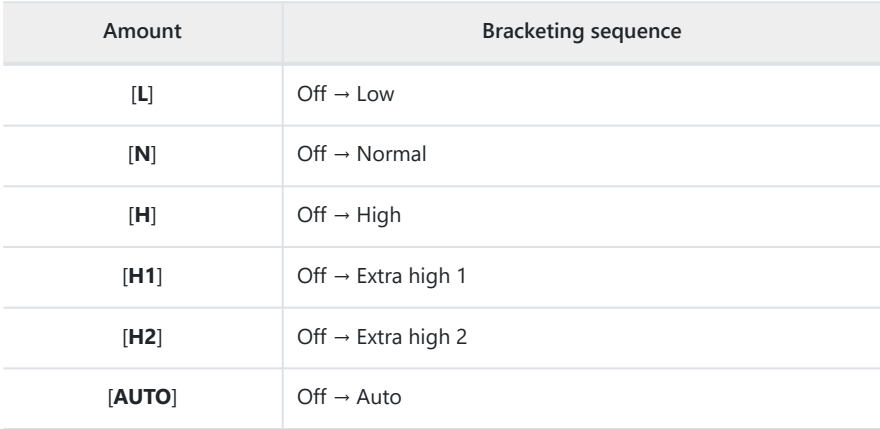

#### **Take pictures.** *3*

- Take the number of pictures in the bracketing program.
- While bracketing is in effect, the shooting display shows an ADL bracketing icon and the number of shots remaining in the bracketing sequence. After each shot, the number of shots remaining will be reduced by one.

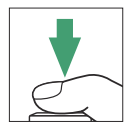

• The control panel shows a EXI icon and a bracketing progress indicator. A segment disappears from the indicator after each shot.

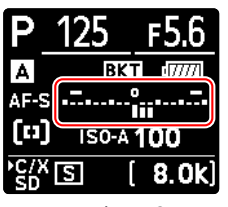

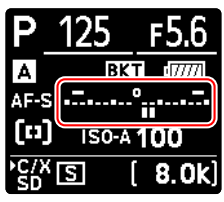

No. shots: 3 Display after first shot

## **M** ADL Bracketing

- [**Number of shots**] and [**Amount**] can also be selected via the [**Auto bracketing**] item in the photo shooting menu.
- In continuous release modes, shooting will pause after the number of shots specified in the bracketing program has been taken. Shooting will resume the next time the shutter-release button is pressed.
- If the camera is turned off before all shots in the sequence have been taken, bracketing will resume from the first shot in the sequence when the camera is turned on.

## **Cancelling Bracketing**

To cancel bracketing, press the **BKT** button and rotate the main command dial until the number of shots in the bracketing sequence is zero (**0F**). The program last in effect will be restored the next time bracketing is activated. Bracketing can also be cancelled by performing a two-button reset ( $\Box$  [185\)](#page-184-0), although in this case the bracketing program will not be restored the next time bracketing is activated.

# **Picture Controls**

# **About Picture Controls**

Choose image processing ("Picture Control") options for new photos according to the scene or your creative intent.

## **Choosing a Picture Control**

At default settings, Picture Controls can be selected by holding the **O<sub>TH</sub>** (Fn3) button and rotating the main command dial. The selected option is shown by an icon in the shooting display.

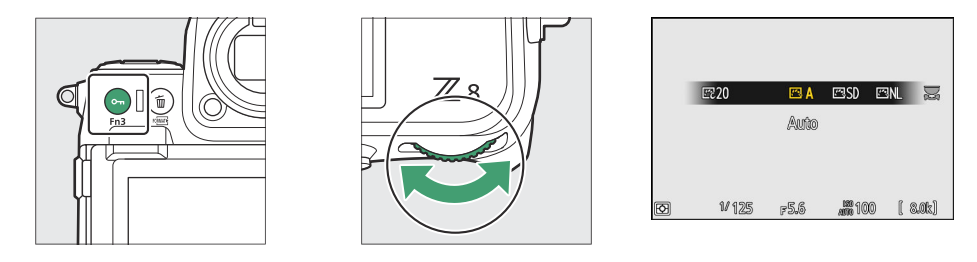

- When a Creative Picture Control is selected, the effect level can be chosen by holding the O<sub>TI</sub> (Fn3) button and rotating the sub-command dial.
- The Picture Control for videos can be selected by pressing the **O<sub>TI</sub>** (**Fn3**) button in video mode.

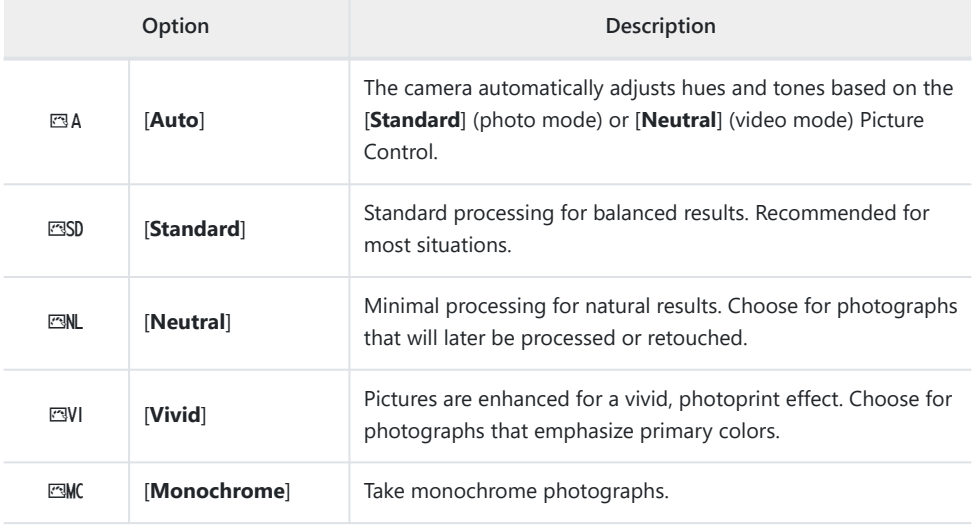

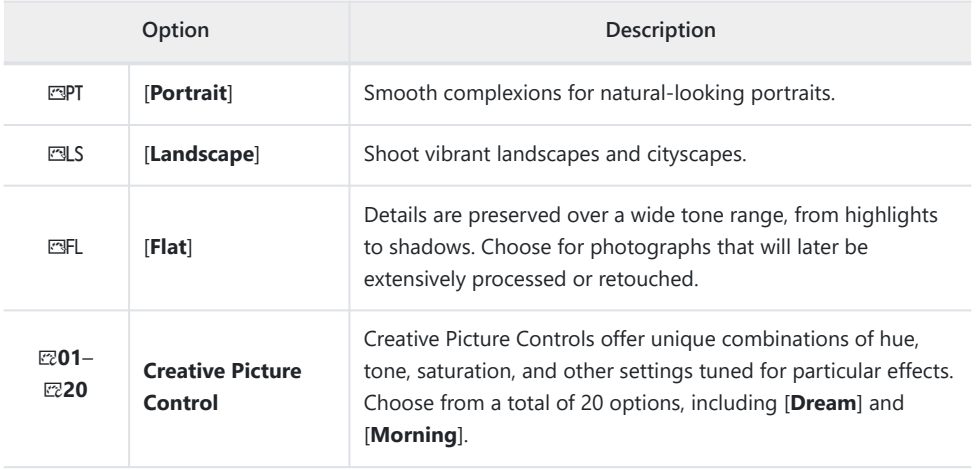

## D **"Set Picture Control"**

- Picture Controls can also be selected using the [**Set Picture Control**] items in the photo shooting and video recording menus.
- The [**Set Picture Control**] item in the video recording menu also offers a [**Same as photo settings**] option that sets the Picture Control for videos to the same as that used for photographs.
- The option selected for [**Set Picture Control**] takes effect when [**SDR**] is chosen for [**Tone mode**] in the photo shooting menu. To choose a Picture Control when [**HLG**] is selected for [**Tone mode**], use the [**Set Picture Control (HLG)**] item in the photo shooting menu.

# **Modifying Picture Controls**

Picture Controls can be adapted to suit the scene or the photographer's creative intent.

#### **Select a Picture Control.** *1*

Select [**Set Picture Control**] in the photo shooting or video recording menu and then highlight the desired Picture Control and press  $$\circledast$ .$ 

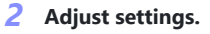

- Press  $\circledast$  or  $\circledast$  to highlight settings. Press  $\circledast$  or  $\circledast$  to choose a value in increments of 1, or rotate the sub-command dial to choose a value in increments of 0.25.
- The options available vary with the Picture Control selected.
- To quickly adjust levels for balanced [**Sharpening**], [**Midrange sharpening**], and [**Clarity**], highlight [**Quick sharp**] and press  $\circled{0}$  or  $\circled{0}$ .
- To abandon any changes and start over from default settings, press the 面 () button.

### **3** Save changes and exit.

Press  $\circledast$  to save changes. Picture Controls that have been modified from default settings are indicated by an asterisk  $("**x**").$ 

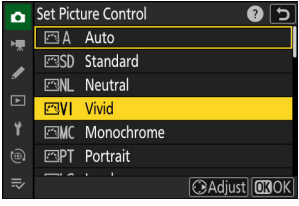

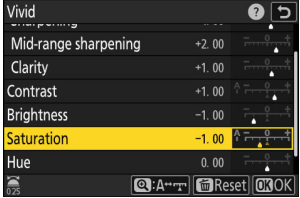

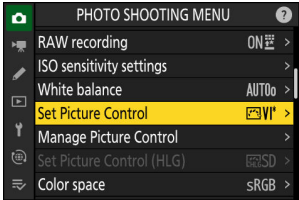

## **Picture Control Settings**

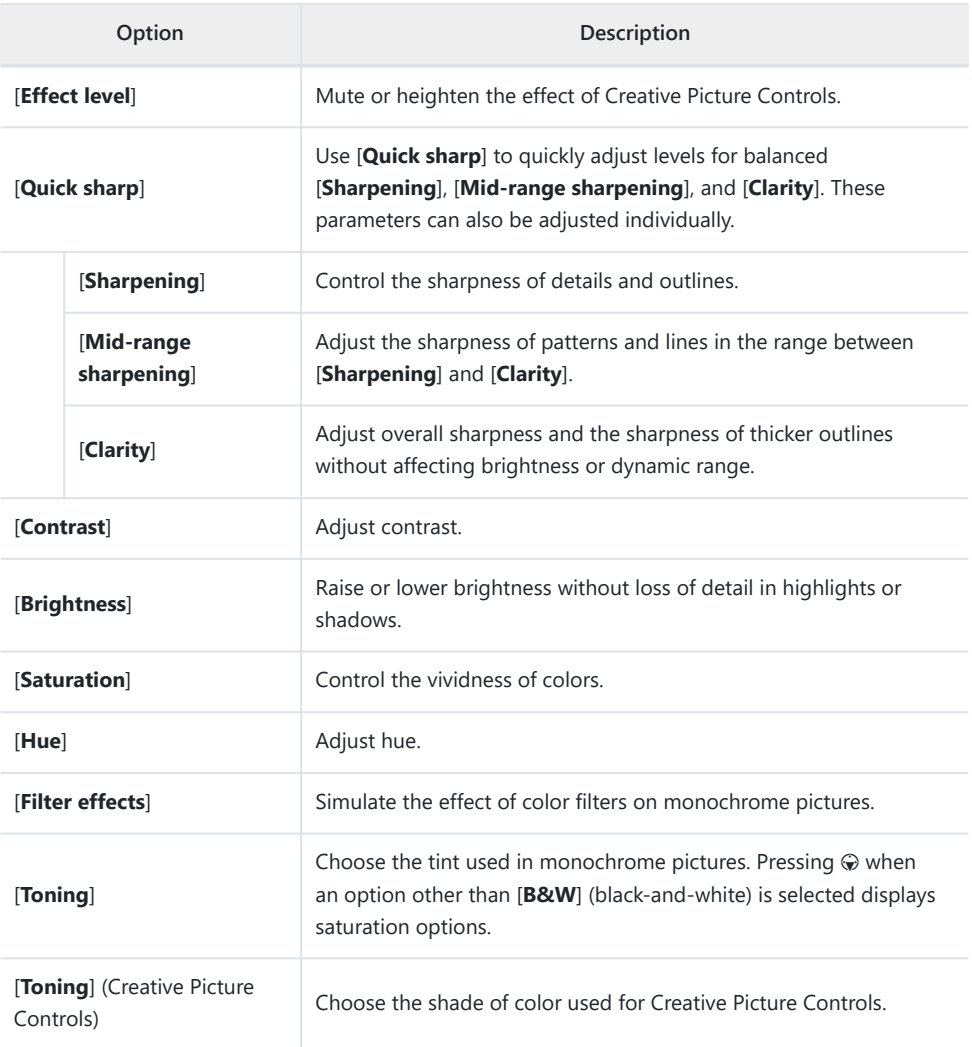

## **V** The  $\triangle$  **Indicator**

The  $\Delta$  indicator under the value display in the Picture Control setting menu indicates the previous value for the setting.

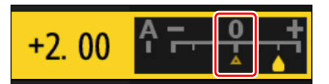

## D **"A" (Auto)**

- Selecting the [**A**] (auto) option available for some settings lets the camera adjust the setting automatically.
- Results vary with exposure and the position of the subject in the frame.

### D **"Filter Effects"**

Choose from the following [**Filter effects**]:

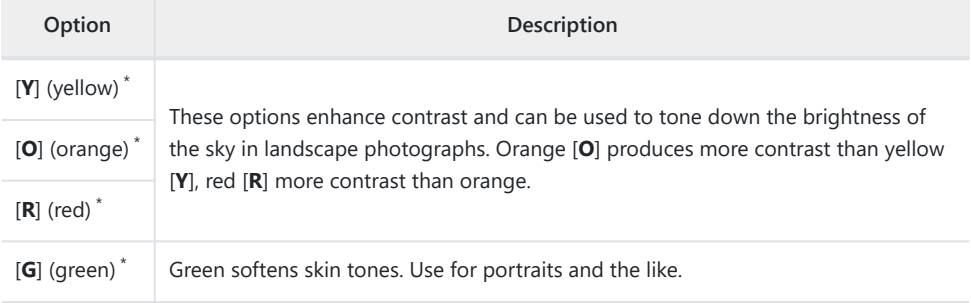

The term in parentheses is the name of the corresponding third-party color filter for black-and-\*white photography.

### **V** The "Auto" Picture Control

Settings can be adjusted in the range [**A−2**] to [**A+2**].

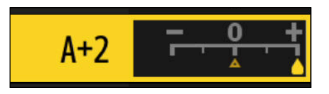

#### **Tip: The** i **Menu**

Highlighting [Set Picture Control] in the  $i$  menu and pressing  $\otimes$ displays a Picture Control list. Highlight a Picture Control and press  $\circledast$  to edit settings while previewing the effect in the display.

- Press  $\circledast$  or  $\circledast$  to highlight settings. Press  $\circledast$  or  $\circledast$  to choose a value in increments of 1, or rotate the sub-command dial to choose a value in increments of 0.25.
- The options available vary with the Picture Control selected.
- To abandon any changes and start over from default settings, press the  $\tilde{w}$  ( $\overline{w}$ ) button.
- Press  $\circledast$  to save changes.
- Picture Controls that have been modified from default settings are indicated by an asterisk  $("k")$ .

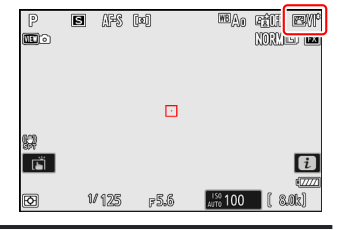

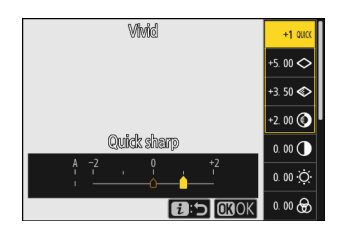
### **Custom Picture Controls**

Save modified Picture Controls as custom Picture Controls.

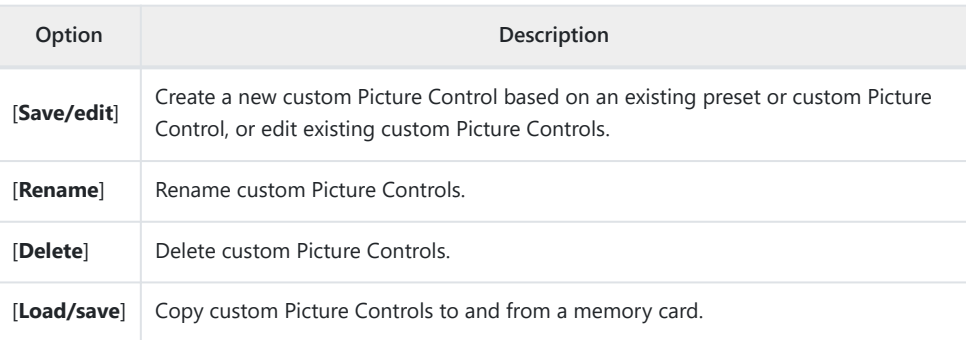

### **Creating Custom Picture Controls**

**Highlight [Manage Picture Control] in the photo shooting or video recording menu and press**  $\circledast$ **.** *1*

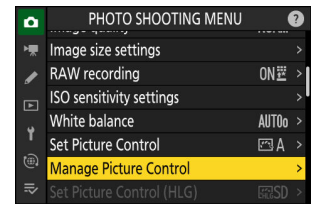

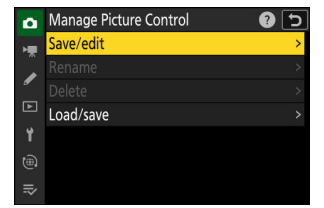

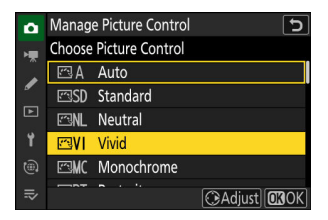

#### **Select [Save/edit].** *2*

Highlight [**Save/edit**] and press 2 to view [**Choose Picture Control**] options.

#### **Select a Picture Control.** *3*

- Highlight an existing Picture Control and press  $\circledast$  to display edit options.
- To save a copy of the highlighted Picture Control without further modification, press <sup>®</sup>. [Save as] options will be displayed; proceed to Step 5.

### **Adjust settings.** *4*

- The options and procedure are the same as for [**Set Picture Control**].
- Press <sup>®</sup> to display [Save as] options when settings are complete.
- To abandon any changes and start over from default settings, press the  $\tilde{m}$  ( $Q$ ) button.

### **Select a destination.** *5*

Choose a destination for the custom Picture Control (C-1 through C-9).

#### **Name the Picture Control.** *6*

- $\bullet$  Pressing  $\circledast$  when a destination is highlighted in the previous step displays the [**Rename**] text-entry dialog.
- The default name, created by adding a two-digit number to the name of the existing Picture Control, appears in the text display area. The two-digit number is generated automatically by the camera.
- Custom Picture Control names can be up to nineteen characters long.
- For information on text entry, see "Text Entry" ( $\Box$  67).

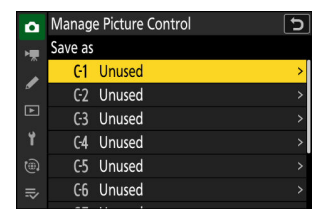

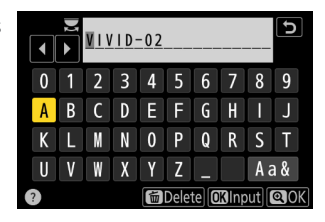

#### **Press the**  $\&$  **button.**

Text entry will end.

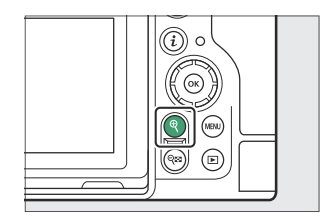

The new Picture Control will be added to the Picture Control list.

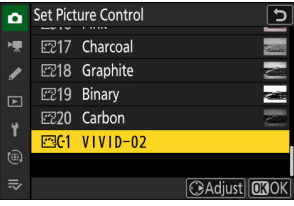

### 184 Picture Controls

#### **V** The Original Picture Control Icon

The original preset Picture Control on which the custom Picture Control is based is indicated by an icon in the edit display.

#### **La Custom Picture Control Options**

The options available with custom Picture Controls are the same as those on which the custom Picture Control was based.

#### **M** Sharing Custom Picture Controls

The [**Load/save**] item in the [**Manage Picture Control**] menu can be used to copy custom Picture Controls from the camera to a memory card. You can also delete custom Picture Controls or copy them from a memory card to the camera (the memory card must be inserted in the primary slot, as memory cards inserted in the slot designated as the secondary slot via [**Primary slot selection**] in the photo shooting menu will not be detected).

- [Copy to camera]: Copy (import) custom Picture Controls from the memory card to the camera. The Picture Controls are copied to custom Picture Controls C-1 through C-9 on the camera and can be named as desired.
- [**Delete from card**]: Delete selected custom Picture Controls from the memory card.
- [Copy to card]: Copy (export) a custom Picture Control from the camera to a memory card. Highlight a destination (1 through 99) for the selected Picture Control and press  $\circledast$  to export it to the memory card.

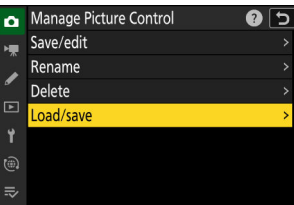

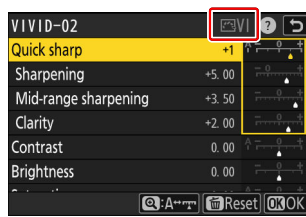

## **Two-Button Reset**

The camera settings listed below can be restored to default values by pressing the two buttons marked with green  $\bullet$  dots (BKT and  $\boxtimes$ ) at the same time and holding them for over two seconds (the shooting display and control panel turn off briefly while settings are reset).

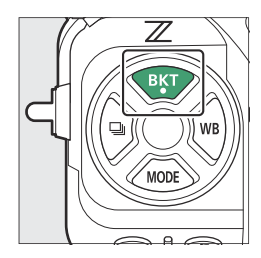

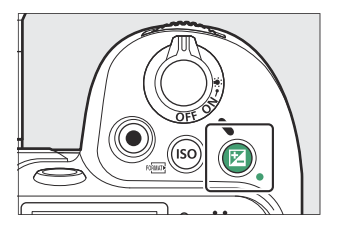

## **Photo Shooting Menu**

With the exceptions of multiple exposure, interval timer, time-lapse video, and focus shift, only settings in the current shooting menu bank are affected.

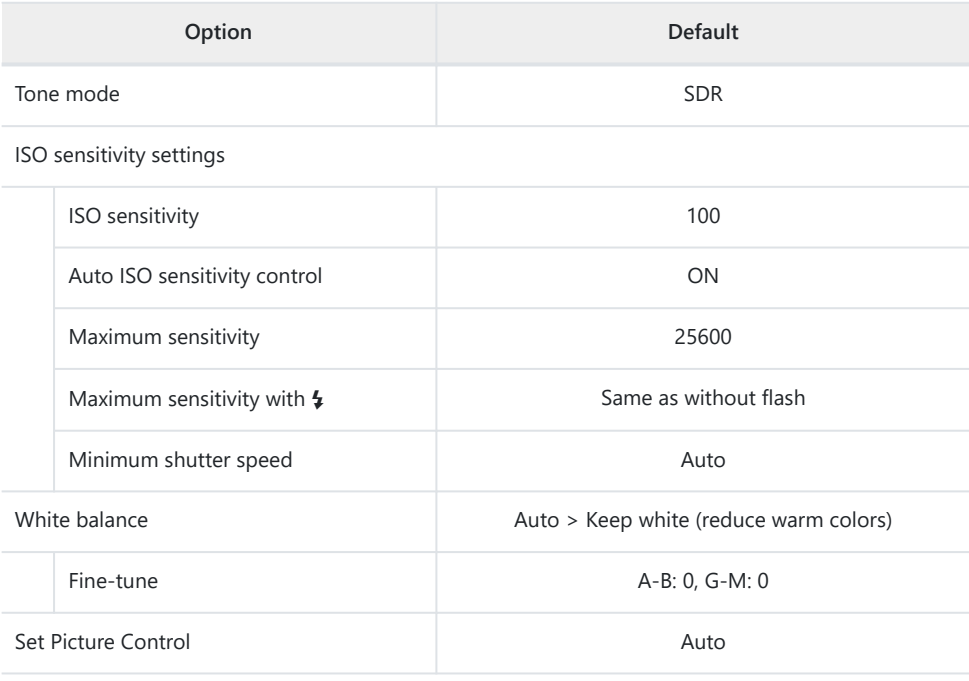

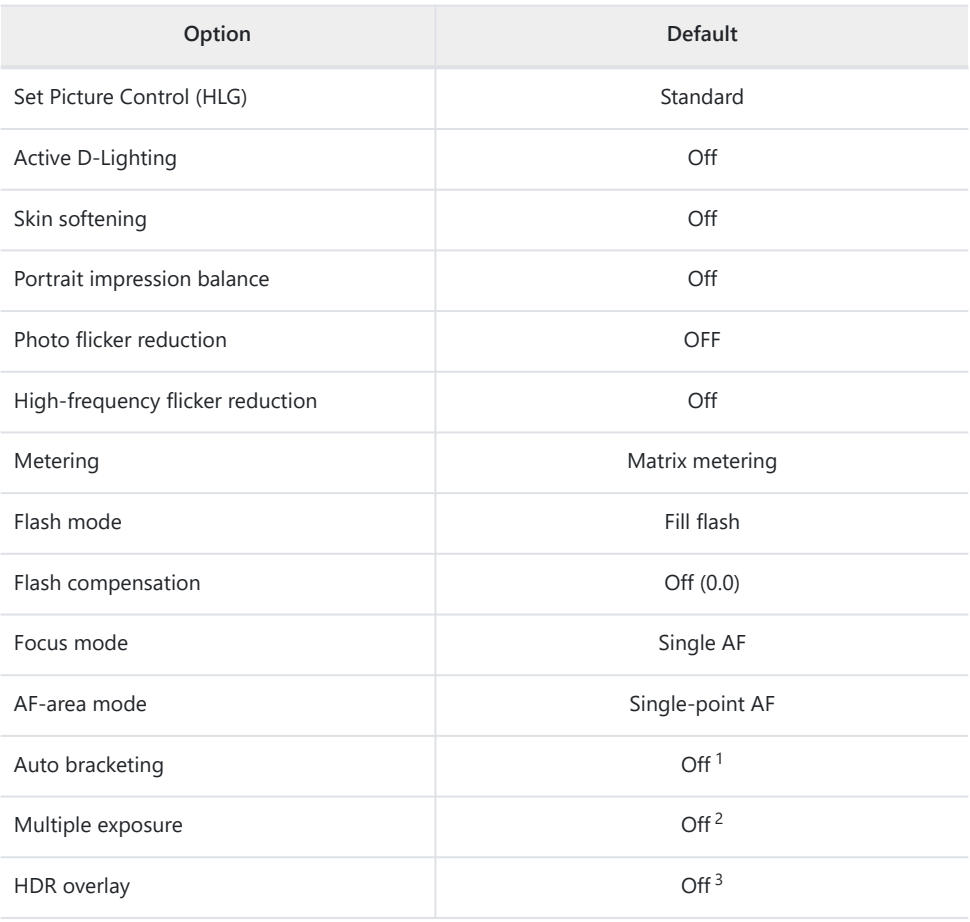

- 1 The number of shots is reset to zero. The bracketing increment for exposure, flash, and white balance bracketing is reset to 1. The amount for the second shot in two-shot ADL bracketing programs is reset to [**Auto**].
- 2 If a multiple exposure is currently in progress, shooting will end and a multiple exposure will be created from exposures recorded to that point. If [**On (series)**] or [**On (single photo)**] is selected, the multiple exposure mode will be reset to [**Off**]. [**Number of shots**], [**Overlay mode**], [**Save individual pictures (RAW)**] and [**Overlay shooting**] are not reset.
- [**On (series)**] and [**On (single photo)**] are reset to [**Off**]. [**HDR strength**] and [**Save individual** 3**pictures (RAW)**] are not reset.

## **Video Recording Menu**

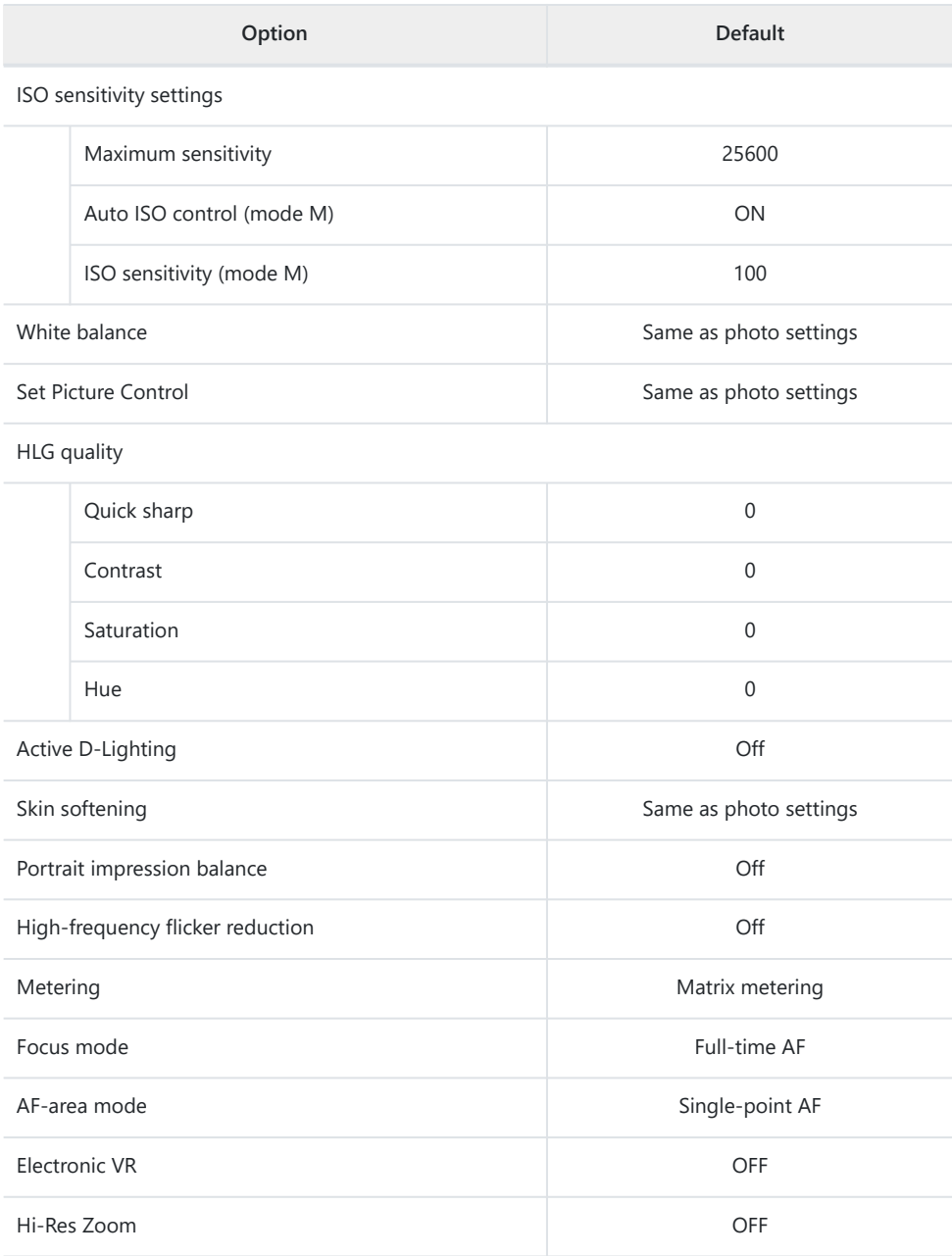

## **Custom Settings Menu**

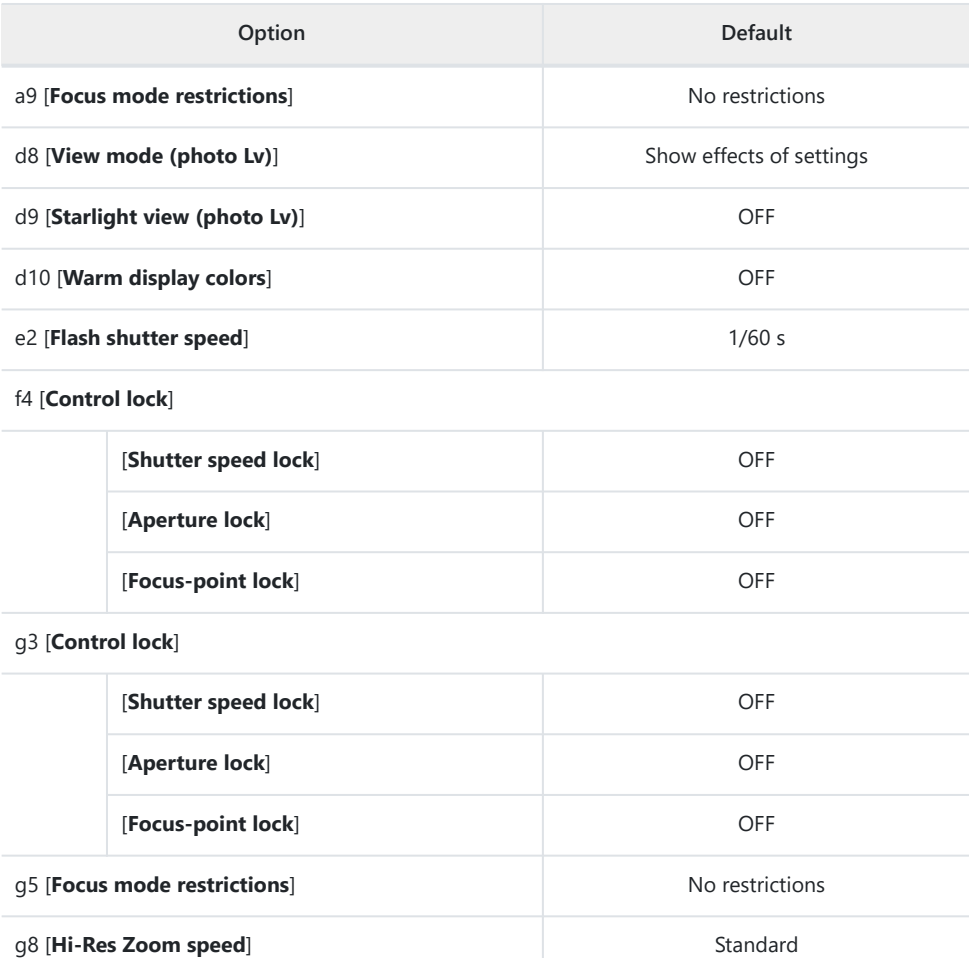

## **Other Settings**

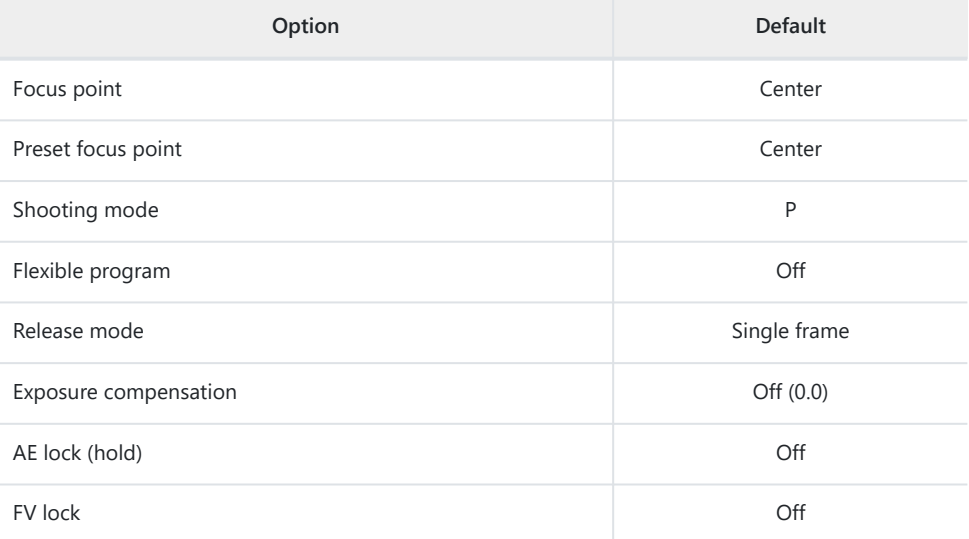

# **Video Recording**

# **Video File Types**

Use [**Video file type**] in the video recording menu to choose the video file type.

You have a choice of NEV, MOV, and MP4 formats.

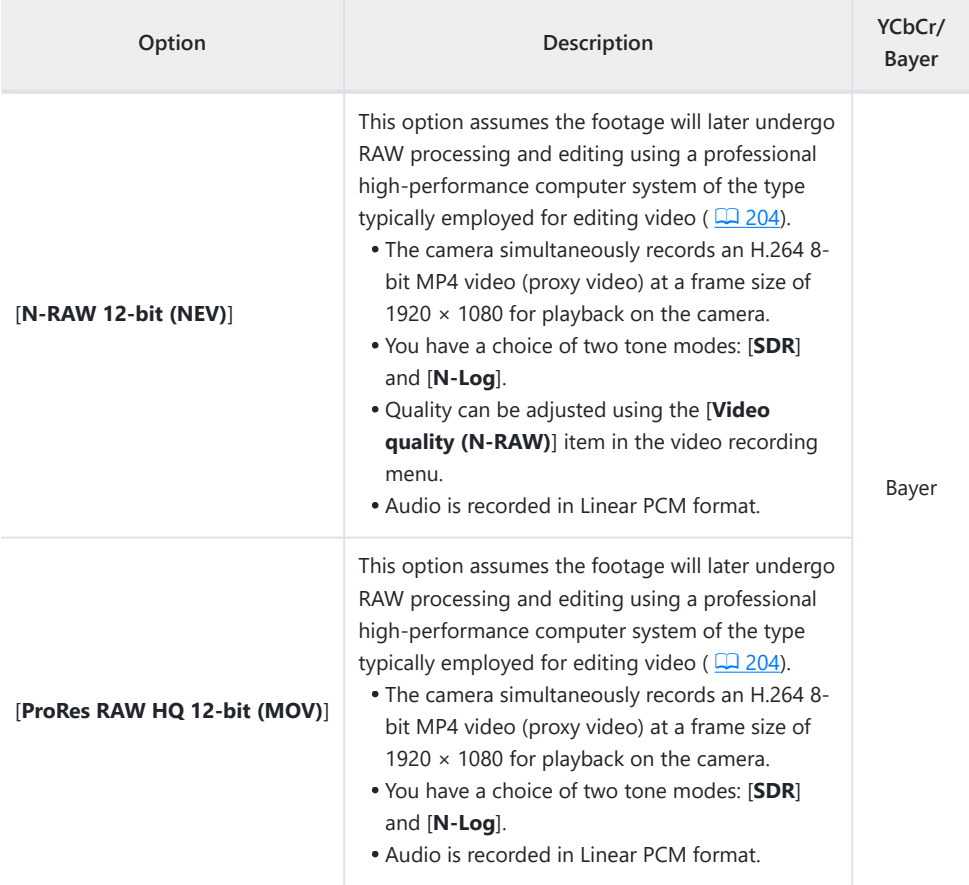

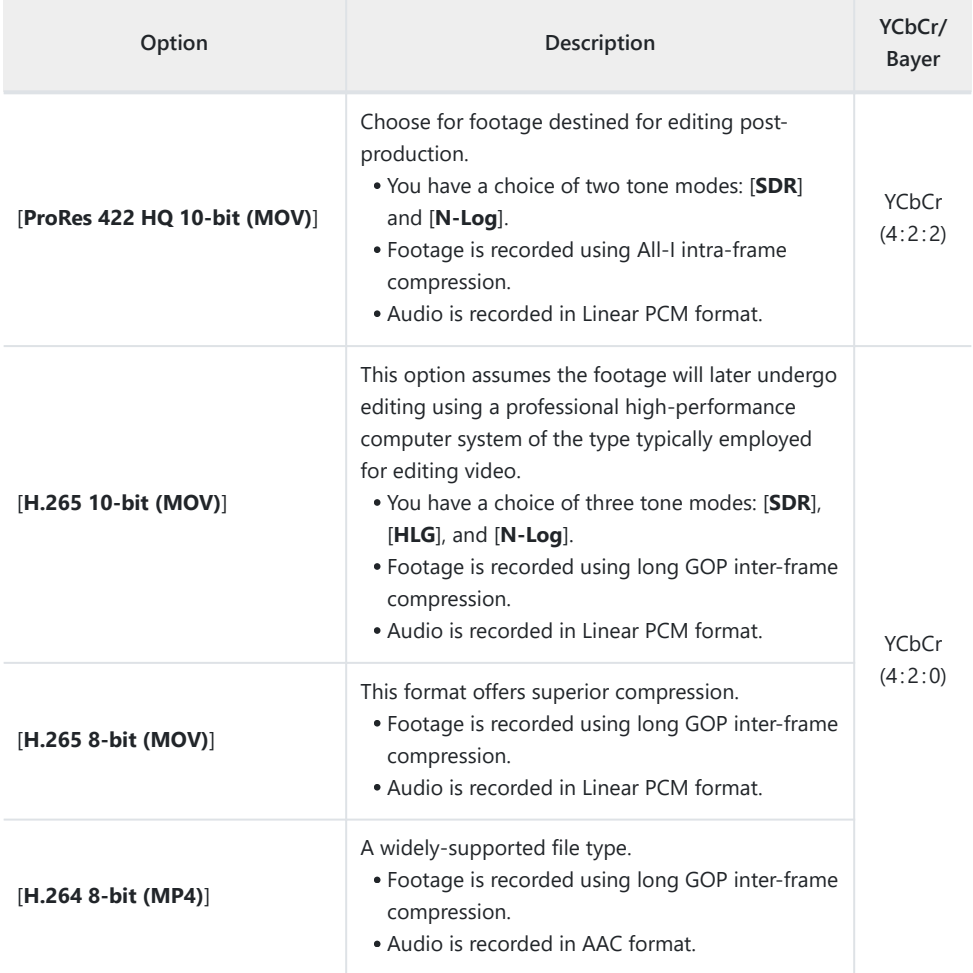

## **Tone Mode**

To choose the tone mode, highlight [**N-RAW 12-bit (NEV)**], [**ProRes RAW HQ 12-bit (MOV)**], [**ProRes 422 HQ 10-bit (MOV)**], or [**H.265 10-bit (MOV)**] and press 2.

Videos shot using [**H.265 8-bit (MOV)**] and [**H.264 8-bit (MP4)**] use [**SDR**]; tone-mode selection is not available.

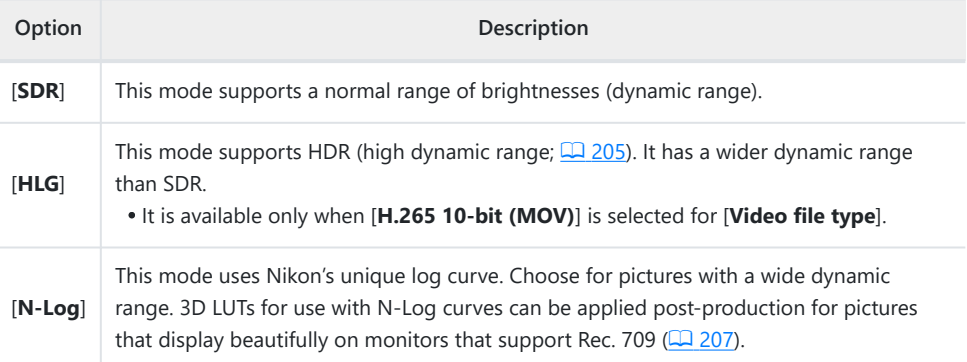

### **Color Space**

The color spaces for videos recorded with [**H.265 10-bit (MOV)**], [**H.265 8-bit (MOV)**], or [**H.264 8-bit (MP4)**] selected for [**Video file type**] are as follows:

- [**SDR**]: BT.709
- [**HLG**]: BT.2100
- [**N-Log**]: BT.2020

## **Video Frame Size and Rate Options**

Video frame size (in pixels) and frame rate can be selected using [**Frame size/frame rate**] in the video recording menu. The options available for frame size vary with the settings chosen for [**Video file type**] in the video recording menu.

### **Frame Size and Rate Options for RAW Video**

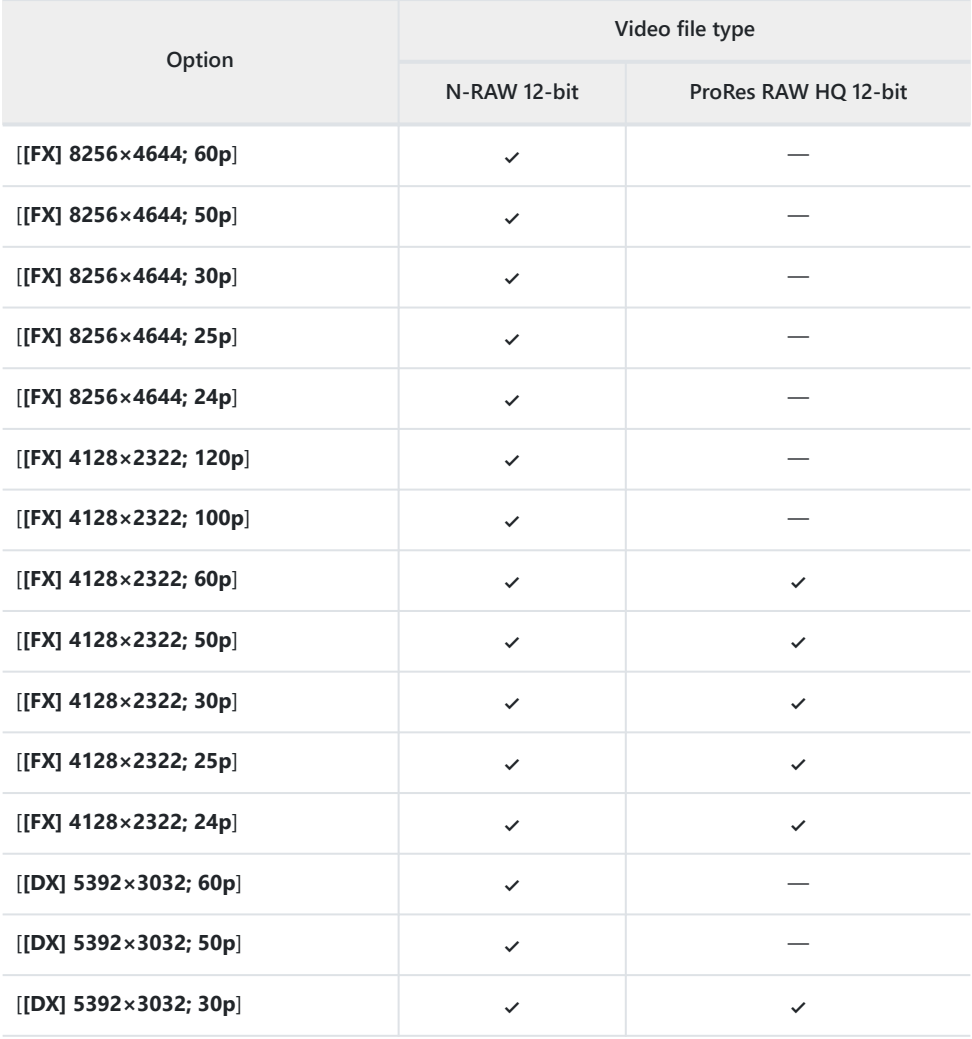

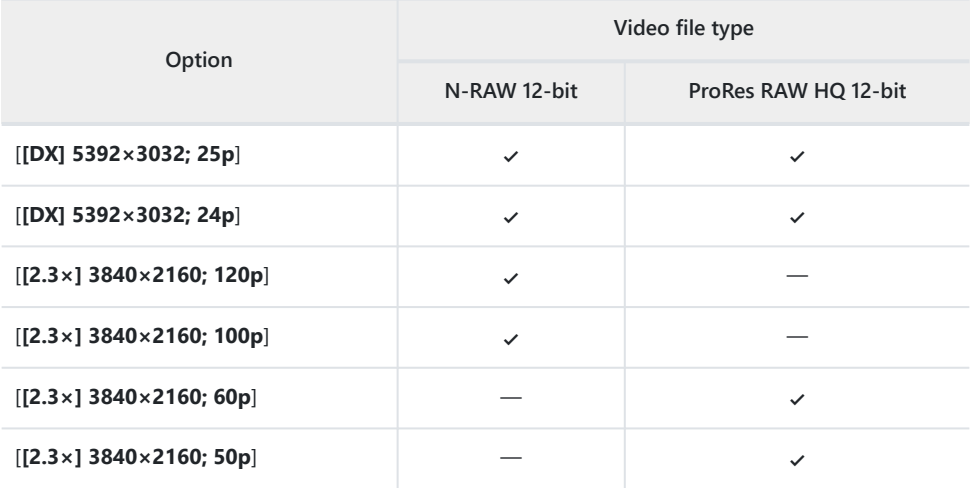

- Regardless of the setting chosen for [**Image area**] > [**Choose image area**] in the video recording menu, "FX" options will be recorded using the [**FX**] image area and "DX" options using the [**DX**] image area. Choosing a "2.3×" option increases the apparent focal length by approximately 2.3× when compared to FX format.
- DX-based video format is selected automatically when a DX lens is attached. "FX" options cannot be selected.

### **Frame Size and Rate Options for Other Video Formats**

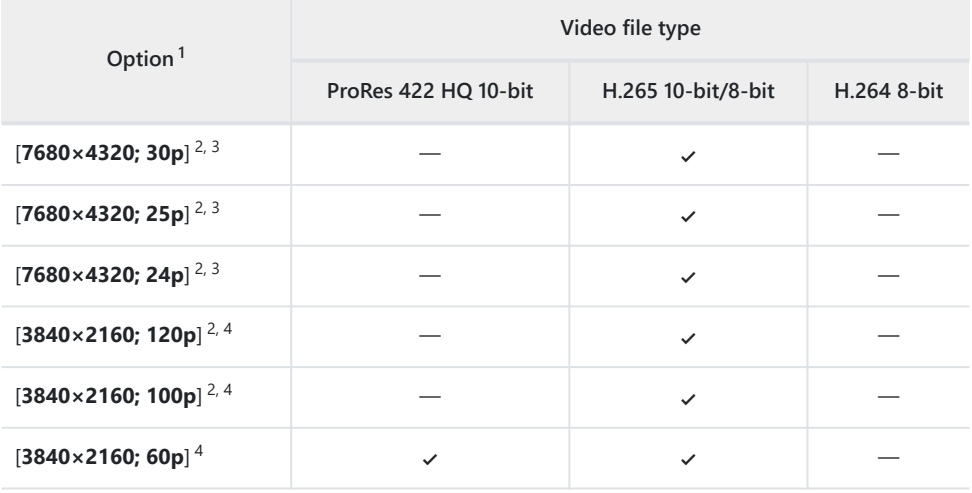

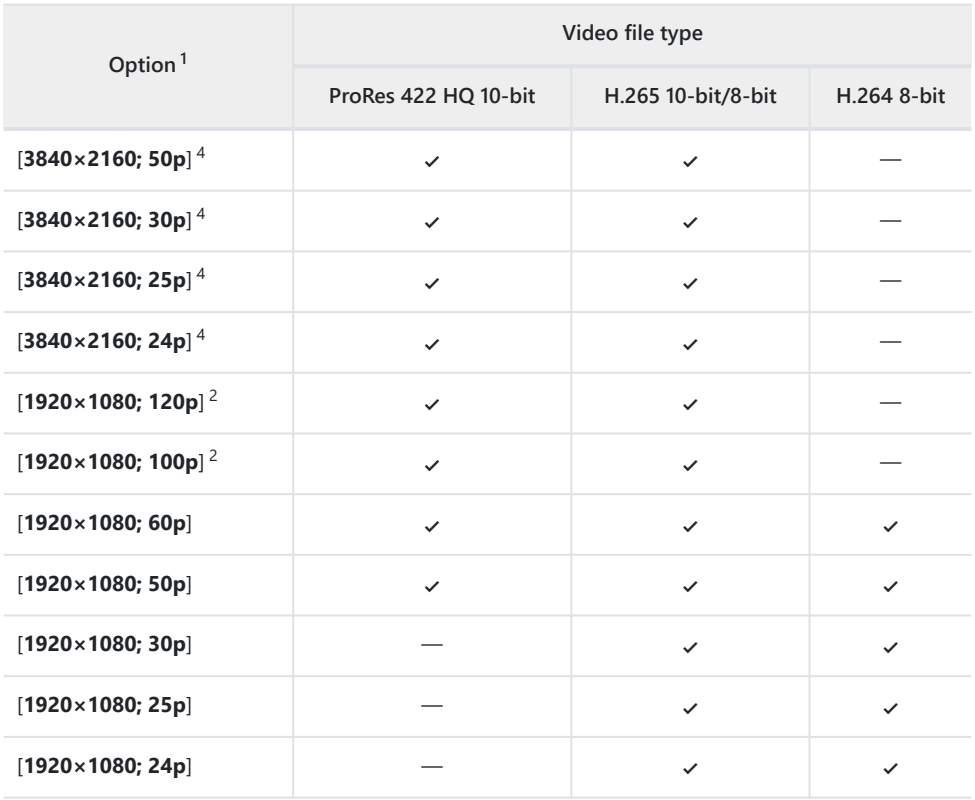

The frame rates for 120p, 100p, 60p, 50p, 30p, 25p, and 24p are respectively 119.88 fps, 100 fps, 1 59.94 fps, 50 fps, 29.97 fps, 25 fps, and 23.976 fps.

- Fixes [**Electronic VR**] in the video recording menu at [**OFF**]. 2
- Videos are recorded in 8K UHD. Not available with DX lenses. 3
- Videos are recorded in 4K UHD. 4

### **Bit Rate**

The bit rate varies with the video file type.

- In the case of [**N-RAW 12-bit (NEV)**], the bit rate varies with the option selected for [**Video quality (N-RAW)**] in the video recording menu.
- ProRes RAW HQ 12-bit and ProRes 422 HQ 10-bit data specifications are available from the Apple website.

#### **High-Quality N-RAW 12-Bit NEV** П

The average bit rates for NEV videos and for the MP4 videos recorded for playback purposes when [**High quality**] is selected for [**Video quality (N-RAW)**] are as follows.

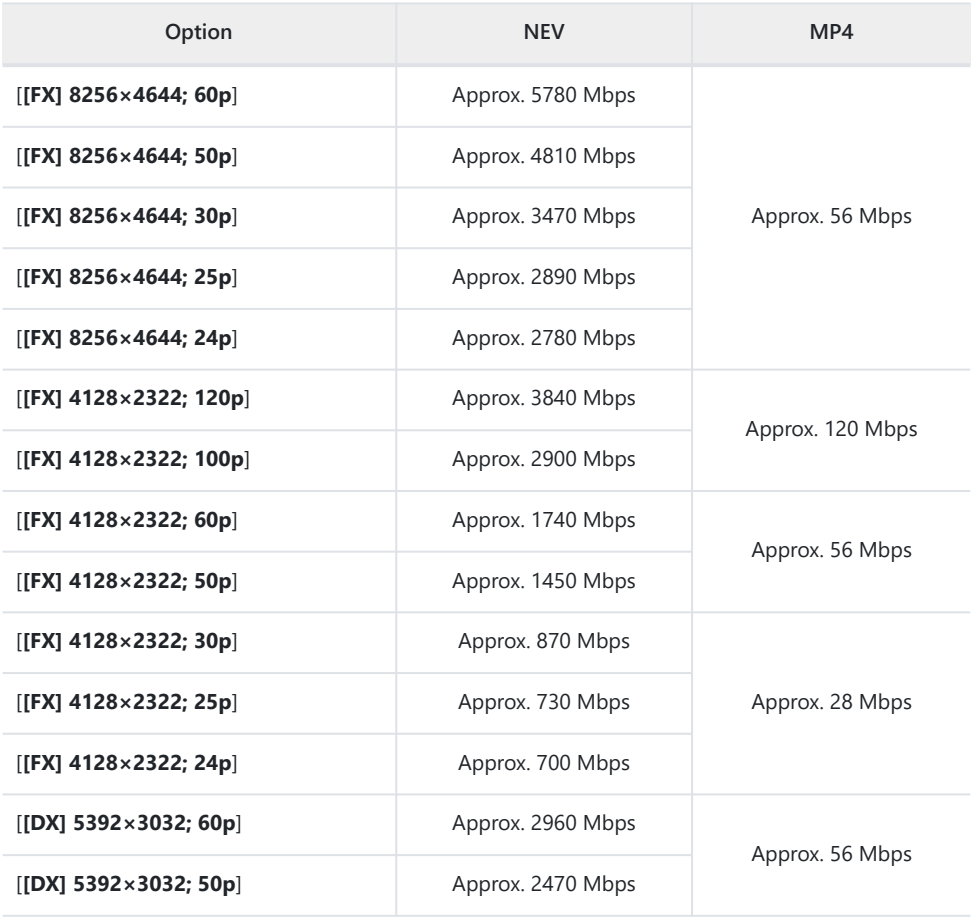

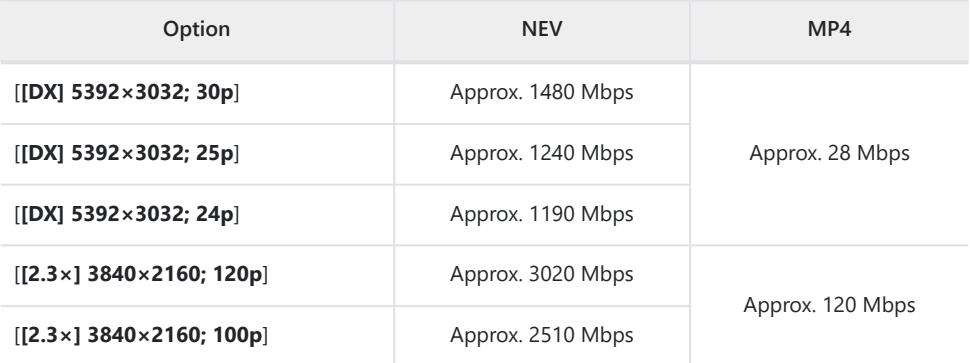

### **Normal-Quality N-RAW 12-Bit NEV**

The average bit rates for NEV videos and for the MP4 videos recorded for playback purposes when [**Normal**] is selected for [**Video quality (N-RAW)**] are as follows.

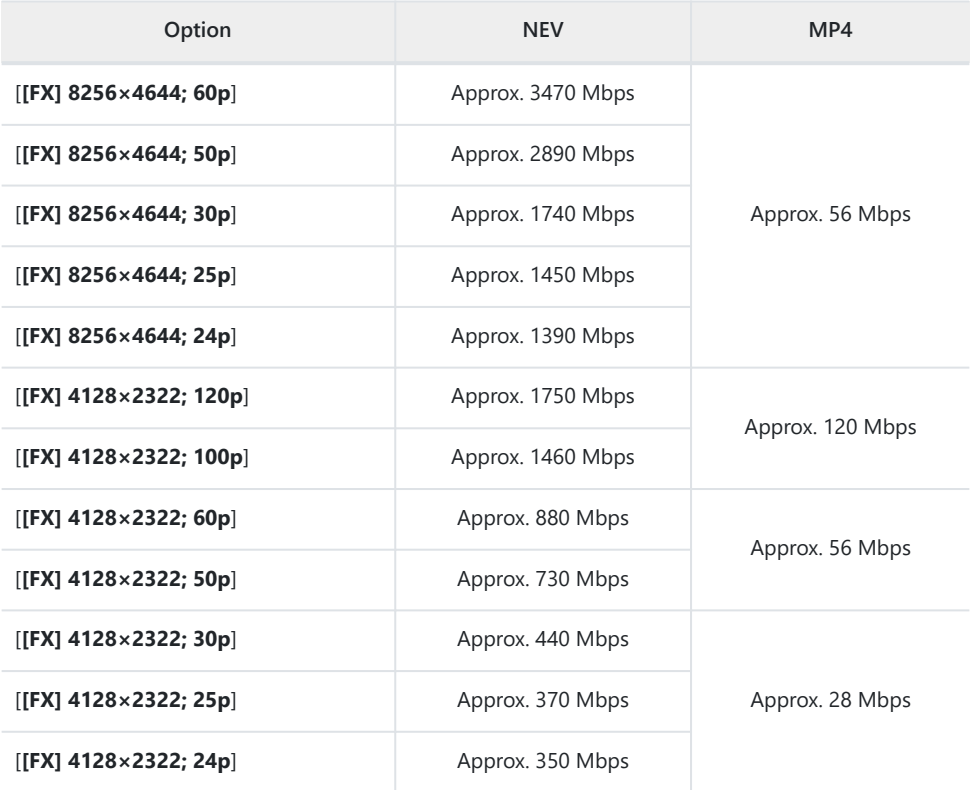

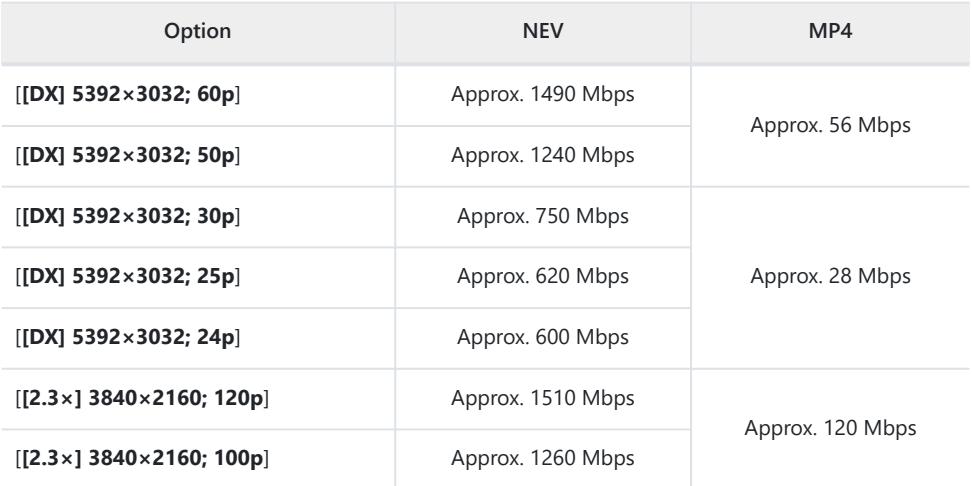

### **H.265 10-Bit, H.265 8-Bit, and H.264 8-Bit**

The average bit rate for each option is shown below.

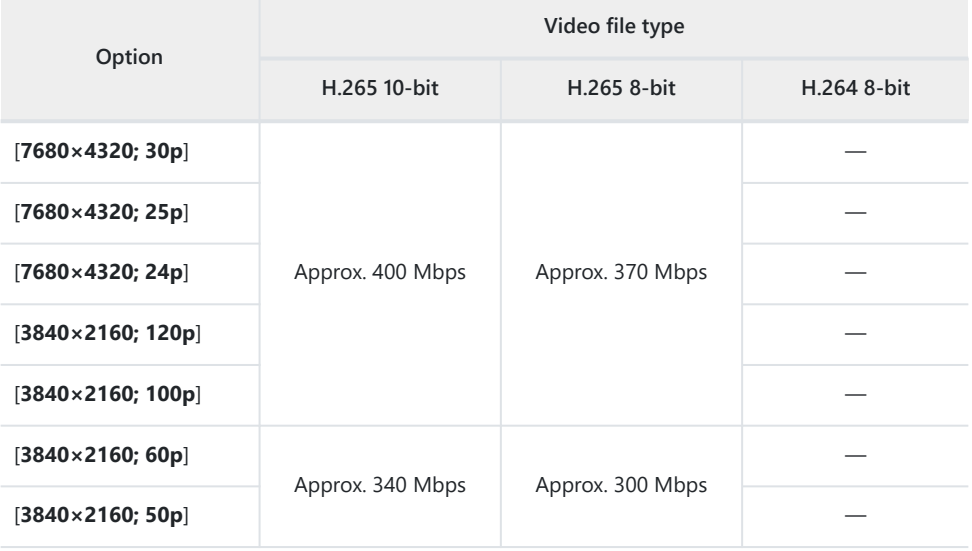

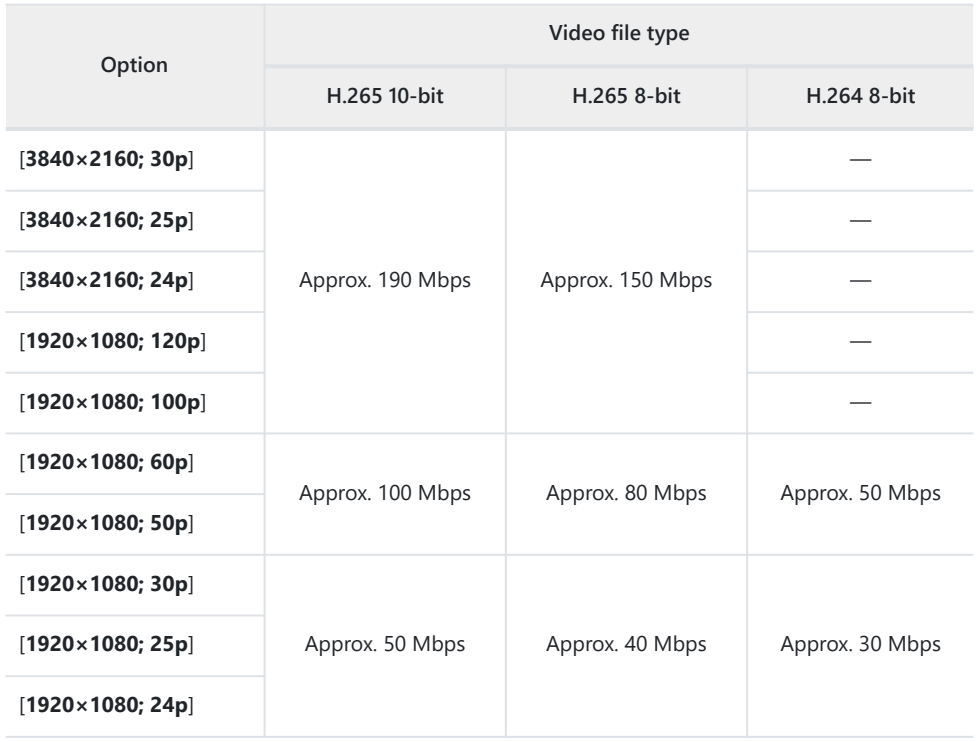

## **Video Image Area Options**

The image area for videos can be selected using [**Image area**] > [**Choose image area**] in the video recording menu. The crop used for filming video varies with the option selected. Regardless of the option selected, the aspect ratio is 16 : 9.

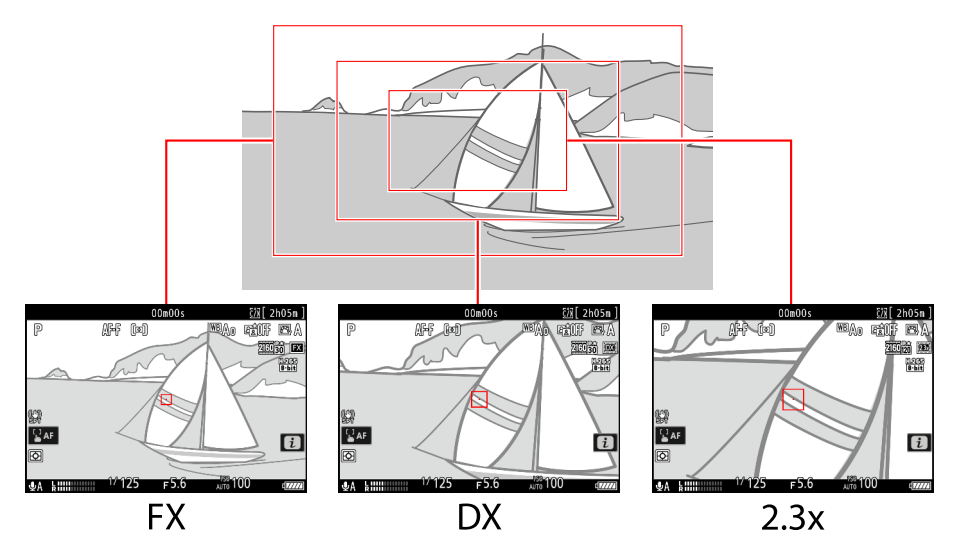

- Select [**FX**] to shoot videos in what is referred to as "FX-based video format", [**DX**] to shoot in "DX-based video format".
- The image area for videos recorded with [**N-RAW 12-bit (NEV)**] or [**ProRes RAW HQ 12-bit (MOV)**] selected for [**Video file type**] in the video recording menu is determined by the option chosen for [**Frame size/frame rate**]. The option selected for [**Image area**] > [**Choose image area**] in the video recording menu does not apply.
- Selecting [**DX**] for [**Choose image area**] or mounting a DX lens on the camera with [**3840×2160; 120p**], [**3840×2160; 100p**], [**1920×1080; 120p**], or [**1920×1080; 100p**] chosen for [**Frame size/frame rate**] increases the apparent focal length by approximately 2.3× when compared to FX format.

The option currently selected is shown by an icon in the display. If [**ON**] is chosen for [**Image area**] > [**DX crop alert**] in the video recording menu, an image-area icon will flash in the shooting display when the DX or 2.3× crop is selected.

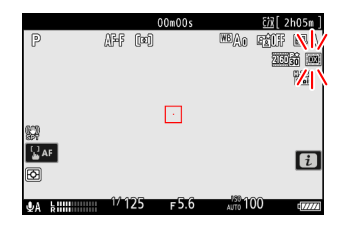

The sizes of the different crops are shown below.

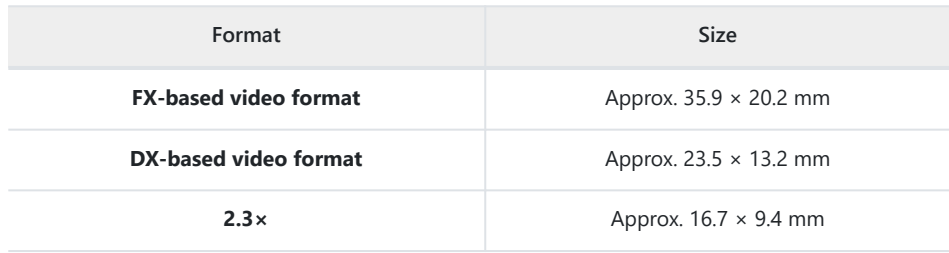

- DX-based video format is selected automatically when a DX lens is attached.
- When 7680 × 4320 is selected for frame size, image area is fixed at [**FX**]. The frame size changes to 3840 × 2160 when a DX lens is attached.
- Selecting [**ON**] for [**Electronic VR**] in the video recording menu reduces the size of the crop.

## **Points to Note When Filming Videos**

Note the following points when recording videos:

- Each video can be up to 125 minutes in length.
- Each video recorded to a card with a capacity of 32 GB or less will be saved across a maximum of 8 files. Each of these files will be a maximum of 4 GB in size. The number of files and the length of each file vary with the options selected for [**Frame size/frame rate**].
- If [**ProRes 422 HQ 10-bit (MOV)**] is selected for [**Video file type**] in the video recording menu and the memory card has a capacity of 32 GB or less, recording will automatically end when the file reaches 4 GB in size. Videos are not recorded across multiple files.
- Depending on memory card write speed, shooting may end before the maximum length is reached.
- Video cannot be recorded to SD memory cards or to XQD memory cards with a capacity of 32 GB or less when [**N‑RAW 12‑bit (NEV)**] or [**ProRes RAW HQ 12‑bit (MOV)**] is selected for [**Video file type**] in the video recording menu.
- A  $\circled{3}$  icon ( $\circled{1}$  93) indicates that videos cannot be recorded.
- **[Spot metering**] is not available during video recording.
- Flash lighting ( $\Box$  [388\)](#page-387-0) cannot be used.

#### **Tip: Video Recording: Shooting Mode**

The exposure settings that can be adjusted during filming vary with the shooting mode:

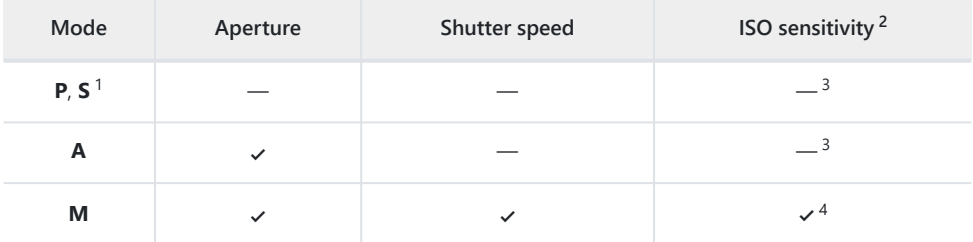

- Exposure control in mode **S** is the same as in mode **P**. 1
- The maximum ISO sensitivity for videos recorded with [**ON**] selected for [**Electronic VR**] in the 2 video recording menu is ISO 25600.
- The upper limit for ISO sensitivity can be selected using the [**ISO sensitivity settings**] > 3 [**Maximum sensitivity**] item in the video recording menu.
- If [**ON**] is selected for [**ISO sensitivity settings**] > [**Auto ISO control (mode M)**] in the video 4recording menu, the upper limit for ISO sensitivity can be selected using [**Maximum sensitivity**].

#### **Tip: Adjusting White Balance During Video Recording**

White balance can be adjusted during video recording by holding the WB button and rotating a command dial.

#### **Tip: Using a Fixed Shutter Speed**

In mode **M**, shutter speed can be set to values between  $\frac{1}{25}$  s and  $\frac{1}{2000}$  s (the slowest available shutter speed varies with the frame rate).

#### **Tip: Wireless Remote Controllers and Remote Cords**

If [**Record videos**] is selected for Custom Setting g2 [**Custom controls**] > [**Shutter-release button**], the shutter-release buttons on optional wireless remote controllers and remote cords can be pressed halfway to focus or pressed all the way down to start and end video recording.

#### **Tip: Using an External Microphone**

Third-party microphones with 3.5 mm mini-jack plugs can be used to record audio for videos.

Use [**Mic jack plug-in power**] in the video recording menu to choose whether the power for the external microphone is supplied by the camera ( $\Box$  [545](#page-544-0)).

## <span id="page-203-0"></span>**RAW Video**

"RAW video" refers to video recorded with [**N-RAW 12-bit (NEV)**] or [**ProRes RAW HQ 12-bit (MOV)**] selected for [**Video file type**] in the video recording menu.

#### D **Cautions: Recording RAW Video**

The following restrictions apply when [**N-RAW 12-bit (NEV)**] or [**ProRes RAW HQ 12-bit (MOV)**] is selected.

- ISO sensitivities of Hi 0.3 through Hi 2.0 are not available.
- [**Active D-Lighting**], [**High ISO NR**], [**Diffraction compensation**], [**Skin softening**], and [**Electronic VR**] are not available in the video recording menu.
- RAW videos cannot be edited on the camera.
- Regardless of the option selected for [**HDMI**] > [**Output resolution**] in the setup menu, the maximum output resolution is  $1920 \times 1080$ .
- For information on the cautions that apply when [**N‑Log**] is selected for tone mode, see "Recording N-Log Video" ( $\Box$  [207](#page-206-0)).

#### **V** Viewing and Editing RAW Videos

RAW videos can only be viewed and edited using computer software that supports the RAW video format. Nikon's NX Studio software supports only the display of the MP4 proxy videos recorded alongside RAW videos.

## <span id="page-204-0"></span>**Recording HLG Video**

Video recorded in Hybrid Log Gamma (HLG) format can be used for HDR broadcasting and the like. To record HLG video, select [**H.265 10-bit (MOV)**] for [**Video file type**] in the video recording menu and choose the [**HLG**] tone mode.

- HLG will appear in the shooting display.
- For optimal color reproduction when viewing HLG footage, use monitors, computers, operating systems, applications, and other equipment compatible with HLG.

#### D **Cautions: HLG Video**

- Pictures taken with [**HLG**] selected for tone mode may exhibit more "noise" in the form of randomly-spaced bright pixels, fog, or lines than pictures taken using [**SDR**] or [**N-Log**].
- The lowest value available for the [**ISO sensitivity settings**] > [**Maximum sensitivity**] item in the video recording menu is ISO 800.
- The lowest value available for the [**ISO sensitivity settings**] > [**ISO sensitivity (mode M)**] item in the video recording menu is ISO 400.
- ISO sensitivities of Hi 0.3 through Hi 2.0 are not available.
- Picture Control settings cannot be adjusted using the [**Set Picture Control**] item in the video recording menu. You can control the appearance of HLG videos using [**HLG quality**] in the video recording menu.
- The [**Active D-Lighting**] item in the video recording menu is set to [**Off**] and cannot be changed.
- The display in the monitor may flicker or appear grainy.
- The camera may have trouble focusing using autofocus but this does not indicate a malfunction.

#### **M** HDR (HLG) Output

Optimal color reproduction in HDR (HLG) footage output via HDMI can only be achieved if your storage device, monitor, and other equipment support HDR (HLG). If a signal is received from the connected device indicating that it supports HDR (HLG), the camera will respond with a "gamma: HLG" identifier.

#### D **Camera Shooting and Playback Displays**

When [HLG] is selected for tone mode, the shooting and playback displays in the camera monitor and viewfinder may include "noise" in the form of randomly-spaced bright pixels, fog, or lines or may fail to accurately reproduce highlights and highly-saturated colors. For accurate tone reproduction, use monitors, computers, operating systems, applications, and other equipment compatible with HLG.

#### **V** Viewing and Editing HLG Videos

HLG videos can only be viewed and edited using computer software that supports the HLG video format. Nikon's NX Studio software shows HLG videos in the thumbnail list but cannot be used to view or edit them.

## <span id="page-206-0"></span>**Recording N-Log Video**

Log recording uses light levels digitized via a log function. To enable log recording using Nikon's unique "N-Log" log function, select [**N-RAW 12-bit (NEV)**], [**ProRes RAW HQ 12-bit (MOV)**], [**ProRes 422 HQ 10-bit (MOV)**], or [**H.265 10-bit (MOV)**] for [**Video file type**] in the video recording menu and choose [**N-Log**] as the tone mode. Choose N‑Log to preserve details in highlights and shadows and avoid over-saturated colors when recording videos.

- NLOG will appear in the shooting display.
- The dynamic range for videos shot with [**H.265 10-bit (MOV)**] selected for [**Video file type**] and ISO sensitivity set as low as possible (ISO 800) is 12 stops (1300%).
- N-Log recording is intended for footage that will be processed using color grading post-production. Color grading can be used to achieve multiple effects from a single sequence by processing it in different ways.
- Compatible third-party software is required for color grading.
- Applying N-Log 3D LUTs during color grading produces video that displays beautifully on monitors compatible with Rec. 709.
	- N-Log 3D LUTs are available from the Nikon Download Center. <https://downloadcenter.nikonimglib.com/>

#### **Lautions: N-Log Video**

- The lowest value available for the [**ISO sensitivity settings**] > [**Maximum sensitivity**] item in the video recording menu is ISO 1600.
- The lowest value available for the [**ISO sensitivity settings**] > [**ISO sensitivity (mode M)**] item in the video recording menu is ISO 800.
- ISO sensitivities of Hi 0.3 through Hi 2.0 are not available.
- [**Set Picture Control**], [**Active D-Lighting**], [**High ISO NR**], [**Skin softening**], and [**Portrait impression balance**] are not available in the video recording menu.
- The display in the monitor may flicker or appear grainy.
- The camera may have trouble focusing using autofocus but this does not indicate a malfunction.

### **View Assist**

You may find that the preview in the shooting display during N-Log recording lacks contrast. Selecting [**ON**] for Custom Setting g11 [**View assist**] simplifies colors for enhanced contrast.

- **ASSIST** will appear in the shooting display.
- Colors in the actual recorded footage are unaffected.
- Contrast is also enhanced when N-Log footage is viewed on the camera.

## **Hi-Res Zoom**

Selecting [**ON**] for [**Hi-Res Zoom**] in the video recording menu lets you zoom in on your subject with no loss in resolution, even without a zoom lens.

- Hi-Res Zoom is available when all the following conditions are met:
	- [**FX**] is selected for [**Image area**] > [**Choose image area**] in the video recording menu, -
	- [**ProRes 422 HQ 10-bit (MOV)**], [**H.265 10-bit (MOV)**], [**H.265 8-bit (MOV)**], or [**H.264 8-bit (MP4)**] is selected for [**Video file type**] in the video recording menu, and
	- a frame size and rate of from [**3840×2160; 30p**] to [**3840×2160; 24p**] or from [**1920×1080;** -**120p**] to [**1920×1080; 24p**] is selected for [**Frame size/frame rate**] in the video recording menu.

### **Using Hi-Res Zoom**

Select **[ON**] for **[Hi-Res Zoom**] in the video recording menu and press  $\circledast$  or  $\circledast$  to zoom in or out.

- A  $\mathbb{I}$  icon appears in the display when Hi-Res Zoom is enabled.
- The zoom position is shown by a bar as you zoom in or out. You can zoom in to a maximum of 2.0×.

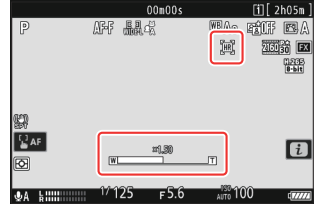

#### D **Cautions: Hi-Res Zoom**

- AF-area mode is fixed at [**Wide-area AF (L)**]. The focus point is not displayed.
- [**Electronic VR**] in the video recording menu is fixed at [**OFF**].

#### **Tip: Custom Controls for Hi-Res Zoom**

The zoom position for Hi-Res Zoom can also be adjusted using controls to which [**Hi-Res Zoom +**] and [**Hi-Res Zoom −**] have been assigned via Custom Setting g2 [**Custom controls**].

- Zoom control for Hi-Res Zoom can be assigned to the camera [**Fn1 button**] and [**Fn2 button**], to the lens Fn ring via [**Lens Fn ring (clockwise)**] and [**Lens Fn ring (counterclockwise)**], and via [Lens control ring] to the lens control ring.
	- When Hi-Res Zoom is assigned to the [**Fn1 button**], [**Fn2 button**], [**Lens Fn ring (clockwise)**], or [**Lens Fn ring (counterclockwise)**], zoom speed can be controlled using Custom Setting g8 [**Hi-Res Zoom speed**], which offers a choice of [**Slower**], [**Standard**], and [**Faster**].
	- When Hi-Res Zoom is assigned to [**Lens control ring**], the control ring response can be adjusted using Custom Setting f10 [**Control ring response**].
	- Instead of using the control ring, users of compatible lenses can employ the focus ring for Hi-Res Zoom by selecting [**ON**] for Custom Setting f11 [**Switch focus/control ring roles**].

# **Viewing Pictures**

## **Viewing Pictures**

## **Full-Frame Playback**

Press the  $\blacktriangleright$  button to view the most recent picture full frame in the display.

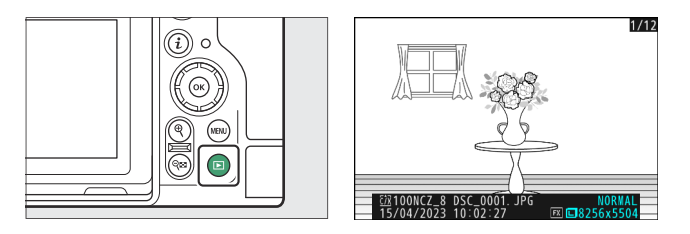

- $\bullet$  Press  $\circledast$  to return to the previous frame,  $\circledast$  to skip to the next frame.
- Press  $\circledast$ ,  $\circledast$ , or the **DISP** button to view more information on the current picture ( $\Box$  [214\)](#page-213-0).

## **Thumbnail Playback**

To view multiple pictures, press the  $\mathcal{R}$  (?) button when a picture is displayed full frame.

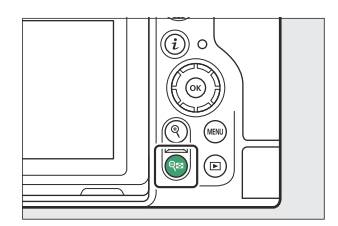

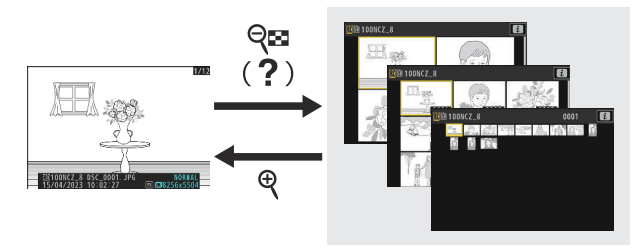

- The number of pictures displayed increases from 4 to 9 to 72 each time the  $\mathbb{R}$  (?) button is pressed, and decreases with each press of the  $\mathcal Q$  button.
- $\bullet$  Highlight pictures using  $\circledast$ ,  $\circledast$ ,  $\circledast$ , or  $\circledast$ .

### **D** Touch Controls

Touch controls can be used when pictures are displayed in the monitor ( $\Box$  56).

#### **M** Auto Picture Rotation

To display "tall" (portrait-orientation) photographs in tall orientation, select [**ON**] for [**Auto-rotate pictures**] in the playback menu.

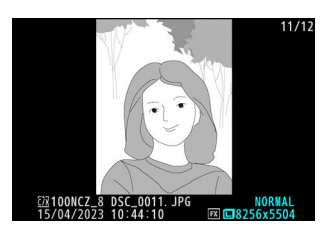

### **D** Picture Review

When [**On**] is selected for [**Picture review**] in the playback menu, photographs are automatically displayed after shooting; there is no need for you to press the  $\blacktriangleright$  button.

- If [On (monitor only)] is selected, photos will not be displayed in the viewfinder.
- In continuous release modes, display begins when shooting ends, with the first photograph in the current series displayed.
- Pictures are not rotated automatically during picture review even when [**ON**] is selected for [**Autorotate pictures**] in the playback menu.

## <span id="page-213-0"></span>**Photo Information**

Photo information is superimposed on pictures displayed in full-frame playback. Press  $\langle \Theta, \Theta \rangle$ , or the **DISP** button to cycle through photo information as shown below.

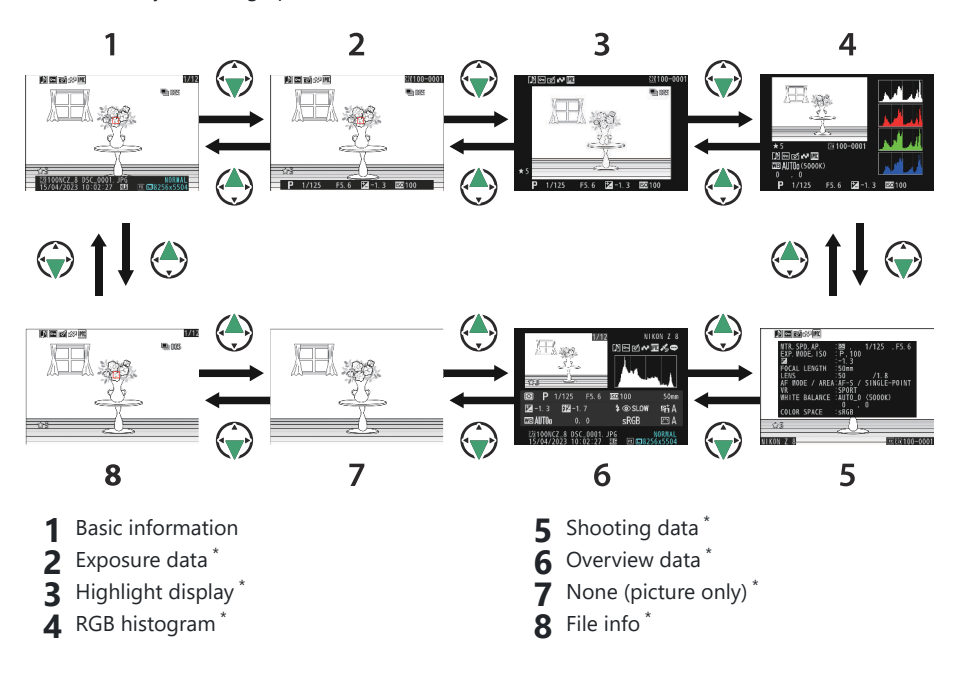

Displayed only if the corresponding option is selected for [**Playback display options**] in the playback menu. \*

## **Basic Information**

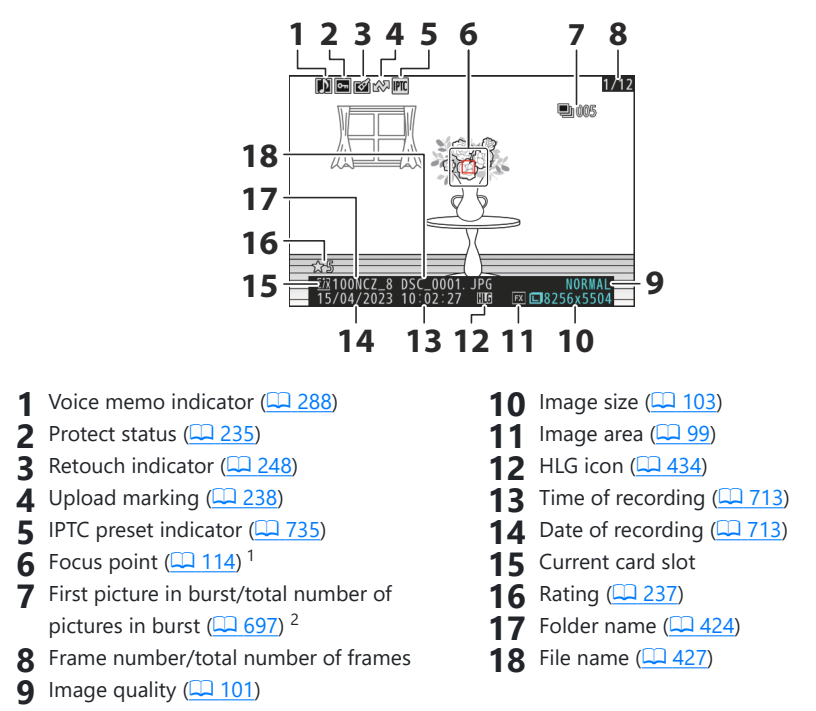

- Displayed only if [**Focus point**] is selected for [**Playback display options**] in the playback menu.
- Displayed on the first picture in each burst when [**Mark first shot in series**] is selected for [**Playback display options**] in the playback menu.

### **Exposure Data**

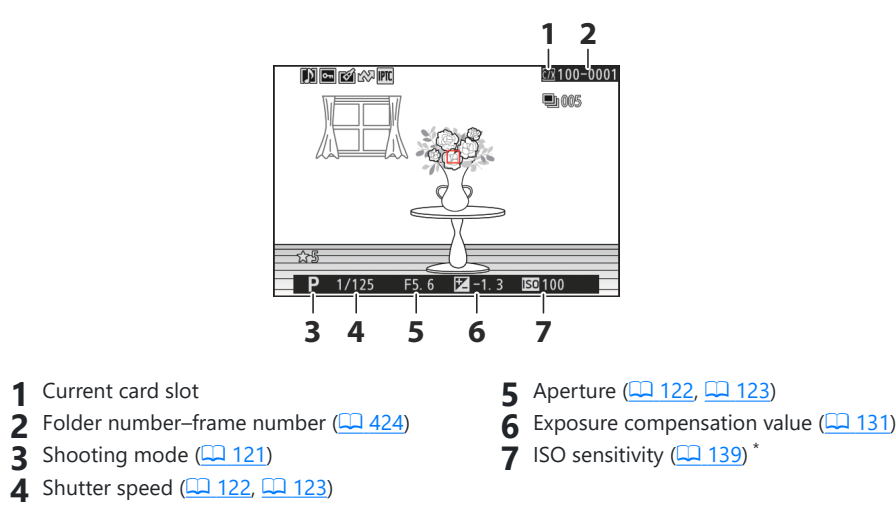

Displayed in red if the picture was taken with auto ISO sensitivity control enabled. \*

## **Highlight Display**

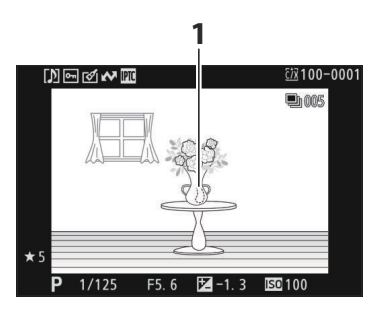

Highlights (areas that may be overexposed) flash in the display.
### <span id="page-216-0"></span>**RGB Histogram**

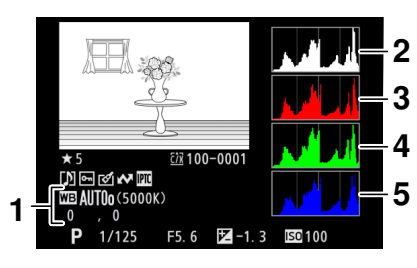

- 1 White balance  $(\Box 143)$  $(\Box 143)$ Color temperature (2 [152](#page-151-0)) Preset manual  $(D \cap 156)$  $(D \cap 156)$  $(D \cap 156)$ White balance fine-tuning  $(D \nightharpoonup 148)$  $(D \nightharpoonup 148)$  $(D \nightharpoonup 148)$ **1** White balance  $(\Box \Box 143)$  **2** Histogram (RGB channel)
- - Histogram (red channel) **3**
	- **4** Histogram (green channel)
	- **5** Histogram (blue channel)

### <span id="page-217-0"></span>D **Playback Zoom**

To zoom in on the picture in the histogram display, press  $\mathcal{R}$ . The histogram will be updated to show only the data for the portion of the picture visible in the display. Use the multi selector to scroll to areas of the frame not visible in the monitor. Press  $\mathbb{R}$  (?) to zoom out.

### **M** Histograms

Histograms show tone distribution. Pixel brightness (tone) is plotted on the horizontal axis and the number of pixels on the vertical axis.

- If the picture contains objects with a wide range of brightnesses, the distribution of tones will be relatively even.
- If the picture is dark, the distribution will be shifted to the left.
- If the picture is bright, the distribution will be shifted to the right.

Increasing exposure compensation shifts the distribution of tones to the right, while decreasing exposure compensation shifts the distribution to the left. Histograms can provide a rough idea of overall exposure when bright ambient lighting makes it difficult to see pictures in the monitor.

### **V** The Histogram Display

- RGB histograms show tone distribution.
- Camera histograms may differ from those displayed in imaging applications. Use them as a guide to actual tone distribution.

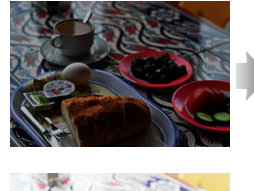

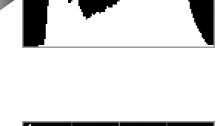

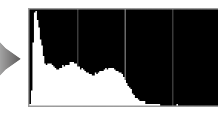

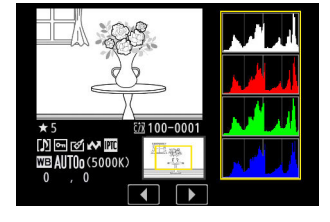

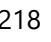

## **Shooting Data**

View the settings in effect at the time the picture was taken. The shooting data list has multiple pages, which can be viewed by pressing  $\circledast$  or  $\circledast$ . The information displayed can be selected using [Playback **display options**] > [**Detailed shooting data**] in the playback menu.

### **Basic Shooting Data**

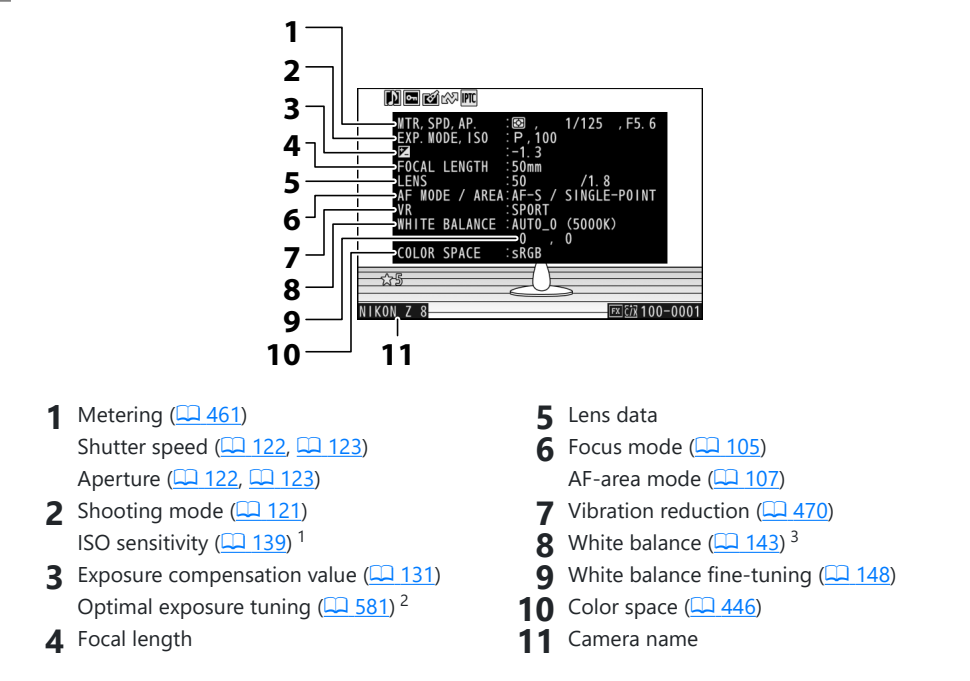

- Displayed in red if the picture was taken with auto ISO sensitivity control enabled.
- 2 Displayed if Custom Setting b6 [**Fine-tune optimal exposure**] has been set to a value other than zero.
- 3 Also includes the color temperature for pictures taken using 四A [Auto], **米A [Natural light auto**], or PRE [Preset manual].

## **Flash Data**

Displayed only if photo was taken with optional flash unit ( $\Box$  [387](#page-386-0),  $\Box$  [398\)](#page-397-0).

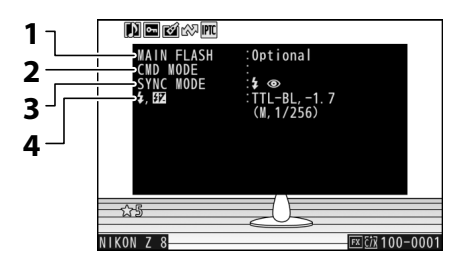

**4** Flash control mode  $(\Box 391)$  $(\Box 391)$  $(\Box 391)$ Flash compensation  $($  $\Box$  [395](#page-394-0))

- Flash type **1**
- Remote flash control **2**
- Flash mode  $($   $\Box$  [393](#page-392-0)) **3**

### **Picture Control/HLG data**

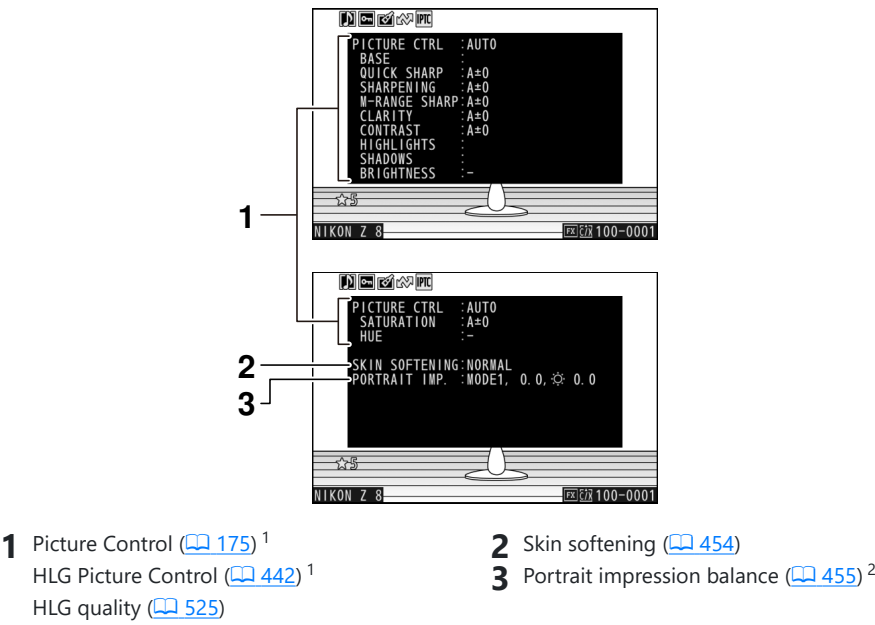

- 1 The items displayed vary with the Picture Control in effect when the picture was taken.
- 2 Shows the selected mode and fine-tuning value.

#### **Other Shooting Data** п

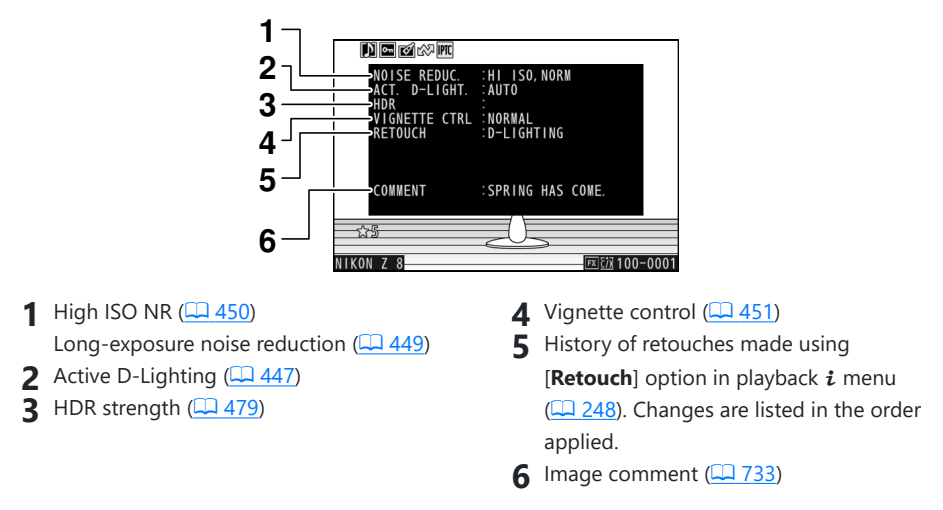

#### **Copyright Information** п

Copyright information is only displayed if recorded using the [**Copyright information**] item in the setup menu at the time the picture was taken.

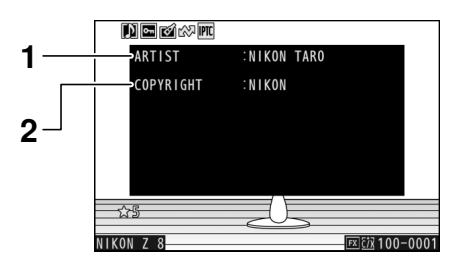

**1** Photographer  $(\Box \Box \ 734)$  $(\Box \Box \ 734)$  $(\Box \Box \ 734)$  **2** Copyright holder  $(\Box \ 734)$ 

#### п **Location Data**

Location data must be downloaded from a smart device or GPS receiver and are displayed only if embedded in the picture at the time it was taken.

- The items listed vary with the smart device or GPS receiver from which the data were acquired.
- The location data recorded with videos are those reported at the start of recording.
- Note that the camera may be unable to download or display location data from smart devices depending on the version of the device operating system and/or SnapBridge app used.

### **IPTC Data**

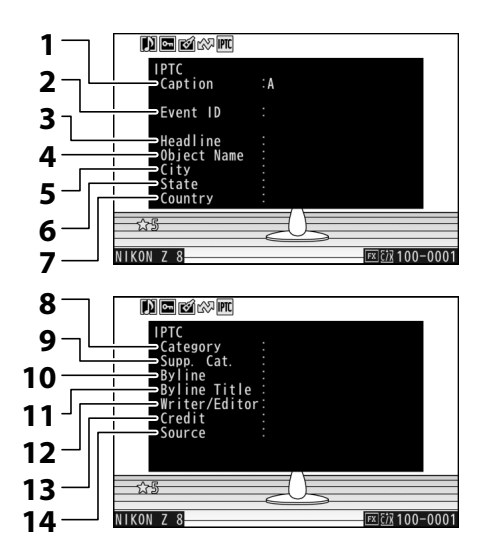

- Caption
- Event ID
- Headline
- Object name
- City
- State
- 7 Country
- Category
- Supp. Cat. (supplemental categories)
- 10 Byline
- 11 Byline title
- 12 Writer/Editor
- 13 Credit
- 14 Source

### **Overview**

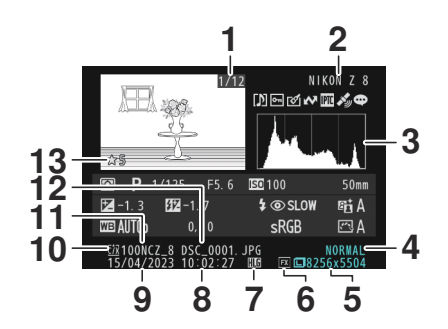

- Frame number/total number of frames **1**
- Camera name **2**
- **3** Histogram  $(\Box 218)$  $(\Box 218)$  $(\Box 218)$
- **4** Image quality  $(\Box 101)$  $(\Box 101)$  $(\Box 101)$
- **5** Image size  $(2.103)$  $(2.103)$
- 6 Image area  $(2.99)$
- **7** HLG icon  $(4.434)$  $(4.434)$  $(4.434)$
- **8** Time of recording  $(\Box 713)$  $(\Box 713)$
- **9** Date of recording ( $\boxed{12713}$  $\boxed{12713}$  $\boxed{12713}$ )
- 10 Current card slot
- **11** Folder name  $(\Box 424)$  $(\Box 424)$
- **12** File name ( $\Box$  [427](#page-426-0))
- 13 Rating (<u>1[237](#page-236-0)</u>)

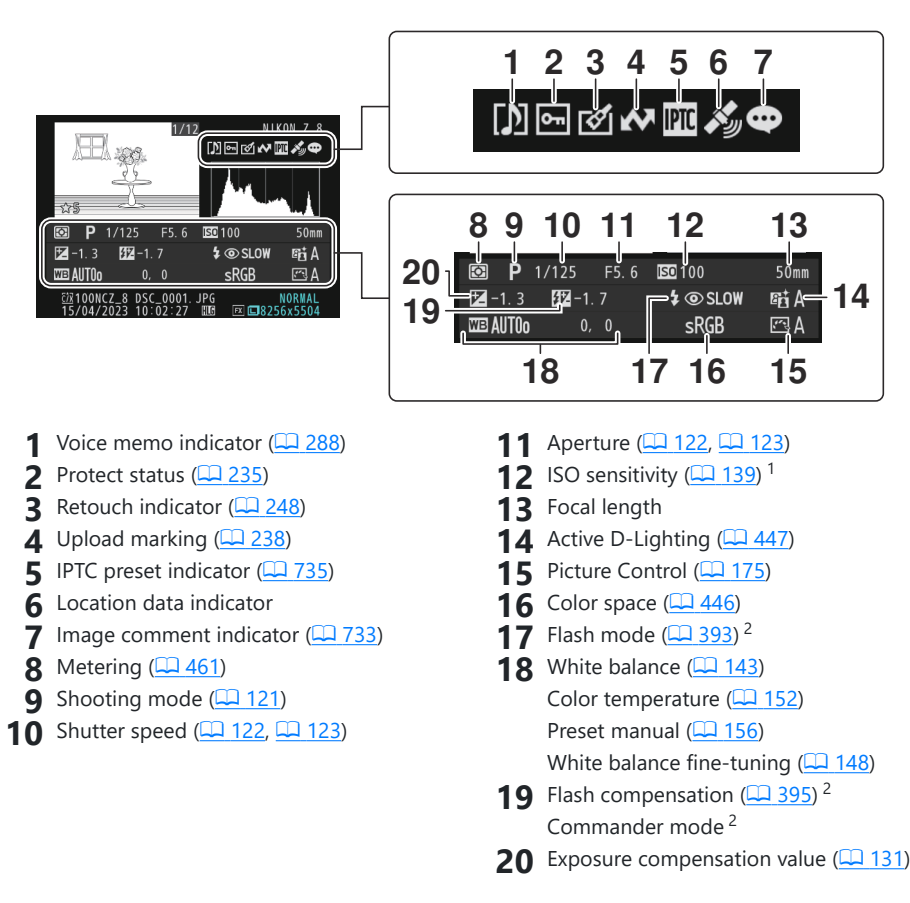

- 1 Displayed in red if the picture was taken with auto ISO sensitivity control enabled.
- 2 Displayed only if photo was taken with optional flash unit  $(1/387, 1/398)$  $(1/387, 1/398)$  $(1/387, 1/398)$  $(1/387, 1/398)$ .

## **File Info**

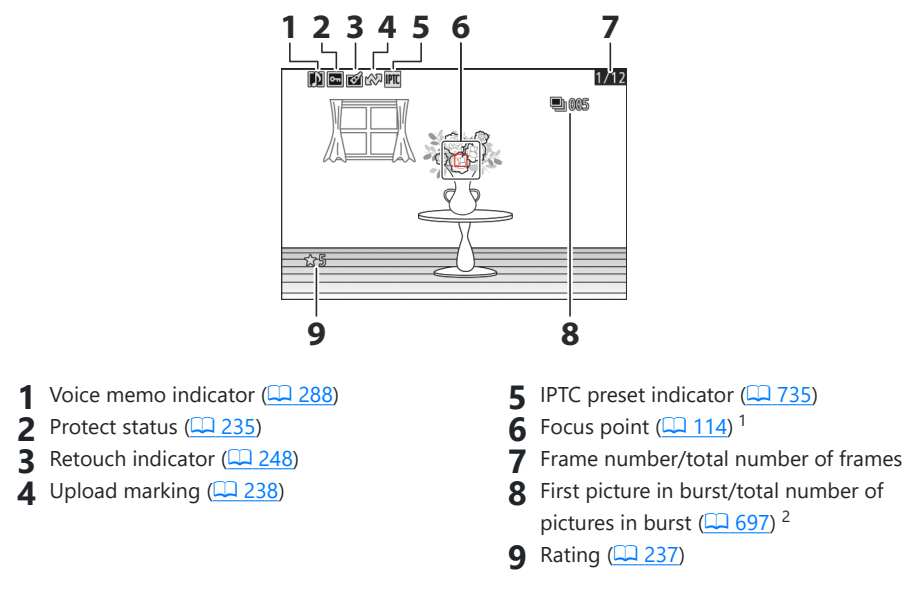

- Displayed only if [**Focus point**] is selected for [**Playback display options**] in the playback menu.
- 2 Displayed on the first picture in each burst when [**Mark first shot in series**] is selected for [**Playback display options**] in the playback menu.

# **The** i **Button (Playback Mode)**

Pressing the  $i$  button during playback zoom or full-frame or thumbnail playback displays the  $i$  menu for playback mode. Highlight items and press  $\circledast$  or  $\circledast$  to select.

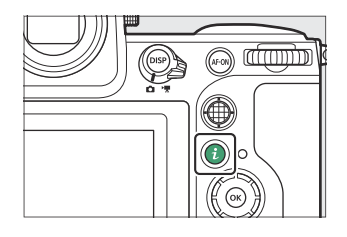

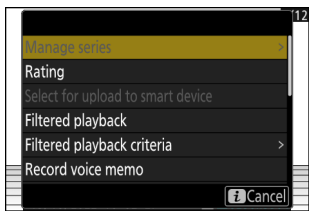

Press the  $i$  button again to return to playback.

### **Photos**

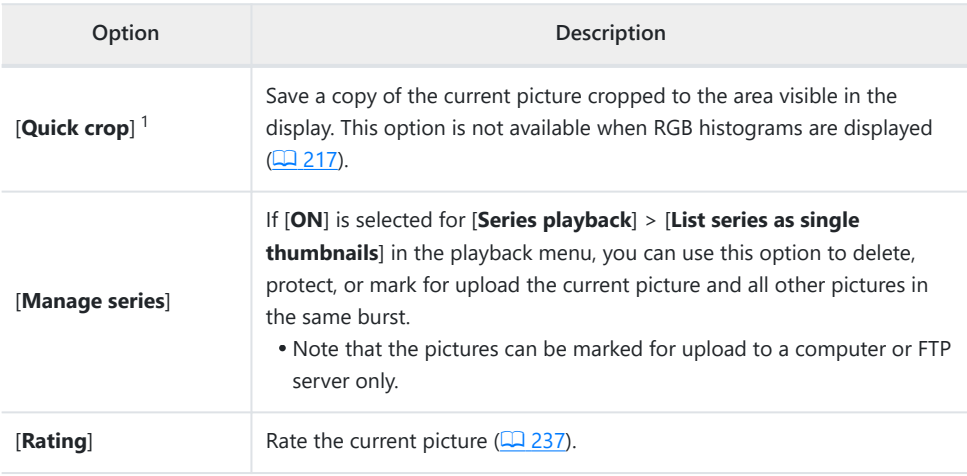

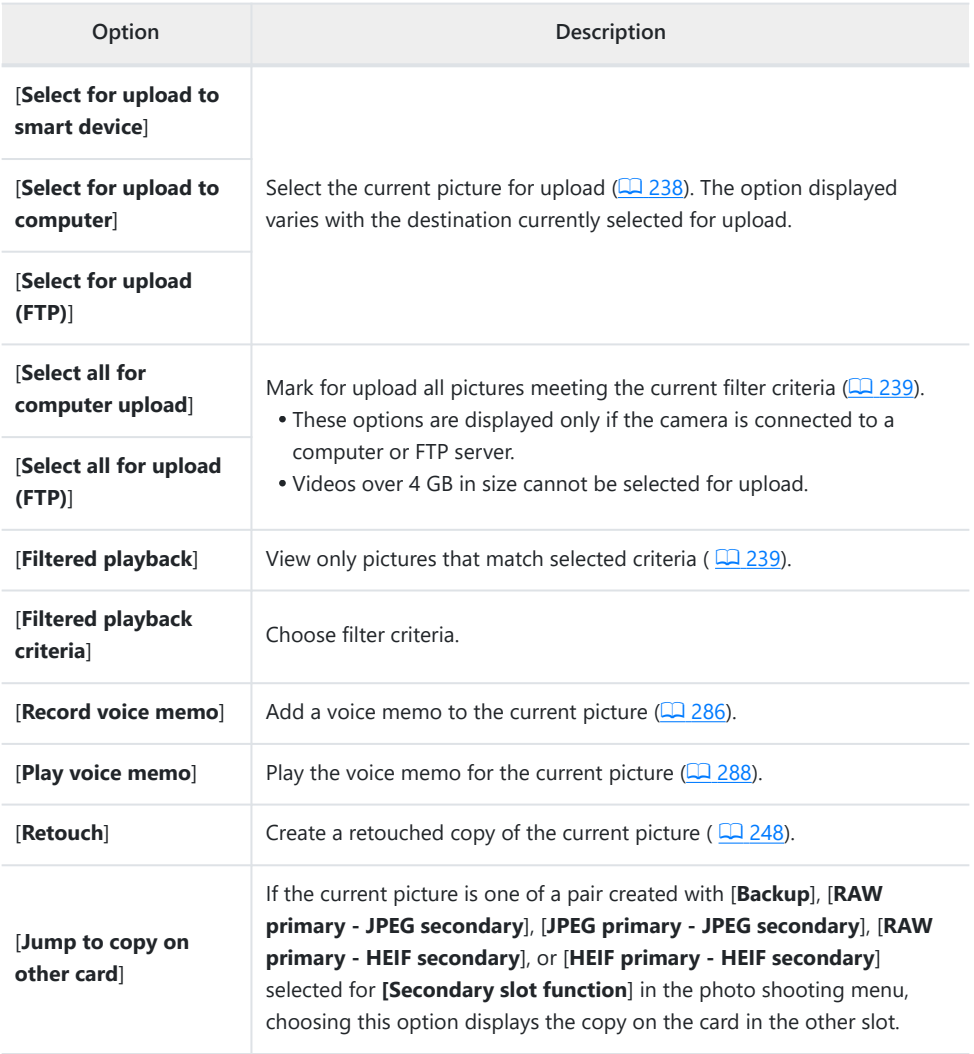

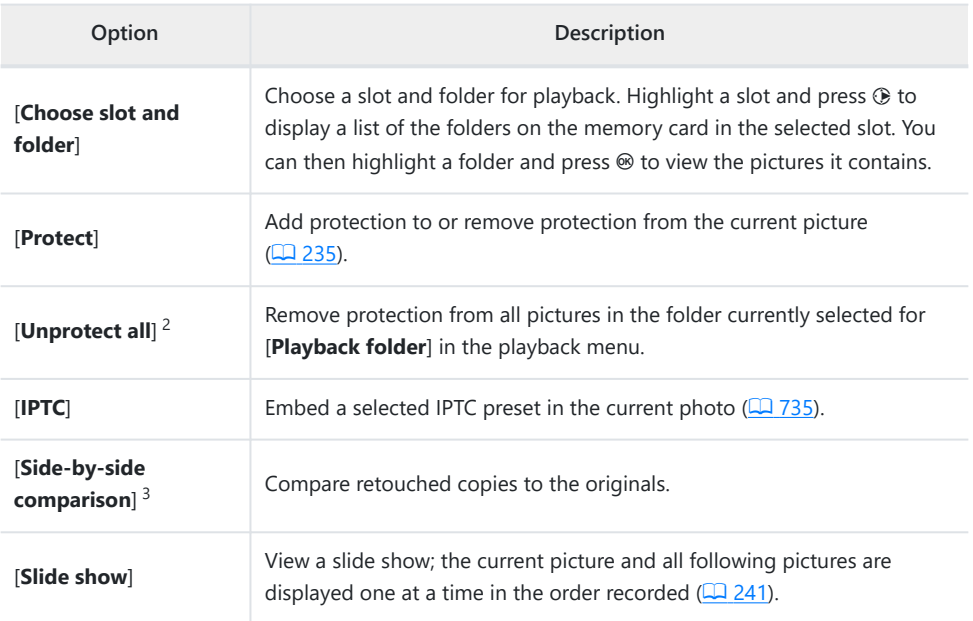

1 Available only during playback zoom.

2 Not available during playback zoom.

3 Available only when a retouched copy (indicated by a  $\blacksquare$  icon) or the source picture for a retouched copy is selected.

#### **Tip: "Side-by-Side Comparison"**

Choose [**Side-by-side comparison**] to compare retouched copies with the unretouched originals.

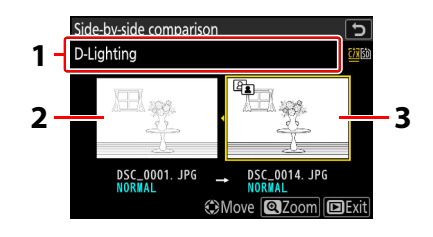

1 Options used to create copy

**3** Retouched copy

- 2 Source picture
- The source picture is displayed on the left, the retouched copy on the right.
- The options used to create the copy listed at the top of the display.
- Press  $\odot$  or  $\odot$  to switch between the source picture and the retouched copy.
- If the copy is an overlay created from multiple source pictures, press  $\bigcirc$  or  $\bigcirc$  to view the other pictures.
- If the source has been copied multiple times, press  $\bigcirc$  or  $\bigcirc$  to view the other copies.
- To view the highlighted picture full screen, press and hold the  $\mathcal{R}$  button.
- Press  $\circledast$  to return to playback with the highlighted picture displayed full frame.
- $\bullet$  To exit to playback, press the  $\Box$  button.
- The source picture will not be displayed if the copy was created from a photograph that is now protected.
- The source picture will not be displayed if the copy was created from a photograph that has since been deleted.

## **Videos**

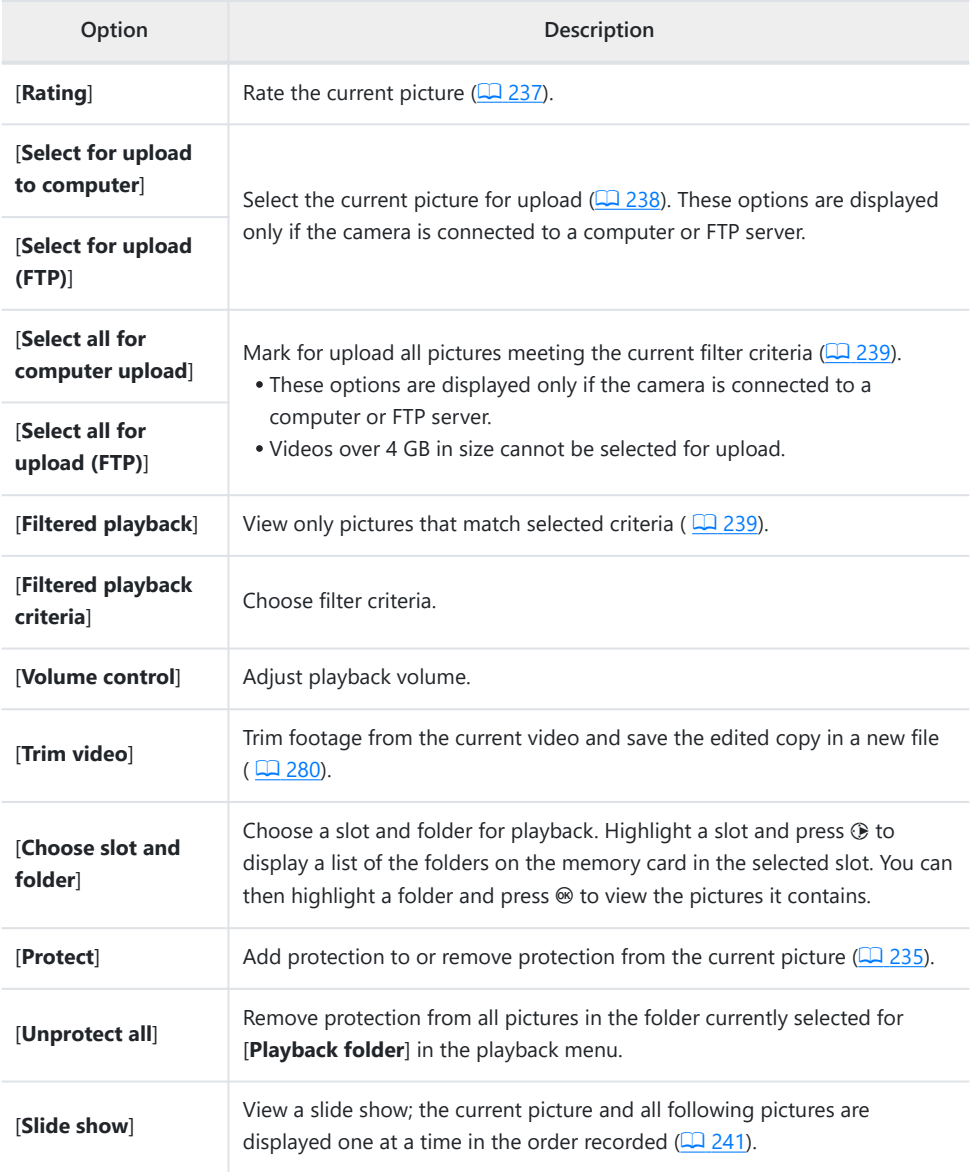

## **Videos (Playback Paused)**

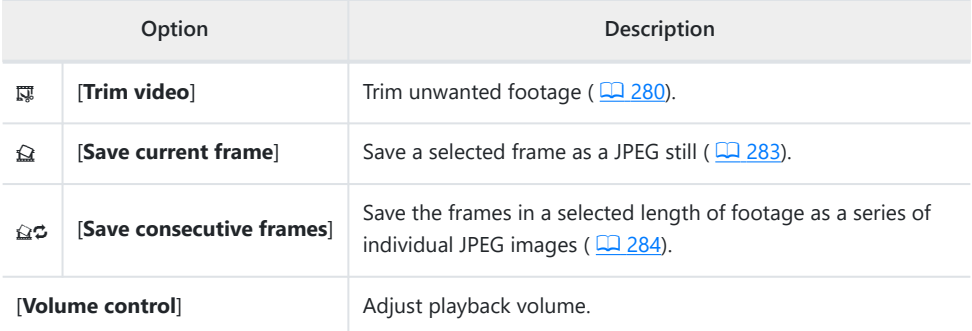

## **Playback Zoom**

To zoom in on a photo displayed in full-frame playback, press  $\mathcal Q$  or <sup>®</sup> or give the display two quick taps. [FX (36×24)]-format photos can be zoomed in to a maximum of approximately 32× ([**Large**] pictures), 24× ([**Medium**]), or 16× ([**Small**]). Faces detected during zoom are indicated by white borders; rotate the sub-command dial to view other faces.

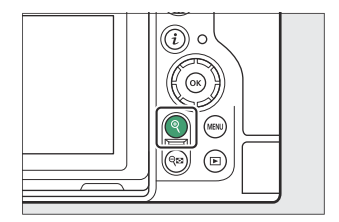

### **Using Playback Zoom**

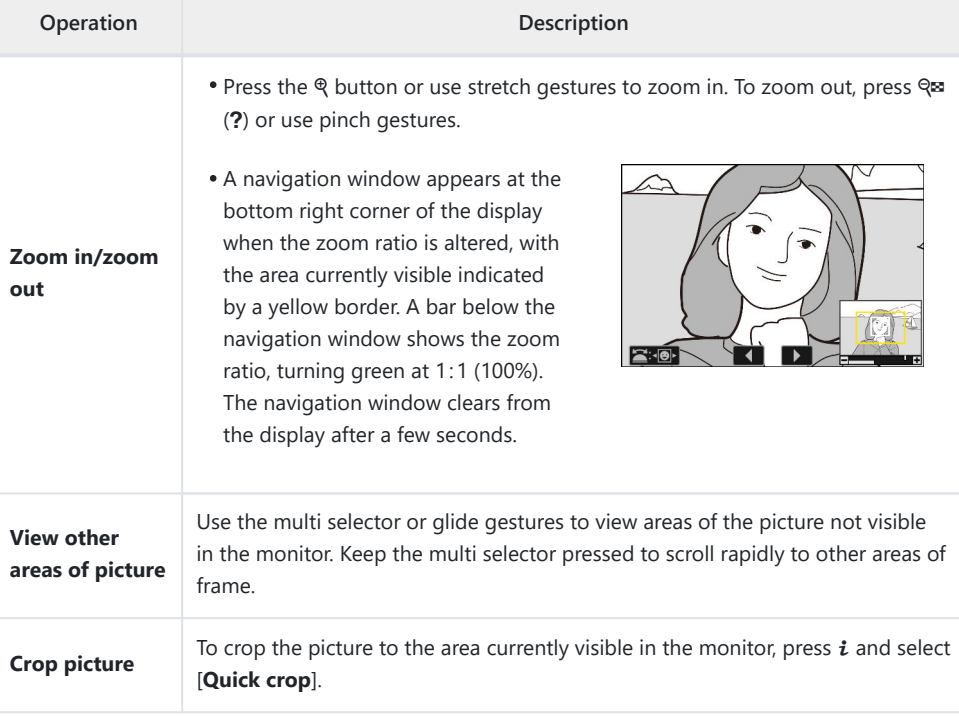

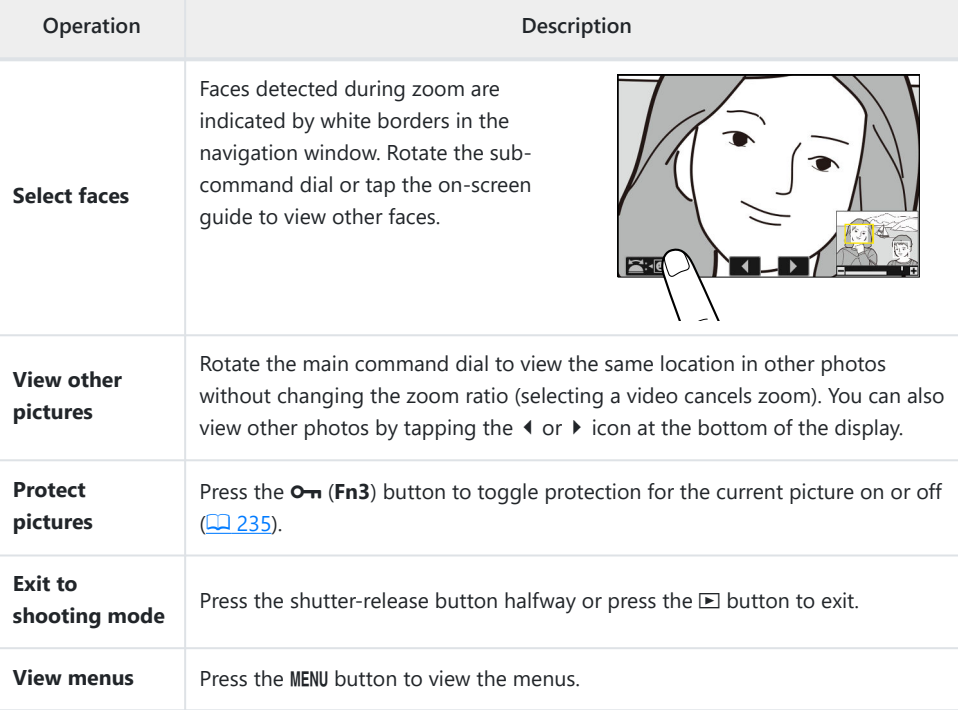

# <span id="page-234-0"></span>**Protecting Pictures from Deletion**

Pictures can be protected to prevent their being deleted accidentally. Protected pictures will however be deleted when the memory card is formatted  $(1/2 710)$  $(1/2 710)$  $(1/2 710)$ .

- **Select a picture.** *1*
	- Display the picture in full-frame playback or playback zoom.
	- Alternatively, you can highlight the picture in the thumbnail list using the multi selector.

### **Press the O<sub>rt</sub> (Fn3) button.**

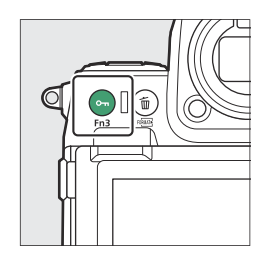

- $\bullet$  Protected pictures are marked with a  $\bullet$  icon.
- To remove protection, display the picture or highlight it in the thumbnail list and press **0-n** (Fn3) again.

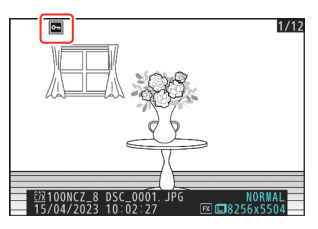

### **V** Voice Memos

Protecting photos also protects any voice memos recorded with the pictures. Voice memos cannot be protected separately.

### D **Caution: Uploading Protected Pictures via FTP**

The copies on the FTP server will not be protected even if the originals are. Markings can be added using ratings.

#### **Tip: Removing Protection from All Pictures**

To remove protection from all pictures in the folder or folders currently selected for [**Playback folder**] in the playback menu, press the  $O\neg$  (**Fn3**) and  $\vec{w}$  ( $\equiv$ ) buttons for about two seconds during playback.

# <span id="page-236-0"></span>**Rating Pictures**

Rate pictures.

**Select the desired picture with the multi selector and press the** i **button.** *1*

**2** Highlight [Rating] and press  $\circledast$ .

**Choose a rating.** *3*

Rotate the main command dial to highlight the desired rating and press  $\circledast$  to select. Choose from ratings of from zero to five stars, or select  $\tilde{z}$  to mark the picture as a candidate for later deletion.

#### **Tip: Ratings**

Ratings can also be viewed in NX Studio.

#### **Tip: Rating Pictures Using Camera Controls**

If [**Rating**] has been assigned to a control using Custom Setting f3 [**Custom controls (playback)**], pictures can be rated by holding the control and rotating the main command dial.

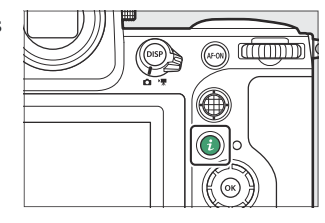

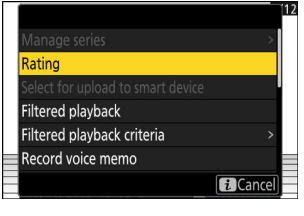

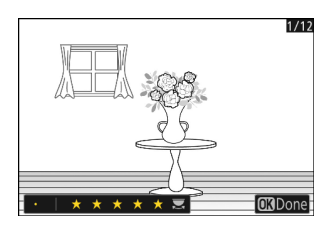

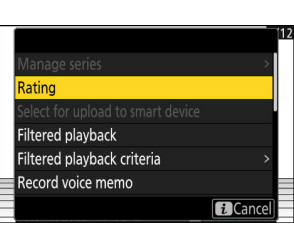

## <span id="page-237-0"></span>**Selecting Pictures for Upload**

Follow the steps below to select the current picture for upload to a smart device, computer, or FTP server.

- The *i* menu items used to select pictures for upload vary with the type of device connected:
	- [Select for upload to smart device]: Displayed when the camera is connected to a smart device using **[Connect to smart device**] in the network menu (**Q** [767](#page-766-0)).
	- [Select for upload to computer]: Displayed when the camera is connected to a computer using **[Connect to computer**] in the network menu ( $\Box$  [770](#page-769-0)).
	- [**Select for upload (FTP)**]: Displayed when the camera is connected to an FTP server using [Connect to FTP server] in the network menu ( $\Box$  [775](#page-774-0)).
- Videos cannot be selected for upload when the camera is connected to a smart device via the SnapBridge app.
- The maximum file size for videos uploaded by other means is 4 GB.
	- **Select the desired picture and press the** i **button.** *1*
	- **Highlight [Select for upload to smart device], [Select for upload to computer], or [Select for upload (FTP)] and press** J**.** *2*

Pictures destined for a smart device are marked with a  $\blacktriangle\blacktriangledown$ icon, while those destined for a computer or ftp server are marked with  $\blacktriangle$ .

#### Rating Select for upload to smart device **Filtered playback** Filtered playback criteria Record voice memo **fa** Cancel

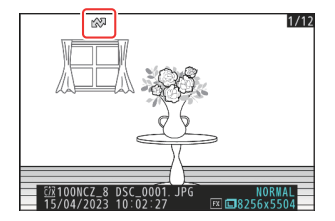

### **M** Removing Upload Marking

Repeat Steps 1–2 to remove upload marking from selected pictures.

## <span id="page-238-0"></span>**Filtered Playback**

Select [Filtered playback] in the i menu to view only pictures that meet the criteria chosen for [Filtered playback criteria] in the playback menu or playback i menu.

## **"Filtered Playback Criteria"**

Highlight options and press  $\circledast$  to select ( $\Box$ ) or deselect ( $\Box$ ). During filtered playback, only pictures that meet all criteria marked with a  $check(\nabla)$  will be displayed.

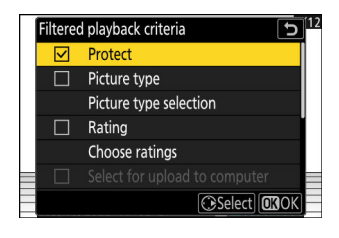

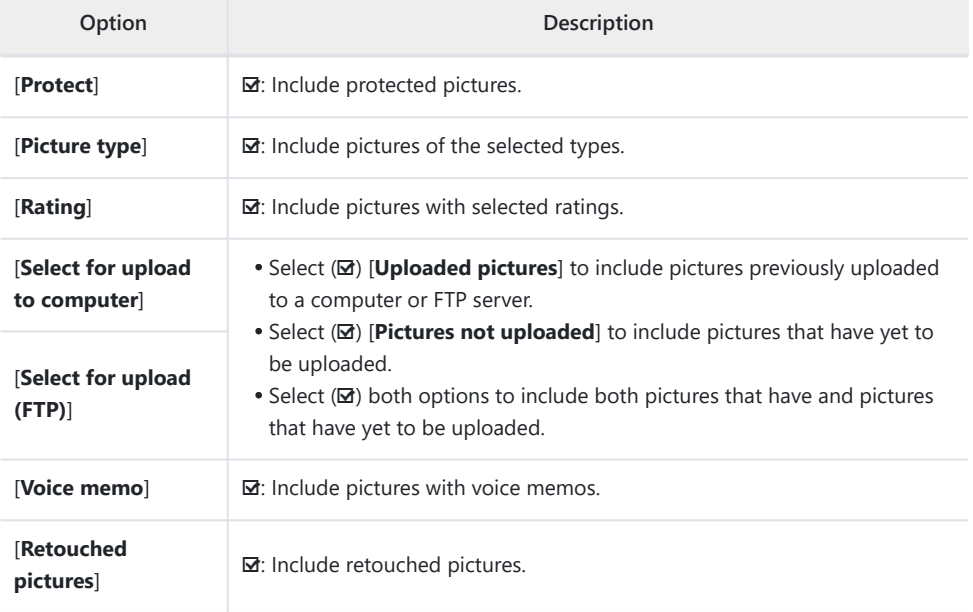

- During filtered playback, a white border appears around the display.
- To end filtered playback, select [**Filtered playback**] again.

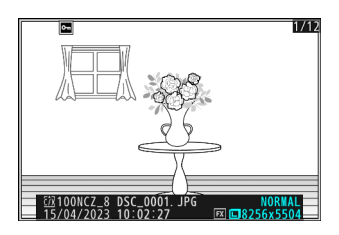

## <span id="page-240-0"></span>**Viewing Slide Shows**

To view a slide show in which pictures are played back one at a time in the order recorded, select [**Slide** show] in the i menu. You can also choose how long any photos in the show are displayed.

**Select the starting picture using the multi selector and press the** i **button.** *1*

The slide show starts with the selected picture and continues through all the pictures recorded after it.

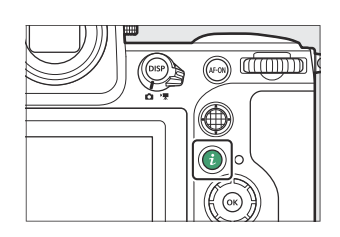

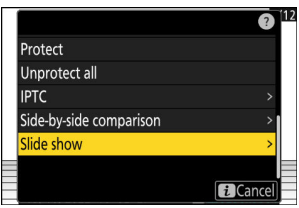

### **2** Highlight [Slide show] and press  $\circledast$ .

To choose how long photos are displayed, highlight [**Frame interval**] and press  $\circledast$ .

### *3* **Highlight [Start] and press**  $\otimes$ **.**

- The slide show will start.
- In the case of videos, the option selected for [**Frame interval**] is ignored; instead, the starting frame will be displayed for short time before video playback begins.
- When the show ends, a message will be displayed before normal playback resumes.

## **During the Show**

The following operations can be performed while the show is in progress:

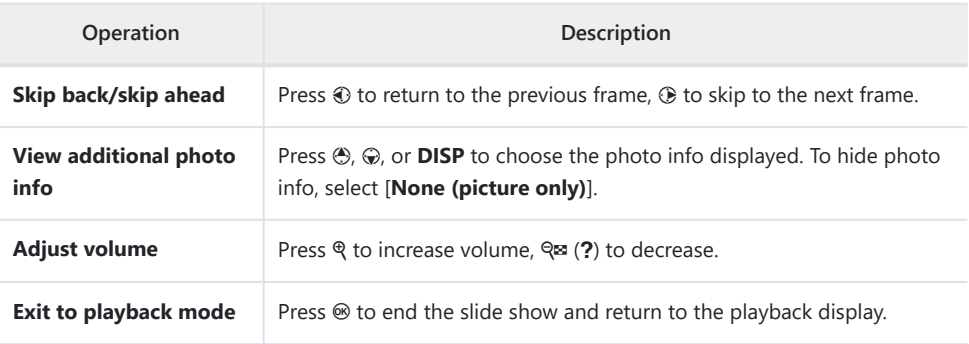

## **Deleting Pictures**

Follow the steps below to delete pictures from memory cards. Note that pictures cannot be recovered once deleted. Pictures that are protected, however, cannot be deleted.

### **Using the Delete Button**

Press the  $\tilde{w}$  ( $\overline{w}$ ) button to delete the current picture.

- **Select the desired picture with the multi selector and press** *1* **the**  $\tilde{\mathbb{D}}$  **(** $\text{W}$ **<b>)** button.
	- A confirmation dialog will be displayed.
	- $\bullet$  To exit without deleting the picture, press  $\Box$ .

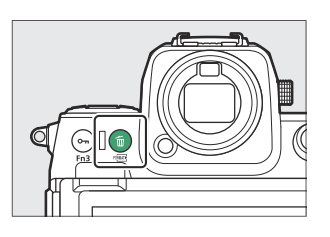

**2** Press  $\tilde{w}$  ( $\text{log}$ ) again.

The picture will be deleted.

### **Tip: Deleting Copies**

If the picture selected in the playback display when the  $\tilde{w}$  ( $\tilde{w}$ ) button is pressed was recorded with two memory cards inserted and an option other than [**Overflow**] selected for [**Secondary slot function**], you will be prompted to choose whether to delete both copies or only the copy on the card in the current slot ( $\Box$  [429\)](#page-428-0).

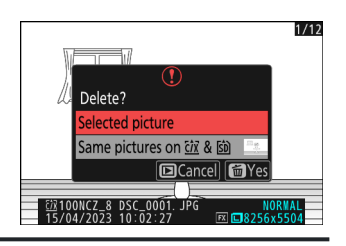

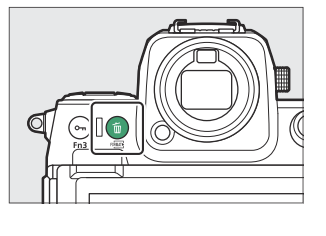

## **Deleting Multiple Pictures**

Use [**Delete**] in the playback menu to delete multiple pictures at once. Note that depending on the number of pictures, some time may be required for deletion.

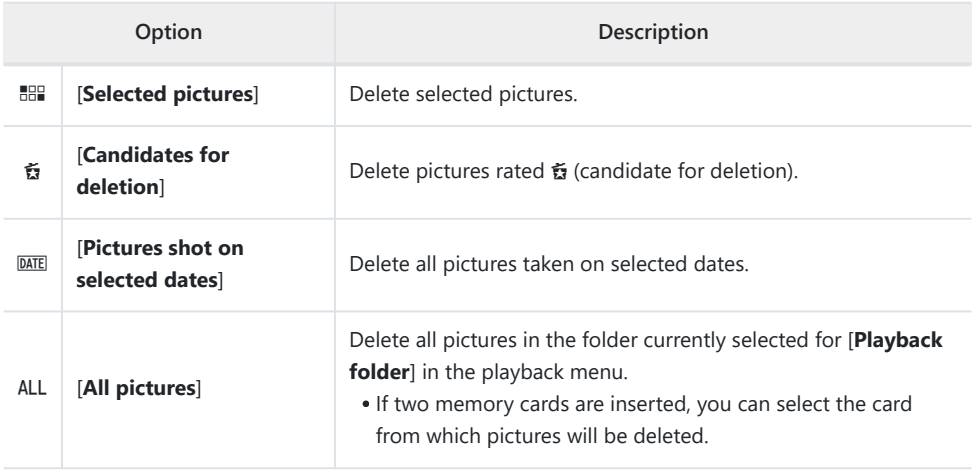

### **Deleting Selected Pictures**

#### **Select pictures.** *1*

• Highlight pictures and press the ९¤ (?) button to select; selected pictures are marked with a check ( $\odot$ ). To remove the check ( $\odot$ ) and deselect the current picture, press the  $\heartsuit$  (?) button again.

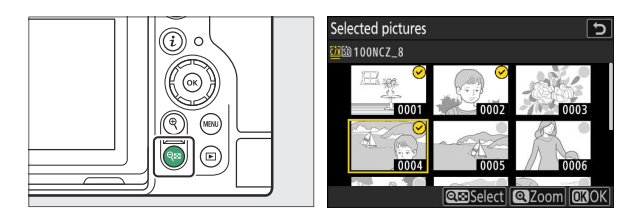

- Repeat until all the desired pictures are selected.
- To view the highlighted picture full screen, press and hold the  $\mathcal Q$  button.

### 2 Delete the pictures.

- Press  $\circledast$ ; a confirmation dialog will be displayed.
- Highlight [Yes] and press  $\otimes$  to delete the selected pictures.

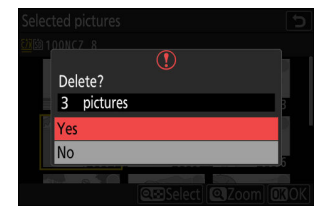

### **Candidates for Deletion**

#### **Select pictures.** *1*

- The camera will list all pictures rated & (candidate for deletion). Pictures you do not currently wish to delete can be deselected by highlighting them using the multi selector and pressing  $Q \boxtimes (2)$ .
- To view the highlighted picture full screen, press and hold the ® button.

### 2 Delete the pictures.

- Press <sup>®</sup>; a confirmation dialog will be displayed.
- Highlight [Yes] and press  $\otimes$  to delete the selected pictures.

### **Pictures Shot on Selected Dates**

#### **Select dates.** *1*

- Highlight dates using the multi selector and press  $\circledast$  to select; selected dates are marked with  $\boxtimes$  icons. Selected dates can be deselected by pressing  $\odot$  again.
- Repeat until you have selected all the desired dates.

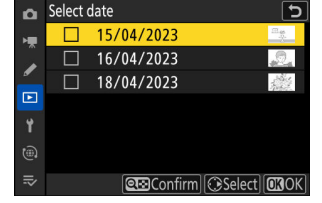

### 2 Delete the pictures.

- Press <sup>®</sup>; a confirmation dialog will be displayed.
- Highlight [Yes] and press  $\otimes$  to delete all the pictures taken on the selected dates.

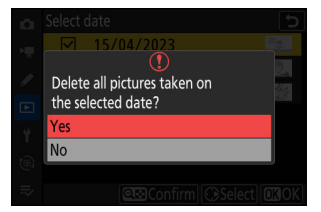

### **Deleting All Pictures**

### **Choose a memory card.** *1*

Press  $\bigcirc$  or  $\bigcirc$  to highlight the slot containing the memory card from which the pictures will be deleted and press  $\circledast$ .

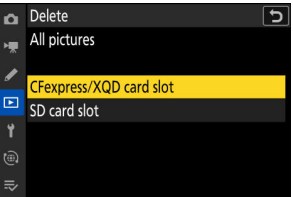

### 2 Delete the pictures.

- A confirmation dialog will be displayed showing the name of the folder containing the photos to be deleted. Highlight [Yes] and press  $\circledast$  to delete all pictures from the folder. The folder is that previously selected via [**Playback folder**] in the playback menu.
- Note that depending on the number of pictures, some time may be required for deletion.

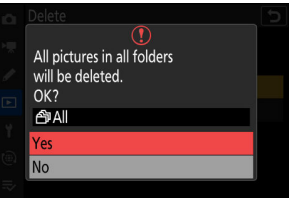

# <span id="page-247-0"></span>**Retouching Photographs**

# **Retouching Photographs**

Retouched copies can be created from existing pictures. Retouched copies are saved to new files, separate from the original pictures.

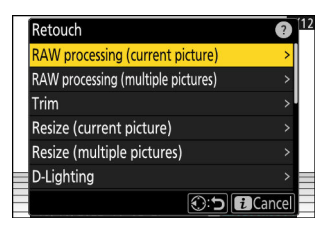

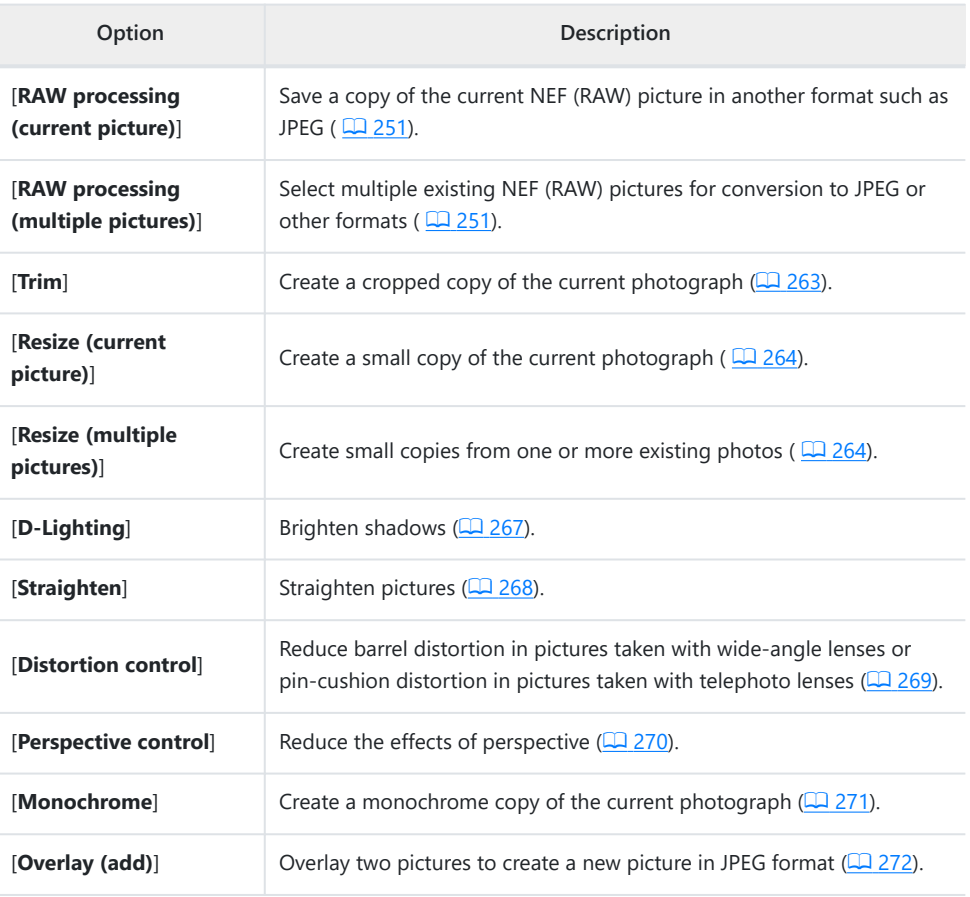

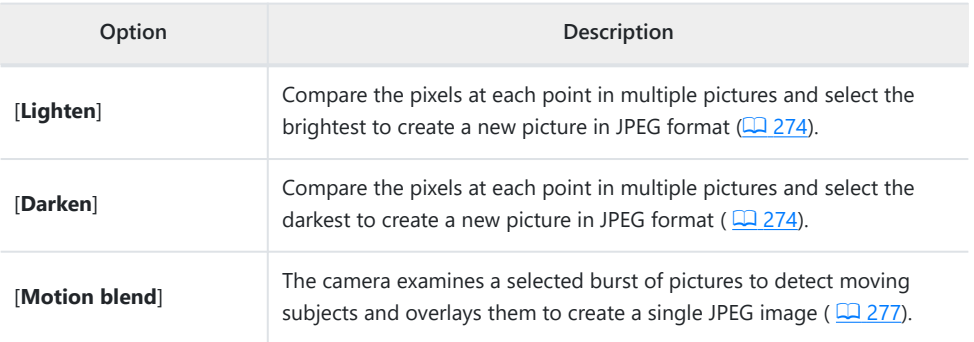

#### **Select the desired picture with the multi selector and press** *1* **the** i **button.**

You will not need to select a picture if you are using [**RAW processing (multiple pictures)**] or [**Resize (multiple pictures)**], as you will be prompted to choose the pictures later.

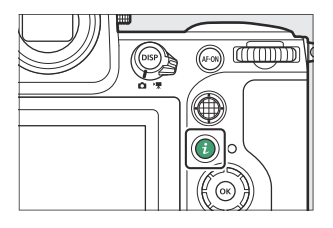

### **2** Highlight [Retouch] and press  $\circledast$ .

**3** Highlight the desired option and press  $\circledast$ .

### 4 Select retouch options.

- For more information, see the section for the selected item.
- $\bullet$  To exit without creating a retouched copy, press  $\Xi$ . This will return you to the playback display.

### **Create a retouched copy.** *5*

- For more information, see the section for the selected item.
- Retouched copies are indicated by a @ icon.

#### D **Cautions: Retouch**

- The camera may not be able to display or retouch images that were taken or retouched using other cameras or that have been retouched on a computer.
- If no actions are performed for a brief period, the display will turn off and any unsaved changes will be lost. To increase the time the display remains on, choose a longer menu display time using Custom Setting c3 [**Power off delay**] > [**Menus**].

#### **V** Cautions: Retouching Copies

- Most items can be applied to copies created using other retouch options, although multiple edits may result in reduced image quality or unnatural colors.
- The effect produced may vary with the order in which edits are performed.
- Some items may be unavailable depending on the items used to create the copy.
- **[Retouch**] items in the i menu that cannot be applied to the current picture are grayed out and unavailable.

### **V** Image Quality

- Copies created from NEF (RAW) pictures will be saved in JPEG or HEIF at an [**Image quality**] of [JPEG/HEIF fine<sup>\*</sup>].
- Copies created from JPEG and HEIF pictures are the same quality as the original.
- In the case of dual-format pictures recorded to the same memory card at image-quality settings of RAW + JPEG/HEIF, only the NEF (RAW) copy will be retouched.

### **M** Image Size

Except in the case of copies created with [**RAW processing (current picture)**], [**RAW processing (multiple pictures)**], [**Trim**], [**Resize (current picture)**], and [**Resize (multiple pictures)**], copies are the same size as the original.

# <span id="page-250-0"></span>**RAW Processing**

RAW processing is used to save NEF (RAW) pictures in other formats, such as JPEG. Depending on the tone mode selected when the picture was taken, copies can be saved in either JPEG or HEIF format.

#### **V** Caution: RAW Processing

RAW processing is available only with NEF (RAW) images created with this camera. Pictures in other formats and NEF (RAW) photos taken with other cameras, Camera Control Pro 2, or NX Tether cannot be selected.

### **Processing Photos Shot Using the "SDR" Tone Mode**

Applying RAW processing to photos shot with [**SDR**] selected for tone mode creates JPEG copies.

### **Processing the Current Picture**

**Display an NEF (RAW) picture shot with [SDR] selected for** *1* **tone mode and then press the** i **button.**

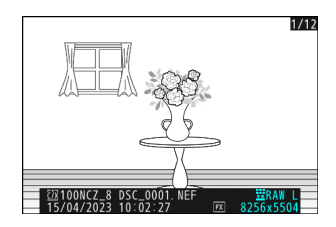

**Select [Retouch] in the** i **menu, then highlight [RAW processing (current picture)] and press** 2**.** *2*

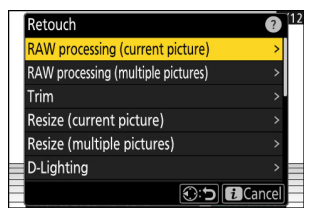

### **Choose a destination.** *3*

- Press  $\circledast$  or  $\circledast$  to highlight a card slot and press  $\circledast$ .
- You will not be prompted to select the slot if only one memory card is inserted.

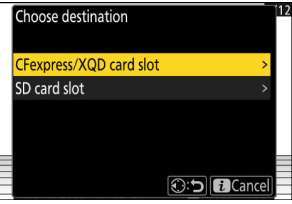

### **Choose settings for the JPEG copy in the [RAW processing] display.** *4*

- The following settings can be adjusted:
	- Image quality (<u>Q [101](#page-100-0)</u>)
	- Image size (2 [103\)](#page-102-0)
	- Exposure compensation (2[131\)](#page-130-0)
	- White balance (2[143\)](#page-142-0)
	- Picture Control (<u>Q [175](#page-174-0)</u>)
	- Color space (La [446\)](#page-445-0)
	- Active D-Lighting (2[447\)](#page-446-0)
	- High ISO NR (2 [450\)](#page-449-0)
	- Vignette control (2[451\)](#page-450-0)
	- Diffraction compensation (2 [452\)](#page-451-0)
	- Portrait impression balance ( $\Box$  [455\)](#page-454-0)
- The settings in effect when the photograph was taken will in some cases appear below the preview.
- To use the setting in effect when the photograph was taken, if applicable, select [**Original**].
- The effects can be previewed in the edit display. To view the unedited picture, press and hold the **DISP** button.
- [**Exposure compensation**] can only be set to values between –2 and +2 EV.

### **5** Copy the photograph.

Highlight  $[EXE]$  and press  $\otimes$  to create a JPEG copy of the selected photograph.
## **Processing Multiple Pictures**

**Display an NEF (RAW) picture shot with [SDR] selected for tone mode and then press the** i **button.** *1*

**Select [Retouch] in the** i **menu, then highlight [RAW** *2* **processing (multiple pictures)] and press** 2**.**

**3** Choose how pictures will be selected and where the copies **will be saved.**

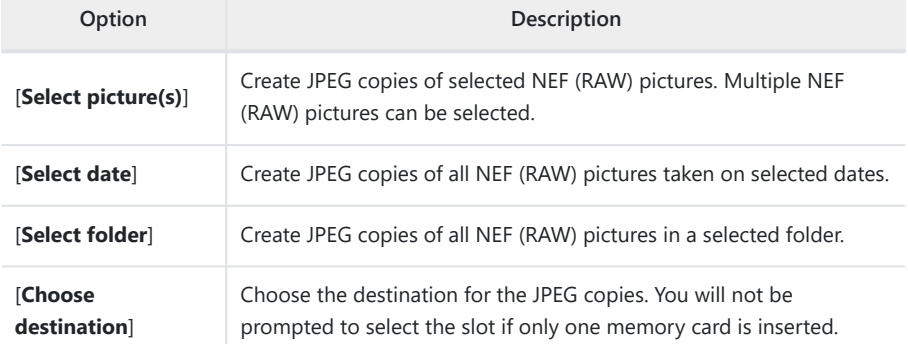

If you chose [**Select picture(s)**], proceed to Step 5.

RAW processing (current picture) **RAW processing (multiple pictures)** 

Resize (current picture) Resize (multiple pictures) D-Lighting

Retouch

Trim

 $1/12$ 

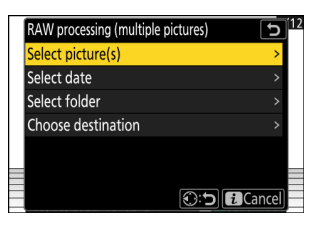

**O:5 ECancel** 

## **4** Select the source slot.

- Highlight the slot with the card containing the NEF (RAW) images and press  $$\circled{e}$ .$
- You will not be prompted to select the slot if only one memory card is inserted.

## **Select photographs.** *5*

#### **If you chose [Select picture(s)]:**

- Highlight pictures using the multi selector.
- To view the highlighted picture full screen, press and hold the  $\mathcal Q$  button.
- $\bullet$  To select the highlighted picture, press the Q $\otimes$  (?) button. Selected pictures are marked with a check  $(Q)$ ). To remove the check  $( \bigcap )$  and deselect the current picture, press the W (Q) button again. All pictures will be processed using the same settings.
- Press  $\circledast$  to proceed once selection is complete.

#### **If you chose [Select date]:**

- Highlight dates using the multi selector and press  $③$  to select  $(\mathbf{v})$  or deselect  $(\Box)$ .
- All eligible images taken on dates marked with a check  $(\mathbf{M})$ will be processed using the same settings.
- Press  $\circledast$  to proceed once selection is complete.

#### **If you chose [Select folder]:**

Highlight a folder and press  $\otimes$  to select; all images in the selected folder will be processed using the same settings.

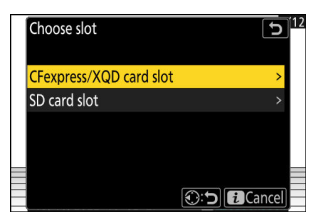

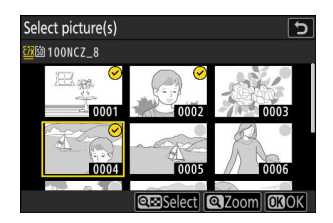

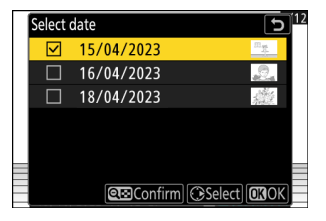

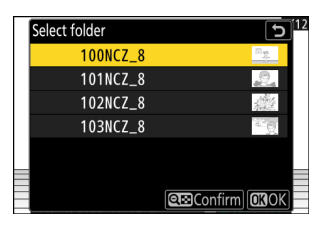

## **Choose settings for the JPEG copies in the [RAW processing] display.** *6*

- The following settings can be adjusted:
	- Image quality (<u>Q [101](#page-100-0)</u>)
	- Image size (2 [103\)](#page-102-0)
	- Exposure compensation (2 [131\)](#page-130-0)
	- White balance (2[143\)](#page-142-0)
	- Picture Control (<u>Q [175](#page-174-0)</u>)
	- Color space (La [446\)](#page-445-0)
	- Active D-Lighting (2 [447\)](#page-446-0)
	- High ISO NR (2 [450\)](#page-449-0)
	- Vignette control (2[451\)](#page-450-0)
	- Diffraction compensation (2 [452\)](#page-451-0)
	- Portrait impression balance (2[455\)](#page-454-0)
- To use the setting in effect when the photographs were taken, if applicable, select [**Original**].
- The effects can be previewed in the edit display. To view the unedited picture, press and hold the **DISP** button.
- [**Exposure compensation**] can only be set to values between –2 and +2 EV.

## **Copy the photographs.** *7*

- Highlight [EXE] and press  $\otimes$  to display a confirmation dialog and then highlight [Yes] and press  $\circledast$  to create JPEG copies of the selected photos.
- To cancel the operation before all copies have been created, press the MENU button; when a confirmation dialog is displayed, highlight [Yes] and press  $\otimes$ .

## **Processing Photos Shot Using the "HLG" Tone Mode**

Applying RAW processing to photos shot with [**HLG**] selected for tone mode creates HEIF copies.

NEF (RAW) pictures taken with [**HLG**] selected for tone mode can also be saved in JPEG format ( $\Box$ [258\)](#page-257-0). Note, however, that the JPEG copies may exhibit more "noise" in the form of randomlyspaced bright pixels, fog, or lines than do JPEG copies created from NEF (RAW) pictures taken with [SDR] selected for tone mode.

## **Processing the Current Picture**

**Display an NEF (RAW) picture shot with [HLG] selected for** *1* **tone mode and then press the** i **button.**

Choose a picture marked with the HLG icon.

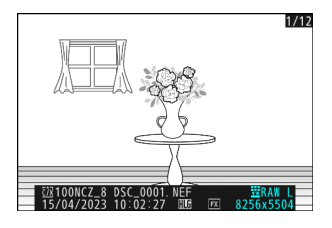

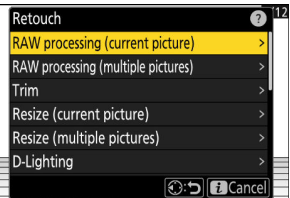

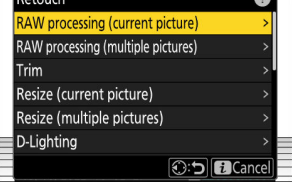

## **3** Choose a destination.

• Press  $\circledast$  or  $\circledast$  to highlight a card slot and press  $\circledast$ .

**Select [Retouch] in the** i **menu, then highlight [RAW** *2* **processing (current picture)] and press** 2**.**

You will not be prompted to select the slot if only one memory card is inserted.

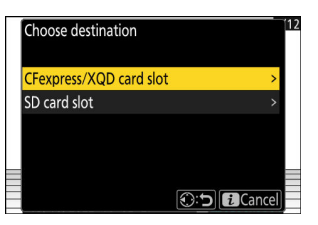

## **Choose settings for the HEIF copy in the [RAW processing (HEIF)] display.** *4*

- The following settings can be adjusted:
	- Image quality (<u>Q [101](#page-100-0)</u>)
	- Image size (2 [103\)](#page-102-0)
	- Exposure compensation (2 [131\)](#page-130-0)
	- White balance (2[143\)](#page-142-0)
	- Picture Control (HLG; [442\)](#page-441-0)
	- High ISO NR (2 [450\)](#page-449-0)
	- Vignette control (2[451\)](#page-450-0)
	- Diffraction compensation (2 [452\)](#page-451-0)
	- Portrait impression balance (2[455\)](#page-454-0)
	- To RAW processing (JPEG)
- The settings in effect when the photograph was taken will in some cases appear below the preview.
- To use the setting in effect when the photograph was taken, if applicable, select [**Original**].
- The effects can be previewed in the edit display. To view the unedited picture, press and hold the **DISP** button.
- [**Exposure compensation**] can only be set to values between –2 and +2 EV.
- [**Color space**] is fixed at "BT.2100".
- **[Active D-Lighting**] cannot be adjusted.

## **5** Copy the photograph.

Highlight [EXE (save in HEIF format)] and press  $\otimes$  to create an HEIF copy of the current photograph.

#### <span id="page-257-0"></span>**Tip: Creating JPEG Copies from RAW Photos Shot Using the HLG Tone Mode**

Selecting [**To RAW processing (JPEG)**] in Step 4 displays the [**RAW processing (JPEG)**] dialog, where you can adjust settings for saving the copy in JPEG format. To save the JPEG copy, highlight [**EXE (save** in JPEG format)] and press  $\otimes$ .

- Exposure for JPEG copies created by applying [**RAW processing (JPEG)**] to RAW photos shot in HLG will be around 2 EV lower than that of JPEG copies created from RAW photos shot with [**SDR**] selected for tone mode. Exposure can be corrected as desired using the [**Exposure compensation**] option in the [**RAW processing (JPEG)**] dialog.
- [**Set Picture Control**] appears in the [**RAW processing (JPEG)**] display in place of [**Set Picture Control (HLG)**]. [**Original**] cannot be selected.
- You will be able to choose options for [**Color space**] and [**Active D-Lighting**]. Note, however, that choosing an option for [**Active D-Lighting**] may result in "noise" in the form of randomly-spaced bright pixels, fog, or lines.
- To return to the [**RAW processing (HEIF)**] display, select [**To RAW processing (HEIF)**] in the [**RAW processing (JPEG)**] dialog.
- The values selected in the [**RAW processing (HEIF)**] and [**RAW processing (JPEG)**] displays are stored separately and are not reset after processing or when you switch from one display to another using [**To RAW processing (JPEG)**] or [**To RAW processing (HEIF)**].

## **Processing Multiple Pictures**

**Display an NEF (RAW) picture shot with [HLG] selected for tone mode and then press the** i **button.** *1*

Choose a picture marked with the HLG icon.

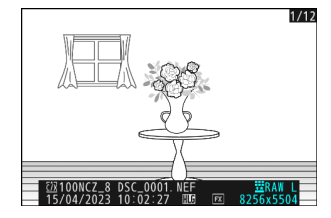

**Select [Retouch] in the** i **menu, then highlight [RAW** *2***processing (multiple pictures)] and press** 2**.**

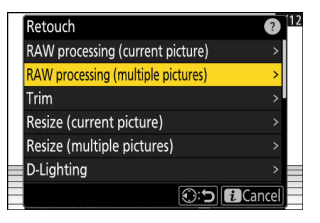

**3** Choose how pictures will be selected and where the copies **will be saved.**

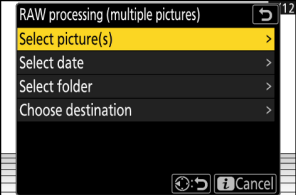

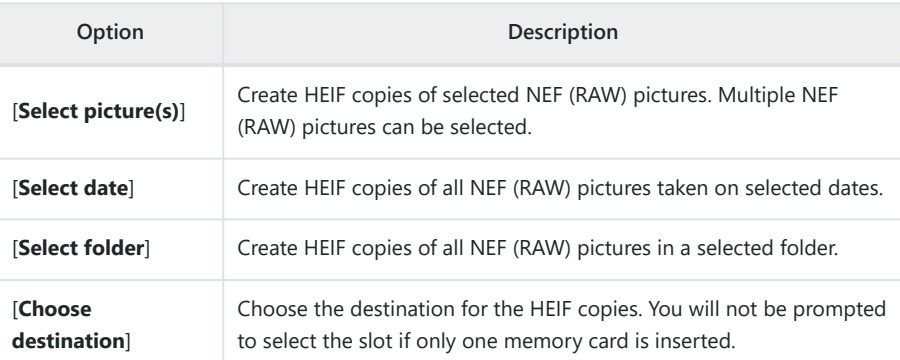

If you chose [**Select picture(s)**], proceed to Step 5.

## **4** Select the source slot.

- Highlight the slot with the card containing the NEF (RAW) images and press  $$\circledast$ .$
- You will not be prompted to select the slot if only one memory card is inserted.

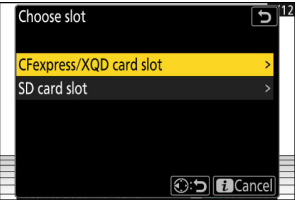

## **Select photographs.** *5*

#### **If you chose [Select picture(s)]:**

- Highlight pictures using the multi selector.
- To view the highlighted picture full screen, press and hold the  $\mathcal Q$  button.
- To select the highlighted picture, press the Q (?) button. Selected pictures are marked with a check  $(Q)$ ). To remove the check  $( \bigcap )$  and deselect the current picture, press the ९ (?) button again. All pictures will be processed using the
- Press  $\circledast$  to proceed once selection is complete.

#### **If you chose [Select date]:**

same settings.

- Highlight dates using the multi selector and press  $\circledast$  to select  $(\mathbf{M})$  or deselect  $(\Box)$ .
- All eligible images taken on dates marked with a check  $(\mathbf{M})$ will be processed using the same settings.
- Press  $\circledast$  to proceed once selection is complete.

#### **If you chose [Select folder]:**

Highlight a folder and press  $\otimes$  to select; all images in the selected folder will be processed using the same settings.

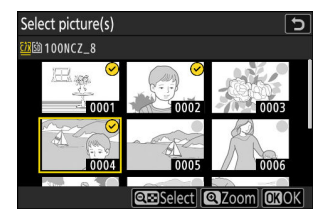

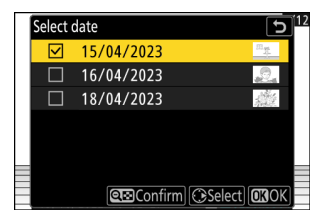

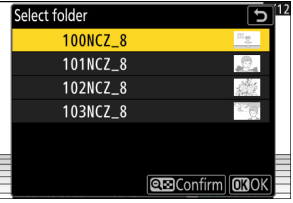

## **Choose settings for the HEIF copies in the [RAW processing (HEIF)] display.** *6*

- The following settings can be adjusted:
	- Image quality (<u>Q [101](#page-100-0)</u>)
	- Image size (2 [103\)](#page-102-0)
	- Exposure compensation (2 [131\)](#page-130-0)
	- White balance (2[143\)](#page-142-0)
	- Picture Control (HLG; [442\)](#page-441-0)
	- High ISO NR (2 [450\)](#page-449-0)
	- Vignette control (2[451\)](#page-450-0)
	- Diffraction compensation (2 [452\)](#page-451-0)
	- Portrait impression balance (2[455\)](#page-454-0)
	- To RAW processing (JPEG)
- To use the setting in effect when the photographs were taken, if applicable, select [**Original**].
- The effects can be previewed in the edit display. To view the unedited picture, press and hold the **DISP** button.
- [**Exposure compensation**] can only be set to values between –2 and +2 EV.
- [**Color space**] is fixed at "BT.2100".
- **[Active D-Lighting**] cannot be adjusted.

**Copy the photographs.** *7*

- In [RAW processing (HEIF)] display, highlight [EXE (save in HEIF format)] and press  $\circledast$  to create HEIF copies of the selected photos.
- To cancel the operation before all copies have been created, press the MENU button; when a confirmation dialog is displayed, highlight [Yes] and press  $\otimes$ .

#### **Tip: Creating JPEG Copies from RAW Photos Shot Using the HLG Tone Mode**

Selecting [**To RAW processing (JPEG)**] in Step 6 displays the [**RAW processing (JPEG)**] dialog, where you can adjust settings for saving the copies in JPEG format. To save the JPEG copies, highlight [**EXE (save in JPEG format)**] and press  $\circledR$ .

- Exposure for JPEG copies created by applying [**RAW processing (JPEG)**] to RAW photos shot in HLG will be around 2 EV lower than that of JPEG copies created from RAW photos shot with [**SDR**] selected for tone mode. Exposure can be corrected as desired using the [**Exposure compensation**] option in the [**RAW processing (JPEG)**] dialog.
- [**Set Picture Control**] appears in the [**RAW processing (JPEG)**] display in place of [**Set Picture Control (HLG)**]. [**Original**] cannot be selected.
- You will be able to choose options for [**Color space**] and [**Active D-Lighting**]. Note, however, that choosing an option for [**Active D-Lighting**] may result in "noise" in the form of randomly-spaced bright pixels, fog, or lines.
- To return to the [**RAW processing (HEIF)**] display, select [**To RAW processing (HEIF)**] in the [**RAW processing (JPEG)**] dialog.
- The values selected in the [**RAW processing (HEIF)**] and [**RAW processing (JPEG)**] displays are stored separately and are not reset after processing or when you switch from one display to another using [**To RAW processing (JPEG)**] or [**To RAW processing (HEIF)**].

## **Trim**

Create a cropped copy of the current photograph. The photograph is displayed with the selected crop shown in yellow; create a cropped copy as described below.

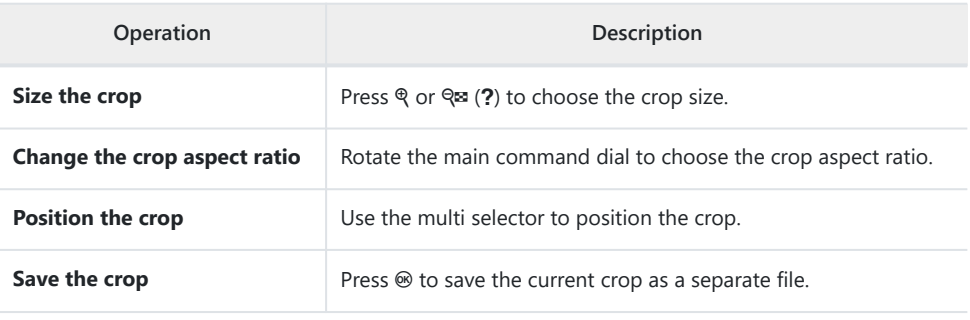

## D **Cautions: Cropped Pictures**

- Depending on the size of the cropped copy, playback zoom may not be available when cropped copies are displayed.
- The crop size appears at upper left in the crop display. The size of the copy varies with crop size and aspect ratio.

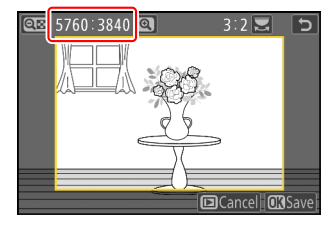

## **Resize**

Create small copies of selected photographs. Use [**Resize (current picture)**] to resize the current picture, or [**Resize (multiple pictures)**] to resize multiple pictures.

### **D** Caution: Resize

Depending on the copy size, playback zoom may not be available when resized copies are displayed.

#### **D** Resizing Cropped Pictures

Pictures cropped to aspect ratios of 4 : 3 or 3 : 4 cannot be resized.

## **Resizing the Current Picture**

**Select [Retouch] in the** i **menu, then highlight [Resize (current picture)] and press** 2**.** *1*

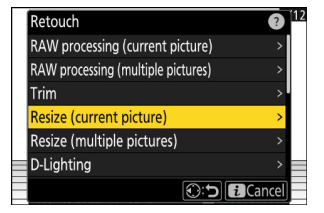

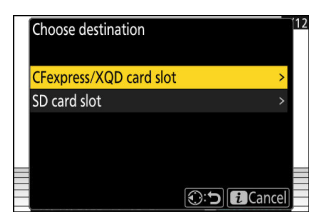

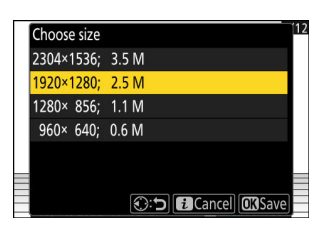

## **Choose a destination.** *2*

- Press  $\textcircled{3}$  or  $\textcircled{4}$  to highlight a card slot and press  $\textcircled{8}$ .
- You will not be prompted to select the slot if only one memory card is inserted.
- **3** Highlight the desired size and press  $\circledast$ .

A copy will be saved at the selected size.

## **Resizing Multiple Pictures**

**Select [Retouch] in the** i **menu, then highlight [Resize (multiple pictures)] and press** 2**.** *1*

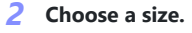

- Highlight [**Choose size**] and press  $\circledast$ .
- $\bullet$  Highlight the desired size (length in pixels) using  $\circledast$  and  $\circledast$ and press  $\otimes$ .

**Choose how pictures are selected.** *3*

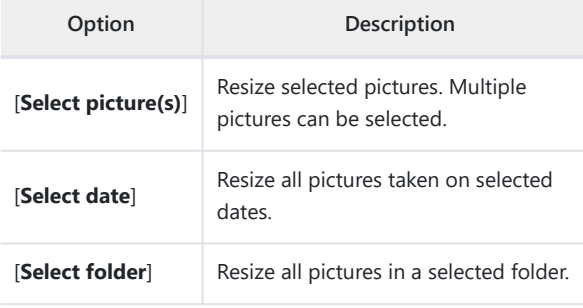

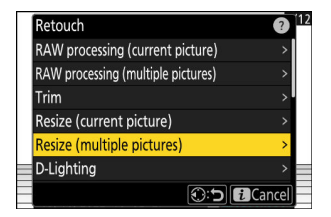

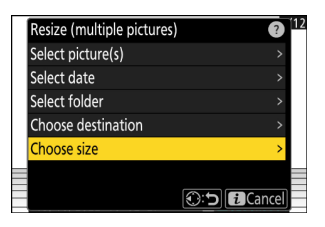

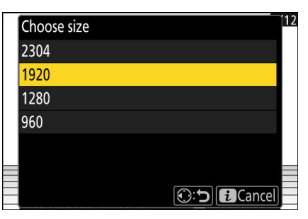

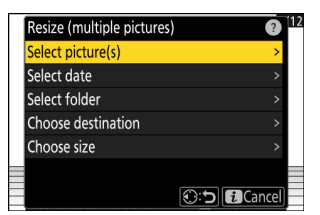

If you chose [**Select picture(s)**], proceed to Step 5.

## **4** Select the source slot.

- Highlight the slot with the card containing the desired pictures and press  $\circledast$ .
- You will not be prompted to select the slot if only one memory card is inserted.

## **Choose pictures.** *5*

#### **If you chose [Select picture(s)]:**

- Highlight pictures using the multi selector.
- To view the highlighted picture full screen, press and hold the  $\mathcal Q$  button.
- $\bullet$  To select the highlighted picture, press the Q $\otimes$  (?) button. Selected pictures are marked with a check  $(Q)$ ). To remove the check  $( \bigcap )$  and deselect the current picture, press the Q (Q) button again. The selected pictures will all be copied at the size selected in Step 2.
- Press  $\circledast$  to proceed once selection is complete.

#### **If you chose [Select date]:**

- Highlight dates using the multi selector and press  $\circledast$  to select  $(\mathbf{\mathbf{\mathbf{\mathsf{d}}}})$  or deselect  $(\mathbf{\mathsf{\mathsf{d}}})$ .
- All pictures taken on dates marked with a check  $(\blacksquare)$  will be copied at the size selected in Step 2.
- Press  $\circledast$  to proceed once selection is complete.

#### **If you chose [Select folder]:**

Highlight a folder and press  $\circledast$  to select; all pictures in the selected folder will be copied at the size selected in Step 2.

## **6** Save the resized copies.

- A confirmation dialog will be displayed; highlight [**Yes**] and press  $\otimes$  to save the resized copies.
- To cancel the operation before all copies have been created, press the MENU button; when a confirmation dialog is displayed, highlight [Yes] and press  $\otimes$ .

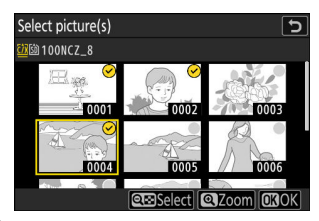

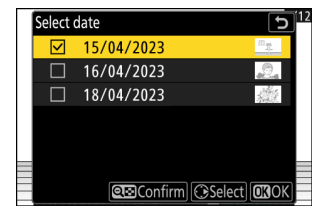

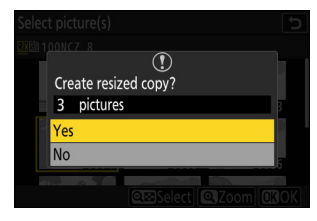

## **D-Lighting**

D-Lighting brightens shadows. It is ideal for dark or backlit photographs.

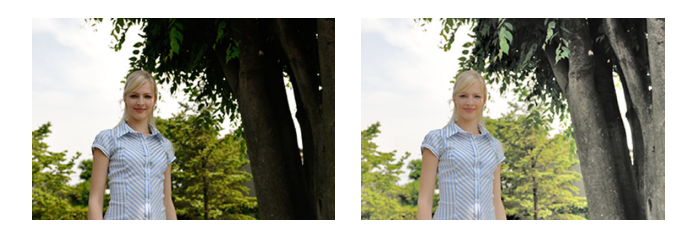

Before **After** 

The effect can be previewed in the edit display. To view the unedited picture, press and hold the **DISP** button.

- Press  $\circledast$  or  $\circledast$  to choose the amount of correction performed. The effect can be previewed in the edit display.
- Press  $\circledast$  to save the retouched copy.

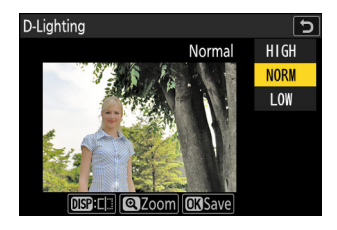

## **Straighten**

Rotate pictures by up to ±5° in increments of approximately 0.25°.

- The effect can be previewed in the edit display. To view the unedited picture, press and hold the **DISP** button.
- The greater the rotation, the more will be trimmed from the edges.
- $\bullet$  Press  $\circledast$  or  $\circledast$  to choose the amount of straightening performed.
- Press  $\circledast$  to save the retouched copy.

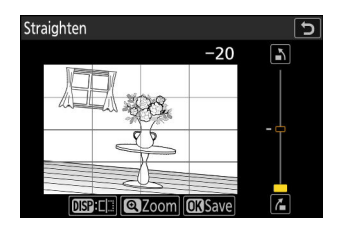

## **Distortion Control**

Create copies with reduced peripheral distortion, reducing barrel distortion in pictures taken with wide-angle lenses or pincushion distortion in pictures taken with telephoto lenses.

- If the camera detects distortion, it will offer a choice of [**Auto**] and [**Manual**]. Select [**Auto**] to let the camera correct distortion automatically.
- If the camera is unable to detect distortion, the only option available will be [**Manual**]. Select [**Manual**] to reduce distortion manually.
- Note that [**Manual**] must be used with copies created using the [**Auto**] option and with photos taken using the [**Auto distortion control**] option in the photo shooting menu.
- When [**Manual**] is selected, the effect can be previewed in the display. To view the unedited picture, press and hold the **DISP** button.
- $\bullet$  Press  $\circledast$  to reduce pin-cushion distortion,  $\circledast$  to reduce barrel distortion. Press  $\circledast$  to save changes and return to the previous display.
- Press  $\circledast$  to save the retouched copy.

### **V** Caution: Distortion Control

Note that greater amounts of distortion control result in more of the edges being cropped out.

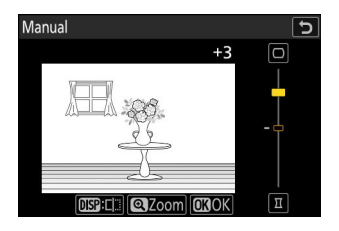

## **Perspective Control**

Create copies that reduce the horizontal and vertical effects of perspective in photos taken looking up from the base of a tall object.

- The effect can be previewed in the edit display. To view the unedited picture, press and hold the **DISP** button.
- Note that greater amounts of perspective control result in more of the edges being cropped out.
- For horizontal correction, highlight  $\blacksquare$  and press  $\odot$ . Press  $\odot$  to stretch the left edge,  $\circledast$  to stretch the right. Press  $\circledast$  to save changes and return to the previous display.
- For vertical correction, highlight  $E_1$  and press  $\circledast$ . Press  $\circledast$  to stretch the top edge,  $\bigcirc$  to stretch the bottom. Press  $\circledast$  to save changes and return to the previous display.
- Press  $\circledast$  to save the retouched copy.

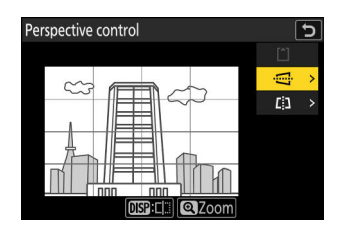

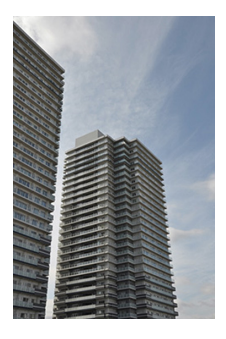

Before After

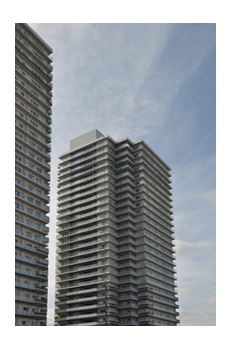

## **Monochrome**

Copy photographs in a selected monochrome tint.

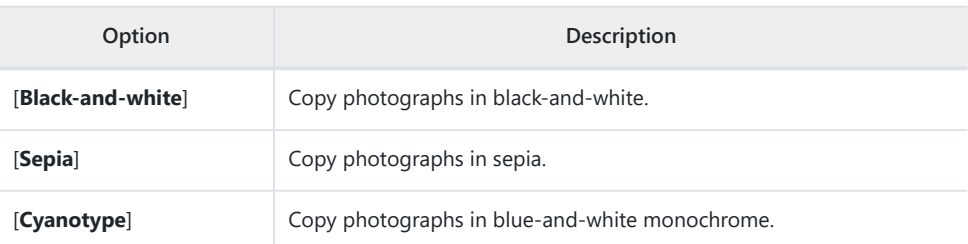

- The effect can be previewed in the edit display. To view the unedited picture, press and hold the **DISP** button.
- Highlighting [**Sepia**] or [**Cyanotype**] and pressing  $\circledast$  displays saturation options for the selected monochrome tint; choose from [High], [Normal], and [Low]. Press  $\otimes$  to save changes and return to the tint menu.

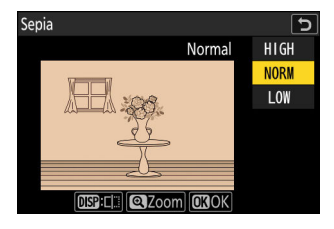

• Press  $\circledast$  to save the retouched copy.

## **Overlay (Add)**

Combine two existing photographs to create a single picture that is saved separately from the originals.

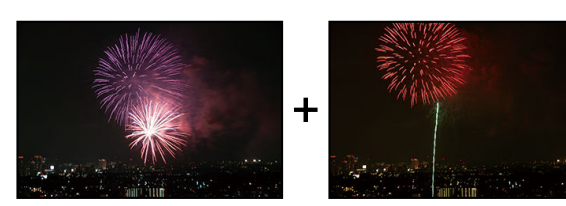

**Select [Retouch] in the** i **menu, then highlight [Overlay (add)] and press** 2**.** *1*

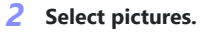

- Highlight pictures using the multi selector.
- To view the highlighted picture full screen, press and hold the  $\oplus$  button.
- To select the highlighted picture, press the Q<sup>3</sup> (?) button. Selected pictures are marked with a check  $(Q)$ ). To remove the check  $( \bigcap )$  and deselect the current picture, press the Q (Q) button again.
- Pictures with different image areas cannot be selected.
- Press  $\otimes$  to proceed once the second picture is selected.

## **Adjust balance.** *3*

The overlay can be previewed in the display. Press  $\bigcirc$  or  $\bigcirc$  to adjust the balance between the two pictures. Press  $\textcircled{1}$  to make the first picture more visible and the second less,  $\circledast$  for the opposite effect.

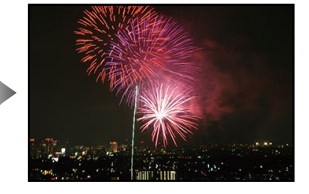

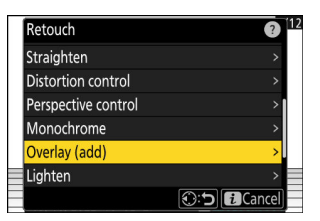

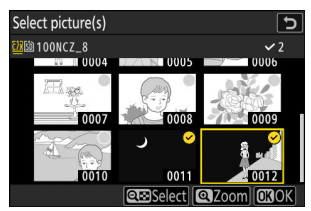

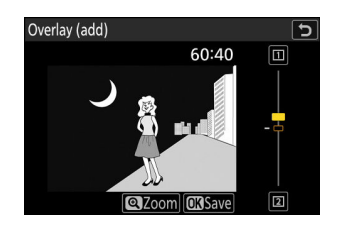

#### 272 Overlay (Add)

## **Save the overlay.** *4*

Press  $\otimes$  to save the overlay.

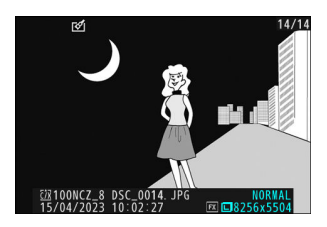

## **V** Cautions: "Overlay (Add)"

- Colors and brightness in the preview may differ from the final picture.
- Only pictures created with this camera can be selected. Pictures created with other models cannot be selected.
- The overlay will be the same size as the smallest of the two component pictures.
- The overlay has the same photo info (including date of recording, metering, shutter speed, aperture, shooting mode, exposure compensation, focal length, and picture orientation) and values for white balance and Picture Control as the first of the two pictures selected. Copyright information, however, is not copied to the new picture. The comment is similarly not copied; instead, the comment currently active on the camera, if any, is appended.

## **"Lighten" and "Darken"**

The camera compares multiple selected pictures and selects only the brightest or darkest pixels at each point in the picture to create a single new JPEG copy.

#### **Select [Retouch] in the** i **menu, then highlight [Lighten] or [Darken] and press** 2**.** *1*

[**Lighten**]: The camera compares the pixels in each picture and uses only the brightest.

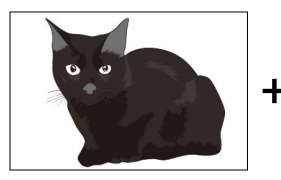

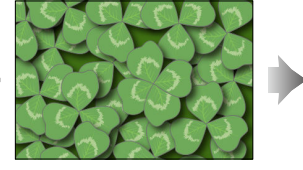

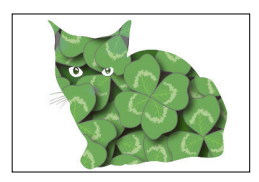

[**Darken**]: The camera compares the pixels in each picture and uses only the darkest.

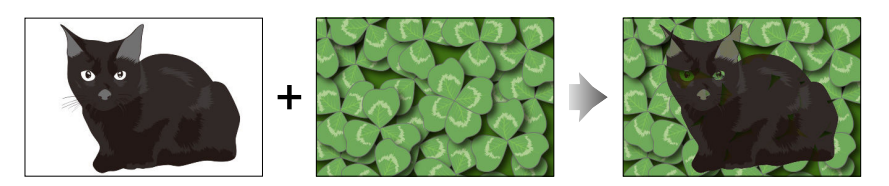

## **Choose how pictures are selected.** *2*

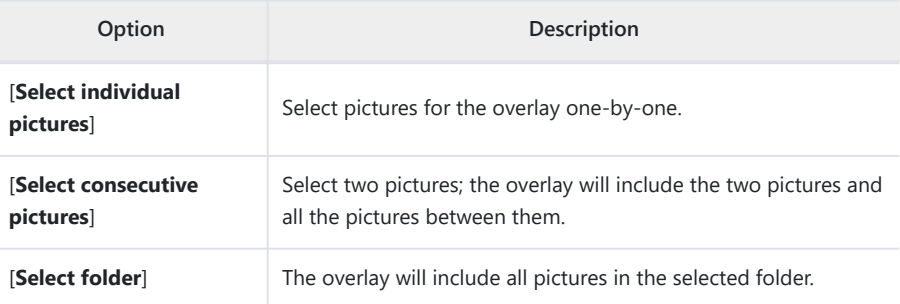

## **3** Select the source slot.

- Highlight the slot with the card containing the desired pictures and press  $\circledast$ .
- You will not be prompted to select the slot if only one memory card is inserted.

## **4** Select the pictures.

#### **If you chose [Select individual pictures]:**

- Highlight pictures using the multi selector.
- $\bullet$  To view the highlighted picture full screen, press and hold the  $\mathcal Q$  button.
- $\bullet$  To select the highlighted picture, press the  $Q\text{ss}$  (?) button. Selected pictures are marked with a check ( $\odot$ ). To remove the check ( $\bigcap$ ) and deselect the current picture, press the Q**z** (?) button again. The selected pictures will be combined using the option selected in Step 1.
- Press  $\circledast$  to proceed once selection is complete.

#### **If you chose [Select consecutive pictures]:**

- All pictures in a range chosen using the multi selector will be combined using the option selected in Step 1.
	- Use the ९ (?) button to select the first and last pictures in the desired range.
	- The first and last pictures are indicated by  $\odot$  icons and the pictures between them by icons.
	- You can alter your selection by using the multi selector to highlight different pictures to serve as the first or last frame. Press the center of the sub-selector to choose the current picture as the new start or end point.
- $\bullet$  To view the highlighted picture full screen, press and hold the  $\mathcal Q$  button.
- Press  $\circledast$  to proceed once selection is complete.

#### **If you chose [Select folder]:**

Highlight the desired folder and press  $\circledast$  to overlay all pictures in the folder using the option selected in Step 1.

## **5** Save the overlay.

- A confirmation dialog will be displayed; highlight [Yes] and press <sup>®</sup> to save the overlay and display the resulting picture.
- To interrupt the process and display a confirmation dialog before the operation is complete, press the MENU button; to save the current overlay "as is" without adding the remaining pictures, highlight [Save and exit] and press  $\circledast$ . To exit without creating an overlay, highlight **[Discard and exit]** and press  $\otimes$ .

## D **Cautions: "Lighten" and "Darken"**

- Only pictures created with this camera can be selected. Pictures created with other models cannot be selected.
- The overlay will include only pictures created with the same options selected for [**Image area**] > [**Choose image area**] in the photo shooting menu.
- The image quality setting for the completed overlay is that of the highest quality picture it contains.
- Overlays that include NEF (RAW) pictures will be saved at an image quality of [**JPEG fine**m].
- All JPEG pictures in the overlay must be the same size.
- "Noise" (in the form of randomly-spaced bright pixels, fog, or lines) increases with the number of pictures in the overlay.
	- Noise will be less noticeable if the pictures for the overlay were shot with 0 or a negative value selected for the [**Sharpening**] Picture Control parameter.
	- Noise becomes noticeable in overlays that include around 50 pictures or more. -

## **Motion Blend**

The camera examines a selected burst of pictures to detect moving subjects and overlays them to create a single JPEG image.

**Select [Retouch] in the** i **menu, then highlight [Motion blend]** and press  $\circledR$ . *1*

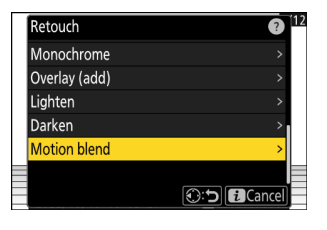

## 2 Select the source slot.

- $\bullet$  Highlight the slot with the card containing the desired pictures and press  $\circledast$ .
- You will not be prompted to select the slot if only one memory card is inserted.

## **3** Select the pictures.

- Highlight pictures using the multi selector.
- To view the highlighted picture full screen, press and hold the  $\mathcal Q$  button.
- To select the highlighted picture, press the Q<sup>3</sup> (?) button. Selected pictures are marked with a check  $(Q)$ ). To remove the check ( $\bigcap$ ) and deselect the current picture, press the Q (Q) button again.
- Motion blends can contain between 5 and 20 pictures.
- Press  $\otimes$  to proceed once selection is complete.
- **Check the results.** *4*

Check the results of the overlay in the preview display.

- To return to Step 3 and choose different pictures, tap  $\rightarrow$  or press  $\circledast$ .
- $\bullet$  To proceed with the current selection, press  $\circledast$ ; a confirmation dialog will be displayed.

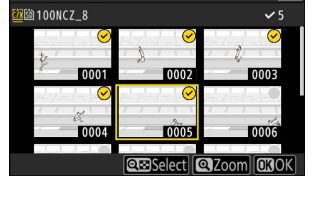

Select picture(s)

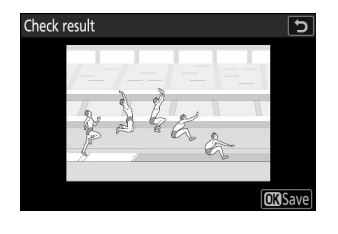

## **Save the overlay.** *5*

Highlight [Yes] in the confirmation dialog and press  $\otimes$  to save the overlay.

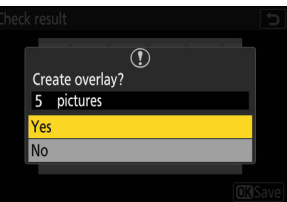

### D **Cautions: "Motion Blend"**

- The final picture may differ from the preview both in how it looks (including color and brightness) and in how the pictures are combined.
- Only pictures created with this camera can be selected. Pictures created with other models cannot be selected.
- [**Motion blend**] is intended for bursts shot with the camera on a tripod, with a fixed background and moving subjects. The desired results may consequently not be achieved with bursts shot without a tripod.
- The overlay will include only pictures created with the same options selected for [**Image area**] > [**Choose image area**] in the photo shooting menu.
- The image quality setting for the completed overlay is that of the highest quality picture it contains.
- Overlays that include NEF (RAW) pictures will be saved at an image quality of [**JPEG/HEIF fine**m].
- All JPEG pictures in the overlay must be the same size.

# **Editing Videos**

## **Editing Videos**

Videos can be edited using the following options:

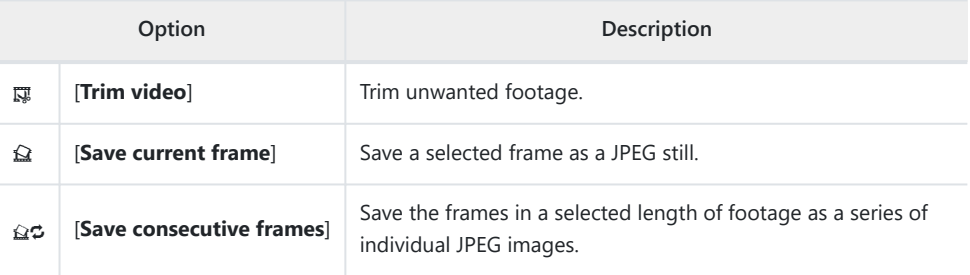

These options are available only with videos recorded with [**H.265 8-bit (MOV)**] or [**H.264 8-bit (MP4)**] selected for [**Video file type**] in the video recording menu.

## **Trimming Videos**

Trim unwanted footage.

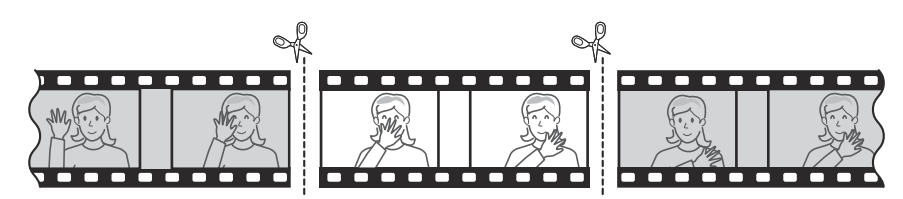

**Display a video full frame.** *1*

## **Pause the video on the new opening frame.** *2*

- Press  $\circledast$  to start playback. Press  $\circledast$  to pause.
- Your approximate position in the video can be ascertained from the video progress bar.
- Press  $\odot$  or  $\odot$  or rotate the command dials to locate the desired frame.
- **3** Press the *i* button, highlight [Trim video], and press  $\circledast$ .

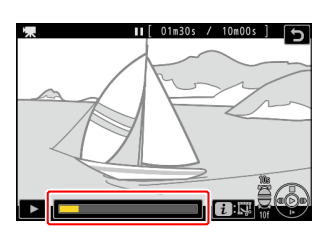

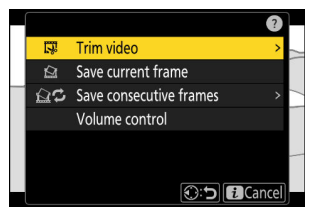

## **Choose the start point.** *4*

To create a copy that begins from the current frame, highlight **[Start point]** and press  $\otimes$ .

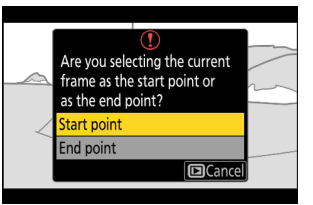

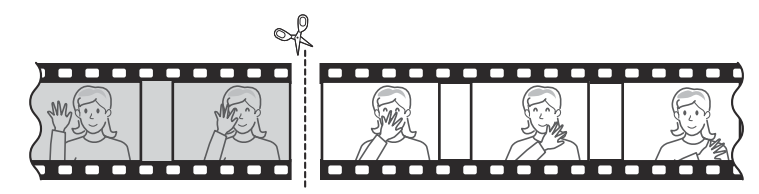

## **Confirm the new start point.** *5*

- $\bullet$  If the desired frame is not currently displayed, press  $\circledast$  or  $\circledast$ to advance or rewind a frame at a time.
- Rotate the main command dial one stop to skip ahead or back 10 frames.
- Rotate the sub-command dial one stop to skip ahead or back 10 s.

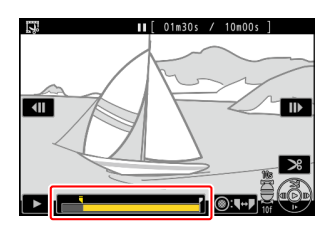

## **6** Choose the end point.

Press the center of the sub-selector to switch to the end-point selection tool  $(\vec{r})$  and then select the closing frame  $(\vec{r})$  as described in Step 5.

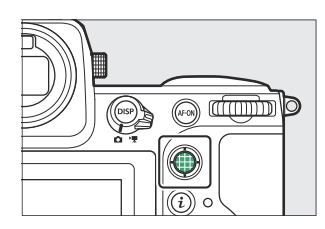

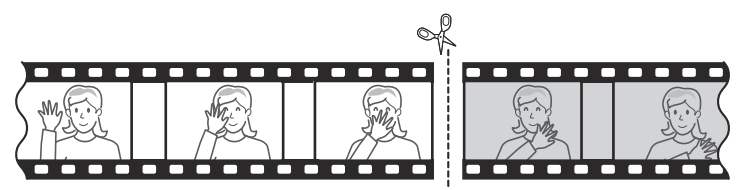

**Press**  $\circledast$  **to create the copy.** 

## **8** Preview the copy.

- To preview the copy, highlight [**Preview**] and press  $\otimes$  (to interrupt the preview and return to the save options menu, press (4).
- To abandon the current copy and return to Step 5, highlight **[Cancel]** and press  $\circledast$ .

## **9** Choose a save option.

Choose [**Save as new file**] to save the edited copy as a new file. To replace the original video with the edited copy, choose [**Overwrite existing file**].

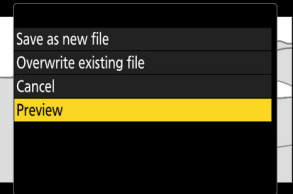

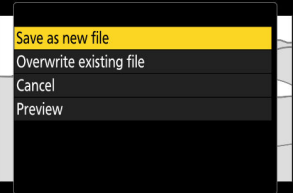

## **10** Save the copy.

Press  $\circledast$  to save the copy.

## **V** Cautions: Trimming Videos

- The copy will not be saved if there is insufficient space available on the memory card.
- Videos less than two seconds long cannot be edited using [**Trim video**].
- Copies have the same time and date of creation as the original.

#### **Tip: Removing Opening or Closing Footage**

- To remove only the closing footage from a video, highlight [**End point**] and press  $\circledast$  in Step 4, select the closing frame, and proceed to Step 7 without pressing the center of sub-selector in Step 6.
- To remove only the opening footage, proceed to Step 7 without pressing the center of sub-selector in Step 6.

#### **Tip: The** i **Menu "Trim Video" Option**

Videos can also be edited using the  $[$ **Trim video** $]$  item in the  $\hat{i}$  menu.

## **Saving the Current Frame as a JPEG Still**

Stills can be created from individual frames of existing videos. You can create a single still from the current frame or a series of stills from a selected length of footage.

- **Pause the video on the desired frame.** *1*
	- $\bullet$  Press  $\circledast$  to pause playback.
	- Your approximate position in the video can be ascertained from the video progress bar.
	- Press  $\textcircled{2}$  or  $\textcircled{2}$  or rotate the command dials to locate the desired frame.
- **2** Press the *i* button and highlight [Save current frame].

Press  $\circledast$  to create a JPEG copy of the current frame.

#### D **"Save Current Frame"**

- Stills are saved at the dimensions selected for [**Frame size/frame rate**] in the video recording menu when the video was recorded.
- They cannot be retouched.

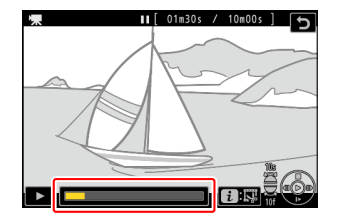

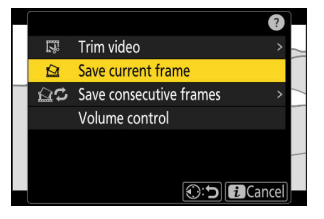

# **Creating Stills from a Selected Length of Footage**

The frames in a selected length of footage can be saved as a series of individual JPEG images.

## **Pause the video on the desired frame.** *1*

- $\bullet$  Press  $\circledast$  to pause playback.
- Your approximate position in the video can be ascertained from the video progress bar.
- $\bullet$  Press  $\circledR$  or  $\circledR$  or rotate the command dials to locate the desired frame.
- **Press the** i **button, highlight [Save consecutive frames]** *2* **and press** 2**.**

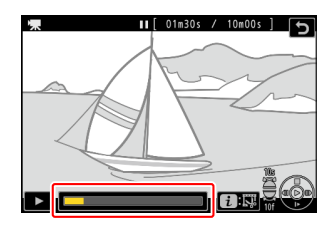

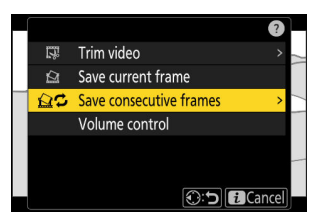

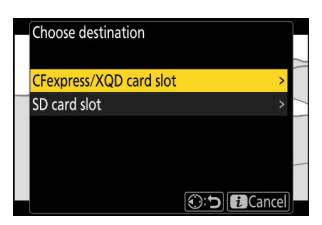

## • Press  $\circledast$  or  $\circledast$  to highlight a card slot and press  $\circledast$ .

Choose the destination.

**3** Choose a destination.

You will not be prompted to select the slot if only one memory card is inserted.

## **Choose the length of footage.** *4*

Choose the length of footage that will be saved as stills.

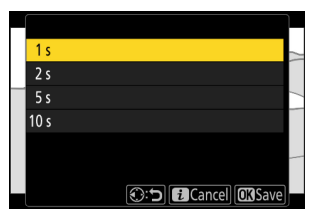

## *5* Press <sup>®</sup>.

The selected footage will be saved as a series of JPEG stills. The number varies with the video frame rate.

## D **"Save Consecutive Frames"**

- Stills are saved at the dimensions selected for [**Frame size/frame rate**] in the video recording menu when the video was recorded.
- They cannot be retouched.

# **Voice Memos**

## **Recording Voice Memos**

Voice memos up to 60 seconds long can be added to photographs.

#### **Select the photograph.** *1*

Only one voice memo can be recorded per picture; additional voice memos cannot be recorded for pictures already marked with a  $\mathbb N$  icon. The existing voice memo must be deleted before another can be recorded  $(1/289)$  $(1/289)$  $(1/289)$ .

## **2** Select [Record voice memo] in the i menu.

- To start recording, press the i button, highlight [Record **voice memo**], and press  $\circledast$ .
- $\bullet$  During recording, the camera displays a  $\bullet$  icon and a countdown of the remaining recording time, in seconds.

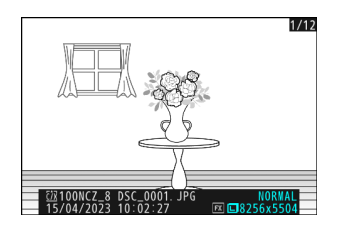

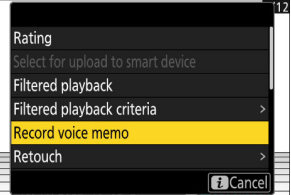

## *3* Press  $\otimes$ .

- Recording will end.
- $\bullet$  Pictures with voice memos are indicated by  $\boxed{\mathbb{D}}$  icons.

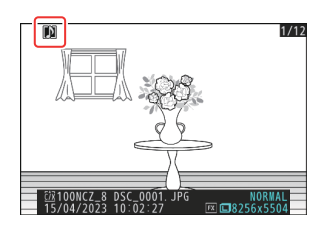

## **V** Recording Not Available

Voice memos cannot be added to videos or Image Dust Off reference data.

#### **D** Recording Restrictions

Voice memos cannot be recorded if:

- $\bullet$  the photo/video selector is rotated to  $\blacksquare$  or
- a multiple exposure is in progress.

#### **M** Caution: Recording Voice Memos

Touch controls are disabled and other pictures cannot be displayed while recording is in progress.

### **D** Interrupting Recording

Pressing the shutter-release button or operating other camera controls may end recording. During interval-timer photography, recording ends about two seconds before the next shot is taken; recording also ends when the camera is turned off.

### **D** Storage Location

Voice memos for pictures taken with two memory cards inserted and [**Backup**], [**RAW primary - JPEG secondary**], [**JPEG primary - JPEG secondary**], [**RAW primary - HEIF secondary**], or [**HEIF primary - HEIF secondary**] selected for [**Secondary slot function**] in the photo shooting menu are recorded with the copies on both cards.

### D **Voice Memo File Names**

Voice memo file names have the form "DSC\_nnnn.WAV". The voice memo has the same file number ("nnnn") as the picture with which it is associated. For example, the voice memo for the picture "DSC\_0002.JPG" would have the file name "DSC\_0002.WAV". Voice memo file names can be viewed on a computer.

- Voice memos for photos recorded with [**Adobe RGB**] selected for [**Color space**] in the photo shooting menu have names of the form " DSCnnnn.WAV".
- Voice memos for photos recorded with a prefix other than "DSC" selected for [**File naming**] in the photo shooting menu will be recorded with the selected prefix in place of "DSC".

#### **Tip: Recording Using Buttons**

Voice memos can be recorded using a control to which [**Voice memo**] has been assigned using Custom Setting f3 [**Custom controls (playback)**].

## **Playing Voice Memos**

To play voice memos when viewing photographs marked with  $\mathbb{D}$ icons, press the i button, highlight [Play voice memo], and press  $\circledR$ 

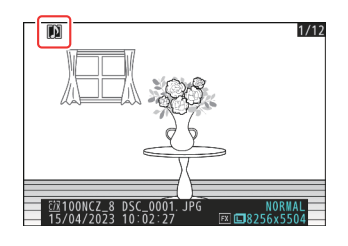

### **M** Interrupting Playback

Pressing the shutter-release button or operating other camera controls may end playback. Playback ends automatically when another picture is selected or the camera is turned off.

### **Tip: Using Buttons for Voice Memo Playback**

Voice memos can be played by pressing a control to which [**Play voice memo**] has been assigned using Custom Setting f3 [**Custom controls (playback)**]. Press again to end playback.
## **Deleting Voice Memos**

To delete the voice memo from the current photo, press the  $\tilde{w}$  ( $\tilde{w}$ ) button; a confirmation dialog will be displayed as shown.

- To delete both the photo and the voice memo, highlight [**Picture** and voice memo] and press  $\tilde{w}$  ( $\overline{w}$ ).
- To delete only the voice memo, highlight [**Voice memo only**] and press  $\tilde{w}$  ( $\overline{w}$ ).
- To exit without deleting either the photo or the voice memo, press  $\square$ .
- With dual-format pictures, you may opt to delete the voice memo only from the picture on the card in the current slot by choosing [**Selected picture**] in the confirmation dialog and then selecting [**Voice memo only**].

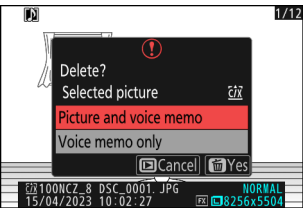

# **Connecting to HDMI TVs and Recorders**

# **Connecting to HDMI Devices**

The camera can be connected to TVs, recorders, and other devices featuring HDMI connectors. Use a third-party Type A HDMI cable. The cable must be purchased separately. Always turn the camera off before connecting or disconnecting a cable.

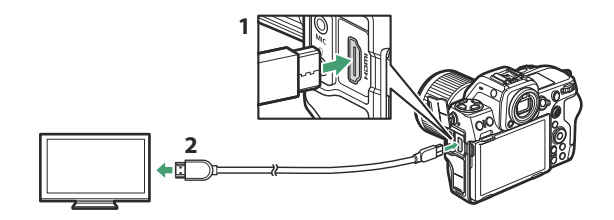

- 1 HDMI connector for connection to camera
- HDMI connector for connection to external device \* **2**
- Choose a cable with a connector that matches the connector on the HDMI device. \*

# **TVs**

- $\bullet$  After tuning the TV to the HDMI input channel, turn the camera on and press the  $\Xi$  button to view pictures on the television screen.
- Audio playback volume can be adjusted using the controls on the TV. Camera controls cannot be used.
- If the camera is paired with a smart device running the SnapBridge app, the device can be used to control playback remotely while the camera is connected to a TV. See SnapBridge online help for details.
- Use an HDMI input connector compliant with HDMI 2.1 to connect to televisions that support 8K input.

### **M** Caution: Wi-Fi and HDMI

The camera will either reduce output resolution or suspend HDMI output if connected to an external device via Wi-Fi with any of the following options selected for frame size/frame rate.

- 4320/30p, 4320/25p, or 4320/24p
- 2160/120p, 2160/100p, 2160/60p, or 2160/50p

The camera will also reduce output resolution or suspend HDMI output if you connect to an external device via Wi‑Fi while any of the foregoing options are selected.

#### **Wi-Fi and HDMI: Viewing and Editing Videos**

Connecting to another device via Wi-Fi while viewing or editing a video on an external device connected via HDMI may, depending on the frame size/frame rate of the video in question, cause playback or editing to end.

## **Recorders**

In video mode, the camera can record directly to connected HDMI recorders.

If a memory card is inserted in the camera when it is connected to a recorder, video will be recorded both to the recorder and the memory card. If no memory card is inserted, the footage will be recorded only to the external device.

#### **M** Caution: Wi-Fi and HDMI

The camera will either reduce output resolution or suspend HDMI output if connected to an external device via Wi-Fi with any of the following options selected for frame size/frame rate.

- 4320/30p, 4320/25p, or 4320/24p
- 2160/120p, 2160/100p, 2160/60p, or 2160/50p

The camera will also reduce output resolution or suspend HDMI output if you connect to an external device via Wi‑Fi while any of the foregoing options are selected.

#### D **Wi-Fi and HDMI: Viewing and Editing Videos**

Connecting to another device via Wi-Fi while viewing or editing a video on an external device connected via HDMI may, depending on the frame size/frame rate of the video in question, cause playback or editing to end.

# **Adjusting Settings**

Use the [**HDMI**] item in the setup menu to adjust settings for HDMI output.

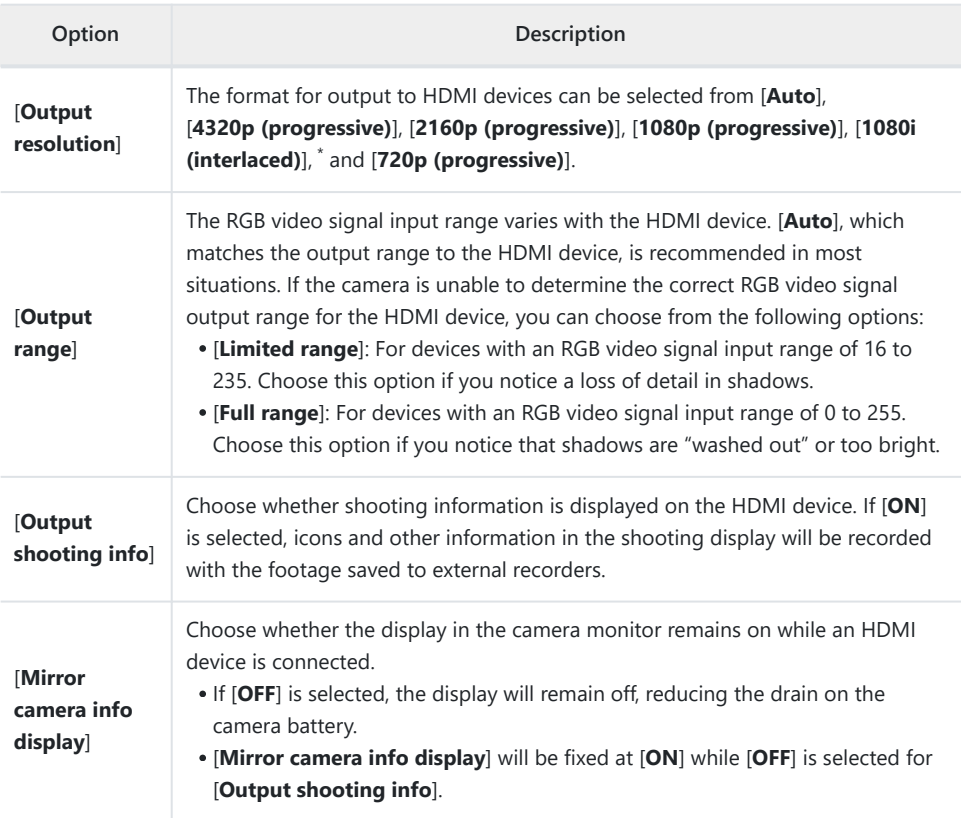

Video will not be output at 1080i when [**Auto**] is selected for [**Output resolution**] even when a \*recorder that supports this option is connected. Choose [**1080i (interlaced)**] for interlaced output.

### **"Output Resolution"**

When [**Auto**] is selected for [**HDMI**] > [**Output resolution**] in the setup menu, the camera automatically detects whether the external recorder supports the frame size and rate selected on the camera. If it does not, the camera will search for a supported resolution and frame rate in the order listed below. If no supported resolution and frame rate is found, output will be suspended.

#### **No memory card inserted in camera:** -

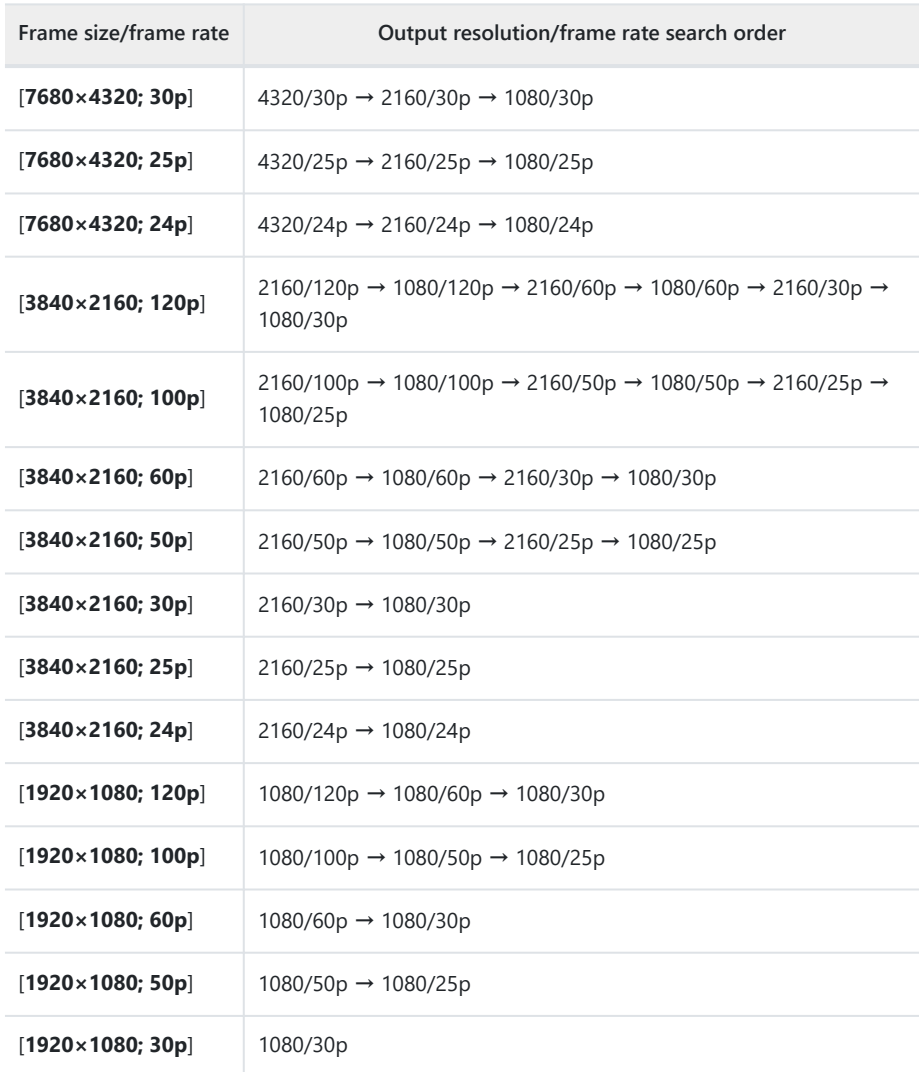

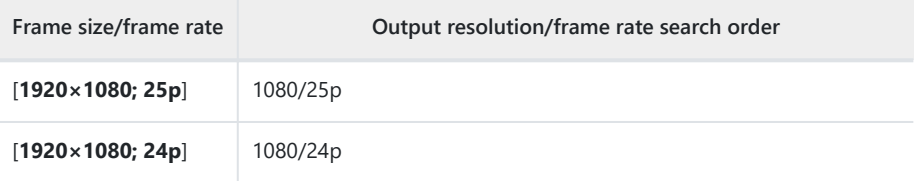

#### **Memory card inserted in camera:** -

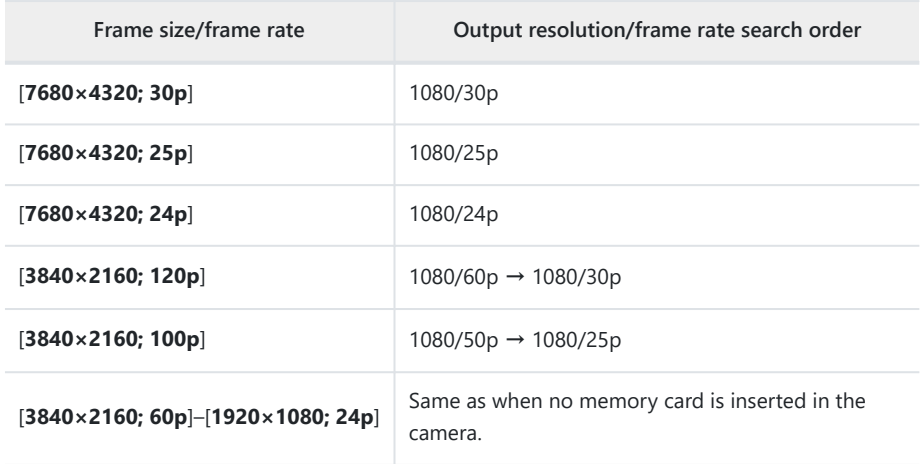

When an option other than [**Auto**] is selected for [**HDMI**] > [**Output resolution**] in the setup menu, the signal will be output at the selected resolution. HDMI output will be suspended if:

- output resolution is higher than the current frame size or

- the recorder does not support the selected output resolution.

Regardless of the option chosen for [**HDMI**] > [**Output resolution**] in the setup menu, the maximum output resolution when [**N-RAW 12-bit (NEV)**] or [**ProRes RAW HQ 12-bit (MOV)**] is selected for [Video file type] in the video recording menu is 1920 × 1080.

#### D **Frame Rates for "Output Resolution" Options Other Than "Auto"**

Video recording rates of 120p, 100p, 60p, or 50p will be adjusted as follows if not compatible with the frame rate chosen for the external recorder.

- 120p: The frame rate will first drop to 60p. If 60p is also not supported, it will drop to 30p.
- 100p: The frame rate will first drop to 50p. If 50p is also not supported, it will drop to 25p.
- 60p: The frame rate will drop to 30p.
- 50p: The frame rate will drop to 25p.

#### D **Frame Rates for an "Output Resolution" of "1080i (Interlaced)"**

Footage filmed at a frame rate of 120p, 60p, 30p, or 24p is output at 60i. Footage filmed at 100p, 50p, or 25p is output at 50i.

#### D **Frame Rates for an "Output Resolution" of "720p (Progressive)"**

Footage filmed at a frame rate of 120p, 60p, 30p, or 24p is output at 60p. Footage filmed at 100p, 50p, or 25p is output at 50p.

#### **Laution: Filming with Memory Cards**

If memory cards are inserted when [**4320p (progressive)**] or [**2160p (progressive)**] is selected for [**HDMI**] > [**Output resolution**] in the setup menu, footage filmed at a frame size of 7680 × 4320 or at a frame size and rate of 3840 × 2160; 120p or 3840 × 2160; 100p will not be output via HDMI. Remove the memory cards from the camera and record the footage to the external recorder.

### D **Zoom**

- The camera display can be zoomed in by pressing the  $\mathcal{P}_1$  button during recording, but this has no effect on the footage output to the recorder.
- If no footage is currently being recorded, changes to zoom using the <sup>®</sup> button will be reflected both in the camera display and in the output to the recorder. The output resolution however switches to [**1080p (progressive)**], even if the option last selected for [**HDMI**] > [**Output resolution**] in the setup menu was [**4320p (progressive)**] or [**2160p (progressive)**].

# **YCbCr and Bit Depth**

The YCbCr value and bit depth for footage output to external HDMI devices varies with the options selected for [**Video file type**] and [**Frame size/frame rate**] in the video recording menu.

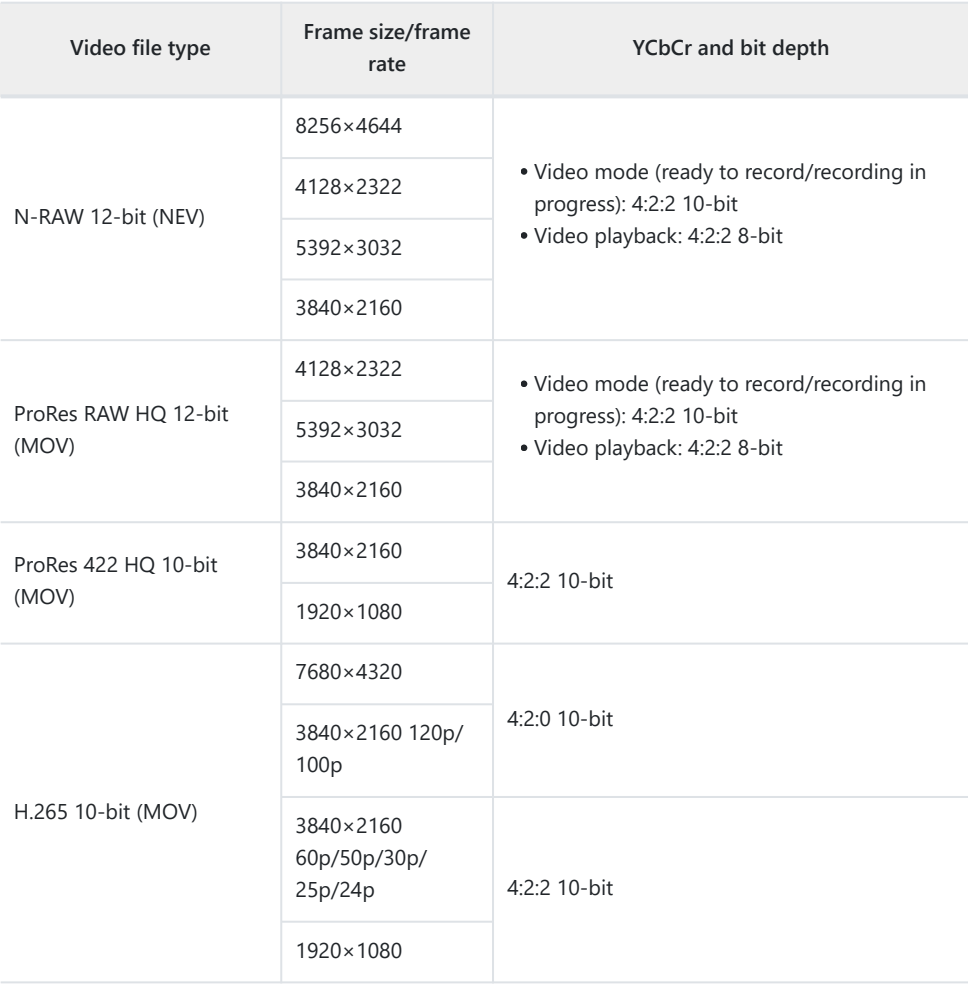

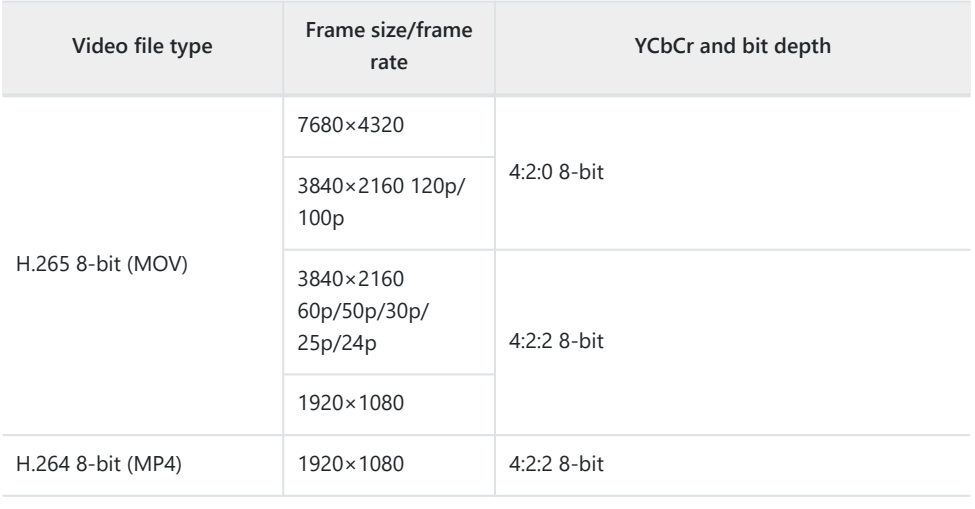

### **D** Recording to External Recorders That Support a Bit Depth of 10 Bits

The HDMI signal will be output at a bit depth of 10 bits only to HDMI recorders that support this option.

### **HDMI Output and Tone Mode**

The tone mode selected via [**Video file type**] in the video recording menu applies to video output via HDMI. Equipment that supports HDR (HLG) is required when [**HLG**] is selected.

### **External Recording Control**

Choosing [**ON**] for [**External rec. cntrl (HDMI)**] in the video recording menu allows camera controls to be used to start and stop recording on the external recorder.

- For information on whether your recorder supports external recording control, consult the manufacturer.
- The camera display will turn off automatically when the time selected for Custom Setting c3 [**Power off delay**] > [**Standby timer**] expires, ending HDMI output. When recording videos to an external device, select [**Standby timer**] and choose [**No limit**] or a time longer than the anticipated recording time.
- An icon will be displayed in the camera monitor when [ON] is selected: **G-SIBY** is displayed if no footage is currently being recorded, GREC while videos are being recorded. During recording, check the recorder and recorder display to ensure that footage is being saved to the device.
- Note that selecting [ON] may disrupt the footage output to the device.

# **Connecting to Smart Devices**

# **The SnapBridge App**

Use the SnapBridge app for wireless connections between the camera and your smartphone or tablet ("smart device").

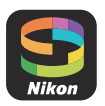

The SnapBridge app can be downloaded from the Apple App Store® or on Google Play™.

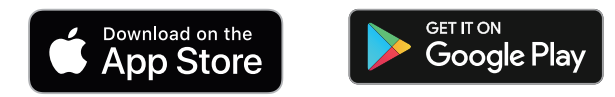

- Visit the Nikon website for the latest SnapBridge news.
- Carefully read any license agreements or the like displayed when SnapBridge is launched and only proceed if you are willing to accept them.

### **What SnapBridge Can Do for You**

The tasks that can be performed using the SnapBridge app are outlined below. For details, see the SnapBridge app online help:

<https://nikonimglib.com/snbr/onlinehelp/en/index.html>

### **Downloading Pictures from the Camera**

Download existing pictures to your smart device. They can also be downloaded automatically as they are taken.

### **Remote Photography**

Control the camera and take pictures from the smart device.

### D **Can't Connect?**

If you have trouble establishing a connection with the smart device, try:

- turning the camera and smart device off and then on again, or
- checking wireless settings on the smart device.

# **Wireless Connections**

Use the SnapBridge app for wireless connections between the camera and your smart device. You can connect via either Bluetooth ( $\Box$  302) or Wi-Fi ( $\Box$  [305\)](#page-304-0). Connecting using Bluetooth allows pictures to be uploaded automatically as they are taken.

### **Connecting via Bluetooth (Pairing)**

Before connecting via Bluetooth for the first time, you will need to pair the camera and smart device.

#### **M** Before Pairing

- Enable Bluetooth on the smart device. For details, see the documentation provided with the device.
- Ensure that the batteries in the camera and smart device are fully charged to prevent the devices turning off unexpectedly.
- Check that there is space available on the camera memory card.

### **Pairing**

Pair the camera and smart device as described below.

Some operations are performed using the camera, others on the smart device.

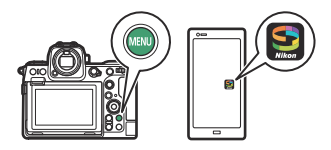

Additional instructions are available via SnapBridge online help.

**Camera: Select [Connect to smart device] > [Pairing (Bluetooth)] in the network menu, then highlight [Start pairing]** and press  $\circledR$ . *1*

The camera name will be displayed in the monitor.

Smart device: Launch the SnapBridge app and tap [Connect to camera] in the **1** tab.

If this is the first time you have launched the app, you should instead tap [**Connect to camera**] in the welcome display.

### **3** Smart device: Follow the on-screen instructions.

- When prompted, tap the category for your camera and then tap the "pairing" option when prompted to choose the connection type.
- Tap the camera name when prompted.
- **Camera/smart device: After confirming that the camera and smart device display the** *4***same authentication code, follow the on-screen instructions on both devices to complete pairing.**
	- Tap the pairing button on the smart device and press the ® button on the camera.
	- The camera and smart device will each display a message when pairing is complete. The camera will then automatically exit to the menus.

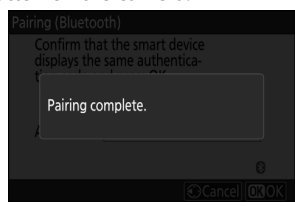

**The camera and smart device are now paired. For information on using the SnapBridge app, see online help.**

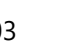

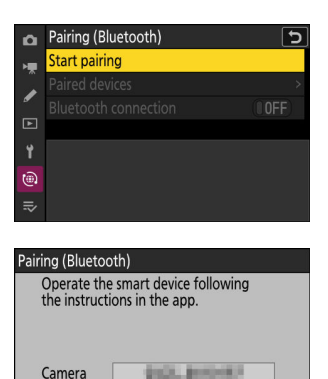

 $\Omega$ Cancel

### **V** Pairing Error

If you wait too long between pressing the button on the camera and tapping the button on the smart device in Step 4, the device will display an error message and pairing will fail.

- If you are using an Android device, tap [**OK**] and return to Step 1.
- If you are using an iOS device, dismiss the SnapBridge app and check that it is not running in the background, then request iOS to "forget" the camera before returning to Step 1. The request to "forget" the camera is made via the iOS "Settings" app.

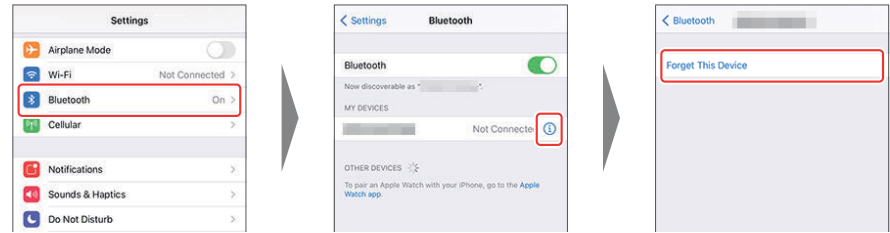

### **V** Disabling Bluetooth

To disable Bluetooth, select [**OFF**] for [**Connect to smart device**] > [**Pairing (Bluetooth)**] > [**Bluetooth connection**] in the camera network menu.

### **Connecting to a Previously-Paired Smart Device**

Once the smart device has been paired with the camera, you will be able to connect simply by enabling Bluetooth on both the smart device and camera and launching the SnapBridge app.

### <span id="page-304-0"></span>**Connecting via Wi-Fi (Wi-Fi Mode)**

In Wi-Fi mode, the camera connects directly to the smart device via Wi-Fi, no Bluetooth pairing required.

#### **D** Before Connecting (Wi-Fi Mode)

- Enable Wi-Fi on the smart device. For details, see the documentation provided with the device.
- Ensure that the batteries in the camera and smart device are fully charged to prevent the devices turning off unexpectedly.
- Check that there is space available on the camera memory card.

### **Connecting**

Follow the steps below to establish a connection between the camera and smart device in Wi-Fi mode.

• Some operations are performed using the camera, others on the smart device.

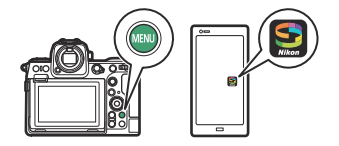

- Additional instructions are available via SnapBridge online help.
	- **Smart device: Launch the SnapBridge app, open the**  $\bullet$  **tab, tap**  $\ddots$ **, and select [Wi-Fi mode].** *1*

If this is the first time you have launched the app, you should instead tap [**Connect to camera**] in the welcome display. When prompted, tap the category for your camera and then tap the "Wi‑Fi" option when prompted to choose the connection type.

**Camera/smart device: Turn the camera on when prompted.** *2*

Do not use any of the controls in the app at this point.

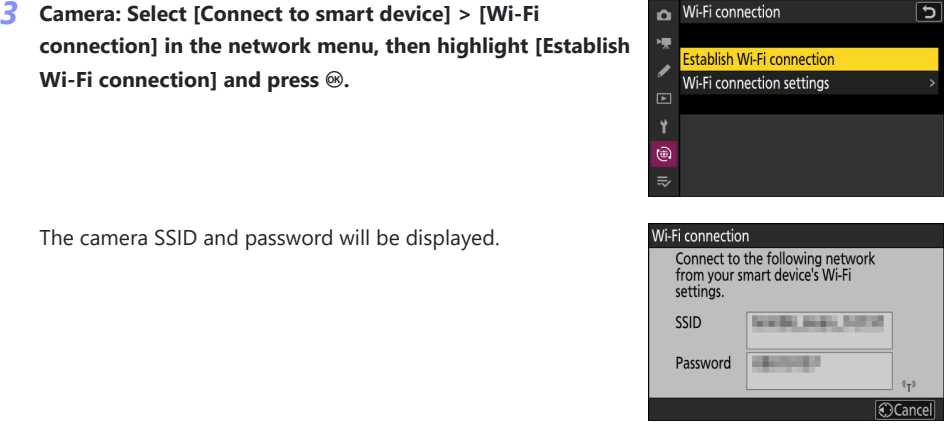

### **Smart device: Follow the on-screen instructions to establish a Wi-Fi connection.** *4*

On iOS devices, the "Settings" app will launch. Tap [**< Settings**] to open [**Settings**], then scroll up and tap [**Wi‑Fi**] (which you'll find near the top of the settings list) to display Wi-Fi settings.

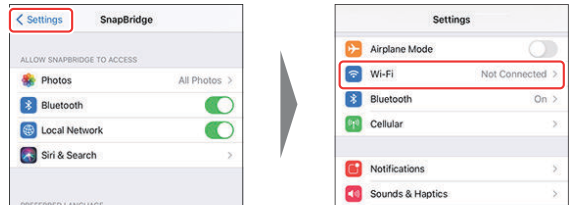

- In the Wi-Fi settings display, select the camera SSID and enter the password displayed by the camera in Step 3.
- **Smart device: After adjusting device settings as described in Step 4, return to the** *5***SnapBridge app.**
	- After establishing a Wi-Fi connection to the camera, the smart device will display Wi-Fi mode options.
	- The camera will display a message stating that the connection is complete.

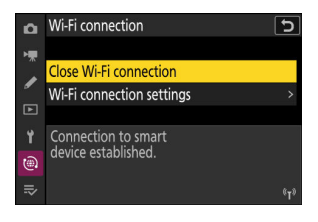

#### **The camera and smart device are now connected via Wi-Fi. For information on using the SnapBridge app, see online help.**

### D **Terminating Wi-Fi Mode**

To end the Wi-Fi connection, tap  $\odot$  in the SnapBridge  $\odot$  tab. When the icon changes to  $\ddot{\ddot{\mathbf{X}}}$ , tap  $\dddot{\mathbf{X}}$ . and select [**Exit Wi-Fi mode.**].

# **Connecting to Computers or FTP Servers**

# **Making the Connection**

The camera can be connected to a computer or FTP server using any of the methods below.

### **Computers: Connecting via USB**

Install NX Studio software on your computer to download pictures from cameras connected via USB ( $\Box$ [310](#page-309-0)).

You can also control the camera using Camera Control Pro 2 (available separately) or free NX Tether software.

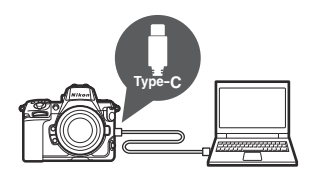

((ز

### **Computers: Connecting via Wireless LAN**

Connect to computers using the camera's built-in wireless LAN  $(D 314)$  $(D 314)$ .

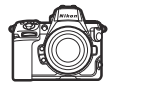

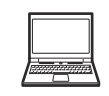

• The connection can be used to upload pictures ( $\Box$  [359\)](#page-358-0) or to control the camera remotely from computers on the network running Camera Control Pro 2 (available separately) or free NX Tether software ( $\Box$  [365\)](#page-364-0).

### **Computers: Connecting via Ethernet**

Connect to computers via a third-party USB-to-Ethernet adapter connected to the camera's Type C USB data connector ( $\Box$ [328](#page-327-0)).

• The connection can be used to upload pictures ( $\Box$  [359\)](#page-358-0) or to control the camera remotely from computers on the network running Camera Control Pro 2 (available separately) or free NX Tether software ( $\Box$  [365\)](#page-364-0).

### **FTP Servers: Connecting via Wireless LAN**

Connect to FTP servers using the camera's built-in wireless LAN  $(D \Box 335)$  $(D \Box 335)$ .

• The connection can be used to upload pictures via FTP ( $\Box$ [359\)](#page-358-0).

# **FTP Servers: Connecting via Ethernet**

Connect to FTP servers via a third-party USB-to-Ethernet adapter connected to the camera's Type C USB data connector ( $\Box$ [351](#page-350-0)).

• The connection can be used to upload pictures via FTP ( $\Box$ [359\)](#page-358-0)

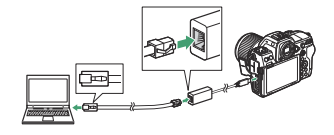

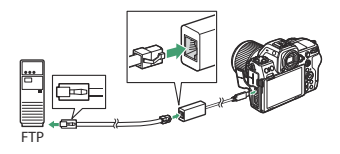

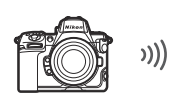

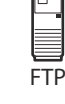

# <span id="page-309-0"></span>**Computers: Connecting via USB**

Connect the camera using the supplied USB cable. You can then use NX Studio software to copy pictures to the computer for viewing and editing.

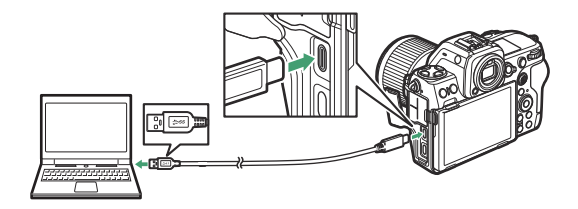

## **Installing NX Studio**

You will need an Internet connection when installing NX Studio. Visit the Nikon website for the latest information, including system requirements.

- Download the latest NX Studio installer from the website below and follow the on-screen instructions to complete installation. <https://downloadcenter.nikonimglib.com/>
- Note that you may be unable to download pictures from the camera using earlier versions of NX Studio.

### **Copying Pictures to a Computer Using NX Studio**

See online help for detailed instructions.

### **Connect the camera to the computer.** *1*

After turning the camera off and ensuring that a memory card is inserted, connect the supplied USB cable as shown. Be sure to connect the cable to the camera's USB data connector. The computer will not detect cameras connected via the USB Power Delivery connector.

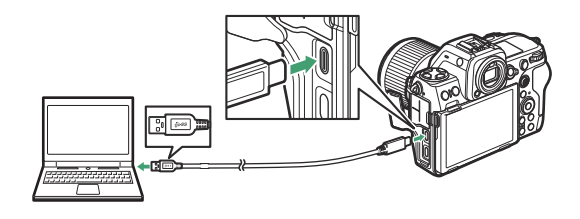

#### **Tip: Using a Card Reader**

Pictures can also be copied from memory cards inserted in third-party card readers connected to the computer. You should however check that the card is compatible with the card reader.

### **Turn the camera on.** *2*

- The Nikon Transfer 2 component of NX Studio will start. Nikon Transfer 2 image transfer software is installed as part of NX Studio.
- If a message is displayed prompting you to choose a program, select Nikon Transfer 2.
- If Nikon Transfer 2 does not start automatically, launch NX Studio and click the "Import" icon.

### **Click [Start Transfer].** *3*

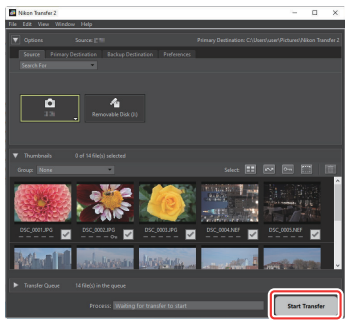

Pictures on the memory card will be copied to the computer.

### **Turn the camera off.** *4*

Disconnect the USB cable when transfer is complete.

#### **M** Windows

Some computers may be configured to display an AutoPlay prompt when the camera is connected.

Click the dialog and then click [**Nikon Transfer 2**] to select Nikon Transfer 2.

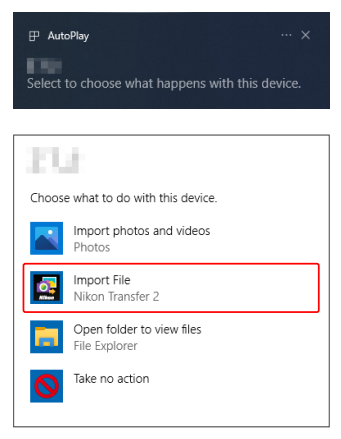

### D **macOS**

If Nikon Transfer 2 does not start automatically, confirm that the camera is connected and then launch Image Capture (an application that comes with macOS) and select Nikon Transfer 2 as the application that opens when the camera is detected.

#### **M** Caution: Transferring Videos

Do not attempt to transfer videos from the memory card while it is inserted in a camera of a different make or model. Doing so could result in the videos being deleted without being transferred.

#### **Lautions: Connecting to Computers**

- Do not turn the camera off or disconnect the USB cable while transfer is in progress.
- Do not use force or attempt to insert the connectors at an angle. Be sure also to keep the connectors straight when disconnecting the cable.
- Always turn the camera off before connecting or disconnecting a cable.
- To ensure that data transfer is not interrupted, be sure the camera battery is fully charged.

### **M** USB Hubs

Connect the camera directly to the computer; do not connect the cable via a USB hub or keyboard. Connect the camera to a pre-installed USB port.

# <span id="page-313-0"></span>**Computers: Connecting via Wireless LAN**

The camera can connect to computers via Wi-Fi (built-in wireless LAN).

#### **D** Connecting to Multiple Devices

The camera can connect to only one type of device (computer, FTP server, or smart device) at a time. End the current connection before attempting to connect to a device of a different type.

### **D** Can't Connect?

If you have trouble connecting, try:

- turning the camera off and then on again,
- checking wireless settings on the computer, or
- restarting the computer.

#### **Tip: Wireless LAN Errors**

For information on wireless- or Ethernet-related errors, see "Troubleshooting Wireless LAN and Ethernet Connections" (2 [367](#page-366-0)).

### **The Wireless Transmitter Utility**

Before you will be able to connect to a wireless LAN, you will need to pair the camera with the computer using Nikon's Wireless Transmitter Utility software.

- Once the devices are paired, you will be able to connect to the computer from the camera.
- The Wireless Transmitter Utility is available for download from the Nikon Download Center. Check the version and system requirements and be sure to download the latest version. <https://downloadcenter.nikonimglib.com/>

### **Connecting to Computers via Wireless LAN**

The camera can connect to computers either by direct wireless link (access-point mode) or via a wireless router on an existing network, including home networks (infrastructure mode).

### **Direct Wireless Connection (Access-Point Mode)**

The camera and computer connect via direct wireless link. The camera acts as a wireless LAN access point, letting you connect when working outdoors and in other situations in which the computer is not already connected to a wireless network and eliminating the need for complicated adjustments to settings. The computer cannot connect to the Internet while connected to the camera.

- Before proceeding, check that the Wireless Transmitter Utility ( $\Box$  [314\)](#page-313-0) is installed on the computer.
	- **Select [Connect to computer] in the network menu, then highlight [Network settings] and press** 2**.** *1*

**Highlight [Create profile] and press**  $\otimes$ **.** *2*

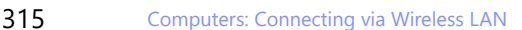

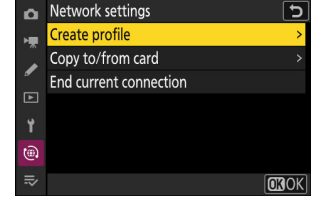

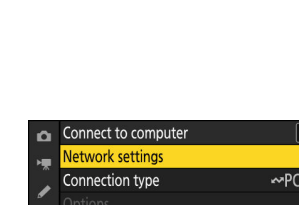

Choose a profile.

 $\circledcirc$ 

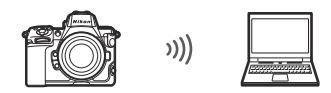

### **Name the new profile.** *3*

- To proceed to the next step without changing the default name, press  $\mathcal{R}$ .
- Whatever name you choose will appear in the network menu [**Connect to computer**] > [**Network settings**] list.
- To rename the profile, press <sup>®</sup>. For information on text entry, see "Text Entry" ( $\Box$  67). Press  $\mathcal Q$  to proceed after entering a name.
- $\boldsymbol{4}$  Highlight [Direct connection to computer] and press  $\circledast$ .

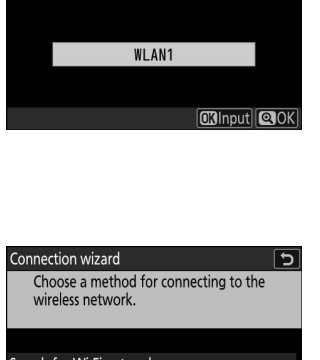

Enter a name for the network profile.

 $\overline{\phantom{0}}$ 

Connection wizard

The camera SSID and encryption key will be displayed.

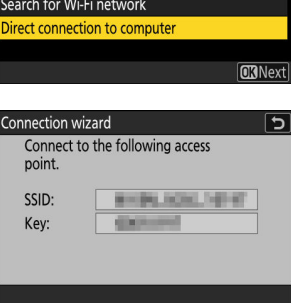

### **Establish a connection to the camera.** *5*

#### **Windows:**

- Click the wireless LAN icon in the taskbar.
- Select the SSID displayed by the camera in Step 4.
- When prompted to enter the network security key, enter the encryption key displayed by the camera in Step 4. The computer will initiate a connection to the camera.

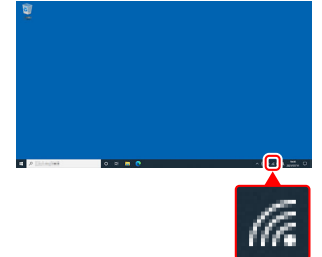

#### **macOS:**

- Click the wireless LAN icon in the menu bar.
- Select the SSID displayed by the camera in Step 4.
- When prompted to enter the network security key, enter the encryption key displayed by the camera in Step 4. The computer will initiate a connection to the camera.

When prompted, launch the Wireless Transmitter Utility on the

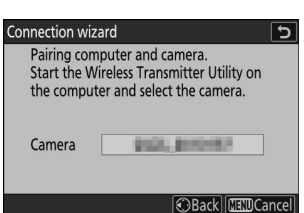

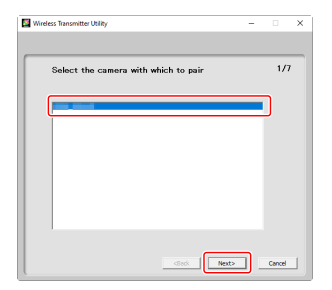

### computer.

**Start pairing.** *6*

### **Select the camera in the Wireless Transmitter Utility.** *7*

Select the name displayed by the camera in Step 6 and click [**Next**].

- **In the Wireless Transmitter Utility, enter the authentication** *8* **code displayed by the camera.**
	- The camera will display an authentication code.
	- Enter the authentication code in the dialog displayed by the Wireless Transmitter Utility and click [**Next**].

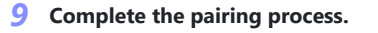

- When the camera displays a message stating that pairing is complete, press  $\circledast$ .
- In the Wireless Transmitter Utility, click [**Next**]; you will be prompted to choose a destination folder. For more information, see online help for the Wireless Transmitter Utility.

A wireless connection will be established between the camera and computer when pairing is complete.

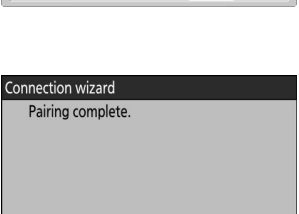

 $\sqrt{100}$ 

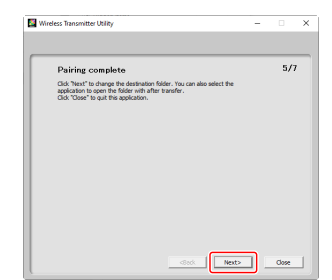

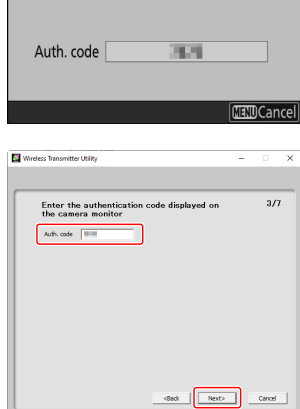

Connection wizard

Pairing computer and camera.

### **10** Check the connection.

When a connection is established, the profile name will be displayed in green in the camera [**Connect to computer**] menu.

• If the profile name is not displayed in green, connect to the camera via the wireless network list on your computer.

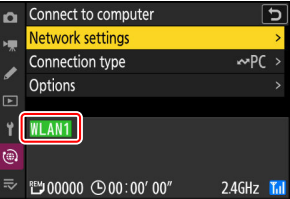

**A wireless connection has now been established between the camera and the computer. Pictures taken with the camera can be uploaded to the computer as described under "Uploading Pictures" (** 0 **[359](#page-358-0)) in the chapter titled "What You Can Do When the Camera Is Connected to a Computer or FTP Server".**

**For information on controlling the camera from a computer using Camera Control Pro 2 or NX Tether, see the section on "Camera Control" (** 0 **[365](#page-364-0)) in the chapter titled "What You Can Do When the Camera Is Connected to a Computer or FTP Server".**

#### **Tip: Firewall Settings**

TCP port 15740 and UDP port 5353 are used for connections to computers. File transfer may be blocked if the server firewall is not configured to allow access to these ports.

### **Connecting in Infrastructure Mode**

The camera connects to a computer on an existing network (including home networks) via a wireless router. The computer can still connect to the Internet while connected to the camera.

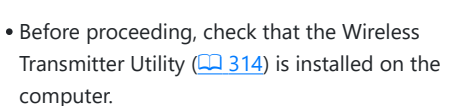

**Highlight [Create profile] and press**  $\otimes$ **.** 

### **M** Infrastructure Mode

Connection to computers beyond the local area network is not supported. You can connect only to computers on the same network.

**Select [Connect to computer] in the network menu, then highlight [Network settings] and press** 2**.** *1*

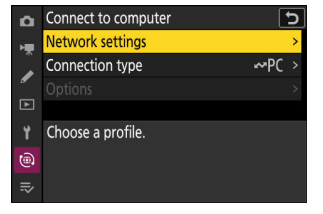

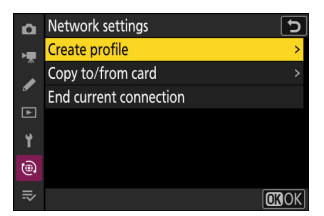

### **Name the new profile.** *3*

*2*

- To proceed to the next step without changing the default name, press  $\mathcal{R}$ .
- Whatever name you choose will appear in the network menu [**Connect to computer**] > [**Network settings**] list.
- To rename the profile, press <sup>®</sup>. For information on text entry, see "Text Entry" ( $\Box$  67). Press Q to proceed after entering a name.

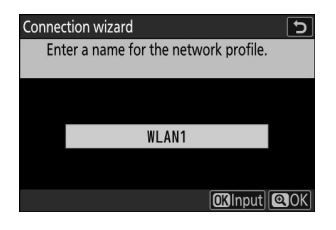

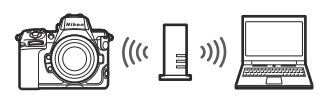

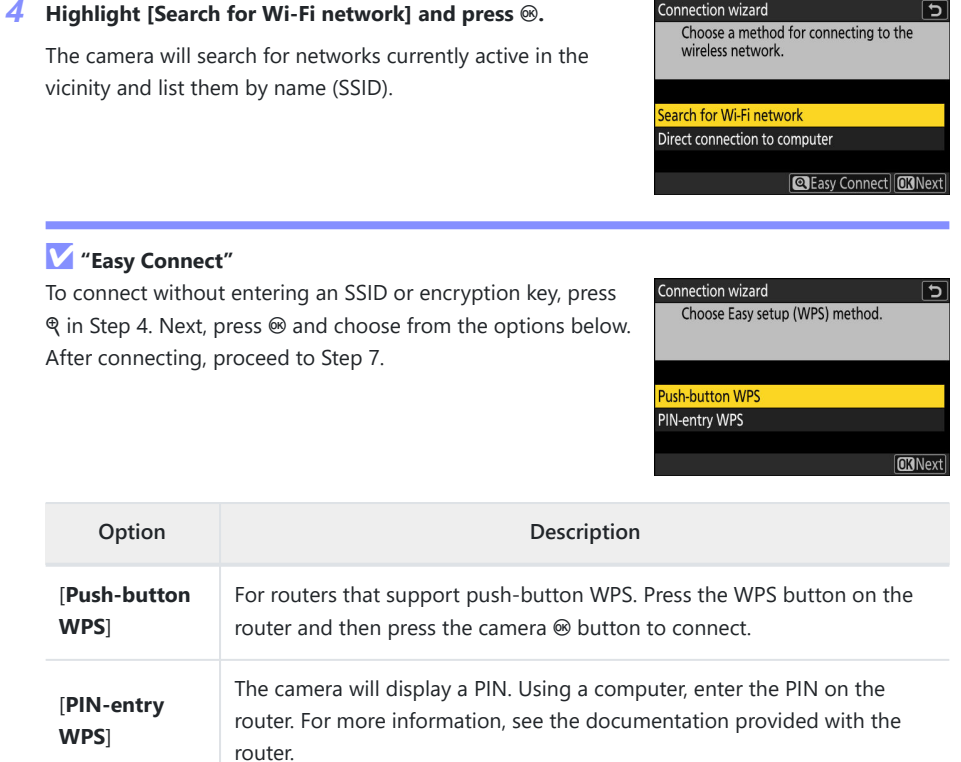

**WPS**]

### **Choose a network.** *5*

- Highlight a network SSID and press  $\otimes$ .
- The band on which each SSID operates is indicated by an icon.
- Encrypted networks are indicated by a  $\Box$  icon. If the selected network is encrypted  $(a)$ , you will be prompted to enter the encryption key. If the network is not encrypted, proceed to Step 7.
- If the desired network is not displayed, press  $\mathcal{R}$  to search again.

### **M** Hidden SSIDs

Networks with hidden SSIDs are indicated by blank entries in the network list.

- To connect to a network with a hidden SSID, highlight a blank entry and press  $\circledast$ . Next, press  $\circledast$ ; the camera will prompt you to provide an SSID.
- Enter the network name and press Q. Press Q again; the camera will now prompt you to enter the encryption key.

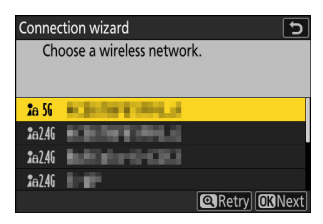

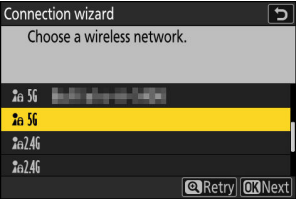

### **Enter the encryption key.** *6*

- Press  $\circledast$  and enter the encryption key for the wireless router.
- For more information, see the documentation for the wireless router.
- $\bullet$  Press  $\mathcal Q$  when entry is complete.
- Press & again to initiate the connection. A message will be displayed for a few seconds when the connection is established.

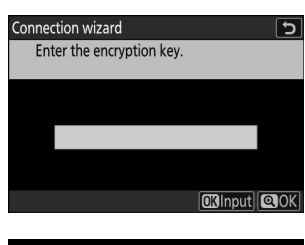

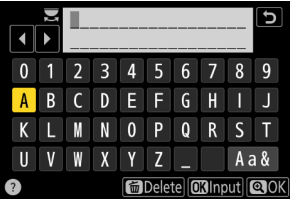

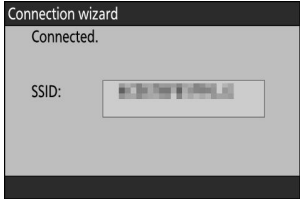

### **Obtain or select an IP address.** *7*

Highlight one of the following options and press  $\circledast$ .

Connection wizard Choose how the IP address is obtained.

**Obtain automatically** 

Enter manually

**CKNext** 

 $\overline{5}$ 

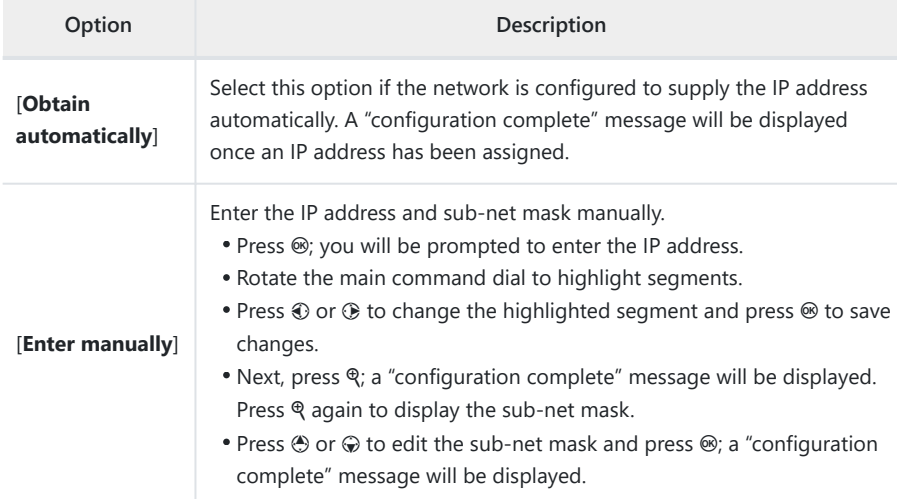

### *8* **Press**  $\circledast$  **to proceed when the "configuration complete" message is displayed.**

### **9** Start pairing.

When prompted, launch the Wireless Transmitter Utility on the computer.

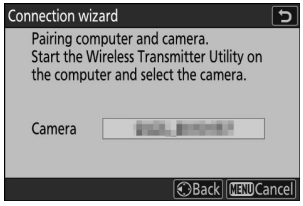
#### 325 Computers: Connecting via Wireless LAN

# **10** Select the camera in the Wireless Transmitter Utility.

Select the name displayed by the camera in Step 9 and click [**Next**].

#### **11** In the Wireless Transmitter Utility, enter the authentication **code displayed by the camera.**

- The camera will display an authentication code.
- Enter the authentication code in the dialog displayed by the Wireless Transmitter Utility and click [**Next**].

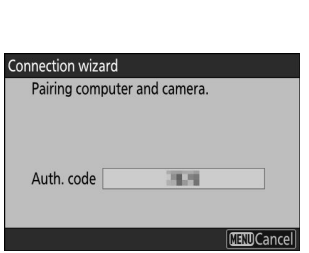

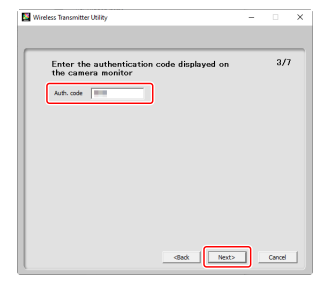

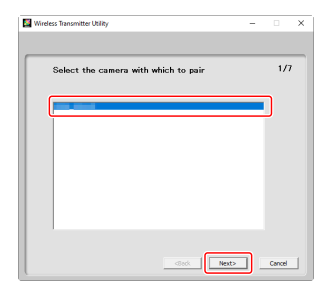

### **Complete the pairing process.** *12*

- When the camera displays a message stating that pairing is complete, press  $\circledast$ .
- In the Wireless Transmitter Utility, click [**Next**]; you will be prompted to choose a destination folder. For more information, see online help for the Wireless Transmitter Utility.

A wireless connection will be established between the camera and computer when pairing is complete.

#### 13 Check the connection.

When a connection is established, the profile name will be displayed in green in the camera [**Connect to computer**] menu.

**A wireless connection has now been established between the camera and the computer. Pictures taken with the camera can be uploaded to the computer as described under "Uploading Pictures" (** 0 **[359](#page-358-0)) in the chapter titled "What You Can Do When the Camera Is Connected to a Computer or FTP Server".**

**For information on controlling the camera from a computer using Camera Control Pro 2 or NX Tether, see the section on "Camera Control" (** 0 **[365](#page-364-0)) in the chapter titled "What You Can Do When the Camera Is Connected to a Computer or FTP Server".**

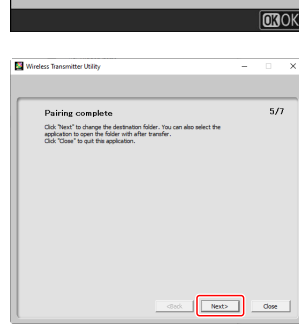

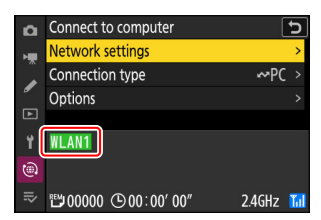

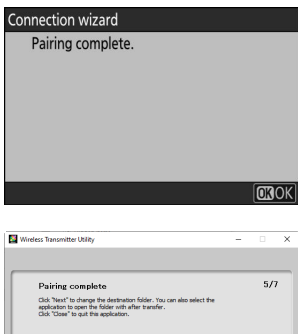

# **Ending the Connection to the Computer**

You can end the connection by:

- turning the camera off, or
- selecting [**End current connection**] for [**Connect to computer**] > [**Network settings**] in the network menu.

# D **Access-Point Mode**

An error will occur if the computer's wireless connection is disabled before the camera's. Disable camera's connection first.

# <span id="page-327-0"></span>**Computers: Connecting via Ethernet**

A USB (Type C) to Ethernet adapter (available separately from third-party sources) is required for Ethernet connections. Be sure to connect the adapter to the camera's USB data connector.

- The following USB-to-Ethernet adapters have been tested and approved for use:
	- Anker A83130A1 PowerExpand USB-C to Gigabit Ethernet adapters
	- Anker A83130A2 PowerExpand USB-C to Gigabit Ethernet adapters
- Note that USB-to-Ethernet adapters will not function when connected to the camera's USB Power Delivery connector.

#### **V** Connecting to Multiple Devices

The camera can connect to only one type of device (computer, FTP server, or smart device) at a time. End the current connection before attempting to connect to a device of a different type.

#### **Tip: Ethernet Errors**

For information on wireless- or Ethernet-related errors, see "Troubleshooting Wireless LAN and Ethernet Connections" ( $\Box$  [367](#page-366-0)).

# **The Wireless Transmitter Utility**

Before you will be able to connect via Ethernet, you will need to pair the camera with the computer using Nikon's Wireless Transmitter Utility software.

- Once the devices are paired, you will be able to connect to the computer from the camera.
- The Wireless Transmitter Utility is available for download from the Nikon Download Center. Check the version and system requirements and be sure to download the latest version. <https://downloadcenter.nikonimglib.com/>

# **Connecting to Computers via Ethernet**

Connect to computers via a third-party USB (Type C) to Ethernet adapter connected to the camera's USB data connector.

- Before proceeding, check that the Wireless Transmitter Utility ( $\Box$  [328](#page-327-0)) is installed on the computer.
	- **Attach a third-party USB-to-Ethernet adapter to the camera's USB data connector and** *1* **then connect to the computer using an Ethernet cable.**
		- Connect the Ethernet cable to the USB-to-Ethernet adapter. Do not use force or attempt to insert the connectors at an angle.
		- Connect the other end of the cable to a computer or router.

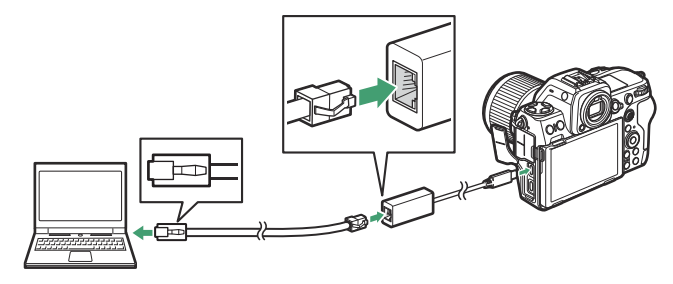

**Select [USB-LAN] for [USB data connection] in the network menu.** *2*

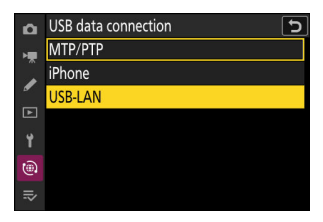

**Select [Connect to computer] in the network menu, then highlight [Network settings] and press** 2**.** *3*

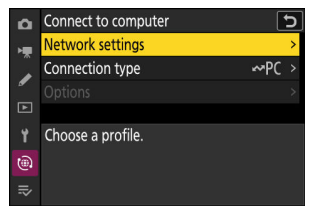

**4** Highlight [Create profile] and press  $\circledast$ .

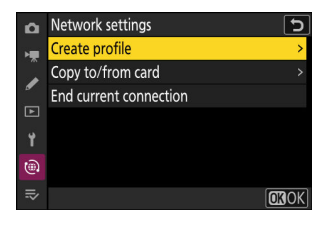

#### **Name the new profile.** *5*

- To proceed to the next step without changing the default name, press  $\mathcal{R}$ .
- Whatever name you choose will appear in the network menu [**Connect to computer**] > [**Network settings**] list.
- To rename the profile, press  $\circledast$ . For information on text entry, see "Text Entry" ( $\Box$  67). Press Q to proceed after entering a name.
- There may be a delay before the camera detects the USBto-Ethernet adapter. If the camera is unable to detect an Ethernet connection, the wizard will be configured to begin creation of a wireless LAN profile with the default name "WLAN1". Tap  $\bigcirc$  or press  $\bigcirc$  to return to Step 4, wait about 10 seconds, and then try again.

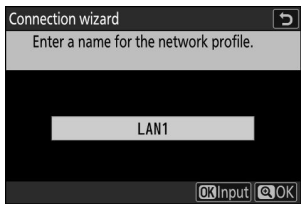

### **Obtain or select an IP address.** *6*

Highlight one of the following options and press  $\circledast$ .

Connection wizard Choose how the IP address is obtained.

**Obtain automatically** 

Enter manually

**CKNext** 

 $\overline{5}$ 

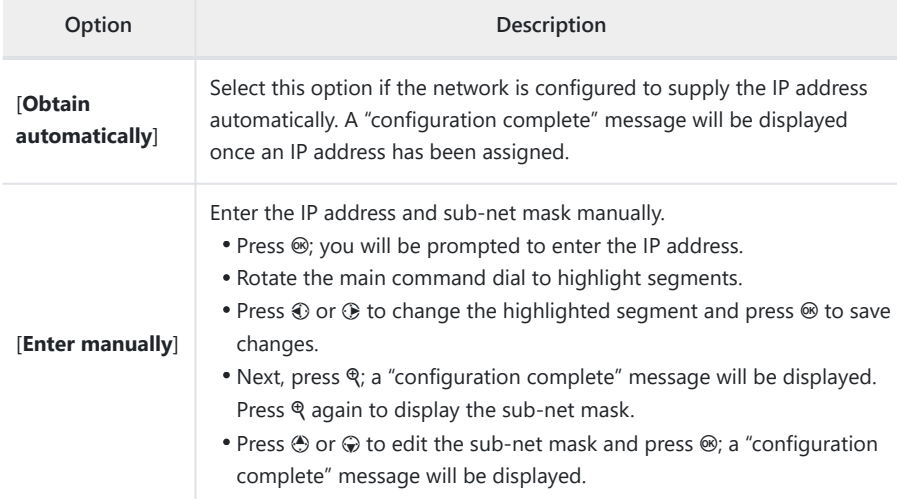

#### **Press**  $\circledast$  to proceed when the "configuration complete" message is displayed.

#### **Start pairing.** *8*

When prompted, launch the Wireless Transmitter Utility on the computer.

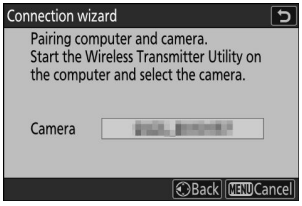

### **9** Select the camera in the Wireless Transmitter Utility.

Select the name displayed by the camera in Step 8 and click [**Next**].

#### **10** In the Wireless Transmitter Utility, enter the authentication **code displayed by the camera.**

- The camera will display an authentication code.
- Enter the authentication code in the dialog displayed by the Wireless Transmitter Utility and click [**Next**].

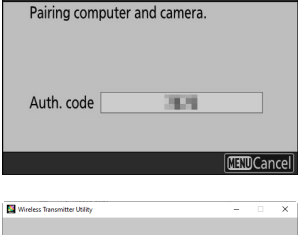

Connection wizard

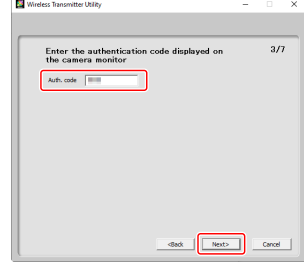

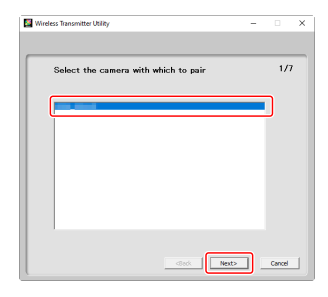

### **11** Complete the pairing process.

- When the camera displays a message stating that pairing is complete, press  $\circledast$ .
- In the Wireless Transmitter Utility, click [**Next**]; you will be prompted to choose a destination folder. For more information, see online help for the Wireless Transmitter Utility.

A connection will be established between the camera and computer when pairing is complete.

#### **12** Check the connection.

When a connection is established, the profile name will be displayed in green in the camera [**Connect to computer**] menu.

**A connection has now been established between the camera and the computer.**

**Pictures taken with the camera can be uploaded to the computer as described under "Uploading Pictures" (** 0 **[359](#page-358-0)) in the chapter titled "What You Can Do When the Camera Is Connected to a Computer or FTP Server".**

**For information on controlling the camera from a computer using Camera Control Pro 2 or NX Tether, see the section on "Camera Control" (** 0 **[365](#page-364-0)) in the chapter titled "What You Can Do When the Camera Is Connected to a Computer or FTP Server".**

#### **Tip: Firewall Settings**

TCP port 15740 and UDP port 5353 are used for connections to computers. File transfer may be blocked if the server firewall is not configured to allow access to these ports.

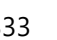

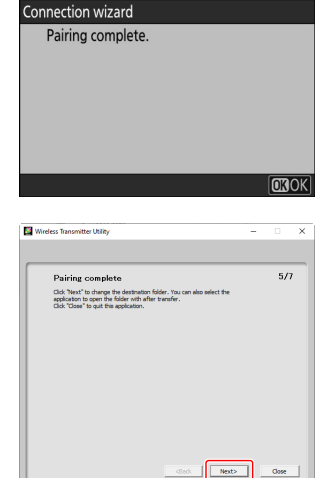

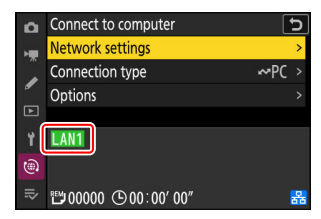

# **Ending the Connection to the Computer**

You can end the connection by:

- turning the camera off, or
- selecting [**End current connection**] for [**Connect to computer**] > [**Network settings**] in the network menu.

# <span id="page-334-0"></span>**FTP Servers: Connecting via Wireless LAN**

The camera can connect to FTP servers via Wi-Fi (built-in wireless LAN).

#### **V** Connecting to Multiple Devices

The camera can connect to only one type of device (computer, FTP server, or smart device) at a time. End the current connection before attempting to connect to a device of a different type.

### D **Can't Connect?**

If you have trouble connecting, try:

- turning the camera off and then on again,
- checking wireless settings on the FTP server, or
- restarting the FTP server.

#### **Tip: Wireless LAN Errors**

For information on wireless- or Ethernet-related errors, see "Troubleshooting Wireless LAN and Ethernet Connections" ( $\Box$  [367](#page-366-0)).

# **Connecting to FTP Servers via Wireless LAN**

The camera can connect to FTP servers either by direct wireless link (access-point mode) or via a wireless router on an existing network, including home networks (infrastructure mode).

#### **D** FTP Servers

- Servers can be configured using standard FTP services—including IIS (Internet Information Services) —available with Windows 11 and Windows 10.
- Internet FTP connections and connection to FTP servers running third-party software are not supported.

### **D FTPS** Servers

- Before connecting to a server via FTPS, you will need to load a root certificate onto the camera. This can be done using [**Connect to FTP server**] > [**Options**] > [**Manage root certificate**] > [**Import root certificate**] in the network menu.
- Contact the network administrator for the FTPS server in question for information on acquiring root certificates.

# **Direct Wireless Connection (Access-Point Mode)**

The camera and FTP server connect via direct wireless link. The camera acts as a wireless LAN access point, letting you connect when working outdoors and in other situations in which the FTP server is not already connected to a wireless network and eliminating the need for complicated adjustments to settings.

- Create a host profile using the camera connection wizard.
	- **Select [Connect to FTP server] in the network menu, then highlight [Network settings] and press** 2**.** *1*

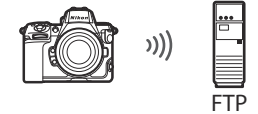

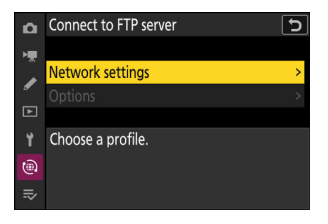

**Highlight [Create profile] and press**  $\circledast$ **.** *2*

*3* **Highlight [Connection wizard] and press**  $\circledast$ **.** 

The connection wizard will launch.

**Manual Configuration** 

# **Name the new profile.** *4*

To proceed to the next step without changing the default name, press  $\mathcal{R}$ .

Choose [**Configure manually**] to configure settings manually.

- Whatever name you choose will appear in the network menu [**Connect to FTP server**] > [**Network settings**] list.
- To rename the profile, press <sup>®</sup>. For information on text entry, see "Text Entry" ( $\Box$  67). Press Q to proceed after entering a name.

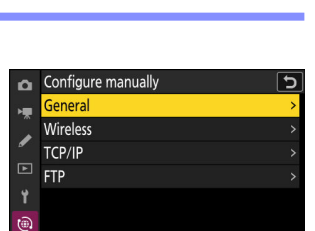

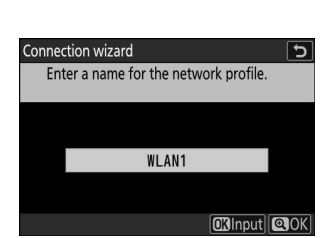

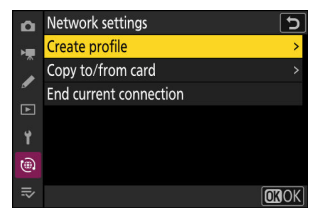

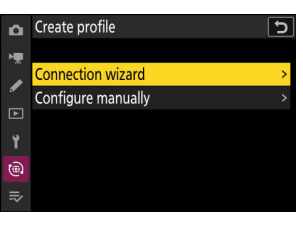

### **5** Highlight [Direct connection to computer] and press  $\circledast$ .

The camera SSID and encryption key will be displayed.

#### **Establish a connection to the camera.** *6*

#### **Windows:**

- Click the wireless LAN icon in the taskbar.
- Select the SSID displayed by the camera in Step 5.
- When prompted to enter the network security key, enter the encryption key displayed by the camera in Step 5. The computer will initiate a connection to the camera.

#### **macOS:**

- Click the wireless LAN icon in the menu bar.
- Select the SSID displayed by the camera in Step 5.
- When prompted to enter the network security key, enter the encryption key displayed by the camera in Step 5. The computer will initiate a connection to the camera.

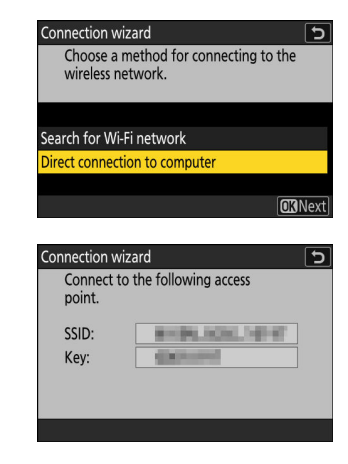

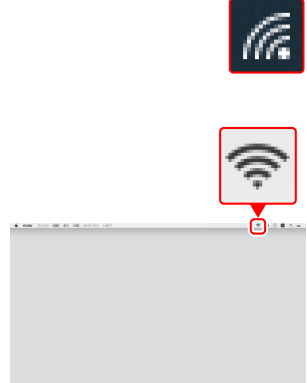

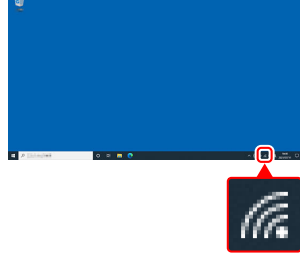

#### **Choose the server type.** *7*

**Log in.** *8*

Highlight [**FTP**], [**SFTP**] (SSH FTP), or [**FTPS**] (FTP-SSL) and press  $\circledast$  to display a dialog where you can choose a login method.

Highlight one of the following options and press  $\otimes$ .

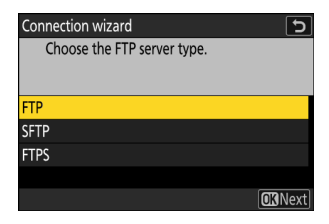

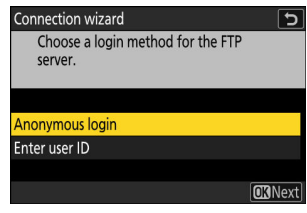

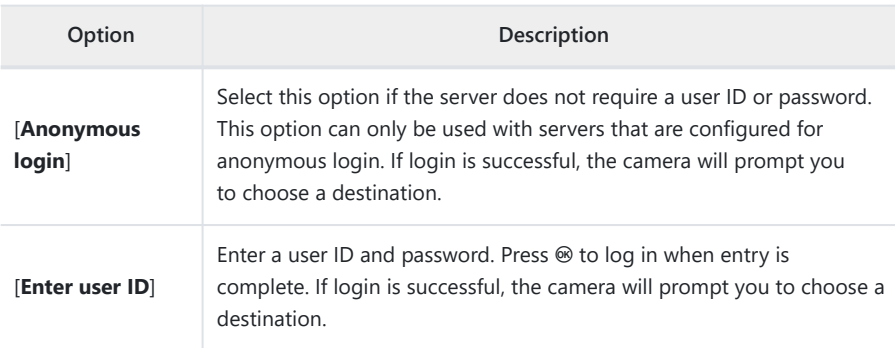

#### **Tip: Firewall Settings**

- The ports used for FTP vary with the server type. The port numbers are listed below.
	- [**FTP**]: TCP ports 21 and 32768 through 61000 -
	- [**SFTP**]: TCP ports 22 and 32768 through 61000
	- [**FTPS**]: TCP ports 21 and 32768 through 61000 -
- File transfer may be blocked if the server firewall is not configured to allow access to the appropriate ports.

#### **9** Choose a destination folder.

Highlight one of the following options and press  $\otimes$ .

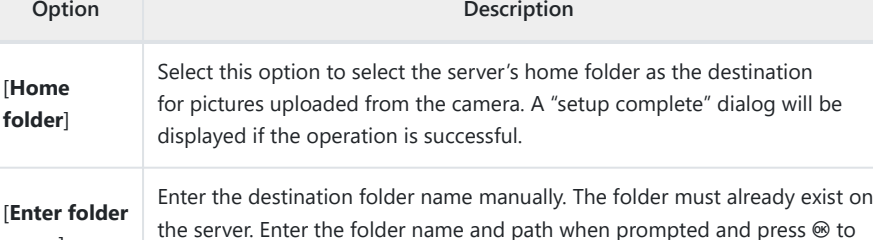

#### **10** Check the connection.

[**Home**

**name**]

When a connection is established, the profile name will be displayed in green in the camera [**Connect to FTP server**] menu.

• If the profile name is not displayed in green, connect to the camera via the wireless network list on the FTP server.

display the "setup complete" dialog.

#### **A wireless connection has now been established between the camera and the FTP server.**

"FTP" will appear in the camera shooting display once a connection is established. If a connection error occurs, this indicator will be displayed in red together with a  $\bullet$  icon.

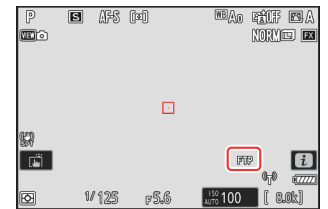

**Pictures taken with the camera can be uploaded to the FTP server as described under "Uploading Pictures" (** 0 **[359](#page-358-0)) in the chapter titled "What You Can Do When the Camera Is Connected to a Computer or FTP Server".**

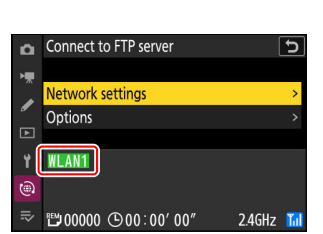

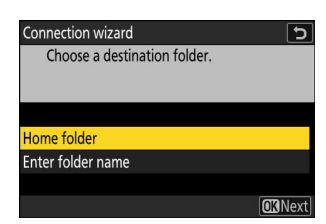

#### **Connecting in Infrastructure Mode** п

The camera connects to an FTP server on an existing network (including home networks) via a wireless router.

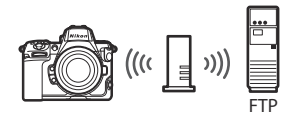

Create a host profile using the camera connection wizard.

#### **Tip: Infrastructure Mode**

Infrastructure mode supports connection to FTP servers on different networks.

**Select [Connect to FTP server] in the network menu, then highlight [Network settings] and press** 2**.** *1*

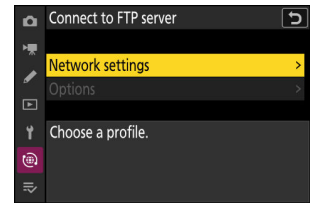

**2** Highlight [Create profile] and press  $\otimes$ .

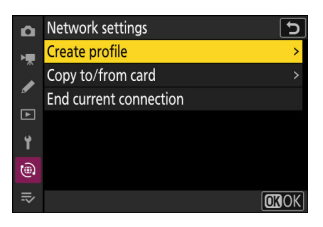

### *3* **Highlight [Connection wizard] and press**  $\circledast$ **.**

The connection wizard will launch.

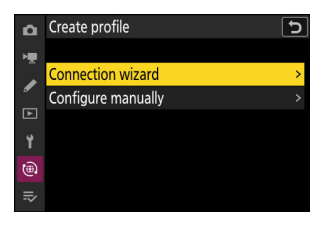

Configure manually

 $\alpha$ General Wireless **TCP/IP**  $\Box$ **FTP** Ÿ  $\circledR$  $\equiv$ 

### **Manual Configuration**

Choose [**Configure manually**] to configure settings manually.

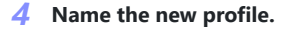

- To proceed to the next step without changing the default name, press  $\mathcal{R}$ .
- Whatever name you choose will appear in the network menu [**Connect to FTP server**] > [**Network settings**] list.
- To rename the profile, press <sup>®</sup>. For information on text entry, see "Text Entry" ( $\Box$  67). Press Q to proceed after entering a name.

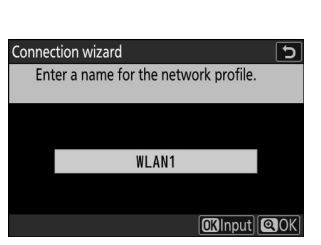

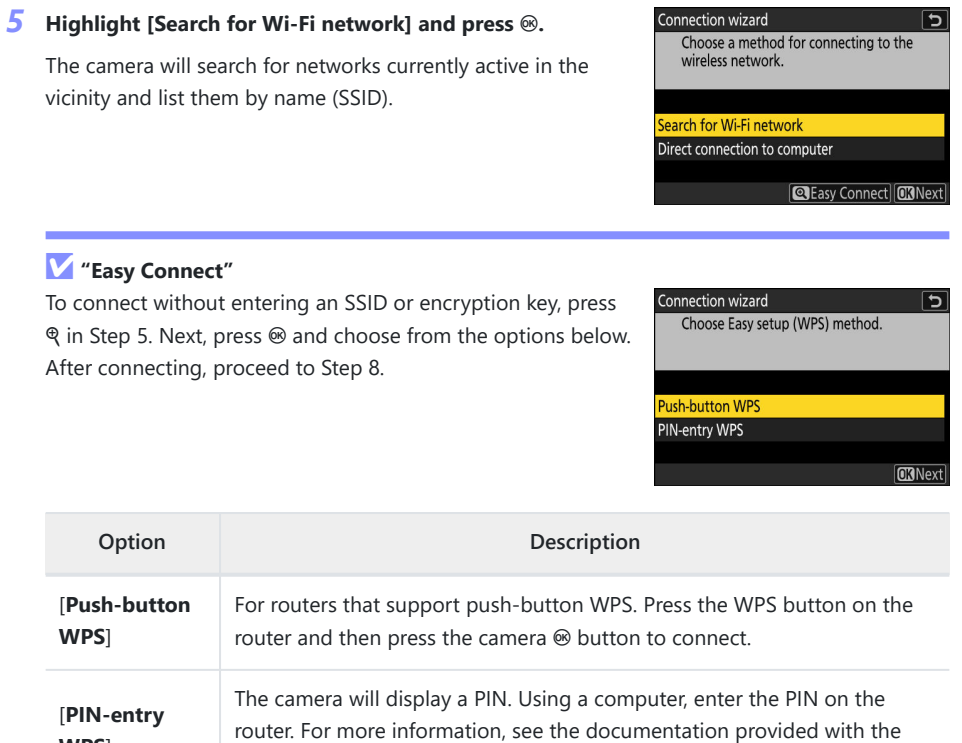

**WPS**]

router.

# **Choose a network.** *6*

- Highlight a network SSID and press  $\otimes$ .
- The band on which each SSID operates is indicated by an icon.
- Encrypted networks are indicated by a  $\Box$  icon. If the selected network is encrypted  $(a)$ , you will be prompted to enter the encryption key. If the network is not encrypted, proceed to Step 8.
- If the desired network is not displayed, press  $\mathcal{R}$  to search again.

### **M** Hidden SSIDs

Networks with hidden SSIDs are indicated by blank entries in the network list.

- To connect to a network with a hidden SSID, highlight a blank entry and press  $\circledast$ . Next, press  $\circledast$ ; the camera will prompt you to provide an SSID.
- Enter the network name and press Q. Press Q again; the camera will now prompt you to enter the encryption key.

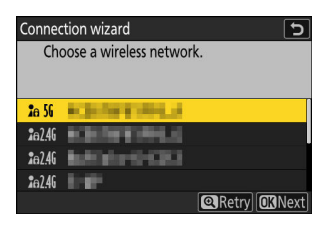

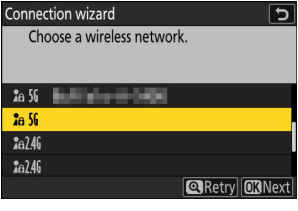

#### **Enter the encryption key.** *7*

- Press  $\circledast$  and enter the encryption key for the wireless router.
- For more information, see the documentation for the wireless router.
- $\bullet$  Press  $\mathcal Q$  when entry is complete.
- Press & again to initiate the connection. A message will be displayed for a few seconds when the connection is established.

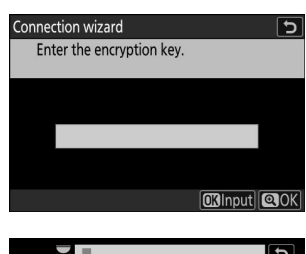

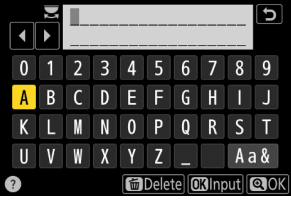

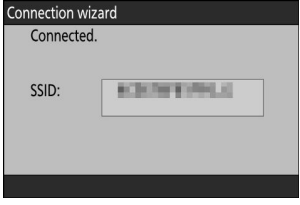

### **Obtain or select an IP address.** *8*

Highlight one of the following options and press  $\otimes$ .

Connection wizard Choose how the IP address is obtained.

**Obtain automatically** 

Enter manually

**CKNext** 

ত

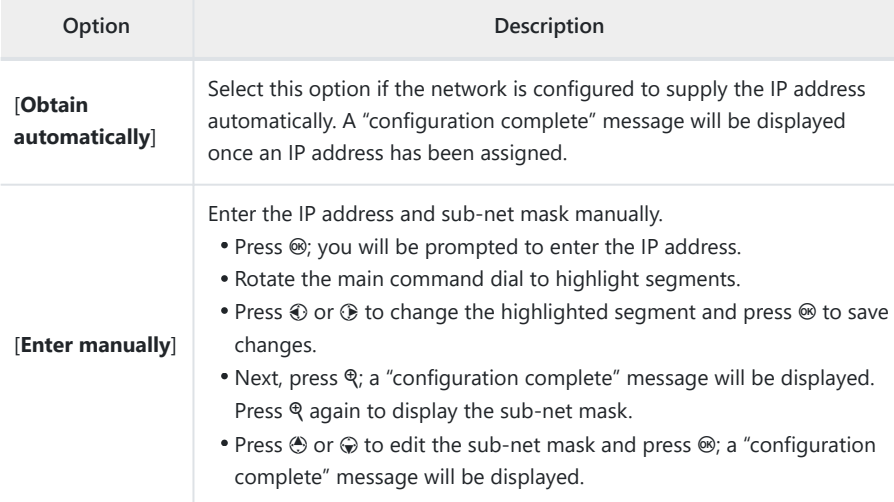

#### **9** Press  $\circledast$  to proceed when the "configuration complete" message is displayed.

#### **10** Choose the server type.

Highlight [**FTP**], [**SFTP**] (SSH FTP), or [**FTPS**] (FTP-SSL) and  $pres \circledast$  to display a dialog where you can enter the server address.

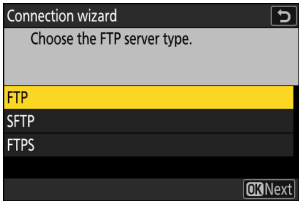

### **Enter the server address.** *11*

• Press  $\circledast$  to enter the server URL or IP address.

• Press & when entry is complete.

• Press & again to connect to the FTP server. You will be prompted to choose a login method.

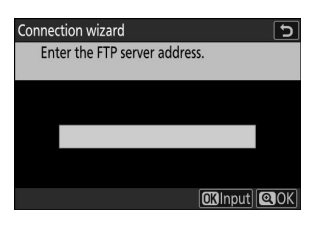

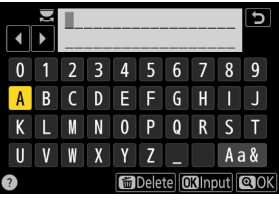

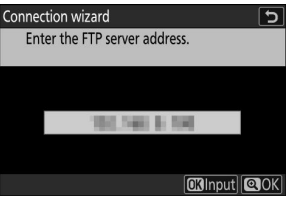

# **Log in.** *12*

Highlight one of the following options and press  $\otimes$ .

Connection wizard  $\overline{\phantom{a}}$ Choose a login method for the FTP server.

**Anonymous login** Enter user ID

**ORNext** 

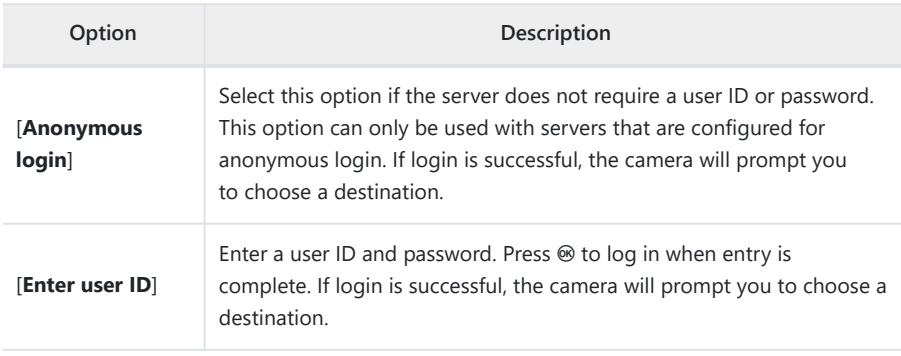

#### **Tip: Firewall Settings**

The ports used for FTP vary with the server type. The port numbers are listed below.

- [**FTP**]: TCP ports 21 and 32768 through 61000 -
- [**SFTP**]: TCP ports 22 and 32768 through 61000
- [**FTPS**]: TCP ports 21 and 32768 through 61000 -
- File transfer may be blocked if the server firewall is not configured to allow access to the appropriate ports.

### **Choose a destination folder.** *13*

Highlight one of the following options and press  $\otimes$ .

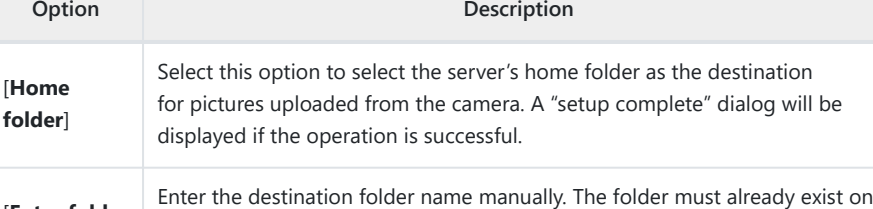

[**Enter folder name**] the server. Enter the folder name and path when prompted and press  $\circledast$  to display the "setup complete" dialog.

### **14** Check the connection.

When a connection is established, the profile name will be displayed in green in the camera [**Connect to FTP server**] menu.

#### **A wireless connection has now been established between the camera and the FTP server.**

"FTP" will appear in the camera shooting display once a connection is established. If a connection error occurs, this indicator will be displayed in red together with a  $\bullet$  icon.

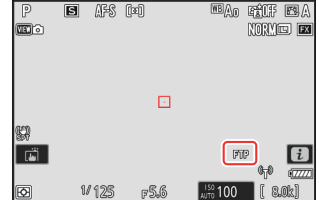

**Pictures taken with the camera can be uploaded to the FTP server as described under** "Uploading Pictures" ( $\Box$  [359](#page-358-0)) in the chapter titled "What You Can Do When the Camera Is **Connected to a Computer or FTP Server".**

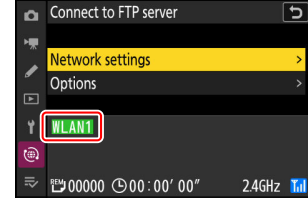

Connection wizard Choose a destination folder.

Home folder Enter folder name

**ORNext** 

 $\overline{ }$ 

# **Ending the Connection to the FTP Server**

You can end the connection by:

- turning the camera off, or
- selecting [**End current connection**] for [**Connect to FTP server**] > [**Network settings**] in the network menu.

# D **Access-Point Mode**

An error will occur if the FTP server's wireless connection is disabled before the camera's. Disable camera's connection first.

# <span id="page-350-0"></span>**FTP Servers: Connecting via Ethernet**

A USB (Type C) to Ethernet adapter (available separately from third-party sources) is required for Ethernet connections. Be sure to connect the adapter to the camera's USB data connector.

- The following USB-to-Ethernet adapters have been tested and approved for use:
	- Anker A83130A1 PowerExpand USB-C to Gigabit Ethernet adapters
	- Anker A83130A2 PowerExpand USB-C to Gigabit Ethernet adapters
- Note that USB-to-Ethernet adapters will not function when connected to the camera's USB Power Delivery connector.

### **V** Connecting to Multiple Devices

The camera can connect to only one type of device (computer, FTP server, or smart device) at a time. End the current connection before attempting to connect to a device of a different type.

#### **Tip: Ethernet Errors**

For information on wireless- or Ethernet-related errors, see "Troubleshooting Wireless LAN and Ethernet Connections" ( $\Box$  [367](#page-366-0)).

# **Connecting to FTP Servers via Ethernet**

Connect to FTP servers via a third-party USB (Type C) to Ethernet adapter connected to the camera's USB data connector.

### **M** FTP Servers

- Servers can be configured using standard FTP services—including IIS (Internet Information Services) —available with Windows 11 and Windows 10.
- Internet FTP connections and connection to FTP servers running third-party software are not supported.

### **D FTPS** Servers

- Before connecting to a server via FTPS, you will need to load a root certificate onto the camera. This can be done using [**Connect to FTP server**] > [**Options**] > [**Manage root certificate**] > [**Import root certificate**] in the network menu.
- Contact the network administrator for the FTPS server in question for information on acquiring root certificates.
	- **Attach a third-party USB-to-Ethernet adapter to the camera's USB data connector and then connect to the FTP server using an Ethernet cable.** *1*
		- Connect the Ethernet cable to the USB-to-Ethernet adapter. Do not use force or attempt to insert the connectors at an angle.
		- Connect the other end of the cable to an FTP server or router.

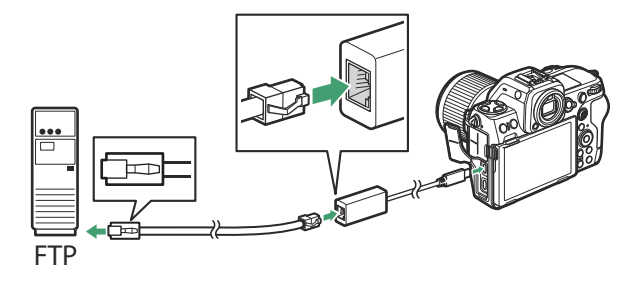

**Select [USB-LAN] for [USB data connection] in the network menu.** *2*

**3** Select [Connect to FTP server] in the network menu, then **highlight [Network settings] and press** 2**.**

**4** Highlight [Create profile] and press  $\circledast$ .

**5** Highlight [Connection wizard] and press  $\circledast$ . The connection wizard will launch.

### **Manual Configuration**

Choose [**Configure manually**] to configure settings manually.

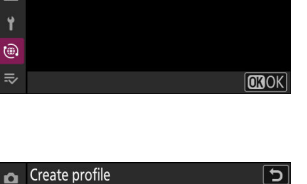

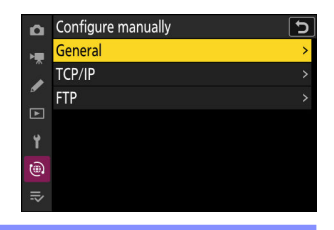

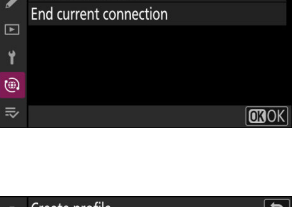

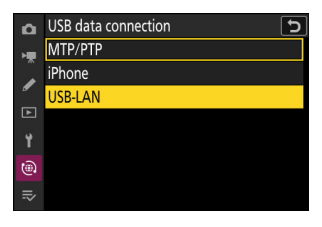

Connect to FTP server

**Create profile** Copy to/from card

**Connection wizard** Configure manually

 $\alpha$ 

z

 $\circledR$ 

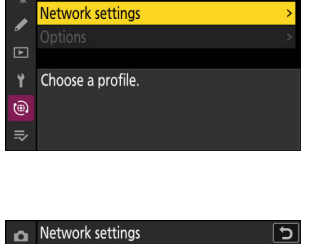

 $\overline{\mathbf{c}}$ 

### **Name the new profile.** *6*

- To proceed to the next step without changing the default name, press  $\mathcal{R}$ .
- Whatever name you choose will appear in the network menu [**Connect to FTP server**] > [**Network settings**] list.
- To rename the profile, press <sup>®</sup>. For information on text entry, see "Text Entry" ( $\Box$  67). Press Q to proceed after entering a name.
- There may be a delay before the camera detects the USBto-Ethernet adapter. If the camera is unable to detect an Ethernet connection, the wizard will be configured to begin creation of a wireless LAN profile with the default name "WLAN1". Tap  $\bigcirc$  or press  $\bigcirc$  to return to Step 4, wait about 10 seconds, and then try again.

#### **Obtain or select an IP address.** *7*

Highlight one of the following options and press  $\otimes$ .

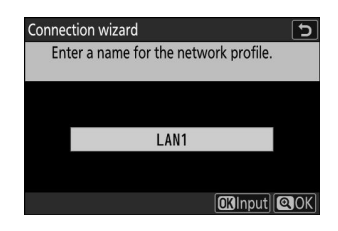

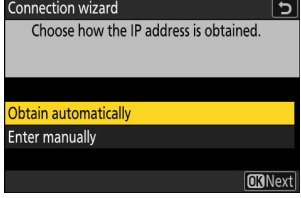

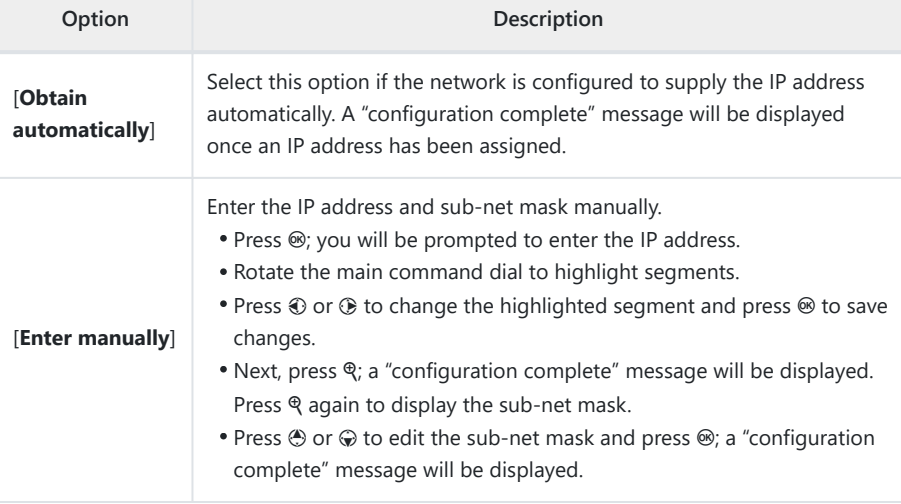

*8* **Press**  $\circledast$  **to proceed when the "configuration complete" message is displayed.** 

### **g** Choose the server type.

Highlight [**FTP**], [**SFTP**] (SSH FTP), or [**FTPS**] (FTP-SSL) and  $pres \circledast$  to display a dialog where you can enter the server address.

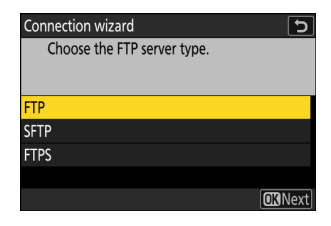

#### **Enter the server address.** *10*

• Press  $\otimes$  to enter the server URL or IP address.

 $\bullet$  Press  $\mathcal Q$  when entry is complete.

• Press & again to connect to the FTP server. You will be prompted to choose a login method.

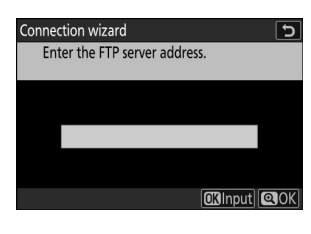

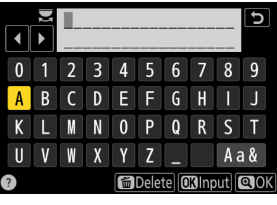

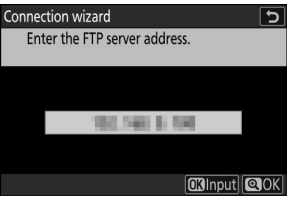

# **Log in.** *11*

Highlight one of the following options and press  $\otimes$ .

Connection wizard  $\overline{\phantom{a}}$ Choose a login method for the FTP server.

**Anonymous login** Enter user ID

**CKNext** 

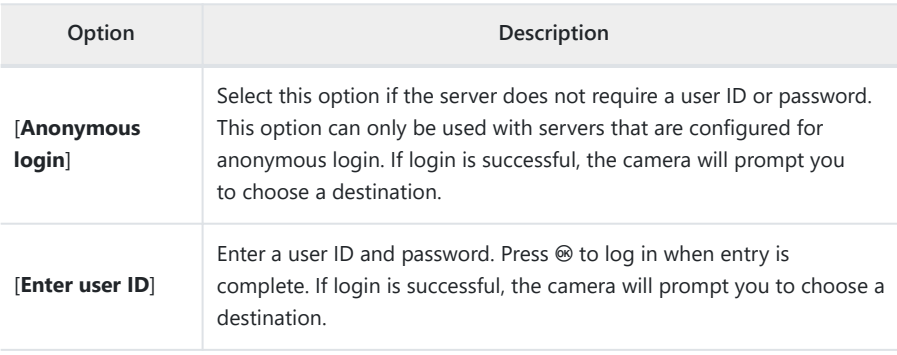

#### **Tip: Firewall Settings**

The ports used for FTP vary with the server type. The port numbers are listed below.

- [**FTP**]: TCP ports 21 and 32768 through 61000 -
- [**SFTP**]: TCP ports 22 and 32768 through 61000
- [**FTPS**]: TCP ports 21 and 32768 through 61000 -
- File transfer may be blocked if the server firewall is not configured to allow access to the appropriate ports.

### **Choose a destination folder.** *12*

Highlight one of the following options and press  $\otimes$ .

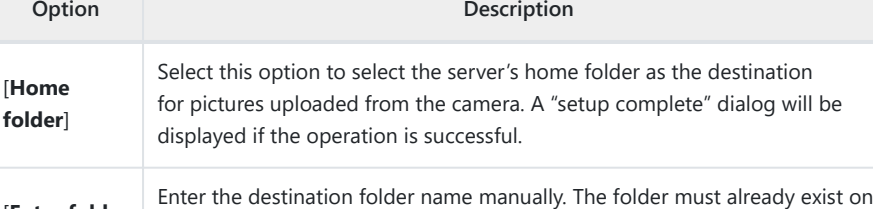

[**Enter folder name**] the server. Enter the folder name and path when prompted and press  $\circledast$  to display the "setup complete" dialog.

### 13 Check the connection.

When a connection is established, the profile name will be displayed in green in the camera [**Connect to FTP server**] menu.

#### **A connection has now been established between the camera and the FTP server.**

"FTP" will appear in the camera shooting display once a connection is established. If a connection error occurs, this indicator will be displayed in red together with a  $\bullet$  icon.

**Pictures taken with the camera can be uploaded to the FTP server as described under** "Uploading Pictures" ( $\Box$  [359](#page-358-0)) in the chapter titled "What You Can Do When the Camera Is **Connected to a Computer or FTP Server".**

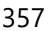

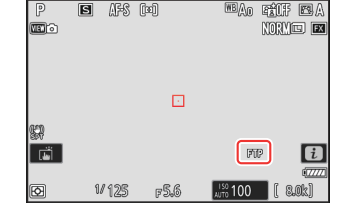

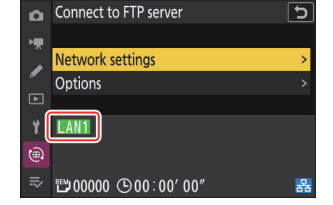

Home folder

Connection wizard

Enter folder name

Choose a destination folder.

**ORNext** 

 $\overline{\phantom{0}}$ 

# **Ending the Connection to the FTP Server**

You can end the connection by:

- turning the camera off, or
- selecting [**End current connection**] for [**Connect to FTP server**] > [**Network settings**] in the network menu.

# <span id="page-358-0"></span>**What You Can Do When the Camera Is Connected to a Computer or FTP Server**

Ethernet and wireless LAN connections can be used to upload pictures or control the camera remotely.

# **Uploading Pictures**

Pictures can be selected for upload during playback. They can also be uploaded automatically as they are taken.

- Before uploading pictures, connect the camera to the destination via Ethernet or wireless LAN ( $\Box$  [314,](#page-313-0)  $\Box$  [328](#page-327-0),  $\Box$  [335,](#page-334-0)  $\Box$  [351](#page-350-0)). After creating a profile, confirm that the profile name is listed in green in the [**Connect to computer**] or [**Connect to FTP server**] display.
- To upload pictures to a computer, select [**Picture transfer**] for [**Connect to computer**] > [**Connection type**] in the network menu.

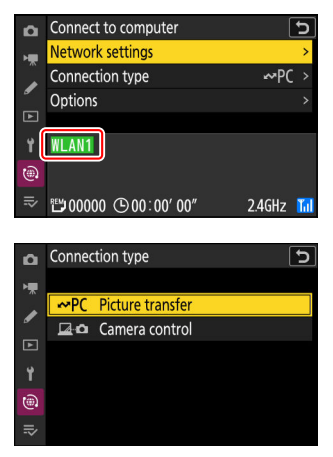

#### **M** Caution: Access Point Mode

Select a host profile and enable camera Wi-Fi before connecting.

#### **M** Destination Folders for Upload to a Computer

- By default, pictures are uploaded to the following folders:
	- Windows: \Users\(user name)\Pictures\Wireless Transmitter Utility -
	- macOS: /Users/(user name)/Pictures/Wireless Transmitter Utility -
- The destination folder can be selected using the Wireless Transmitter Utility. For more information, see online help for the Wireless Transmitter Utility.

# **Selecting Pictures for Upload**

**Press the**  $\Xi$  **button on the camera and select full-frame or thumbnail playback.** *1*

#### 2 Select a picture and press the *i* button.

The  $i$  menu items used to select pictures for upload vary with the type of device connected.

- **3** Highlight [Select for upload to computer] or [Select for upload (FTP)] and press  $\circledast$ .
	- A white "priority upload" icon will appear on the picture. If the camera is currently connected to a network, upload will begin immediately and the icon will turn green.
	- Otherwise, upload will begin when a connection is established.
	- Repeat Steps 2–3 to upload additional pictures.

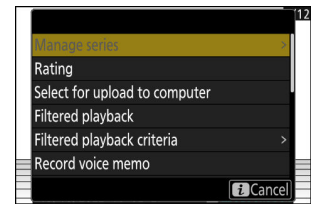

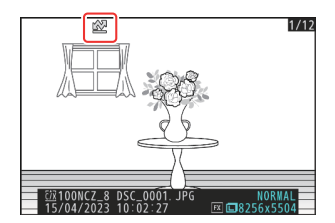
#### **La Removing Upload Marking**

- Repeat Steps 2–3 to remove upload marking from selected pictures.
- To remove upload marking from all pictures, select [**Connect to computer**] or [**Connect to FTP server**] in the network menu and choose [**Options**] > [**Deselect all?**].

#### **Tip: Filtering Pictures for Upload**

The [Filtered playback] item in the playback i menu can be used to display only pictures that meet chosen criteria ( $\Box$  [239\)](#page-238-0). The pictures can then all be selected for upload by highlighting [**Select all for computer upload**] or [**Select all for upload (FTP**)] in the  $i$  menu and pressing  $\otimes$ .

## **Uploading Photos as They Are Taken**

To upload new photos as they are taken, select [**Connect to computer**] or [**Connect to FTP server**] in the network menu and choose [**ON**] for [**Options**] > [**Auto upload**].

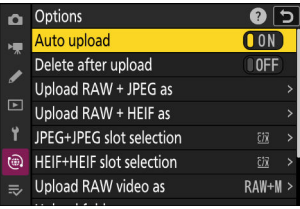

- Upload begins only after the photo has been recorded to the memory card. Be sure a memory card is inserted in the camera.
- Videos are not uploaded automatically. They must instead be uploaded manually from the playback display.

### **The Upload Icon**

Upload status is indicated by the upload icon.

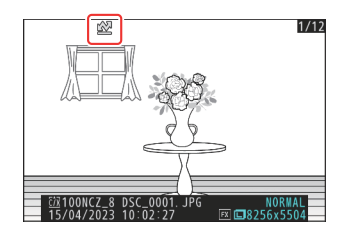

#### s **(white): Priority upload**

The picture has been manually selected for upload. Pictures marked with this icon will be uploaded before pictures marked  $\blacktriangleright$  ("upload").

#### W **(white): Upload**

The picture has been selected for upload but upload has not yet begun.

#### X **(green): Uploading**

Upload in progress.

#### Y **(blue): Uploaded**

Upload complete.

### **The "Connect to Computer"/"Connect to FTP Server" Upload Status Display**

The [**Connect to computer**] and [**Connect to FTP server**] displays show the following:

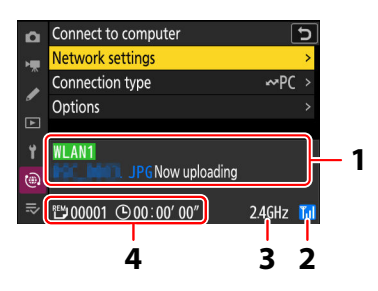

### **Status**: **1**

The status of the connection to the host. The profile name is displayed in green when a connection is established.

While files are being transferred, the status display shows "Now uploading" preceded by the name of the file being sent. Errors are also displayed here.

- The display for [**Connect to FTP server**] also includes error codes ( $\Box$  [368\)](#page-367-0).
- 2 Signal strength: The wireless signal strength. Ethernet connections are shown by ■
- **Band**: The band used by the wireless network to which the camera is connected in **3** infrastructure mode.
- **Pictures/time remaining**: The number of pictures remaining and the time needed to send **4**them. The time remaining is an estimate only.

#### <span id="page-363-0"></span>**V** Loss of Signal

Wireless transmission may be interrupted if the signal is lost. Upload of pictures with upload marking can be resumed by turning the camera off and then on again once the signal has been re-established.

#### **V** Caution: During Upload

Do not remove the memory card or disconnect the Ethernet cable during upload.

#### **V** Voice Memos

Voice memos will be included when the associated pictures are transmitted. They cannot, however, be uploaded separately.

#### **V** Turning the Camera Off

The camera saves transfer marking when turned off and resumes upload when next turned on.

#### **D** Caution: Uploading Protected Pictures via FTP

The copies on the FTP server will not be protected even if the originals are. Markings can be added using ratings  $(1/237)$  $(1/237)$ .

# **Camera Control**

The camera can be controlled from a computer running Camera Control Pro 2 (available separately) or free NX Tether software. Photos can be saved directly to the computer instead of to the memory card and can consequently be taken even when no memory card is inserted in the camera.

- You will still need to insert a memory card when filming videos.
- Note that the camera standby timer does not expire in camera control mode.
- Before using Camera Control Pro 2 or NX Tether, connect the camera and computer via Ethernet or wireless LAN  $(1)$  [314,](#page-313-0)  $\Box$  [328\)](#page-327-0). After creating a profile, confirm that the profile name is listed in green in the [**Connect to computer**] display.

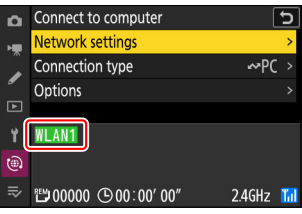

- ò. Connection type ~PC Picture transfer **E**<sup>o</sup> Camera control Ÿ  $\widehat{\mathbb{C}}$  $\equiv$
- **Select [Camera control] for [Connect to computer] > [Connection type] in the network menu.** *1*

**Launch the copy of Camera Control Pro 2 or NX Tether installed on the host computer.** *2*

#### **3** Control the camera using Camera Control Pro 2 or NX Tether.

For information on taking pictures using Camera Control Pro 2 or NX Tether, see the online help or other documentation for the software in question.

### **The "Connect to Computer" Camera Control Display**

The [**Connect to computer**] display shows the following:

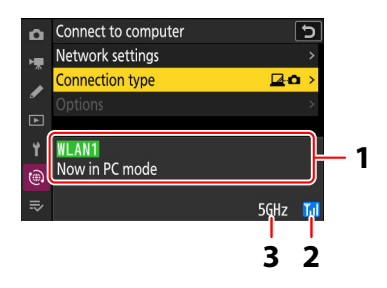

- **1 Status**: The status of the connection to the host. The profile name is displayed in green when a connection is established. Errors are also displayed here ( $\Box$ [367\)](#page-366-0).
- 2 Signal strength: The wireless signal strength. Ethernet connections are shown by 圖.
- **Band**: The band used by the wireless network to which the camera is connected in **3**infrastructure mode.

#### **Loss of Signal**

Loss of signal while the camera is connected to a wireless network may disrupt the connection to the computer. Select [**End current connection**] for [**Connect to computer**] > [**Network settings**] in the network menu before connecting to the network again. When the signal is re-established, the camera will reconnect to the computer and resume upload of any pictures that have yet to be transferred. Note that upload cannot be resumed if you turn the camera off before transfer is complete.

#### **V** Caution: Ethernet Networks

Do not disconnect the Ethernet cable during upload or while the camera is on.

#### **M** Caution: Wireless Networks

Response may slow on wireless networks.

# <span id="page-366-0"></span>**Troubleshooting Wireless LAN and Ethernet Connections**

Refer to this section for information on errors involving wireless LAN and Ethernet connections.

For information on the Wireless Transmitter Utility, see the utility's online help.

## **Problems and Solutions**

Solutions to some common issues are listed below.

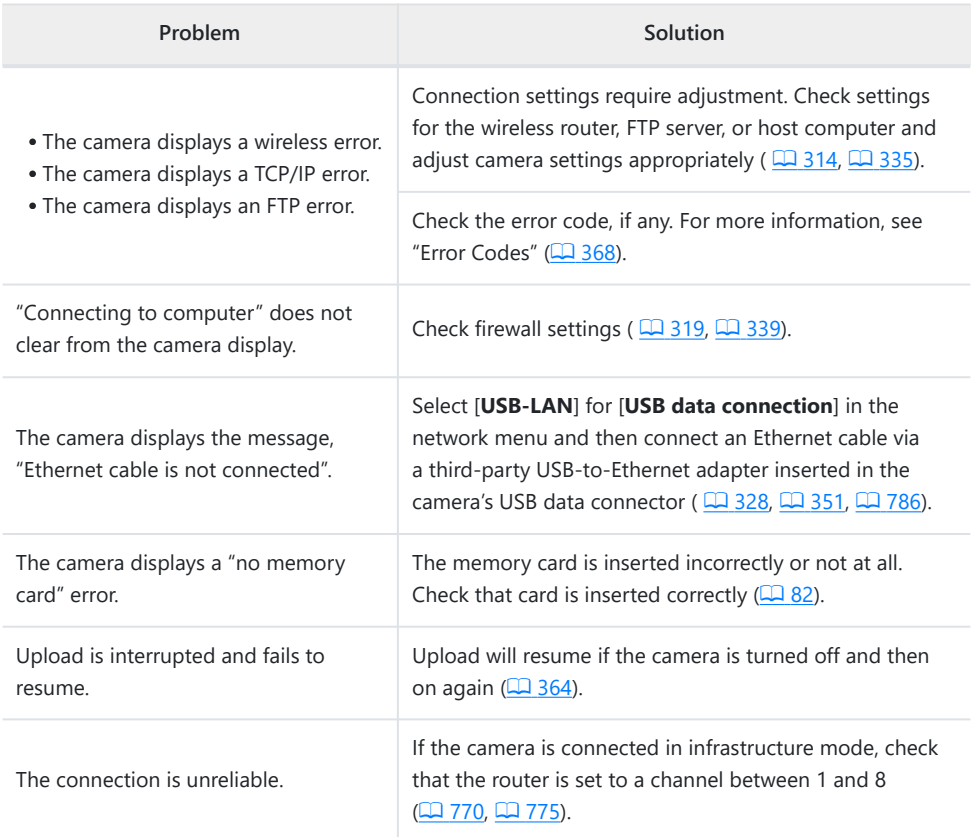

# <span id="page-367-0"></span>**Error Codes**

The following messages and error codes may be displayed if an error occurs while the camera is connected to an FTP server via Ethernet or wireless LAN.

#### **● [Wireless Error.]**

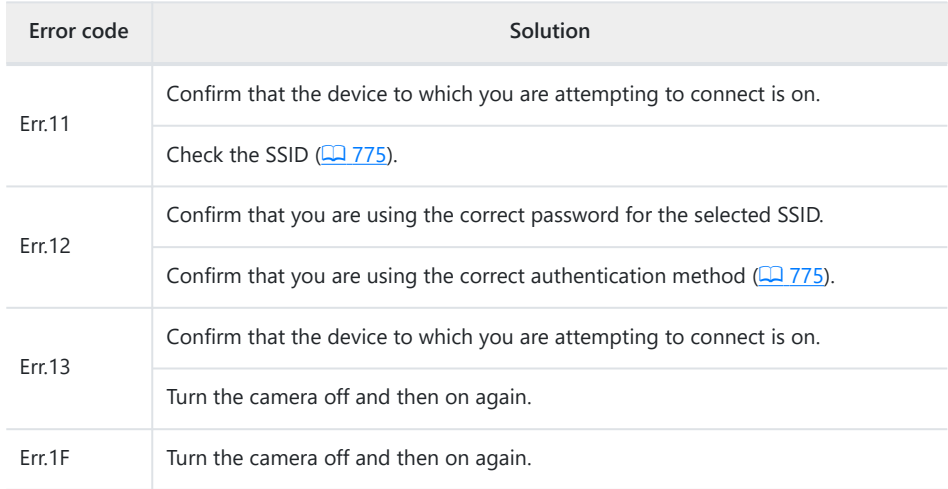

#### **● [TCP/IP Error.]**

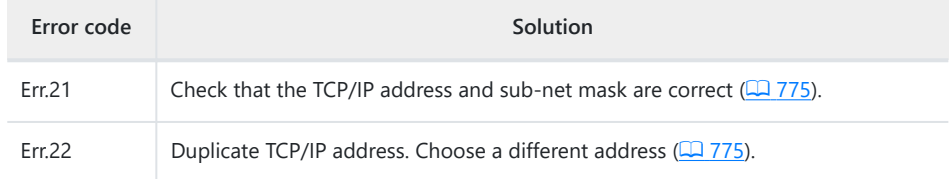

#### **● [PTP/IP Error.]**

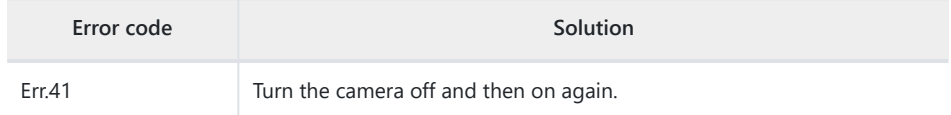

#### **● [FTP Error.]**

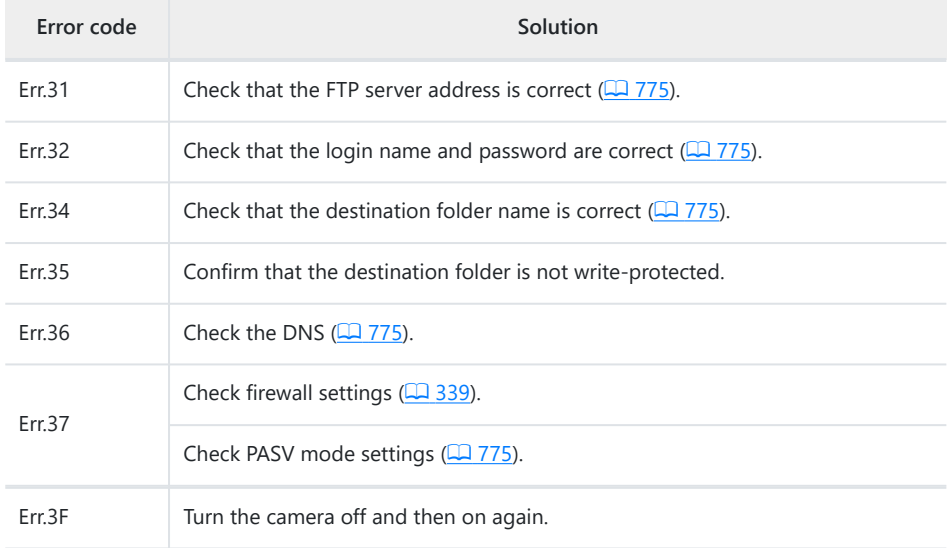

#### **● [Error authenticating FTP server credentials.]**

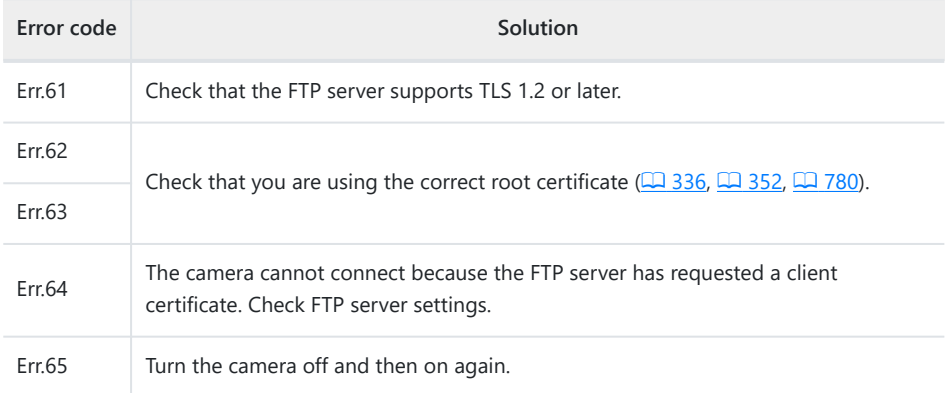

# **Connecting to Other Cameras**

# **What Inter-camera Connections Can Do for You**

## **Camera-Based Remote Photography (Synchronized Release)**

A master camera can be used to release the shutters on up to ten remote cameras in the same group  $(2371)$  $(2371)$ .

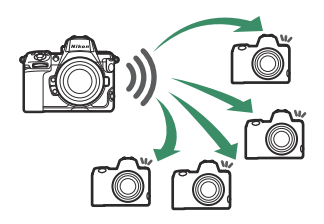

# **Clock Synchronization (Synchronize Date and Time)**

Synchronize the clocks on multiple cameras via a network  $(D \rightarrow 386)$  $(D \rightarrow 386)$  $(D \rightarrow 386)$ .

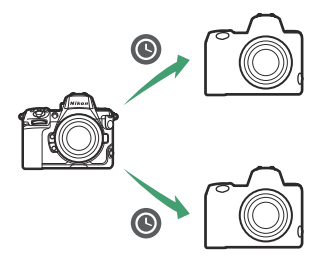

# <span id="page-370-0"></span>**Synchronized Release**

# **Configuring and Using Synchronized Release**

Follow the steps below to create host profiles for synchronized release. Each camera saves the pictures it takes to its own memory card. Repeat the process to create identical profiles for each camera.

### **Wireless LAN**

*2*

To create host profiles when connecting via wireless LAN:

Highlight [Create profile] and press  $\circledast$ .

**Select [Connect to other cameras] in the network menu,** then highlight [Network settings] and press  $\circledast$ . *1*

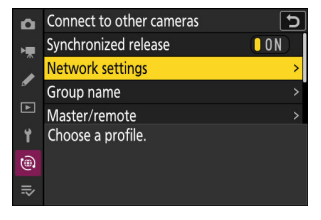

Network settings ×. **Create profile** Copy to/from card End current connection G)  $\boxed{OROK}$ 

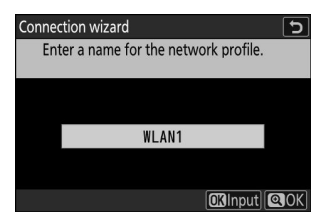

#### **Name the new profile.** *3*

- To proceed to the next step without changing the default name, press  $\mathcal{R}$ .
- Whatever name you choose will appear in the network menu [**Connect to other cameras**] > [**Network settings**] list.
- To rename the profile, press <sup>®</sup>. For information on text entry, see "Text Entry" ( $\Box$  67). Press Q to proceed after entering a name.

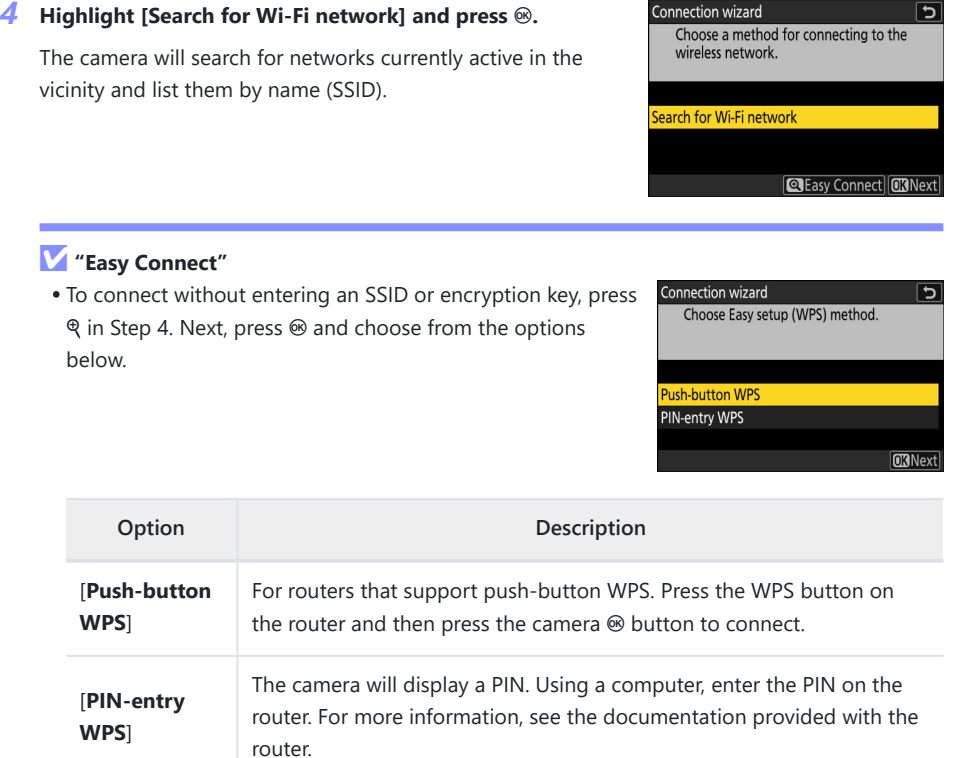

After connecting, proceed to Step 7.

#### **Choose a network.** *5*

- Highlight a network SSID and press  $\otimes$ .
- The band on which each SSID operates is indicated by an icon.
- Encrypted networks are indicated by a  $\Box$  icon. If the selected network is encrypted  $(a)$ , you will be prompted to enter the encryption key. If the network is not encrypted, proceed to Step 7.
- If the desired network is not displayed, press  $\mathcal{R}$  to search again.

#### **M** Hidden SSIDs

Networks with hidden SSIDs are indicated by blank entries in the network list.

- To connect to a network with a hidden SSID, highlight a blank entry and press  $\circledast$ . Next, press  $\circledast$ ; the camera will prompt you to provide an SSID.
- Enter the network name and press Q. Press Q again; the camera will now prompt you to enter the encryption key.

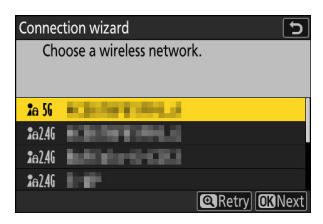

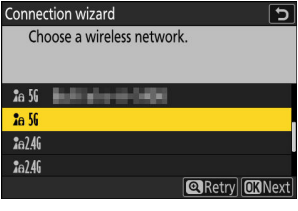

#### **Enter the encryption key.** *6*

- Press  $\circledast$  and enter the encryption key for the wireless router.
- For more information, see the documentation for the wireless router.
- Press & when entry is complete.
- Press & again to initiate the connection. A message will be displayed for a few seconds when the connection is established.

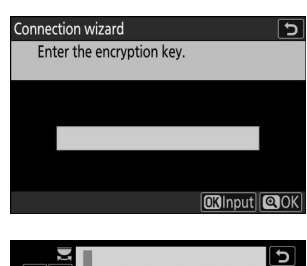

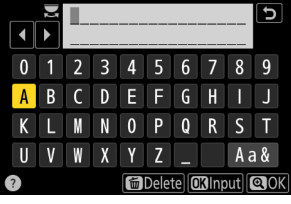

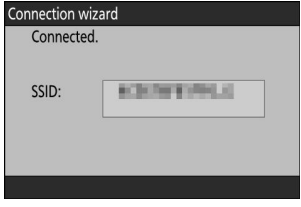

#### **Obtain or select an IP address.** *7*

Highlight one of the following options and press  $\otimes$ .

Connection wizard  $\overline{\phantom{0}}$ Choose how the IP address is obtained.

Obtain automatically Enter manually

**ORNext** 

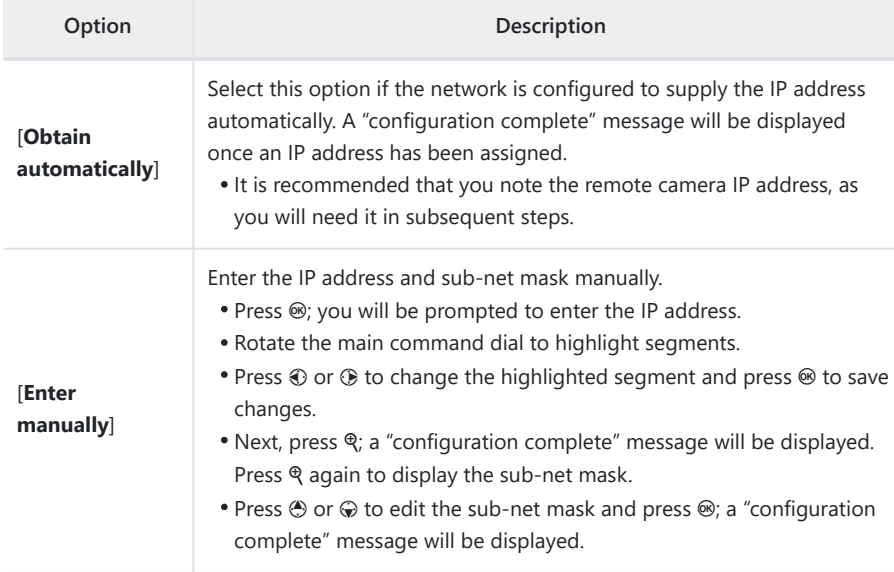

#### *8* **Press**  $\circledast$  **to proceed when the "configuration complete" message is displayed.**

The profile name is displayed when a connection is established.

#### **9** Highlight [Group name], press  $\circledast$ , and enter a group name.

Enter a group name for the synchronized cameras. Group names can be up to eight characters long.

All master and remote cameras on the network must be in the same group.

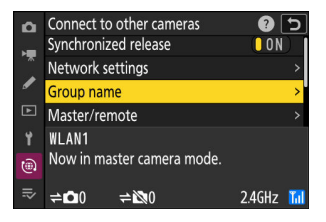

#### **10** Highlight [Master/remote] and press  $\circledast$ .

Choose a role for each camera from "master" and "remote".

- [**Master camera**]: Pressing the shutter-release button on the master camera releases the shutters on the remote cameras. Each group can have only one master. If the group has multiple master cameras, only the first to connect to the network will actually serve in that capacity.
- [**Remote camera**]: The shutters on the remote cameras are synchronized with the shutter on the master camera.

#### **Repeat Steps 1 through 10 for the remaining cameras.** *11*

When configuring remote cameras, be sure to select [**Remote camera**] in Step 10.

#### **On the master camera, highlight [Remote camera list] and** *12* **press** 2**.**

Cameras assigned the remote camera role in Step 10 are added to the master camera's remote camera list. The master camera can store information for up to 10 remote cameras in slots [**01**] through [**10**].

#### *13* **Highlight the desired slot and press**  $\circledast$ **.**

Remote camera options will be displayed.

### **14** Highlight [Address] and press  $\circledast$ .

You will be prompted to enter an IP address.

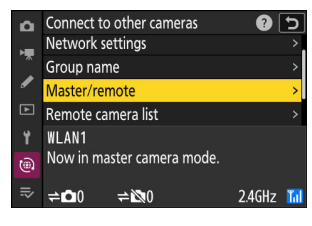

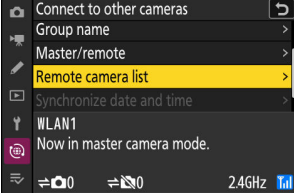

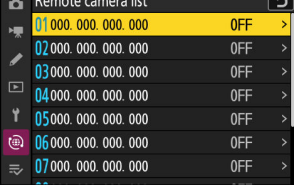

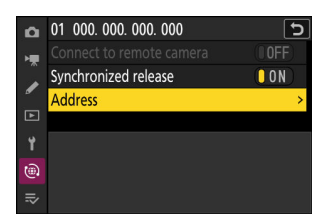

#### **Enter the remote camera IP address.** *15*

Enter the remote camera IP address you noted in Step 7.

- Rotate the main command dial to highlight segments.
- Press  $\odot$  or  $\odot$  to change the highlighted segment and press  $\circledast$  to save changes.
- $\bullet$  Press  $\mathcal{R}$  to add the remote camera to the master camera remote camera list and establish a connection.

#### **Tip: Viewing Remote Camera IP Addresses**

To view a remote camera's IP address, select [**Connect to other cameras**] > [**Network settings**] in the camera's network menu, highlight a synchronized release host profile, press  $\circledast$ , and select [**TCP/IP**].

#### **Add the remaining remote cameras.** *16*

- When connecting to wireless networks, the cameras will display the band used by the selected SSID.
- The master camera shows the number of cameras in the group currently connected or not connected.

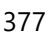

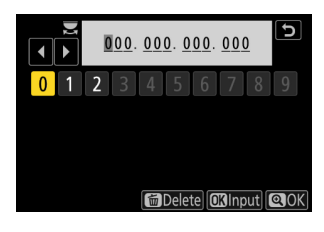

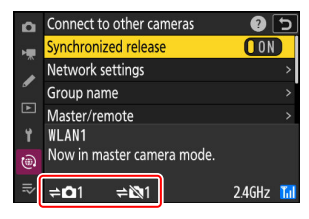

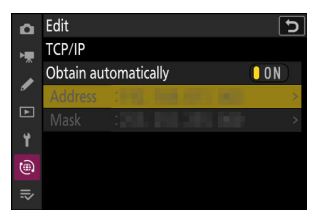

### **Take pictures.** *17*

A  $\rightleftharpoons$  icon appears in the master camera shooting display together with the number of remote cameras connected.

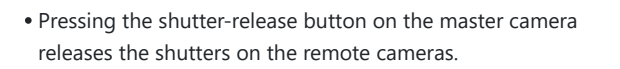

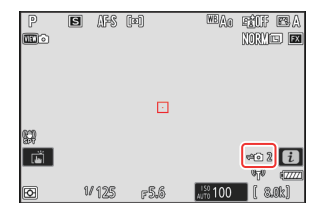

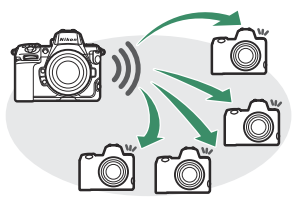

#### **M** Connection Errors

In the event of remote camera connection errors, the remote camera count in the master camera shooting display will turn red and instead show the number of remote cameras that failed to connect.

### **Ethernet**

Follow the steps below to create host profiles for Ethernet connections. A USB (Type C) to Ethernet adapter (available separately from third-party sources) is required for Ethernet connections. Be sure to connect the adapter to the camera's USB data connector.

- The following USB-to-Ethernet adapters have been tested and approved for use:
	- Anker A83130A1 PowerExpand USB-C to Gigabit Ethernet adapters
	- Anker A83130A2 PowerExpand USB-C to Gigabit Ethernet adapters
- Note that USB-to-Ethernet adapters will not function when connected to the camera's USB Power Delivery connector.

Connect to other cameras via a third-party USB (Type C) to Ethernet adapter connected to the camera's USB data connector.

- **Attach a third-party USB-to-Ethernet adapter to the camera's USB data connector and** *1* **then connect to a router using an Ethernet cable.**
	- Connect the Ethernet cable to the USB-to-Ethernet adapter. Do not use force or attempt to insert the connectors at an angle.
	- Connect the other end of the cable to a router.

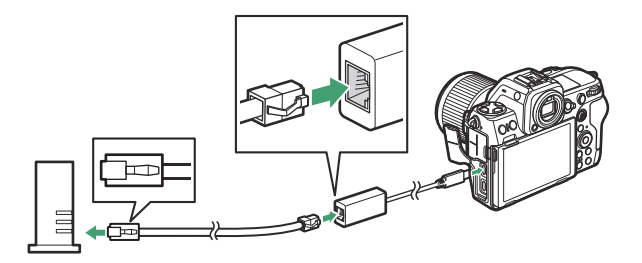

- Connect the remaining cameras to the router using Ethernet cables.
- **Select [USB-LAN] for [USB data connection] in the network menu.** *2*

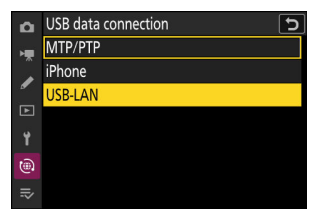

**3** Select [Connect to other cameras] in the network menu, **then highlight [Network settings] and press** 2**.**

**4** Highlight [Create profile] and press  $\circledast$ .

#### **Name the new profile.** *5*

- To display IP address options without changing the default name, press  $\mathcal{R}$ .
- Whatever name you choose will appear in the network menu [**Connect to other cameras**] > [**Network settings**] list.
- To rename the profile, press <sup>®</sup>. For information on text entry, see "Text Entry" ( $\Box$  67). Press Q to proceed after entering a name.
- There may be a delay before the camera detects the USBto-Ethernet adapter. If the camera is unable to detect an Ethernet connection, the wizard will be configured to begin creation of a wireless LAN profile with the default name "WLAN1". Tap  $\bigcirc$  or press  $\bigcirc$  to return to Step 4, wait about 10 seconds, and then try again.

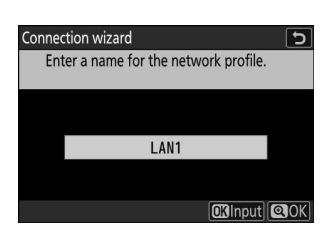

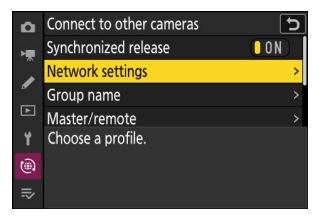

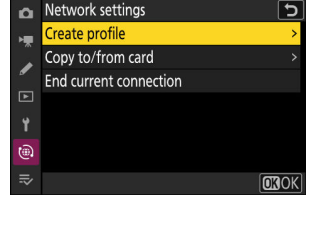

#### **Obtain or select an IP address.** *6*

Highlight one of the following options and press  $\otimes$ .

Connection wizard Choose how the IP address is obtained.

Obtain automatically

Enter manually

**CRNext** 

↰

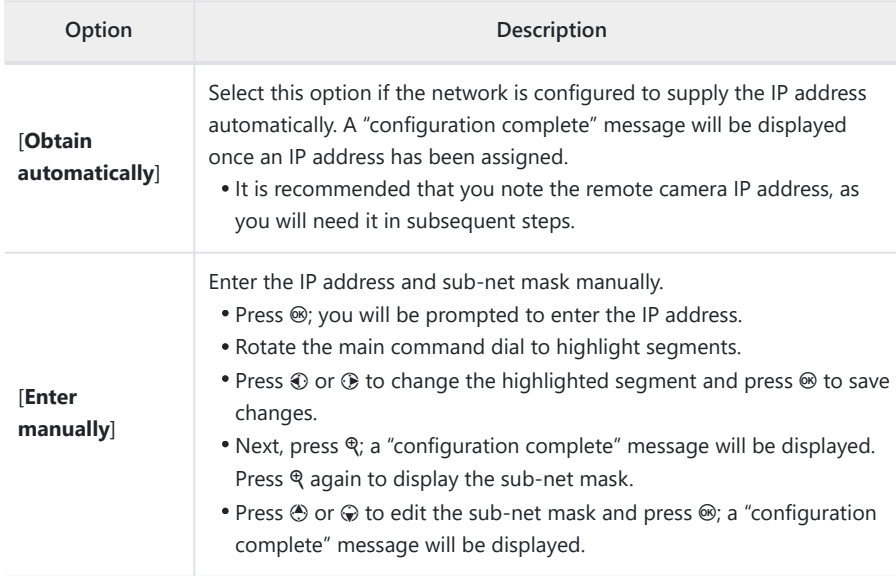

#### **Press**  $\circledast$  to proceed when the "configuration complete" message is displayed.

The camera will initiate the connection. The profile name is displayed when a connection is established.

#### **Highlight [Group name], press** 2**, and enter a group name.** *8*

Enter a group name for the synchronized cameras. Group names can be up to eight characters long.

All master and remote cameras on the network must be in the same group.

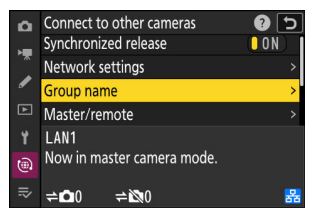

#### **9** Highlight [Master/remote] and press  $\circledast$ .

Choose a role for each camera from "master" and "remote".

- [**Master camera**]: Pressing the shutter-release button on the master camera releases the shutters on the remote cameras. Each group can have only one master. If the group has multiple master cameras, only the first to connect to the network will actually serve in that capacity.
- [**Remote camera**]: The shutters on the remote cameras are synchronized with the shutter on the master camera.

#### *10* **Repeat Steps 3 through 9 for the remaining cameras.**

- To configure another Z 8 for use as a remote camera, repeat Steps 2 through 9.
- When configuring remote cameras, be sure to select [**Remote camera**] in Step 9.
- **On the master camera, highlight [Remote camera list] and press**  $\circledR$ **.** *11*

Cameras assigned the remote camera role in Step 9 are added to the master camera's remote camera list. The master camera can store information for up to 10 remote cameras in slots [**01**] through [**10**].

*Highlight the desired slot and press*  $\circledast$ *.* 

Remote camera options will be displayed.

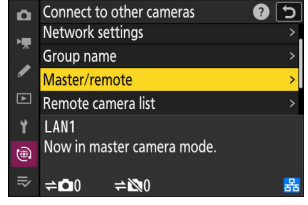

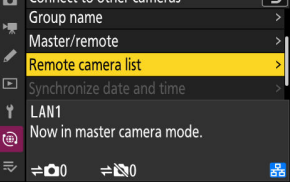

Connect to other co

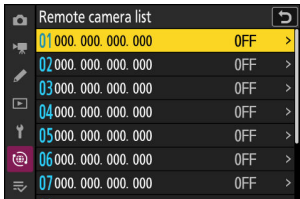

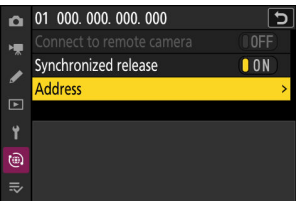

#### *Highlight [Address] and press*  $\circledast$ *.*

You will be prompted to enter an IP address.

#### **Enter the remote camera IP address.** *14*

Enter the remote camera IP address you noted in Step 6.

- Rotate the main command dial to highlight segments.
- Press  $\odot$  or  $\odot$  to change the highlighted segment and press  $\circledast$  to save changes.
- Press  $\mathcal Q$  to add the remote camera to the master camera remote camera list and establish a connection.

#### **Tip: Viewing Remote Camera IP Addresses**

To view a remote camera's IP address, select [**Connect to other cameras**] > [**Network settings**] in the camera's network menu, highlight a synchronized release host profile, press  $\circledast$ , and select [**TCP/IP**].

#### **Add the remaining remote cameras.** *15*

The master camera shows the number of cameras in the group currently connected or not connected.

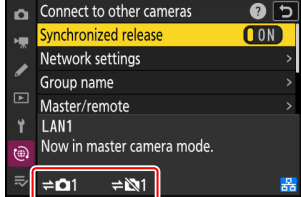

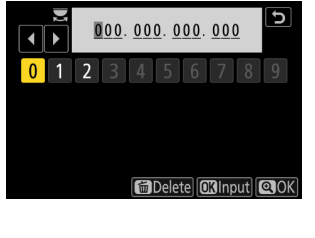

 $\overline{\mathbf{c}}$ 

**00N** 

**D** Edit

ر

 $\circledcirc$  $\equiv$ 

TCP/IP i.

Obtain automatically

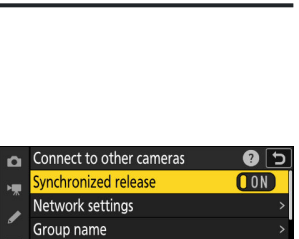

#### **Take pictures.** *16*

- $\bullet$  A  $\rightleftharpoons$  a icon appears in the master camera shooting display together with the number of remote cameras connected.
- Pressing the shutter-release button on the master camera releases the shutters on the remote cameras.

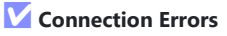

In the event of remote camera connection errors, the remote camera count in the master camera shooting display will turn red and instead show the number of remote cameras that failed to connect.

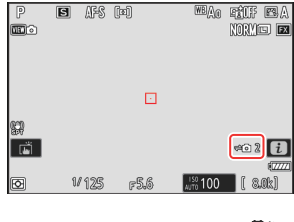

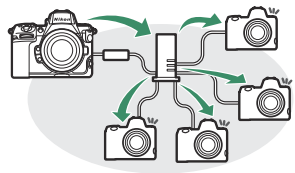

#### **Tip: Suspending Synchronized Release**

To temporarily disable synchronized release without ending the camera's connection to the network, select [**OFF**] for [**Connect to other cameras**] > [**Synchronized release**] in the network menu.

#### **Tip: Viewing Remote Camera Status**

To view remote camera status, highlight [**Remote camera list**] on the master camera and press  $\circledast$ .

- Remote cameras are identified by IP address.
- Remote camera status is displayed as follows:
	- [**Connected**]: Normal connection.
	- [**Busy**]: The camera is being controlled from another master camera.
	- [**Error**]: One of the following errors has been detected:
		- The remote camera standby timer has expired. -
		- The remote camera is off.
		- The remote camera is not in the same group as the master camera.
		- The IP address is incorrect.
	- [**OFF**]: Either
		- no remote camera has been assigned to the slot, or
		- [OFF] is selected for [Connect to remote camera] on the camera in question.
- Highlighting a remote camera with the [**Connected**] label and pressing 2 displays the number of pictures awaiting upload from the camera via FTP, FTP connection status, the battery level, and the number of exposures remaining.
- The entries for the remote cameras previously used for synchronized release will show the time of the most recent shot.
- To edit remote camera settings from the master camera, highlight the camera in the remote camera list and press  $\circledast$ .
	- To temporarily suspend the connection to the selected camera, select [**OFF**] for [**Connect to remote camera**].
	- To temporarily suspend synchronized release on the selected camera, select [**OFF**] for [**Synchronized release**].
	- If desired, you can then edit the camera's IP address by highlighting [**Address**] and pressing  $\circled{}$ . To reconnect, select [**ON**] for [**Connect to remote camera**]. No connection will be established if no remote camera exists at the specified address.

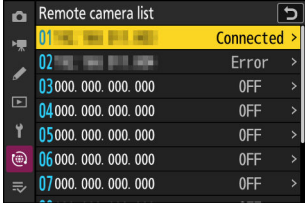

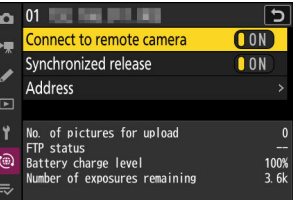

# <span id="page-385-0"></span>**Synchronizing Camera Clocks**

When the cameras are connected to the network using [**Connect to other cameras**] in the network menu, the clocks on all cameras in the current group connected can be set to the time and date reported by the master camera. Synchronization applies to all options in the setup menu [**Time zone and date**] display.

**Connect the cameras to the network using [Connect to other cameras] > [Network** *1* **settings] in the network menu.**

For more information, see "Synchronized Release" ( $\Box$  [371\)](#page-370-0).

**On the master camera, select [Connect to other cameras],** *2* **then highlight [Synchronize date and time] and press** 2**.**

- Master camera clock settings will be displayed.
- **[Synchronize date and time**] is not available on the remote cameras.
- [**Synchronize date and time**] will not be available if no camera is connected to the network.

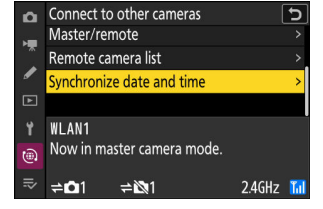

#### *3* Press  $\otimes$ .

- The clocks on the remote cameras will be set to the date and time reported by the master camera.
- A message will be displayed when the process is complete.
- Press  $\circledast$  again to return to the **[Connect to other cameras**] display.

# **Flash Photography**

# **"On-Camera" Versus "Remote"**

You can take pictures using an optional flash unit mounted on the camera accessory shoe or one or more remote flash units.

When using a flash, select [**OFF**] for [**Silent mode**] in the setup menu.

### **Camera-Mounted Flash Units**

Take pictures using a flash unit mounted on the camera. See the following pages for more information  $($   $\Box$  [388\)](#page-387-0).

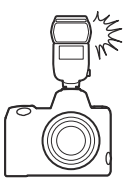

# **Remote Flash Photography**

Take pictures with one or more remote flash units using wireless flash control (Advanced Wireless Lighting, or AWL). For more information, see "What Is Remote Flash Photography?"  $(1, 398)$  $(1, 398)$ .

# <span id="page-387-0"></span>**Using an On-Camera Flash**

#### **Mount a flash unit on the camera accessory shoe.** *1*

See the documentation supplied with each Speedlight for information on mounting the unit on the camera.

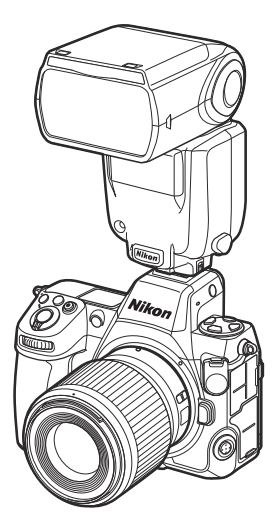

#### **Turn on the camera and flash unit.** *2*

The flash will begin charging; the flash-ready indicator  $\left(\frac{1}{2}\right)$  will appear in the shooting display when charging is complete.

- **3** Choose the flash control mode  $(1, 391)$  $(1, 391)$  $(1, 391)$  and flash mode  $(1, 393)$  $(1, 393)$ .
- **Adjust shutter speed and aperture.** *4*
- **Take pictures.** *5*

#### **V** Shutter Speed

Shutter speed can be set as follows when an optional flash unit is used:

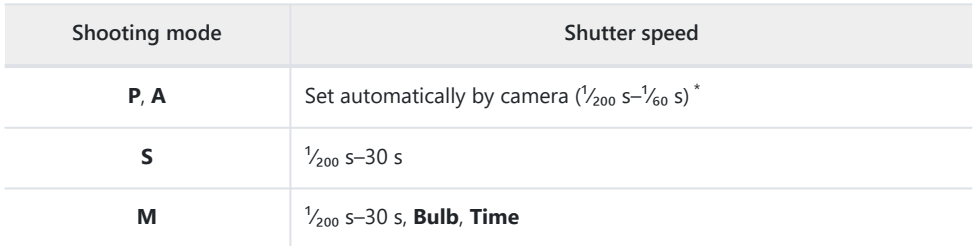

 $^\star$   $\,$  Shutter speed may be set as slow as 30 s if slow sync, slow rear-curtain sync, or slow sync with red-eye reduction is selected for flash mode.

#### D **Caution: Third-Party Flash Units**

The camera cannot be used with flash units that would apply voltages over 250 V to the camera's X contacts or short-circuit contacts on the accessory shoe. Use of such flash units could not only interfere with normal operation of the camera but also damage the flash sync circuits of the camera and/or flash.

### D **i-TTL Flash Control**

When an optional flash unit that supports the Nikon Creative Lighting System is attached and set to TTL, the camera uses monitor pre-flashes for balanced or standard "i-TTL fill-flash" flash control. i-TTL flash control is not available with flash units that do not support the Nikon Creative Lighting System. The camera supports the following types of i-TTL flash control:

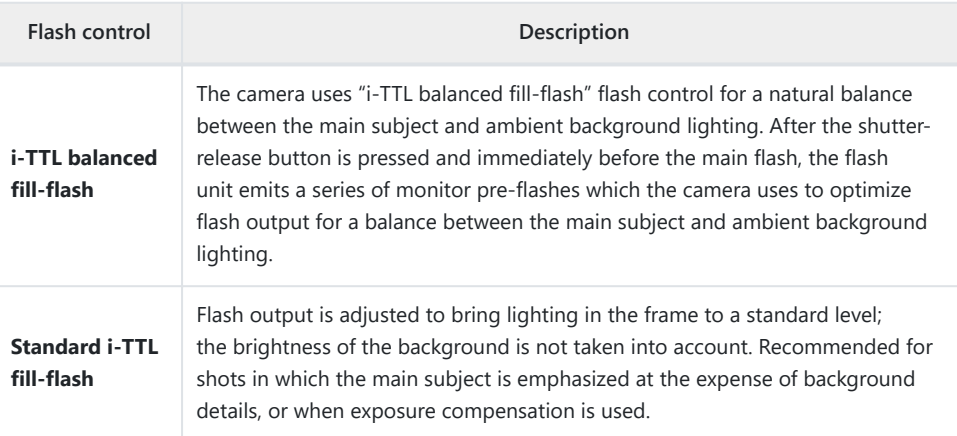

Standard i-TTL fill-flash is activated automatically when [**Spot metering**] is selected.

# <span id="page-390-0"></span>**Flash Control Mode**

When a flash unit that supports unified flash control (an SB-5000, SB-500, SB-400, or SB-300;  $\Box$  [392](#page-391-0)) is mounted on the camera, the flash control mode, flash level, and other flash settings can be adjusted using the [**Flash control**] > [**Flash control mode**] item in the photo shooting menu. The flash control modes available vary with the flash used. The options available in the flash control display vary with the option selected for [**Flash control mode**].

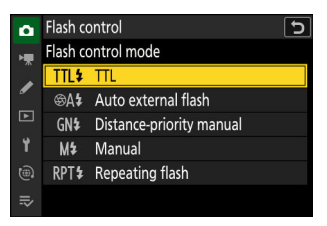

• Settings for flash units other than the SB-5000, SB-500, SB-400, and SB‑300 can only be adjusted using flash unit controls.

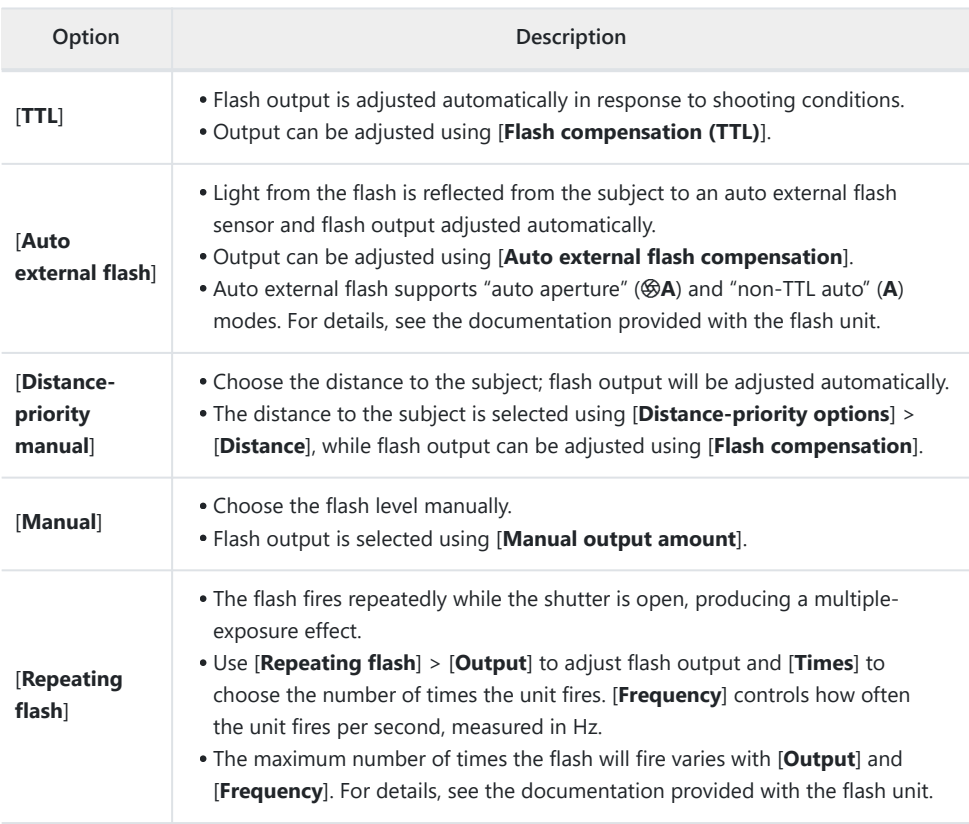

Settings for an SB‑5000 mounted on the accessory shoe can also be adjusted using the controls on the flash unit.

#### <span id="page-391-0"></span>**V** Unified Flash Control

Unified flash control allows the camera and flash unit to share settings. Changes to flash settings made with either the camera or flash unit are reflected on both devices, as are changes made using optional Camera Control Pro 2 software. The flash unit must support unified flash control.

# <span id="page-392-0"></span>**Flash Modes**

The flash mode can be selected via the [**Flash mode**] item in the photo shooting menu.

The options available vary with the shooting mode.

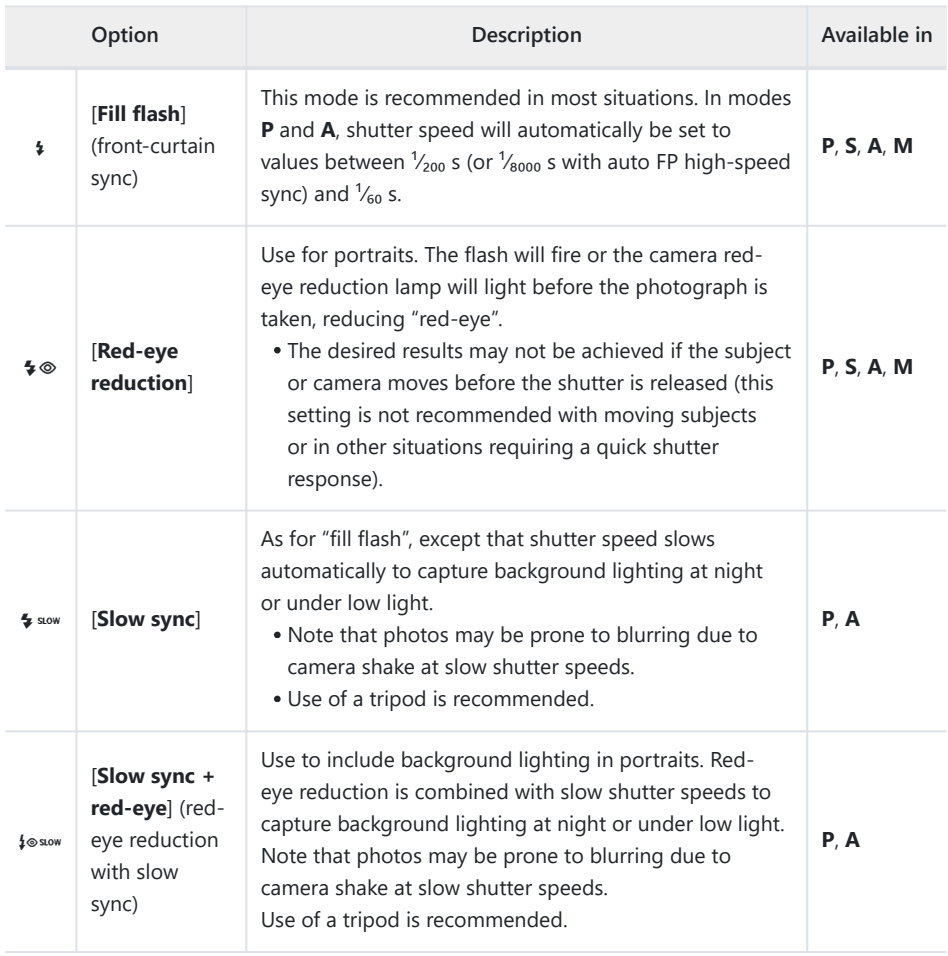

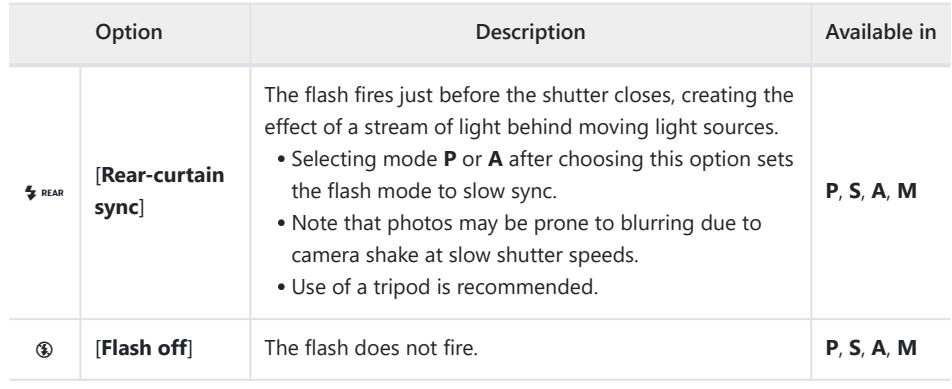

#### D **Studio Strobe Lighting**

Rear-curtain sync may not correctly synchronize with studio flash systems.

#### **395** Flash Compensation

# **Flash Compensation**

Flash compensation is used to deliberately alter flash output, for example in order to change the brightness of the subject relative to the background. Flash output can be increased to make the main subject appear brighter, reduced to prevent glare, or otherwise fine-tuned to produce the desired result.

# **Adjusting Flash Compensation**

Flash output can be adjusted using the [**Flash compensation**] item in the photo shooting menu.

- Choose from values of from −3 to +1 EV.
- At default settings, changes to flash output are made in increments of  $\frac{1}{3}$  EV. The size of the increment can be selected using Custom Setting b2 [**EV steps for exposure cntrl**].
- In general, choose positive values for brighter lighting, negative values to ensure that the subject is not too brightly lit.
- At values other than  $\pm 0.0$ , a  $\overline{u}$  icon will appear in the shooting display and the control panel.
- Normal flash output can be restored by setting flash compensation to ±0.0. Flash compensation is not reset when the camera is turned off.

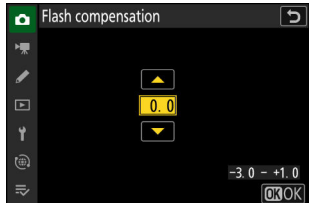

# **FV Lock**

This feature is used to lock flash output for optional CLS-compatible flash units, letting you take multiple photos or recompose shots without changing the flash level. Your subject need not be in the center of the frame, giving you more freedom when composing shots.

- Flash output is adjusted automatically for any changes in ISO sensitivity and aperture.
	- **Assign [FV lock] to a control using Custom Setting f2** *1* **[Custom controls (shooting)].**

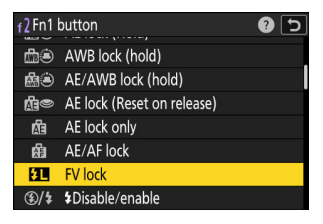

- **Mount a flash unit that supports FV lock on the camera accessory shoe.** *2*
- **3** Turn the flash unit on and choose a flash control mode of TTL or monitor pre-flash  $\circledast$ A or **A.**
	- If you are using an SB‑5000, SB‑500, SB‑400, or SB‑300 mounted on the camera accessory shoe, choose [**TTL**] or [**Auto external flash**] for [**Flash control**] > [**Flash control mode**].
	- For information on other flash units, see the documentation provided with the unit.

#### **Focus.** *4*

Position the subject in the center of the frame and press the shutter-release button halfway to focus.

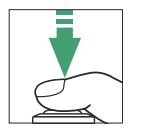

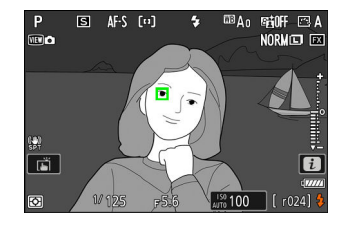
## **Lock flash level.** *5*

- After confirming that the flash-ready indicator ( $\sharp$ ) appears in the shooting display, press the [**FV lock**] control; the flash unit will emit a monitor pre-flash to determine the appropriate flash level.
- Flash output will lock and an FV lock icon (**[1]**) will appear in the shooting display.

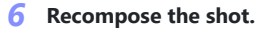

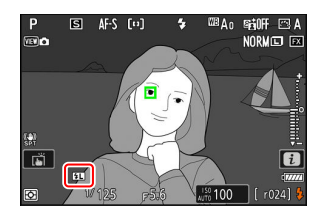

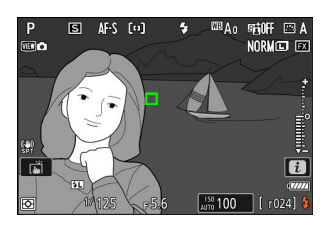

### **Press the shutter-release button the rest of the way down to shoot.** *7*

If desired, additional pictures can be taken without releasing FV lock. Repeat Steps 6 to 7 to take additional shots.

#### **Release FV lock.** *8*

Press the [FV lock] control to release FV lock and confirm that the FV lock icon (**[1]**) no longer appears in the shooting display.

# **Remote Flash Photography**

# **What Is Remote Flash Photography?**

Take pictures with one or more remote flash units using wireless flash control (Advanced Wireless Lighting, or AWL). For information on using a flash unit mounted on the camera accessory shoe, see "Using an On-Camera Flash" (2 [388](#page-387-0)).

Throughout this chapter, operations involving an accessory connected to the camera are indicated by  $\bullet$ , operations involving remote flash units by  $\bullet$ . For more information on using remote flash units  $\left(\blacksquare\right)$ , see the documentation provided with the flash unit.

## **Using Remote Flash Units**

Remote flash units can be controlled via:

 $\cdot$  radio signals<sup>\*</sup> ( $\Box$  [399](#page-398-0)),

- **optical signals from a flash unit mounted on the camera accessory shoe** ( $\Box$  [410](#page-409-0)), or
- **radio signals, with additional lighting provided by a shoemounted flash unit**  $^*(\Box 409)$  $^*(\Box 409)$  $^*(\Box 409)$ .
- Radio flash control is available only when a WR‑R11a or WR‑R10 is connected to the camera. \*

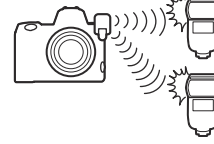

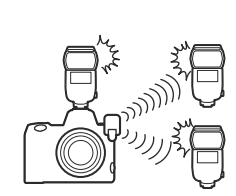

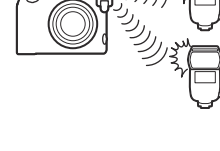

# <span id="page-398-0"></span>**Radio AWL**

Remote flash control provided via radio signals from a WR‑R11a or WR‑R10 connected to the camera is termed "radio Advanced Wireless Lighting", or "radio AWL". Radio AWL is available with SB‑5000 flash units.

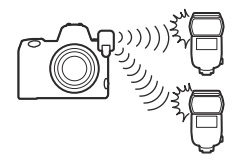

## **Establishing a Wireless Connection**

Before using radio AWL, establish a wireless connection between the WR‑R11a or WR‑R10 and the remote flash units.

#### **M** The WR-R10 Wireless Remote Controller

- A WR-A10 adapter is required when using the WR-R10.
- Be sure to update the firmware for the optional WR‑R10 wireless remote controller to version 3.0 or later before using radio AWL. Information on performing firmware updates is available via the Nikon website for your country or region.

### C**: Connect the WR‑R11a/WR‑R10.** *1*

For more information, see the documentation provided with the WR-R11a/WR-R10.

2 **△ △**: Select [Radio AWL] for [Flash control] > [Wireless flash **options] in the photo shooting menu.**

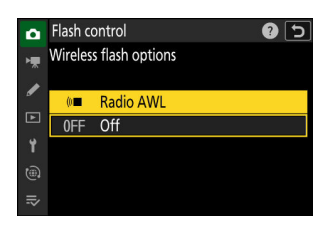

## **3 △**: Choose a channel for the WR-R11a/WR-R10.

Set the WR‑R11a/WR‑R10 channel selector to the desired channel.

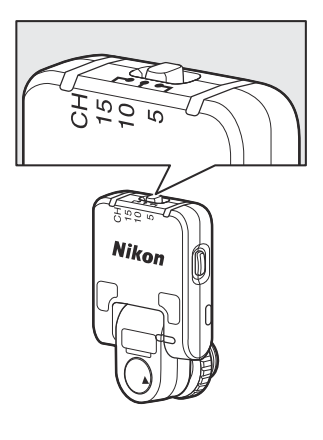

## C**: Choose a link mode for the WR‑R11a/WR‑R10.** *4*Select [**Wireless remote (WR) options**] > [**Link mode**] in the camera setup menu and choose from the following options:

Wireless remote (WR) options  $\overline{c}$ Link mode ١Ţ.  $\overline{\phantom{a}}$ Pairing  $PIN$ Ÿ  $\equiv$ 

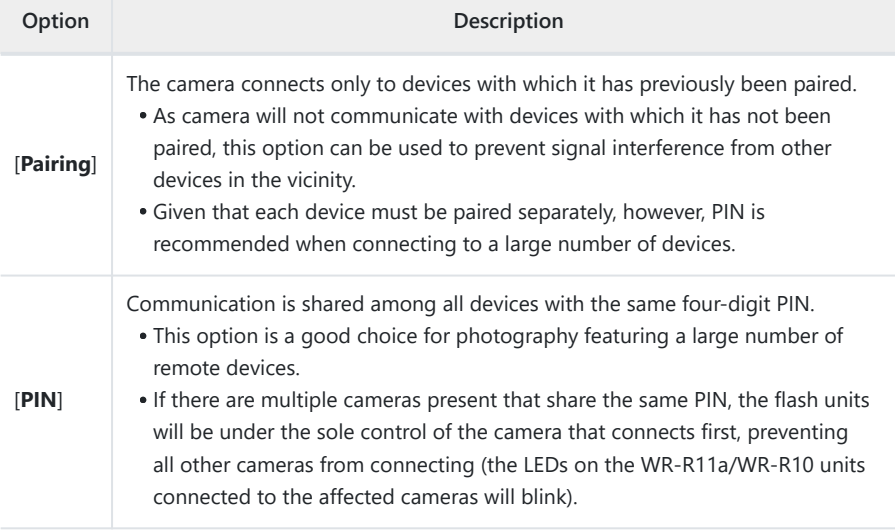

#### f**: Establish a wireless connection between the WR‑R11a/WR‑R10 and the remote flash** *5* **units.**

- Set the remote units to radio AWL remote mode.
- Set the remote units to the channel you selected for the WR‑R11a/WR‑R10 in Step 3.
- Pair each of the remote units with the WR-R11a/WR-R10 according to the option selected in Step 4:
	- [Pairing]: Initiate pairing on the remote unit and press the WR-R11a/WR-R10 pairing button. Pairing is complete when the LINK lamps on the WR‑R11a/WR‑R10 and flash unit flash orange and green. Once a connection is established, the LINK lamp on the remote flash unit will light green.
	- [PIN]: Use the controls on the remote flash unit to enter the PIN you selected in the previous step. Pairing begins when the PIN is entered. Once a connection is established, the LINK lamp on the remote flash unit will light green.

### f**: Repeat Step 5 for the remaining remote units.** *6*

### **f**: Confirm that the flash-ready lights for all flash units are lit.

In radio AWL, the flash-ready indicator will light in the camera shooting display when all flash units are ready.

## **V** Listing Remote Flash Units

To view the flash units currently controlled using radio AWL, select [**Flash control**] > [**Radio remote flash info**] in the camera photo shooting menu.

The identifier (remote flash unit name) for each unit can be changed using flash unit controls.

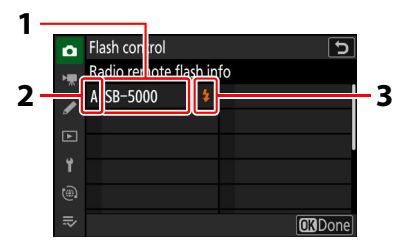

- Connected flash unit **1**
- Group **2**
- Flash-ready indicator **3**

### **V** Reconnecting

As long as the channel, link mode, and other settings remain the same, the WR-R11a/WR-R10 will automatically connect to previously paired flash units when remote mode is selected on the flash unit, and Steps 3–6 can be omitted. The flash unit LINK lamp lights green when a connection is established.

## **Remote Flash Photography**

Settings are adjusted using [**Flash control**] > [**Remote flash control**] in the photo shooting menu. Choose a remote flash control mode and take pictures as described below.

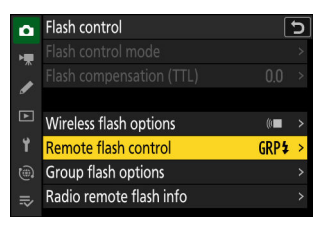

#### **Group Flash** п

Select this item if you want to adjust settings separately for the flash units in each group.

C**: Select [Group flash] for [Flash control] > [Remote flash** *1* **control].**

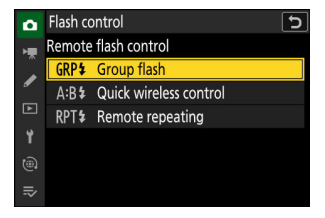

C**: Highlight [Group flash options] in the [Flash control]** *2***display and press** 2**.**

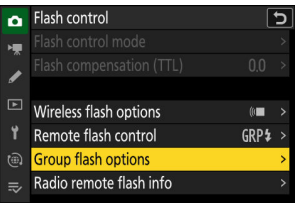

## **∂ △:** Choose a flash control mode and flash level.

Choose a flash control mode and flash level for the flash units in each group.

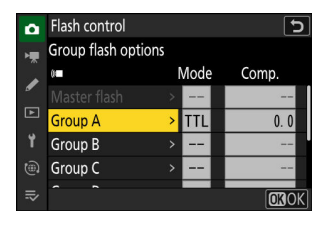

The following options are available:

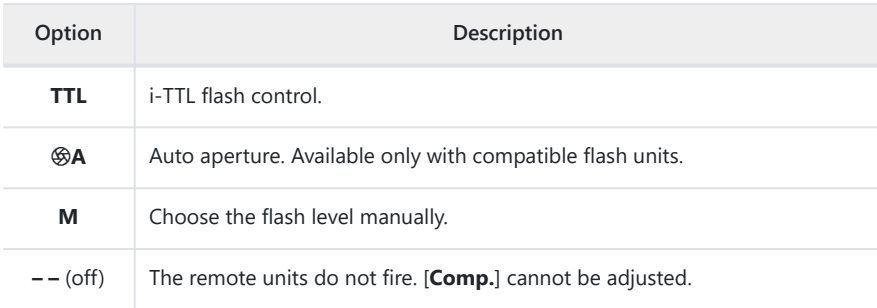

### f**: Group the remote flash units.** *4*

- Choose a group (A–F) for each of the remote flash units.
- The master flash can control up to 18 flash units in any combination.

### C**/**f**: Compose the shot and arrange the flash units.** *5*

- See the documentation provided with the flash units for more information.
- Test-fire the units and confirm that they are functioning normally. To test-fire the units, use the [Test flash] item in the  $i$  menu, which can be added to the menu using Custom Setting f1 [Customize **ii** menu].

### C**: Take the photograph.** *6*

#### **Tip: Flash Info**

Group flash options can be viewed using the [**Flash info**] item in the  $i$  menu, which can be added to the menu using Custom Setting f1 [**Customize** i **menu**].

## OUTPUT/EB ᆔᇚᆼᆼᇒ **TTL** REMOTE CTR **CH** LINK<br>10 **PAIR CR**Done

## **Quick Wireless Control**

Select this item to control the relative balance between the remote flash units in groups A and B and adjust flash output for group C. Output for group C is adjusted manually.

C**: Select [Quick wireless control] for [Flash control] >** *1* **[Remote flash control].**

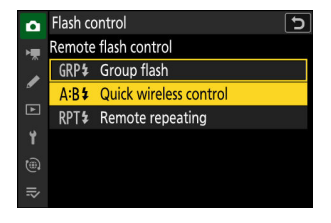

2 **△** : Highlight [Quick wireless control options] in the [Flash **control] display and press** 2**.**

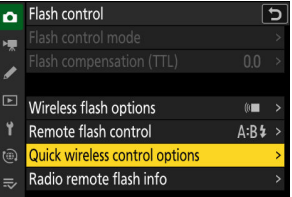

406 Radio AWL

- **3 □**: Adjust quick wireless control settings.
	- **Choose the balance between groups A and B.**

**Adjust flash compensation for groups A and B.**

#### **Adjust settings for group C:**

- Select [**M**] to enable or [– –] to disable the units in group C.
- When [**M**] is selected, the units in group C will fire at the chosen output.

### f**: Group the remote flash units.** *4*

- Choose a group (A, B, or C).
- The master flash can control up to 18 flash units in any combination.

### C**/**f**: Compose the shot and arrange the flash units.** *5*

- See the documentation provided with the flash units for more information.
- Test-fire the units and confirm that they are functioning normally. To test-fire the units, use the [Test flash] item in the i menu, which can be added to the menu using Custom Setting f1 [Customize **ii** menu].
- C**: Take the photograph.** *6*

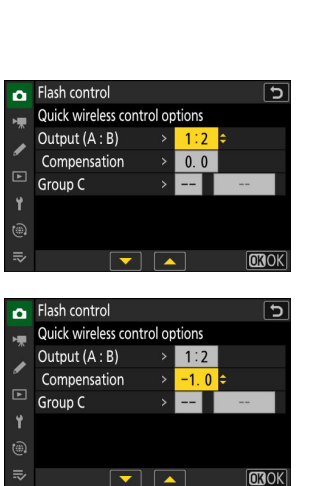

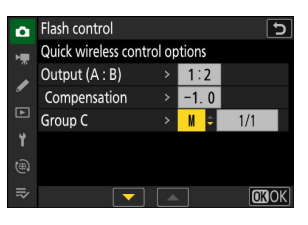

#### **Tip: Flash Info**

Quick wireless control settings can be viewed using the [**Flash info**] item in the  $i$  menu, which can be added to the menu using Custom Setting f1 [**Customize <b>B** menu].

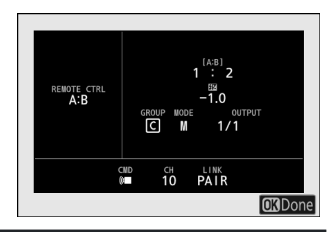

## **Remote Repeating**

The flash units fire repeatedly while the shutter is open, producing a multiple-exposure effect.

C**: Select [Remote repeating] for [Flash control] > [Remote** *1* **flash control].**

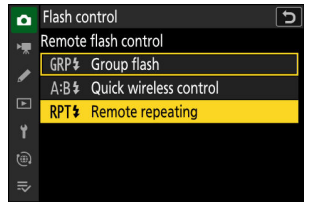

C**: Highlight [Remote repeating options] in the [Flash** *2***control] display and press** 2**.**

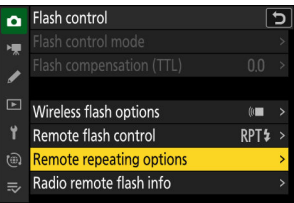

- **3 □**: Adjust remote repeating options.
	- **Adjust "output", "times", and "frequency".**

#### **Enable or disable selected groups.**

- Select [ON] to enable or [– –] to disable the selected group.

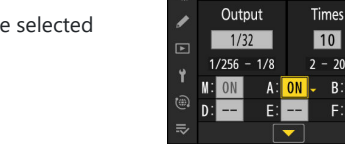

ó

Flash control ò

 $1/256 - 1/8$ 

Flash control

Remote repeating options

Remote repeating options **Output** 

Times

 $|10|$ 

 $2 - 20$  $\overline{R}$ 

 $B$ :

్ర

Frequency

 $10 Hz$  $1 - 100$ 

> $C = -$ **CROK**

Frequency

 $10 Hz$ 

 $1 - 100$  $C =$ 

**CROK** 

ভ

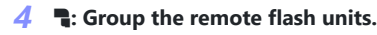

- Choose a group (A–F) for each of the remote flash units.
- The master flash can control up to 18 flash units in any combination.

### C**/**f**: Compose the shot and arrange the flash units.** *5*

- See the documentation provided with the flash units for more information.
- Test-fire the units and confirm that they are functioning normally. To test-fire the units, use the [Test flash] item in the  $i$  menu, which can be added to the menu using Custom Setting f1 [**Customize** i **menu**].

C**: Take the photograph.** *6*

#### **Tip: Flash Info**

Remote repeating options can be viewed using the [**Flash info**] item in the  $\mathbf{i}$  menu, which can be added to the menu using Custom Setting f1 [**Customize <b>ii** menu].

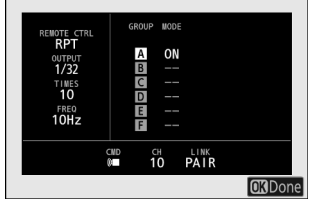

# <span id="page-408-0"></span>**Adding a Shoe-Mounted Flash Unit**

Radio-controlled flash units ( $\Box$  [399\)](#page-398-0) can be combined with any of the following flash units mounted on the camera accessory shoe:

- SB‑5000: Before attaching the flash unit, set it to radio-controlled master flash mode (a  $2$  icon will appear at the top left corner of the display) and choose group or remote-repeating flash control. Once the unit is attached, settings can be adjusted from the camera menus or using the controls on the SB‑5000. In the case of the camera menus, use the options listed under [**Group flash options**] > [**Master flash**] or under [**M**] in the [**Remote repeating options**] display.
- SB‑910, SB‑900, SB‑800, SB‑700, SB‑600: Configure the flash for standalone use. Use the controls on the flash unit to adjust flash settings.
- SB‑500, SB‑400, SB‑300: Mount the unit on the camera. Adjust settings using the [**Group flash options**] > [**Master flash**] item in the camera menus.

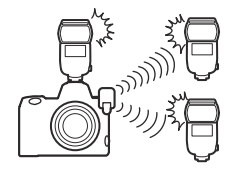

# <span id="page-409-0"></span>**Optical AWL**

Remote flash units can be controlled via optical signals from an optional flash unit mounted on the camera accessory shoe and functioning as a master flash (optical AWL). For information on compatible flash units, see "Features Available with CLS-Compatible Flash Units"  $(2380)$ .

- If the flash unit in question is an SB-5000 or SB-500, settings can be adjusted from the camera. For more information, see "Using Optical AWL with the SB-5000 or SB-500" ( $\Box$  [411](#page-410-0)). See the documentation provided with the flash units for more information.
- Settings for other flash units must be adjusted using flash unit controls. For more information, see the documentation provided with the flash unit in question.

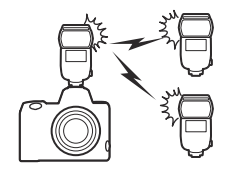

## <span id="page-410-0"></span>**Using Optical AWL with the SB‑5000 or SB‑500**

Mount the flash unit on the camera accessory shoe. Select [**Optical AWL**] for [**Flash control**] > [**Wireless flash options**] in the photo shooting menu and choose a remote flash control mode (the SB‑500 supports only [**Group flash**]). The procedure for adjusting settings and taking pictures in each mode is described below.

## **M** The SB-5000

When an SB‑5000 is mounted on the camera accessory shoe, [**Flash control**] settings can also be changed using the controls on the flash unit.

## **Group Flash**

Select this item if you want to adjust settings separately for the flash units in each group.

C**: Select [Group flash] for [Flash control] > [Remote flash control].** *1*

C**: Highlight [Group flash options] in the [Flash control]** *2***display and press** 2**.**

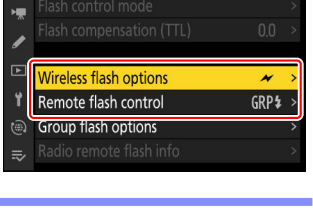

05

Flash control

o۱

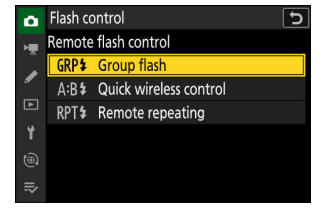

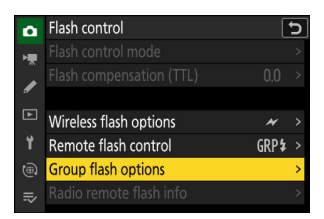

#### C**: Adjust flash output and choose the channel and flash** *3* **control mode.**

- Choose the flash control mode and flash level for the master flash and the remote flash units in each group.
- The following options are available:

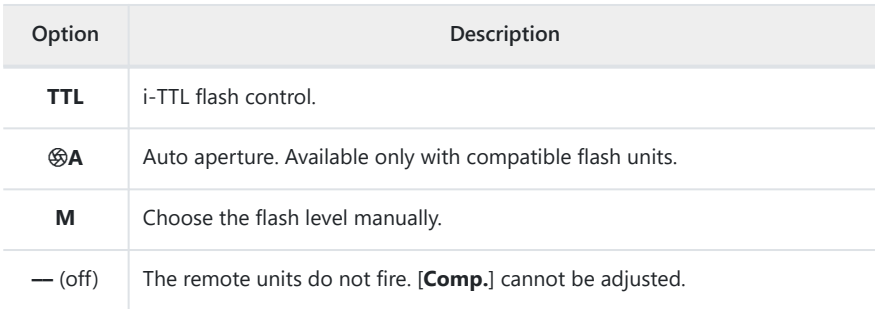

- For [**Channel**], choose the channel (1–4) the master flash will use for optical remote flash control.
- If the remote flash units include an SB-500, you must choose Channel [**3**].

## f**: Choose a channel for the remote flash units.** *4*

Set the remote flash units to the channel selected for [**Channel**] in Step 3.

### f**: Group the remote flash units.** *5*

- Choose a group (A, B, or C).
- If you are using an SB-500 as the master flash, choose from groups A and B.
- There is no limit on the number of remote flash units that may be used. The practical maximum, however, is three per group, as the light emitted by the remote flash units will interfere with performance if more flash units are used.

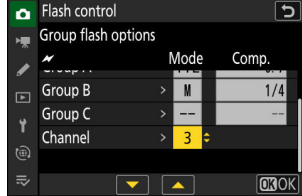

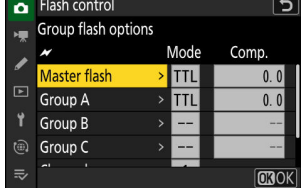

### C**/**f**: Compose the shot and arrange the flash units.** *6*

- See the documentation provided with the flash units for more information.
- Test-fire the units and confirm that they are functioning normally. To test-fire the units, use the [**Test flash**] item in the  $\hat{i}$  menu, which can be added to the menu using Custom Setting f1 [**Customize** i **menu**].

*7* $\bullet$  $\bullet$  $\bullet$  **<b>7**  $\bullet$  Take the photograph after confirming that the flash-ready lights for all flash units **are lit.**

#### **Tip: Flash Info**

Group flash options can be viewed using the [**Flash info**] item in the  $i$  menu, which can be added to the menu using Custom Setting f1 [Customize **ii** menu].

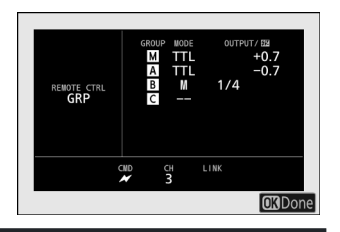

## **Quick Wireless Control (SB‑5000 Only)**

Select this item to control the relative balance between the remote flash units in groups A and B and adjust flash output for group C. Output for group C is adjusted manually.

C**: Select [Quick wireless control] for [Flash control] > [Remote flash control].** *1*

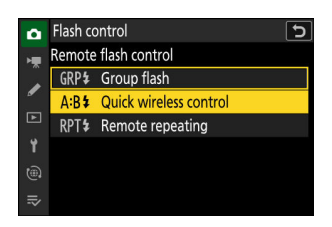

**2 □**: Highlight [Quick wireless control options] in the [Flash **control] display and press** 2**.**

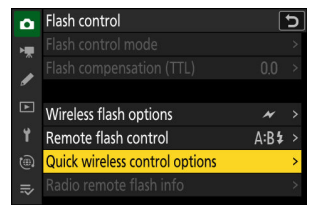

- **3 □**: Adjust quick wireless control settings.
	- **Choose the balance between groups A and B.**

**Adjust flash compensation for groups A and B.**

#### **Adjust settings for group C:**

- Select [**M**] to enable or [– –] to disable the units in group C.
- When [**M**] is selected, the units in group C will fire at the chosen output.

#### **Choose the channel.**

- For [Channel], choose the channel (1–4) the master flash will use for optical remote flash control.
- If the remote flash units include an SB-500, you must choose Channel [**3**].

### f**: Choose a channel for the remote flash units.** *4*

Set the remote flash units to the channel selected for [**Channel**] in Step 3.

### f**: Group the remote flash units.** *5*

- Choose a group (A, B, or C).
- There is no limit on the number of remote flash units that may be used. The practical maximum, however, is three per group, as the light emitted by the remote flash units will interfere with performance if more flash units are used.

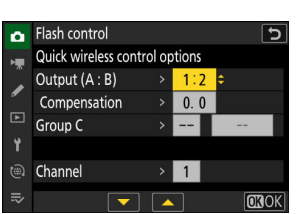

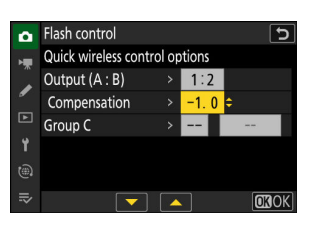

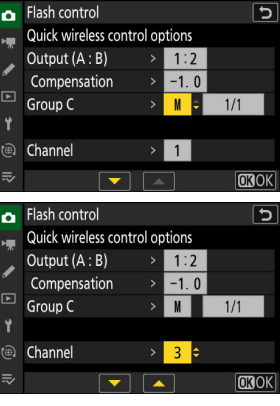

## C**/**f**: Compose the shot and arrange the flash units.** *6*

- See the documentation provided with the flash units for more information.
- Test-fire the units and confirm that they are functioning normally. To test-fire the units, use the [**Test flash**] item in the  $\hat{i}$  menu, which can be added to the menu using Custom Setting f1 [**Customize** i **menu**].

*7* $\bullet$  $\bullet$  $\bullet$  **<b>7**  $\bullet$  Take the photograph after confirming that the flash-ready lights for all flash units **are lit.**

#### **Tip: Flash Info**

Quick wireless control settings can be viewed using the [**Flash info**] item in the  $\boldsymbol{i}$ menu, which can be added to the menu using Custom Setting f1 [Customize **B** menu].

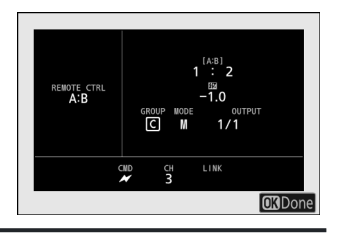

## **Remote Repeating (SB‑5000 Only)**

The flash units fire repeatedly while the shutter is open, producing a multiple-exposure effect.

C**: Select [Remote repeating] for [Flash control] > [Remote** *1* **flash control].**

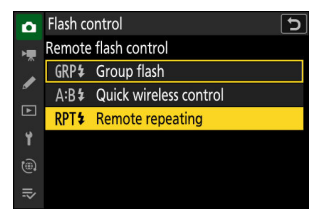

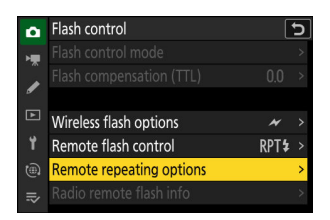

C**: Highlight [Remote repeating options] in the [Flash** *2***control] display and press** 2**.**

- **3 □**: Adjust remote repeating options.
	- **Adjust "output", "times", and "frequency".**

#### **Enable or disable selected groups.**

- Select [ON] to enable or [– –] to disable the selected group.

#### **Choose the channel.**

- For [Channel], choose the channel (1–4) the master flash will use for optical remote flash control.
- If the remote flash units include an SB-500, you must choose Channel [**3**].

### f**: Choose a channel for the remote flash units.** *4*

Set the remote flash units to the channel selected for [**Channel**] in Step 3.

### f**: Group the remote flash units.** *5*

- Choose a group (A, B, or C).
- There is no limit on the number of remote flash units that may be used. The practical maximum, however, is three per group, as the light emitted by the remote flash units will interfere with performance if more flash units are used.

### C**/**f**: Compose the shot and arrange the flash units.** *6*

- See the documentation provided with the flash units for more information.
- Test-fire the units and confirm that they are functioning normally. To test-fire the units, use the [**Test flash**] item in the  $\hat{i}$  menu, which can be added to the menu using Custom Setting f1 [**Customize** i **menu**].

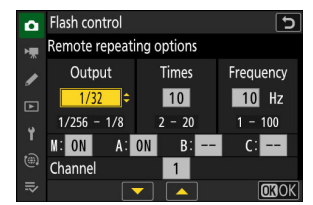

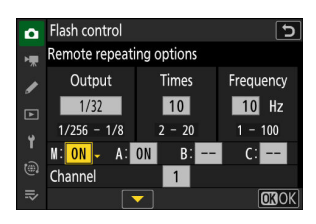

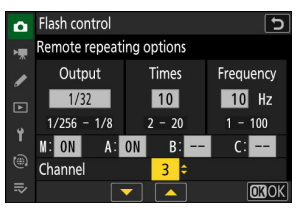

C**/**f**: Take the photograph after confirming that the flash-ready lights for all flash units** *7***are lit.**

## **V** Optical AWL

- Position the sensor windows on the remote flash units to pick up the light from the master flash. Particular care is required if the master flash is mounted on a hand-held camera.
- Be sure that direct light or strong reflections from the remote flash units do not enter the camera lens (in [**TTL**] mode) or the photocells on the remote flash units ([ $\circ$ A] mode). Otherwise light from the flash units may interfere with exposure.
- Even if [**--**] is selected for [**Master flash**] > [**Mode**], the master flash may emit low-intensity timing flashes. These flashes may appear in photographs taken at short range. This can be prevented by choosing low ISO sensitivities or small apertures (high f-numbers).
- After positioning the remote flash units, take a test shot and view the results in the camera display.

#### **Tip: Flash Info**

Remote repeating options can be viewed using the [**Flash info**] item in the  $i$  menu, which can be added to the menu using Custom Setting f1 [**Customize <b>B** menu].

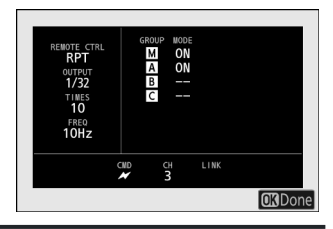

# **The Photo Shooting Menu**

# **Menu Items and Defaults**

To view the photo shooting menu, select the  $\bullet$  tab in the camera menus.

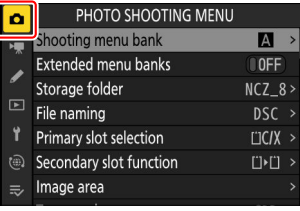

The options in the photo shooting menu are listed below, together with their default settings.

- [**Shooting menu bank**]: A
- [**Extended menu banks**]: OFF
- [**Storage folder**]
	- [**Rename**]: NCZ\_8 -
	- [Select folder by number]: 100
	- [**Select folder from list**]: —
- [**File naming**]: DSC
- [**Primary slot selection**]: CFexpress/XQD card slot
- **[Secondary slot function**]: Overflow
- [**Image area**]
	- [**Choose image area**]: FX (36×24) -
	- [DX crop alert]: OFF
- [**Tone mode**]: SDR
- [**Image quality**]: JPEG/HEIF normal
- [**Image size settings**]
	- [Image size]: Large
	- [**Enable DX image sizes**]: OFF
	- [Image size (DX)]: Large
- **[RAW recording**]: High efficiency\*
- [**ISO sensitivity settings**]
	- [ISO sensitivity]: 100
	- [Auto ISO sensitivity control]: ON
	- [Maximum sensitivity]: 25600
	- [Maximum sensitivity with  $\frac{1}{2}$ ]: Same as without flash
	- [Minimum shutter speed]: Auto
- [**White balance**]: Auto—Keep white (reduce warm colors)
- **[Set Picture Control]: Auto**
- [**Manage Picture Control**]: —
- [**Set Picture Control (HLG)**]: Standard
- [**Color space**]: sRGB
- [**Active D-Lighting**]: Off
- [**Long exposure NR**]: OFF
- [**High ISO NR**]: Normal
- [**Vignette control**]: Normal
- [**Diffraction compensation**]: ON
- [**Auto distortion control**]: ON
- [**Skin softening**]: Off
- [**Portrait impression balance**]: Off
- [**Photo flicker reduction**]: OFF
- [**High-frequency flicker reduction**]: Off
- [**Metering**]: Matrix metering
- [**Flash control**]
	- [**Flash control mode**]: TTL -
	- [**Wireless flash options**]: Off
	- [**Remote flash control**]: Group flash
- [**Flash mode**]: Fill flash
- [**Flash compensation**]: 0.0
- [**Focus mode**]: Single AF
- [**AF-area mode**]: Single-point AF
- **[AF subject detection options**]: Auto
- [**Vibration reduction**]: Sport
- [**Auto bracketing**]
	- [**Auto bracketing set**]: AE & flash bracketing
	- [**Number of shots**]: 0 -
	- [**Increment**]: 1.0 -
- [**Multiple exposure**]
	- [**Multiple exposure mode**]: Off
	- [**Number of shots**]: 2
	- [**Overlay mode**]: Average
	- [Save individual pictures (RAW)]: ON
	- [**Overlay shooting**]: ON
	- [Select first exposure (RAW)]: -
- [**HDR overlay**]
	- [**HDR mode**]: Off -
	- [HDR strength]: Auto
	- [Save individual pictures (RAW)]: OFF
- [**Interval timer shooting**]
	- [Choose start day/time]: Now
	- [Interval]: 1 min.
	- [Intervals×shots/interval]: 0001×1
- [**Exposure smoothing**]: ON
- [**Interval priority**]: OFF
- [**Focus before each shot**]: OFF
- [**Options**]: Off
- [**Starting storage folder**]
	- [**New folder**]: □
	- [**Reset file numbering**]: 囗
- [**Time-lapse video**]
	- [**Interval**]: 5 s -
	- [**Shooting time**]: 25 min.
	- [**Exposure smoothing**]: ON
	- [**Choose image area**]: FX
	- [**Video file type**]: H.265 8-bit (MOV) -
	- [**Frame size/frame rate**]: 3840×2160; 30p -
	- [**Interval priority**]: OFF
	- [**Focus before each shot**]: OFF
	- [**Destination**]: CFexpress/XQD card slot
- [**Focus shift shooting**]
	- [**No. of shots**]: 100 -
	- [**Focus step width**]: 5 -
	- [**Interval until next shot**]: 0
	- [**First-frame exposure lock**]: ON
	- [**Focus position auto reset**]: OFF
	- [**Starting storage folder**]
		- [**New folder**]: □
		- [**Reset file numbering**]: □

# **Shooting Menu Bank**

MENU button  $\Rightarrow$   $\bullet$  photo shooting menu

Photo shooting and video recording menu options are stored in one of four banks (banks "A" through "D") that can be selected using [**Shooting menu bank**]. With the exceptions noted below, changes to settings made while one bank is selected are not applied to the remaining banks.

- Changes to the following photo shooting menu settings apply to all banks:
	- [**Extended menu banks**] -
	- [**White balance**] presets
	- [**Multiple exposure**] -
	- [Interval timer shooting]
	- [**Time-lapse video**] -
	- [**Focus shift shooting**]
- Changes to the following video recording menu setting also apply to all banks:
	- [**Extended menu banks**] -
- Shooting menu banks can also be edited via the [**Shooting menu bank**] item in the video recording menu. Changes made in the photo shooting menu apply in the video recording menu and *vice versa*.

#### **Tip: Shooting Menu Banks**

The control panel shows the current menu bank ("A", "B", "C", or "D").

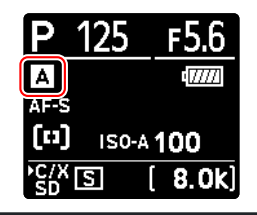

## **Renaming Shooting Menu Banks**

A descriptive caption can be added to the bank name ("A", "B", "C", or "D") by highlighting the bank, pressing 2, and selecting [**Rename**]. Captions can be up to 20 characters long.

## **Copying Shooting Menu Banks**

To create a copy of a shooting menu bank, highlight the bank, press  $\circledast$ , select [**Copy**], and choose a destination for the copy.

# **Restoring Default Settings**

You can restore default settings for a selected shooting menu bank. To do so, highlight the bank and press  $\mathbf{w}$  ( $\mathbf{w}$ ); a confirmation dialog will be displayed. Highlight [Yes] and press  $\mathbf{\circledcirc}$  to restore default settings for the selected bank.

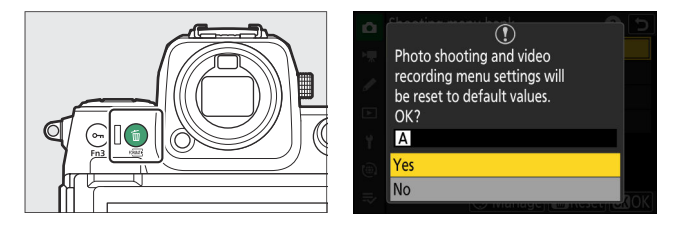

- Shooting menu banks cannot be reset while a multiple exposure is in progress.
- [**Storage folder**] and [**Manage Picture Control**] are not reset.

# **Extended Menu Banks**

MENU button  $\Rightarrow$   $\bullet$  photo shooting menu

Select [**ON**] to include exposure settings in the information recorded in each of the four shooting menu banks.

- Changes to exposure settings will be stored in the bank currently selected for [**Shooting menu bank**]. The settings stored in the bank will be recalled the next time the bank is selected.
- The additional settings stored in extended banks for use in photo mode are:
	- shooting mode, -
	- shutter speed (modes **S** and **M** only), and
	- aperture (modes **A** and **M** only).
- The additional settings stored in extended banks for use in video mode are:
	- shooting mode, -
	- shutter speed (mode **M** only), and
	- aperture (modes **A** and **M** only).
- Selecting [**OFF**] restores the shooting mode, shutter speed, and aperture in effect before [**ON**] was selected.
- Exposure settings can also be edited via the [**Extended menu banks**] item in the video recording menu. Changes made in the photo shooting menu apply in the video recording menu and *vice versa*.

 $MENU$  button  $\Rightarrow$   $\bullet$  photo shooting menu

Choose the folder in which subsequent pictures will be stored.

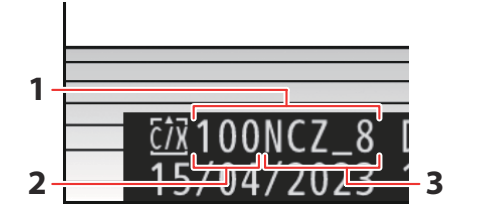

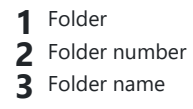

### D **"Storage Folder"**

Changes to [**Storage folder**] made in the photo shooting menu apply in the video recording menu and *vice versa*.

## **Renaming Folders**

The default folder name, which appears after the folder number, is "NCZ\_8". To choose a different five-character folder name for new folders, select [**Rename**].

- Existing folders cannot be renamed.
- If desired, the default name can be restored for subsequent folders by pressing and holding the  $\tilde{w}$ ( $P($ p<sub>[00003</sub>}) button while the keyboard is displayed.

# **Select Folder by Number**

The folder in which subsequent pictures will be stored can be selected by number. If a folder with the specified number does not already exist, a new folder will be created.

#### **Choose [Select folder by number].** *1*

- Highlight [Select folder by number] and press  $\circledast$  to display the [**Select folder by number**] dialog.
- The card on which the new folder will be created is underlined in the card slot display area at the top right corner of the [**Select folder by number**] dialog. The card used for new folders depends on the option currently selected for [**Secondary slot function**] in the photo shooting menu.

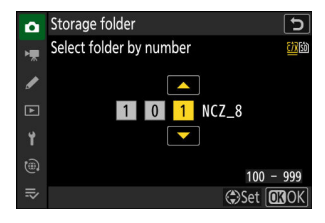

## **Choose a folder number.** *2*

- Press  $\odot$  or  $\odot$  to highlight digits.
- $\bullet$  To change the highlighted digit, press  $\circledast$  or  $\circledast$ .

## **3** Save changes and exit.

- If a folder with the selected number already exists, a  $\Box$ ,  $\Box$ , or  $\blacksquare$  icon will be displayed to the left of the folder number. Press  $\circledast$  to complete the operation and return to the main menu; if you chose a folder marked  $\Box$  or  $\Box$ , it will be selected as the folder for new pictures.
- If you chose a folder number that does not already exist, a new folder will be created with that number when you press  $\otimes$ .
- In either case, subsequent pictures will be stored in the chosen folder.
- To exit without changing the storage folder, press the MENU button.

### D **Folder Icons**

Folders in the **[Select folder by number**] dialog are shown by  $\Box$  if empty, by  $\blacksquare$  if full (containing either 5000 pictures or a picture numbered 9999), or by  $\Box$  if partially full. A  $\blacksquare$  icon indicates that no further pictures can be stored in the folder.

## **Select Folder from List**

To choose from a list of existing folders:

**Choose [Select folder from list].** *1*

Highlight [Select folder from list] and press  $\circledast$  to display the [**Select folder from list**] dialog.

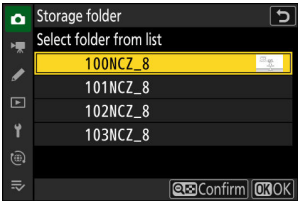

### **Highlight a folder.** *2*

Press  $\circledast$  or  $\circledast$  to highlight a folder.

### **Select the highlighted folder.** *3*

- Press  $\circledast$  to select the highlighted folder and return to the main menu.
- Subsequent photographs will be stored in the selected folder.

#### **M** Cautions: Folder and File Numbers

- When the current folder number reaches 999, the camera will no longer be able to create new folders and the shutter release will be disabled if:
	- the current folder contains 5000 pictures (in addition, video recording will be disabled if the camera calculates that the number of files needed to record a video of the maximum length would result in the folder containing over 5000 files), or
	- the current folder contains a picture numbered 9999 (in addition, video recording will be disabled if the camera calculates that the number of files needed to record a video of the maximum length would result in a file numbered over 9999).
- If there is space on the memory card, you will nevertheless be able to continue shooting by:
	- creating a folder with a number less than 999 and selecting it as the storage folder, or
	- changing the options selected for [**Frame size/frame rate**] or [**Video file type**] before recording videos.

#### **M** Startup Time

Additional time may be required for camera startup if the memory card contains a very large number of files or folders.

# **File Naming**

MENU button  $\Rightarrow$   $\bullet$  photo shooting menu

Pictures are saved using file names consisting of "DSC\_" followed by a four-digit number and a three-letter extension. [**File naming**] is used to select three letters to replace the "DSC" portion of the file name. For information on text entry, see "Text Entry" ( $\Box$  67).

#### D **File Names**

- File names take the form "DSC\_*nnnn*.*xxx*", where *nnnn* is a number from 0001 to 9999 and *xxx* is one of the following extensions, assigned according to the options selected for image quality and file type:
	- NEF: NEF (RAW) format, used when RAW is selected for image quality
	- JPG: JPEG format, used if an image quality other than RAW is chosen with SDR selected for tone mode
	- HIF: HEIF, used if an image quality other than RAW is chosen with HLG selected for tone mode
	- NEV: NEV videos
	- MOV: MOV videos
	- MP4: MP4 videos -
	- NDF: Dust off reference data
- Pictures created with [**Adobe RGB**] selected for [**Color space**] in the photo shooting menu have file names of the form "\_DSC*nnnn*.*xxx*".
- The NEF (RAW) and JPEG photographs in each pair of pictures recorded at image-quality settings of RAW + JPEG/HEIF have the same file names but different extensions (".NEF" for the NEF (RAW) photo and ".JPG" for the JPEG copy).
- The NEF (RAW) and HEIF photographs in each pair of pictures recorded at image-quality settings of RAW + JPEG/HEIF have the same file names but different extensions (".NEF" for the NEF (RAW) photo and ".HIF" for the HEIF copy).
- Proxy videos have the same file names as the RAW footage with which they are recorded, but while the RAW footage is assigned the extension ".NEV" or ".MOV', the proxy files have the extension  $"$  MP4 $"$

# **Primary Slot Selection**

 $MENU$  button  $\Rightarrow$   $\bullet$  photo shooting menu

Choose which of the CFexpress/XQD and SD memory card slots functions as the primary slot when two memory cards are inserted.

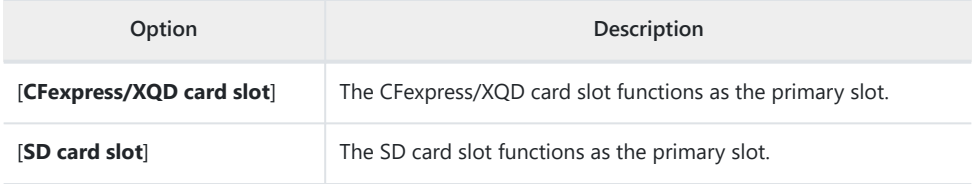

#### **Tip: Recording Videos**

The slot to which videos are recorded is selected using [**Destination**] in the video recording menu.

 $MENU$  button  $\Rightarrow$   $\bullet$  photo shooting menu

Choose the role played by the card in the secondary slot when two memory cards are inserted in the camera.

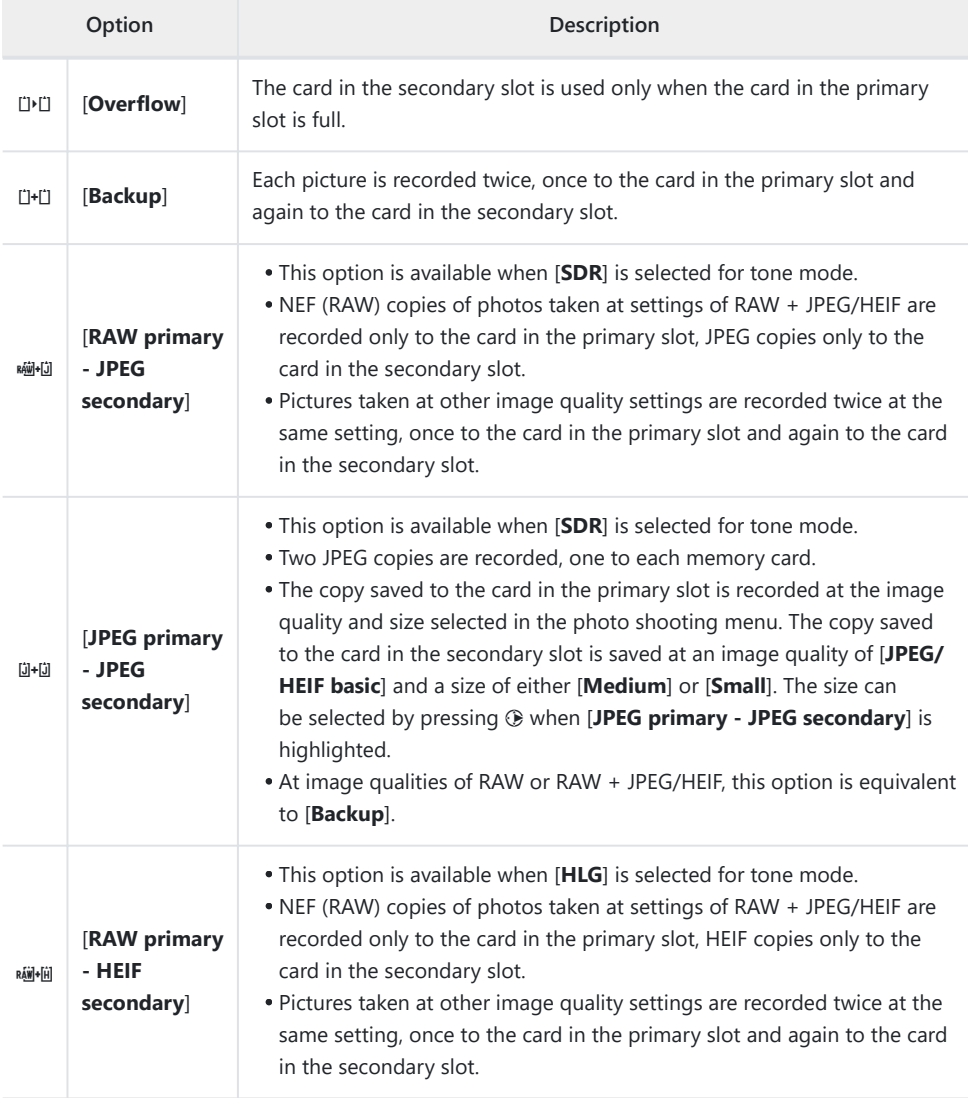

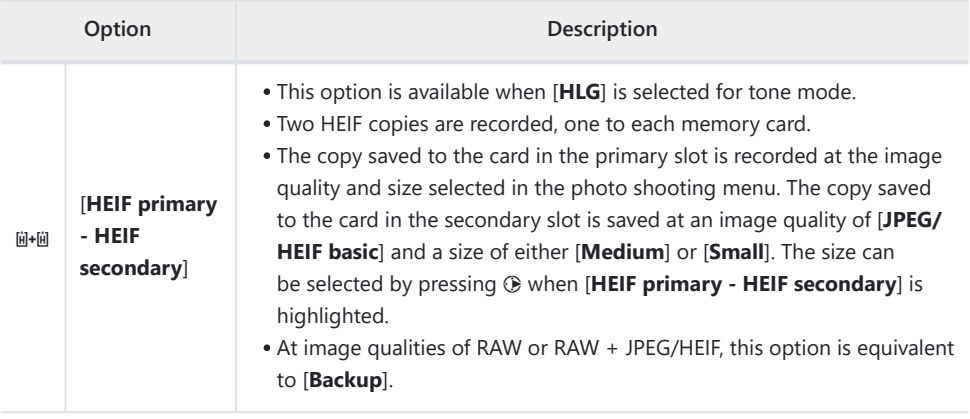

#### D **Caution: "RAW Primary - JPEG Secondary"**

If [**ON**] is selected for [**Multiple exposure**] > [**Save individual pictures (RAW)**] in the photo shooting menu, or if [**ON**] is selected for [**HDR overlay**] > [**Save individual pictures (RAW)**] in the photo shooting menu, unprocessed copies of the individual NEF (RAW) photos that make up each multiple exposure or HDR picture will be recorded to both memory cards together with the JPEG composite, regardless of the option selected for image quality.

#### **Tip: When an Option Other than "Overflow" Is Selected**

- The shooting display and control panel show the number of exposures remaining on the card with the least amount of space available.
- The shutter release is disabled when either card is full.

#### **Tip: Viewing Dual-Format Photos**

- Use the [**Dual-format recording PB slot**] item in the playback menu to choose the slot from which dual-format photos are played back.
- When viewing dual-format photos, you can view the other copy using [**Jump to copy on other card**] in the *i* menu.

#### **Tip: Recording Videos**

The slot to which videos are recorded is selected using [**Destination**] in the video recording menu.

# **Deleting Copies**

When deleting pictures recorded using [**Backup**], [**RAW primary - JPEG secondary**], [**JPEG primary - JPEG secondary**], [**RAW primary - HEIF secondary**], or [**HEIF primary - HEIF secondary**], you have the choice of erasing either both copies or only the copy on the card in the current slot.

- Pressing  $\omega$  ( $\omega$ ) when a picture created using either of these options is highlighted during playback displays a confirmation message.
- To delete only the copy on the card in the current slot, highlight [Selected picture] and press  $\tilde{w}$  ( $\overline{w}$ ) again.
- To delete both copies, highlight [Same pictures on  $\vec{u}$  &  $\vec{w}$ ] and  $pres \oplus (\neg \Box).$
- If a voice memo is appended to the picture, a confirmation dialog will be displayed. To delete only the voice memo, highlight [**Voice memo only**] and press  $\tilde{w}$  (reads).

#### **Tip: Delete Options**

Use the [**Delete pictures from both slots**] item in the playback menu to choose the options displayed when a picture is deleted.

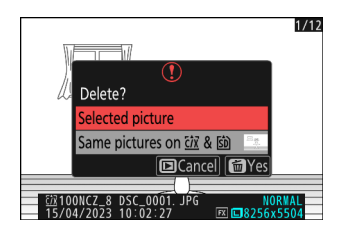

 $MENU$  button  $\Rightarrow$   $\bullet$  photo shooting menu

Adjust image area settings. For more information, see "Adjusting Image Area Settings" (CD 99), part of the section on "Image Recording Options (Image Area, Quality, and Size)" in the "Shooting Settings" chapter.
MENU button  $\Rightarrow$   $\bullet$  photo shooting menu

The camera offers a choice of two tone modes: [**SDR**] and [**HLG**].

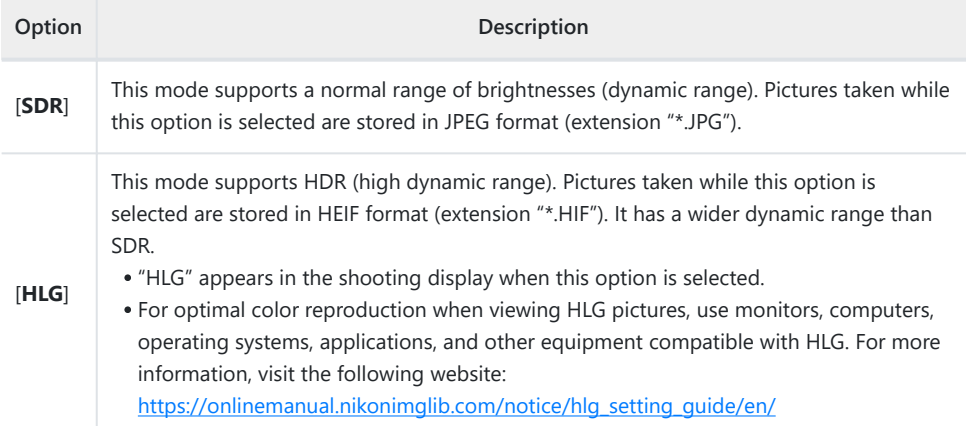

### **V** Taking Photos in HLG

- Pictures taken with [**HLG**] selected for tone mode exhibit more "noise" (in the form of randomlyspaced bright pixels, fog, and lines) than do pictures taken using [**SDR**].
- The lowest value available for the [**ISO sensitivity settings**] > [**Maximum sensitivity**] item in the photo shooting menu is ISO 800.
- ISO sensitivities of Hi 0.3 through Hi 2.0 are not available.
- The video file type for time-lapse videos is fixed at [**H.265 10-bit (MOV)**].
- [**Color space**] in the photo shooting menu is fixed at "BT.2100".
- [**Active D-Lighting**], [**Multiple exposure**], and [**HDR overlay**] are not available in the photo shooting menu.
- [**C30**], [**C60**], and [**C120**] cannot be selected for release mode and Custom Setting d3 [**Pre-Release Capture options**] is not available.

### D **Caution: HLG Photos**

Pictures shot with [**HLG**] selected for tone mode are subject to the following restrictions:

- Image overlay is not available with HLG photos. HLG photos will not be displayed in the picture selection dialogs for the various image overlay options available via [Retouch] in the playback i menu.
- The SnapBridge app can be used to download but not to view HLG photos.

#### **M** Camera Shooting and Playback Displays

When [**HLG**] is selected for tone mode, the shooting and playback displays in the camera monitor and viewfinder may include "noise" in the form of randomly-spaced bright pixels, fog, or lines or may fail to accurately reproduce highlights and highly-saturated colors. In addition, abrupt tone discontinuities may be visible in the camera monitor or viewfinder when photos are displayed full-frame, although the photos themselves are unaffected. For accurate tone reproduction, use monitors, computers, operating systems, applications, and other equipment compatible with HLG.

#### **Tip: HLG**

Hybrid Log-Gamma (HLG) technology was developed for television broadcasting and other highdefinition applications.

- Compared with Standard Dynamic Range (SDR), it increases the amount of detail that can be expressed in the upper half of the tone range for greater rendering potential.
- It matches SDR in the level of detail that can be expressed in the lower portion of the tone range to ensure compatibility with non-HDR displays.

#### **Tip: Picture Controls**

- Photos shot with [**SDR**] selected for tone mode can be processed using the [**Set Picture Control**] and [**Manage Picture Control**] items in the photo shooting menu.
- Photos shot with [**HLG**] selected for tone mode can be processed using the [**Set Picture Control (HLG)**] item in the photo shooting menu.

#### **Tip: Viewing and Editing HLG Photos**

HLG (HEIF) photos can be viewed and edited using NX Studio computer software.

- NX Studio can be downloaded free of charge from the Nikon Download Center.
- Some of the options available for editing HLG photos are more limited than is the case with photos shot with [**SDR**] selected for tone mode.

# **Image Quality**

 $MENU$  button  $\Rightarrow$   $\bullet$  photo shooting menu

Choose a file format for photographs. For more information, see "Adjusting Image Quality" ( $\Box$  [101](#page-100-0)), part of the section on "Image Recording Options (Image Area, Quality, and Size)" in the "Shooting Settings" chapter.

### **Image Size Settings**

 $MENU$  button  $\Rightarrow$   $\bullet$  photo shooting menu

Choose the size, in pixels, of pictures recorded with the camera. For more information, see "Choosing an Image Size" ( $\Box$  [103\)](#page-102-0), part of the section on "Image Recording Options (Image Area, Quality, and Size)" in the "Shooting Settings" chapter.

# **RAW Recording**

 $MENU$  button  $\Rightarrow$   $\bullet$  photo shooting menu

Choose a compression type for NEF (RAW) photographs. In descending order by the size of the files produced, the options are: [Lossless compression], [High efficiency  $\star$ ], and [High efficiency].

**• [High efficiency** $\star$ ] produces pictures that compare favorably in quality to those produced by [**Lossless compression**] and are higher in quality than those produced by [**High efficiency**].

 $MENU$  button  $\Rightarrow$   $\bullet$  photo shooting menu

Adjust ISO sensitivity settings for photographs.

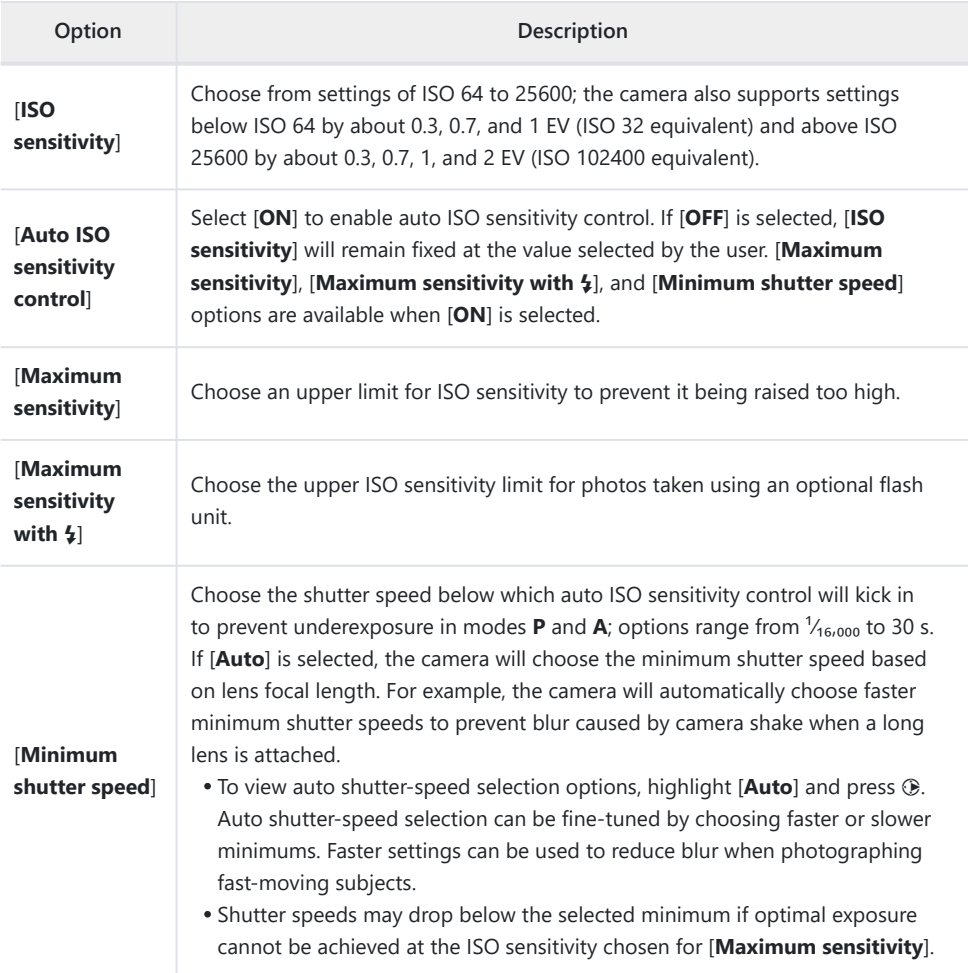

### **White Balance**

 $MENU$  button  $\Rightarrow$   $\bullet$  photo shooting menu

Adjust white balance to match the color of the light source. For more information, see "White Balance" ( $\Box$  [143](#page-142-0)) in the "Shooting Settings" chapter.

# **Set Picture Control**

 $MENU$  button  $\Rightarrow$   $\bullet$  photo shooting menu

Choose image processing ("Picture Control") options for new photos according to the scene or your creative intent. For more information, see "Picture Controls" ( $\Box$  [175\)](#page-174-0) in the "Shooting Settings" chapter.

# **Manage Picture Control**

 $MENU$  button  $\Rightarrow$   $\bullet$  photo shooting menu

Save modified Picture Controls as custom Picture Controls. For more information, see "Custom Picture Controls" ( $\Box$  [181](#page-180-0)) in the "Picture Controls" section of the "Shooting Settings" chapter.

MENU button  $\Rightarrow$   $\bullet$  photo shooting menu

Choose image processing ("Picture Control") options for photos taken with [**HLG**] selected for tone mode.

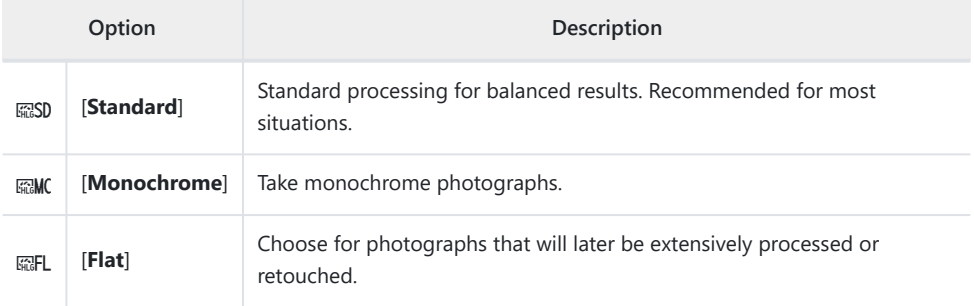

### **Modifying HLG Picture Controls**

HLG Picture Controls can be adapted to suit the scene or the photographer's creative intent.

**Select [HLG] for [Tone mode] in the photo shooting menu.** *1*

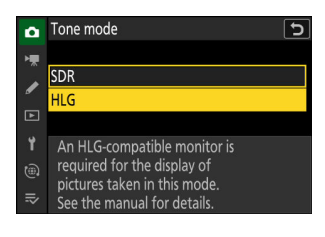

**Select [Set Picture Control (HLG)] in the photo shooting menu and choose a Picture Control.** *2*

Highlight the desired Picture Control and press  $\circledast$ .

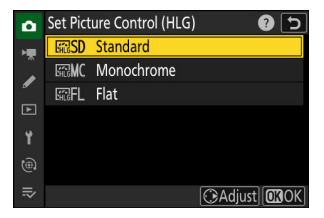

### **Adjust settings.** *3*

- Press  $\circledast$  or  $\circledast$  to highlight settings. Press  $\circledast$  or  $\circledast$  to choose a value in increments of 1, or rotate the sub-command dial to choose a value in increments of 0.25.
- The options available vary with the Picture Control selected.
- To quickly adjust levels for balanced [**Sharpening**], [**Midrange sharpening**], and [**Clarity**], highlight [**Quick sharp**] and press  $\circledast$  or  $\circledast$ .
- To abandon any changes and start over from default settings, press the  $\tilde{w}$  ( $\overline{w}$ ) button.

#### **4** Save changes and exit.

• Press  $\circledast$  to save changes. Picture Controls that have been modified from default settings are indicated by an asterisk  $("**")$ .

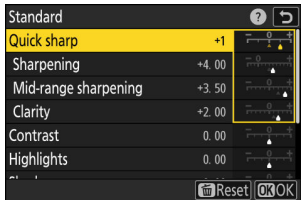

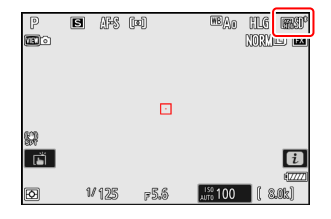

### **HLG Picture Control Settings**

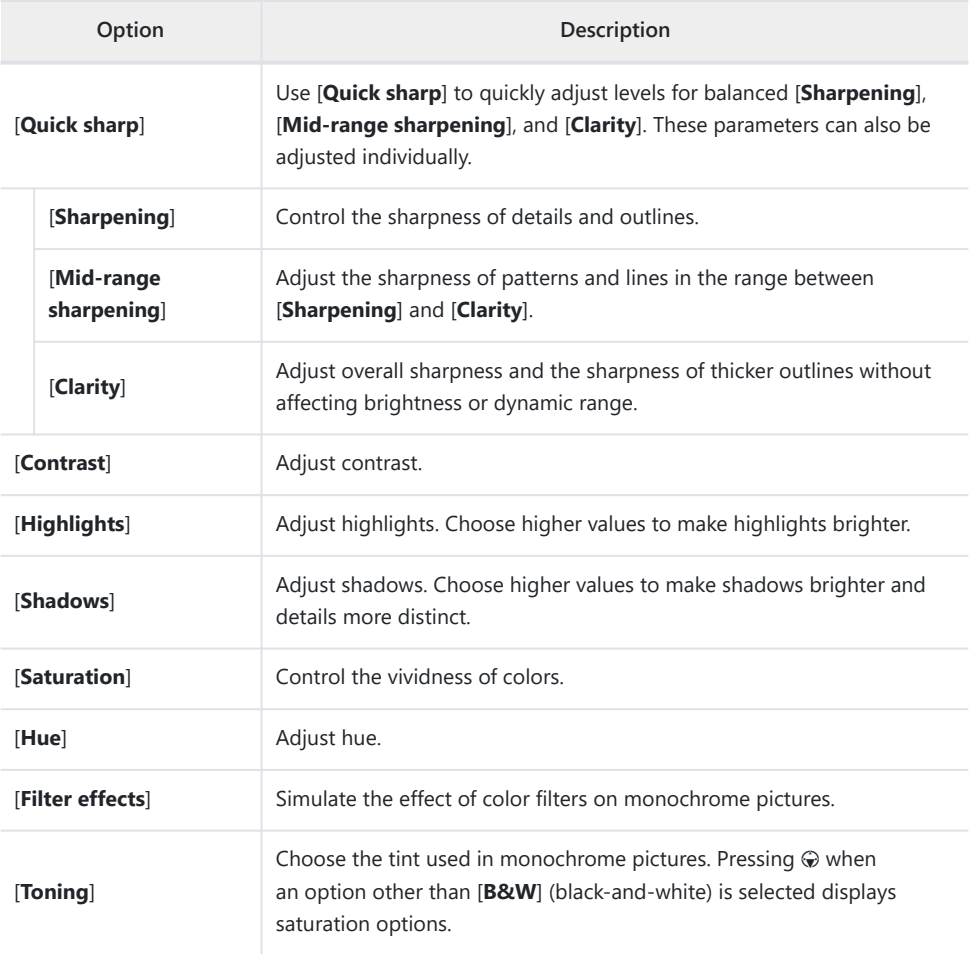

### **V** The  $\triangle$  Indicator

The  $\Delta$  indicator under the value display in the Picture Control setting menu indicates the previous value for the setting.

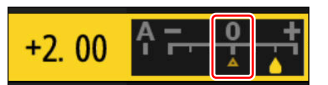

### D **"Filter Effects"**

Choose from the following [**Filter effects**]:

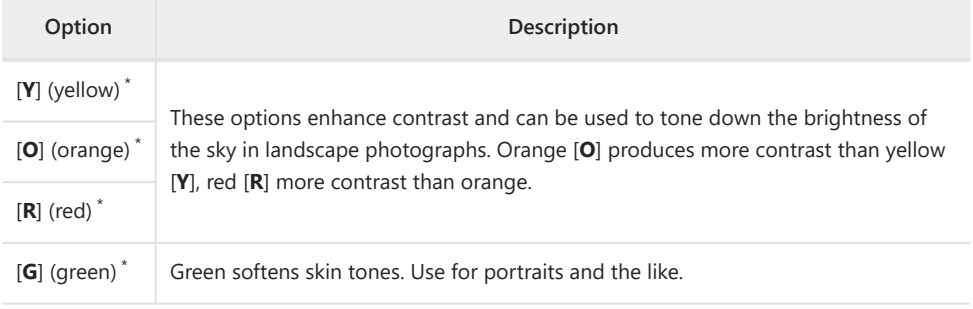

The term in parentheses is the name of the corresponding third-party color filter for black-and-\*white photography.

# **Color Space**

 $MENU$  button  $\Rightarrow$   $\bullet$  photo shooting menu

The color space determines the gamut of colors available for color reproduction. [**sRGB**] is recommended for general-purpose printing and display. With a broader gamut of colors than [**sRGB**], [Adobe RGB] is a better choice for professional publication and commercial printing.

#### **V** Caution: Color Space

The selected color space may be overwritten when pictures are opened in third-party software. NX Studio can open pictures in the color space selected on the camera.

#### D **Adobe RGB**

For accurate color reproduction, Adobe RGB pictures require applications, displays, and printers that support color management.

# **Active D‑Lighting**

 $MENU$  button  $\Rightarrow$   $\bullet$  photo shooting menu

Preserve details in highlights and shadows, creating pictures with natural contrast. Use for highcontrast scenes, for example when photographing brightly-lit outdoor scenery through a door or window or taking pictures of shaded subjects on a sunny day. Active D-Lighting is most effective when used with matrix metering.

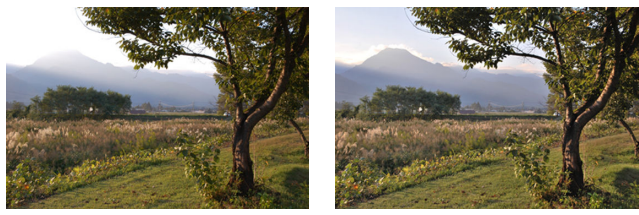

**[Off]** [瞄 A Auto]

|              | Option         | Description                                                                                                    |
|--------------|----------------|----------------------------------------------------------------------------------------------------|
| Gi A         | [Auto]         | The camera automatically adjusts Active D-Lighting in response to shooting<br>conditions.                                                                                    |
| 四iH2         | [Extra high 2] | Choose the amount of Active D-Lighting performed from (in order from<br>high to low) [ <b>Extra high 2</b> ], [ <b>Extra high 1</b> ], [ <b>High</b> ], [Normal], and [Low]. |
| <b>ERIH1</b> | [Extra high 1] |                                                                                                    |
| Gi H         | [High]         |                                                                                                    |
| GH N         | [Normal]       |                                                                                                    |
| 站L           | [Low]          |                                                                                                    |
| 暗听           | [Off]          | Active D-Lighting off.                                                                                                    |

The option currently selected is shown by an icon in the display during shooting.

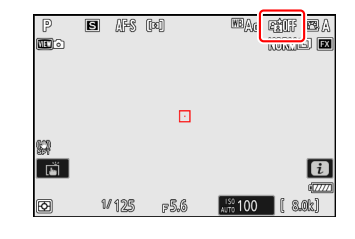

#### **V** Cautions: Active D-Lighting

- Depending on the subject, "noise" in the form of randomly-spaced bright pixels, fog, or lines may appear in photos taken with Active D-Lighting.
- In mode M, [  $\mathbb{E}$  **A Auto**] is equivalent to [  $\mathbb{E}$  N **Normal**].
- Uneven shading may be visible with some subjects.
- This function does not apply at high ISO sensitivities (Hi 0.3–Hi 2.0), including high sensitivities selected via auto ISO sensitivity control.

### **Long Exposure NR**

MENU button  $\Rightarrow$   $\bullet$  photo shooting menu

Select [**ON**] to reduce "noise" (bright spots or fog) in photographs taken at shutter speeds slower than  $1<sup>5</sup>$ 

Long-exposure noise reduction is performed after the photo is taken. During processing, the message, "[**Performing noise reduction**]" will appear in the shooting display and "**Job NR**" will flash in the control panel. Pictures cannot be taken until the message has cleared from the display. The time needed to record photos after shooting roughly doubles.

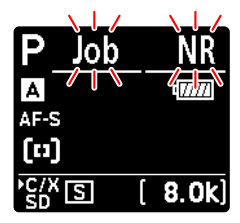

Control panel Monitor

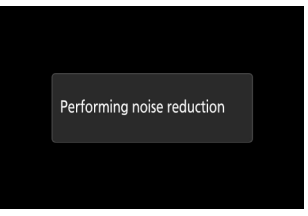

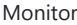

• If "Bulb", "Time", or a setting slower than 30 s is selected for shutter speed, a timer will be displayed in the control panel when shooting ends showing the time remaining until processing is complete.

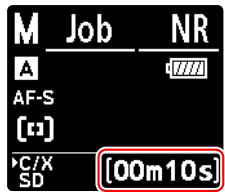

#### **M** Caution: Long-Exposure Noise Reduction

If the camera is turned off before processing is complete, the picture will be saved but noise reduction will not be performed.

# **High ISO NR**

 $MENU$  button  $\Rightarrow$   $\bullet$  photo shooting menu

Photographs taken at high ISO sensitivities can be processed to reduce "noise" (randomly-spaced bright pixels).

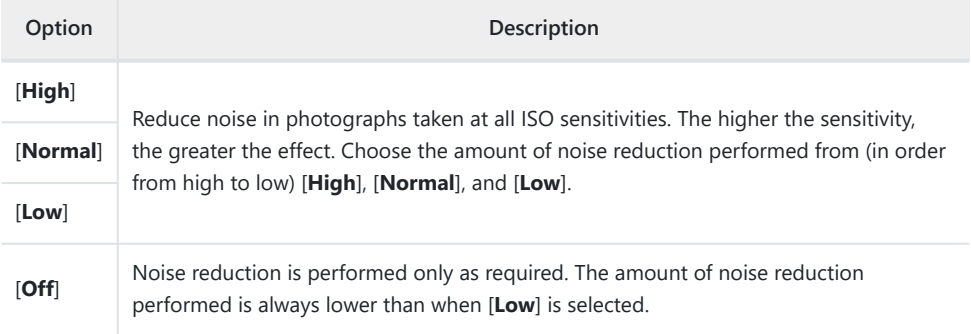

MENU button  $\Rightarrow$   $\bullet$  photo shooting menu

Vignette control reduces "vignetting"—a drop in brightness at the edges of a photograph—by an amount that varies from lens to lens. Its effects are most noticeable at maximum aperture.

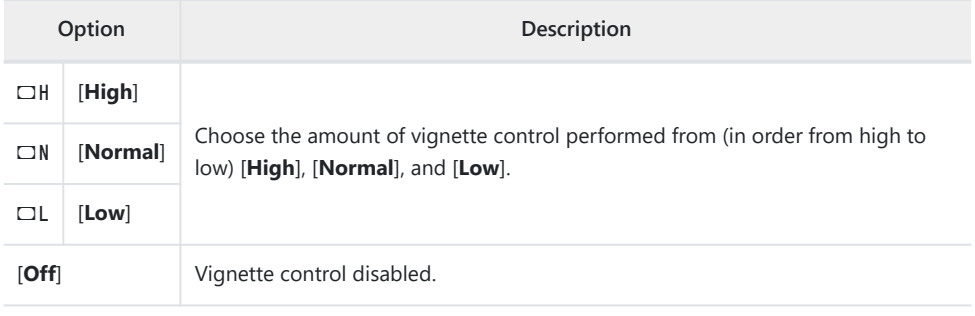

### **V** Caution: Vignette Control

Depending on the scene, shooting conditions, and type of lens, JPEG pictures may exhibit "noise" (fog) or over- or under-exposure at the edge of the frame that introduces variations in peripheral brightness. In addition, custom Picture Controls and preset Picture Controls that have been modified from default settings may not produce the desired effect. Take test shots and view the results in the monitor.

### **V** Vignette Control

Changes to [**Vignette control**] in the photo shooting menu apply in the video recording menu and *vice versa*.

### **Diffraction Compensation**

 $MENU$  button  $\Rightarrow$   $\bullet$  photo shooting menu

Select [ON] to reduce diffraction at small apertures (high f-numbers).

### **V** Diffraction Compensation

Changes to [**Diffraction compensation**] in the photo shooting menu apply in the video recording menu and *vice versa*.

# **Auto Distortion Control**

 $MENU$  button  $\Rightarrow$   $\bullet$  photo shooting menu

Select [**ON**] as required to reduce barrel distortion when shooting with wide-angle lenses and to reduce pin-cushion distortion when shooting with long lenses. Note that [**ON**] may be selected automatically with some lenses, in which case this item will be grayed out and unavailable.

#### **M** Auto Distortion Control

Changes to [**Auto distortion control**] in the photo shooting menu apply in the video recording menu and *vice versa*.

 $MENU$  button  $\Rightarrow$   $\bullet$  photo shooting menu

Pictures taken when the face of a human portrait subject is detected will automatically be processed to soften the subject's complexion.

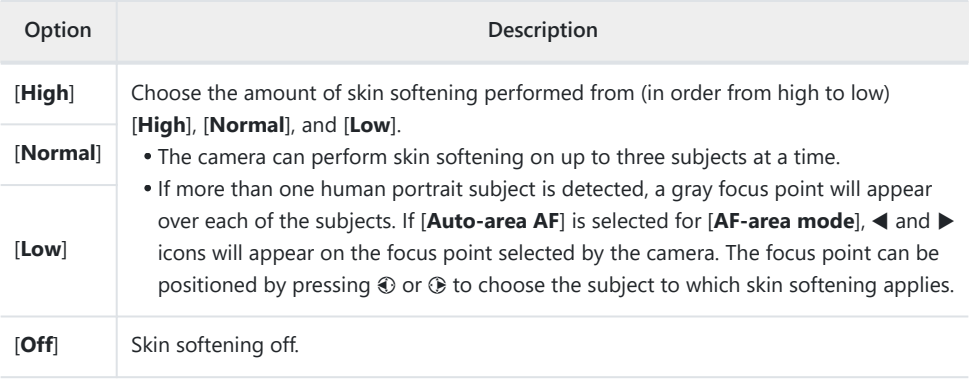

#### **V** Skin Softening: Restrictions

Skin softening cannot be combined with some camera features, including:

- high-speed frame capture +,
- multiple exposures, and
- HDR overlay.

### **Portrait Impression Balance**

MENU button  $\Rightarrow$   $\bullet$  photo shooting menu

Fine-tune hue and brightness settings for human portrait subjects and save the results for application during shooting as [**Mode 1**], [**Mode 2**], or [**Mode 3**].

### **Creating Portrait Impression Balance Modes**

**Select [Portrait impression balance] in the photo shooting menu.** *1*

- **Highlight a mode from [Mode 1] through [Mode 3] and press**  $\circledR$ **.** *2*
	- Options for the selected mode will be displayed.

### **Adjust hue and brightness.** *3*

- Press ⊕ or ⊕ to adjust hue on the M (magenta)–Y (yellow) axis. Magenta increases as you move toward M, amber (yellow) as you move toward Y.
- $\bullet$  Press  $\circledast$  or  $\circledast$  to adjust brightness. Brightness increases as the values go up and decreases as they go down.
- The selected values are displayed to the right of the grid.
- To restore default settings, press the  $\tilde{w}$  ( $\overline{w}$ ) button.

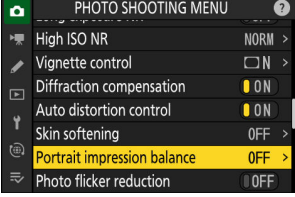

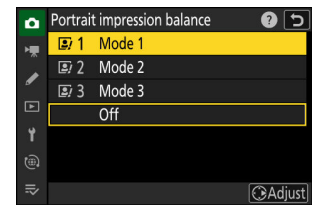

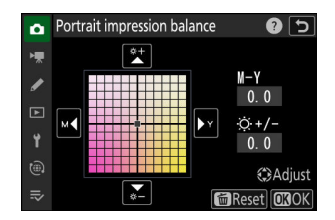

### 4 Save changes.

- $\bullet$  Press  $\circledast$  to save changes and exit to the menus.
- Modes that have been altered from default values are indicated by asterisks (" $\mathbf{x}$ ").
- Repeat Steps 1 through 4 to create additional modes.

### **Applying Saved Modes**

To enable portrait impression balance during shooting, select the desired mode ([**Mode 1**] through [**Mode 3**]) for [**Portrait impression balance**] in the photo shooting menu.

D **"Portrait Impression Balance"**

[**Portrait impression balance**] will not be available if:

- [**Monochrome**] or [**Creative Picture Control**] is selected for [**Set Picture Control**], or
- [**Monochrome**] is selected for [**Set Picture Control (HLG)**].

#### **Tip: Previewing the Results**

If [Portrait impression balance] has been assigned a place in the i menu using Custom Setting f1 **[Customize <b>i** menu], you can select this option, rotate the main command dial to choose a mode, and then adjust hue and brightness using the multi selector while previewing their effects on the subject framed in the display.

### **Photo Flicker Reduction**

MENU button  $\Rightarrow$   $\bullet$  photo shooting menu

Selecting [**ON**] reduces the effects of flicker from such light sources as fluorescent or mercury-vapor lamps.

- Flicker can cause uneven exposure or (in photographs taken in continuous release modes) inconsistent exposure or coloration.
- If flicker reduction does not produce the desired results, turn the camera off and aim it at the subject or light source before turning it on again.
- If **ION** is selected and flicker is detected when the shutter is released, a green  $\bullet$  will appear next to the **FLICKER** icon in the shooting display.
- If [ON] is selected, the shooting display will briefly go dark when the shutter is released. In continuous high-speed and continuous low-speed modes, the camera will behave as described below.
	- **Continuous high-speed**: Priority is given to frame rate. The display will briefly go dark with the first shot in each burst but not with the subsequent shots.
	- **Continuous low-speed**: Priority is given to flicker reduction. The display will briefly go dark each time the shutter is released and the frame rate may drop or become erratic.

#### D **"Photo Flicker Reduction"**

- Flicker reduction may slightly delay shutter response.
- Flicker reduction can detect flicker at 100 and 120 Hz (associated respectively with AC power supplies of 50 and 60 Hz). The desired results may not be achieved if the frequency of the power supply changes during burst photography.
- Flicker may not be detected or the desired results may not be achieved depending on the light source and shooting conditions, for example with scenes that are brightly lit or feature dark backgrounds.
- The desired results may also not be achieved with decorative lighting displays and other nonstandard lighting.
- The actual effects of photo flicker reduction may differ from those visible in the display.

#### **La Continuous High-Speed**

- When [**Focus**] is selected for Custom Setting a1 [**AF-C priority selection**], flicker reduction for continuous high-speed release mode behaves in the same way as it does for continuous low-speed release.
- Flicker reduction may not produce the desired results during burst photography if:
	- the shutter speed changes (mode **A** or **P**),
	- the frame advance rate slows, or
	- the bursts are long.

#### D **"Photo Flicker Reduction": Restrictions**

[**Photo flicker reduction**] does not take effect under some conditions, including during:

- HDR overlay and
- high-speed frame capture +.

# **High-Frequency Flicker Reduction**

MENU button  $\Rightarrow$   $\bullet$  photo shooting menu

Selecting [**On (shutter speed fine-tuning**)] allows shutter speeds between  $\frac{1}{2}$ <sub>000</sub> and  $\frac{1}{2}$ <sub>0</sub> s to be adjusted in smaller increments in modes **S** and **M**, letting speeds that keep flicker to a minimum be found by viewing the preview in the shooting display.

Flicker may cause banding in pictures taken under high-frequency LED lighting or in shots that include monitors with high-frequency LED displays. Reducing the size of the increments used for shutter-speed selection helps in identifying speeds that keep flicker to a minimum.

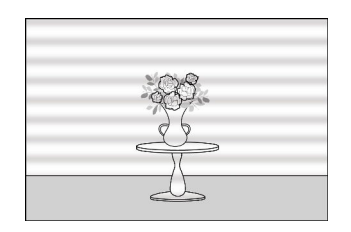

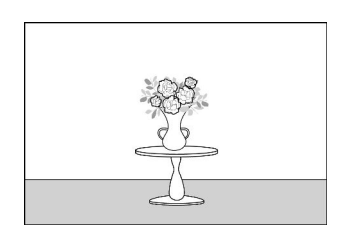

- After choosing a shutter speed suited to your subject, enable high-frequency flicker reduction and fine-tune shutter speed while viewing your subject in the shooting display until you find a value that minimizes flicker and banding. The effect can be more readily ascertained by zooming in on your subject using display zoom.
- When high-frequency flicker reduction is enabled, the shutter speed display shows only the denominator, with a digit added after the decimal point.

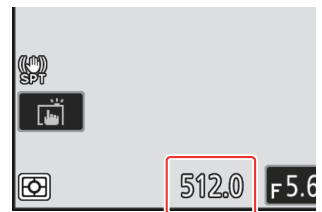

- The precise shutter speed is shown. For example, the shutter speed when  $\frac{1}{2500}$  s is selected is precisely  $\frac{1}{512}$  s, which the display shows as "512.0", the denominator.
- Turning high-frequency flicker reduction off returns shutter speed to the nearest of the values normally displayed.

#### D **Cautions: High-Frequency Flicker Reduction**

- The effects of flicker in the shooting display may differ from those seen in photographs. We recommend that you take test shots to identify the shutter speed that minimizes flicker and banding.
- Exposure maintenance is disabled while high-frequency flicker reduction is in effect, even when [**Shutter speed**] is selected for Custom Setting b7 [**Keep exp. when f/changes**].

**Tip: Using "Recall Shooting Functions" with High-Frequency Flicker Reduction** Selecting [**Save current settings**] for Custom Setting f2 [**Custom controls (shooting)**] > [**Recall**

**shooting functions**] or [**Recall shooting functions (hold)**] while high-frequency flicker reduction is in effect saves the shutter speed currently selected via fine-tuning. This allows you to, for example, identify and save the shutter speed that minimizes striping in a high-frequency LED display and then instantly recall the stored value using the selected button only when the LED display is in the frame.

 $MENU$  button  $\Rightarrow$   $\bullet$  photo shooting menu

Metering determines how the camera sets exposure.

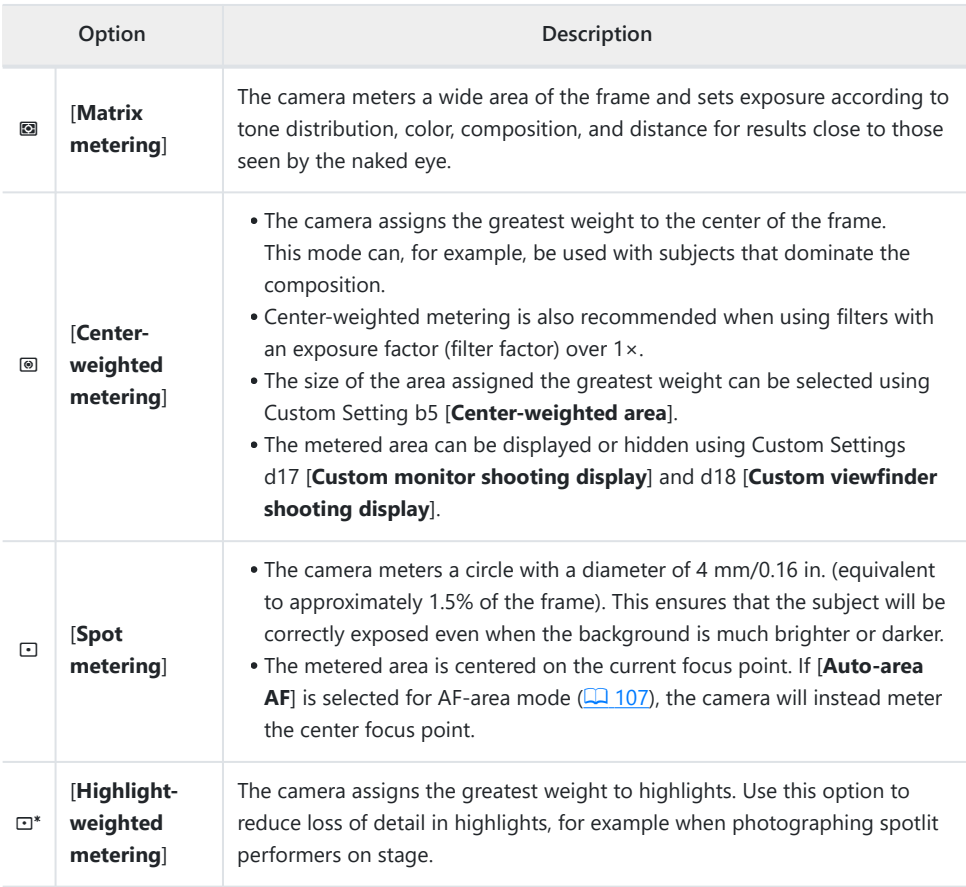

### MENU button  $\Rightarrow$   $\bullet$  photo shooting menu

Adjust settings for wireless remote flash units or optional flash units mounted on the camera accessory shoe.

- For information on adjusting settings for optional flash units mounted on the camera accessory shoe, see "Using an On-Camera Flash" ( Q [388\)](#page-387-0).
- For information on adjusting settings for wireless remote flash units, see "What Is Remote Flash Photography?" ( $\Box$ [398\)](#page-397-0).

### **Flash Control Mode**

**Flash Control**

Choose a flash control mode and flash level and adjust other settings for SB‑5000, SB‑500, SB‑400, or SB‑300 flash units mounted on the camera accessory shoe.

- The options available in the flash control display vary with the option selected for [**Flash control mode**].
- Settings for flash units other than the SB-5000, SB-500, SB-400, and SB‑300 can only be adjusted using flash unit controls.
- Settings for an SB‑5000 mounted on the accessory shoe can also be adjusted using the controls on the flash unit.

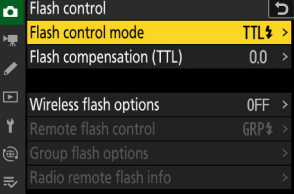

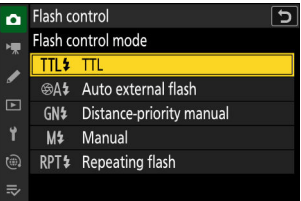

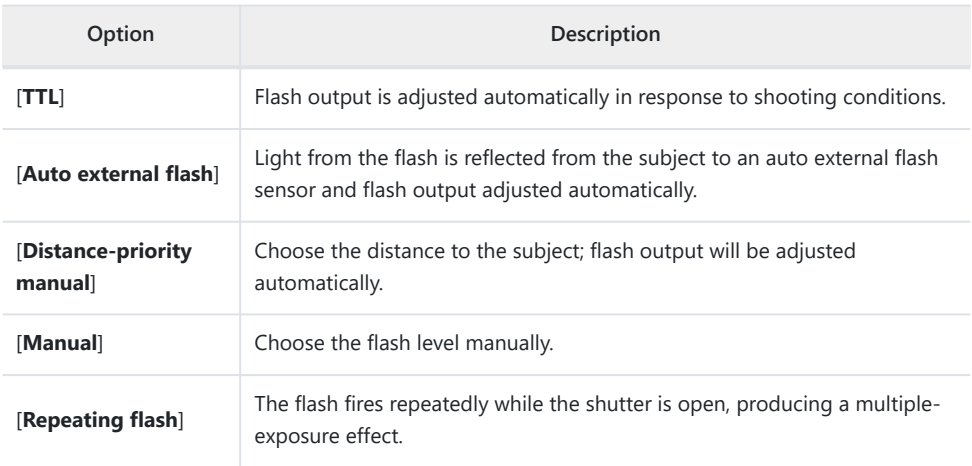

### **Wireless Flash Options**

Adjust settings for simultaneous wireless control of multiple remote flash units. This option is available only when an SB-5000 or SB-500 flash unit or a WR-R11a or WR-R10 wireless remote controller is mounted on the camera.

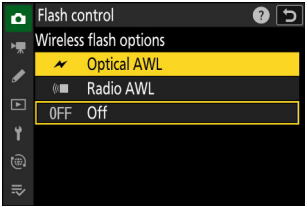

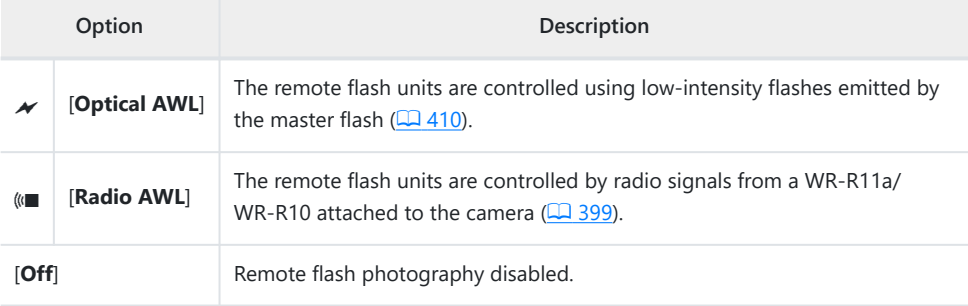

### **Remote Flash Control**

Choose the remote flash control mode. Flash options can be adjusted in the flash control display; the options available vary with the option selected for [**Remote flash control**].

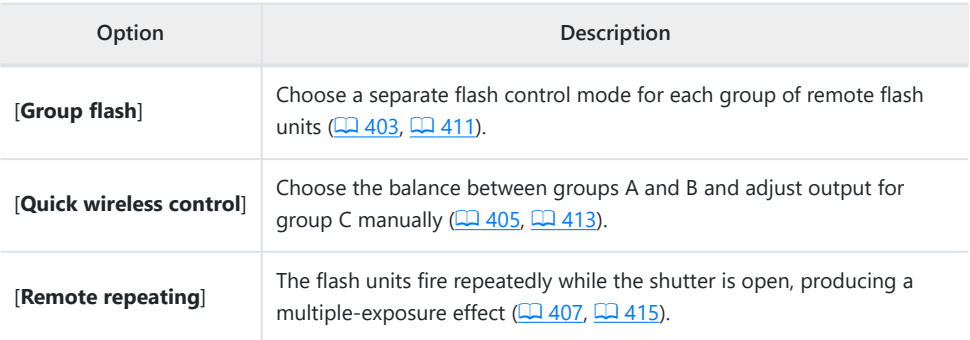

### **Radio Remote Flash Info**

View the flash units currently controlled via radio AWL.

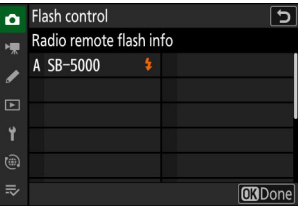

### **Flash Mode**

 $MENU$  button  $\Rightarrow$   $\bullet$  photo shooting menu

Choose a flash mode for camera-mounted or remote optional flash units. For more information, see "Flash Modes" ( $\Box$  [393\)](#page-392-0) in "Flash Photography".

### **Flash Compensation**

 $MENU$  button  $\Rightarrow$   $\bullet$  photo shooting menu

Flash compensation is used to deliberately alter the output of optional flash units, for example in order to change the brightness of the subject relative to the background. Flash output can be increased to make the main subject appear brighter, reduced to prevent glare, or otherwise fine-tuned to produce the desired result ( $\Box$  [395\)](#page-394-0).

### **Focus Mode**

MENU button  $\Rightarrow$   $\bullet$  photo shooting menu

Control how the camera focuses. For more information, see "Focus Mode" ( $\Box$  [105](#page-104-0)), part of the section on "Focus" in the "Shooting Settings" chapter.

# **AF-Area Mode**

 $MENU$  button  $\Rightarrow$   $\bullet$  photo shooting menu

Choose how the camera selects the focus point for autofocus. For more information, see "AF-Area Mode" ( $\Box$  [107](#page-106-0)), part of the section on "Focus" in the "Shooting Settings" chapter.
# **AF Subject Detection Options**

 $MENU$  button  $\Rightarrow$   $\bullet$  photo shooting menu

Choose the type of subject to which the camera gives priority when focusing using autofocus. For more information, see "Choosing a Subject Type for Autofocus" ( $\Box$  [111\)](#page-110-0), part of the section on "Focus" in the "Shooting Settings" chapter.

#### MENU button  $\Rightarrow$   $\bullet$  photo shooting menu

Choose whether to enable vibration reduction. The options available vary with the lens.

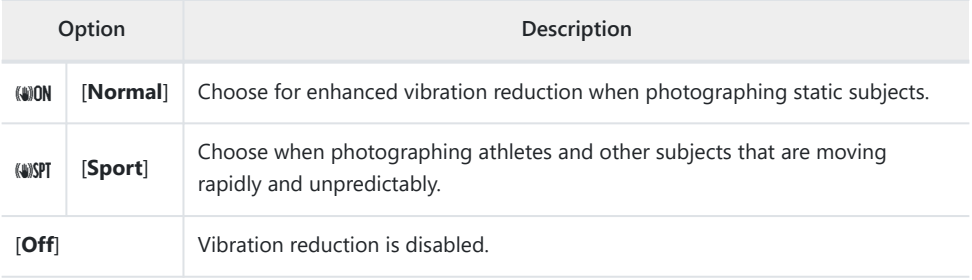

## D **Cautions: Using Vibration Reduction**

- **[Vibration reduction**] may be unavailable with some lenses.
- We recommend that you wait for the image in the display to stabilize before shooting.
- When [**Normal**] is selected for lenses that support vibration reduction, the image in the viewfinder may jiggle before the shutter is released, but this is a natural consequence of how vibration reduction is performed and does not indicate a malfunction. [**Sport**] or [**Off**] can be used should you find the motion distracting.
- [**Normal**] or [**Sport**] is recommended for panning shots. In [**Normal**] and [**Sport**] modes, vibration reduction applies only to motion that is not part of the pan. If the camera is panned horizontally, for example, vibration reduction will be applied only to vertical shake.
- [**Normal**] and [**Sport**] are also recommended if the camera is mounted on a tripod or monopod. Note, however, that [**Off**] may be a better choice with some tripods depending on shooting conditions. Settings may vary from lens to lens; consult the lens documentation for more information.
- If an F mount lens with a vibration reduction switch is attached via an optional FTZ II/FTZ mount adapter, [**Vibration reduction**] will be grayed out and unavailable. Use the lens switch for vibration reduction.

# **Auto Bracketing**

 $MENU$  button  $\Rightarrow$   $\bullet$  photo shooting menu

Bracketing automatically varies exposure, flash level, Active D-Lighting (ADL), or white balance slightly with each shot, "bracketing" the current value. For more information, see "Bracketing" ( $\Box$  [162\)](#page-161-0) in the "Shooting Settings" chapter.

 $MENU$  button  $\Rightarrow$   $\bullet$  photo shooting menu

Record two to ten NEF (RAW) exposures as a single photograph.

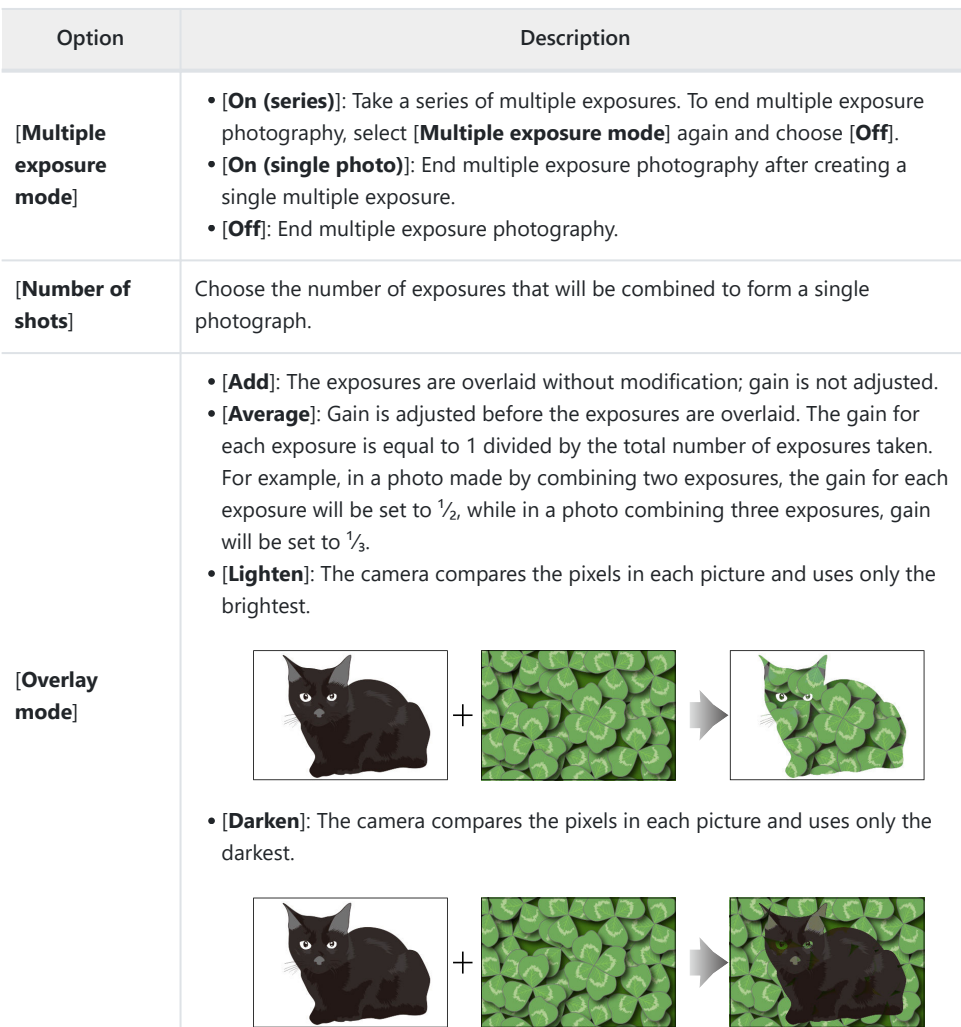

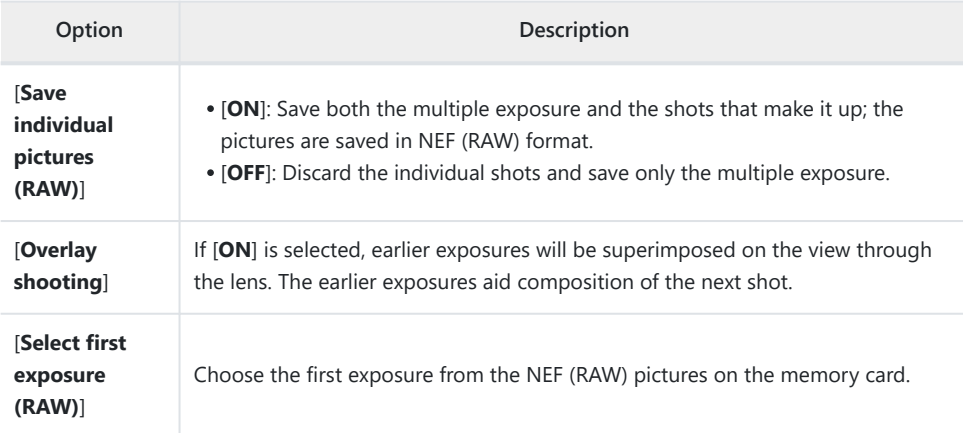

## **Creating a Multiple Exposure**

**Highlight [Multiple exposure] in the photo shooting menu** and press  $\circledast$ . *1*

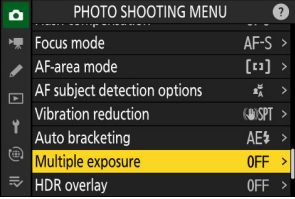

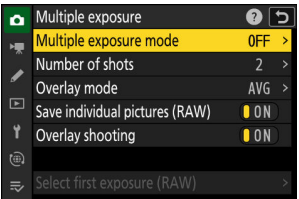

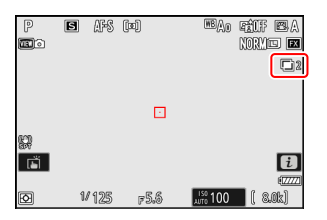

- **Choose an option for [Multiple exposure mode].** *2*• Highlight [Multiple exposure mode] and press  $\circledast$ .  $\bullet$  Highlight a multiple exposure mode using  $\circledast$  or  $\circledast$  and press
	- $OR$
	- If [**On (series)**] or [**On (single photo)**] is selected, an icon will appear in the display.
- **Choose a value for [Number of shots] (number of** *3* **exposures).**
	- Highlight [**Number of shots**] and press  $\circledast$ .
	- Choose the number of exposures using  $\bigcirc$  or  $\bigcirc$  and press  $\otimes$ .
- **4** Select an [Overlay mode].
	- Highlight [Overlay mode] and press  $\circledast$ .
	- $\bullet$  Highlight an option using  $\circledcirc$  or  $\circledcirc$  and press  $\circledcirc$ .

**Choose a setting for [Save individual pictures (RAW)].** *5*

To save both the multiple exposure and the shots that make it up, select [**ON**]; the individual shots are saved in NEF (RAW) format. To save only the multiple exposure, select [**OFF**].

## **Choose an option for [Overlay shooting].** *6*

Select [ON] to superin through the lens. You when composing subsequent shots.

## **Choose an option for [Select first exposure (RAW)].** *7*

- To choose the first exposure from existing NEF (RAW) photos, highlight [**Select first exposure (RAW)**] and press  $\circledR$ .
- Highlight the desired picture using the multi selector.
- To view the highlighted picture full screen, press and hold the  $\mathcal Q$  button.
- $\bullet$  After highlighting the desired picture, press  $\circledast$ .

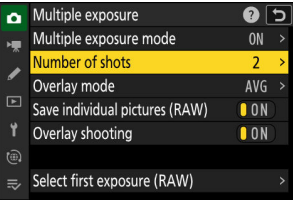

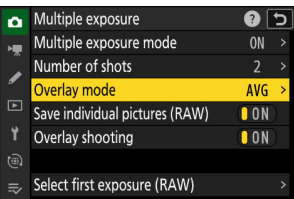

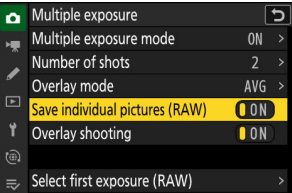

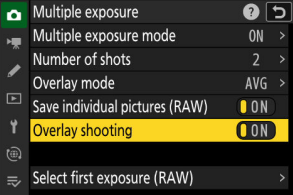

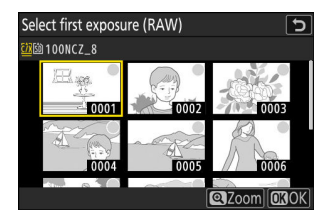

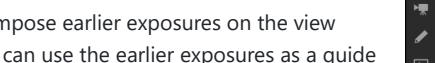

## **Start shooting.** *8*

- Take the selected number of shots. If you used [**Select first exposure (RAW)**] to select an existing NEF (RAW) picture as the first exposure in Step 7, shooting will start from the second exposure.
- Once you have taken the selected number of shots, the pictures will be overlaid to create a multiple exposure. Multiple exposures are recorded in JPEG format regardless of the option selected for image quality.
- If [**On (series)**] is selected for [**Multiple exposure mode**], you can continue to take additional multiple exposures until [Off] is selected.
- If [On (single photo)] is selected, the camera will exit multiple exposure mode once the number of shots selected in Step 3 has been taken.

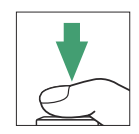

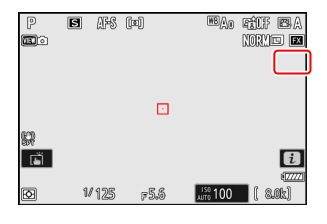

#### п **The** i **Menu**

Pictures can be viewed by pressing the  $\blacktriangleright$  button while a multiple exposure is in progress. The most recent shot in the current multiple exposure is indicated by a  $\blacksquare$  icon; pressing the  $i$  button when this icon is present displays the multiple exposure  $i$  menu.

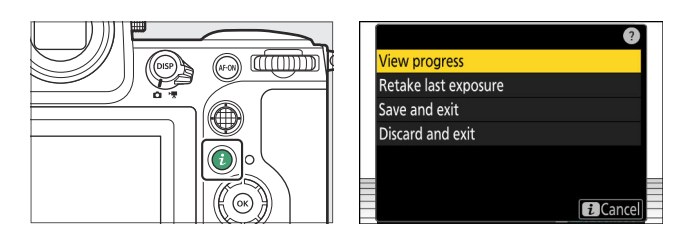

- Highlight items and press  $\otimes$  to select.
- You also have the option of using touch controls after pressing the  $i$  button.

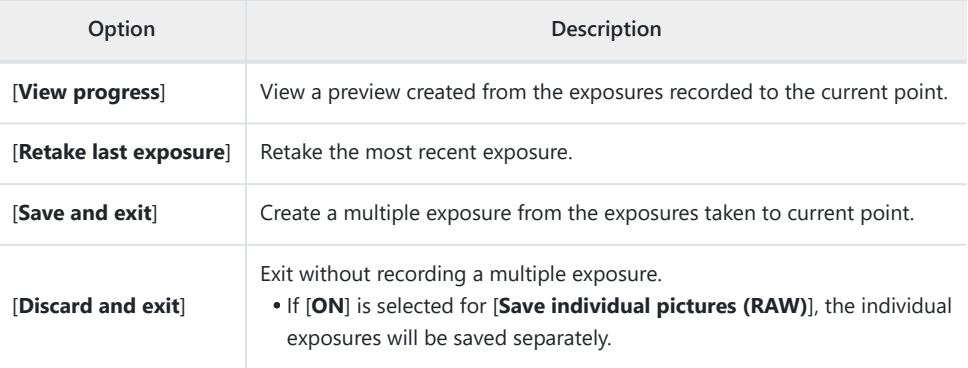

## D **Cautions: Multiple Exposure**

- If you use the menus or view pictures in the display while shooting a multiple exposure, remember that shooting will end and the multiple exposure will be recorded if no operations are performed for about 40 seconds (or in the case of menus, about 90 seconds). The time available to record the next exposure can be extended by choosing longer times for Custom Setting c3 [**Power off delay**] > [**Playback**] or [**Menus**].
- Multiple exposures may be affected by "noise" in the form of randomly-spaced bright pixels, fog, or lines.
- In continuous shooting modes, the camera records all exposures in a single burst. If [**On (single photo)**] is selected, multiple exposure shooting will end after the first multiple exposure is recorded. If [**On (series)**] is selected, an additional multiple exposure will be recorded each time the shutterrelease button is pressed.
- In self-timer mode, the interval between each shot in the exposure is selected using Custom Setting c2 [**Self-timer**] > [**Interval between shots**]. Regardless of the value selected for the c2 [**Number of shots**] option, shooting will however end after the number of shots selected for the multiple exposure.
- Multiple exposures may end if settings are changed while shooting is in progress.
- Shooting settings and photo info for multiple exposure photographs are those for the first exposure.
- Do not remove or replace the memory card while a multiple exposure is in progress.
- Memory cards cannot be formatted while a multiple exposure is in progress. Some menu items will be grayed out and unavailable.

#### **Multiple Exposure: Restrictions**

Multiple exposure cannot be combined with some camera features, including:

- video recording,
- high-speed frame capture +,
- bracketing,
- HDR overlay,
- interval-timer photography,
- time-lapse video recording, and
- focus shift.

#### **Ending Multiple Exposures** п

To end a multiple exposure before the specified number of exposures have been taken, select [**Off**] for multiple exposure mode. A multiple exposure will be created from the exposures that have been recorded to that point (if [**Average**] is selected for [**Overlay mode**], gain will be adjusted to reflect the number of exposures actually recorded).

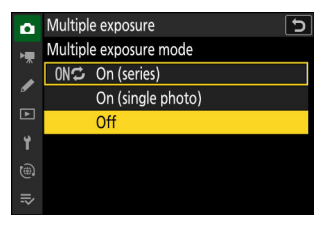

The multiple exposure will also end if:

- the standby timer expires after the first exposure has been taken, or
- you press the E button followed by the i button and select either [Save and exit] or [Discard and **exit**].

# **HDR Overlay**

 $MENU$  button  $\Rightarrow$   $\bullet$  photo shooting menu

Used with high contrast subjects, High Dynamic Range (HDR) preserves details in highlights and shadows by combining two shots taken at different exposures. Use with high-contrast scenes and other subjects to preserve a wide range of details, from highlights to shadows.

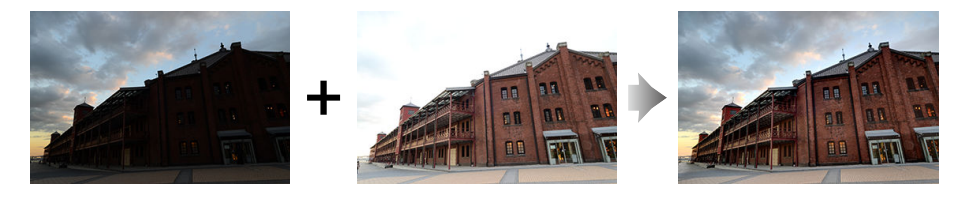

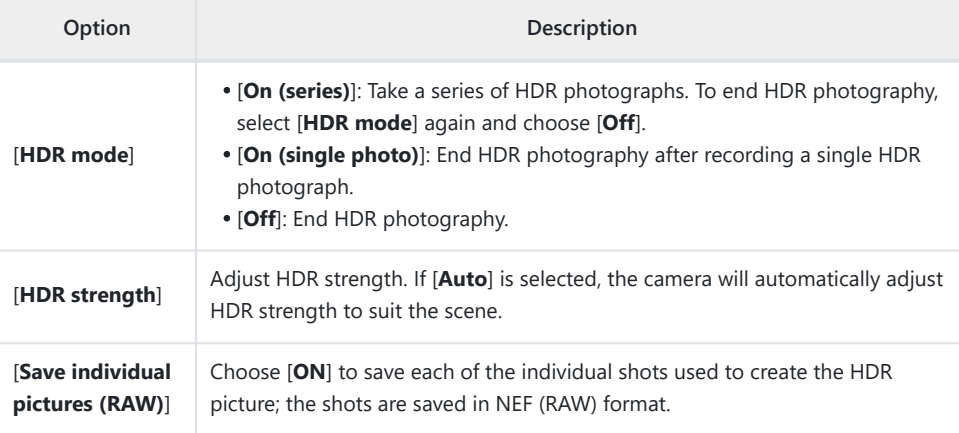

## **Taking HDR Photographs**

We recommend that you use matrix metering when shooting with HDR.

**Highlight [HDR overlay] in the photo shooting menu and press** 2**.** *1*

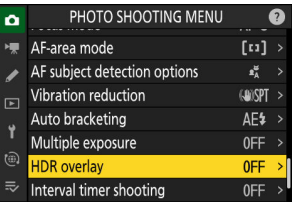

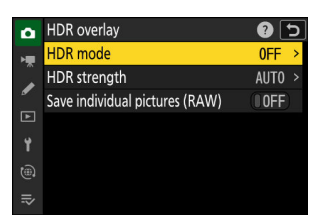

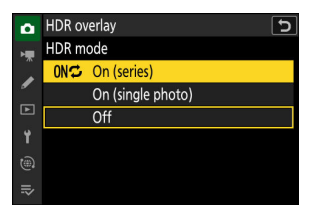

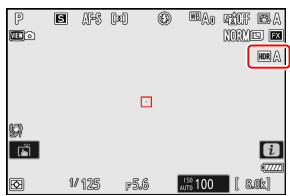

- 2 Select an [HDR mode].
	- Highlight [HDR mode] and press  $\circledast$ .
	- $\bullet$  Highlight one of the following options using  $\circledast$  or  $\circledast$  and press  $\circledast$ .
	- If [On (series)] or [On (single photo)] is selected, an icon will appear in the display.

## **Choose an [HDR strength].** *3*

- Highlight [HDR strength] and press  $\circledast$ .
- $\bullet$  Highlight an option using  $\bullet$  or  $\circledast$  and press  $\circledast$ .
- If [**Auto**] is selected, the camera will automatically adjust HDR strength to suit the scene.

**Choose a setting for [Save individual pictures (RAW)].** *4*

Choose [**ON**] to save each of the individual shots used to create the HDR picture; the shots are saved in NEF (RAW) format.

## **Frame the photograph, focus, and shoot.** *5*

- The camera takes two exposures when the shutter-release button is pressed all the way down.
- "**Busy**" will flash in the control panel while the pictures are combined. No photographs can be taken until recording is complete.
- If [**On (series)**] is selected for [**HDR mode**], you can continue to take HDR photographs until [**Off**] is selected.
- If [On (single photo)] is selected, HDR will turn off automatically after a single shot.
- HDR photographs are recorded in JPEG format regardless of the option selected for image quality.

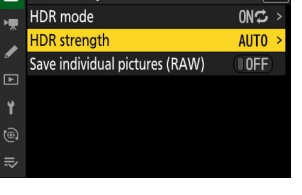

 $\overline{ }$ 

HDR overlay

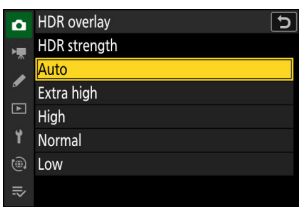

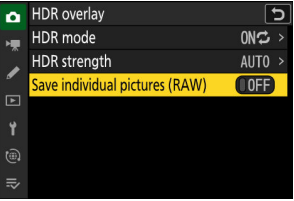

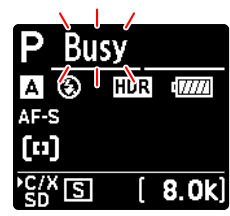

## **V** Cautions: HDR Photography

- The edges of the picture will be cropped out.
- The desired results may not be achieved if the camera or subject moves during shooting. Use of a tripod is recommended.
- Depending on the scene, you may notice shadows around bright objects or halos around dark objects. In other cases, the effect produced by HDR may not be particularly noticeable.
- Uneven shading may be visible with some subjects.
- When spot or center-weighted metering is selected, an [**HDR strength**] setting of [**Auto**] is equivalent to [**Normal**].
- Optional flash units will not fire.
- In continuous release modes, only one photograph will be taken each time the shutter-release button is pressed all the way down.
- Shutter speeds of "**Bulb**" and "**Time**" are not available.

### **M** HDR: Restrictions

HDR cannot be combined with some camera features, including:

- photo flicker reduction,
- high-speed frame capture +,
- bracketing,
- multiple exposures,
- interval-timer photography,
- time-lapse video recording, and
- focus shift.

 $MENU$  button  $\Rightarrow$   $\bullet$  photo shooting menu

Take photographs at the selected interval until the specified number of shots has been recorded. When using the interval timer, select a release mode other than self-timer or high-speed frame capture +.

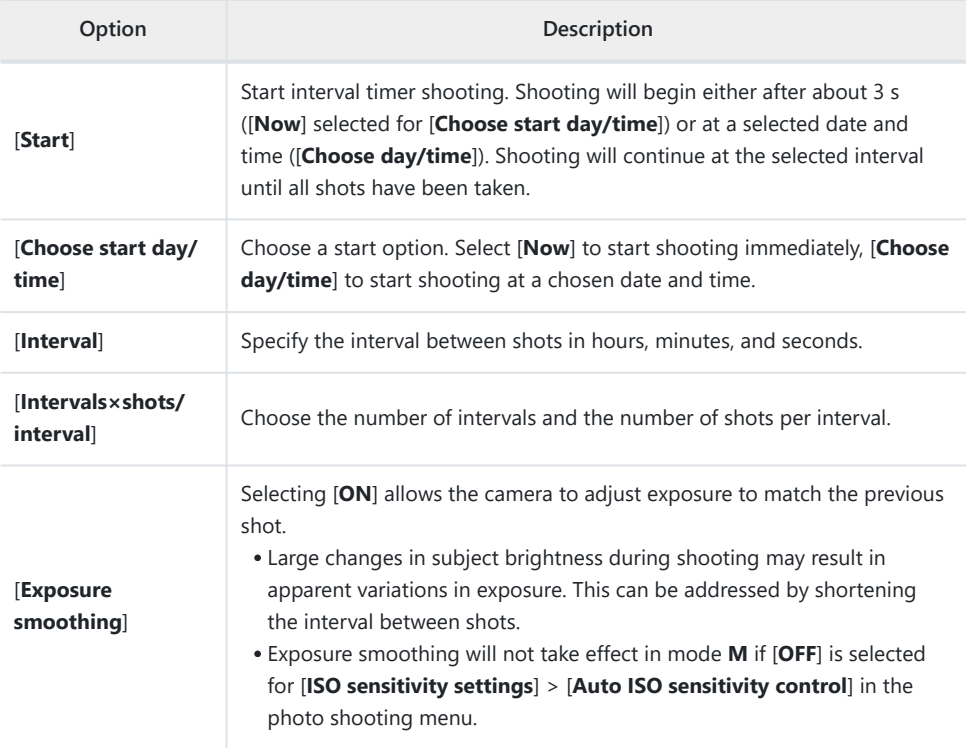

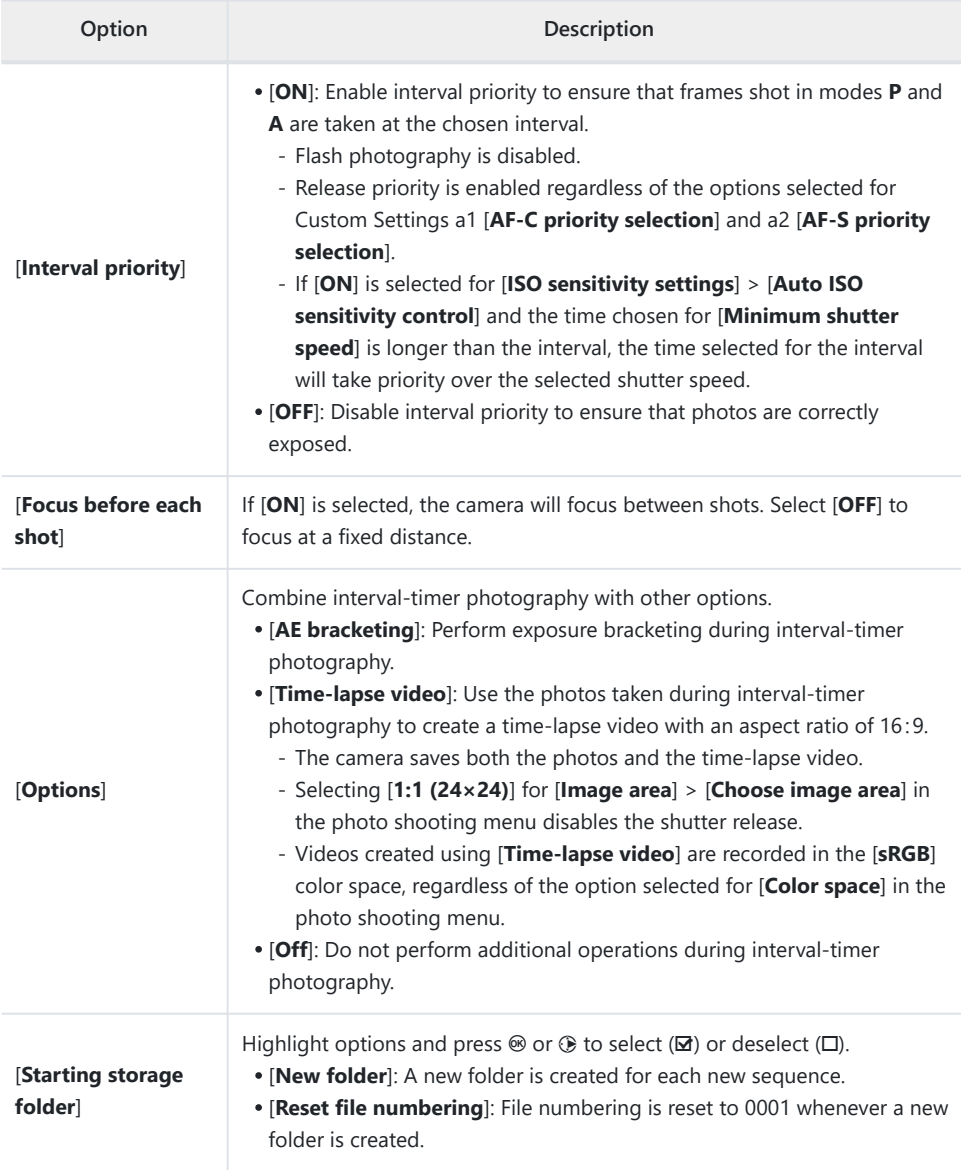

## **D** Before Shooting

- Take a test shot at current settings.
- Before proceeding, select [**Time zone and date**] in the setup menu and make sure that the camera clock is set to the correct time and date.
- We recommend using one of the following power sources to prevent loss of power while shooting is in progress:
	- A fully-charged battery
	- An optional EH-7P charging AC adapter
	- An optional EH-8P AC adapter with a UC-E25 USB cable (featuring Type C connectors at both ends)
	- An optional EP-5B power connector with an EH-5d, EH-5c, or EH-5b AC adapter
	- **Highlight [Interval timer shooting] in the photo shooting menu and press**  $\circledast$ **.** *1*

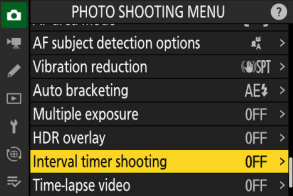

- **Adjust interval timer settings.** *2*
	- **Choose the start day and time.**

| Interval timer shooting  |                           |
|--------------------------|---------------------------|
| <b>Start</b>             |                           |
| Choose start day/time    | $04/15$ 09:30 >           |
| Interval                 | 00:01'00''                |
| Intervals×shots/interval |                           |
| Exposure smoothing       | $\blacksquare$ $\Omega$ N |
| End dav/time             | 2023/04/15 09:31          |
|                          | Pause→                    |

Highlight [**Choose start day/** time] and press **(B**.

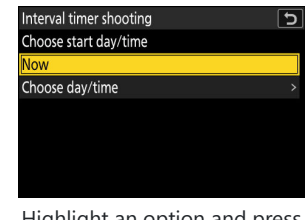

Highlight an option and press <u>ଜ</u>

- To start shooting immediately, select [Now].
- To start shooting at a chosen date and time, select [**Choose day/time**]. Choose the date and time and press  $\circledast$ .

**Choose the interval between shots.**

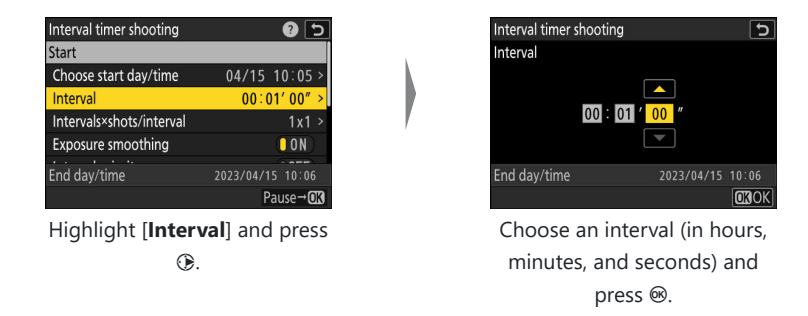

#### **Choose the number of intervals and number of shots per interval.**

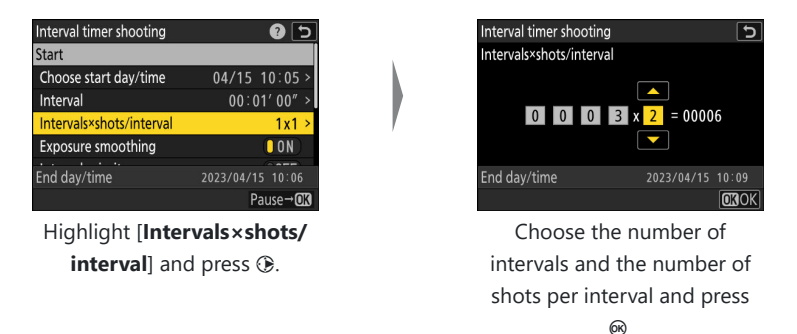

- In single frame release mode, the photographs for each interval will be taken at the rate for continuous high-speed release mode.

#### **Enable or disable exposure smoothing.**

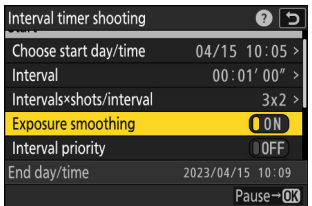

Highlight [**Exposure smoothing**] and press 2 to select [**ON**] or [**OFF**].

- Selecting [ON] allows the camera to adjust exposure to match the previous shot.

**Choose an interval priority option.**

| Interval timer shooting  | 0                             |
|--------------------------|-------------------------------|
| Interval                 | 00:01'00''                    |
| Intervals×shots/interval | 3x2                           |
| Exposure smoothing       | $\blacksquare$ $\blacksquare$ |
| <b>Interval priority</b> | [00F]                         |
| Focus before each shot   | $\blacksquare$ OFF            |
| End day/time             | 2023/04/15 10:09              |
|                          | Pause→ <b>OK</b>              |

Highlight [**Interval priority**] and press 2 to select [**ON**] or [**OFF**].

**Choose whether the camera focuses between shots.**

| Interval timer shooting   |                             |
|---------------------------|-----------------------------|
| Intervals×shots/interval  | 3x2                         |
| <b>Exposure smoothing</b> | $\blacksquare$ $\Omega$ $N$ |
| Interval priority         | <b>OFF</b>                  |
| Focus before each shot    | (00FF)                      |
| Options                   | 0 <sub>FF</sub>             |
| End day/time              | 2023/04/15 10:09            |
|                           | Pause $\rightarrow$         |

Highlight [**Focus before each shot**] and press 2 to select [**ON**] or [**OFF**].

- If [ON] is selected for [Focus before each shot], the camera will focus before each shot according to the option currently selected for focus mode.
- **Choose additional options.**

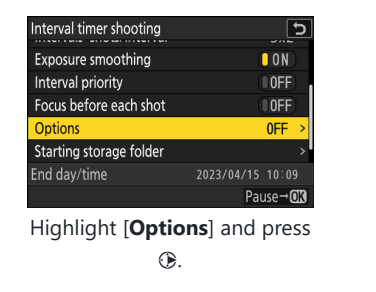

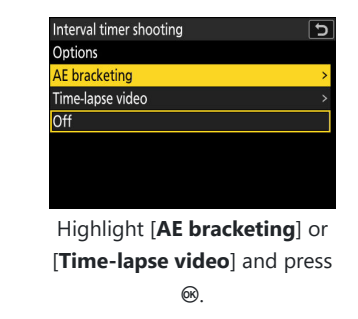

If you selected [**AE bracketing**], choose values for [**Number of shots**] and [**Increment**]; if you selected [**Time-lapse video**], choose settings for [**Video file type**], [**Frame size/ frame rate**], and [**Destination**].

**Choose starting folder options.**

| Interval timer shooting        |                  |
|--------------------------------|------------------|
| Interval priority              | 10FF             |
| Focus before each shot         | <b>OFF</b>       |
| Options                        |                  |
| <b>Starting storage folder</b> |                  |
|                                |                  |
| End day/time                   | 2023/04/15 10:09 |
|                                | Pause-           |

Highlight [**Starting storage** folder] and press  $@$ .

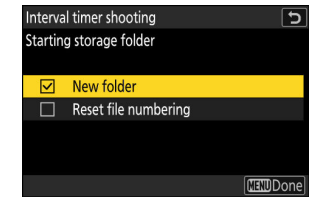

After highlighting the desired options and pressing  $\otimes$  to turn them on  $(\mathbf{\mathbf{\mathbf{\Xi}}} )$  or off  $(\mathbf{\mathbf{\square}})$ , press  $\bigcirc$ .

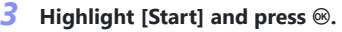

- If [**Now**] was selected for [**Choose start day/time**] in Step 2, shooting will start after about 3 s.
- Otherwise shooting will start at the time selected for [**Choose start day/time**] > [**Choose day/time**].
- The display turns off during shooting.
- Shooting will continue at the selected interval until all shots have been taken.

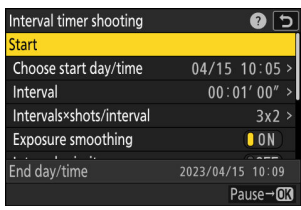

## **V** During Shooting

• A  $\hat{A}$  icon is displayed in the control panel during interval timer photography. If [**Time-lapse video**] is selected for [**Options**], a 8 icon will also be displayed.

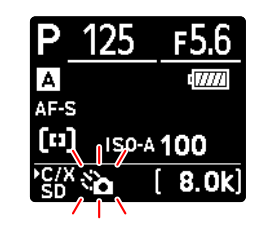

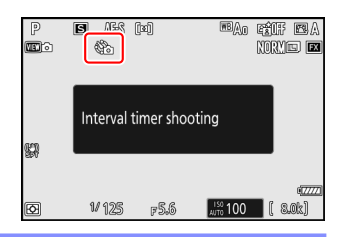

If the display is turned on by pressing the shutter-release button halfway, the message [**Interval timer shooting**] will be displayed and the  $\mathcal{R}_{\mathbf{a}}$  icon will flash. If [**Time-lapse video**] is selected for **[Options**], a  $\frac{1}{2}$  icon will also be displayed.

## <span id="page-488-0"></span>**Pausing Interval-Timer Photography**

Interval-timer photography can be paused between intervals by pressing  $\otimes$  or by selecting [Interval **timer shooting**] in the photo shooting menu, highlighting [Pause], and pressing  $\otimes$ . Note that the menus may not be displayed when the MENU button is pressed if the time selected for [Interval] is very short.

**If [Time-lapse video**] is selected for [Options], pressing @ between intervals will end interval-timer photography.

#### **Resuming Interval-Timer Photography** п

Interval timer shooting can be resumed as described below.

**To resume shooting immediately:**

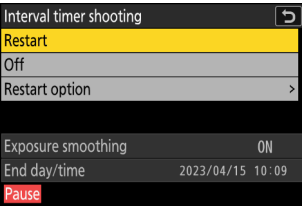

Highlight [Restart] and press  $\otimes$ .

#### **To resume shooting at a specified time:**

- Choose a starting date and time and press  $\circledast$ .

- Highlight [**Restart option**] and press  $\circledast$ , then highlight [**Choose** day/time] and press  $\circledast$ .
- Interval timer shooting  $\overline{\mathtt{c}}$ Restart  $\overline{Off}$ **Restart option** Exposure smoothing ON End day/time 2023/04/15 10:09

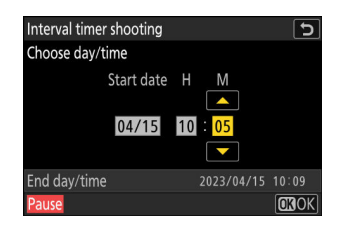

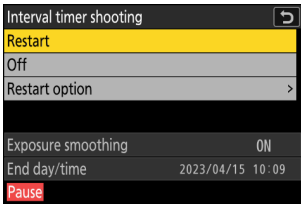

- Highlight [Restart] and press  $\otimes$ .

## **Ending Interval-Timer Photography**

To end interval-timer photography before all the photos are taken, select [**Interval timer shooting**] in the photo shooting menu, highlight [**Off**], and press <sup>®</sup>. Note that the menus may not be displayed when the MENU button is pressed if the time selected for [Interval] is very short. In this case you will need to press  $\circledast$  to pause interval-timer photography and then select [**Interval timer shooting**] in the photo shooting menu, highlight [Off], and press  $\otimes$ .

### D **Cautions: Interval-Timer Photography**

- Choose an interval longer than the time needed to take the selected number of shots at the predicted shutter speed. Note that during actual interval-timer photography, the camera must not only take shots at the selected interval but must also have sufficient time to complete the exposures and perform such tasks as processing the photographs. If the interval is too short to take the selected number of photos, the camera may skip to the next interval without shooting.
- If the interval is too short, the total number of shots taken may be less than that selected for [**Intervals×shots/interval**].
- If you are using a flash, choose an interval longer than the time needed for the flash to charge. If the interval is too short, the flash may fire at less than the power needed for full exposure.
- If shooting cannot proceed at current settings—for example, if shutter speed is set to "**Bulb**" or "**Time**", the [**Interval**] is [**00:00'00"**], or the start time is in less than a minute—a warning will be displayed.
- If [**Time-lapse video**] is selected for [**Options**], the standby timer will not expire during intervaltimer photography, regardless of the option selected for Custom Setting c3 [**Power off delay**] > [**Standby timer**].
- Selecting [**HLG**] for [**Tone mode**] in the photo shooting menu fixes [**Options**] > [**Time-lapse video**] > [**Video file type**] at [**H.265 10-bit (MOV)**].
- If [**Time-lapse video**] is selected for [**Options**] at a frame size 7680 × 4320, interval-timer photography will not start if:
	- [**DX (24×16)**] or [**1:1 (24×24)**] is selected for [**Image area**] > [**Choose image area**] in the photo shooting menu, or
	- a DX lens is attached. -
- If the memory card is full, the interval timer will remain active but no pictures will be taken. Insert another memory card and resume shooting  $(1, 489)$  $(1, 489)$  $(1, 489)$ .
- Depending on memory card performance and shooting conditions, shooting may end before the selected number of shots have been taken or the selected number of intervals is complete.
- Interval timer shooting will pause if:
	- the camera is turned off and then on again (when the camera is off, batteries and memory cards can be replaced without ending interval-timer photography), or
	- self-timer or high-speed frame capture + is selected for release mode.
- Changing camera settings while the interval timer is active may cause shooting to end.

## **M** Release Mode

Regardless of the release mode selected, the camera will take the specified number of shots at each interval.

## D **Adjusting Settings Between Shots**

Pictures can be viewed and shooting and menu settings adjusted between shots. Note, however, that the display will turn off and shooting will resume a few seconds before the next shot is taken.

## D **Interval-Timer Photography: Restrictions**

Interval-timer photography cannot be combined with some camera features, including:

- video recording,
- long time-exposures ("Bulb" or "Time"),
- the self-timer.
- high-speed frame capture +,
- bracketing,
- multiple exposures,
- HDR overlay, and
- focus shift.

## **V** Interval Timer Settings

Turning the camera off or selecting a new release mode does not affect interval-timer photography settings.

## **D** Shooting Menu Banks

You cannot change or reset shooting menu banks while interval-timer photography is in progress.

 $MENU$  button  $\Rightarrow$   $\bullet$  photo shooting menu

The camera automatically takes photos at selected intervals to create a time-lapse video.

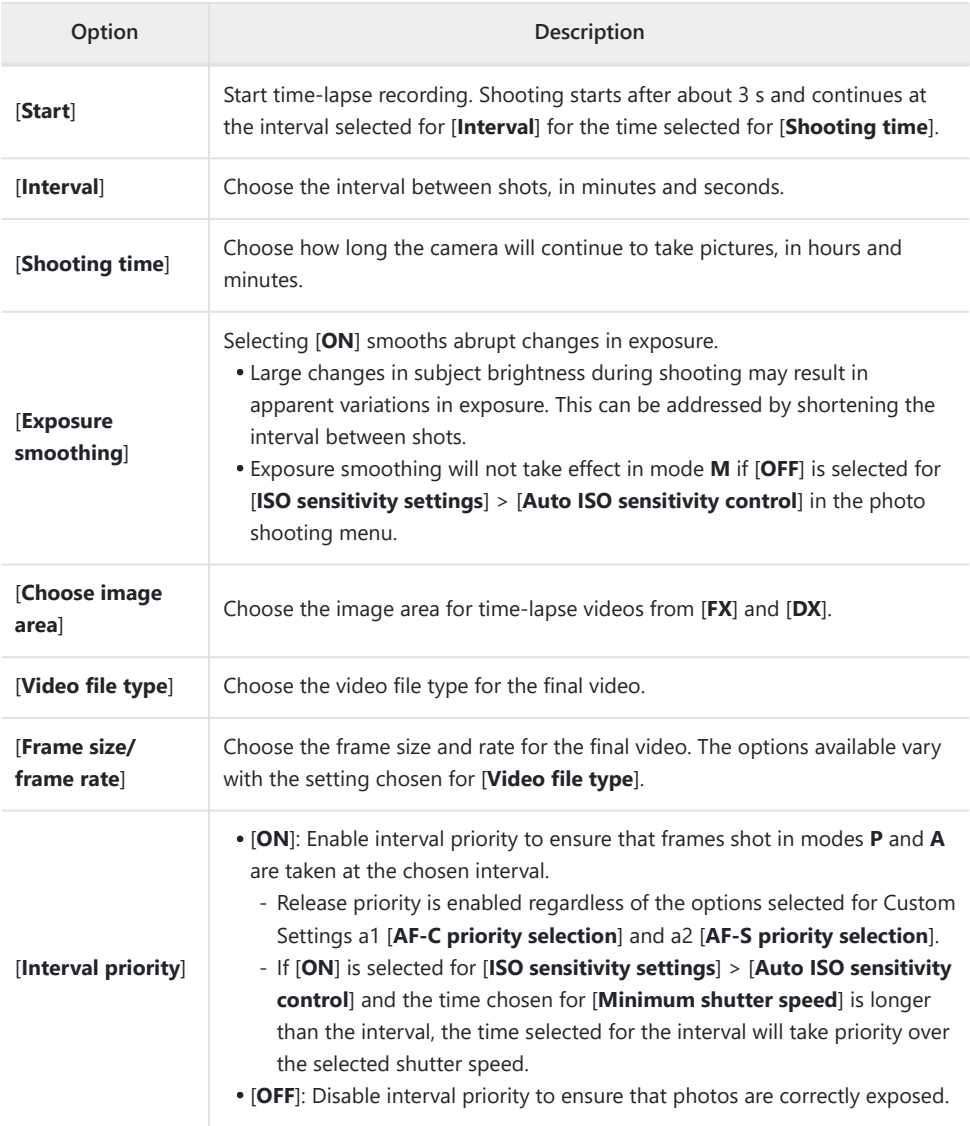

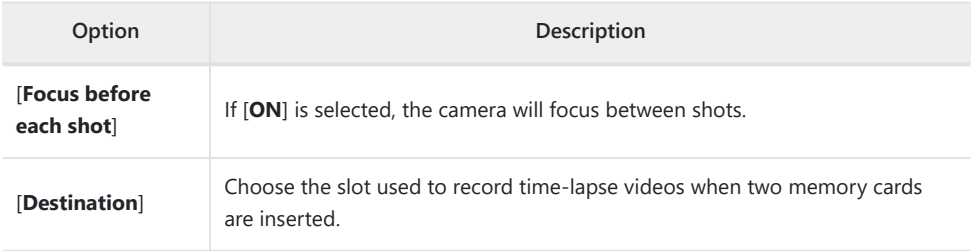

## **D** Before Shooting

- Time-lapse videos are shot using the video crop.
- Take test shots and check the results in the monitor.
- Before proceeding, select [**Time zone and date**] in the setup menu and make sure that the camera clock is set to the correct time and date.
- We recommend using one of the following power sources to prevent loss of power while shooting is in progress:
	- A fully-charged battery
	- An optional EH-7P charging AC adapter
	- An optional EH-8P AC adapter with a UC-E25 USB cable (featuring Type C connectors at both ends)
	- An optional EP-5B power connector with an EH-5d, EH-5c, or EH-5b AC adapter
	- **Highlight [Time-lapse video] in the photo shooting menu and press** 2**.** *1*

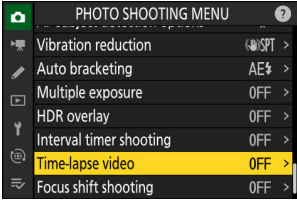

- **Adjust time-lapse video settings.** *2*
	- **Choose the interval between shots.**

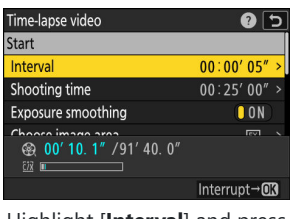

Highlight [**Interval**] and press  $\bigoplus$ 

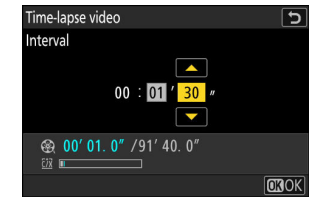

Choose an interval (in minutes and seconds) and press  $\circledast$ .

Choose an interval longer than the slowest anticipated shutter speed. -

**Choose the total shooting time.**

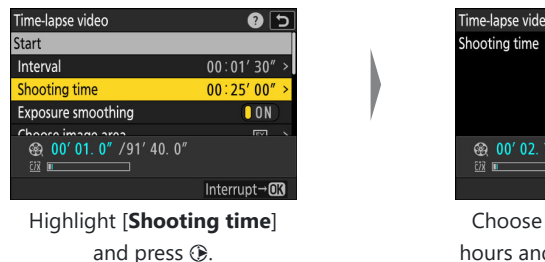

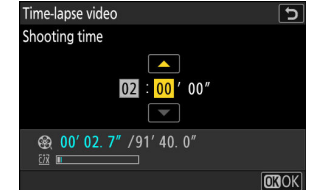

Choose a shooting time (in hours and minutes) and press  $@b$ .

- The maximum shooting time is 23 hours and 59 minutes. -
- **Enable or disable exposure smoothing.**

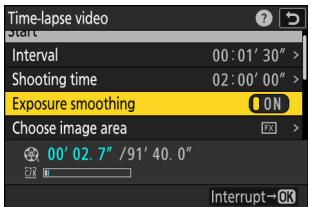

Highlight [**Exposure smoothing**] and press 2 to select [**ON**] or [**OFF**].

- Selecting [ON] smooths abrupt changes in exposure.
- **Choose the image area.**

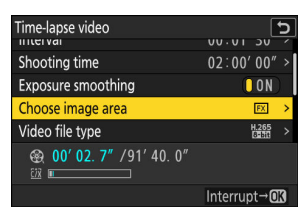

Highlight [**Choose image** area] and press  $\circledast$ .

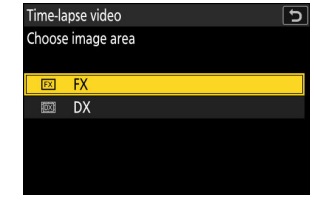

Highlight an option and press ରେ

**Choose a video file type.**

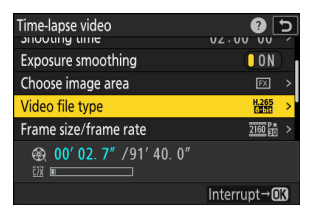

Highlight [**Video file type**] and press  $$\circledast$ .$ 

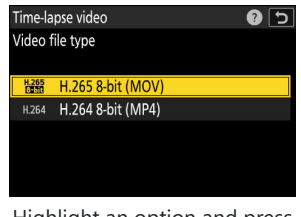

Highlight an option and press  $@$ .

**Choose the frame size and rate.**

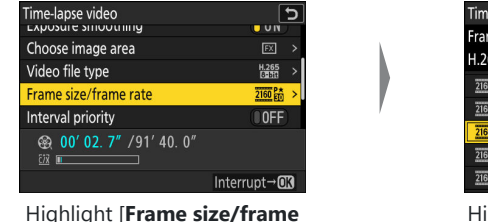

rate] and press **(B**.

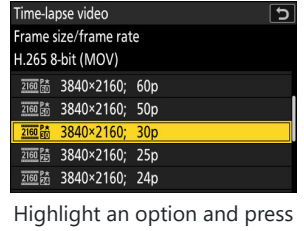

 $@9.$ 

**Choose an interval priority option.**

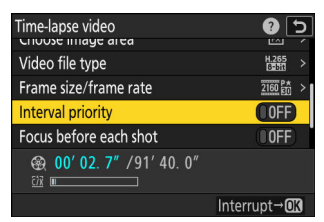

Highlight [**Interval priority**] and press 2 to select [**ON**] or [**OFF**].

**Choose whether the camera focuses between shots.**

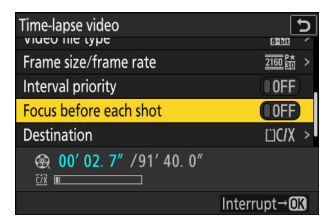

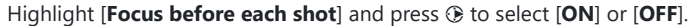

- If [**ON**] is selected for [**Focus before each shot**], the camera will focus before each shot according to the option currently selected for focus mode.

#### **Choose a destination.**

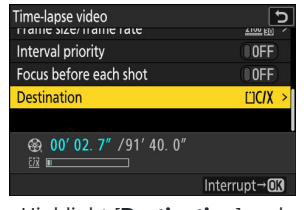

Highlight [**Destination**] and press  $\circledast$ .

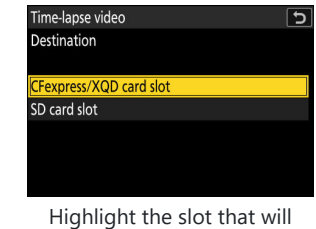

be used to record time-lapse videos when two memory cards are inserted and press ରେ

## *3* **Highlight [Start] and press**  $\otimes$ **.**

- Shooting starts after about 3 s.
- The display turns off during shooting.
- The camera takes pictures at interval selected for [**Interval**] for the time selected for [**Shooting time**] in Step 2.

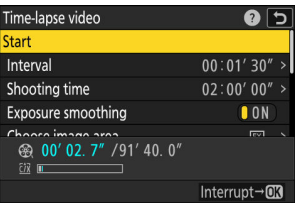

## **M** During Shooting

• A  $\frac{A}{A}$  icon is displayed in the control panel during shooting.

• If the display is turned on by pressing the shutter-release button halfway, the message [**Interval timer shooting**] will be displayed and the  $\ddot{\mathbf{S}}$  icon will flash.

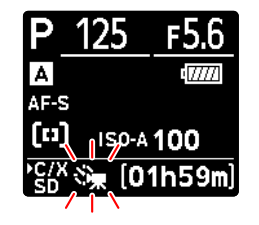

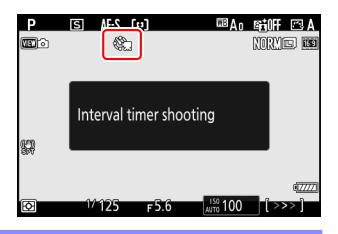

## **Ending Shooting**

To end shooting before all the photos are taken, press  $\circledast$  or select [Time-lapse video] in the photo shooting menu, highlight  $[Off]$ , and press  $\circledast$ . Note that the menus may not be displayed when the MENU button is pressed if the time selected for [**Interval**] is very short.

A video will be created from the frames shot to the point where shooting ended and normal photography will resume.

### D **Calculating the Length of the Final Video**

- The total number of frames in the final video can be calculated by dividing the shooting time selected in Step 2 by the interval, rounding up, and adding 1.
- The length of the final video can then be calculated by dividing the number of shots by the frame rate selected for [**Frame size/frame rate**] (for example, a 48-frame video recorded with [**1920×1080; 24p**] selected for [**Frame size/frame rate**] will be about two seconds long).

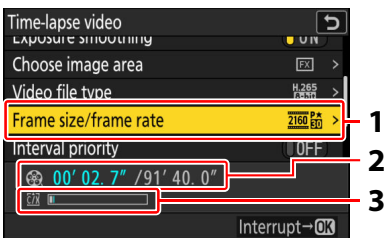

- 1 Frame size/frame rate
- Length recorded/maximum **2** length
- Memory card indicator **3**

## **D** Picture Review

The  $\blacksquare$  button cannot be used to view pictures while shooting is in progress. The current frame will however be displayed for a few seconds after each shot if [**On**] or [**On (monitor only)**] is selected for [**Picture review**] in the playback menu. Note that other playback operations cannot be performed while the frame is displayed. The current frame may not be displayed if the interval is very short.

## D **Cautions: Time-Lapse Videos**

- Sound is not recorded with time-lapse videos.
- The shutter speed and the time needed to record the picture to the memory card may vary from shot to shot. As a result, camera may be unable to take shots at the selected interval.
- Shooting will not begin if a time-lapse video cannot be recorded at current settings, for example if:
	- the value selected for [**Interval**] is longer than that selected for [**Shooting time**],
	- [00:00'00"] is selected for [Interval] or [Shooting time], or
	- the memory card is full.
- Time-lapse photography will not start if the recording time is shown in red in the [**Time-lapse video**] display. Adjust the [**Interval**] or [**Shooting time**].
- Selecting [**HLG**] for [**Tone mode**] in the photo shooting menu fixes [**Video file type**] at [**H.265 10-bit (MOV)**].
- When 7680 × 4320 is selected for [**Frame size/frame rate**], shooting will not start if a DX lens is attached or [**DX**] selected for [**Choose image area**].
- $\bullet$  The  $\Xi$  button cannot be used to view pictures while time-lapse recording is in progress.
- For consistent coloration, choose a white balance setting other than  $\mathbb{E}[\mathbf{A} \mathbf{I} \mathbf{A}]$  and  $\mathbf{A}$  [**Natural**] **light auto**] when recording time-lapse videos.
- Regardless of the option selected for Custom Setting c3 [**Power off delay**] > [**Standby timer**], the standby timer will not expire while recording is in progress.
- Shooting may end if camera controls are used, settings are changed, or an HDMI cable is connected. A video will be created from the frames shot to the point where shooting ended.
- The following end shooting without a beep sounding or a video being recorded:
	- Disconnecting the power source
	- Ejecting the memory card

## D **Adjusting Settings Between Shots**

Shooting and menu settings can be adjusted between shots. Note, however, that the monitor will turn off approximately 2 s before the next shot is taken.

## **M** Time-Lapse Videos: Restrictions

Time-lapse video recording cannot be combined with some camera features, including:

- video recording,
- long time-exposures ("Bulb" or "Time"),
- the self-timer.
- high-speed frame capture +,
- bracketing,
- multiple exposures,
- HDR overlay,
- interval-timer photography, and
- focus shift.

 $MENU$  button  $\Rightarrow$   $\bullet$  photo shooting menu

Focus shift automatically varies focus over a series of shots. Use it to take photos that will later be combined using focus stacking to create a single picture with increased depth of field. Before using focus shift, choose a focus mode of **AF‑S** or **AF‑C** and a release mode other than self-timer or high-speed frame capture +.

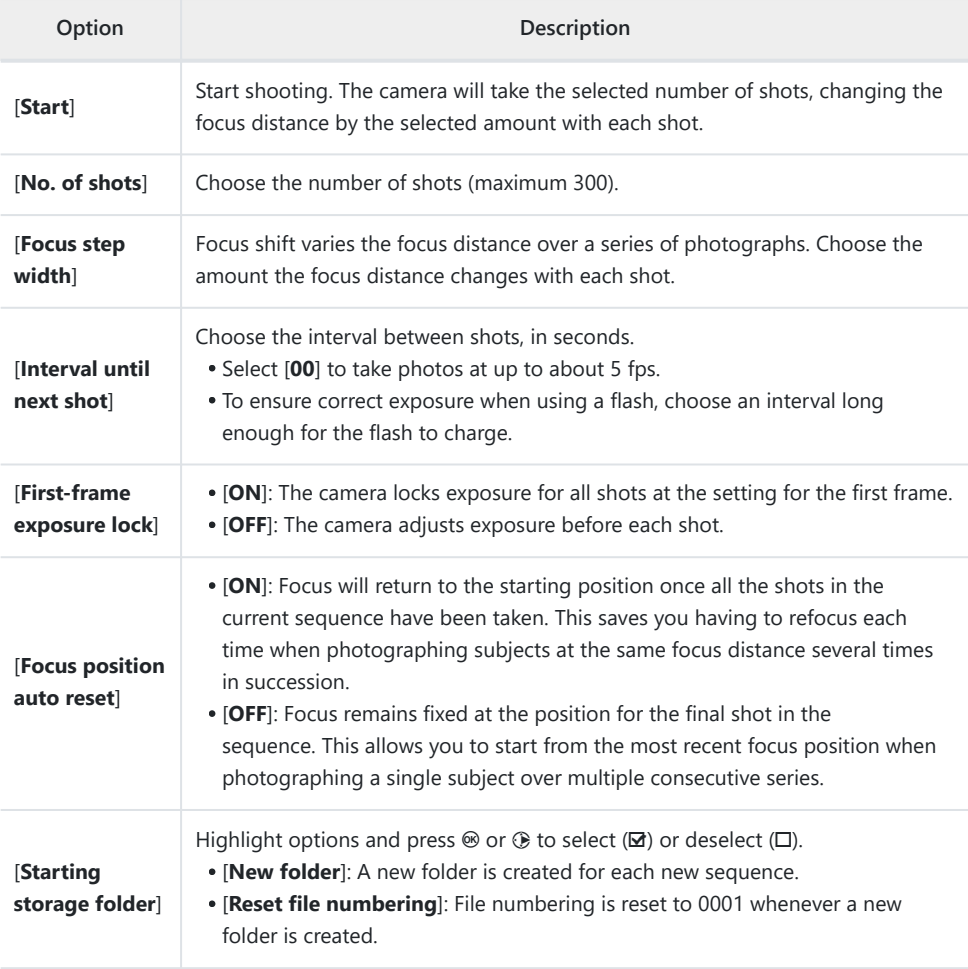

### **D** Before Shooting

- Take a test shot at current settings.
- We recommend using one of the following power sources to prevent loss of power while shooting is in progress:
	- A fully-charged battery
	- An optional EH-7P charging AC adapter
	- An optional EH-8P AC adapter with a UC-E25 USB cable (featuring Type C connectors at both ends)
	- An optional EP-5B power connector with an EH-5d, EH-5c, or EH-5b AC adapter

## **Focus.** *1*

- During focus shift, the camera takes a series of shots starting from a selected focus position and continuing toward infinity. Given that shooting ends when infinity is reached, the starting focus position should be slightly in front of (i.e., closer to the camera than) the closest point on the subject.
- Do not move the camera after focusing.
- **Highlight [Focus shift shooting] in the photo shooting** *2***menu and press**  $\circledast$ **.**

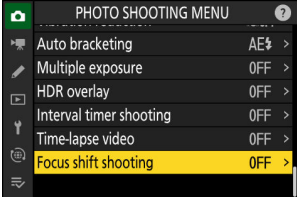

- **Adjust focus shift settings.** *3*
	- **Choose the number of shots.**

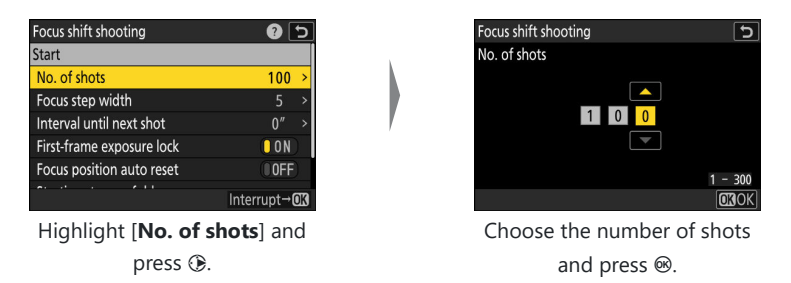

- The maximum number of shots is 300. -
- We recommend taking more shots than you think you'll need. You can winnow them down during focus stacking.
- More than 100 shots may be required for photographs of insects or other small objects. On the other hand, only a few may be needed to photograph a landscape from front to back with a wide-angle lens.
- **Choose the amount the focus distance changes with each shot.**

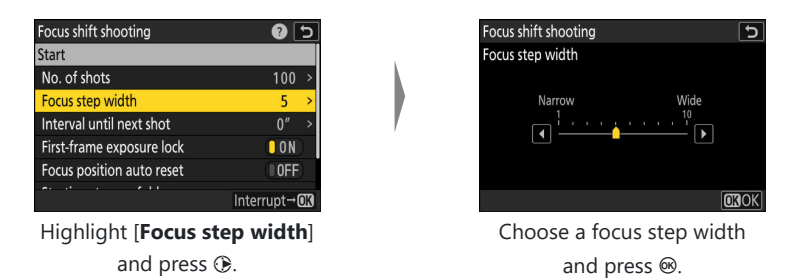

- Press  $\circledast$  to reduce the focus step width,  $\circledast$  to increase.
- Note that high settings increase the risk that some areas will be out of focus when the shots are stacked. A value of 5 or less is recommended.
- Try experimenting with different settings before shooting.
**Choose the interval until next shot.**

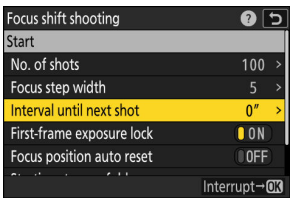

Highlight [**Interval until next** shot] and press  $@$ .

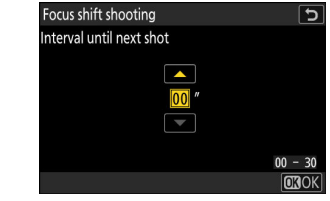

Choose the interval between shots and press  $\circledast$ .

- Choose the interval between shots, in seconds. -
- Select [00] to take photos at up to about 5 fps.
- To ensure correct exposure when using a flash, choose an interval long enough for the flash to charge. A setting of [**00**] is recommended when shooting without a flash.
- **Enable or disable first-frame exposure lock.**

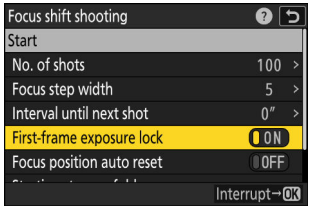

Highlight [**First-frame exposure lock**] and press 2 to select [**ON**] or [**OFF**].

- [OFF] is recommended if lighting and other conditions will not change during shooting, [**ON**] when photographing landscapes and the like under variable lighting.
- Selecting [ON] locks exposure at the value for the first shot, ensuring that all photos have the same exposure. Large changes in subject brightness during shooting may however result in apparent variations in exposure. This can be addressed by selecting [**OFF**].

**Choose whether the focus position returns to the starting position at the end of each sequence.**

| Focus shift shooting      | $^{2}$                    |
|---------------------------|---------------------------|
| No. of shots              |                           |
| Focus step width          |                           |
| Interval until next shot  |                           |
| First-frame exposure lock | $\blacksquare$ $\Omega$ N |
| Focus position auto reset |                           |
| Starting storage folder   |                           |
|                           | Interrup                  |

Highlight [**Focus position auto reset**] and press 2 to select [**ON**] or [**OFF**]

- We recommend selecting [**ON**] when using focus shift to photograph subjects at the same focus distance multiple times in succession.
- If [OFF] is selected, focus will remain fixed at the position for the final shot in the sequence.
- **Choose starting folder options.**

*4*

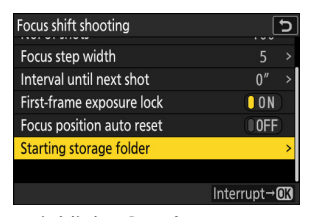

Highlight [**Starting storage** folder] and press  $\circledast$ .

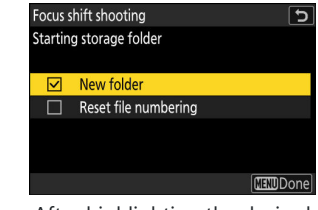

After highlighting the desired options and pressing  $\otimes$  to turn them on  $(\mathbf{M})$  or off  $(\Box)$ , press  $\bigcirc$ .

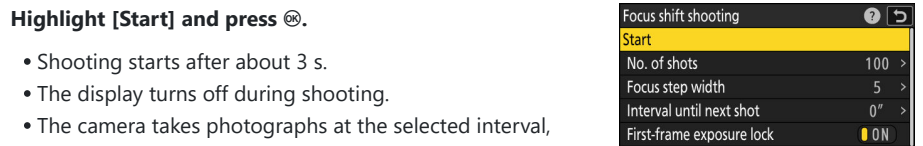

### starting at the focus distance selected at the start of shooting and progressing out toward infinity by the selected focus step distance with each shot.

Shooting ends when the selected number of shots has been taken or focus reaches infinity.

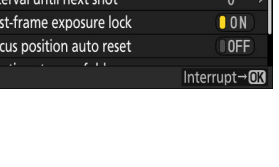

### **Ending Focus Shift Photography**

To end shooting before all shots have been taken, either:

- select [**Focus shift shooting**] in the photo shooting menu, highlight [Off], and press  $\circledast$ , or
- $\bullet$  press the shutter-release button halfway or press the  $\circledast$  button between shots.

#### **M** During Shooting

A Fitus icon is displayed in the control panel during shooting.

#### **M** Cautions: Focus Shift Photography

- The shutter speed and the time needed to record the picture may vary from shot to shot. As a result, the camera may be unable to take shots at the selected interval.
- Shooting ends when focus reaches infinity, and consequently depending on the focus position at the start of shooting, shooting may end before the selected number of shots has been taken.
- Regardless of the option selected for Custom Setting c3 [**Power off delay**] > [**Standby timer**], the standby timer will not expire while shooting is in progress.
- If you are using a flash, choose an interval longer than the time needed for the flash to charge. If the interval is too short, the flash may fire at less than the power needed for full exposure.
- If shooting cannot proceed at current settings, for example because shutter speed is set to **"Bulb"** or **"Time"**, a warning will be displayed.
- Changing camera settings while focus shift photography is in progress may cause shooting to end.

#### D **Focus Shift Photography: Restrictions**

Focus-shift photography cannot be combined with some camera features, including:

- video recording,
- long time-exposures ("Bulb" or "Time"),
- the self-timer.
- high-speed frame capture +,
- bracketing,
- multiple exposures,
- HDR overlay,
- interval-timer photography, and
- time-lapse video recording.

#### **Tip: Aperture**

Given that pictures shot at very small apertures (high f-numbers) may lack definition, we recommend that you choose apertures wider (f-numbers lower) than f/8–f/11.

#### **Tip: Close-ups**

Because focus depth is reduced at short focus distances, we recommend choosing smaller focus steps and increasing the number of shots when photographing subjects close to the camera.

# **The Video Recording Menu**

# **Menu Items and Defaults**

To view the video recording menu, select the  $\blacksquare$  tab in the camera menus.

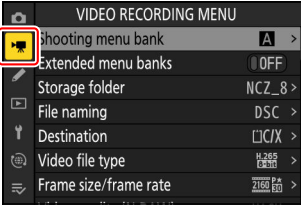

The options in the video recording menu are listed below, together with their default settings.

- [**Shooting menu bank**]: A
- [**Extended menu banks**]: OFF
- [**Storage folder**]
	- [**Rename**]: NCZ\_8 -
	- [Select folder by number]: 100
	- [**Select folder from list**]: —
- [**File naming**]: DSC
- [**Destination**]: CFexpress/XQD card slot
- [**Video file type**]: H.265 8-bit (MOV)
- [**Frame size/frame rate**]: 3840×2160; 30p
- [**Video quality (N-RAW)**]: High quality
- [**Image area**]
	- [**Choose image area**]: FX
	- [DX crop alert]: OFF
- [**Extended oversampling**]: OFF
- [**ISO sensitivity settings**]
	- [Maximum sensitivity]: 25600
	- [**Auto ISO control (mode M)**]: ON
	- [ISO sensitivity (mode M)]: 100
- [**White balance**]: Same as photo settings
- [**Set Picture Control**]: Same as photo settings
- [**Manage Picture Control**]: —
- [**HLG quality**]
	- [**Quick sharp**]: 0 -
	- [**Contrast**]: 0 -
	- [**Saturation**]: 0
	- [**Hue**]: 0 -
- [**Active D-Lighting**]: Off
- [**High ISO NR**]: Normal
- [**Vignette control**]: Normal
- [**Diffraction compensation**]: ON
- $\cdot$  [**Auto distortion control**]: ON
- [**Skin softening**]: Same as photo settings
- [**Portrait impression balance**]: Off
- **[Video flicker reduction**]: Auto
- [**High-frequency flicker reduction**]: Off
- [**Metering**]: Matrix metering
- [**Focus mode**]: Full-time AF
- [**AF-area mode**]: Single-point AF
- [**AF subject detection options**]
	- [**Subject detection**]: Auto
	- [**AF when subject not detected**]: ON
- [**Vibration reduction**]: Same as photo settings
- [**Electronic VR**]: OFF
- **[Microphone sensitivity**]: Auto
- [**Attenuator**]: OFF
- [**Frequency response**]: Wide range
- [**Wind noise reduction**]: OFF
- [**Mic jack plug-in power**]: ON
- [**Headphone volume**]: 15
- [**Timecode**]
	- [**Record timecodes**]: Off
	- [**Count-up method**]: Record run
	- [**Timecode origin**]: —
	- [**Drop frame**]: ON -
- [**External rec. cntrl (HDMI)**]: OFF
- [**Hi-Res Zoom**]: OFF

## **Shooting Menu Bank**

MENU button  $\Rightarrow$   $\blacktriangledown$  video recording menu

Select a shooting menu bank ("A" through "D"). More information is available in the section devoted to the [**Shooting menu bank**] item in the photo shooting menu  $(24421)$  $(24421)$ .

## **Extended Menu Banks**

MENU button  $\Rightarrow$   $\blacktriangledown$  video recording menu

Select [**ON**] to include exposure settings in the information recorded in each of the four shooting menu banks. More information is available in the section devoted to the [**Extended menu banks**] item in the photo shooting menu  $($  $\Box$  [423\)](#page-422-0).

## **Storage Folder**

MENU button  $\Rightarrow \neq$  video recording menu

Choose the folder in which subsequent pictures will be stored. More information is available in the section devoted to the [**Storage folder**] item in the photo shooting menu ( $\Box$  [424](#page-423-0)).

#### D **"Storage Folder"**

Changes to [**Storage folder**] in the photo shooting menu apply in the video recording menu and *vice versa*.

## **File Naming**

MENU button  $\Rightarrow$   $\blacktriangledown$  video recording menu

Choose the three-letter prefix used in naming the files in which videos are stored; the default prefix is "DSC" (2 [427](#page-426-0)).

## **Destination**

MENU button  $\Rightarrow$   $\blacktriangledown$  video recording menu

Choose the slot to which videos are recorded when two memory cards are inserted.

- The menu shows the time available on each card.
- Recording ends automatically when no time remains on the current card.

# **Video File Type**

MENU button  $\Rightarrow$   $\mathbf{\nabla}$  video recording menu

Choose the video file type. For more information, see the section on "Video File Types" ( $\Box$  [190\)](#page-189-0) in the "Video Recording" chapter.

### **Frame Size/Frame Rate**

MENU button  $\Rightarrow$   $\blacktriangledown$  video recording menu

Choose the video frame size (in pixels) and frame rate. For more information, see the section on "Video Frame Size and Rate Options"  $(D \cap 193)$  $(D \cap 193)$  $(D \cap 193)$  in the "Video Recording" chapter.

## **Video Quality (N-RAW)**

MENU button  $\Rightarrow$   $\mathbf$  video recording menu

The quality for videos recorded with [**N‑RAW 12-bit (NEV)**] selected for [**Video file type**] in the video recording menu can be selected from [**High quality**] and [**Normal**].

MENU button  $\Rightarrow$   $\blacktriangledown$  video recording menu

Choose a video crop. For more information, see the section on "Video Image Area Options" (CD [200](#page-199-0)) in the "Video Recording" chapter.

## **Extended Oversampling**

MENU button  $\rightarrow \mathbf{W}$  video recording menu

Selecting [**ON**] optimizes image readout for improved image quality.

- Extended oversampling applies when [**3840×2160; 60p**] or [**3840×2160; 50p**] is selected for [**Frame size/frame rate**] and [**FX**] is selected for [**Image area**] > [**Choose image area**] in the video recording menu.
- Note that the drain on the battery increases when [ON] is selected.

## **ISO Sensitivity Settings**

MENU button  $\Rightarrow$   $\mathbf{\nabla}$  video recording menu

Adjust the following ISO sensitivity settings for use in video mode.

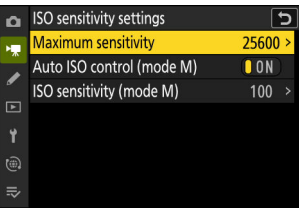

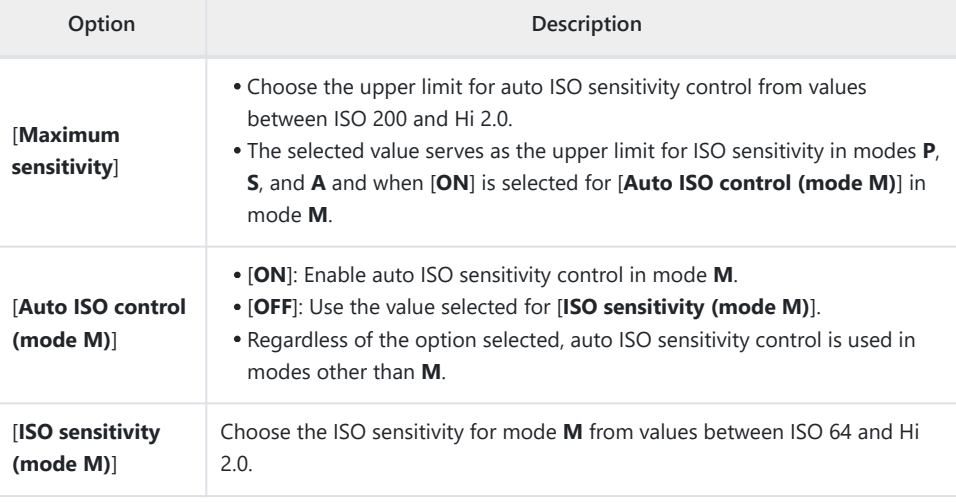

#### **M** Cautions: Auto ISO Sensitivity Control

- At high ISO sensitivities, "noise" (randomly-spaced bright pixels, fog, or lines) may increase.
- At high ISO sensitivities, the camera may have difficulty focusing.
- The foregoing can be prevented by choosing a lower value for [**ISO sensitivity settings**] > [**Maximum sensitivity**].

## **White Balance**

MENU button  $\Rightarrow$   $\blacktriangledown$  video recording menu

Choose the white balance for videos. Select [**Same as photo settings**] to use the option currently selected for photos  $(1/143)$  $(1/143)$  $(1/143)$ .

## **Set Picture Control**

MENU button  $\Rightarrow$   $\blacktriangledown$  video recording menu

Choose a Picture Control for videos. Select [**Same as photo settings**] to use the option currently selected for photos  $(11175)$  $(11175)$  $(11175)$ .

## **Manage Picture Control**

MENU button  $\Rightarrow$   $\blacktriangledown$  video recording menu

Save modified Picture Controls as custom Picture Controls ( $\Box$  [181\)](#page-180-0).

**HLG Quality**

MENU button  $\Rightarrow$   $\blacktriangledown$  video recording menu

Adjust HLG video image processing options for use when [**HLG**] is chosen as the tone mode for [**Video file type**] > [**H.265 10-bit (MOV)**] in the video recording menu.

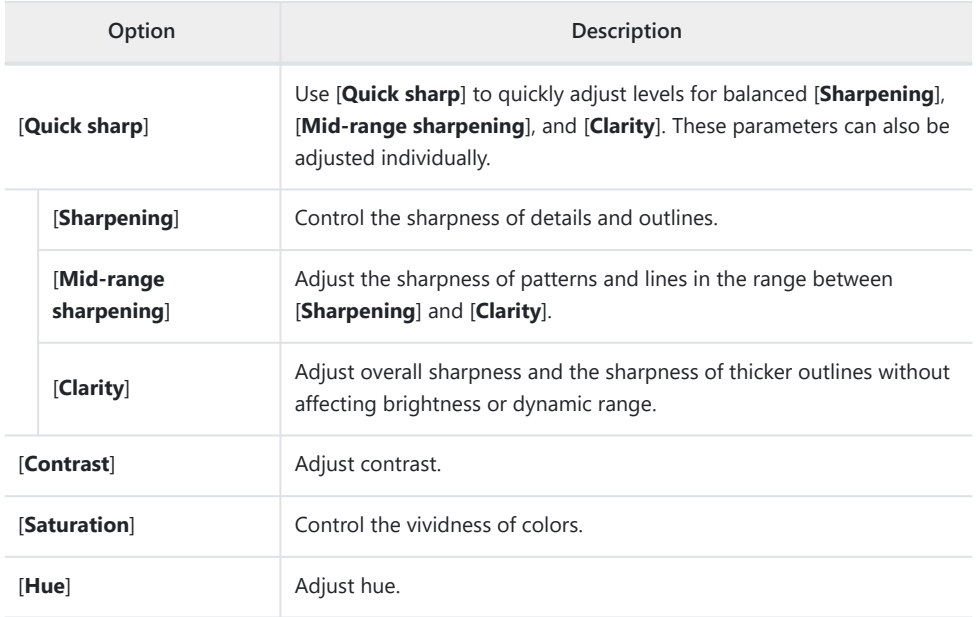

MENU button  $\Rightarrow$   $\blacktriangledown$  video recording menu

Preserve details in highlights and shadows, creating videos with natural contrast.

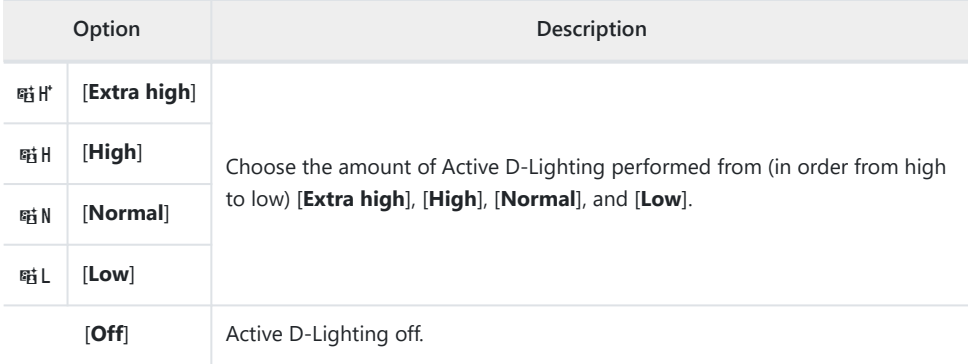

# **High ISO NR**

MENU button  $\Rightarrow$   $\blacktriangledown$  video recording menu

Reduce "noise" (randomly-spaced bright pixels) in videos recorded at high ISO sensitivities ( $\Box$  [450](#page-449-0)).

## **Vignette Control**

MENU button  $\Rightarrow$   $\blacktriangledown$  video recording menu

Reduce vignetting in videos  $($   $\Box$  [451\)](#page-450-0).

### **V** Vignette Control

Changes to [**Vignette control**] in the photo shooting menu apply in the video recording menu and *vice versa*.

### **Diffraction Compensation**

MENU button  $\Rightarrow$  • video recording menu

Choose whether to reduce diffraction in videos ( $\Box$  [452](#page-451-0)).

### **V** Diffraction Compensation

Changes to [**Diffraction compensation**] in the photo shooting menu apply in the video recording menu and *vice versa*.

## **Auto Distortion Control**

MENU button  $\rightarrow \mathbf{W}$  video recording menu

Choose whether to reduce barrel and pin-cushion distortion in videos ( $\Box$  [453](#page-452-0)).

### **M** Auto Distortion Control

Changes to [**Auto distortion control**] in the photo shooting menu apply in the video recording menu and *vice versa*.

## **Skin Softening**

MENU button  $\Rightarrow$   $\mathbf{\nabla}$  video recording menu

Adjust skin softening settings for video recording. Select [**Same as photo settings**] to use the option currently selected for photos ( $\Box$  [454\)](#page-453-0).

#### D **Restrictions on Skin Softening in Video Mode**

Skin softening will not be performed if:

- [**N‑RAW 12-bit (NEV)**] or [**ProRes RAW HQ 12-bit (MOV)**] is selected for [**Video file type**] in the video recording menu, or
- [**N-Log**] is chosen for tone mode when [**ProRes 422 HQ 10-bit (MOV)**] or [**H.265 10-bit (MOV)**] is selected for [**Video file type**] in the video recording menu.

## **Portrait Impression Balance**

MENU button  $\Rightarrow$   $\mathbf{\nabla}$  video recording menu

Adjust portrait impression balance settings for video recording ( $\Box$  [455](#page-454-0)).

## **Video Flicker Reduction**

MENU button  $\Rightarrow$   $\mathbf{\nabla}$  video recording menu

Reduce flicker and banding in the shooting display and in footage recorded under fluorescent or mercury-vapor lighting.

- Choose [**Auto**] to allow the camera to automatically choose the correct frequency.
- If [**Auto**] fails to produce the desired results, select [**50 Hz**] or [**60 Hz**] according to the frequency of the local power supply. Choose [**50 Hz**] for areas with a 50 Hz power supply, [**60 Hz**] for areas with a 60 Hz power supply.
- Changes to [**Video flicker reduction**] also apply to the shooting display in photo mode.

#### D **Cautions: "Video Flicker Reduction"**

- If [**Auto**] fails to produce the desired results and you are unsure as to the frequency of the local power supply, test both the 50 and 60 Hz options and choose the one that produces the best results.
- Flicker reduction may not produce the desired results if the subject is very bright. If this is the case, try choosing a smaller aperture (higher f-number).
- Flicker reduction may fail to produce the desired results in modes other than **M**. If this is the case, select mode **M** and choose a shutter speed adapted to the frequency of the local power supply:
	- $-50$  Hz:  $\frac{1}{100}$  s,  $\frac{1}{50}$  s,  $\frac{1}{25}$  s
	- $-60$  Hz:  $\frac{1}{125}$  s,  $\frac{1}{60}$  s,  $\frac{1}{30}$  s

## **High-Frequency Flicker Reduction**

MENU button  $\rightarrow \mathbf{W}$  video recording menu

Selecting [On (shutter speed fine-tuning)] allows shutter speeds between  $V_{8000}$  and  $V_{30}$  s to be adjusted in smaller increments in mode **M**, letting speeds that keep flicker to a minimum be found by viewing the preview in the shooting display. More information is available in the section devoted to the [High-frequency flicker reduction] item in the photo shooting menu ( $\Box$  [459\)](#page-458-0).

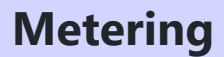

MENU button  $\Rightarrow$   $\blacktriangledown$  video recording menu

Choose how the camera meters exposure in video mode. [**Spot metering**] is not available in the video recording menu  $(\Box 461)$  $(\Box 461)$ .

## **Focus Mode**

MENU button  $\Rightarrow$   $\mathbf{\nabla}$  video recording menu

Choose a focus mode for video recording  $(1.105)$  $(1.105)$ .

## **AF-Area Mode**

MENU button  $\Rightarrow$   $\mathbf{\nabla}$  video recording menu

Choose an AF-area mode for video recording  $(1 107)$  $(1 107)$ .

## **AF Subject Detection Options**

MENU button  $\Rightarrow$   $\mathbf{\nabla}$  video recording menu

### **Subject Detection**

Choose the type of subject to which the camera gives priority when focusing in video mode  $(1 111)$  $(1 111)$ .

### **AF When Subject Not Detected**

Choose whether the camera focuses if unable to detect a subject of the type selected for [**Subject detection**] when [**Full-time AF**] is selected for focus mode.

- If [**ON**] is selected, the camera will initiate autofocus whether or not a subject of the selected type is detected.
- Select [**OFF**] to disable autofocus when no subject of the selected type is detected.

## **Vibration Reduction**

MENU button  $\Rightarrow$   $\blacktriangledown$  video recording menu

Adjust vibration reduction settings for video mode. Select [**Same as photo settings**] to use the option currently selected for photos  $($   $\Box$  [470\)](#page-469-0).

## **Electronic VR**

MENU button  $\rightarrow \mathbf{W}$  video recording menu

Choose whether to enable electronic vibration reduction in video mode.

### D **Caution: Electronic Vibration Reduction**

[**Electronic VR**] is fixed at [**OFF**] while:

- [**N‑RAW 12-bit (NEV)**] or [**ProRes RAW HQ 12-bit (MOV)**] is selected for [**Video file type**] in the video recording menu,
- 7680 × 4320 is selected for frame size,
- 120p or 100p is selected for frame rate, or
- [**ON**] is selected for [**Hi-Res Zoom**] in the video recording menu.
MENU button  $\Rightarrow$   $\mathbf{\nabla}$  video recording menu

Turn built-in or external microphones on or off or adjust microphone sensitivity.

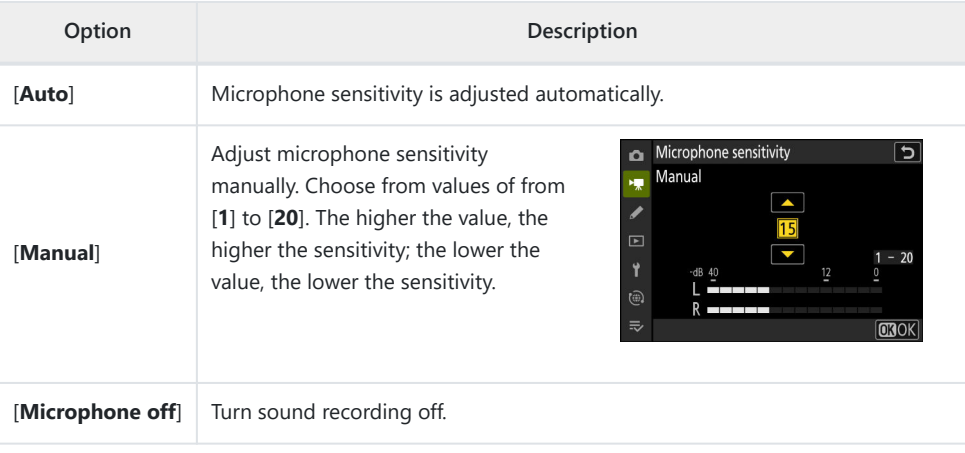

• If the sound level is displayed in red, the volume is too high. Reduce microphone sensitivity.

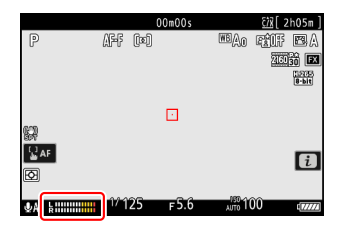

#### **V** Videos Without Sound

Videos recorded with [**Microphone off**] selected for [**Microphone** sensitivity] are indicated by a  $\mathbb N$  icon.

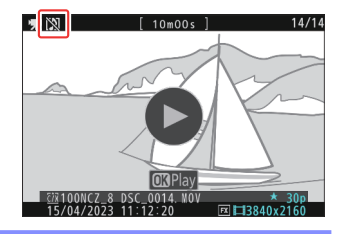

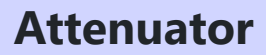

MENU button  $\Rightarrow$   $\blacktriangledown$  video recording menu

Select [**ON**] to reduce microphone gain and prevent audio distortion when recording videos in loud environments.

#### MENU button  $\Rightarrow$   $\blacktriangledown$  video recording menu

Choose the range of frequencies to which built-in and external microphones respond.

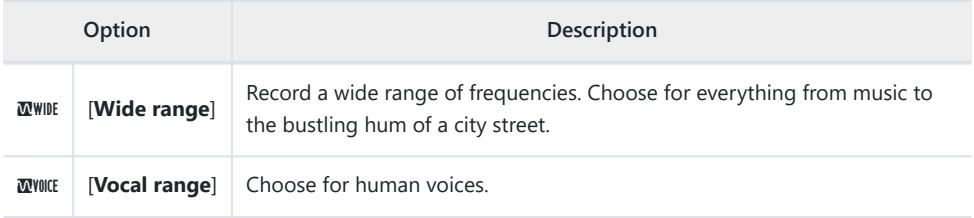

## **Wind Noise Reduction**

MENU button  $\Rightarrow$  県 video recording menu

Select [**ON**] to enable the low-cut filter, reducing noise produced by wind blowing over the built-in microphone. Note that other sounds may also be affected.

Selecting [**ON**] for [**Wind noise reduction**] has no effect on optional stereo microphones. Wind-noise reduction for optional stereo microphones that support this feature can be enabled or disabled using microphone controls.

## **Mic Jack Plug-in Power**

MENU button  $\rightarrow \mathbf{W}$  video recording menu

The camera does not provide power to external microphones when [**OFF**] is selected.

- To prevent noise from interference generated by the power supply, we recommend turning plug-in power [**OFF**] when using microphones that do not require plug-in power.
- For information on whether your microphone requires plug-in power, consult the manufacturer.

# **Headphone Volume**

MENU button  $\Rightarrow$   $\blacktriangledown$  video recording menu

Press  $\circledast$  or  $\circledast$  to adjust headphone volume.

**Timecode**

MENU button  $\Rightarrow$   $\mathbf$  video recording menu

Choose whether to record time codes giving the hour, minute, second, and frame number for each frame when shooting videos. Time codes are not included in videos shot with [**H.264 8-bit (MP4)**] selected for [**Video file type**] in the video recording menu.

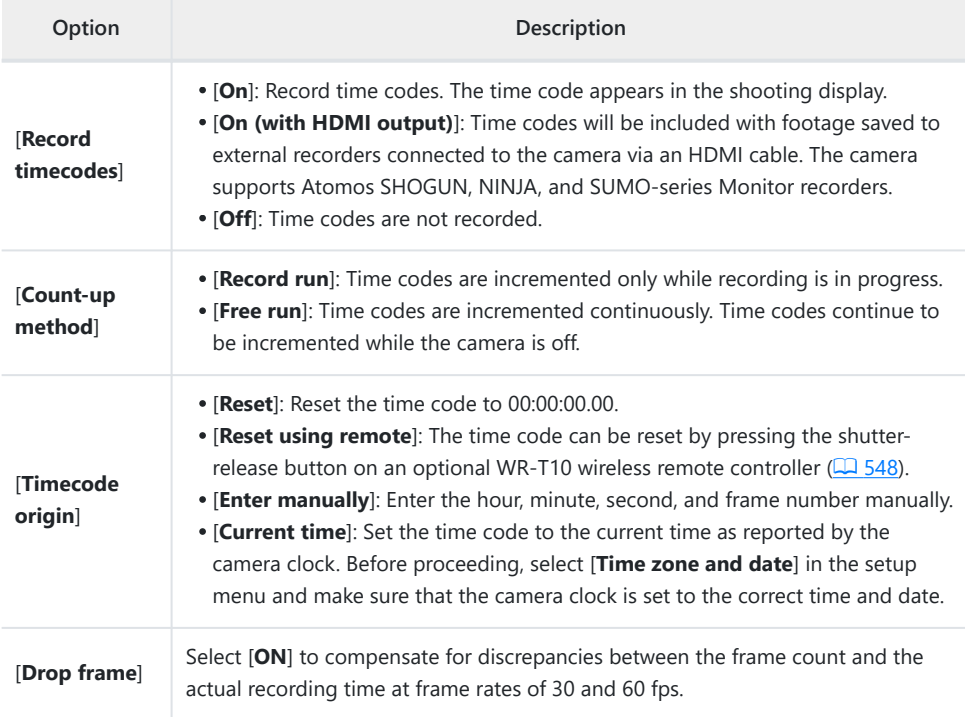

#### D **Caution: HDMI Devices**

Selecting [**On (with HDMI output)**] for [**Record timecodes**] may disrupt footage output to HDMI devices.

### <span id="page-547-0"></span>**"Reset Using Remote"**

This option allows the time code to be reset by pressing the shutter-release button on an optional WR‑T10 paired with an optional WR‑R11a or WR‑R10 wireless remote controller attached to the camera.

Selecting [**Reset using remote**] displays a time-code reset dialog. Press the shutter-release button on the WR-T10 to reset the time code.

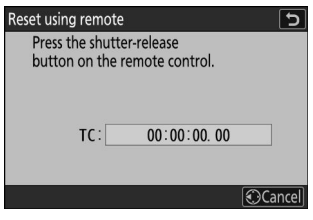

Paring a single WR-T10 with multiple WR-R11a/WR-R10 wireless remote controllers allows the time codes for multiple cameras to be reset simultaneously with a single press of the WR-T10's shutter-release button. The time codes for multiple cameras can thus be synchronized, making editing easier.

#### **The Time-Code Reset Dialog**

Pressing the camera shutter-release button all the way down while the time-code reset dialog is displayed resets the time code. No photograph will be taken.

## **External Rec. Cntrl (HDMI)**

MENU button  $\Rightarrow$   $\blacktriangledown$  video recording menu

Selecting [**ON**] allows camera controls to be used to start and stop recording on the external recorder. For more information, see the section on "Recorders" ( $\Box$  [292](#page-291-0)) in the "Connecting to HDMI TVs and Recorders" chapter.

## **Hi-Res Zoom**

MENU button  $\Rightarrow$   $\blacktriangledown$  video recording menu

Selecting [**ON**] allows you to zoom in on your subject with no loss in resolution without using a zoom lens. For more information, see the section on "Hi-Res Zoom" ( $\Box$  [209](#page-208-0)) in the "Video Recording" chapter.

# **The Custom Settings Menu**

## **Menu Items and Defaults**

To view Custom Settings, select the  $\blacktriangleright$  tab in the camera menus.

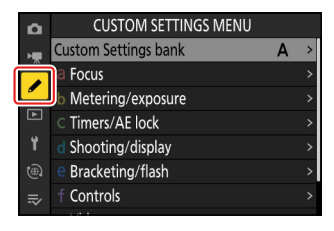

Custom Settings are used to customize camera settings to suit individual preferences. The Custom Settings menu is divided into two levels.

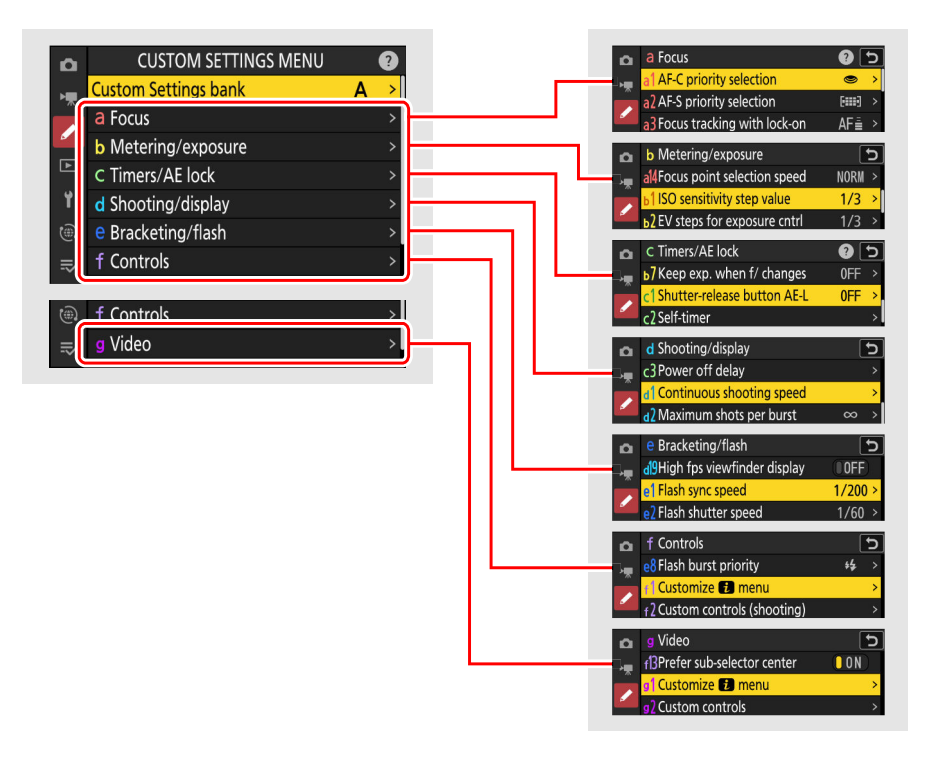

The options in the Custom Settings menu are listed below, together with their default settings.<sup>1</sup>

- [**Custom Settings bank**]: A
- **a** [**Focus**]
	- a1: [**AF-C priority selection**]: Release -
	- a2: [**AF-S priority selection**]: Focus -
	- a3: [**Focus tracking with lock-on**]
		- [**Blocked shot AF response**]: 3
		- [**Subject motion**]: Steady
	- a4: [**Focus points used**]: All points -
	- a5: [**Store points by orientation**]: Off
	- a6: [**AF activation**]: Shutter/AF‑ON -
	- a7: [**Focus point persistence**]: Auto -
	- a8: [**Limit AF-area mode selection**]
		- [**Pinpoint AF**]: ⊠
		- [**Single-point AF**]: **√** (cannot be deselected)
		- [**Dynamic-area AF (S)**]: ☑
		- [**Dynamic-area AF (M)**]: ☑
		- [**Dynamic-area AF (L)**]: ☑
		- [**Wide-area AF (S)**]: ☑
		- [**Wide-area AF (L)**]: ☑
		- [Wide-area AF (C1)]: **⊠**
		- [Wide-area AF (C2)]: **⊠**
		- [**3D-tracking**]: ⊠
		- [**Auto-area AF**]: ☑
	- a9: [**Focus mode restrictions**]: No restrictions -
	- a10: [Focus point wrap-around]: OFF
	- a11: [**Focus point display**]
		- [**Manual focus mode**]: ON -
		- [Dynamic-area AF assist]: ON
		- [AF-C in-focus display]: OFF
		- [3D-tracking focus point color]: White
	- a12: [**Built-in AF-assist illuminator**]: ON -
	- a13: [**Focus peaking**]
		- [Focus peaking display]: OFF
		- [Focus peaking sensitivity]: 2 (standard)
		- [Focus peaking highlight color]: Red
	- a14: [Focus point selection speed]: Normal
	- a15: [Manual focus ring in AF mode]<sup>2</sup>: ON
- **b** [**Metering/exposure**]
	- b1: [ISO sensitivity step value]: 1/3 step
	- b2: [EV steps for exposure cntrl]: 1/3 EV steps (comp. 1/3 EV)
	- b3: [**Easy exposure compensation**]: Off
- b4: [**Matrix metering face detection**]: ON -
- b5: [**Center-weighted area**]: Standard -
- b6: [**Fine-tune optimal exposure**]
	- [**Matrix metering**]: 0 -
	- **[Center-weighted metering**]: 0
	- [**Spot metering**]: 0 -
	- [**Highlight-weighted metering**]: 0
- b7: [**Keep exp. when f/ changes**]: Exposure maintenance off
- **c** [**Timers/AE lock**]
	- c1: [**Shutter-release button AE-L**]: Off
	- c2: [**Self-timer**]
		- [**Self-timer delay**]: 10 s -
		- [**Number of shots**]: 1 -
		- [**Interval between shots**]: 0.5 s
	- c3: [**Power off delay**]
		- [**Playback**]: 10 s -
		- [**Menus**]: 1 min -
		- [**Picture review**]: 4 s
		- [**Standby timer**]: 30 s -
- **d** [**Shooting/display**]
	- d1: [**Continuous shooting speed**]
		- [**Continuous high-speed**]: 20 fps
		- [**Continuous low-speed**]: 5 fps
	- d2: [**Maximum shots per burst**]: ∞ -
	- d3: [**Pre-Release Capture options**]
		- [Pre-release burst]: None
		- [Post-release burst]: Max.
	- d4: [**Sync. release mode options**]: Sync -
	- d5: [**Extended shutter speeds (M)**]: OFF -
	- d6: [**Limit selectable image area**]
		- $-$  [FX (36×24)]:  $\checkmark$  (cannot be deselected)
		- [DX (24×16)]: ⊠
		- [**1:1 (24×24)**]: M -
		- [**16:9 (36×20)**]: M -
	- d7: [File number sequence]: On
	- d8: [View mode (photo Lv)]: Show effects of settings
		- [Show effects of settings]: Only when flash is not used
		- [Adjust for ease of viewing]: Auto
	- d9: [Starlight view (photo Lv)]: OFF
	- d10: [**Warm display colors**]
		- [Warm display color options]: Off
		- [Warm color display brightness]: 0
	- d11: [LCD illumination]: OFF
- d12: [**View all in continuous mode**]: ON -
- d13: [**Release timing indicator**]
	- [**Indicator type**]: Type B
	- [**Type A auto restore delay**]: 1/6 s
- d14: [**Image frame**]: ON -
- d15: [**Grid type**]: 3×3 -
- d16: [**Virtual horizon type**]: Type A
- d17: [**Custom monitor shooting display**]
	- [**Display 1**]: ✔ (cannot be deselected)
	- [**Display 2**]: M -
	- [**Display 3**]: ☑
	- [**Display 4**]: M -
	- [**Display 5**]: M -
- d18: [**Custom viewfinder shooting display**]
	- [Display 1]: v (cannot be deselected)
	- [**Display 2**]: ☑
	- [**Display 3**]: ☑
	- [**Display 4**]: ☑
- d19: [**High fps viewfinder display**]: OFF
- **e** [**Bracketing/flash**]
	- e1: [**Flash sync speed**]: 1/200 s -
	- e2: [**Flash shutter speed**]: 1/60 s -
	- e3: [**Exposure comp. for flash**]: Entire frame
	- e4: [Auto  $\frac{1}{2}$  ISO sensitivity control]: Subject and background
	- e5: [**Modeling flash**]: ON -
	- e6: [Auto bracketing (mode M)]: Flash/speed
	- e7: [**Bracketing order**]: MTR > under > over
	- e8: [**Flash burst priority**]: Prioritize precise flash control
- **f** [**Controls**]
	- f1: [Customize **ia menu**]: Set Picture Control, White balance, Image quality, Image size, AFarea mode/subj. detection, Focus mode, Tone mode, Vibration reduction, Shooting menu bank, Custom controls (shooting), Airplane mode, View memory card info
	- f2: [**Custom controls (shooting)**]
		- [Fn1 button]: Shooting menu bank
		- [Fn2 button]: Choose image area
		- [**Fn button for vertical shooting**]: Exposure compensation
		- [AF-ON button]: AF-ON
		- [Protect/Fn3 button]: Set Picture Control
		- [DISP button]: Cycle live view info display
		- [Sub-selector center]: AE/AF lock
		- [OK button]: Select center focus point
		- [Vertical multi selector center]: AE/AF lock
		- [AF-ON button for vertical shooting]: Same as AF-ON button
- [**Video record button**]: Live view info display off
- [**Exposure compensation button**]: Exposure compensation
- [**ISO sensitivity button**]: ISO sensitivity
- [**Command dials**]
	- [**Exposure setting**] :**P**: 3--/yP\*, **S**: 3--/yTv, **A**: 3Av/y--, **M**: 3Av/yTv -
	- [**Focus/AF-area mode selection**]: **室**[+]/嘉AF/MF
	- [**Sub-command dial zoom role**]: Exposure setting
- [**Lens Fn button**]: AE/AF lock
- [Lens Fn2 button]: AF-ON
- [Lens Fn ring (counterclockwise)]: Recall focus position
- [Lens Fn ring (clockwise)]: Recall focus position
- [Lens memory set button]: Save focus position
- [Lens control ring]: (Varies with lens)
- f3: [**Custom controls (playback)**]
	- [Fn1 button]: None
	- [Fn2 button]: None
	- [Fn button for vertical shooting]: None
	- [DISP button]: Cycle info display
	- [Protect/Fn3 button]: Protect
	- [OK button]: Zoom on/off
	- [**Main command dial**]
		- [Frame advance]: 1 frame
		- [Video playback]: 10 frames
	- [Video record button]: None
	- [**Sub-command dial**]
		- [Frame advance]: 1 frame
	- [**Video playback**]: 10 s -
- f4: [**Control lock**]
	- [**Shutter speed lock**]: OFF
	- [**Aperture lock**]: OFF
	- [Focus-point lock]: OFF
- f5: [**Reverse dial rotation**]
	- [Exposure compensation]: □
	- **-** [Shutter speed/aperture]: □
- f6: [**Release button to use dial**]: OFF -
- f7: [**Reverse indicators**]: -
- f8: [Reverse ring for focus]: OFF
- f9: [Focus ring rotation range]: Non-linear
- f10: [Control ring response]: High
- f11: [Switch focus/control ring roles]: OFF
- f12: [**Full-frame playback flicks**]
	- [Flick up]: None
	- [Flick down]: None

- [Flick advance direction]: Left→Right

- f13: [**Prefer sub-selector center**]: ON -
- **g** [**Video**]
	- **g1: [Customize a menu**]: Set Picture Control, White balance, Frame size/frame rate, Microphone sensitivity, AF-area mode/subj. detection, Focus mode, Electronic VR, Vibration reduction, Shooting menu bank, Custom controls, Airplane mode, Destination
	- g2: [**Custom Controls**]
		- [**Fn1 button**]: Shooting menu bank
		- [**Fn2 button**]: Choose image area
		- [**Fn button for vertical shooting**]: Exposure compensation
		- [**Focus mode button**]: Focus mode/AF-area mode
		- [Protect/Fn3 button]: Set Picture Control
		- [**AF-ON button**]: AF-ON
		- [**Sub-selector center**]: AE/AF lock
		- [**DISP button**]: Cycle live view info display
		- [**Vertical multi selector center**]: AE/AF lock
		- [OK button]: Select center focus point
		- [Video record button]: Record videos
		- [**AF-ON button for vertical shooting**]: Same as AF-ON button
		- [**ISO sensitivity button**]: ISO sensitivity
		- [**Exposure compensation button**]: Exposure compensation
		- [**Shutter-release button**]: None
		- [**Command dials**]
			- **[Exposure setting]: A: ≦Av/窝--, M: ≦Av/窝**Tv
			- [**Focus/AF-area mode selection**]: 室H/葛斯MF
			- [Sub-command dial zoom role]: Exposure setting
		- [Lens Fn button]: AE/AF lock
		- [Lens Fn2 button]: AF-ON
		- [Lens Fn ring (counterclockwise)]: Recall focus position
		- [Lens Fn ring (clockwise)]: Recall focus position
		- [Lens memory set button]: Save focus position
		- [Lens control ring]: (Varies with lens)
	- g3: [**Control lock**]
		- [**Shutter speed lock**]: OFF
		- [**Aperture lock**]: OFF
		- [Focus-point lock]: OFF
	- g4: [**Limit AF-area mode selection**]
		- [Single-point AF]: v (cannot be deselected)
		- [Wide-area AF (S)]: **⊠**
		- [Wide-area AF (L)]: **⊠**
		- [Wide-area AF (C1)]: **⊠**
		- [Wide-area AF (C2)]: **⊠**
		- **-** [Subject-tracking AF]: ☑
- [**Auto-area AF**]: ☑
- g5: [**Focus mode restrictions**]: No restrictions -
- g6: [**AF speed**]: 0
	- [**When to apply**]: Always
- g7: [**AF tracking sensitivity**]: 4
- g8: [**Hi-Res Zoom speed**]: Standard -
- g9: [**Fine ISO control (mode M)**]: Off -
- g10: [**Extended shutter speeds (mode M)**]: OFF -
- g11: [**View assist**]: OFF -
- g12: [**Zebra pattern**]
	- [**Pattern tone range**]: Zebra pattern off
	- [**Pattern**]: Pattern 1
	- [**Highlight threshold**]: 250
	- [**Mid-tone range**]: Value: 160; range: ±10
- g13: [**Limit zebra pattern tone range**]: No restrictions -
- g14: [**Grid type**]: 3×3 -
- g15: [**Brightness information display**]: Histogram -
- g16: [**Custom monitor shooting display**]
	- [**Display 1**]: ✔ (cannot be deselected)
	- [**Display 2**]: M -
	- [**Display 3**]: ☑
	- [**Display 4**]: ☑
- g17: [**Custom viewfinder shooting display**]
	- [Display 1]: v (cannot be deselected)
	- [**Display 2**]: ☑
	- [**Display 3**]: ☑
- g18: [**Red REC frame indicator**]: ON -
- 1 Items modified from default values are indicated by asterisks (" $\mathbf{\n}\mathbf{\n}$ ").
- 2 Available with compatible lenses only.

MENU button  $\Rightarrow$   $\angle$  Custom Settings menu

Custom Settings are stored in one of four banks (banks "A" through "D") that can be selected using [**Custom Settings bank**]. Changes to settings made while one bank is selected are not applied to the remaining banks.

### **Renaming Custom Settings Banks**

A descriptive caption can be added to the bank name ("A", "B", "C", or "D") by highlighting the bank, pressing 2, and selecting [**Rename**]. Captions can be up to 20 characters long.

### **Copying Custom Settings Banks**

To create a copy of a custom settings bank, highlight the bank, press 2, select [**Copy**], and choose a destination for the copy.

### **Restoring Default Settings**

You can restore default settings for a selected Custom Settings bank. To do so, highlight the bank and press  $\tilde{w}$  ( $\tilde{w}$ ); a confirmation dialog will be displayed. Highlight [Yes] and press  $\otimes$  to restore default settings for the selected bank.

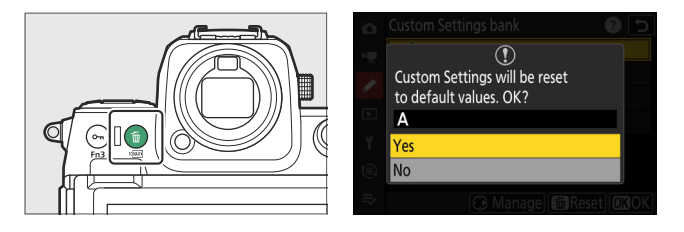

 $MENU$  button  $\Rightarrow \nearrow$  Custom Settings menu

Choose whether photos can be taken before the camera focuses when **AF-C** is selected.

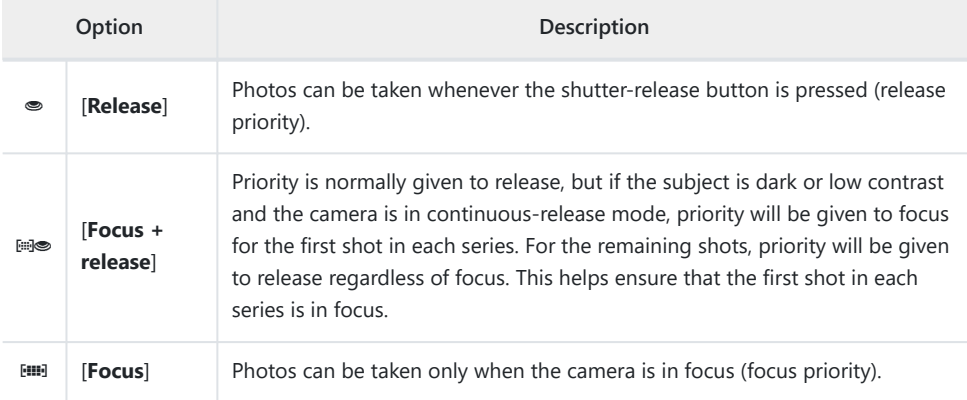

 $MENU$  button  $\Rightarrow \nearrow$  Custom Settings menu

Choose whether photos can be taken before the camera focuses when **AF-S** is selected.

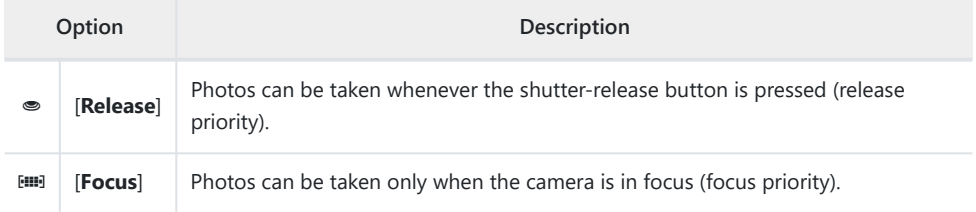

## **a3: Focus Tracking with Lock-On**

MENU button  $\Rightarrow$   $\angle$  Custom Settings menu

Choose how quickly focus responds if something passes between the subject and the camera when **AF‑C** is selected for the focus mode.

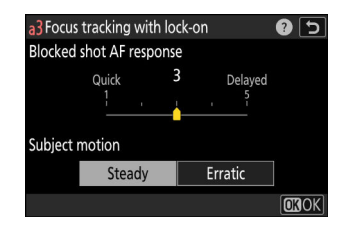

### **Blocked Shot AF Response**

- Choose [**5**] ([**Delayed**]) to help maintain focus on your original subject.
- Choose [**1**] ([**Quick**]) to make it easier to shift focus to objects crossing your field of view.
- Regardless of the option selected, blocked shot AF response functions in mode [3] when [3D**tracking**] is selected for AF-area mode.
- If [**Auto-area AF**] is selected for AF-area mode, blocked shot AF response will function in mode [**3**] when [**2**] or [**1**] is selected.

### **Subject Motion**

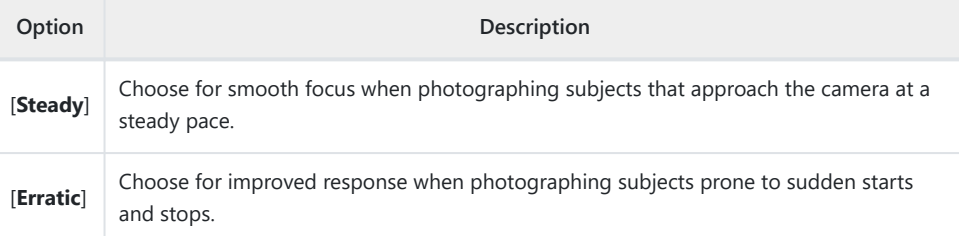

**a4: Focus Points Used**

 $MENU$  button  $\Rightarrow \nearrow$  Custom Settings menu

Choose the number of focus points available for manual focus-point selection when an option other than [**Auto-area AF**] is selected for AF-area mode.

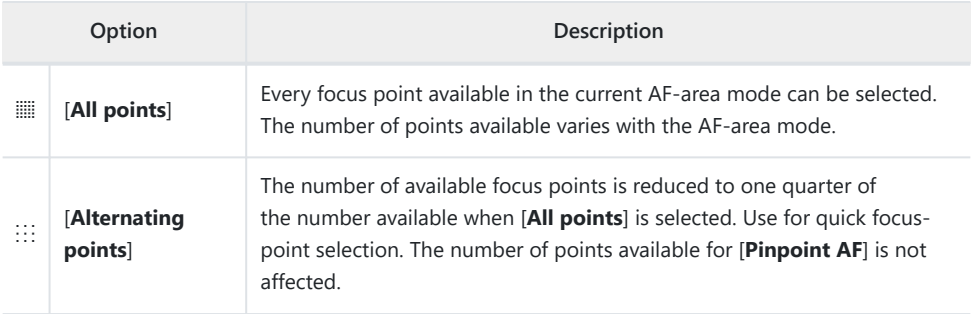

## **a5: Store Points by Orientation**

MENU button  $\Rightarrow$   $\angle$  Custom Settings menu

Choose whether separate focus points can be selected for "wide" (landscape) orientation, for "tall" (portrait) orientation with the camera rotated 90° clockwise, and for "tall" orientation with the camera rotated 90° counterclockwise.

Select [**Off**] to use the same focus point regardless of camera orientation.

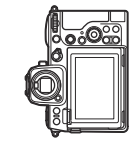

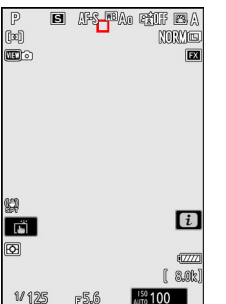

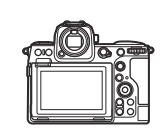

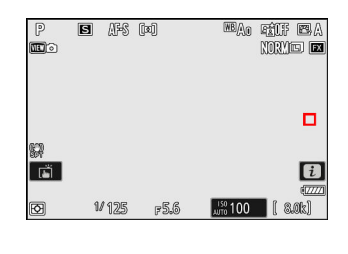

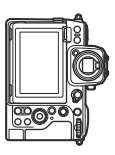

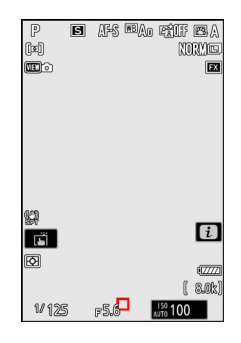

Camera rotated 90° counterclockwise

Landscape (wide) orientation Camera rotated 90°clockwise

Select [**Focus point**] to enable separate focus-point selection. To enable separate selection of both the focus point and AF-area mode, choose [**Focus point and AF-area mode**].

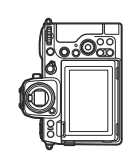

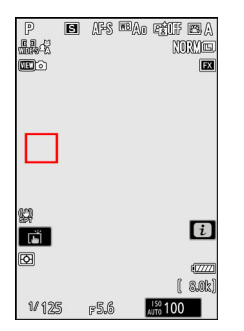

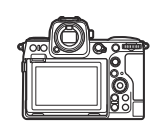

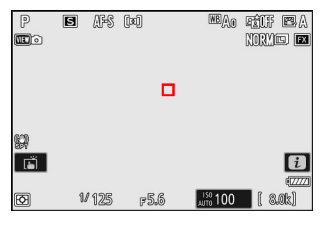

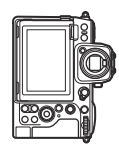

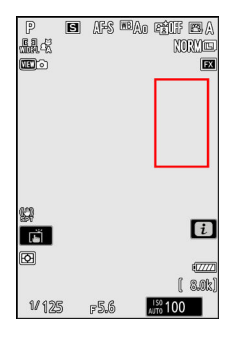

Camera rotated 90° counterclockwise

Landscape (wide) orientation Camera rotated 90° clockwise

#### MENU button  $\Rightarrow$   $\angle$  Custom Settings menu

Choose whether the shutter-release button can be used to focus.

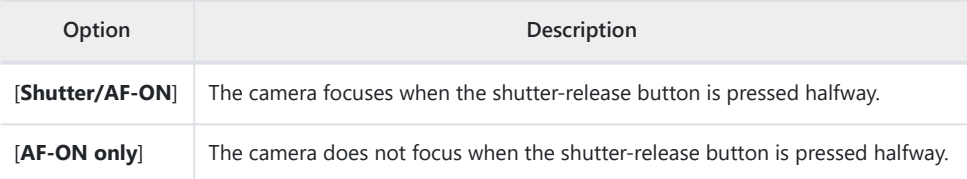

Highlighting [**AF-ON only**] and pressing 2 displays [**Out-of-focus release**] options.

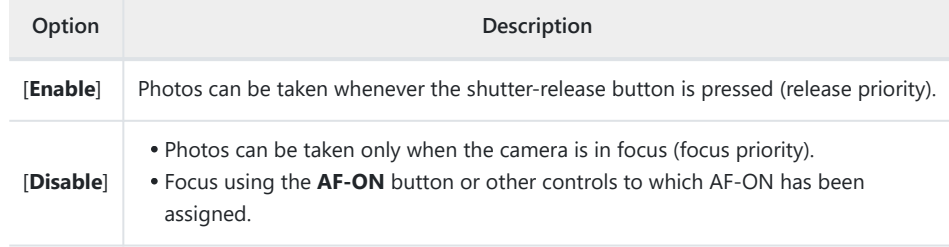

#### **V** Caution: "Pinpoint AF"

If [**Pinpoint AF**] is selected for AF-area mode with Custom Setting a6 [**AF activation**] set to [**AF‑ON only**] and [**Disable**] chosen for [**Out-of-focus release**], the shutter can be released whether or not the subject is in focus.

**a7: Focus Point Persistence**

 $MENU$  button  $\Rightarrow$   $\angle$  Custom Settings menu

Choose whether the focus point selected by the camera continues in use after you change AF-area modes using a control to which [**AF-area mode**], [**AF-area mode + AF-ON**], [**Recall shooting functions**], or [**Recall shooting functions (hold)**] has been assigned via Custom Setting f2 [**Custom controls (shooting)**]. This only applies if you change AF-area modes while focusing with the shutterrelease button pressed halfway.

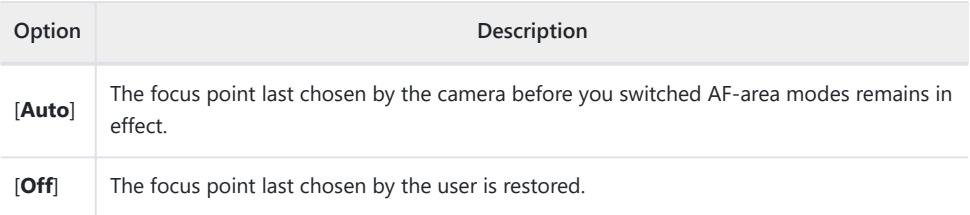

Focus-point persistence applies if while the control is pressed, you switch from an AF-area mode such as [**Auto-area AF**] in which the focus point is chosen automatically to a mode in which the focus point is selected manually.

## **a8: Limit AF-Area Mode Selection**

MENU button  $\Rightarrow$   $\angle$  Custom Settings menu

Choose the AF-area modes that can be selected by pressing the focus-mode button and rotating the sub-command dial.

- $\bullet$  Highlight options and press  $\circledast$  or  $\circledast$  to select ( $\boxdot$ ) or deselect ( $\Box$ ). Modes marked with a check  $(\nabla)$  are available for selection via the sub-command dial.
- To complete the operation, press MENU.

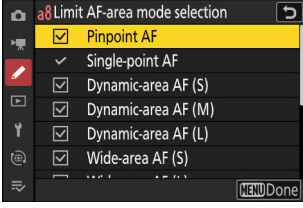

## **a9: Focus Mode Restrictions**

MENU button  $\Rightarrow$   $\angle$  Custom Settings menu

Limit focus-mode selection to a single focus mode. If an option other than [**No restrictions**] is selected, rotating the main command dial while holding the focus-mode button will not change the focus mode.

### **a10: Focus Point Wrap-Around**

MENU button  $\Rightarrow$   $\angle$  Custom Settings menu

Choose whether focus-point selection "wraps around" from one edge of the display to another. If [**ON**] is selected, focus-point selection will "wrap around" from top to bottom, bottom to top, right to left, and left to right, so that, for example, pressing  $\circledast$  when a focus point at the right edge of the display is highlighted selects the corresponding point at the left edge.

## **a11: Focus Point Display**

 $MENU$  button  $\Rightarrow \nearrow$  Custom Settings menu

Choose from the focus point display options below.

### **Manual Focus Mode**

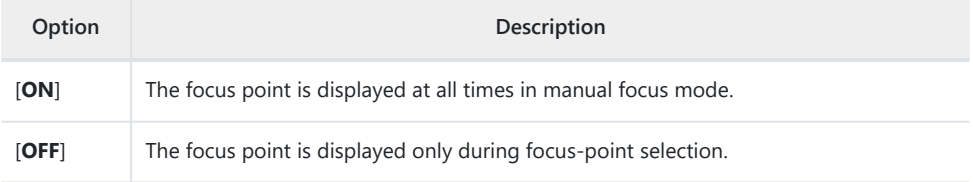

### **Dynamic-Area AF Assist**

Choose whether both the selected focus point and the surrounding focus points are displayed in dynamic-area AF mode.

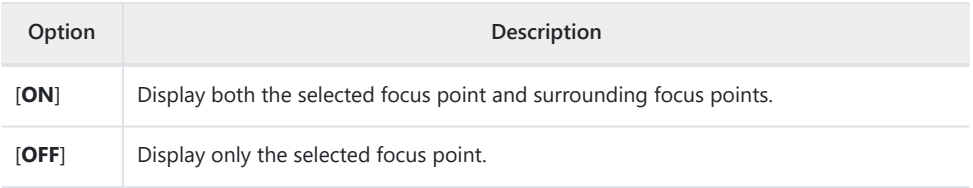

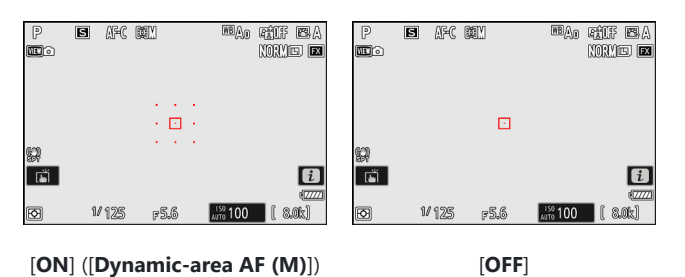

### **AF-C In-Focus Display**

Choose whether the focus point changes color when the subject is in focus in focus mode **AF‑C**.

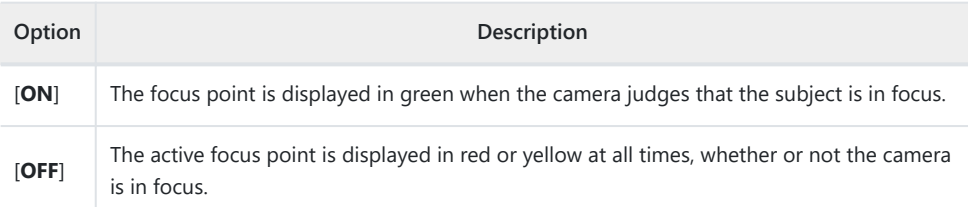

### **3D-Tracking Focus Point Color**

The color of the focus point displayed when [**3D-tracking**] is selected for AF-area mode can be chosen from [**White**] and [**Red**].

## **a12: Built-in AF-Assist Illuminator**

 $MENU$  button  $\Rightarrow \nearrow$  Custom Settings menu

Choose whether the built-in AF-assist illuminator lights to assist the focus operation in photo mode when lighting is poor.

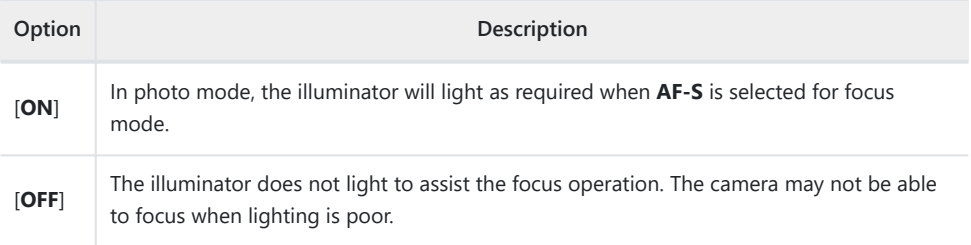

#### **The AF-Assist Illuminator**

- The AF-assist illuminator has a range of about 1–3 m (3 ft 4 in.–9 ft 10 in.).
- Remove lens hoods when using the illuminator.
- Do not obstruct the AF-assist illuminator while it is lit.

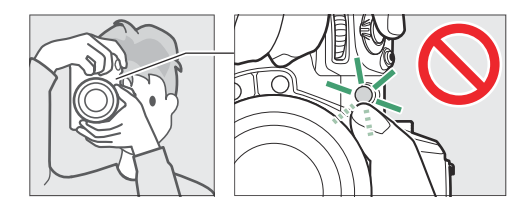

Some lenses may block the light from the AF-assist illuminator at some or all focus distances. Information on these restrictions is available from the Nikon Download Center. <https://downloadcenter.nikonimglib.com/>

## **a13: Focus Peaking**

MENU button  $\Rightarrow$   $\angle$  Custom Settings menu

When focus peaking is enabled in manual focus mode, objects that are in focus are indicated by colored outlines in the display. You can choose the color.

### **Focus Peaking Display**

Select [**ON**] to enable focus peaking.

### **Focus Peaking Sensitivity**

Choose focus peaking sensitivity from [**3 (high sensitivity)**], [**2 (standard)**], and [**1 (low sensitivity)**]. The higher the value, the greater the depth that will be shown as being in focus.

### **Focus Peaking Highlight Color**

Choose the highlight color.

## **a14: Focus Point Selection Speed**

MENU button  $\Rightarrow$   $\angle$  Custom Settings menu

The speed at which the camera cycles through focus points while the multi selector or sub-selector is pressed can be chosen from [**Low**], [**Normal**], and [**High**].

## **a15: Manual Focus Ring in AF Mode**

MENU button  $\Rightarrow \nearrow$  Custom Settings menu

This item is available with compatible lenses only. Use it to choose whether the lens focus ring can be used for manual focus in autofocus mode.

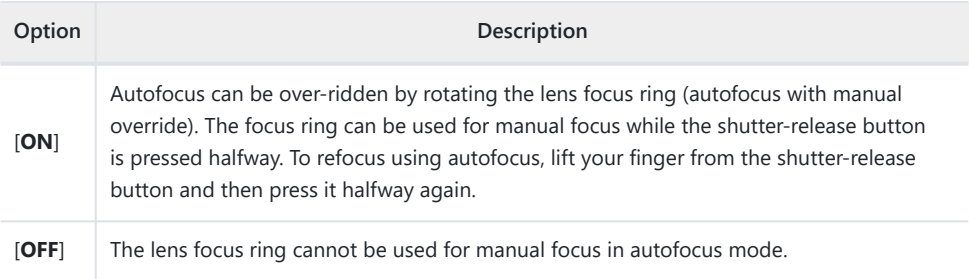

## **b1: ISO Sensitivity Step Value**

MENU button  $\Rightarrow \nearrow$  Custom Settings menu

Choose whether changes to ISO sensitivity are made in increments of  $\frac{1}{3}$  or 1 EV. If the value currently selected for ISO sensitivity is not available at the chosen setting, ISO sensitivity will be set to the nearest available value.
## **b2: EV Steps for Exposure Cntrl**

MENU button  $\Rightarrow$   $\angle$  Custom Settings menu

Select the increments used for adjustments to shutter speed, aperture, bracketing, and exposure and flash compensation.

• If [1 EV steps (comp. 1/3 EV)] is selected, changes to shutter speed, aperture, and bracketing will be made in increments of 1 EV and changes to exposure and flash compensation in increments of  $\frac{1}{3}$  EV.

**b3: Easy Exposure Compensation**

 $MENU$  button  $\Rightarrow \nearrow$  Custom Settings menu

Choose whether the  $\Xi$  button is needed for exposure compensation.

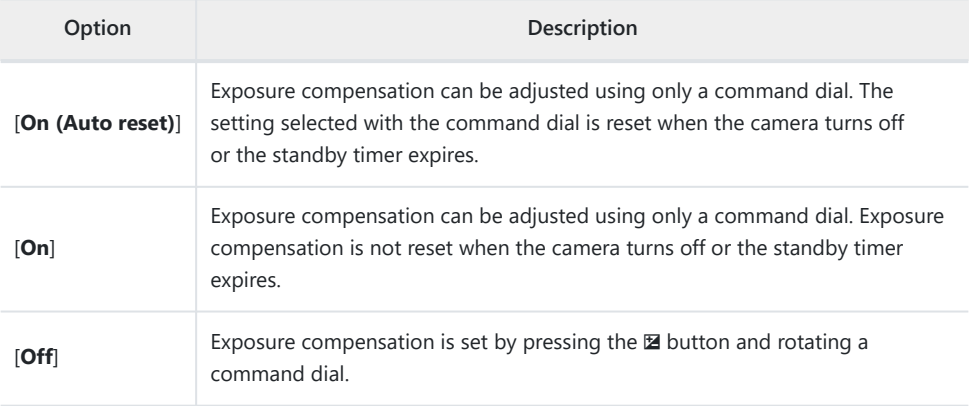

This option takes effect in modes **P**, **S**, and **A**. Easy exposure compensation is not available in mode **M**.

The command dial used varies with the mode.

## **b4: Matrix Metering Face Detection**

MENU button  $\Rightarrow$   $\angle$  Custom Settings menu

Choose whether exposure is adjusted for the faces of human portrait subjects detected by the camera when [**Matrix metering**] is selected.

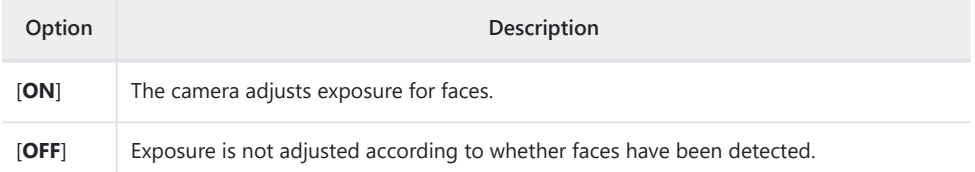

 $MENU$  button  $\Rightarrow \nearrow$  Custom Settings menu

When [**Center-weighted metering**] is selected, the camera assigns the greatest weight to an area in the center of the shooting display when setting exposure.

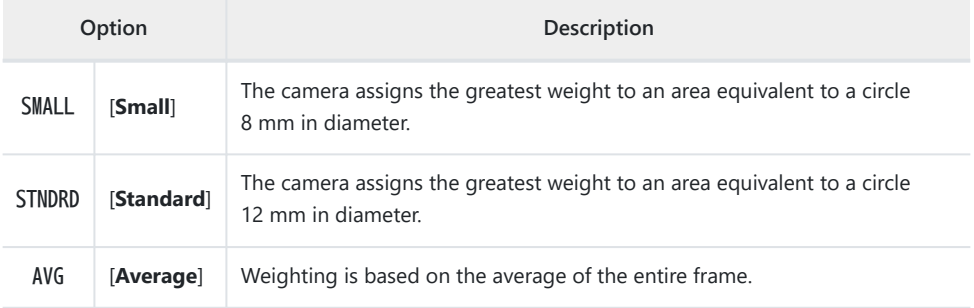

### **b6: Fine-Tune Optimal Exposure**

MENU button  $\Rightarrow$   $\angle$  Custom Settings menu

Use this option to fine-tune the exposure value selected by the camera; exposure can be fine-tuned separately for each metering method. Exposure can be adjusted up for brighter exposures or down for darker exposures in the range +1 to –1 EV in steps of  $\frac{1}{6}$  EV. The default is zero.

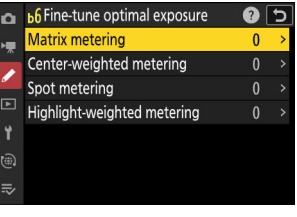

#### **D** Fine-Tuning Exposure

- Custom Setting b6 [**Fine-tune optimal exposure**] fine-tunes exposure separately for each Custom Settings bank. Be aware of different fine-tuning values for Custom Setting b6 when switching banks.
- Regardless of the option selected for Custom Setting b6 [**Fine-tune optimal exposure**], the exposure compensation icon  $(E)$  will not be displayed. The only way to determine how much exposure has been altered is to view the amount in the fine-tuning menu for Custom Setting b6.
- The values selected are not affected by two-button resets.

## **b7: Keep Exp. When f/ Changes**

MENU button  $\Rightarrow$   $\angle$  Custom Settings menu

When [**OFF**] is selected for [**ISO sensitivity settings**] > [**Auto ISO sensitivity control**] in the photo shooting menu in mode **M**, actions such as switching to a lens with a different aperture range may cause unintended changes to aperture. If an option other than [**Exposure maintenance off**] is selected for [**Keep exp. when f/ changes**], the camera will adjust shutter speed or ISO sensitivity to maintain exposure at its current value.

- Other cases in which settings may be automatically adjusted to maintain exposure include when:
	- lenses with different maximum apertures at minimum and maximum zoom are zoomed in or out, or
	- the focus distance changes while a micro lens is attached.
- The setting adjusted to maintain exposure when aperture changes can be chosen from [**Shutter speed**] and [**ISO sensitivity**]. Select [**Exposure maintenance off**] to disable this feature.
- Depending on the lens, the camera may be unable to maintain current exposure at some settings.
- Exposure maintenance is not available during video recording.

## **c1: Shutter-Release Button AE-L**

 $MENU$  button  $\Rightarrow \nearrow$  Custom Settings menu

Choose whether exposure locks when the shutter-release button is pressed.

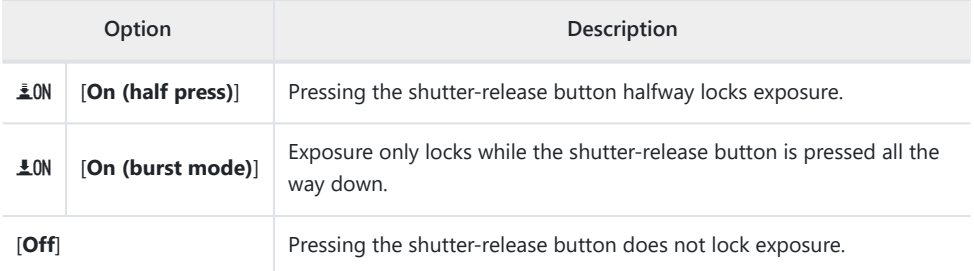

# **c2: Self-Timer**

 $MENU$  button  $\Rightarrow \nearrow$  Custom Settings menu

Choose the length of the shutter release delay, the number of shots taken, and the interval between shots in self-timer mode.

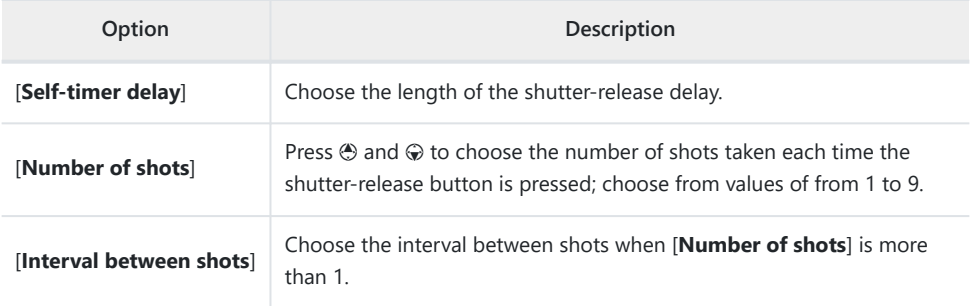

**c3: Power Off Delay**

MENU button  $\Rightarrow$   $\angle$  Custom Settings menu

Choose how long the displays remain on, and how long the camera waits before returning from picture review to shooting mode, when no operations are performed.

Longer power-off delays reduce battery endurance.

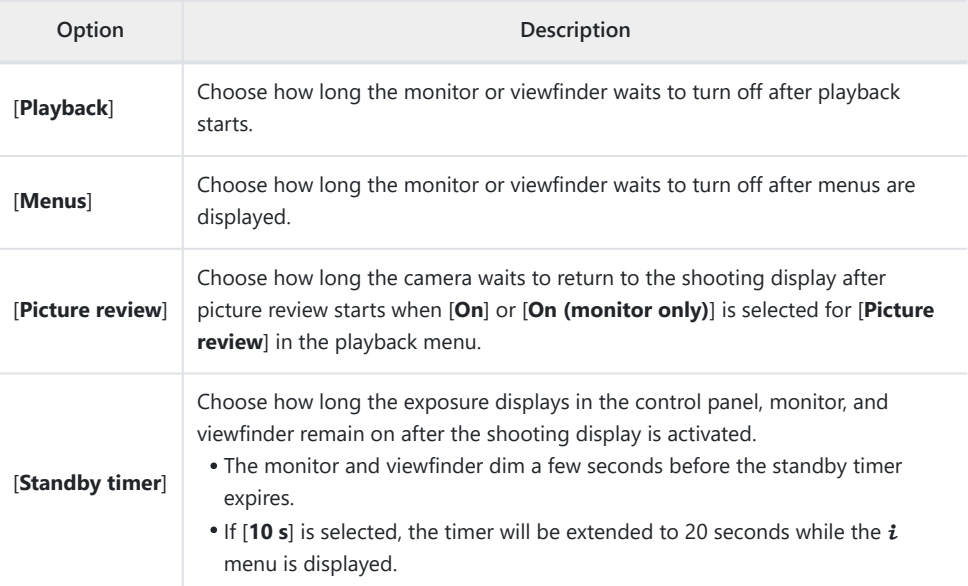

## **d1: Continuous Shooting Speed**

 $MENU$  button  $\Rightarrow \nearrow$  Custom Settings menu

Choose the frame advance rate for continuous high-speed and continuous low-speed modes.

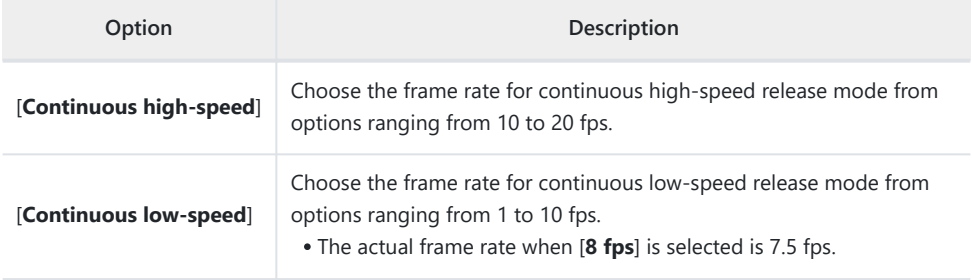

## **d2: Maximum Shots per Burst**

 $MENU$  button  $\Rightarrow \nearrow$  Custom Settings menu

The maximum number of shots that can be taken in a single burst in continuous release modes can be set to "∞" (no limit) or to any value between 1 and 200.

Note that regardless of the option selected, there is no limit to the number of photos that can be taken in a single burst when a shutter speed of 1 s or slower is selected in mode **S** or **M**.

#### **D** The Memory Buffer

Custom Setting d2 [**Maximum shots per burst**] is used to select the number of shots that can be taken in a single burst. The number of shots that can be taken before the memory buffer fills and shooting slows varies with image quality and other settings. When the buffer is full, the camera will display "**r000**" and the frame advance rate will drop.

## **d3: Pre-Release Capture Options**

 $MENU$  button  $\Rightarrow \nearrow$  Custom Settings menu

Choose the length of the burst recorded from the end of the memory buffer when the shutter-release button is pressed all the way down and the maximum length of the burst recorded while the shutterrelease is fully pressed in high-speed frame capture + mode.

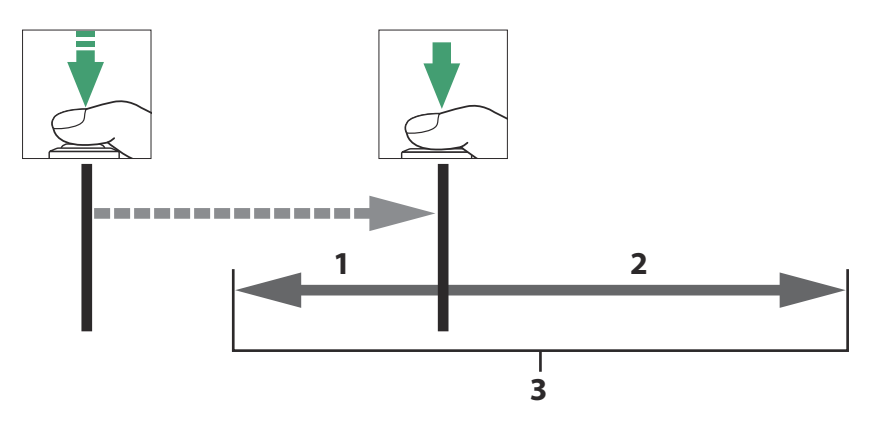

- Portion of buffer recorded to memory card at release ([**Pre-1 release burst**])
- Pictures taken after release ([**Post-release burst**]) **2**
- Complete high-speed burst **3**

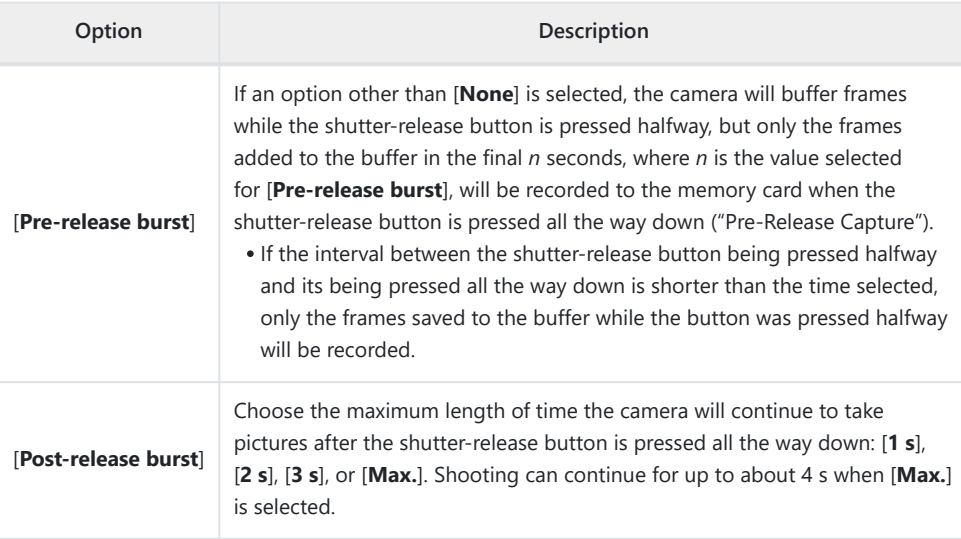

A a icon appears in the shooting display when an option other than [**None**] is selected for [**Pre-release burst**]. While the shutterrelease button is pressed halfway, a green dot  $($ <sup>o</sup>) will appear in the icon to show that buffering is in progress.

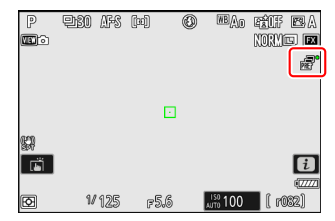

• If the shutter-release button is pressed halfway for more than about 30 seconds,  $\bigoplus$  will appear in the icon and Pre-Release Capture will be cancelled. Pre-Release Capture can be resumed by lifting your finger from the shutter-release button and then pressing it halfway again.

## **d4: Sync. Release Mode Options**

MENU button  $\Rightarrow$   $\angle$  Custom Settings menu

Choose whether the shutters on the remote cameras are synchronized with the shutter on the master camera when using an optional wireless remote controller or the [**Connect to other cameras**] item in the network menu.

For information on synchronized release using [**Connect to other cameras**] in the network menu, see the section on "Synchronized Release"  $(1/371)$  $(1/371)$  in the "Connecting to Other Cameras" chapter.

## **d5: Extended Shutter Speeds (M)**

MENU button  $\Rightarrow$   $\angle$  Custom Settings menu

Extend the range of shutter speeds available in mode **M**; the slowest shutter speed available when [**ON**] is selected is 900 s (15 minutes). Extended shutter speeds can be used for pictures of the night sky and other long exposures.

- When [**ON**] is selected, the time remaining in the current exposure will be displayed in the control panel at shutter speeds slower than 30 s.
- At speeds slower than 1 s, the shutter speed displayed by the camera may differ from the actual exposure time. The actual exposure times at shutter speeds of 15 and 30 seconds, for example, are respectively 16 and 32 seconds. The exposure time will again match the selected shutter speed at speeds of 60 seconds and slower.

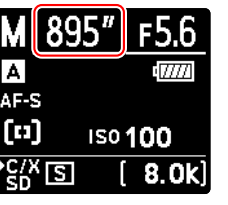

### **d6: Limit Selectable Image Area**

MENU button  $\Rightarrow$   $\angle$  Custom Settings menu

Choose the options that can be accessed by rotating a command dial in the  $\hat{\imath}$  menu or while pressing a control to which image area has been assigned.

- $\bullet$  Highlight options and press  $\circledast$  or  $\circledast$  to select ( $\boxdot$ ) or deselect ( $\Box$ ). Modes marked with a check  $(\mathbf{w})$  are available for selection via the command dials.
- To complete the operation, press MENU.

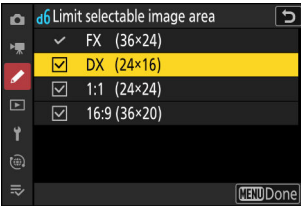

**d7: File Number Sequence**

 $MENU$  button  $\Rightarrow \nearrow$  Custom Settings menu

Choose a file numbering option.

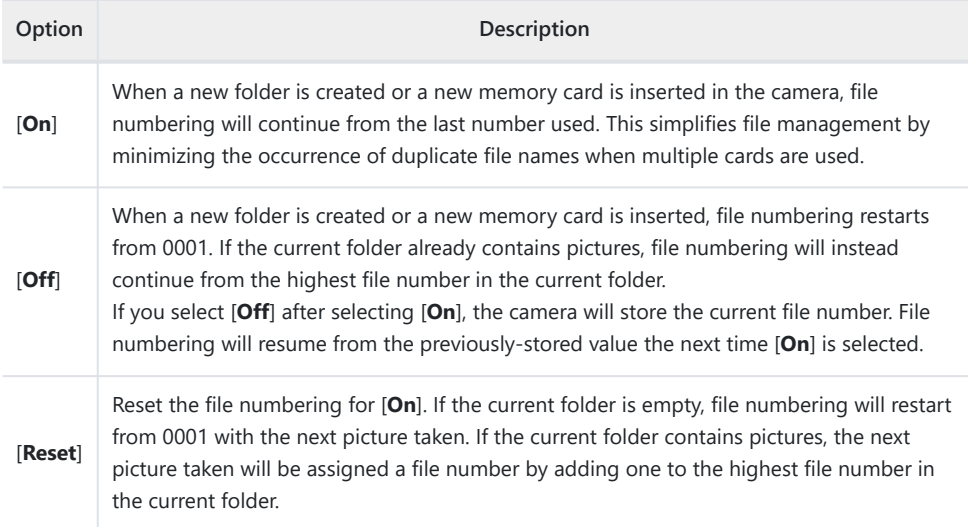

#### **V** File Number Sequence

- If a picture is taken when the current folder contains a picture numbered 9999, a new folder will be created and file numbering will restart from 0001.
- When the current folder number reaches 999, the camera will no longer be able to create new folders and the shutter release will be disabled if:
	- the current folder contains 5000 pictures (in addition, video recording will be disabled if the camera calculates that the number of files needed to record a video of the maximum length would result in the folder containing over 5000 files), or
	- the current folder contains a picture numbered 9999 (in addition, video recording will be disabled if the camera calculates that the number of files needed to record a video of the maximum length would result in a file numbered over 9999).

To resume shooting, choose [**Reset**] for Custom Setting d7 [**File number sequence**] and then either format the current memory card or insert a new memory card.

#### **Lackson** Folder Numbering

- If a picture is taken when the current folder contains 5000 pictures or a picture numbered 9999, a new folder will be created and selected as the current folder.
- The new folder is assigned a number one higher than current folder number. If a folder with that number already exists, the new folder will be assigned the lowest available folder number.

## **d8: View Mode (Photo Lv)**

MENU button  $\Rightarrow$   $\angle$  Custom Settings menu

Choose whether the camera adjusts the preview in the viewfinder or monitor to reflect how shooting settings will affect the hue and brightness of the final picture. Regardless of the option selected, the effects of camera settings are always visible in video mode.

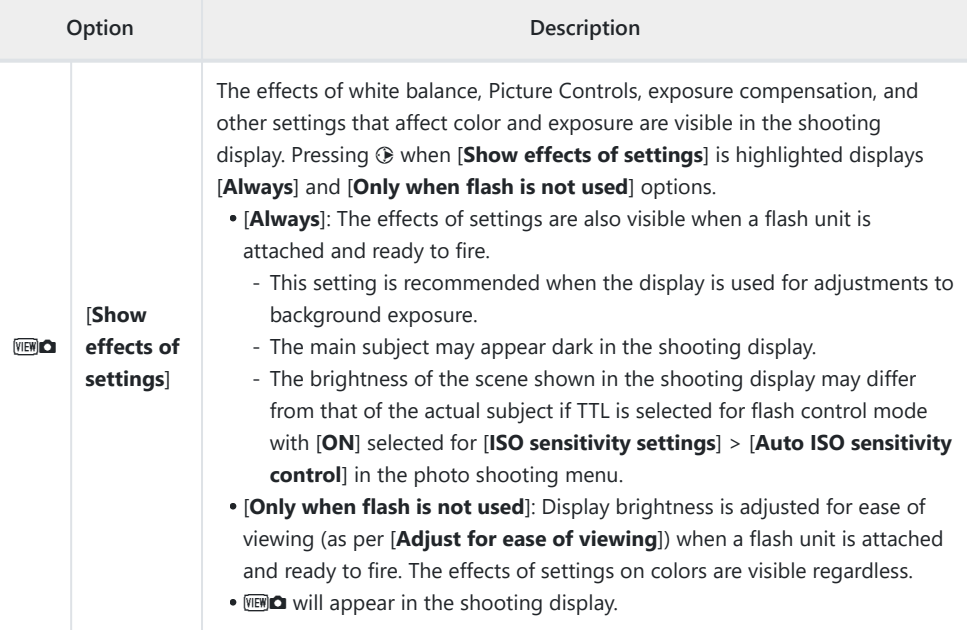

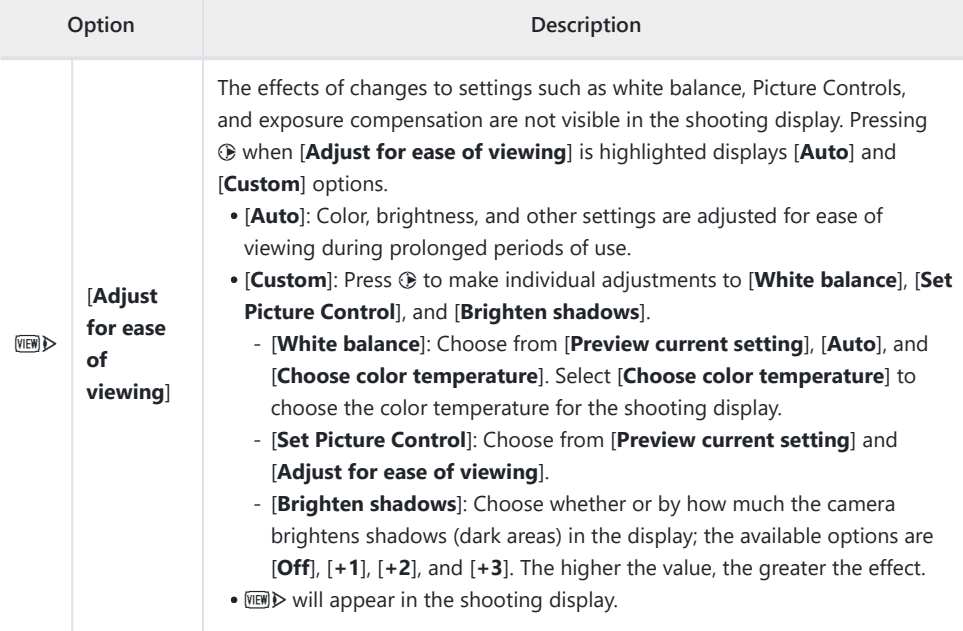

## **d9: Starlight View (Photo Lv)**

MENU button  $\Rightarrow$   $\angle$  Custom Settings menu

Select [**ON**] to brighten the display for ease of viewing in dark environments (starlight view). Note that the display may become slightly jerky when starlight view is in effect.

## **d10: Warm Display Colors**

MENU button  $\Rightarrow$   $\angle$  Custom Settings menu

Use warmer colors with reduced brightness in the shooting, menu, and/or playback displays. This makes the displays easier to view with vision adapted to dark environments during astronomical photography and the like.

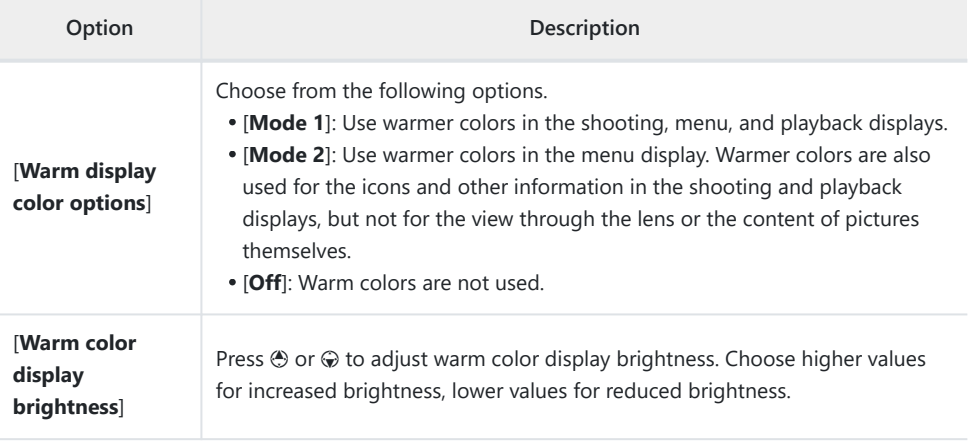

## **d11: LCD Illumination**

MENU button  $\Rightarrow$   $\angle$  Custom Settings menu

Choose when the control panel and button backlights light.

- If [OFF] is selected, the backlights will light when the power switch is rotated to  $\ddot{\bullet}$ . The backlights turn off when the shutter-release button is pressed.
- If [ON] is selected, the backlights will light while the standby timer is active. Note that this increases the drain on the battery. The backlights will turn off while the shutter-release button is pressed, but will turn on again when the button is released.

#### **Tip: Button Backlights**

The following are equipped with backlights:

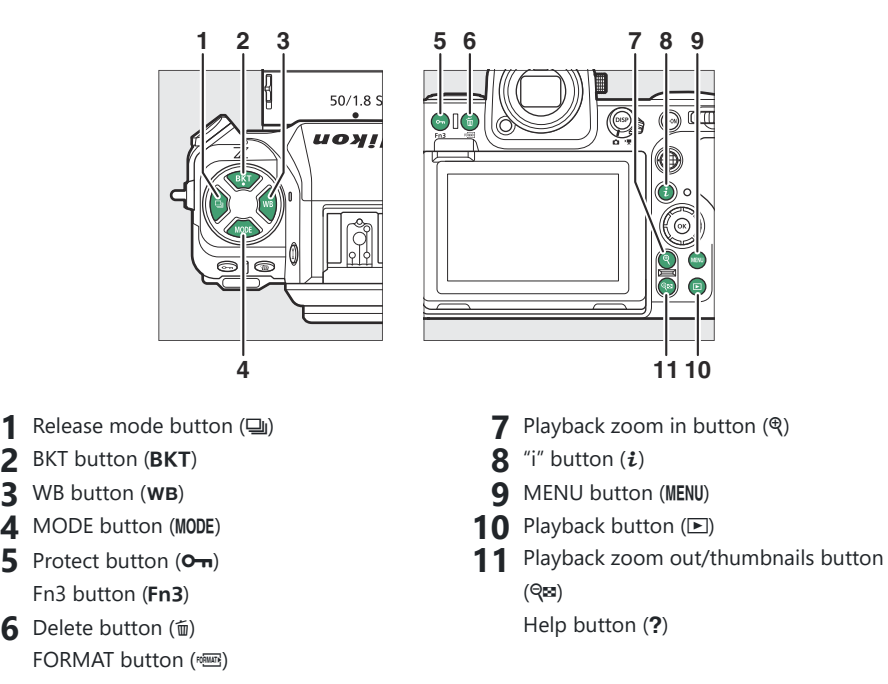

## **d12: View All in Continuous Mode**

 $MENU$  button  $\Rightarrow \nearrow$  Custom Settings menu

If [**OFF**] is selected, the display will go blank during burst photography.

**d13: Release Timing Indicator**

 $MENU$  button  $\Rightarrow \nearrow$  Custom Settings menu

Adjust settings related to how the display responds when the shutter is released.

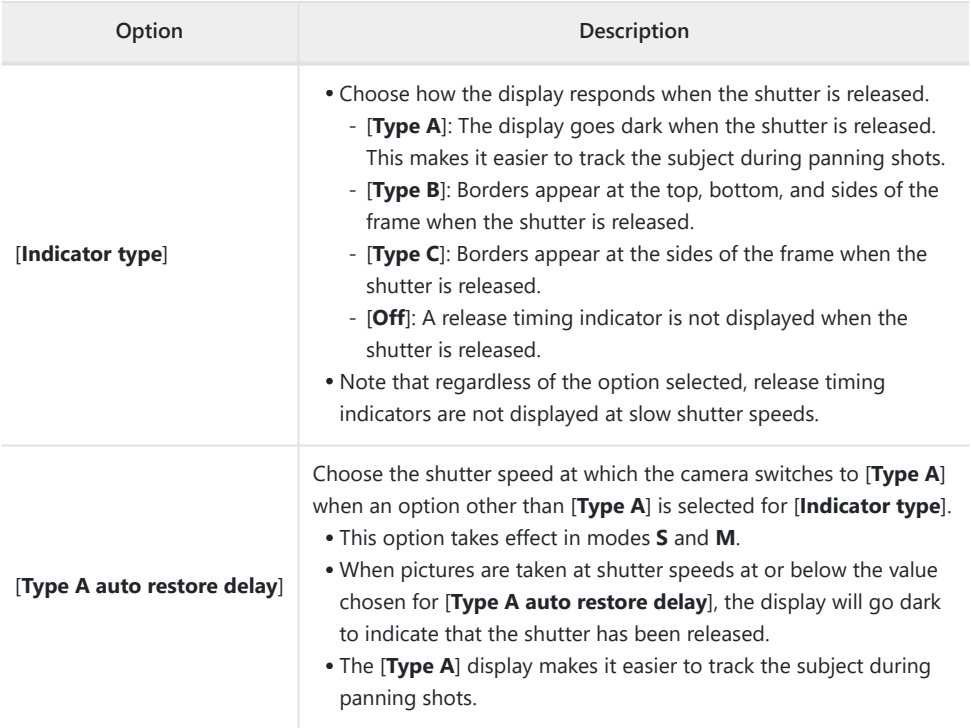

## **d14: Image Frame**

 $MENU$  button  $\Rightarrow \nearrow$  Custom Settings menu

Select [**OFF**] to hide the white border around the shooting displays in the monitor and viewfinder.

## **d15: Grid Type**

MENU button  $\Rightarrow \nearrow$  Custom Settings menu

Choose a framing grid for the shooting display. The selected grid can be displayed by placing a check ( $\textcircled{H}$ ) next to  $\textcircled{H}$  in the list for Custom Setting d17 [**Custom monitor shooting display**] ( $\textcircled{H}$  [607](#page-606-0)) or d18 [Custom viewfinder shooting display] ( $\Box$  [609](#page-608-0)).

#### 604 d16: Virtual Horizon Type

### **d16: Virtual Horizon Type**

MENU button  $\Rightarrow$   $\angle$  Custom Settings menu

Choose a virtual horizon for the shooting display. The selected virtual horizon can be displayed by placing a check ( $\boxtimes$ ) next to  $\boxplus$  in the list for Custom Setting d17 [**Custom monitor shooting display**] ( $\Box$  [607](#page-606-0)) or d18 [**Custom viewfinder shooting display**] ( $\Box$  [609](#page-608-0)).

[**Type A**]: A large indicator showing roll and pitch fills the display.

[**Type B**]: A roll indicator appears at the bottom of the display and a pitch indicator at its right edge.

The indicators are displayed in green when the camera is level. \*

o  $\overline{a}$ ⊠  $11125$  $F56$ 

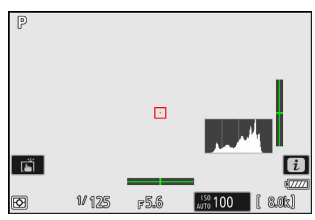

## **Roll**

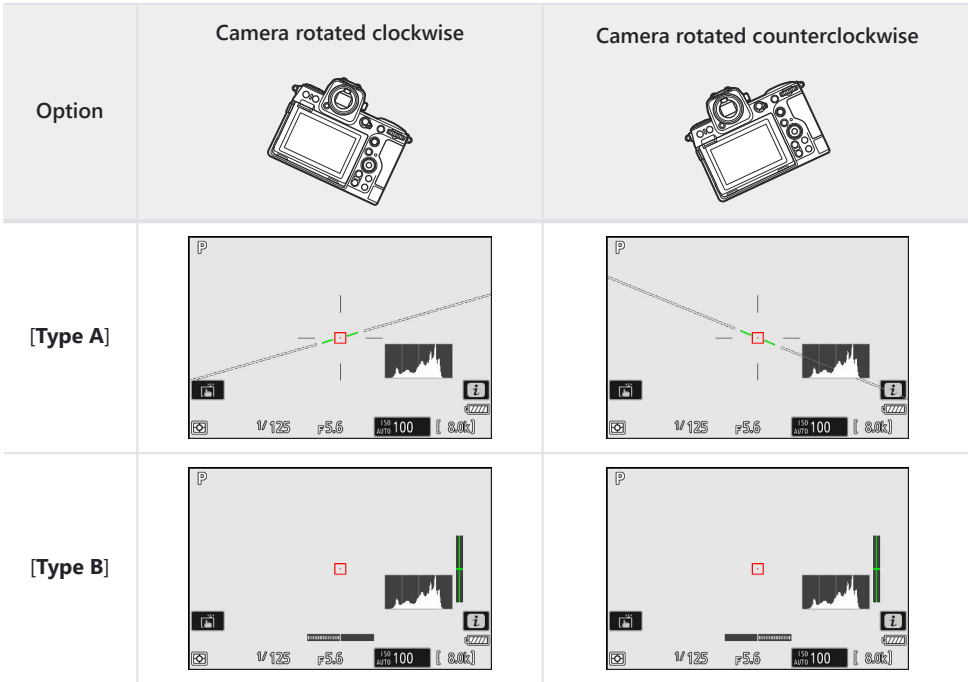

### **Pitch**

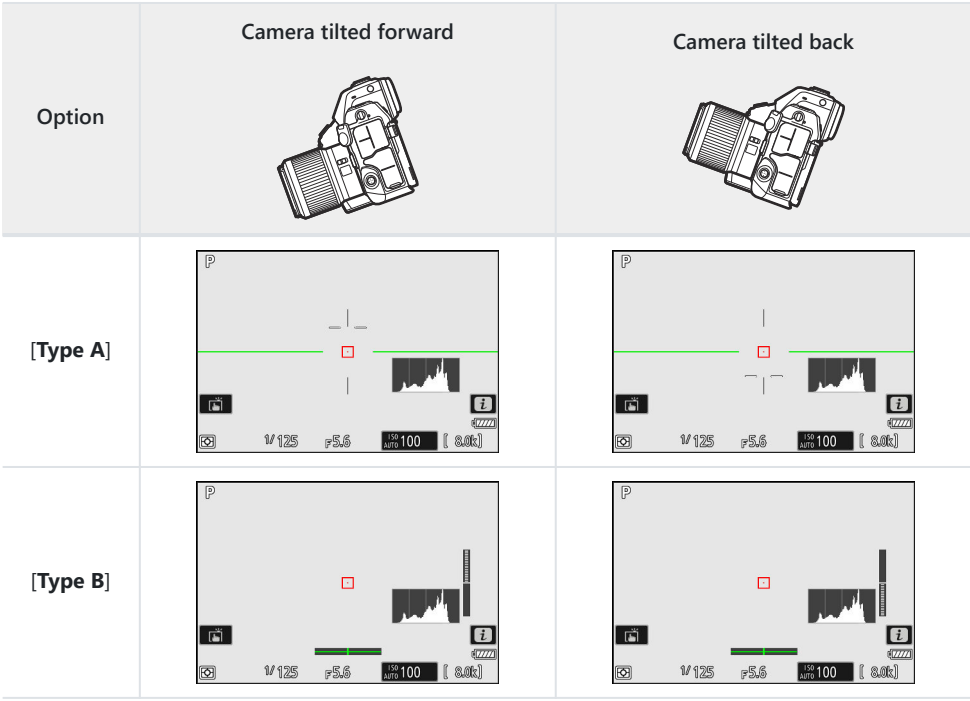

#### **V** The Virtual Horizon Display

Note that the display may not be accurate when the camera is tilted at a sharp angle forward or back. The camera will not display the virtual horizon or pitch and roll indicators when held at angles at which tilt cannot be measured.

### <span id="page-606-0"></span>**d17: Custom Monitor Shooting Display**

MENU button  $\Rightarrow$   $\angle$  Custom Settings menu

Choose the monitor displays accessible by pressing the **DISP** button during shooting.

- Highlight items (**[Display 2**] through **[Display 5**]) and press  $\circledast$  to select ( $\boxtimes$ ) or deselect ( $\square$ ). Only displays marked with a check ( $\boxtimes$ ) can be accessed by pressing the **DISP** button during shooting. [Display 1] cannot be deselected.
- To choose indicators that appear in displays [**Display 1**] through [Display 4], highlight the corresponding option and press  $\circledast$ . You can then highlight items and press  $\circledast$  to select ( $\Box$ ) or deselect ( $\Box$ ).

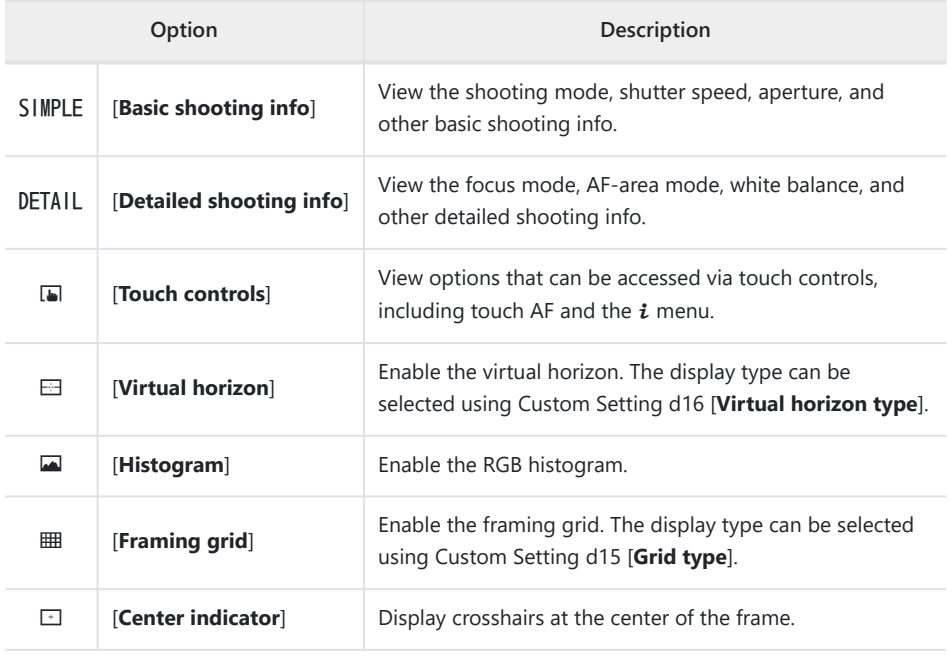

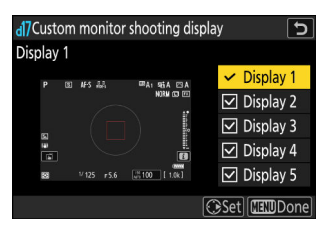

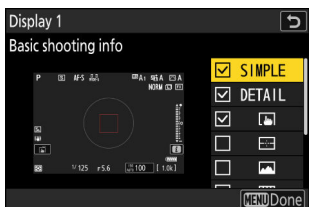

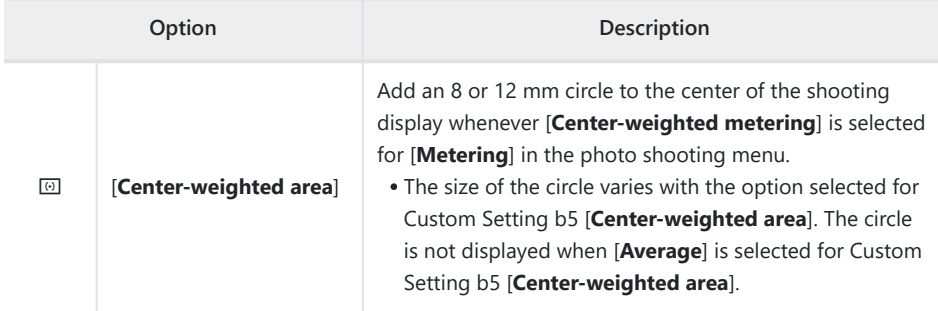

[**Display 5**] consists solely of the information display and cannot be customized.

• To complete the operation, press MENU.

## <span id="page-608-0"></span>**d18: Custom Viewfinder Shooting Display**

MENU button  $\Rightarrow$   $\angle$  Custom Settings menu

Choose the viewfinder displays accessible by pressing the **DISP** button during shooting.

- Highlight items ([Display 2] through [Display 4]) and press  $\circledast$  to select ( $\circledast$ ) or deselect ( $\Box$ ). Only displays marked with a check (M) can be accessed by pressing the **DISP** button during shooting. [**Display 1**] cannot be deselected.
- To choose indicators that appear in displays [**Display 1**] through [**Display 4**], highlight the corresponding option and press  $\circledast$ . You can then highlight items and press  $\circledast$  to select ( $\boxtimes$ ) or deselect (U). Apart from [**Touch controls**], the options are the same as those for Custom Setting d17 **[Custom monitor shooting display**] ( $\Box$  [607\)](#page-606-0).
- To complete the operation, press MENU.

## **d19: High FPS Viewfinder Display**

 $MENU$  button  $\Rightarrow \nearrow$  Custom Settings menu

Select [**ON**] to smooth the display in the viewfinder according to shooting conditions. The movements of fast-moving subjects will be easier to see.

# **e1: Flash Sync Speed**

 $MENU$  button  $\Rightarrow \nearrow$  Custom Settings menu

Choose the flash sync speed.

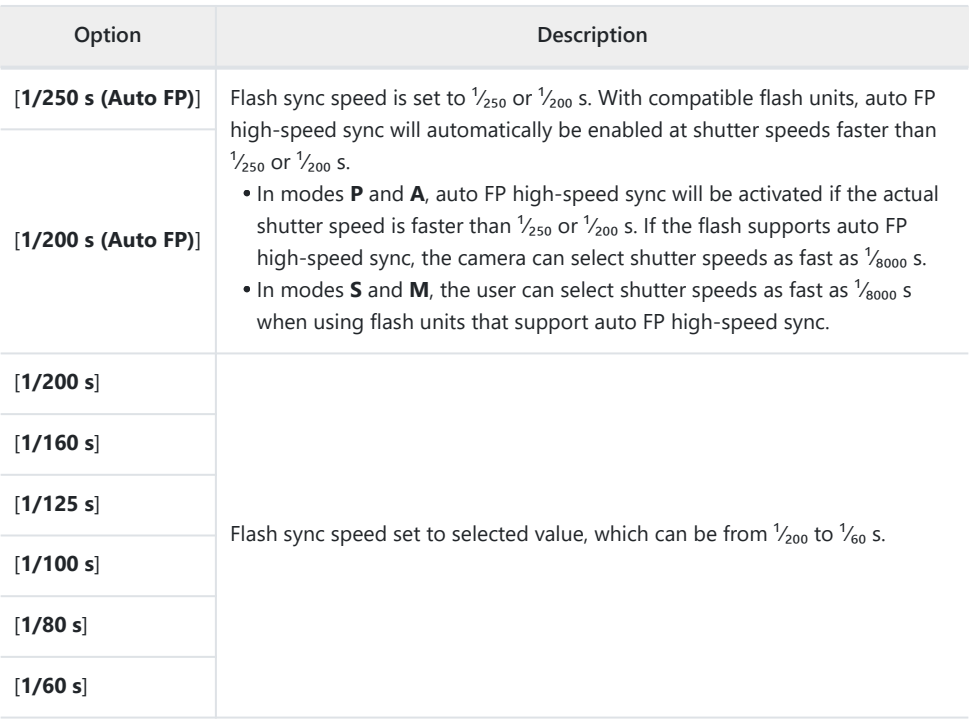

#### D **Caution: Auto FP High-Speed Sync**

Depending on the shutter speed, horizontal lines may appear in pictures taken using auto FP highspeed sync when [**1/250 s (Auto FP)**] or [**1/200 s (Auto FP)**] is selected. This effect can be mitigated by:

- choosing a slower shutter speed or
- adjusting flash output.

#### **Tip: Auto FP High-Speed Sync**

Auto FP high-speed sync allows the flash to be used at shutter speeds as fast as <sup>1</sup>/<sub>8000</sub> s. When [**1/250 s (Auto FP)**] or [**1/200 s (Auto FP)**] is selected, the camera automatically enables auto FP high-speed sync at shutter speeds faster than the flash sync speed. This makes it possible to choose the maximum aperture for reduced depth of field even when the subject is backlit in bright sunlight.
# **e2: Flash Shutter Speed**

MENU button  $\Rightarrow$   $\angle$  Custom Settings menu

Choose the slowest shutter speed available with a flash in mode **P** or **A**.

Regardless of the setting chosen for Custom Setting e2 [**Flash shutter speed**], shutter speeds can be as slow as 30 s in modes **S** and **M** or at flash settings of slow sync, slow rear-curtain sync, or red-eye reduction with slow sync.

# **e3: Exposure Comp. for Flash**

MENU button → Custom Settings menu

Choose how the camera adjusts flash level when exposure compensation is used.

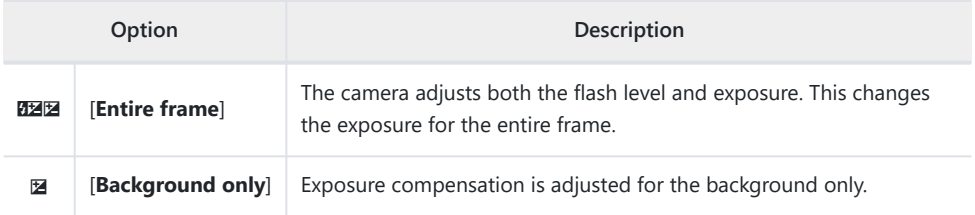

# **e4: Auto & ISO Sensitivity Control**

MENU button  $\Rightarrow \nearrow$  Custom Settings menu

Choose how the camera adjusts flash level when auto ISO sensitivity control is enabled.

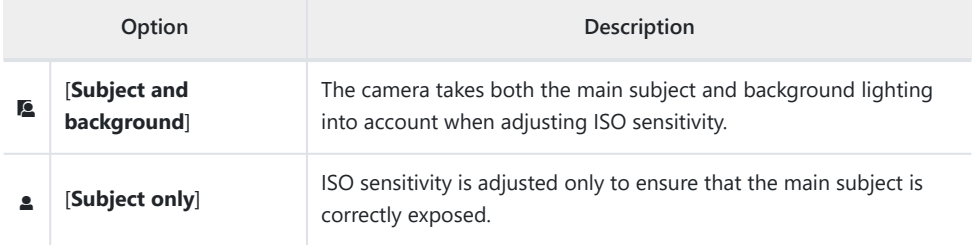

### **e5: Modeling Flash**

MENU button  $\Rightarrow \nearrow$  Custom Settings menu

If [**ON**] is selected when the camera is used with an optional flash unit that supports the Nikon Creative Lighting system, pressing a control to which [**Preview**] has been assigned using Custom Setting f2 [**Custom controls (shooting)**] will emit a modeling flash.

**e6: Auto Bracketing (Mode M)**

MENU button  $\Rightarrow$   $\angle$  Custom Settings menu

The settings affected when bracketing is enabled in mode **M** and [**OFF**] is selected for [**ISO sensitivity settings**] > [**Auto ISO sensitivity control**] in the photo shooting menu are determined by the options selected for [**Auto bracketing**] > [**Auto bracketing set**] in the photo shooting menu and the option chosen for Custom Setting e6 [**Auto bracketing (mode M)**].

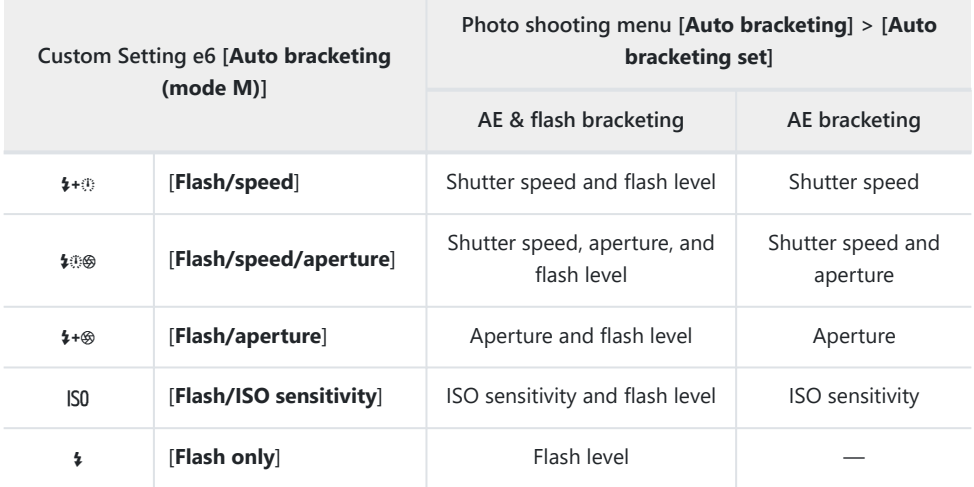

When [**ON**] is selected for [**ISO sensitivity settings**] > [**Auto ISO sensitivity control**] in the photo shooting menu, the camera will vary flash level and/or ISO sensitivity as per [**Flash/ISO sensitivity**], regardless of the option selected for Custom Setting e6 [**Auto bracketing (mode M)**].

#### D **Flash Bracketing**

Flash bracketing is performed only with i-TTL or  $\mathcal{B}$ **A** (auto aperture) flash control.

### **e7: Bracketing Order**

MENU button  $\Rightarrow$   $\angle$  Custom Settings menu

Choose the order in which the shots in the bracketing program are taken.

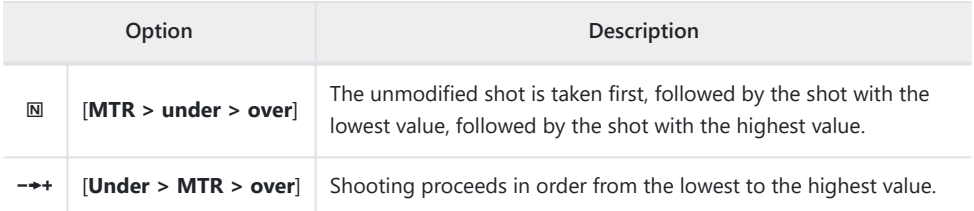

Custom Setting e7 [**Bracketing order**] has no effect on the order of the shots taken when [**ADL bracketing**] is selected for [**Auto bracketing**] > [**Auto bracketing set**] in the photo shooting menu.

**e8: Flash Burst Priority**

 $MENU$  button  $\Rightarrow \nearrow$  Custom Settings menu

Choose whether optional flash units emit monitor pre-flashes before each shot during burst photography in high- or low-speed continuous release mode.

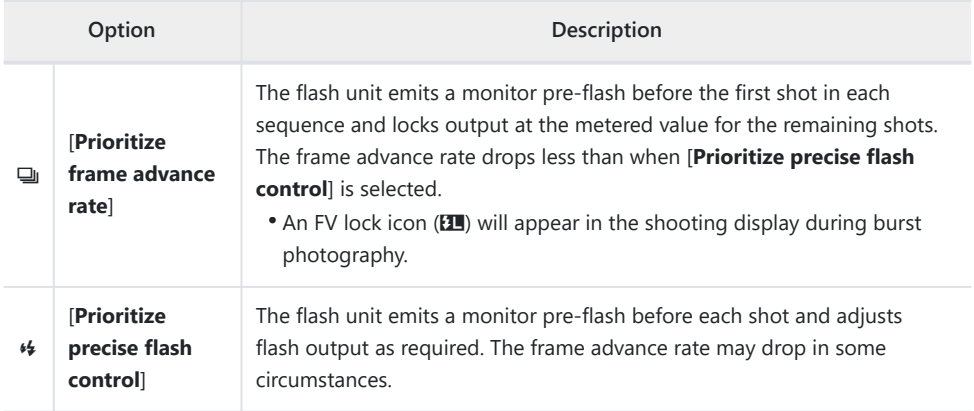

## **f1: Customize <b>a** Menu

MENU button  $\Rightarrow$   $\angle$  Custom Settings menu

Choose the items listed in the  $i$  menu displayed when the  $i$  button is pressed in photo mode.

- Highlight a position in the  $i$  menu, press  $\otimes$ , and select the desired item.
- The following items can be assigned to the  $i$  menu.

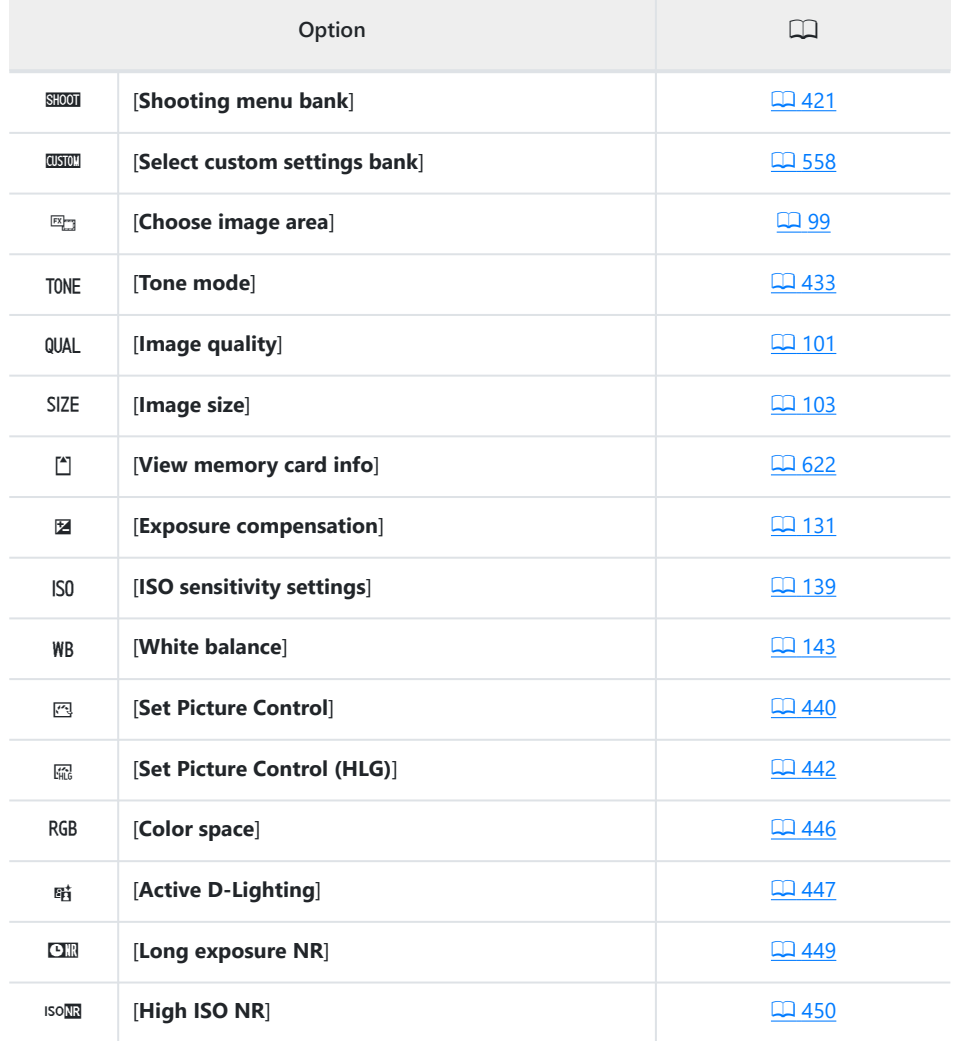

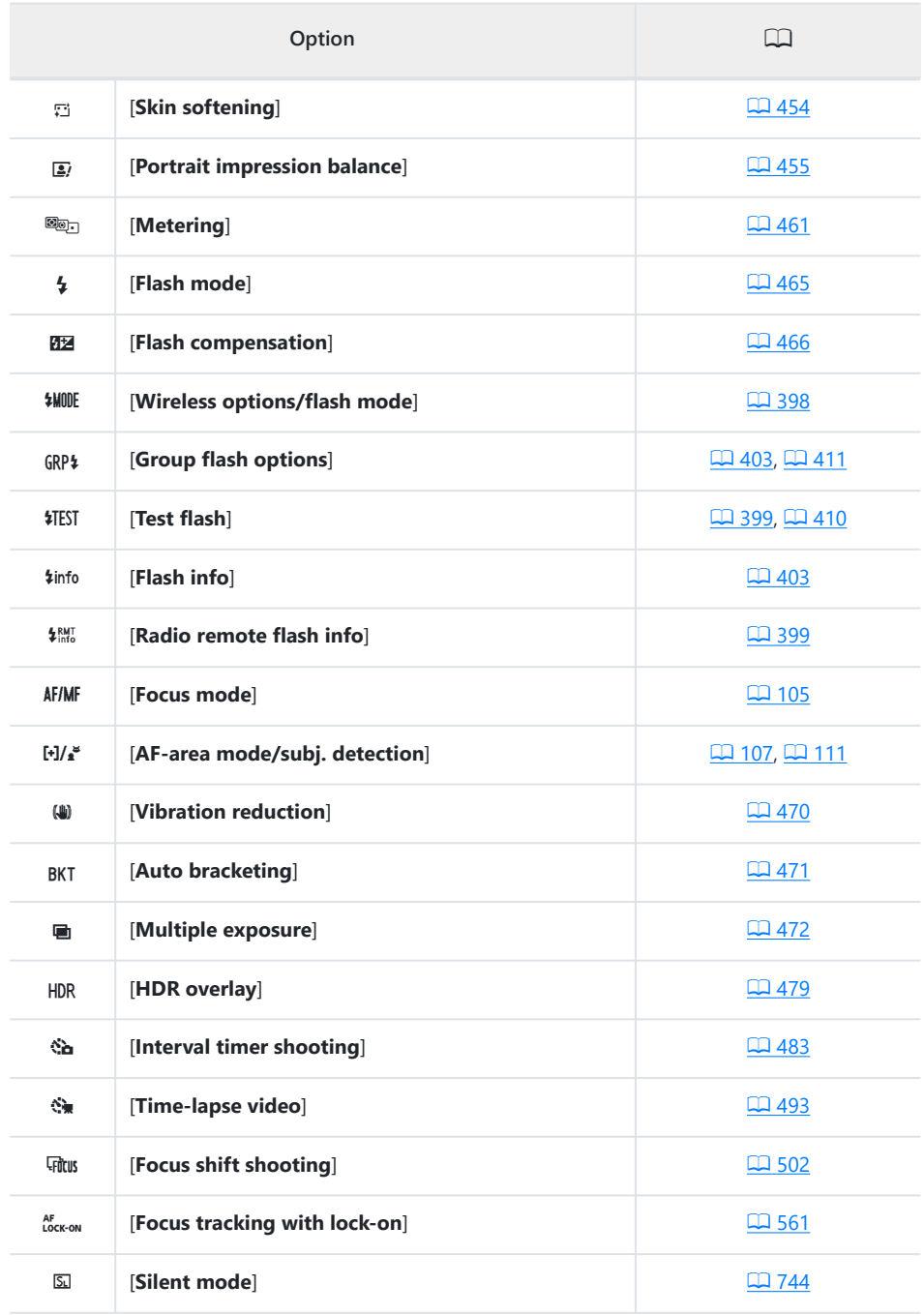

<span id="page-621-0"></span>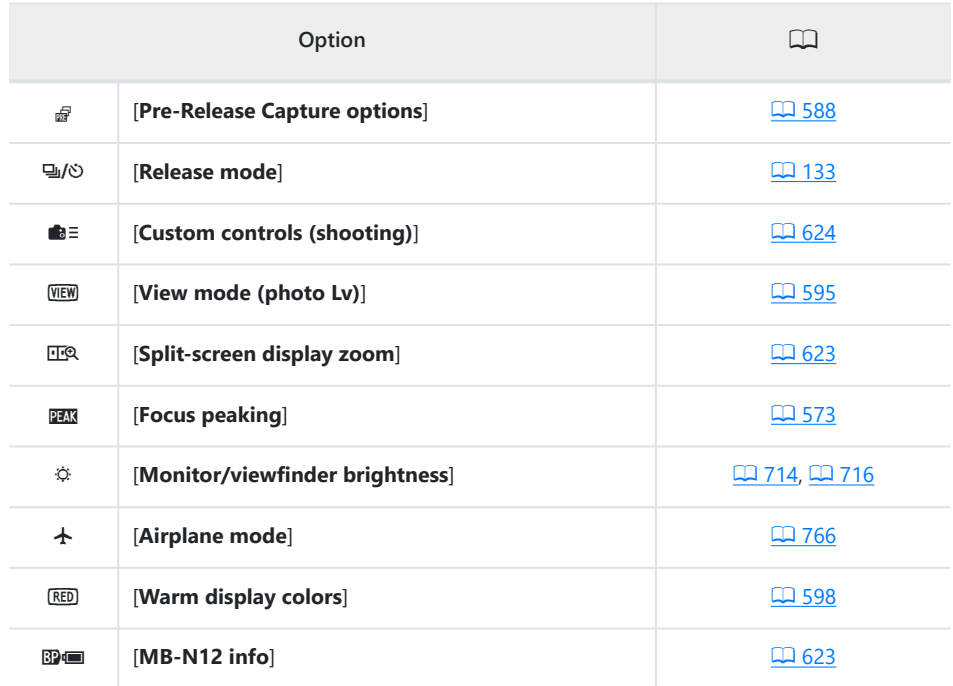

### **View Memory Card Info**

View the slot currently selected as the destination for new pictures and the options used to record pictures when two memory cards are inserted. This option can be used to view but not to change the option selected.

The options used to record pictures when two memory cards are inserted can be selected using [**Secondary slot function**] in the photo shooting menu.

### <span id="page-622-0"></span>**Split-Screen Display Zoom**

If [**Split-screen display zoom**] is assigned to the  $\hat{i}$  menu, you can select [**Split-screen display zoom**] to simultaneously zoom in on two areas that are aligned horizontally but are in different parts of the frame (split-screen display zoom). The locations of the areas are indicated by the two frames  $(\square)$  in the navigation window in the bottom right corner of the display.

- Zooming in simultaneously on two widely-separated but horizontally-aligned areas of the frame makes it easier to level pictures of buildings or other wide objects.
- $\cdot$  Use the  $\mathcal Q$  and  $\mathcal Q$  (?) buttons to zoom in and out.
- Press  $\circledR$  or  $\circledR$  to scroll the selected area left or right. Use the  $\circledR$ button to switch between the two areas.
- Press  $\circledR$  or  $\circledR$  to scroll both areas up or down simultaneously.
- To focus on the subject at the center of the selected area, press the shutter-release button halfway.

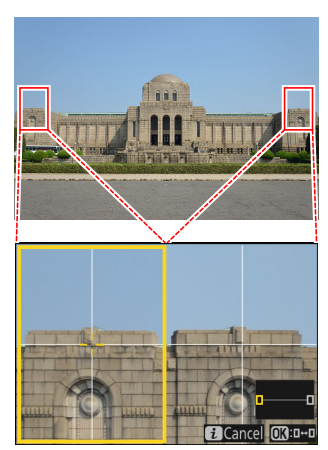

 $\bullet$  To exit split-screen display zoom, press the  $\mathbf{i}$  button.

### **MB-N12 Info**

View information on the batteries in optional MB-N12 power battery packs attached to the camera  $(D = 885)$  $(D = 885)$ .

### <span id="page-623-0"></span>**f2: Custom Controls (Shooting)**

MENU button  $\Rightarrow$   $\angle$  Custom Settings menu

Choose the operations performed in photo mode using lens rings and camera buttons and command dials.

- You can also choose the roles played by the controls on optional battery packs connected to the camera.
- Choose the roles played by the controls below. Highlight the desired control and press  $\circledast$ .

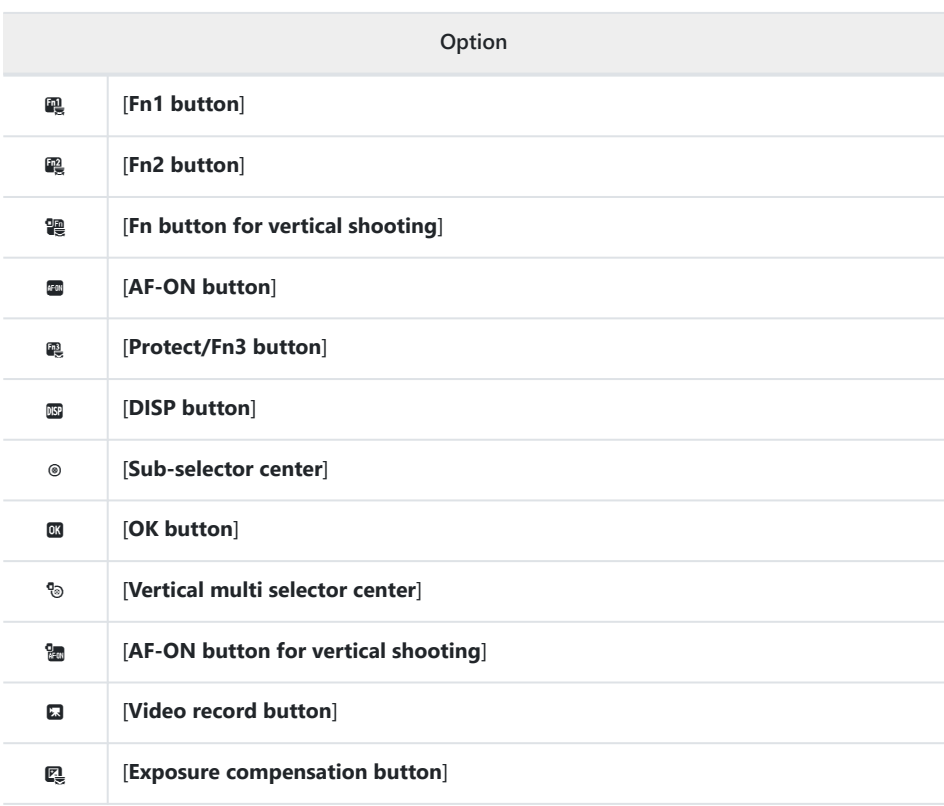

f<sub>2</sub> Custom controls (shooting) ঢ়ি Fn1 button Shooting menu bank **Q** SHOOT **Q** 四 **AF-ON DISP** 國 ल्ब ⊚ 楍 **RESET OK** 

> $\mathbb{G}$ 肅

 $\frac{1}{1000}$  =  $\frac{1}{1000}$ 

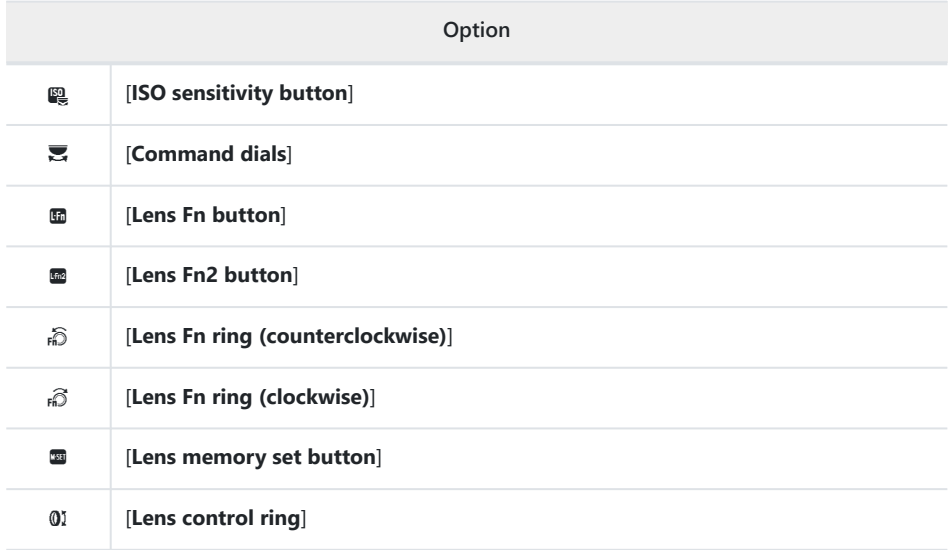

The roles that can be assigned are listed below. The roles available vary with the control.

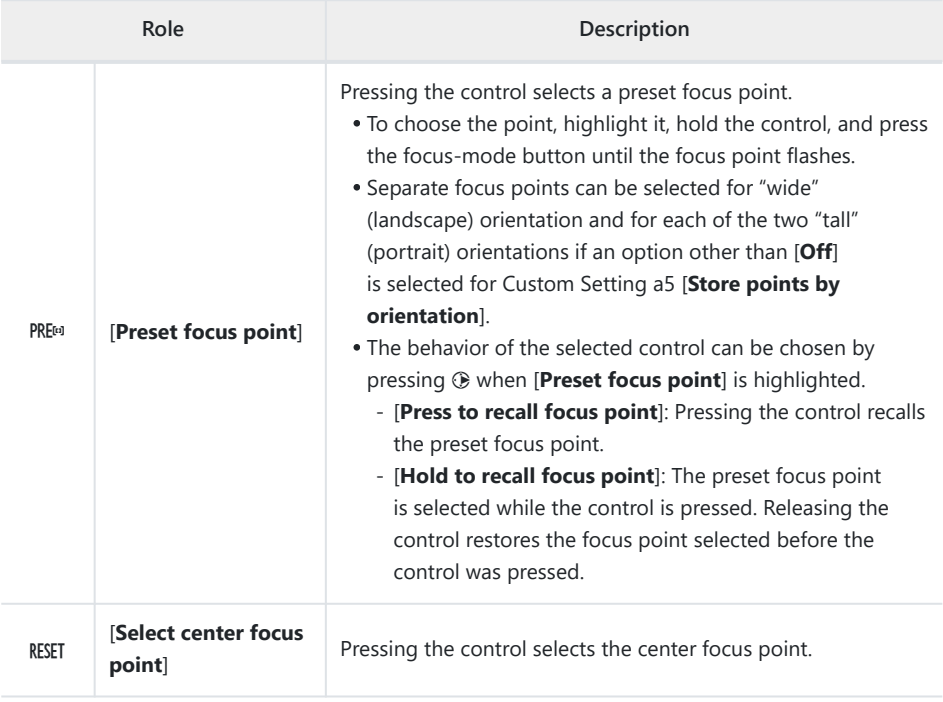

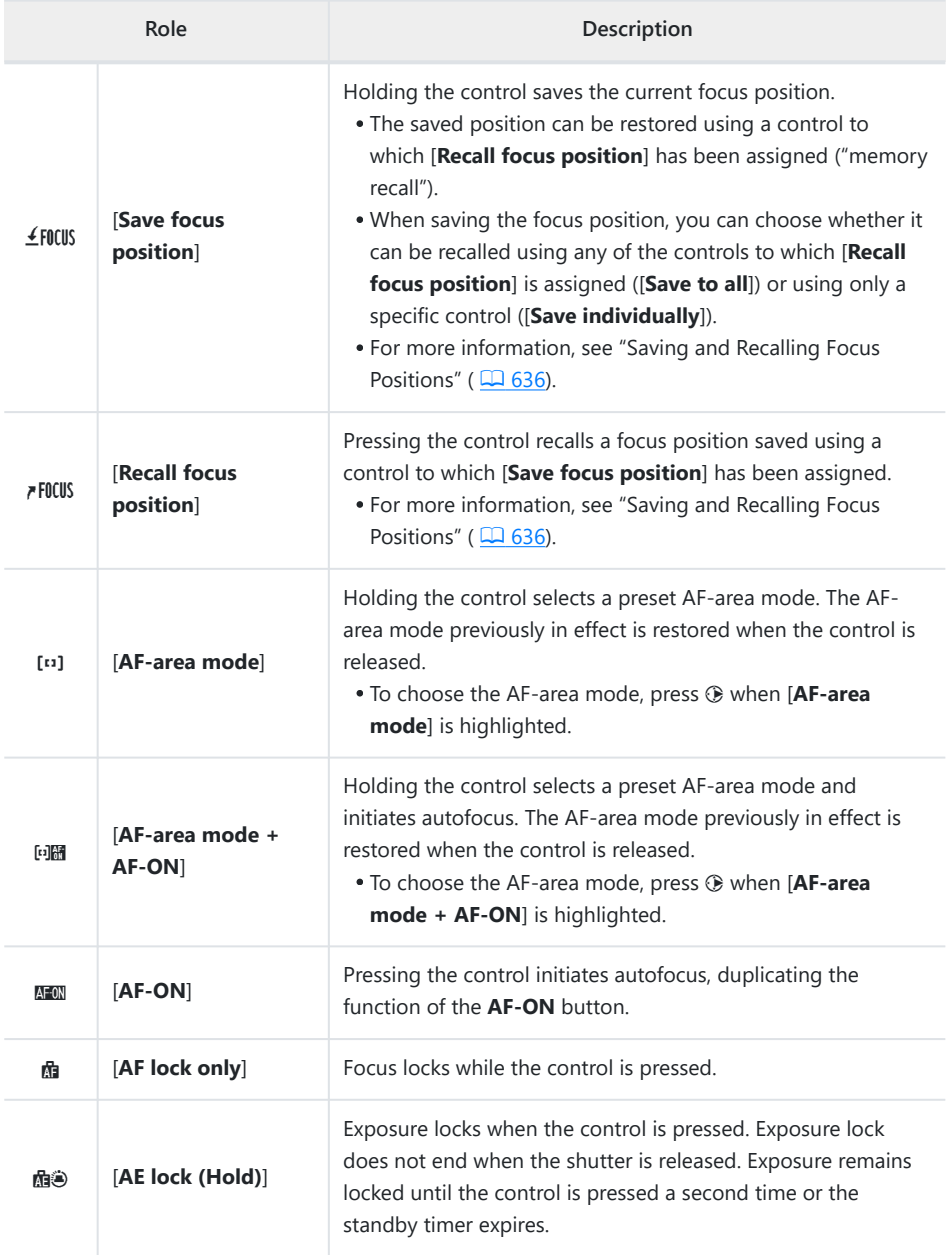

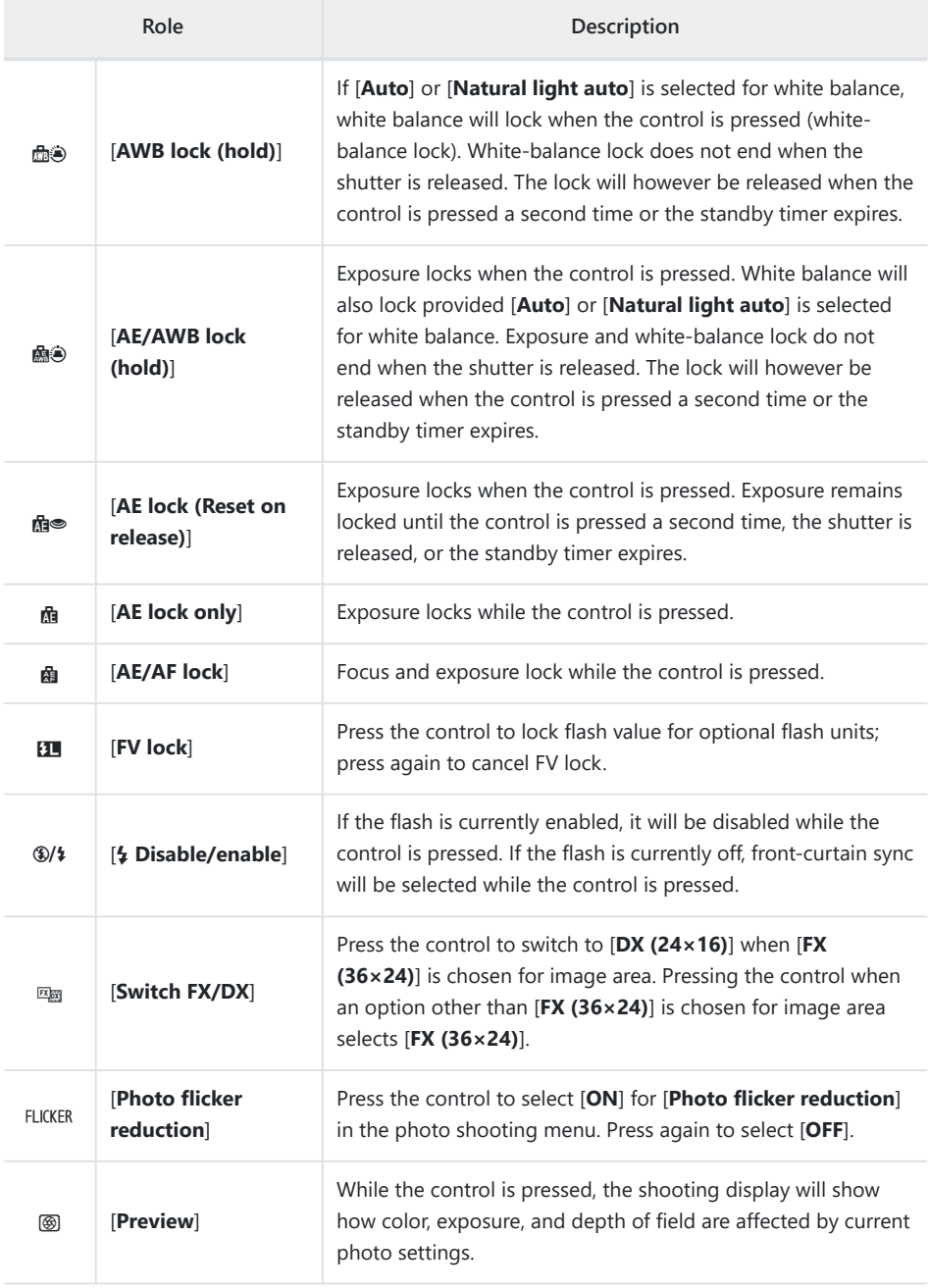

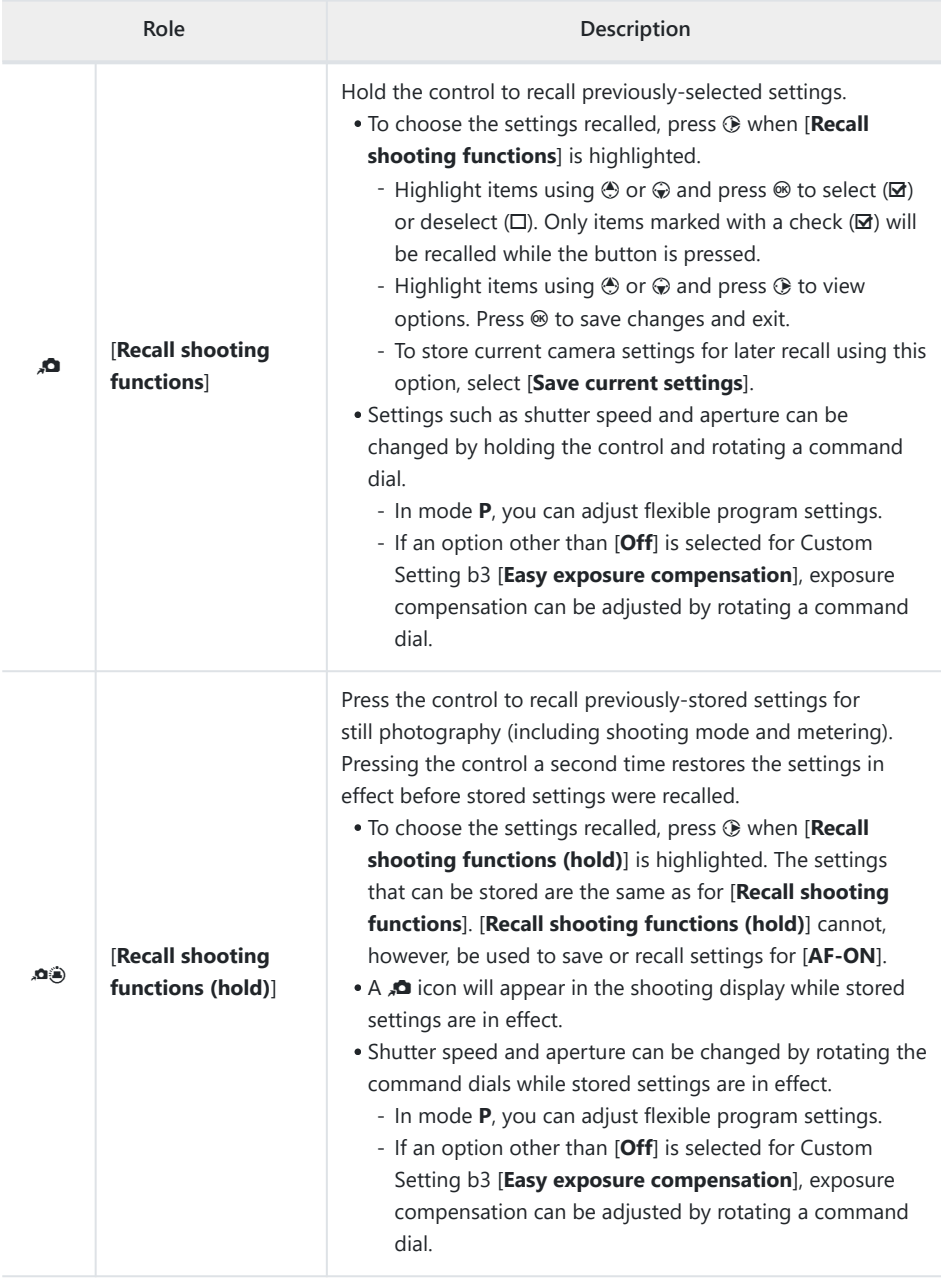

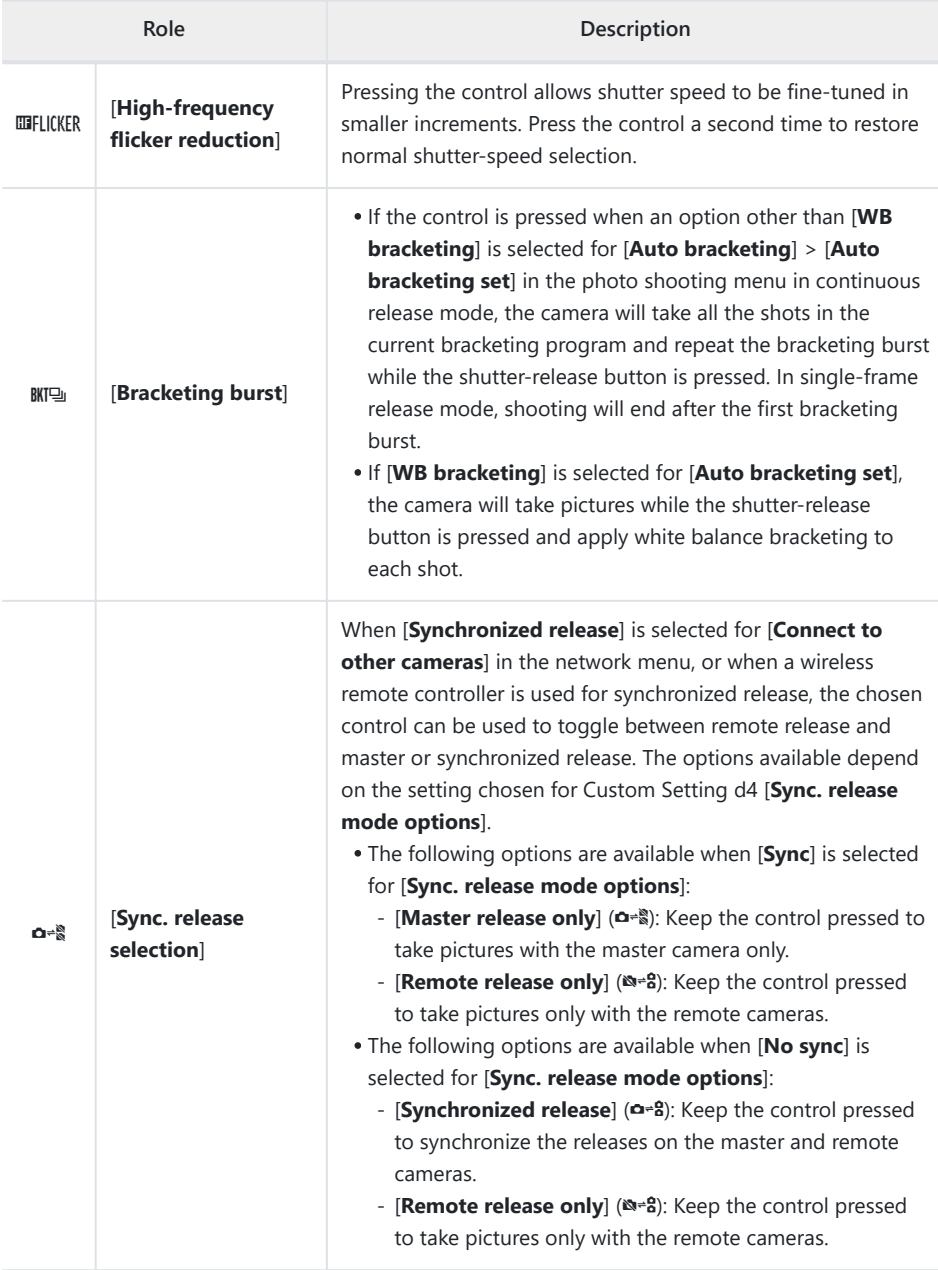

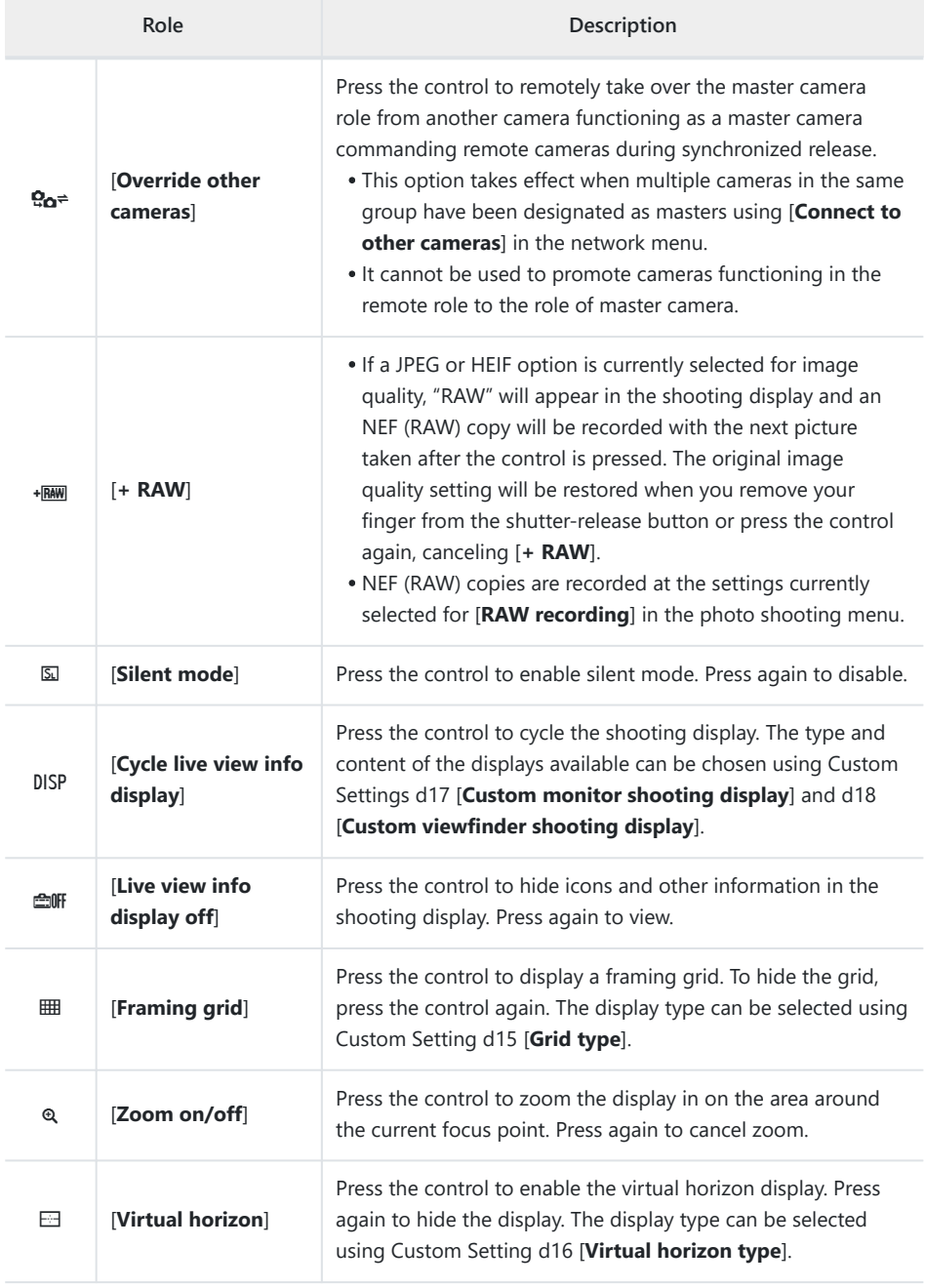

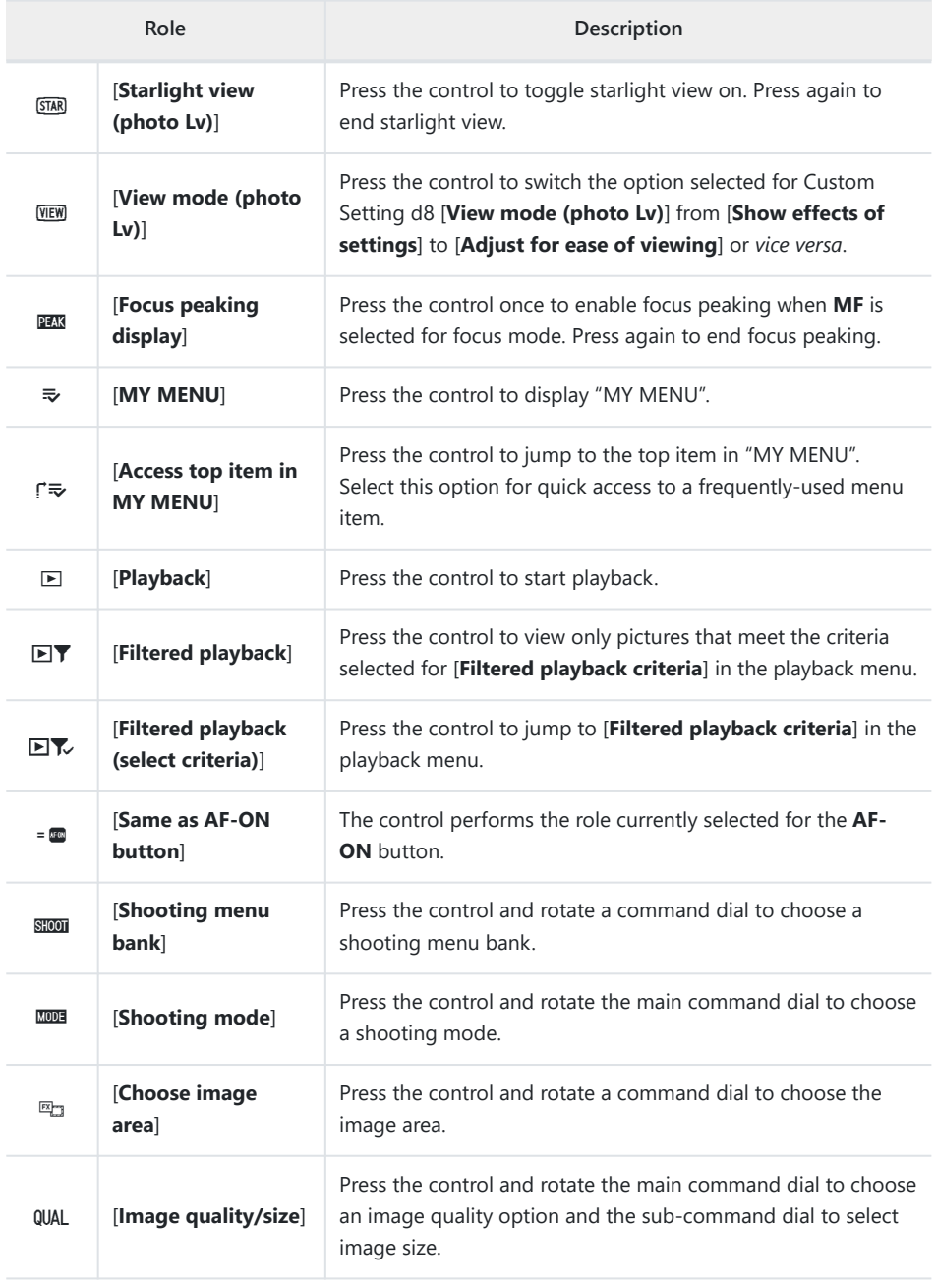

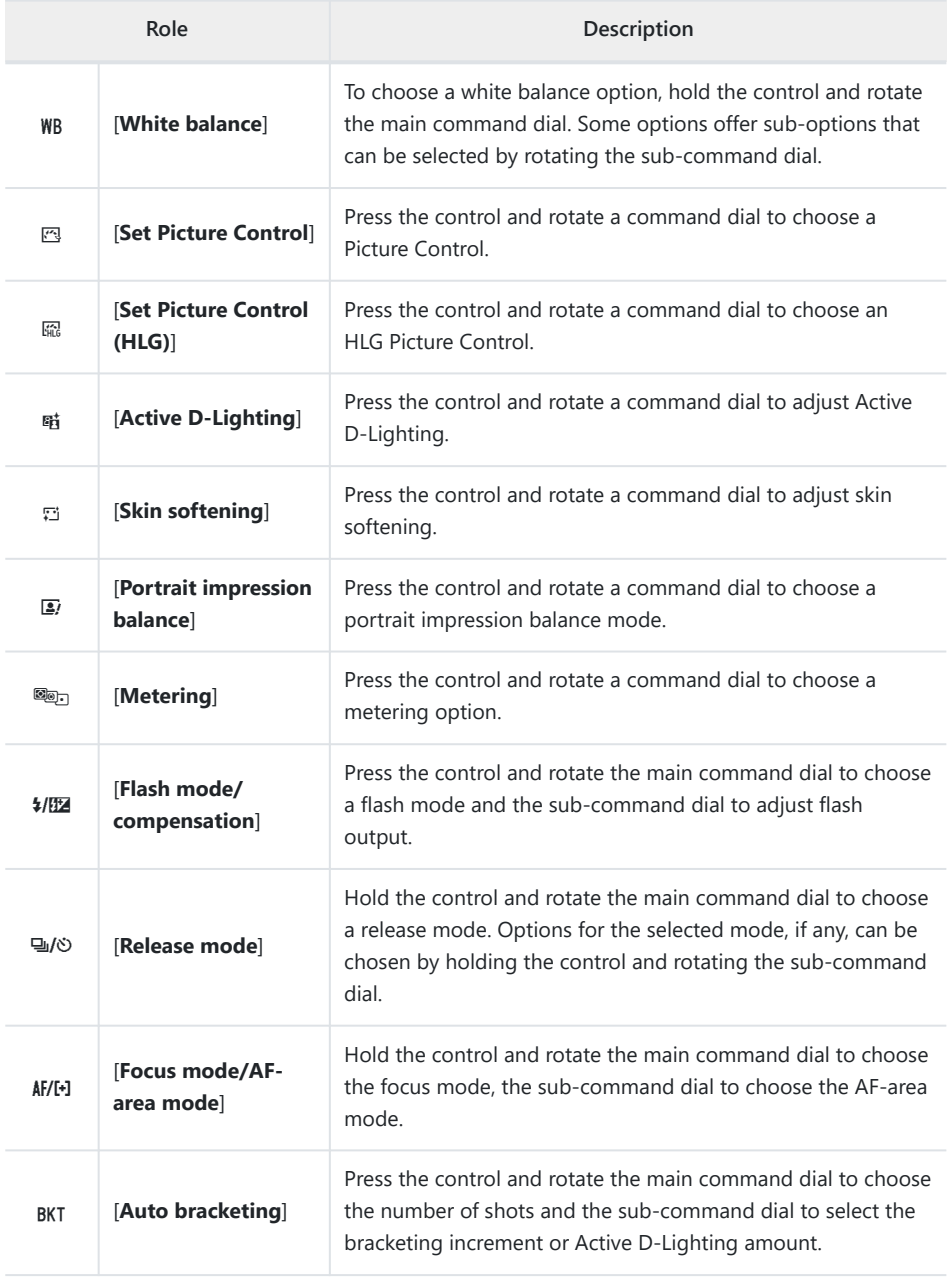

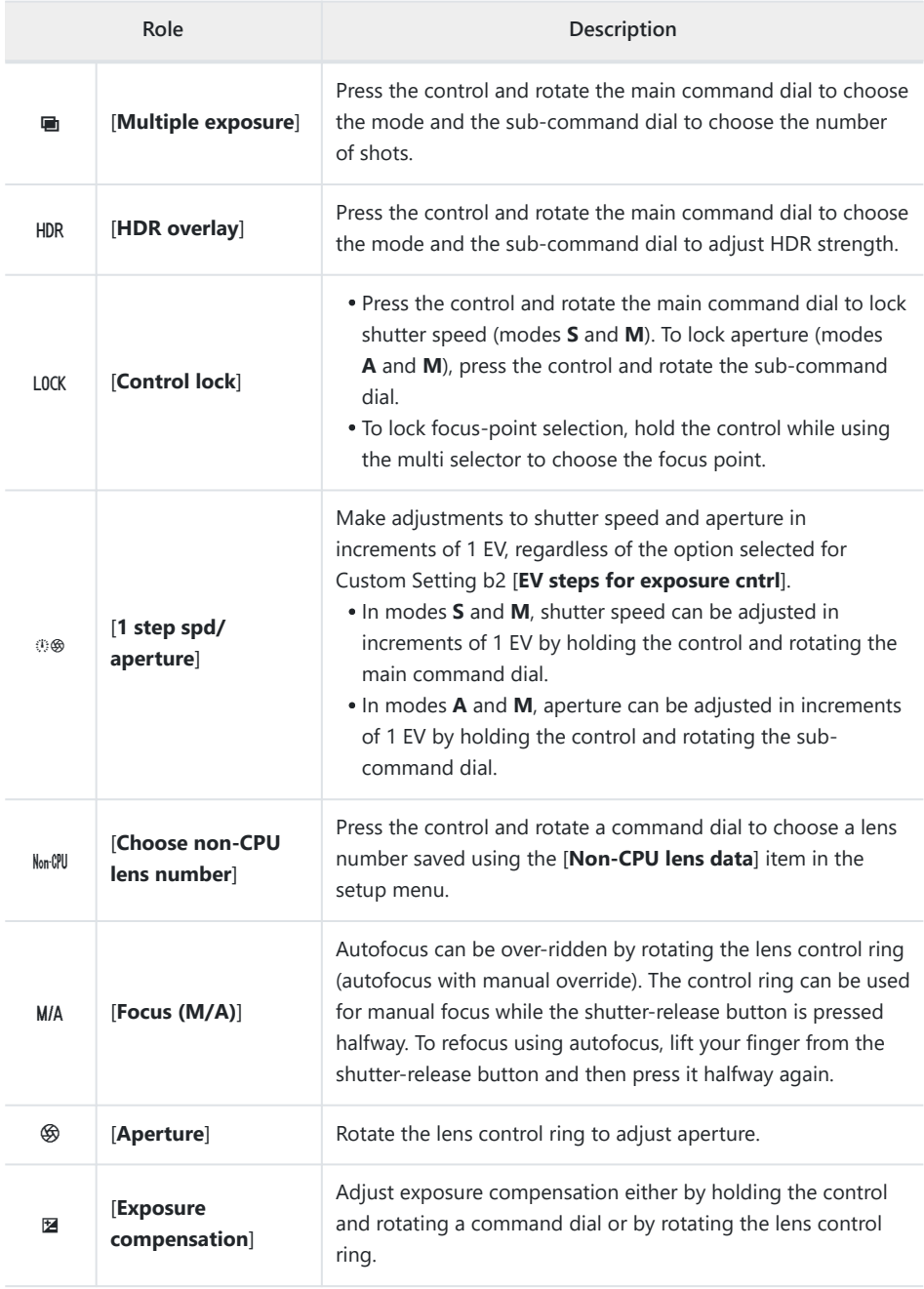

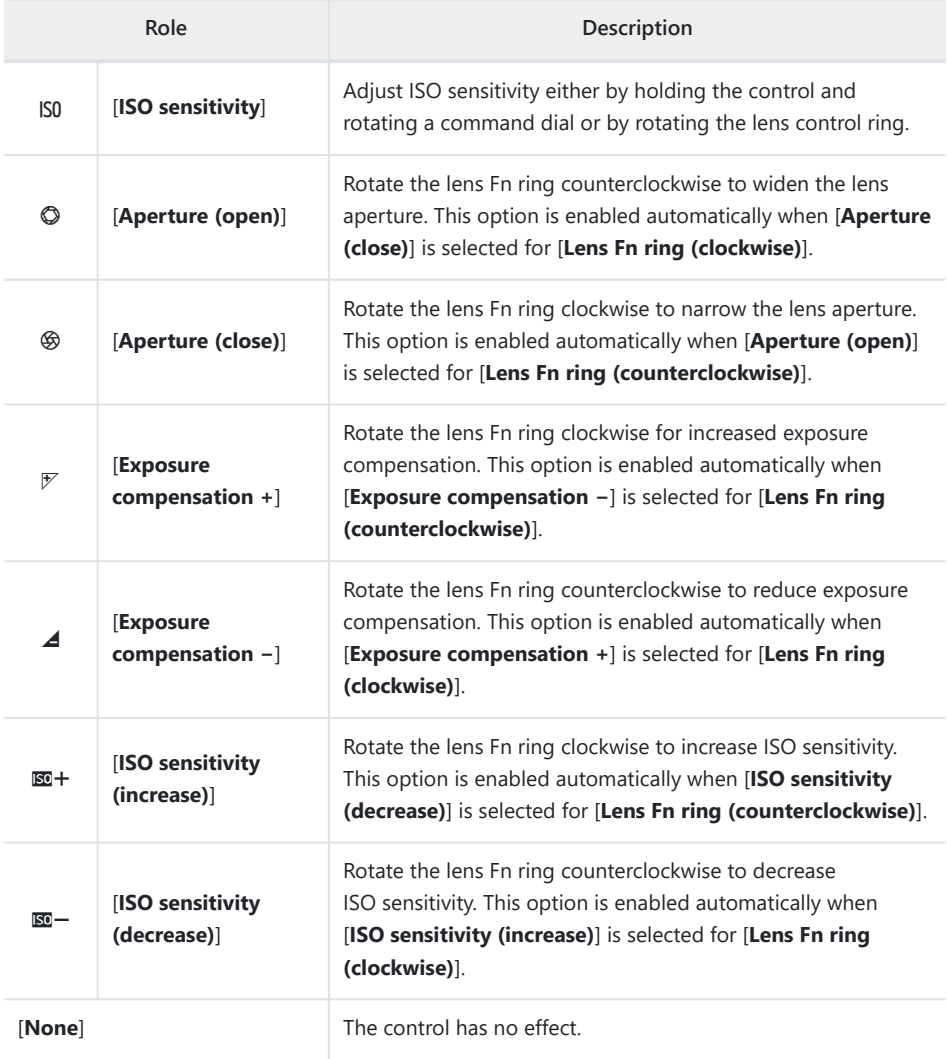

### **Command Dials**

The following roles can be assigned to the command dials. To view options, highlight items and press  $\circledast$ .

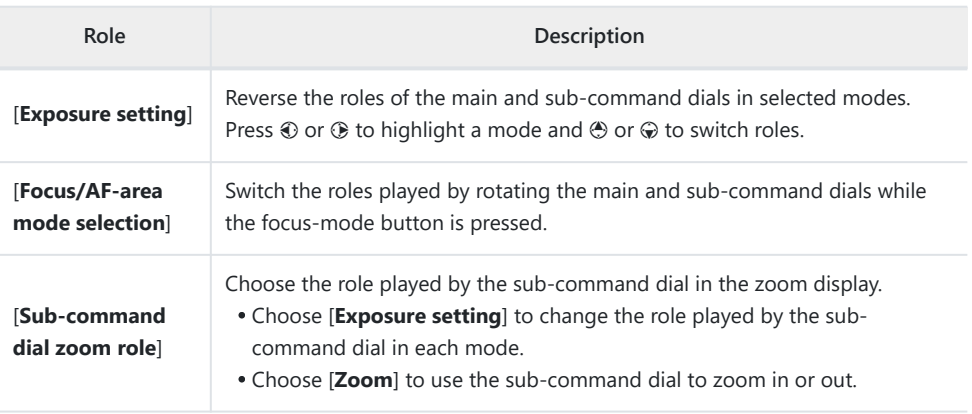

### <span id="page-635-0"></span>**Saving and Recalling Focus Positions**

You can save the current focus position by pressing and holding a custom control to which you have assigned [**Save focus position**]. The saved focus position can be instantly restored by pressing a custom control assigned [**Recall focus position**] ("memory recall"). You may find this useful if you frequently return to subjects at a fixed focus distance.

- [**Recall focus position**] can be assigned to multiple controls. Focus positions saved by selecting [**Save to all**] for [**Save focus position**] can be recalled using any of the assigned controls. Those saved by selecting [**Save individually**] for [**Save focus position**] can instead be recalled only via a specific control.
- Focus positions can be saved in any focus mode.
- The stored distance is however reset when the lens is detached.

#### **Lackter Cautions: Saving and Recalling Focus Positions**

- Focus positions cannot be saved while shooting information is displayed.
- The focus position selected when a stored value is recalled may differ from the saved position due changes in ambient temperature.
- Changes to zoom after a focus position is saved tend to alter the position selected when the value is recalled.

### **"Save to All"**

**Assign [Recall focus position] to a control.** *1*

Repeat this step for each of the controls you intend to use for memory recall.

**Select another control in the custom control list and, when prompted to choose a role, highlight [Save focus position] and press** 2**.** *2*

Save options will be displayed.

**Highlight [Save to all] and press**  $\circledR$ **.** *3*

**Focus on the desired subject in the shooting display and** *4***press and hold the control to which [Save focus position] is assigned.**

A  $\angle$  FOCUS icon will appear in the shooting display if the operation is successful.

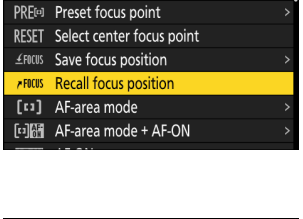

0 5

f<sub>2</sub>Fn1 button

Press

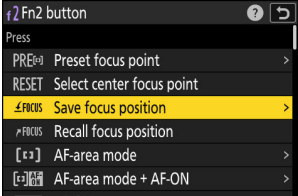

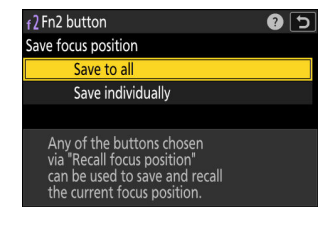

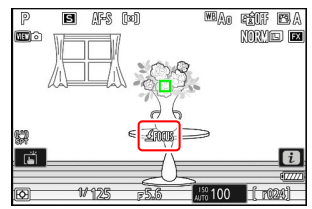

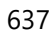

- **5** Press any of the controls to which [Recall focus position] **was assigned in Step 1.**
	- The saved focus position will be restored.
	- Although [**Recall focus position**] can be assigned to multiple controls, the same focus position will be restored regardless of the control used.
	- Holding a control to which [**Recall focus position**] is assigned activates manual focus (**MF**), and the camera will not refocus if the shutter-release button is pressed halfway while the control is pressed.

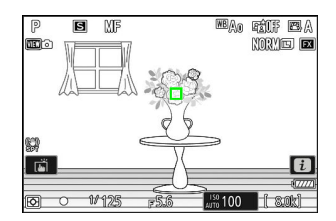

### **"Save Individually"**

**Assign [Recall focus position] to multiple controls.** *1*

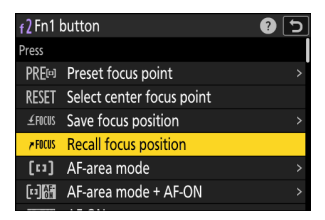

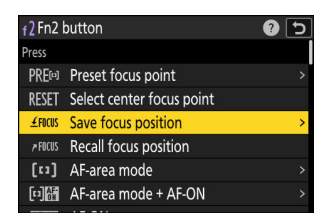

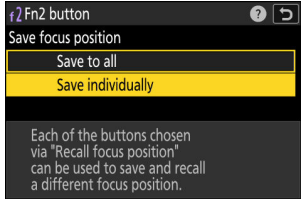

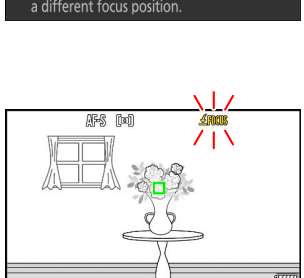

n E

**Select another control in the custom control list and, when** *2* **prompted to choose a role, highlight [Save focus position] and press** 2**.**

Save options will be displayed.

**3** Highlight [Save individually] and press  $\circledast$ .

**Focus on the desired subject in the shooting display and** *4***press and hold the control to which [Save focus position] is assigned.**

A  $\angle$  FOCUS icon will flash in the shooting display.

#### **Press the button you intend to use for recall of the focus** *5* **position saved in Step 4.**

- Of the controls to which [**Recall focus position**] was assigned in Step 1, press the control you intend to use for recall of the focus position saved in Step 4.
- A message will appear in the shooting display if the operation is successful.
- Repeat Steps 4 to 5 to save additional focus positions to the other controls to which [**Recall focus position**] is assigned.

#### **6** Press the control for the desired focus position.

- The focus position saved to the control in question will be restored.
- Holding a control to which [**Recall focus position**] is assigned activates manual focus (**MF**), and the camera will not refocus if the shutter-release button is pressed halfway while the control is pressed.

解8 [00] Saved to **m**  $\mathbf{H}$ 

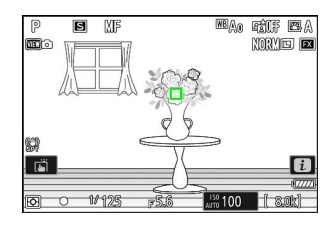

 $\sqrt{\sinhh}$ 

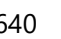

### **f3: Custom Controls (Playback)**

MENU button  $\Rightarrow$   $\angle$  Custom Settings menu

Choose the operations performed during playback using camera buttons and command dials.

- You can also choose the roles played by the controls on optional battery packs connected to the camera.
- Choose the roles played by the controls below. Highlight the desired control and press  $\circledast$ .

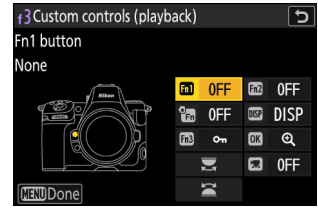

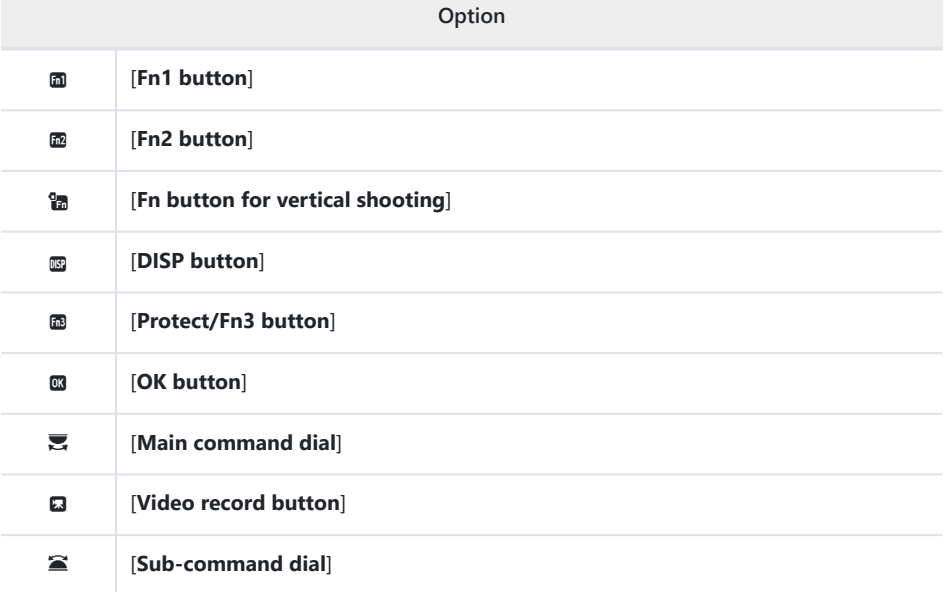

The roles that can be assigned to these controls are listed below. The roles available vary with the control.

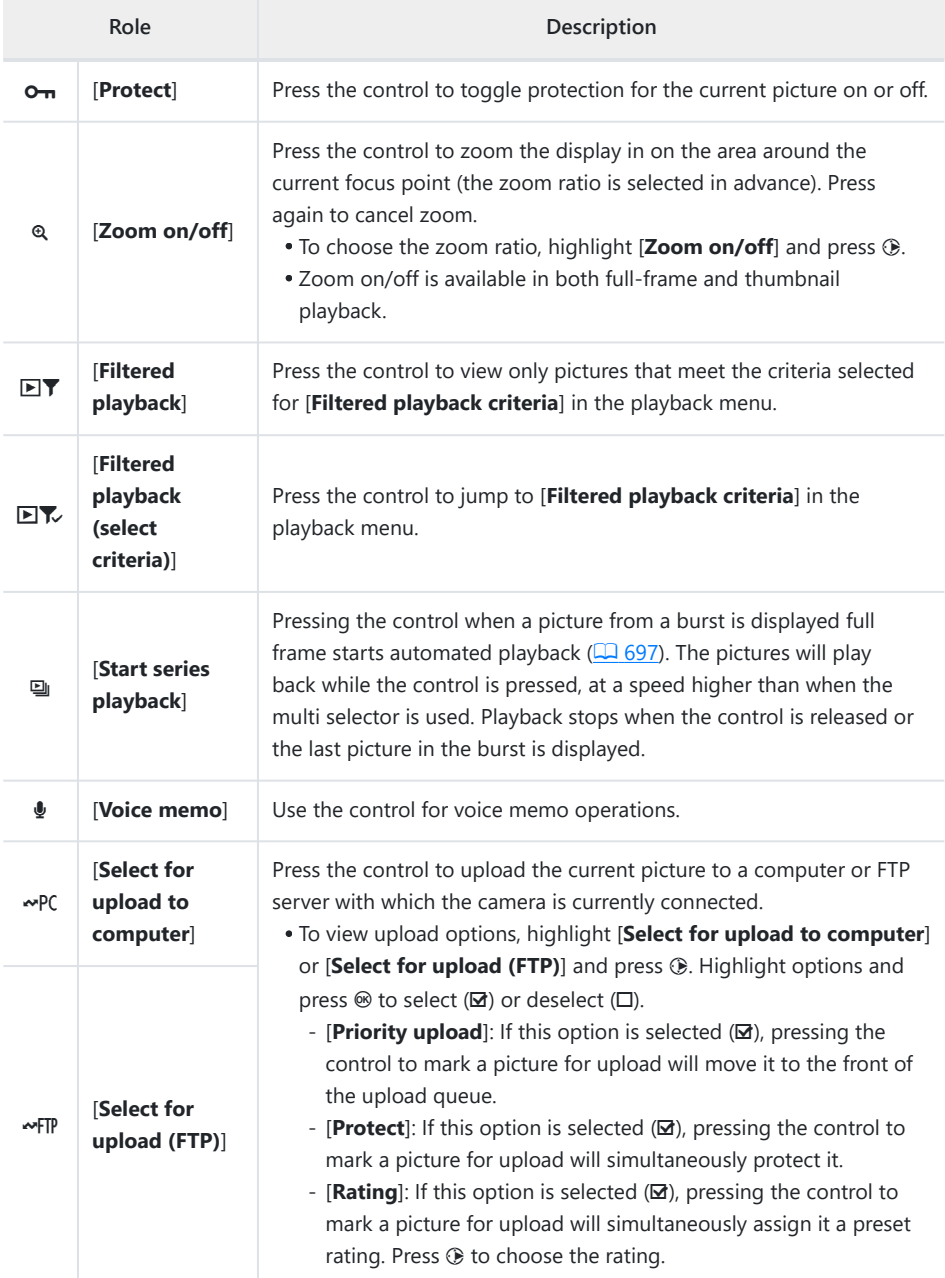

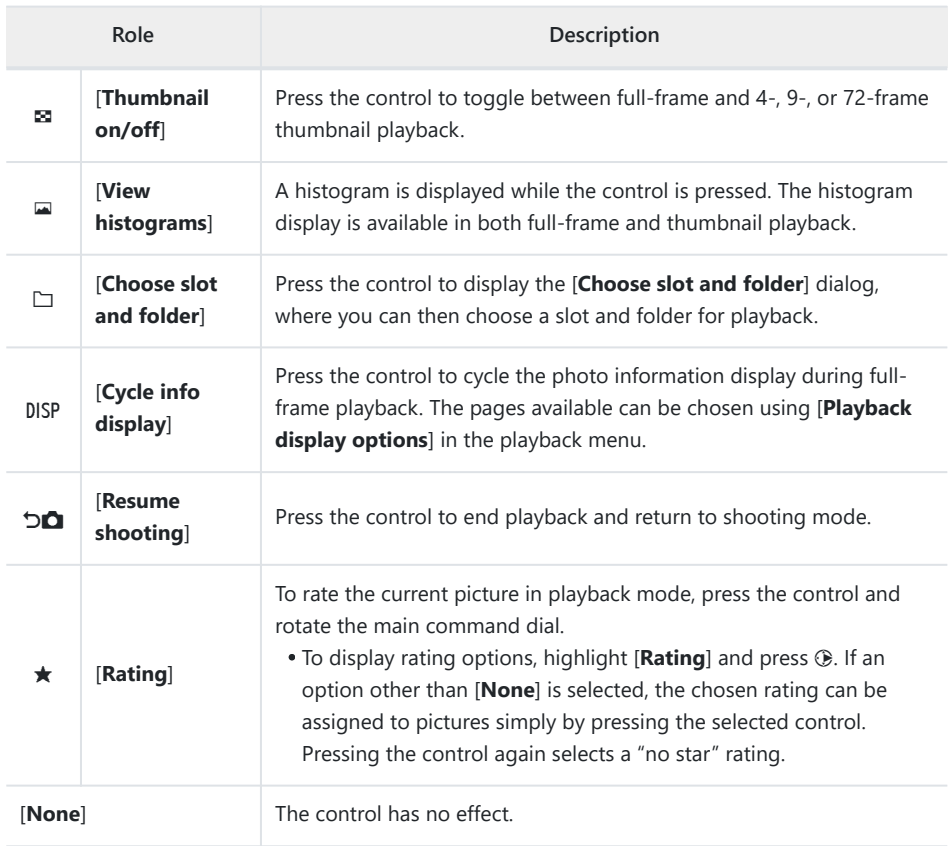

### **Command Dials**

The following roles can be assigned to the command dials. To view options, highlight items and press  $\circledR$ .

#### B **Frame Advance**

Choose the number of frames that can be skipped by rotating the command dials during full-frame playback.

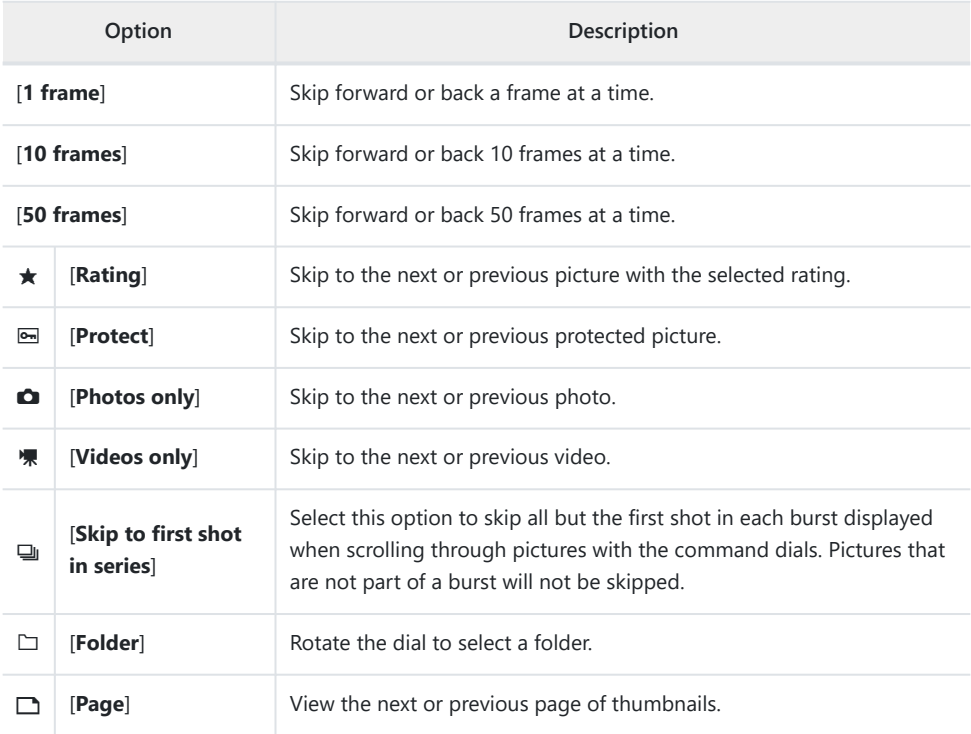

### **Video Playback**

Choose the roles played by the command dials during video playback.

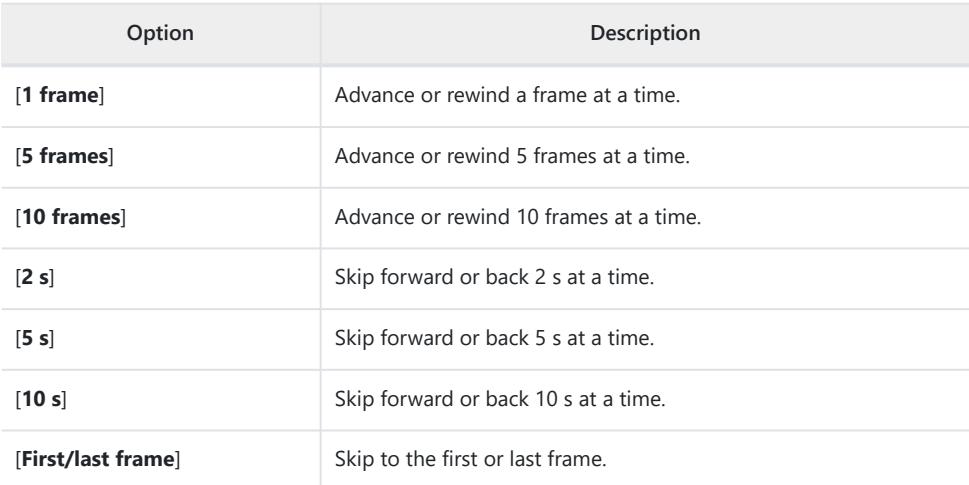

# **f4: Control Lock**

 $MENU$  button  $\Rightarrow \nearrow$  Custom Settings menu

Lock exposure settings or focus-point selection.

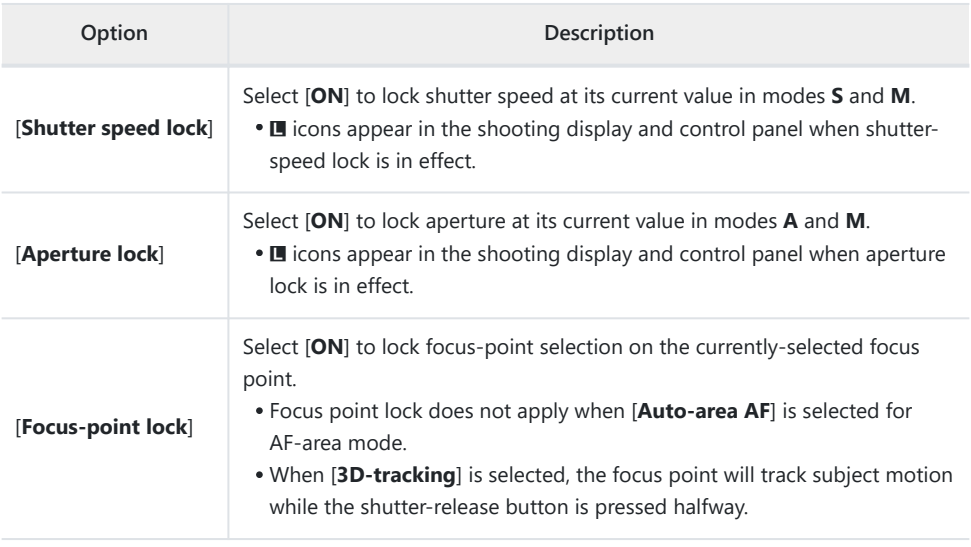

# **f5: Reverse Dial Rotation**

MENU button  $\Rightarrow$   $\angle$  Custom Settings menu

Reverse the direction of rotation of the command dials for selected operations.

- Highlight [Exposure compensation] or [Shutter speed/aperture] and press  $\circledast$  to select ( $\boxtimes$ ) or deselect  $(\Box)$ .
- Press MENU to save changes and exit.
- The selected setting also applies to the command dials on optional battery packs.

### **f6: Release Button to Use Dial**

 $MENU$  button  $\Rightarrow \nearrow$  Custom Settings menu

Selecting [**ON**] allows adjustments that are normally made by holding a button and rotating a command dial to be made by rotating the command dial after the button is released. This ends when the button is pressed again, the shutter-release button is pressed halfway, or the standby timer expires.

- <sup>•</sup> [Release button to use dial] applies to the  $\mathbb{Z}$ , ISO ( $\mathbb{Z}$ ), BKT,  $\Box$ , MODE, WB, On (Fn3), and focusmode buttons.
- [**Release button to use dial**] also applies to controls to which certain roles have been assigned using Custom Setting f2 [**Custom controls (shooting)**] or g2 [**Custom controls**].
## **f7: Reverse Indicators**

MENU button  $\Rightarrow \nearrow$  Custom Settings menu

Choose whether certain horizontal indicators in the shooting and other displays are shown with negative values on the left and positive values on the right, or with positive values on the left and negative values on the right.

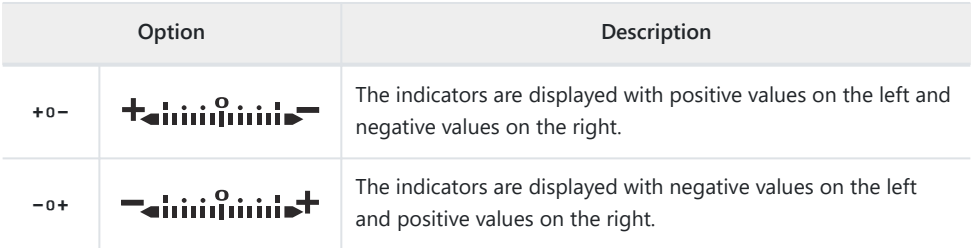

### **f8: Reverse Ring for Focus**

MENU button  $\Rightarrow$   $\angle$  Custom Settings menu

Select [**ON**] to reverse the direction of rotation for the focus or control rings on Z mount lenses during manual focus.

- This option does not support:
	- certain Z mount lenses that can only be focused manually, or
	- F mount lenses connected via an FTZ II/FTZ mount adapter.

**f9: Focus Ring Rotation Range**

MENU button  $\Rightarrow$   $\angle$  Custom Settings menu

Choose how far the focus or control rings on Z mount lenses must be rotated to go all the way from the minimum focus distance to infinity.

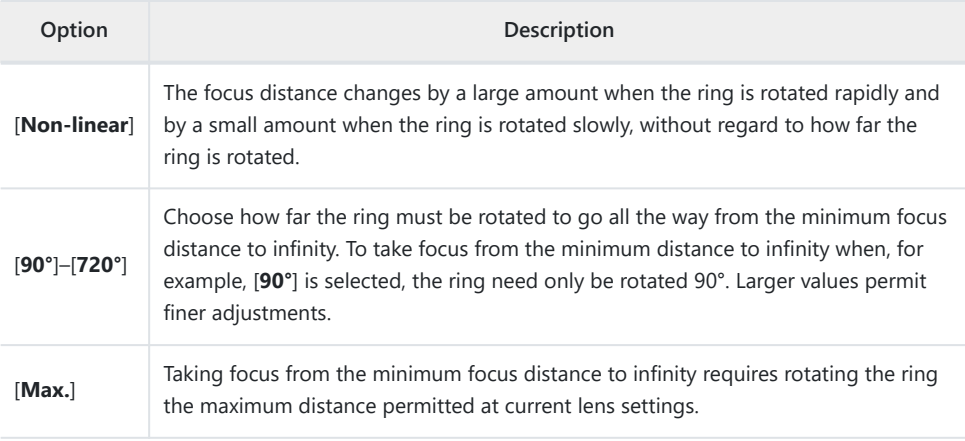

If the lens does not support rotation range selection, [**Focus ring rotation range**] will be fixed at [**Non-linear**].

#### **f10: Control Ring Response**

MENU button  $\Rightarrow$   $\angle$  Custom Settings menu

Choose how responsive the lens control ring is when assigned the following roles using Custom Setting f2 [**Custom controls (shooting)**] or g2 [**Custom controls**].

- Roles assigned using Custom Setting f2 [**Custom controls (shooting)**] or g2 [**Custom controls**]: [**Aperture**], [**Power aperture**], [**Exposure compensation**], [**ISO sensitivity**]
- Roles assigned using Custom Setting g2 [**Custom controls**]: [**Hi-Res Zoom**]

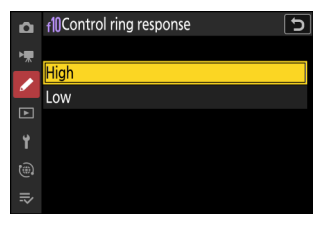

## **f11: Switch Focus/Control Ring Roles**

MENU button  $\Rightarrow$   $\angle$  Custom Settings menu

If [**ON**] is selected, the focus ring will perform the role currently assigned to the control ring using Custom Setting f2 [**Custom controls (shooting)**] or g2 [**Custom controls**].

- When [**ON**] is selected, the control ring functions solely in the [**Focus (M/A)**] role.
- This option applies only to compatible lenses.

### **f12: Full-Frame Playback Flicks**

MENU button  $\Rightarrow$   $\angle$  Custom Settings menu

Choose the role assigned to the flick up and down or flick left and right gestures during full-frame playback.

#### **Flick Up/Flick Down**

Choose the operation performed by flicking up or down.

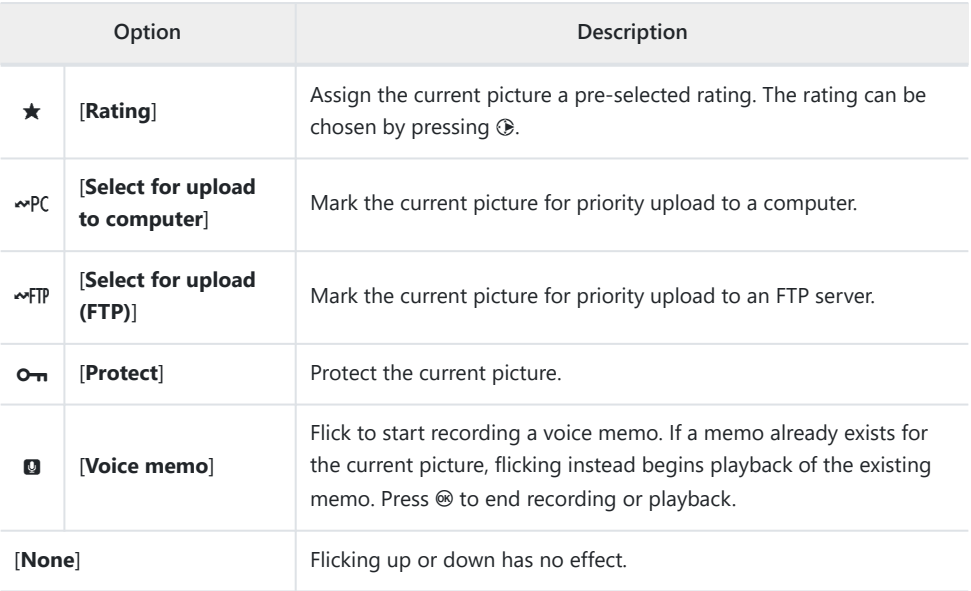

Pictures selected by flicking up or down when [**Rating**], [**Select for upload to computer**], [**Select for upload (FTP)**), or [**Protect**] is selected are indicated by icons ( $\Box$ ) [215\)](#page-214-0). The marking can be removed by flicking again in the same direction.

#### **Flick Advance Direction**

Choose the gesture used for frame advance.

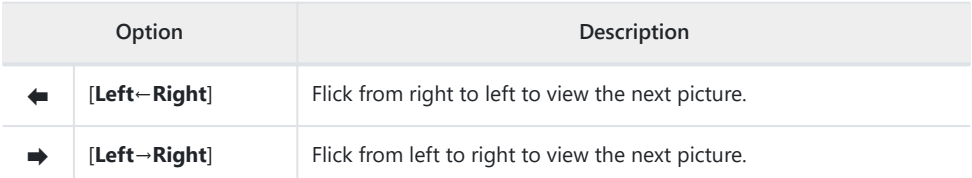

**f13: Prefer Sub-selector Center**

MENU button  $\rightarrow \nearrow$  Custom Settings menu

Choose how the sub-selector behaves while its center is pressed.

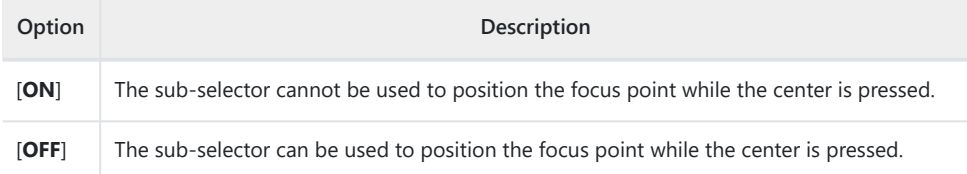

The center of the sub-selector, meanwhile, functions in the role chosen for [**Sub-selector center**] using Custom Setting f2 [**Custom controls (shooting)**] or g2 [**Custom controls**]. This is particularly noteworthy in that if you assign [**AF-area mode**] to the center of the sub-selector via Custom Setting f2 [**Custom controls (shooting)**], you will then be able to use it to temporarily switch AF-area modes without interfering with your ability to position the focus point.

### **g1: Customize** i **Menu**

MENU button  $\Rightarrow$   $\angle$  Custom Settings menu

Choose the items listed in the  $i$  menu displayed when the  $i$  button is pressed in video mode.

- Highlight a position in the  $i$  menu, press  $\otimes$ , and select the desired item.
- The following items can be assigned to the  $i$  menu.

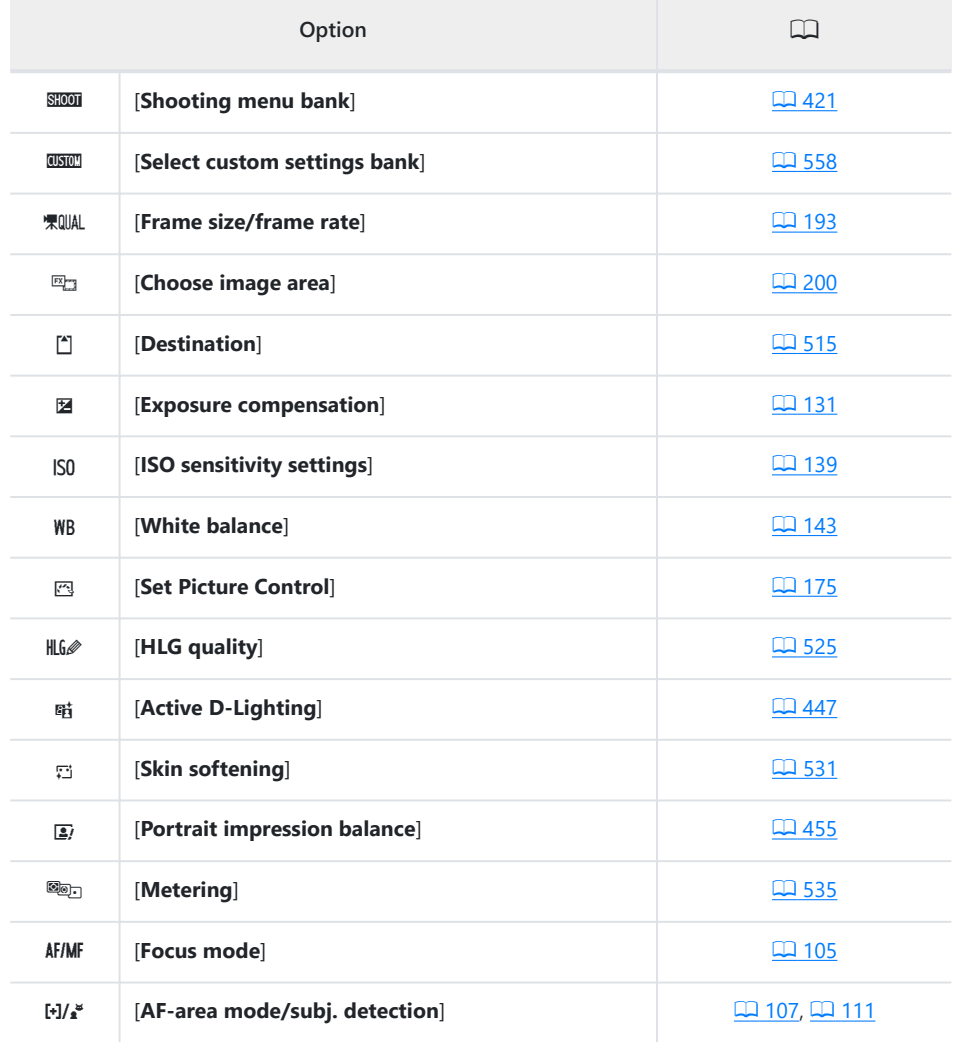

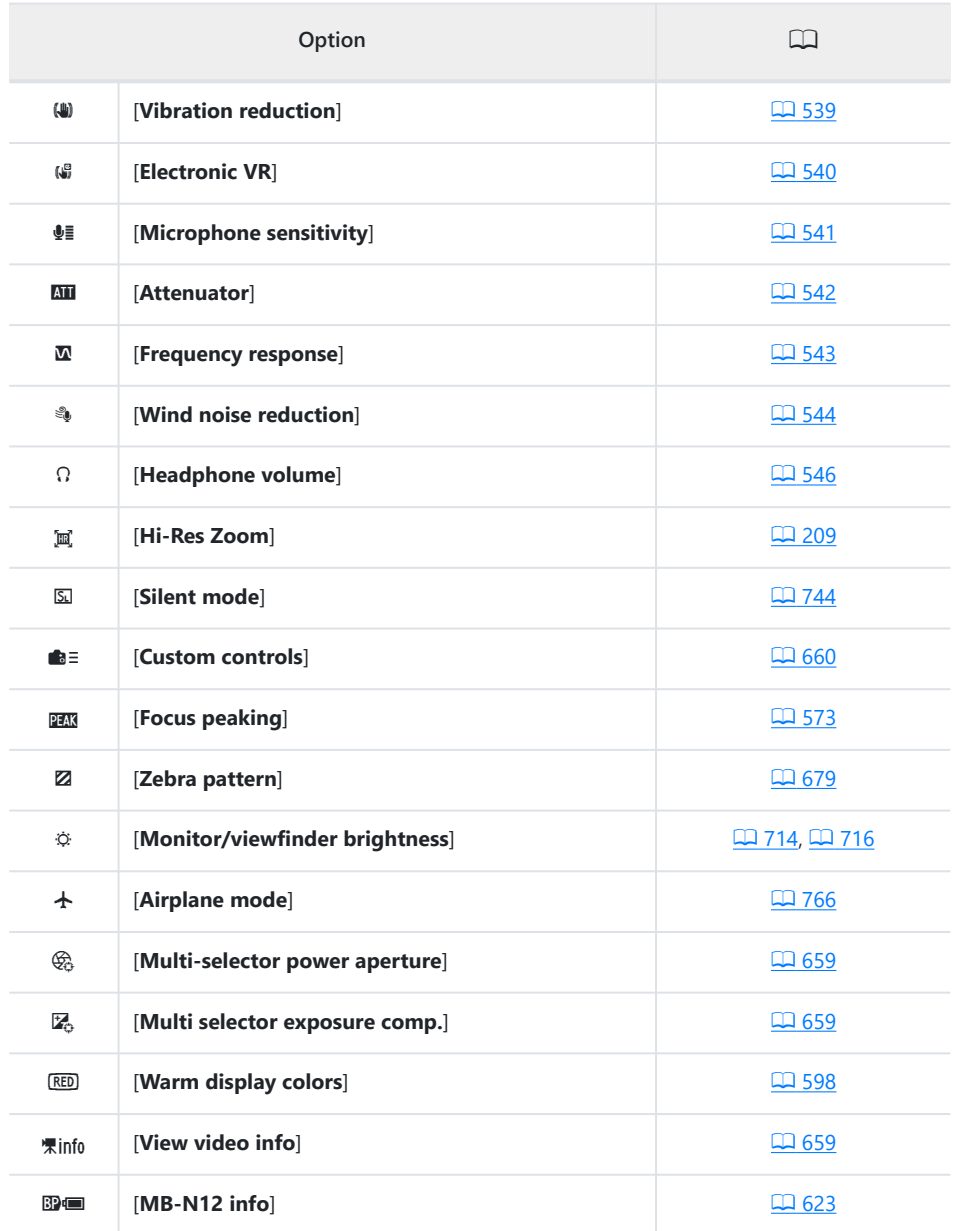

#### <span id="page-658-0"></span>**Multi-Selector Power Aperture**

Choose whether the multi selector can be used for power aperture. When [**Enable**] is selected, holding  $\textcircled{4}$  widens the aperture. Holding  $\textcircled{2}$  narrows the aperture.

#### **Multi Selector Exposure Comp.**

Choose whether the multi selector can be used to adjust exposure compensation. Selecting [**Enable**] allows exposure compensation to be set by pressing  $\bigcirc$  or  $\bigcirc$ .

#### **View Video Info**

View video recording settings. This option can be used to view but not to change the option selected.

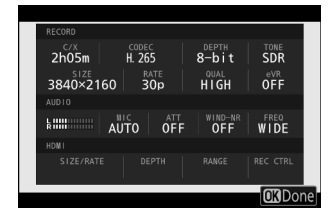

#### <span id="page-659-0"></span>**g2: Custom Controls**

MENU button  $\Rightarrow$   $\angle$  Custom Settings menu

ঢ়ি

 $AF/(+1)$ AF-ON

**OB** RESET

**Q** SHOT Q En

國 ल्ब **IF4N** 图 DISP

 $\circledcirc$ 肅  $\mathbb{G}$ 肅

2 Custom controls

Fn1 button Shooting menu bank

Choose the operations performed in video mode using lens rings and camera buttons and command dials.

- You can also choose the roles played by the controls on optional battery packs connected to the camera.
- Choose the roles played by the controls below. Highlight the desired control and press  $\circledast$ .

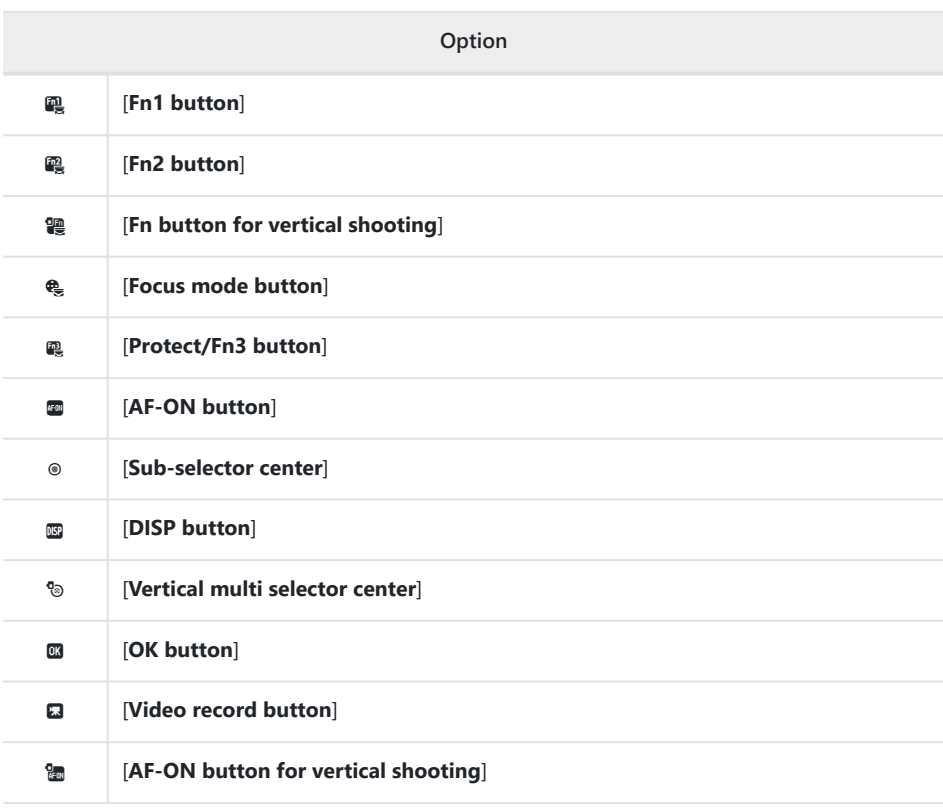

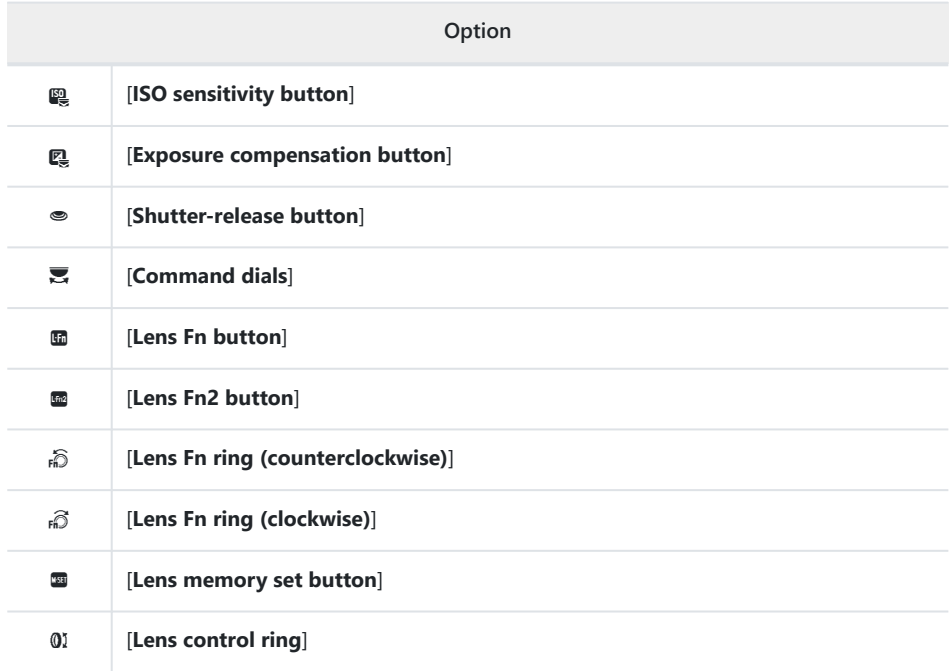

The roles that can be assigned are listed below. The roles available vary with the control.

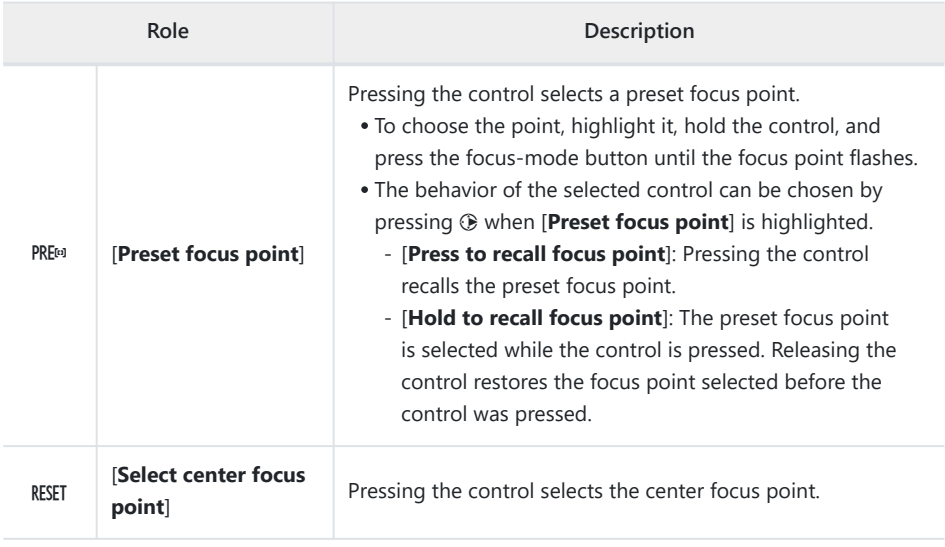

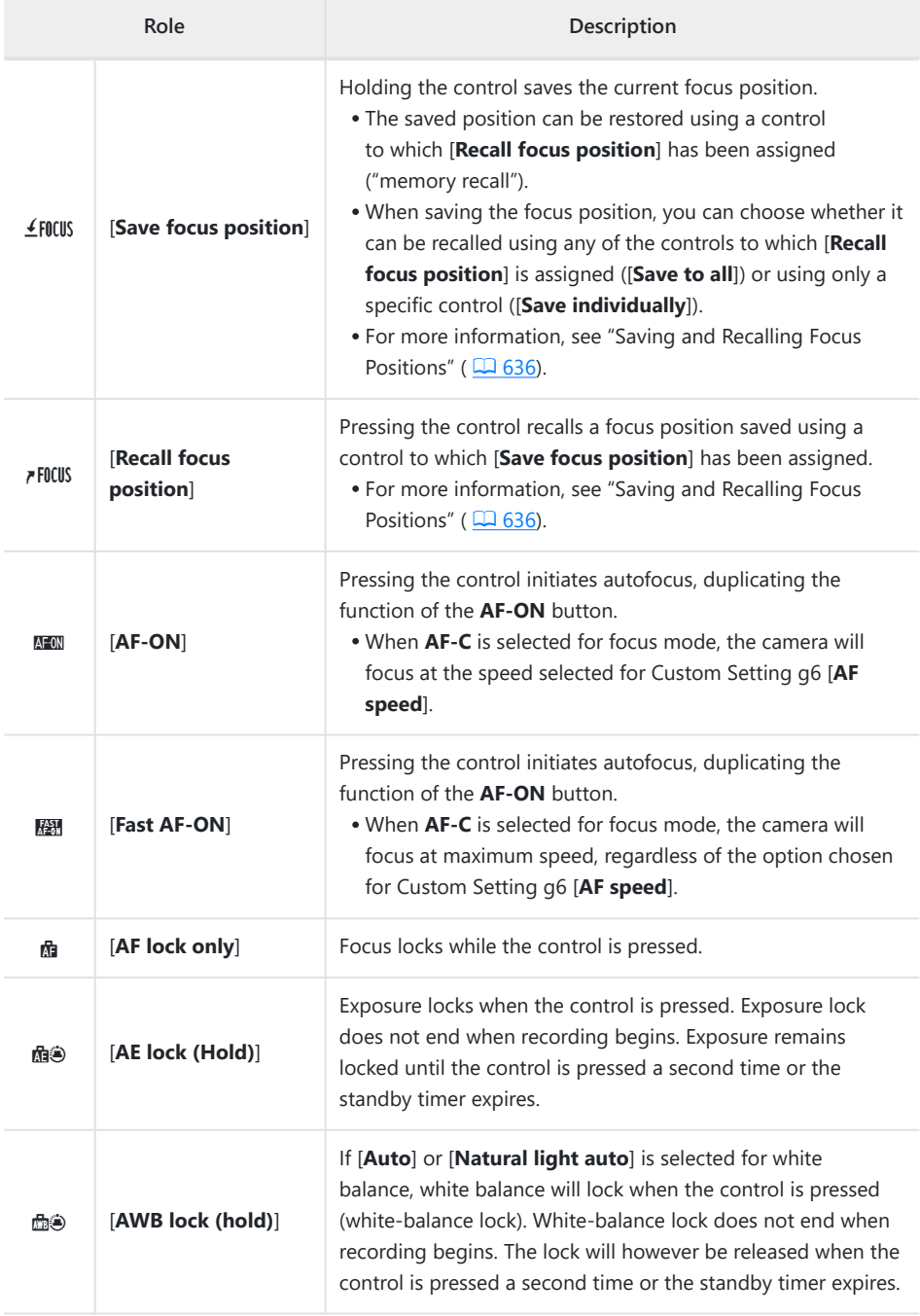

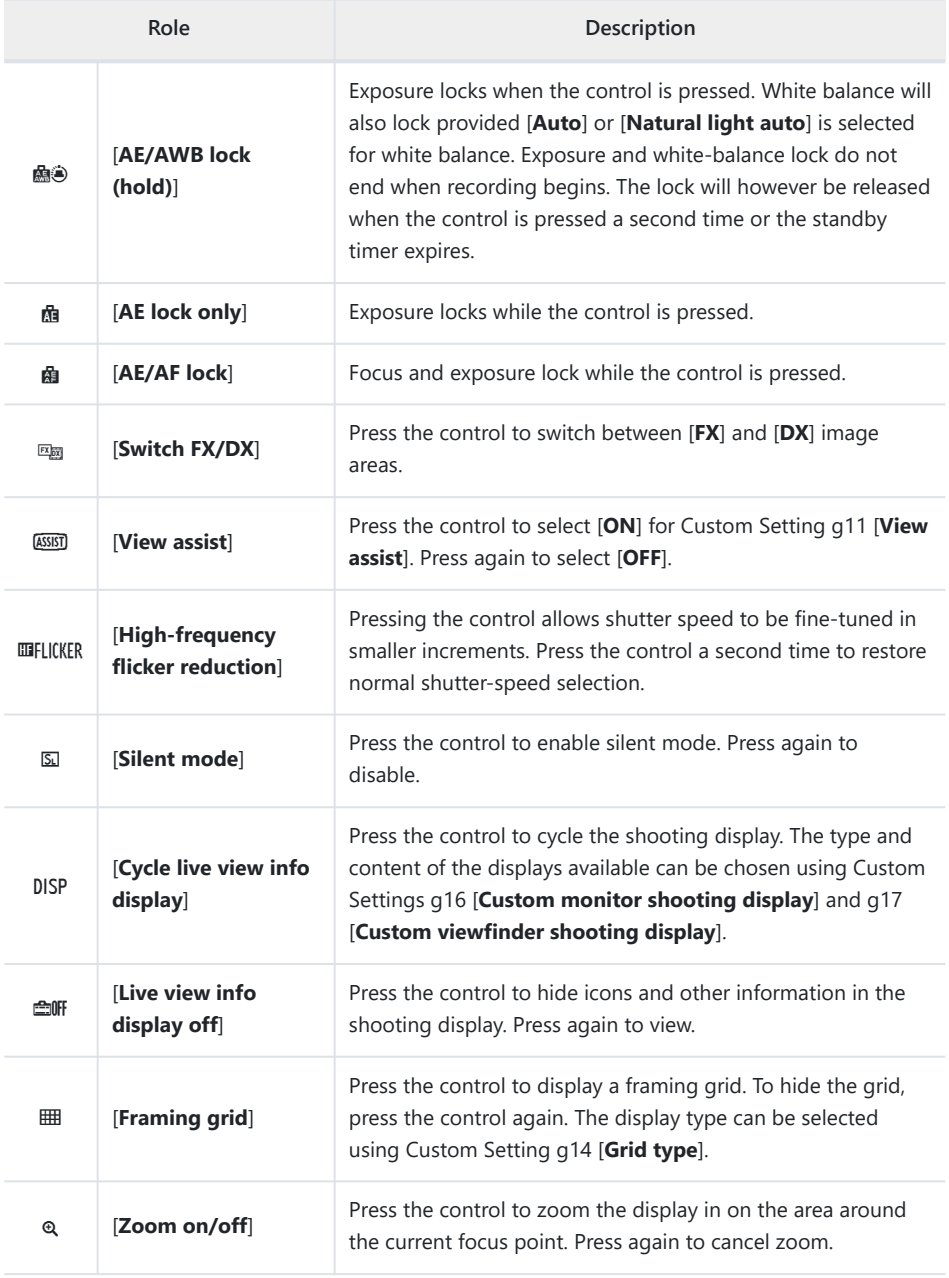

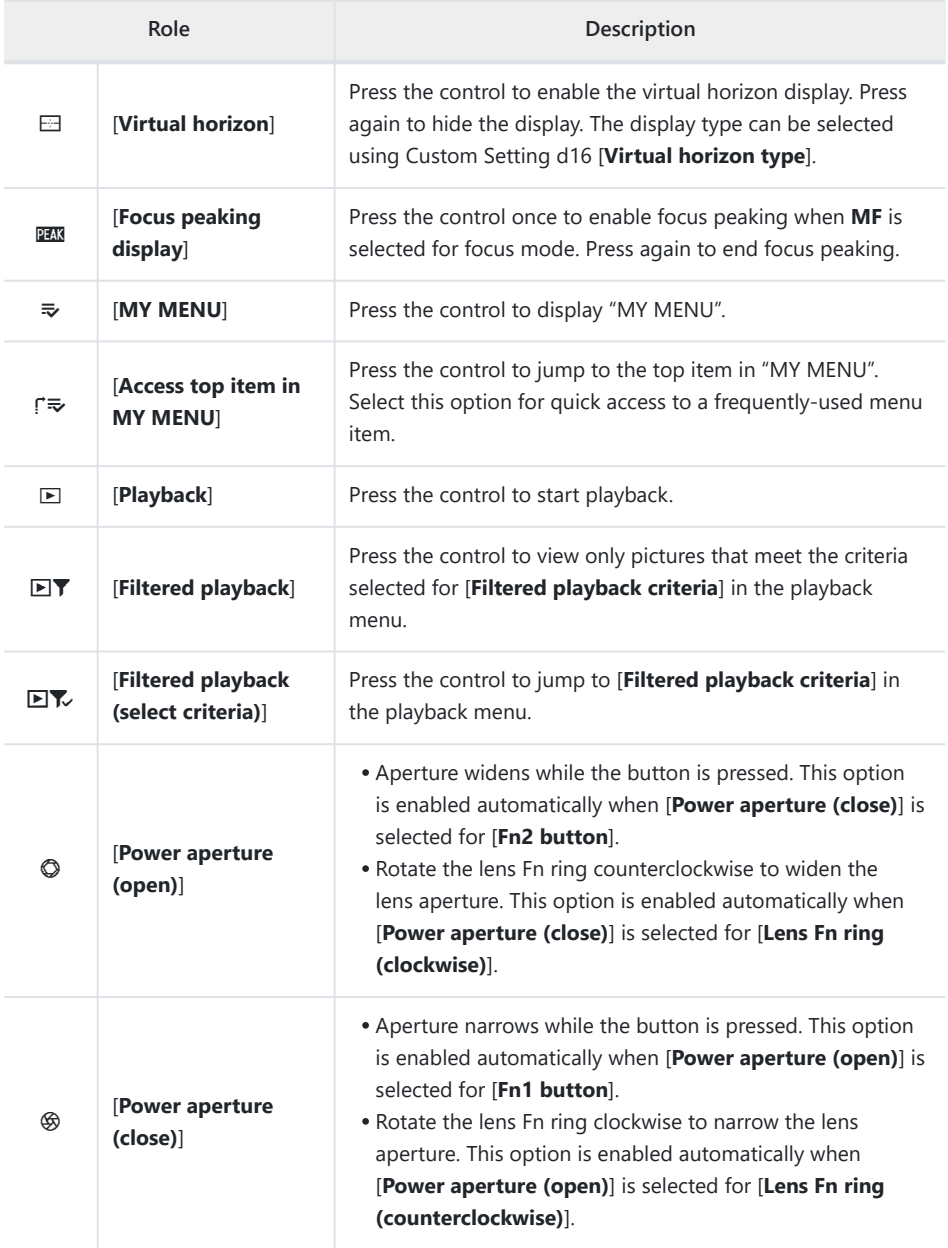

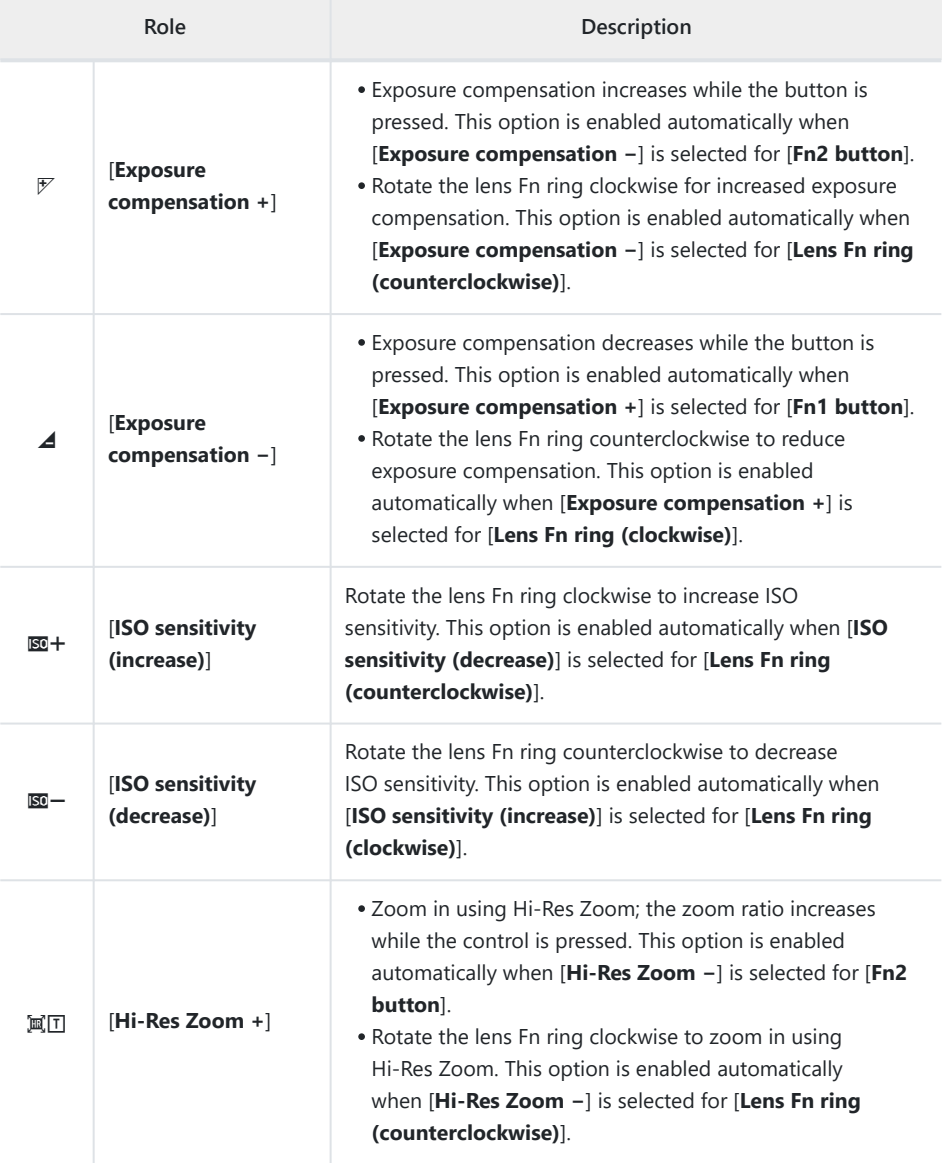

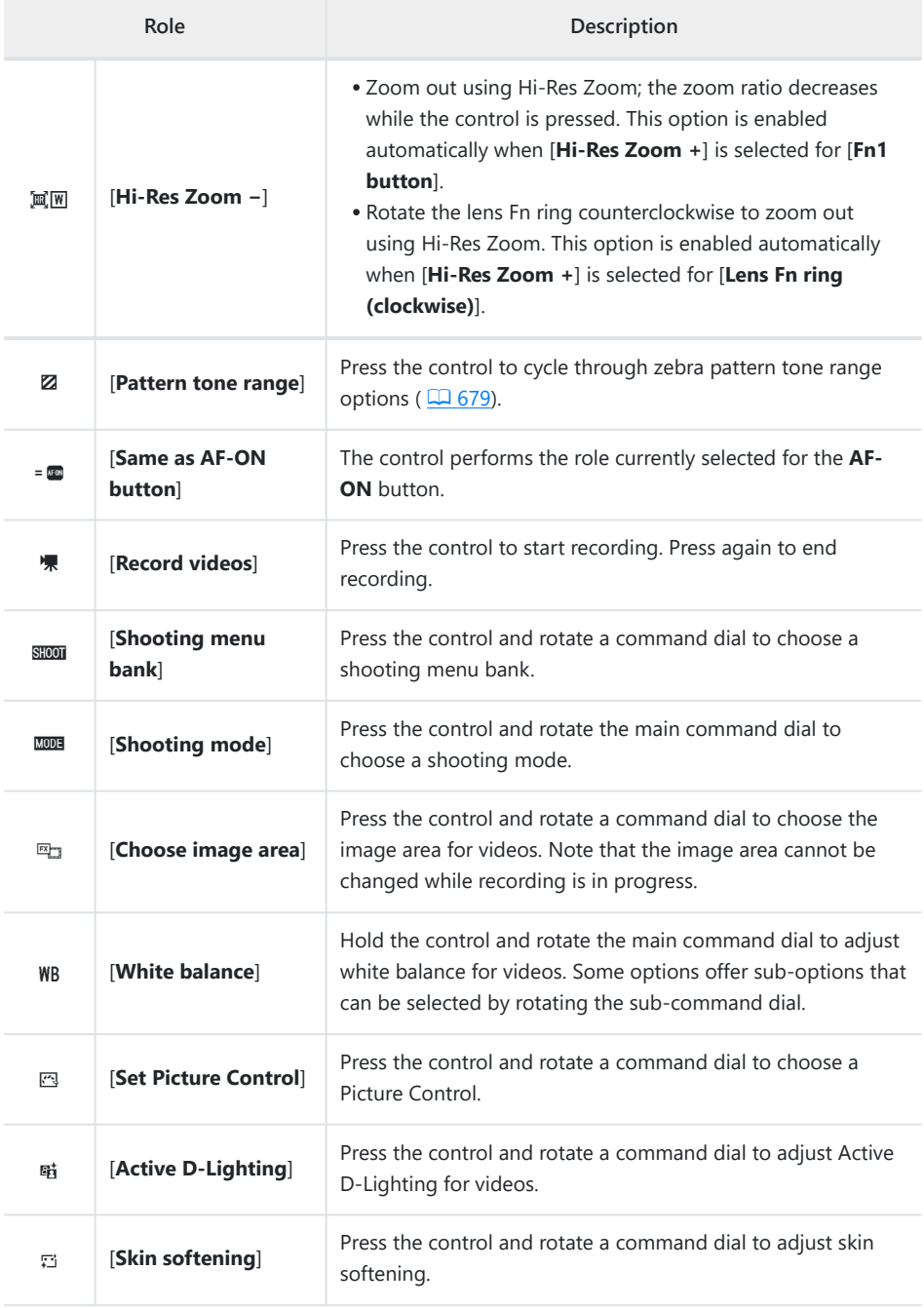

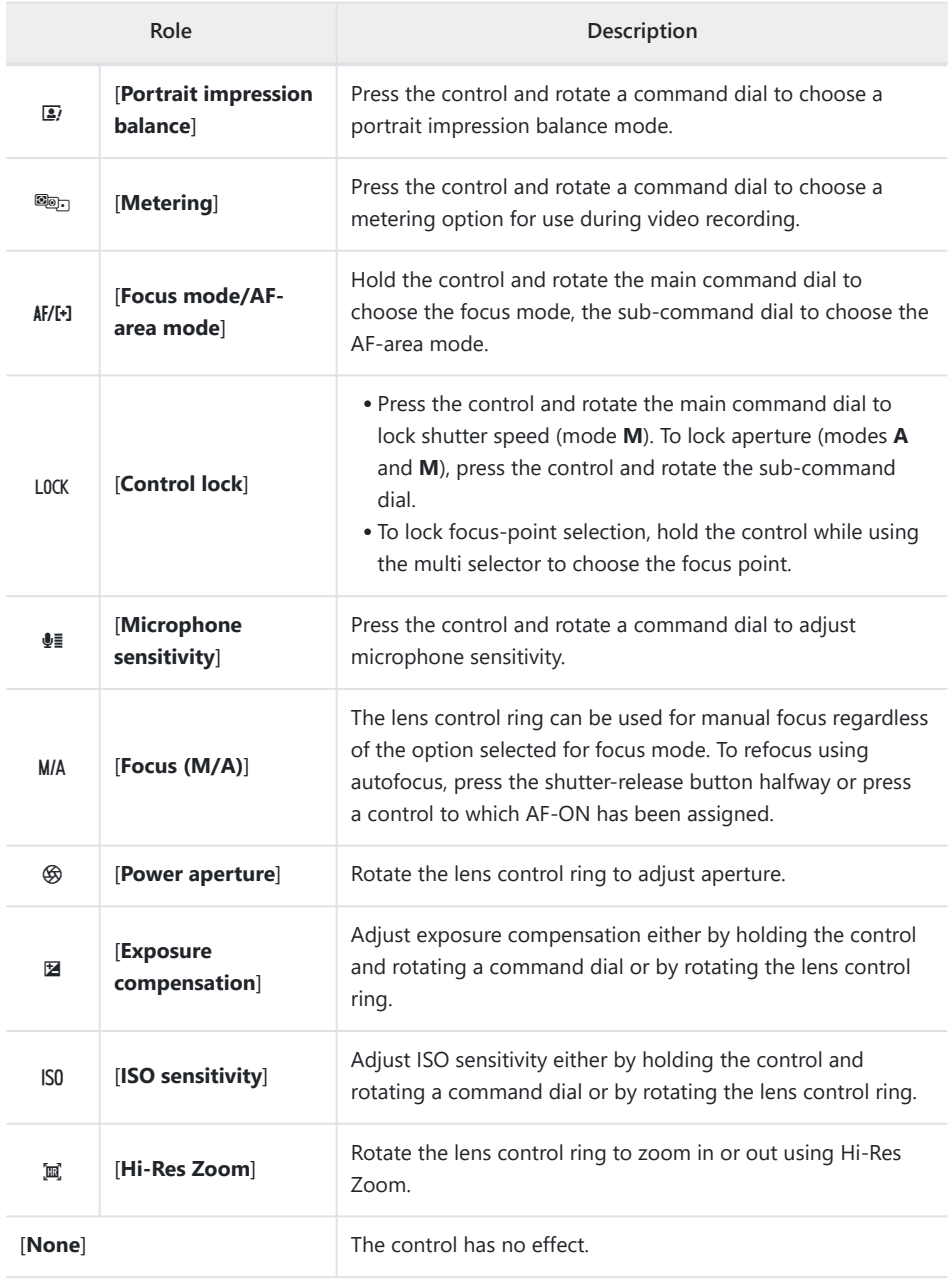

#### **V** Power Aperture

- Power aperture is available only in modes **A** and **M**.
- The display may flicker while aperture is adjusted.

#### **Command Dials**

The following roles can be assigned to the command dials. To view options, highlight items and press  $\circledast$ .

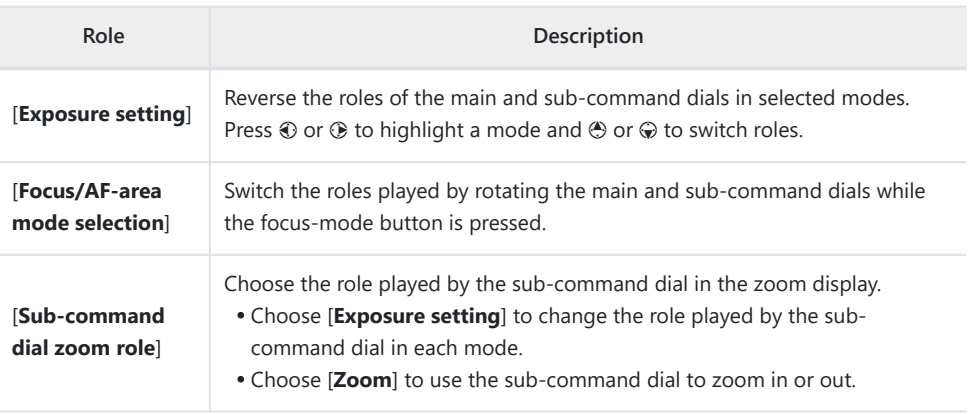

 $MENU$  button  $\Rightarrow \nearrow$  Custom Settings menu

Lock exposure settings or focus-point selection.

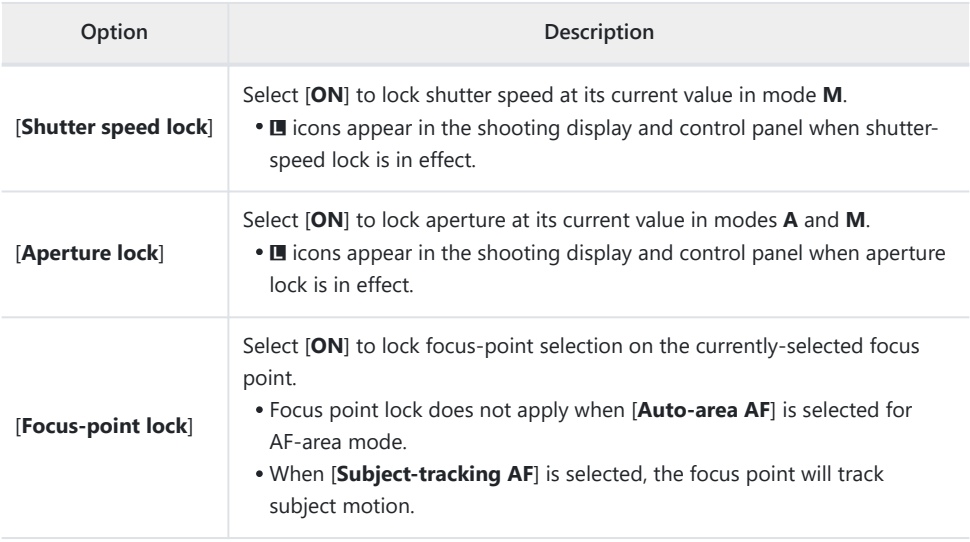

### **g4: Limit AF-Area Mode Selection**

MENU button  $\Rightarrow$   $\angle$  Custom Settings menu

Choose the AF-area modes that can be selected by pressing the focus-mode button and rotating the sub-command dial.

- $\bullet$  Highlight options and press  $\circledast$  or  $\circledast$  to select ( $\Box$ ) or deselect ( $\Box$ ). Modes marked with a check  $(\mathbf{\nabla})$  are available for selection via the sub-command dial.
- To complete the operation, press MENU.

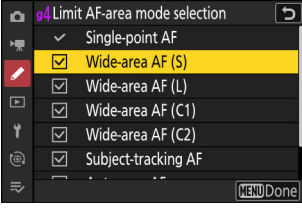

## **g5: Focus Mode Restrictions**

MENU button  $\Rightarrow$   $\angle$  Custom Settings menu

Limit focus-mode selection to a single focus mode. If an option other than [**No restrictions**] is selected, rotating the main command dial while holding the focus-mode button will not change the focus mode.

# **g6: AF Speed**

 $MENU$  button  $\Rightarrow \nearrow$  Custom Settings menu

Choose the focus speed for video mode.

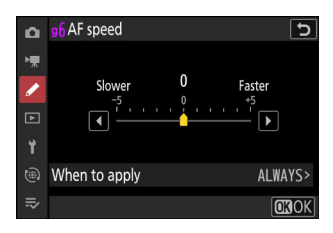

Use [**When to apply**] to choose when the selected option applies.

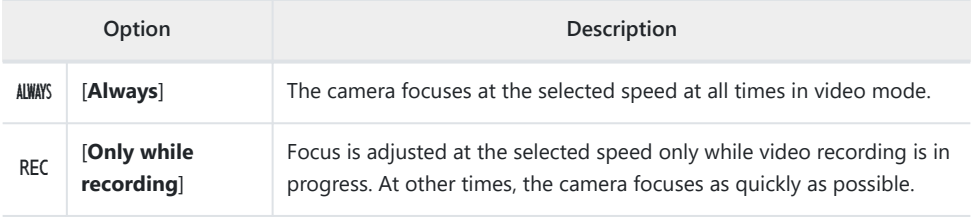

#### D **Lens Sounds**

The sound produced by the lens during focus operations increases with AF speed. The effect is particularly noticeable at a setting of [**+5**], so choose lower values if you find the noise distracting.

# **g7: AF Tracking Sensitivity**

#### The AF tracking sensitivity for video mode can be set to values of from 1 to 7.

- Choose [**7**] ([**Low**]) to help maintain focus on your original subject.
- If the subject leaves the selected focus point when [**1**] ([**High**]) is selected, the camera will respond by quickly shifting focus to a new subject in the same area.

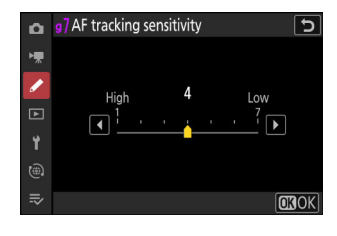

MENU button  $\Rightarrow$   $\angle$  Custom Settings menu

# **g8: Hi-Res Zoom Speed**

MENU button  $\Rightarrow$   $\angle$  Custom Settings menu

Choose the zoom speed for Hi-Res Zoom from [**Slower**], [**Standard**], and [**Faster**]. This option only takes effect when Hi-Res Zoom is assigned to a control using any of the [**Fn1 button**], [**Fn2 button**], [**Lens Fn ring (clockwise)**], and [**Lens Fn ring (counterclockwise)**] options for Custom Setting g2 [**Custom controls**].

# **g9: Fine ISO Control (Mode M)**

MENU button  $\Rightarrow$   $\angle$  Custom Settings menu

Selecting [On (1/6 EV)] allows ISO sensitivity for videos to be adjusted in increments of  $\frac{1}{6}$  EV in mode **M**.

• Sensitivity can be set to values of from ISO 64 to 25600 in increments of  $\frac{1}{6}$  EV.

### **g10: Extended Shutter Speeds (Mode M)**

MENU button  $\Rightarrow$   $\angle$  Custom Settings menu

Select [**ON**] for access to a range of slower shutter speeds in mode **M**.

- When [**OFF**] is selected, the minimum shutter speed varies with frame rate as follows.
	- 120p: 1<sub>/125</sub> s
	- 100p: 1⁄1<sub>00</sub> s
	- 60p:  $\frac{1}{60}$  s
	- 50p: ½<sub>50</sub> s
	- 30p: 1⁄<sub>30</sub> s
	- 25p: ½5 s
	- 24p: ½5 s
- When [ON] is selected, the minimum shutter speeds for frame rates of 60p to 24p drop to  $\frac{1}{4}$  s. Those for 120p and 100p do not change.
- Selecting [**ON**] and choosing a slow shutter speed helps prevent ISO sensitivity rising too high during shots of the night sky and other dark subjects.
- Videos recorded at slow shutter speeds when [**ON**] is selected will include repeated multiple copies of the same frames.
- To reduce blur caused by camera shake in videos recorded at slow shutter speeds while [**ON**] is selected, we recommend mounting the camera on a tripod.

# **g11: View Assist**

MENU button  $\Rightarrow$   $\angle$  Custom Settings menu

Choose [**ON**] for a live preview of video footage recorded with [**N‑Log**] selected for video tone mode, but note that the colors in the preview are simplified for enhanced contrast.

- Colors in the actual recorded footage are unaffected.
- Contrast is also enhanced when N‑Log footage is viewed on the camera.

# <span id="page-678-0"></span>**g12: Zebra Pattern**

MENU button  $\Rightarrow$   $\angle$  Custom Settings menu

Choose whether a zebra pattern is used to indicate selected tone ranges in video mode.

#### **Pattern Tone Range**

Choose the tone range shown by the zebra pattern from [**Highlights**] or [**Mid-tones**], or select [**Zebra pattern off**] to turn the zebra pattern off. Highlights and mid-tones can be defined using [**Highlight threshold**] and [**Mid-tone range**], respectively.

#### **Pattern**

To enable the zebra display, select [**Pattern 1**] or [**Pattern 2**].

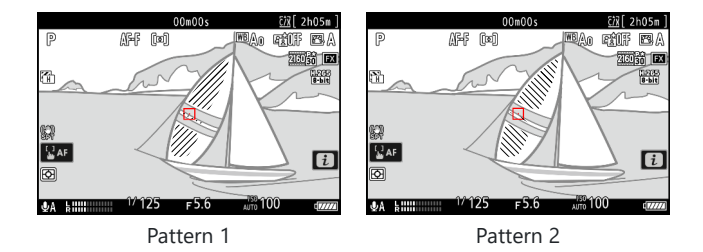

#### **Highlight Threshold**

Choose the brightness needed to trigger the zebra display when [**Highlights**] is selected for [**Pattern tone range**].

- Choose from values of from 120 to 255. The lower the value, the greater the range of brightnesses that will be shown as highlights.
- If 255 is selected, the display will show only areas that are potentially overexposed.

#### **Mid-tone Range**

Choose the brightness needed to trigger the zebra display when [**Mid-tones**] is selected for [**Pattern tone range**].

- The mid-tone range is defined as a brightness [**Value**] and [**Range**] of brightnesses centered around the selected value.
- Press  $\circledast$  or  $\circledast$  to highlight items and press  $\circledast$  or  $\circledast$  to change.

#### D **Zebra Pattern**

If both the zebra display and focus peaking are enabled in manual focus mode, only focus peaking will take effect. To view the zebra display in manual focus mode, select [**OFF**] for Custom Setting a13 [**Focus peaking**] > [**Focus peaking display**].

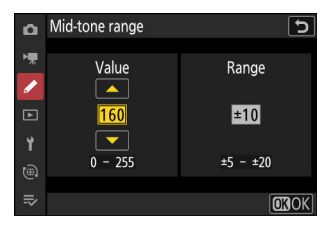

# **g13: Limit Zebra Pattern Tone Range**

 $MENU$  button  $\Rightarrow \nearrow$  Custom Settings menu

Choose the tone ranges accessible via controls to which [**Pattern tone range**] is assigned.

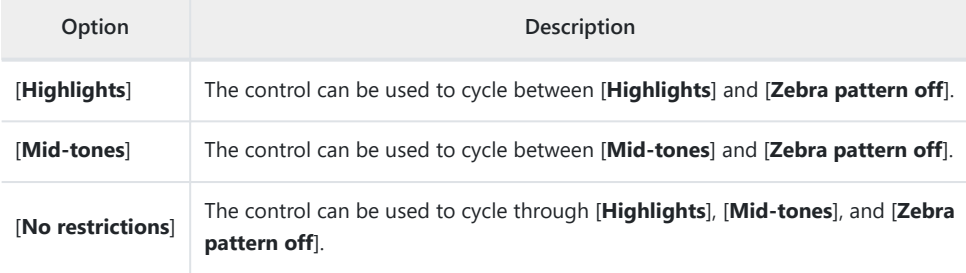

# **g14: Grid Type**

 $MENU$  button  $\Rightarrow \nearrow$  Custom Settings menu

Choose a framing grid for video mode. The selected grid can be displayed by placing a check  $(\mathbf{\mathbf{\Xi}})$ next to  $\text{m}$  in the list for Custom Setting g16 [Custom monitor shooting display] or g17 [Custom **viewfinder shooting display**].

# **g15: Brightness Information Display**

 $MENU$  button  $\Rightarrow \nearrow$  Custom Settings menu

Choose how the camera displays brightness information in video mode.

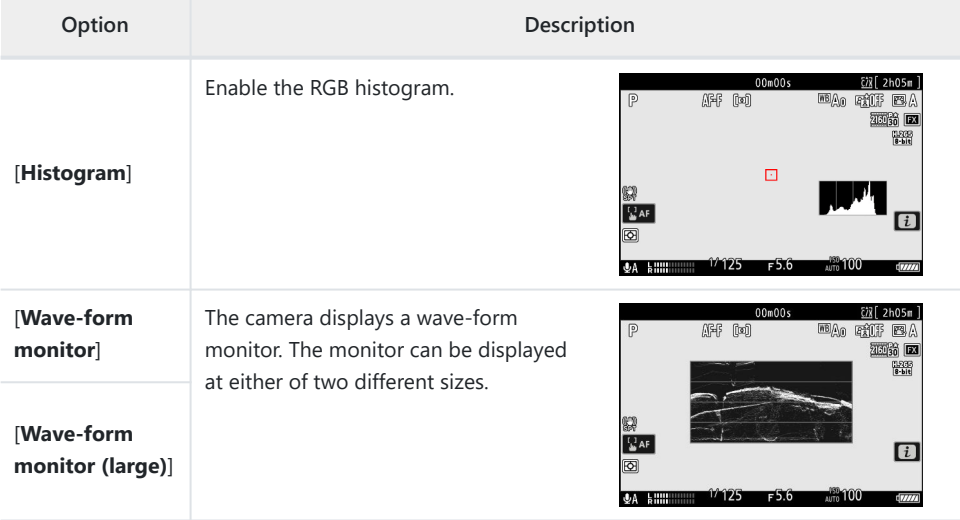

#### **g16: Custom Monitor Shooting Display**

MENU button  $\Rightarrow$   $\angle$  Custom Settings menu

Choose the monitor displays accessible by pressing the **DISP** button in video mode.

- Highlight items (**[Display 2**] through **[Display 4**]) and press  $\otimes$  to select ( $\boxtimes$ ) or deselect ( $\square$ ). Only displays marked with a check ( $\boxtimes$ ) can be accessed by pressing the **DISP** button during shooting. [Display 1] cannot be deselected.
- To choose indicators that appear in displays [**Display 1**] through [Display 4], highlight the corresponding option and press  $\circledast$ . You can then highlight items and press  $\otimes$  to select ( $\boxtimes$ ) or deselect ( $\Box$ ).

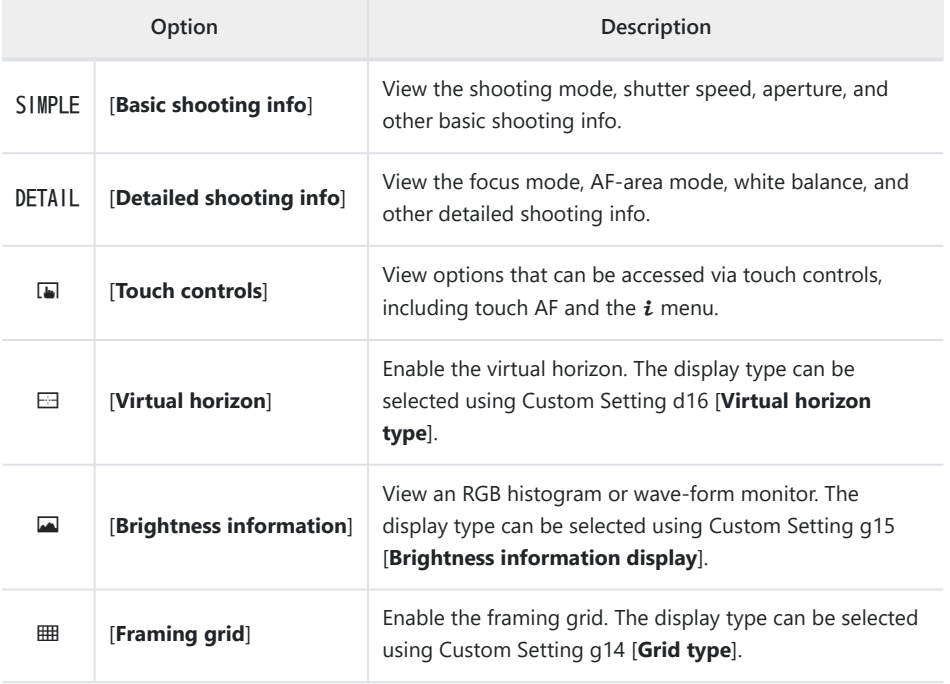

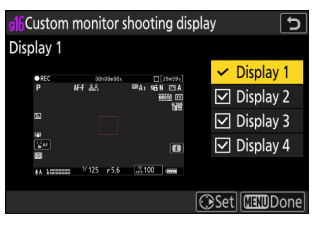

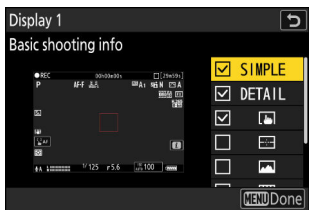
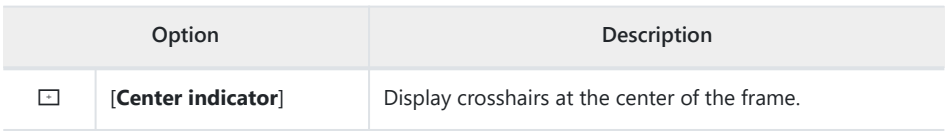

• To complete the operation, press MENU.

# **g17: Custom Viewfinder Shooting Display**

MENU button  $\Rightarrow$   $\angle$  Custom Settings menu

Choose the viewfinder displays accessible by pressing the **DISP** button in video mode.

- Highlight items ([**Display 2**] or [**Display 3**]) and press  $\circledast$  to select ( $\circledast$ ) or deselect ( $\Box$ ). Only displays marked with a check (M) can be accessed by pressing the **DISP** button during shooting. [**Display 1**] cannot be deselected.
- To choose indicators that appear in displays [**Display 1**] through [**Display 3**], highlight the corresponding option and press  $\circledast$ . You can then highlight items and press  $\circledast$  to select ( $\boxtimes$ ) or deselect (U). Apart from [**Touch controls**], the options are the same as those for Custom Setting g16 [**Custom monitor shooting display**].
- To complete the operation, press MENU.

# **g18: Red REC Frame Indicator**

MENU button  $\Rightarrow$   $\angle$  Custom Settings menu

If [**ON**] is selected, a red border will appear around the shooting display while video recording is in progress. This helps prevent missed shots by alerting you when recording is in progress.

# **The Playback Menu**

# **Menu Items and Defaults**

To display the playback menu, select the  $\Box$  (playback menu) tab in the camera menus.

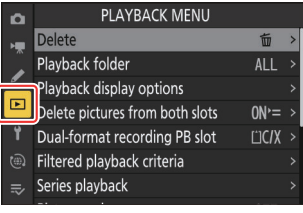

The options in the playback menu are listed below, together with their default settings.

- [**Delete**]: —
- [**Playback folder**]: All
- [**Playback display options**]
	- [**Focus point**]: □
	- [**Mark first shot in series**]: □
	- [**Exposure info**]: □
	- [**Highlights**]: □
	- [**RGB histogram**]: □
	- [**Shooting data**]: □
	- [**Overview**]: □
	- **[None (picture only)**]: [
	- [**File info**]: □
	- [**Basic shooting data**]: ☑
	- [**Flash data**]: ☑
	- [**Picture Control/HLG data**]: ☑
	- [**Other shooting data**]: D
	- [**Copyright info**]: ☑
	- [**Location data**]: ⊠
	- [**IPTC data**]: ⊠
- [**Delete pictures from both slots**]: Yes (confirmation required)
- [**Dual-format recording PB slot**]: CFexpress/XQD card slot
- [**Filtered playback criteria**]
	- [**Protect**]: □
	- [Picture type]: □
	- [**Rating**]: □
	- [Select for upload to computer]: □
	- [Select for upload (FTP)]: □
- [**Voice memo**]: □
- [**Retouched pictures**]: □
- [**Series playback**]
	- [**Sub-selector displays first shot**]: ON
	- [**Auto series playback**]: OFF
	- [**List series as single thumbnails**]: OFF
- [**Picture review**]: Off
- **[After delete]:** Show next
- [**After burst, show**]: Last picture in burst
- [**Auto-rotate pictures**]: ON
- [**Copy image(s)**]: —

MENU button  $\Rightarrow$   $\Box$  playback menu

Delete multiple pictures. For more information, see "Deleting Multiple Pictures" (CQ [244\)](#page-243-0).

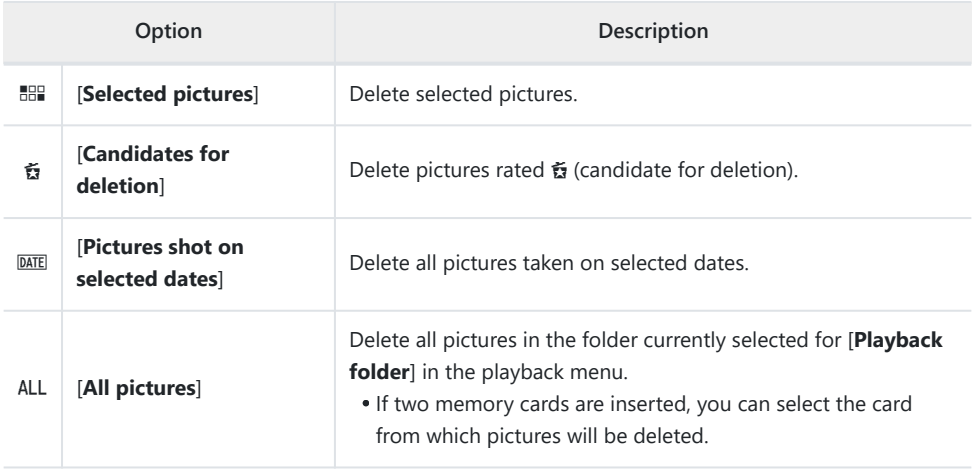

# **Playback Folder**

MENU button  $\Rightarrow$   $\Box$  playback menu

Choose a folder for playback.

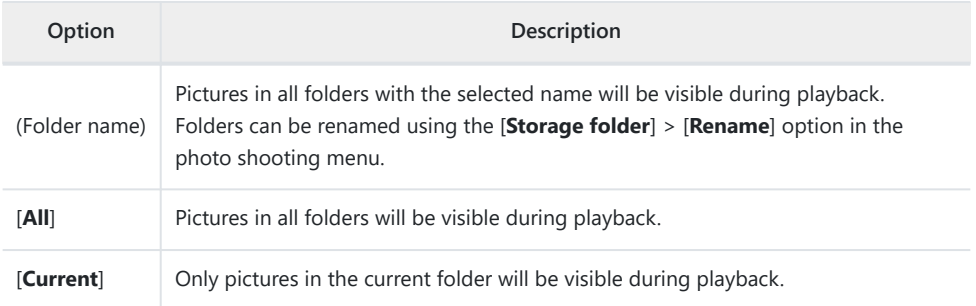

# **Playback Display Options**

 $MENU$  button  $\Rightarrow$   $\Box$  playback menu

Choose display options for full-frame playback.

- $\bullet$  Highlight options and press  $\circledast$  to select ( $\Box$ ) or deselect ( $\Box$ ).
- To complete the operation, press MENU.

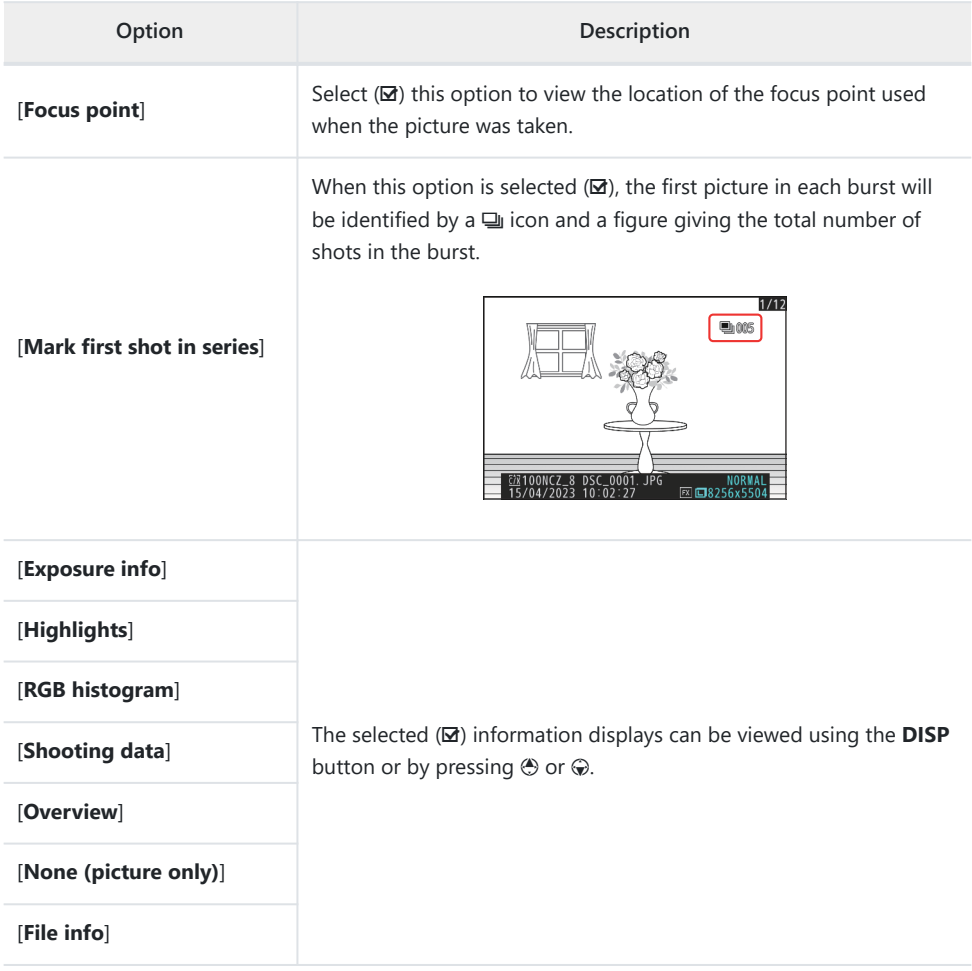

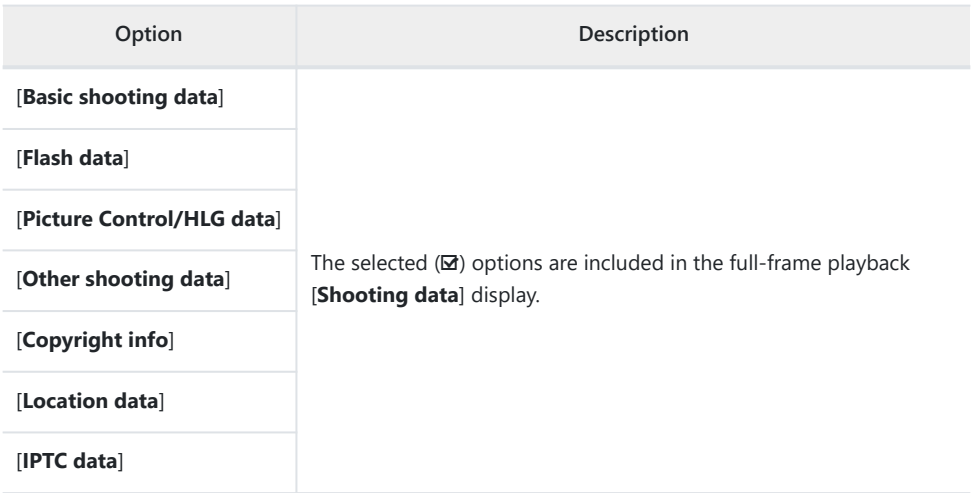

### **Delete Pictures from Both Slots**

 $MENU$  button  $\Rightarrow$   $\Box$  playback menu

Choose whether deleting a copy of a picture recorded to both memory cards with an option other than [**Overflow**] selected for [**Secondary slot function**] in the photo shooting menu also deletes the remaining copy.

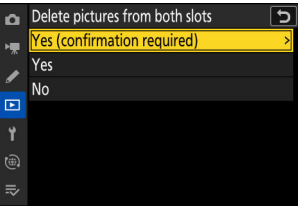

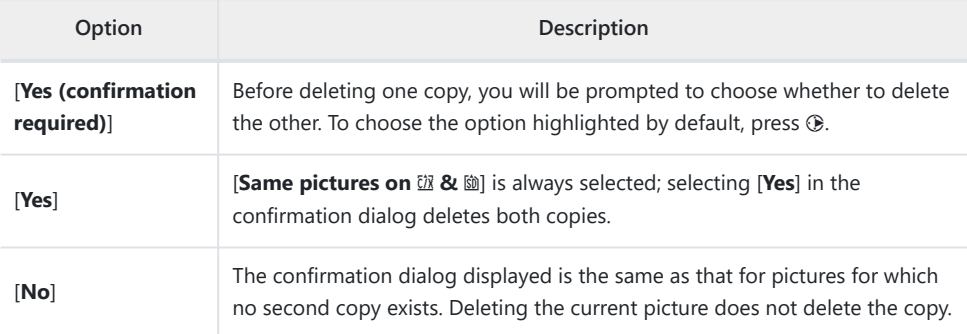

### **Dual-Format Recording PB Slot**

MENU button  $\Rightarrow$   $\Box$  playback menu

Choose the slot from which dual-format pictures recorded with [**RAW primary - JPEG secondary**], [**JPEG primary - JPEG secondary**], [**RAW primary - HEIF secondary**], or [**HEIF primary - HEIF secondary**] selected for [**Secondary slot function**] in the photo shooting menu are played back.

# **Filtered Playback Criteria**

MENU button  $\Rightarrow$   $\Box$  playback menu

Choose the criteria used to choose the pictures displayed during filtered playback ( $\Box$  [239](#page-238-0)).

### **Series Playback**

MENU button  $\Rightarrow$   $\Box$  playback menu

Choose options for viewing bursts. A "burst" refers to a single series of shots taken during burst photography  $(1, 133)$  $(1, 133)$ , treated as a group. Treating the photos in each burst as a group during playback cuts down on the amount of time spent scrolling back and forth to view pictures when the number of shots taken using burst photography is very large.

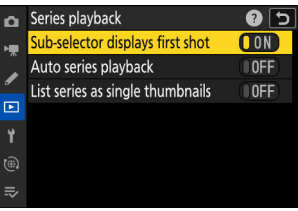

### **Sub-selector Displays First Shot**

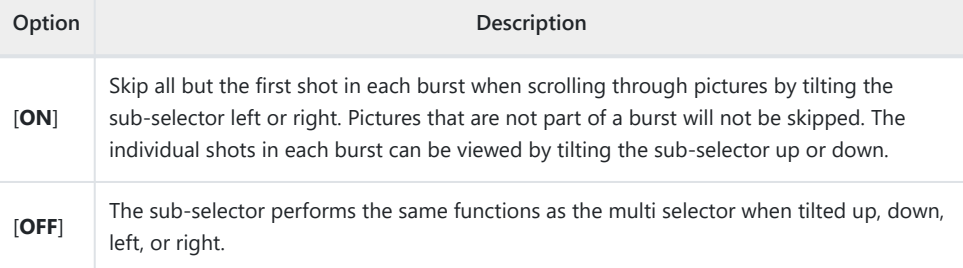

### **Auto Series Playback**

If [**ON**] is selected, the remaining pictures will play back automatically after the first picture in the burst has been displayed full frame for a few seconds. Playback ends when the last picture in the burst is displayed.

### **List Series as Single Thumbnails**

When [**ON**] is selected, only the first shot in each burst will appear in the thumbnail list. The first picture in each burst will be identified by a  $\Box$  icon and a figure giving the total number of shots in the burst.

- All the pictures in each burst will be displayed during full-frame playback.
- Selecting [**ON**] for [**List series as single thumbnails**] allows access to [**Manage series**] in the playback  $\mathbf{i}$  menu ( $\Box$  [227\)](#page-226-0).

MENU button  $\Rightarrow$   $\Box$  playback menu

Choose whether pictures are automatically displayed immediately after shooting.

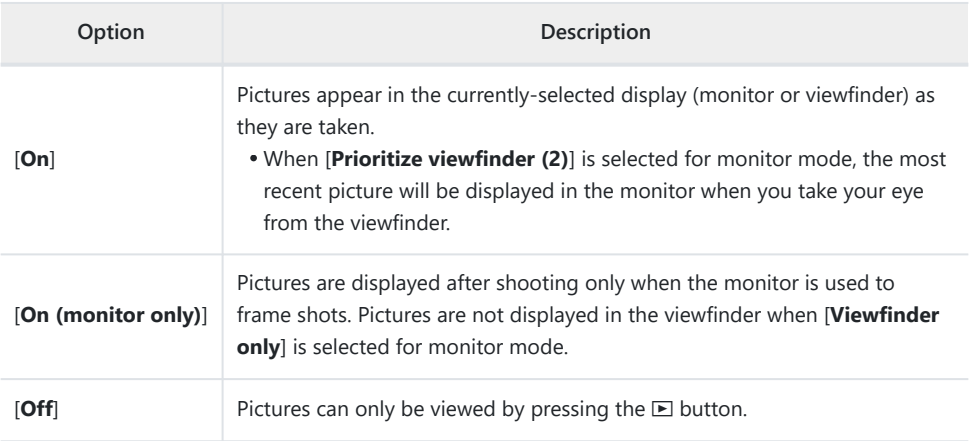

Choose the picture displayed after an image is deleted.

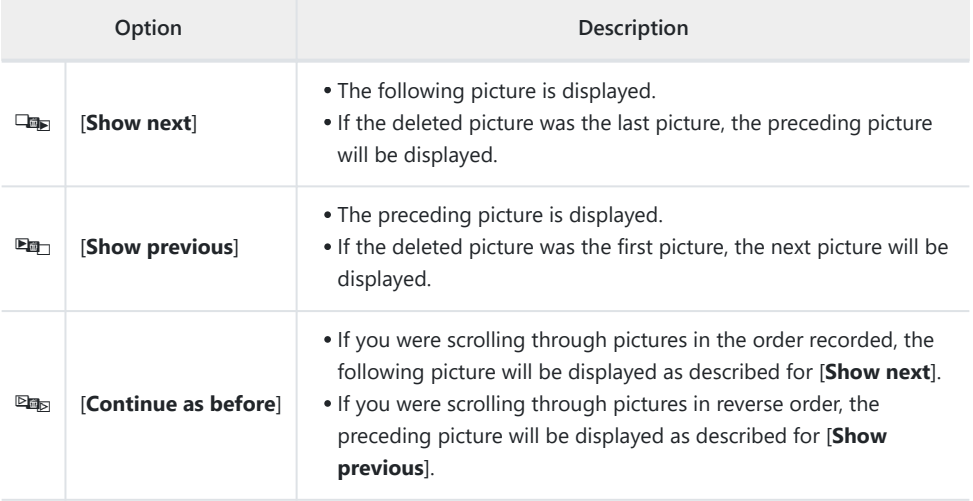

### **After Burst, Show**

MENU button  $\Rightarrow$   $\Box$  playback menu

Choose whether the photo displayed immediately after a burst of shots is taken in continuous mode is the first or last shot in the burst.

This option takes effect only when [**Off**] is selected for [**Picture review**] in the playback menu.

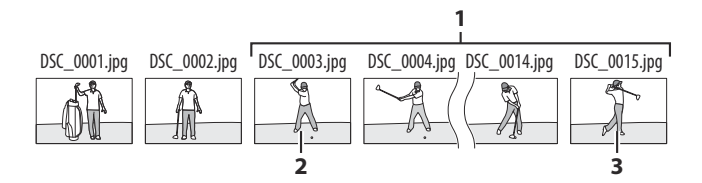

- Most recent shots (burst) **1**
- Displayed if [**First picture in burst**] is selected **2**
- Displayed if [**Last picture in burst**] is selected **3**

### **Auto-Rotate Pictures**

MENU button  $\Rightarrow$   $\Box$  playback menu

Select [**ON**] to display portrait ("tall") orientation pictures in portrait orientation in the monitor or viewfinder when the camera is held in portrait orientation. When the playback display is in portrait orientation, the  $\oplus$  and  $\oplus$  buttons take the roles normally played by the  $\oplus$  and  $\oplus$  buttons, while the  $\oplus$ and  $\circledast$  buttons take the roles normally played by the  $\circledast$  and  $\circledast$  buttons.

#### D **Caution: Auto-Rotate Pictures**

Pictures are not rotated automatically during picture review even when [**ON**] is selected for [**Autorotate pictures**].

MENU button  $\Rightarrow$   $\Box$  playback menu

Copy pictures from one memory card to another when two memory cards are inserted.

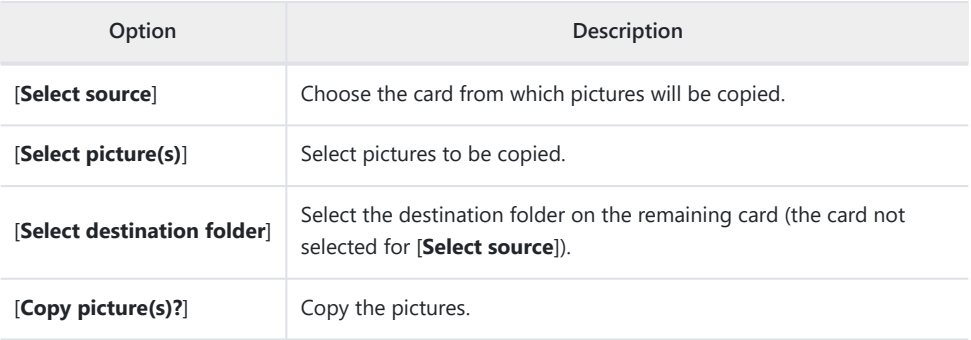

### **Copying Pictures**

#### **Choose [Select source].** *1*

Highlight [**Select source**] and press 2 to display the [**Select source**] dialog.

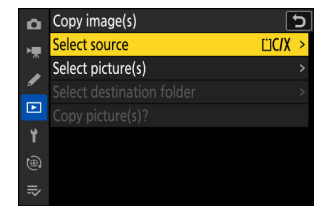

#### **Select the card containing the pictures to be copied.** *2*

Highlight the slot for the card containing the pictures to be copied and press  $\otimes$  to select the highlighted slot and return to the [**Copy image(s)**] menu.

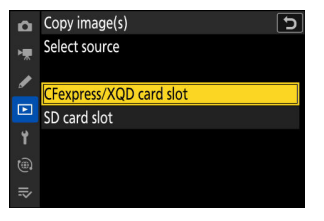

#### **Choose [Select picture(s)].** *3*

Highlight [**Select picture(s)**] and press 2 to view the [**Select picture(s)**] display.

#### 4 Select the source folder.

- Highlight the folder containing the pictures to be copied and press  $\circledast$  to display the [Images selected by default] menu.
- To copy all pictures from the card in the selected slot, highlight [All pictures in slot], press  $\otimes$ , and proceed to Step 10.

#### **Make the initial selection.** *5*

Choose the pictures that will be selected by default.

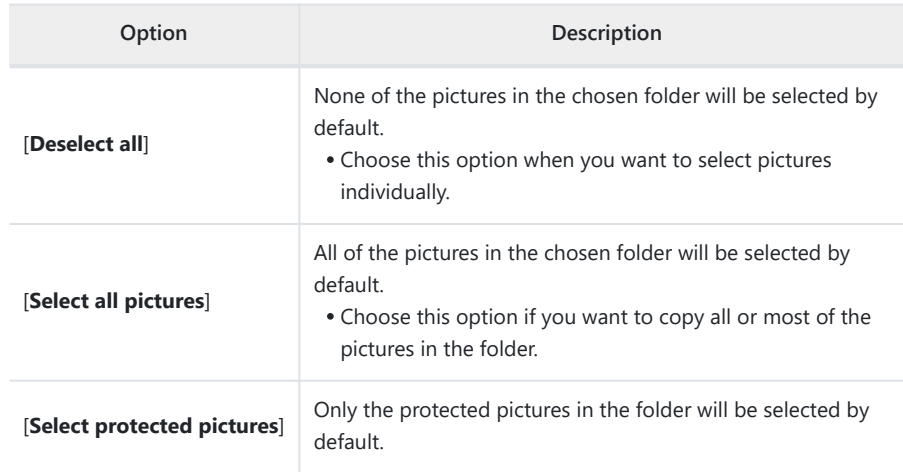

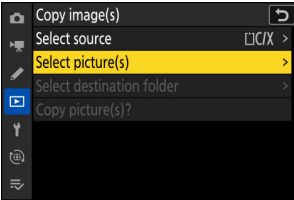

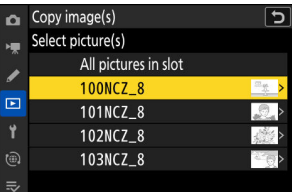

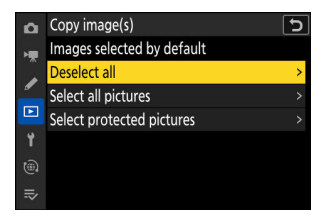

#### **Select additional pictures.** *6*

- $\bullet$  Highlight pictures and press the  $\mathbb{R}$  (?) button to select; selected pictures are marked with a check  $(Q)$ ). To remove the check ( $\bigcap$ ) and deselect the current picture, press the  $\mathbb{R}^n$ (Q) button again.
- To view the highlighted picture full screen, press and hold the  $\mathcal Q$  button.
- After confirming that all the pictures you want to copy have  $\odot$  marks, press  $\circledast$  to return to the **[Copy image(s)**] menu.

#### **Choose [Select destination folder].** *7*

Highlight [**Select destination folder**] and press  $\circledast$  to display **[Select destination folder**] options.

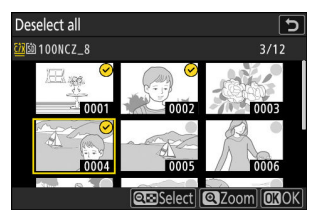

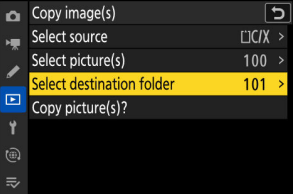

#### **Choose a destination folder.** *8*

Highlight one of the following options and press  $\circledast$ .

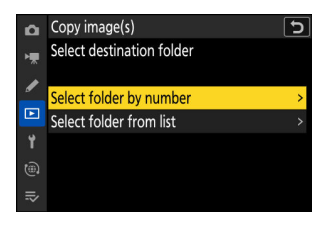

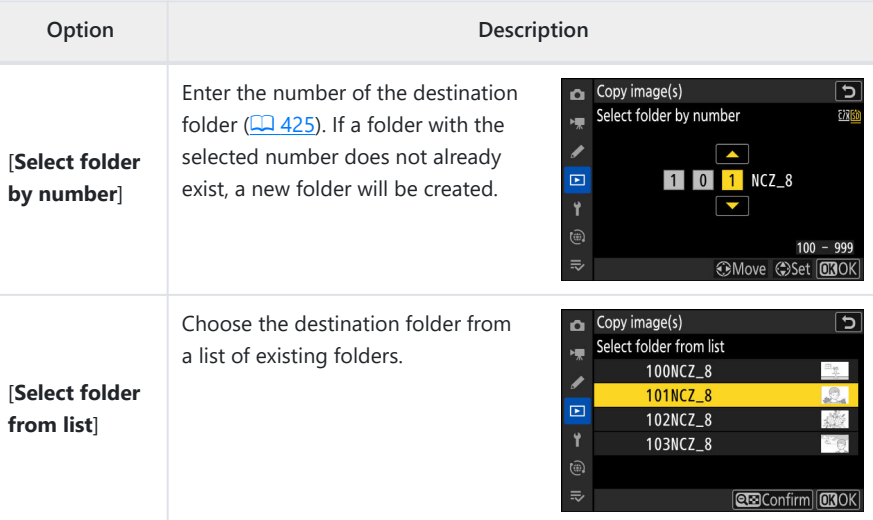

#### **g** Select the folder.

After entering a folder number or highlighting the folder name, press  $\circledast$  to select the folder and return to the [**Copy image(s)**] menu.

#### **Choose [Copy picture(s)?].** *10*

Highlight [**Copy picture(s)?**] and press  $\circledast$  to display a confirmation dialog.

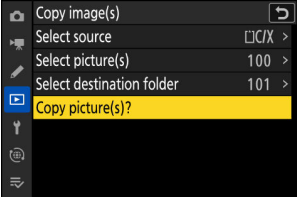

### **Choose [Yes].** *11*

- The camera will display the message "**Copy?**" together with the number of pictures that will be copied.
- Highlight [Yes] and press  $\otimes$  to copy the selected pictures.
- Press  $\circledast$  again to exit when copying is complete.

#### **V** Cautions: Copying Pictures

- Pictures will not be copied if there is insufficient space on the destination card.
- If the destination folder contains a file with the same name as one of the pictures to be copied, a confirmation dialog will be displayed. Select [**Replace existing picture**] or [**Replace all**] to replace the existing file or files. Protected files in the destination folder will not be replaced. Select [**Skip**] to continue without replacing existing files. Select [**Cancel**] to exit without copying any further pictures.
- Ratings and protection are copied with the pictures.
- To prevent loss of power while copying videos, use one of the following power sources:
	- A fully-charged battery
	- An optional EH-7P charging AC adapter
	- An optional EH-8P AC adapter with a UC-E25 USB cable (featuring Type C connectors at both ends)
	- An optional EP-5B power connector with an EH-5d, EH-5c, or EH‑5b AC adapter

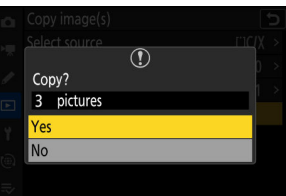

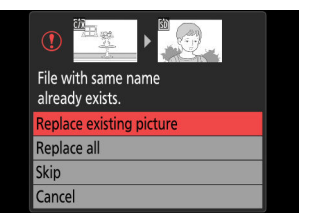

# **The Setup Menu**

# **Menu Items and Defaults**

To view the setup menu, select the  $\gamma$  tab in the camera menus.

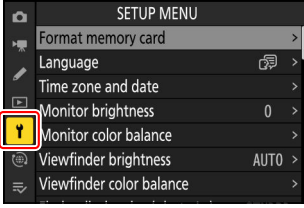

The options in the setup menu are listed below, together with their default settings.

- [**Format memory card**]: —
- [**Language**]: (Default varies with country of purchase)
- [**Time zone and date**]
	- [Time zone]: (Default varies with country of purchase)
	- [**Date and time**]: -
	- [Date format]: (Default varies with country of purchase)
	- [Daylight saving time]: OFF
- [**Monitor brightness**]: 0
- [**Monitor color balance**]: A-B: 0, G-M: 0
- **[Viewfinder brightness**]: Auto
- [**Viewfinder color balance**]: A-B: 0, G-M: 0
- [**Finder display size (photo Lv)**]: Standard
- [**Limit monitor mode selection**]
	- [**Automatic display switch**]: ☑
	- [**Viewfinder only**]: D
	- [Monitor only]: **⊠**
	- [**Prioritize viewfinder (1)**]: ☑
	- [**Prioritize viewfinder (2)**]: ☑
- [**Auto rotate info display**]: ON
- [**AF fine-tuning options**]
	- [**AF fine-tune**]: OFF
	- [**Fine-tune and save lens**]: —
	- [**Default**]: -
	- [**List saved values**]: -
	- [Choose value for current lens]: -
- [**Non-CPU lens data**]
	- [**Lens number**]: 1 -
- [**Focal length (mm)**]: – -
- [**Maximum aperture**]: – -
- [**Save focus position**]: OFF
- **[Auto temperature cutout]: Standard**
- [**Sensor shield behavior at power off**]: Sensor shield stays open
- [**Clean image sensor**]
	- [**Automatic cleaning**]: Clean at shutdown
- [**Image Dust Off ref photo**]: —
- [**Pixel mapping**]: —
- [**Image comment**]
	- [**Attach comment**]: OFF
- [**Copyright info**]
	- [**Attach copyright information**]: OFF
- [**IPTC**]
	- [**Edit/save**]: -
	- [**Delete**]: -
	- [**Auto embed during shooting**]: Off
	- [**Load/save**]: -
- [**Voice memo options**]
	- [**Voice memo control**]: Press and hold
	- [**Audio output (playback)**]: Speaker/headphones
- [**Camera sounds**]
	- [**Shutter sound**]: ON
	- [**Beep on/off**]: Off
	- [**Volume**]: 2 -
	- [**Pitch**]: Low -
- [**Silent mode**]: OFF
- [**Touch controls**]
	- [Enable/disable touch controls]: Enable
	- [**Glove mode**]: OFF -
- [**HDMI**]
	- [Output resolution]: Auto
	- [**Output range**]: Auto
	- [**Output shooting info**]: ON
	- [Mirror camera info display]: ON
- **[USB connection priority**]: Upload
- [**Location data**] \*
	- [**Standby timer**]: ON
	- [Set clock from satellite]: OFF
	- [Position]: -
- [**Wireless remote (WR) options**]
	- [**LED lamp**]: ON
	- [**Link mode**]: Pairing
- [**Assign remote (WR) Fn button**]: None
- [**Conformity marking**]: —
- [**Battery info**]: —
- [**USB power delivery**]: ON
- [**Energy saving (photo mode)**]: OFF
- [**Slot empty release lock**]: Enable release
- [**Save/load menu settings**]: —
- [**Reset all settings**]: —
- [**Firmware version**]: —
- Displayed only when a GNSS device is connected. \*

### **Format Memory Card**

#### MENU button  $\Rightarrow$  Y setup menu

Format memory cards. Memory cards that have been formatted in a computer or another camera should be reformatted using this option before use. To begin formatting, choose a memory card slot and select [**Yes**]. *Note that formatting permanently deletes all pictures and other data on the card.* Before formatting, be sure to make backup copies as required.

#### **V** Caution: During Formatting

Do not turn the camera off or remove memory cards until the message [**Formatting memory card.**] clears from the display.

#### **Tip: The Format Buttons**

Keeping both format ( $\vec{w}/\vec{w}$  and **ISO**/ $\vec{w}$ ) buttons pressed for over two seconds displays a dialog prompting you to select a card for formatting.

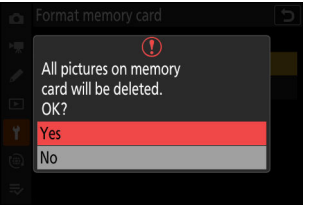

### **"Yes (Full Format)"**

When formatting compatible CFexpress memory cards, instead of a simple [**Yes**] you will be presented with [**Yes (full format)**] and [**Yes (quick format)**] options after selecting the memory card slot.

- Select [**Yes (full format)**] to perform a full format, deleting data from all areas of the card. This option is recommended for users who wish to ensure that all data are deleted or who feel that the speed at which the camera reads from and writes to the card has slowed and wish to improve data transfer speeds.
- To format the card using the existing format method, select [**Yes (quick format)**].

#### **M** Caution: Full Format

A full format takes longer than a quick format.

#### **Tip: "Quick Format" Versus "Full Format"**

A quick format overwrites only the file system information, leaving the actual file data intact. In contrast, performing a full format on a CFexpress memory card deletes all data. We recommend fully-formatting CFexpress memory cards prior to disposal or transfer of ownership.

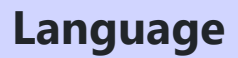

MENU button  $\Rightarrow$   $\gamma$  setup menu

Choose a language for camera menus and messages. The languages available vary with the country or region in which the camera was originally purchased.

#### MENU button  $\Rightarrow$   $\gamma$  setup menu

Change time zones and set the camera clock. We recommend that the camera clock be adjusted regularly.

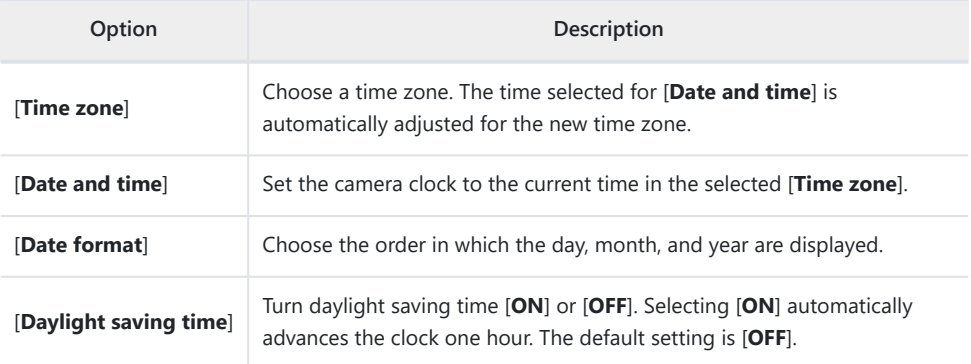

A flashing  $\Theta$  icon in the shooting display indicates that the clock has not been set.

# **Monitor Brightness**

#### MENU button  $\Rightarrow$  Y setup menu

Press (4) or  $\odot$  to adjust monitor brightness. Choose higher values for increased brightness, lower values for reduced brightness.

- [**Monitor brightness**] can only be adjusted when the monitor is the active display. It cannot be adjusted when [**Viewfinder only**] is selected for monitor mode or when your eye is to the viewfinder.
- Higher values increase the drain on the battery.
- Changing the option selected for [**Monitor brightness**] in the setup menu when [**HLG**] is selected for [**Tone mode**] in the photo shooting menu or when viewing pictures taken with [**HLG**] selected for [**Tone mode**] changes the distribution of tones in the shooting and playback displays. The fidelity of reproduction in highlights in particular declines as brightness rises.

# <span id="page-714-0"></span>**Monitor Color Balance**

MENU button  $\Rightarrow$  Y setup menu

Adjust monitor color balance to your taste.

- [**Monitor color balance**] can only be adjusted when the monitor is the active display. It cannot be adjusted when [**Viewfinder only**] is selected for monitor mode or when your eye is to the viewfinder.
- Color balance is adjusted using the multi selector. Press  $\langle \hat{\theta}, \hat{\varphi}, \hat{\varphi}, \hat{\varphi} \rangle$ or  $\circledast$  to adjust color balance as shown below. Press  $\circledast$  to save changes.

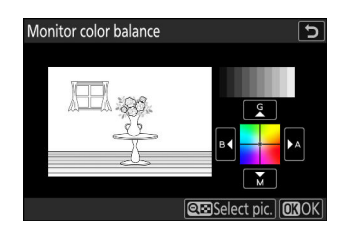

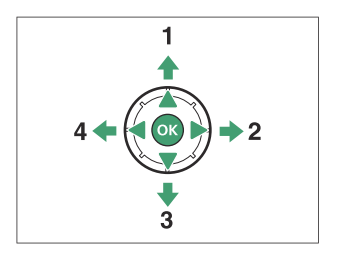

- 1 Increase green
- 2 Increase amber
- **3** Increase magenta
- **4** Increase blue
- Monitor color balance applies only to menus, playback, and the shooting display; photos and videos taken with the camera are not affected.
- The reference image is either the last picture taken or, in playback mode, the picture last displayed. If the memory card contains no pictures, an empty frame will be displayed instead.
- $\bullet$  To choose a different picture, press the  $\mathbb{R}$  (?) button. Highlight the desired picture and press  $\otimes$  to select it as the reference image.
- To view the highlighted picture full frame, press and hold Q.

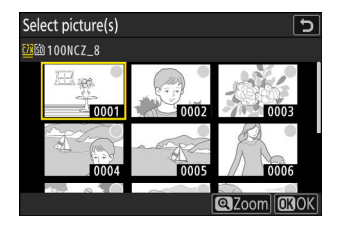

#### MENU button  $\Rightarrow$  Y setup menu

Adjust viewfinder brightness. [**Viewfinder brightness**] can only be adjusted when the viewfinder is the active display. It cannot be adjusted when the monitor is on or when [**Monitor only**] is selected for monitor mode.

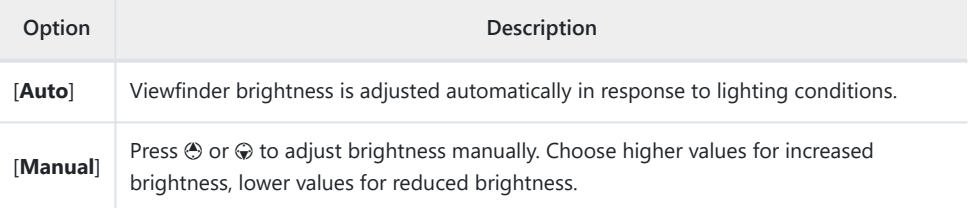

• Higher values increase the drain on the battery.

Changing the option selected for [**Viewfinder brightness**] in the setup menu when [**HLG**] is selected for [**Tone mode**] in the photo shooting menu or when viewing pictures taken with [**HLG**] selected for [**Tone mode**] changes the distribution of tones in the shooting and playback displays. The fidelity of reproduction in highlights in particular declines as brightness rises.

## **Viewfinder Color Balance**

MENU button  $\Rightarrow$   $\gamma$  setup menu

Adjust viewfinder color balance to your taste. [**Viewfinder color balance**] can only be adjusted when the viewfinder is the active display. It cannot be adjusted when the monitor is on or when [**Monitor only**] is selected for monitor mode. Otherwise the procedure is the same as for [**Monitor color balance**] ( $\Box$  [715\)](#page-714-0).

# **Finder Display Size (Photo Lv)**

MENU button  $\Rightarrow$   $\gamma$  setup menu

Choose a magnification for the viewfinder display from [**Standard**] and [**Small**]. Selecting [**Small**] makes it easier to see the entire subject.

### **Limit Monitor Mode Selection**

MENU button  $\Rightarrow$   $\gamma$  setup menu

Choose the monitor modes that can be selected using the  $\Box$  button.

- Highlight options and press  $\circledast$  or  $\circledast$  to select ( $\Box$ ) or deselect ( $\Box$ ). Options marked with a check ( $\Box$ ) are available for selection.
- To complete the operation, press MENU.

# **Auto Rotate Info Display**

MENU button  $\Rightarrow$   $\gamma$  setup menu

When [**ON**] is selected, the indicators in the shooting and playback displays will automatically be rotated to match camera orientation.
# **AF Fine-Tuning Options**

MENU button  $\Rightarrow$   $\gamma$  setup menu

Fine-tune focus for the current lens.

- Use only as required.
- We recommend that you perform fine-tuning at a focus distance you use frequently. If you perform focus-tuning at a short focus distance, for example, you may find it less effective at longer distances.

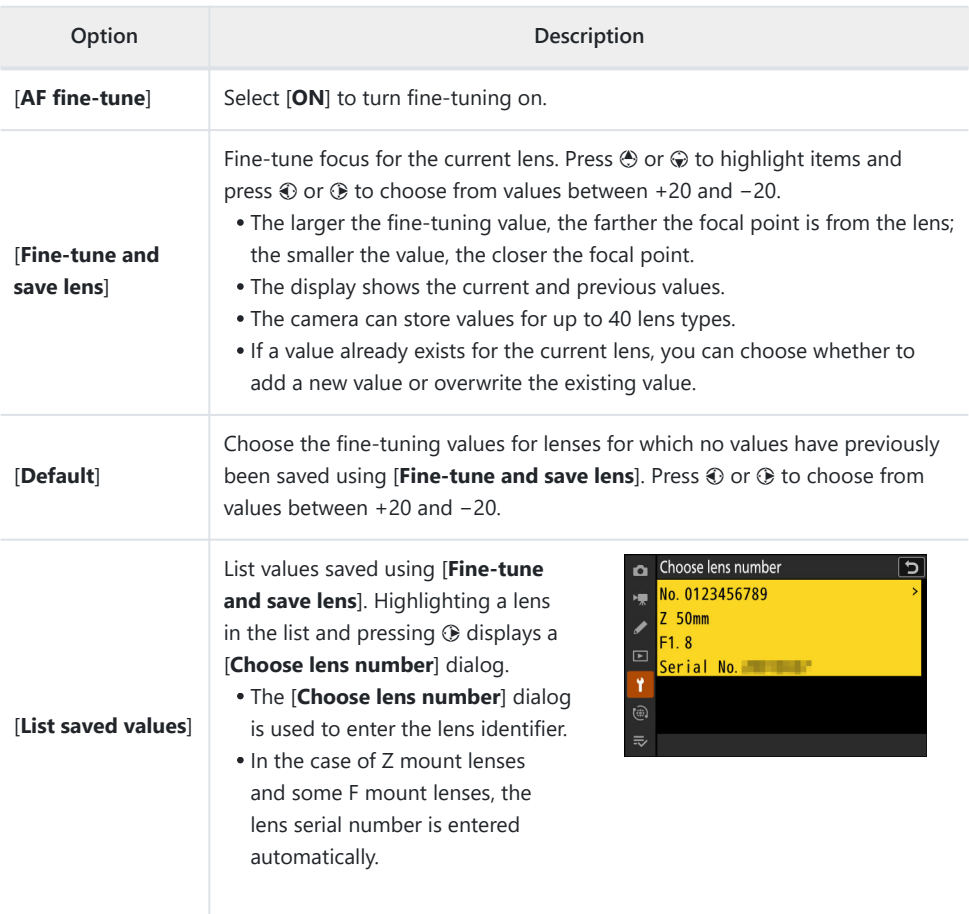

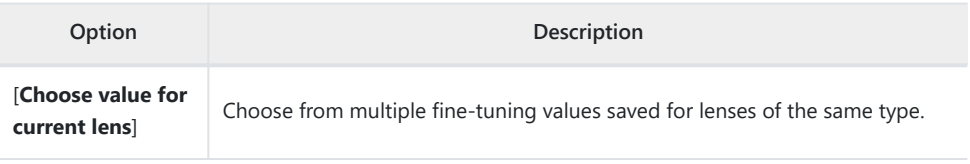

## **V** Deleting Saved Values

To delete values saved using [**Fine-tune and save lens**], highlight the desired lens in the [**List saved values**] list and press 面 (

## **Creating and Saving Fine-Tuning Values**

- Attach the lens to the camera. *1*
- **Select [AF fine-tuning options] in the setup menu, then highlight [Fine-tune and save** *2* lens] and press  $\circledR$ .

An AF fine-tuning dialog will be displayed.

### **Press** 4 **or** 2 **to fine-tune autofocus.** *3*

- Choose from values between +20 and −20.
- $\bullet$  The current value is shown by  $\spadesuit$ , the previously-selected value by  $\uptriangle$ .
- If a zoom lens is attached, you can choose separate fine-tuning values for maximum angle (WIDE) and maximum zoom (TELE). Use  $\bigcirc$  and  $\bigcirc$  to choose between the two.
- The larger the fine-tuning value, the farther the focal point is from the lens; the smaller the value, the closer the focal point.

### 4 Press  $\circledast$  to save the new value.

## **Choosing a Default Fine-Tuning Value**

- **1** Select [AF fine-tuning options] in the setup menu, then highlight [Default] and press  $\circledast$ .
- 2 Press  $\odot$  or  $\odot$  to fine-tune autofocus.
	- Choose from values between +20 and −20.
	- $\bullet$  The current value is shown by  $\spadesuit$ , the previously-selected value by  $\triangle$ .
	- The larger the fine-tuning value, the farther the focal point is from the lens; the smaller the value, the closer the focal point.
- **3** Press  $\circledast$  to save the new value.

**Non-CPU Lens Data**

MENU button  $\Rightarrow$   $\gamma$  setup menu

Record data for non-CPU lenses attached using an optional mount adapter. Recording the focal length and maximum aperture of non-CPU lenses allows them to be used with some camera features normally reserved for CPU lenses, such as on-board vibration reduction.

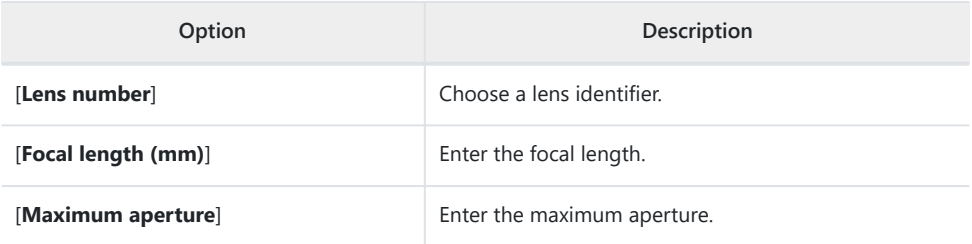

# **Save Focus Position**

### MENU button  $\Rightarrow$   $\gamma$  setup menu

When [**ON**] is selected, the camera will save the current focus position when turned off and restore it when next turned on. Note that this increases camera startup times.

- Note that even when [**ON**] is selected, if the temperature, zoom position, or other conditions change while the camera is off, focus may resume from a different position when the camera is turned on.
- Similarly, note that even when [**OFF**] is selected, focus may resume from the previously-selected position depending on the state of the camera and lens.

# **Auto Temperature Cutout**

MENU button  $\Rightarrow$  Y setup menu

The level at which the camera will turn off automatically as its internal temperature rises can be selected from [**Standard**] and [**High**].

- When [**Standard**] is selected, the camera will display first a *I* and then a  $\hat{M}$  icon as its internal temperature rises, switching to a count-down timer if the temperature increases still further.
- When [High] is selected, the camera will display 10, A, and A<sup>HIGH</sup> icons as its internal temperature rises, switching to a count-down timer if the temperature increases still further.
- When the count-down timer reaches zero, the camera will turn off automatically and further photography will be suspended.

### **D** Caution: "High"

Although selecting [**High**] gives you more time before the camera shuts down, the camera may become hot to the touch. We recommend using a tripod or other equipment to reduce the time spent touching the camera.

### **Lautions: When the Camera Is Hot**

- $\bullet$  In some cases, the count-down timer may be displayed the moment the camera is turned on, even when [**High**] is selected.
- Image quality may drop when the camera is hot.
- Memory cards and batteries inserted in a hot camera may also become hot. In this case, do not attempt to remove the memory cards or batteries immediately, instead, wait for the camera to cool.

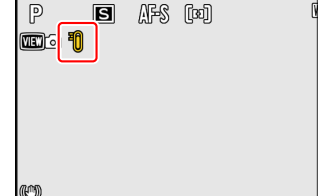

# **Sensor Shield Behavior at Power Off**

#### MENU button  $\Rightarrow$  Y setup menu

If [**Sensor shield closes**] is selected, the shield in front of the image sensor will close when the camera is turned off. This prevents dust or other foreign matter collecting on the image sensor when lenses are exchanged. It may also, however, increase camera startup times.

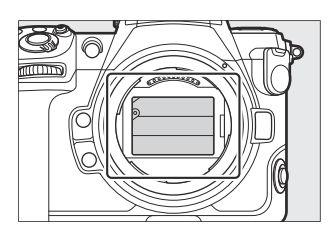

## **V** Cautions: The Sensor Shield

- The shield can be damaged by touching it when it is closed.
- When exchanging lenses with the shield closed, be sure to insert the lens perpendicular to the mount. If inserted at an angle, lenses could contact the sensor shield and damage the shield or the image sensor.

# **Clean Image Sensor**

### MENU button  $\Rightarrow$   $\gamma$  setup menu

Dirt or dust entering the camera when lenses are exchanged or the body cap is removed may adhere to the image sensor and affect your photographs. The "clean image sensor" option vibrates the sensor to remove dust.

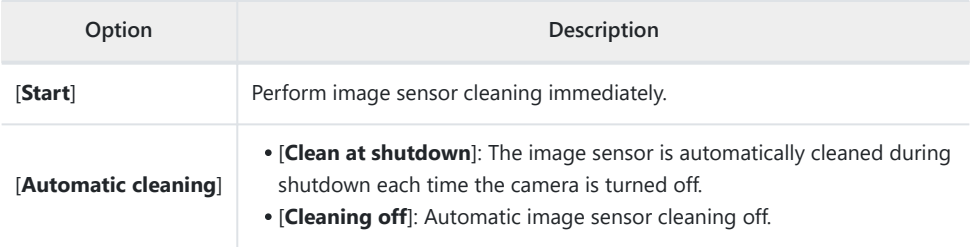

### **730** Image Dust Off Ref Photo

# **Image Dust Off Ref Photo**

#### MENU button  $\Rightarrow$  Y setup menu

Acquire reference data for the Image Dust Off option in NX Studio. Image Dust Off processes NEF (RAW) pictures to mitigate effects caused by dust adhering to the front of the camera image sensor. For more information, refer to NX Studio's online help.

## **Acquiring Image Dust Off Reference Data**

Before acquiring Image Dust Off reference data, select photo mode by rotating the photo/video selector to  $\bullet$ .

- **Choose a start option.** *1*
	- Highlight [**Start**] and press <sup>®</sup> to immediately display the [**Image Dust Off ref photo**] dialog.

- Highlight [Clean sensor and then start] and press  $\otimes$  to clean the image sensor before starting. The [**Image Dust Off ref photo**] dialog will be displayed when image sensor cleaning is complete.
- To exit without acquiring Image Dust Off reference data, press MENU.

**With the lens about ten centimeters (four inches) from a well-lit, featureless white object,** *2***frame the object so that it fills the display and then press the shutter-release button halfway.**

- $\bullet$  In autofocus mode, focus will automatically be set to infinity.
- In manual focus mode, set focus to infinity manually.

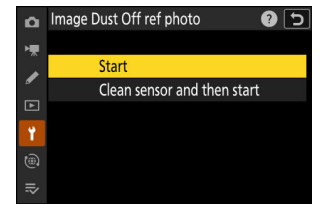

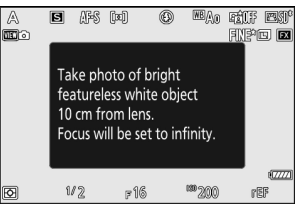

**3** Press the shutter-release button the rest of the way down to acquire Image Dust Off **reference data.**

- The monitor turns off when the shutter-release button is pressed.
- If the reference object is too bright or too dark, the camera may be unable to acquire Image Dust Off reference data, in which case a message will appear and the camera will return to the display shown in Step 1. Choose another reference object and press the shutter-release button again.

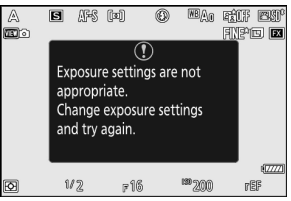

### **D** Caution: Image Sensor Cleaning

Dust off reference data recorded before image sensor cleaning is performed cannot be used with photographs taken after image sensor cleaning is performed. Select [**Clean sensor and then start**] only if the Image Dust Off reference data will not be used with existing photographs.

### **M** Cautions: Acquiring Image Dust Off Reference Data

- An FX-format lens with a focal length of at least 50 mm is recommended.
- When using a zoom lens, zoom all the way in.
- Image Dust Off data cannot be acquired when a DX lens is attached.
- The same reference data can be used for photographs taken with different lenses or at different apertures.
- Reference images cannot be viewed using computer imaging software.
- A grid pattern is displayed when reference images are viewed on the camera.

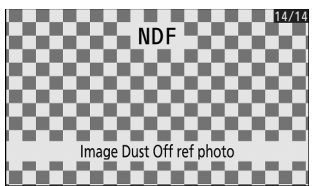

# **Pixel Mapping**

MENU button  $\Rightarrow$  Y setup menu

Pixel mapping checks and optimizes the camera image sensor. If you notice unexpected bright spots appearing in pictures taken with the camera, perform pixel mapping as described below.

- Pixel mapping is available only when a Z mount lens or an optional FTZ II/FTZ mount adapter is attached.
- To prevent unexpected loss of power, use one of the following power sources:
	- A fully-charged battery
	- An optional EH-7P charging AC adapter
	- An optional EH-8P AC adapter with a UC-E25 USB cable (featuring Type C connectors at both ends)
	- An optional EP-5B power connector with an EH-5d, EH-5c, or EH-5b AC adapter
- To start pixel mapping, select [**Start**]. A message is displayed while the operation is in progress.

## **V** Cautions: Pixel Mapping

- Do not attempt to operate the camera while pixel mapping is in progress. Do not turn the camera off or remove or disconnect the power source.
- Pixel mapping may not be available if the camera's internal temperature is elevated.

# **Image Comment**

MENU button  $\Rightarrow$  Y setup menu

Add a comment to new photographs as they are taken. Comments can be viewed in the NX Studio [**Info**] tab.

## **Input Comment**

Input a comment of up to 36 characters. Highlight [Input comment] and press <sup>6</sup> to display a text-entry dialog. For information on text entry, see "Text Entry" ( $\Box$  67).

## **Attach Comment**

Comments will be attached to pictures taken while [**Attach comment**] is [**ON**].

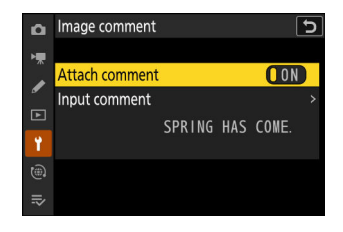

### D **Photo Info**

- Comments can be viewed on the [**Other shooting data**] page in the photo information display.
- To display the [**Other shooting data**] page, select (M) both [**Shooting data**] and [**Other shooting data**] for [**Playback display options**] in the playback menu.

# **Copyright Information**

MENU button  $\Rightarrow$  Y setup menu

Add copyright information to new photographs as they are taken. Copyright information can be viewed in the NX Studio [**Info**] tab.

## **Artist/Copyright**

Enter the names of the photographer (maximum 36 characters) and copyright holder (maximum 54 characters). Highlight [**Artist**] or [**Copyright**] and press 2 to display a text-entry dialog. For information on text entry, see "Text Entry"  $($ 

## **Attach Copyright Information**

Copyright information will be attached to pictures taken while [**Attach copyright information**] is [**ON**].

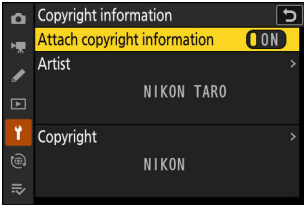

### D **Cautions: Copyright Information**

- To prevent unauthorized use of the artist or copyright holder names, make sure that [**OFF**] is selected for [**Attach copyright information**] before lending or transferring the camera to another person. You will also need to make sure that the artist and copyright fields are blank.
- Nikon does not accept liability for any damages or disputes arising from the use of the [Copyright **information**] option.

### **V** Viewing Copyright Information

- Copyright information can be viewed on the [**Copyright info**] page in the photo information display.
- To display the **[Copyright info**] page, select (M) both **[Shooting data**] and **[Copyright info**] for [**Playback display options**] in the playback menu.

# <span id="page-734-0"></span>**IPTC**

#### MENU button  $\Rightarrow$  Y setup menu

IPTC presets can be created or edited on the camera and embedded in new photographs as described below.

- You can also load IPTC presets created on a computer.
- To create IPTC presets and save them to memory cards for later import, use IPTC Preset Manager  $(D 739)$  $(D 739)$  $(D 739)$ .

## **Creating, Renaming, Editing, and Copying Presets**

Highlight [**Edit/save**] and press 2 to display the [**Select preset to edit or save**] list of existing presets.

- To edit or rename a preset, highlight it and press 2. To create a new preset, highlight "Unused" and press  $\circledast$ .
	- [**Rename**]: Rename the preset.
	- [Edit IPTC information]: Display the selected preset (<sup>2[738](#page-737-0)</sup>). Selected fields can be edited as desired.
- To copy a preset, highlight it and press ®, Highlight the destination, press ®, and name the copy.

## **Deleting Presets**

To delete presets, highlight [Delete] and press  $\circledast$ .

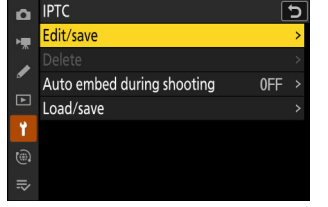

## **Embedding Presets**

Highlighting **[Auto embed during shooting**] and pressing  $\circledast$ displays a list of presets. Highlight a preset and press  $\circledast$ ; the selected preset will be embedded in all subsequent photographs. To disable embedding, select [**Off**].

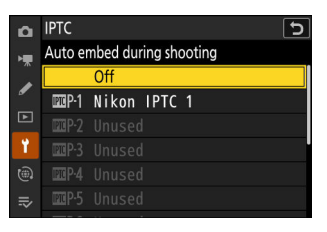

## **V** Viewing IPTC Data

- Embedded presets can be viewed on the [**IPTC data**] page in the photo information display.
- To display the [**IPTC data**] page, select (M) both [**Shooting data**] and [**IPTC data**] for [**Playback display options**] in the playback menu.

## **Copying Presets to a Memory Card**

To copy IPTC presets from the camera to a memory card, select [**Load/save**] > [**CFexpress/XQD card slot**] or [**SD card slot**], then highlight [**Copy to card**] and press 2. Select the desired preset and destination (1–99) and press  $\otimes$  to copy the preset to the card.

## **Copying Presets to the Camera**

The camera can store up to ten presets; to copy IPTC presets from a memory card to a selected destination on the camera, select [**Load/save**] > [**CFexpress/XQD card slot**] or [**SD card slot**], then highlight **[Copy to camera**] and press  $\circledast$ .

- Highlight a preset and press  $\otimes$  to proceed to the [Select **destination**] list. To preview the highlighted preset, press  $\mathbb{R}$  (?) instead of pressing  $\circledast$ . After previewing the preset, press  $\circledast$  to proceed to the [**Select destination**] list.
- $\bullet$  Highlight a destination and press  $\circledast$  to display a dialog where you can name the preset. Name the preset as desired and press X to copy the preset to the camera.
- In addition to the ten presets mentioned above, the camera can store up to three XMP/IPTC presets created on a computer and saved in XMP format. XMP/IPTC presets are not displayed during playback. Nor can they be copied from the camera to a memory card.

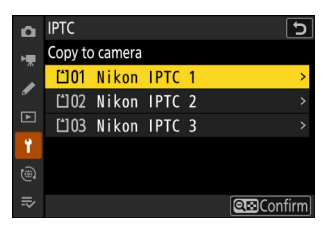

## <span id="page-737-0"></span>D **Cautions: IPTC Information**

- The camera supports standard roman alphanumeric characters only. Other characters will not display correctly except on a computer.
- Preset names ( $\Box$  [735](#page-734-0)) may be up to 18 characters long. If a preset with a longer name is created using a computer, all characters after the eighteenth will be deleted.
- The number of characters that may appear in each field is given below. Any characters over the limit will be deleted.

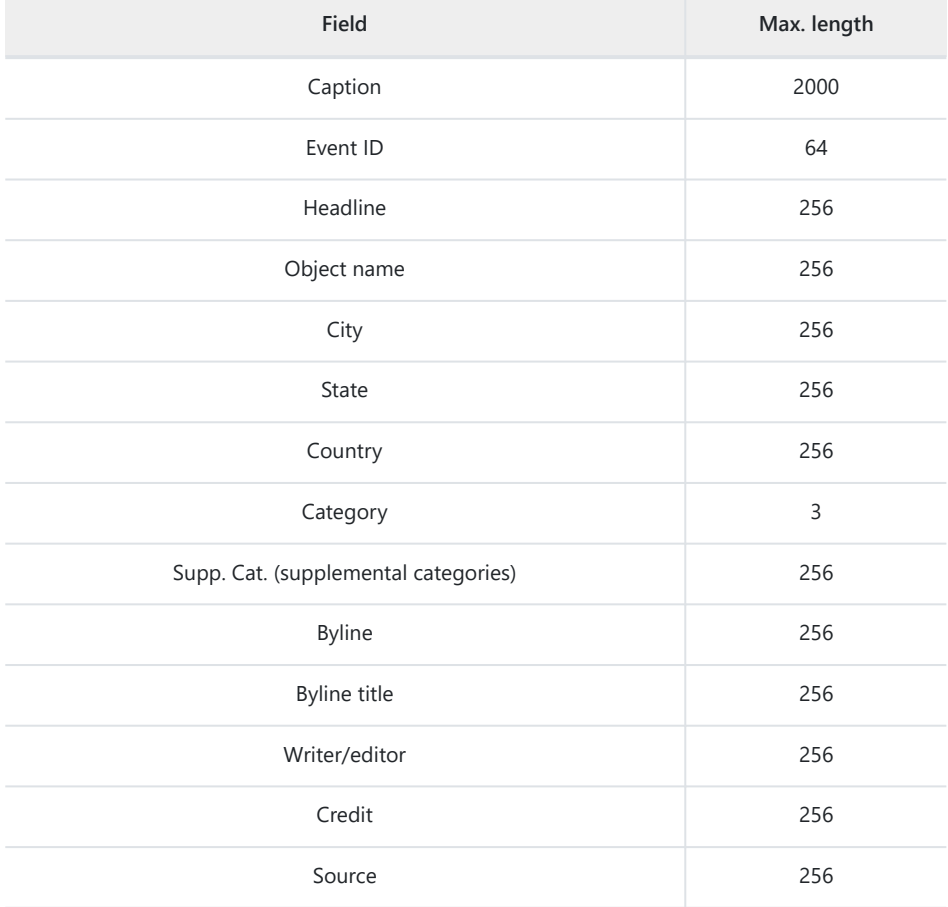

## <span id="page-738-0"></span>**V** IPTC

IPTC is a standard established by the International Press Telecommunications Council (IPTC) with the intent of clarifying and simplifying the information required when photographs are shared with a variety of publications.

## **V IPTC Preset Manager**

IPTC presets can be created on a computer and saved to memory cards using IPTC Preset Manager software. IPTC Preset Manager can be downloaded free of charge from the URL below. <https://downloadcenter.nikonimglib.com/>

# **Voice Memo Options**

MENU button  $\Rightarrow$   $\gamma$  setup menu

Adjust settings for voice memos ( $\Box$  [286,](#page-285-0)  $\Box$  [288](#page-287-0)).

## **Voice Memo Control**

Choose the behavior of controls to which [**Voice memo**] has been assigned via Custom Setting f3 [**Custom controls (playback)**].

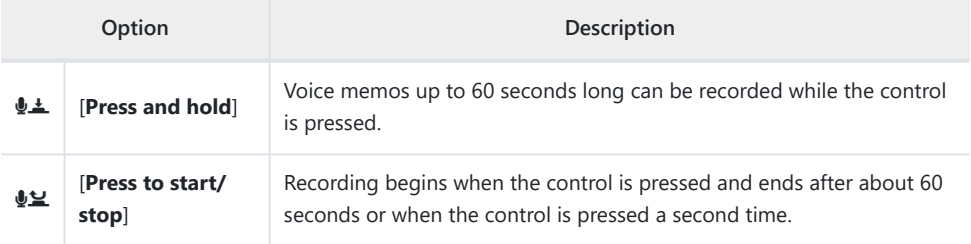

# **Audio Output (Playback)**

Choose the device used for voice memo playback.

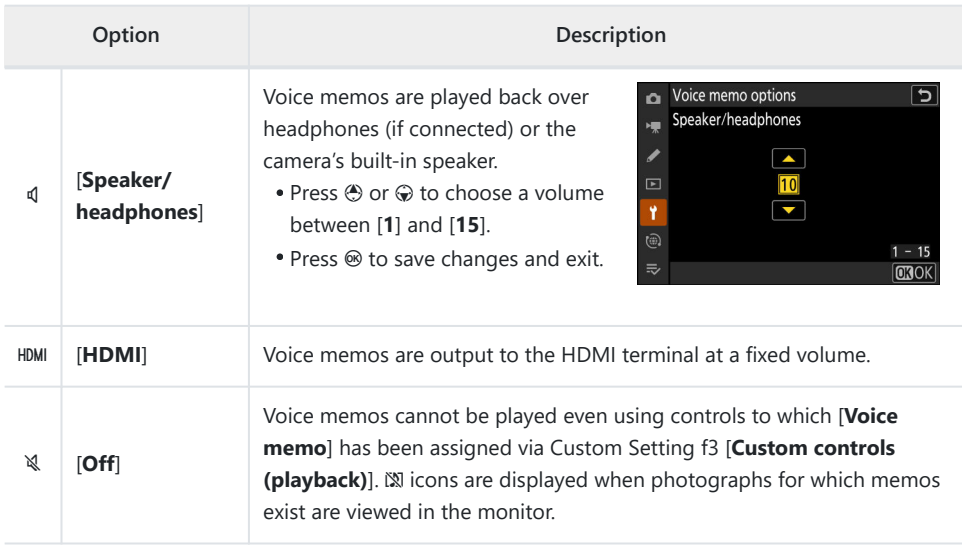

# **Camera Sounds**

MENU button  $\Rightarrow$  Y setup menu

## **Shutter Sound**

Choose whether the camera makes a sound when the shutter is released. Selecting [**OFF**] disables the shutter-release sound.

## **Beep On/Off**

Turn the beep speaker on or off.

- If [**On**] is selected for [**Beep on/off**], beeps sound when:
	- the self-timer counts down,
	- interval-timer photography, time-lapse video recording, or focus shift ends,
	- the camera focuses in photo mode (note that this does not apply if **AF-C** is selected for focus mode or if [**Release**] is selected for Custom Setting a2 [**AF‑S priority selection**]), or
	- touch controls are used.
- Select [**Off (touch controls only)**] to disable the beep for touch controls while enabling it for other purposes.

## **Volume**

Adjust beep volume and the volume of the shutter-release sound.

## **Pitch**

Choose the pitch of the beep from [**High**] and [**Low**]. The pitch of the shutter sound cannot be changed.

## D **Silent Mode**

Selecting [**ON**] for [**Silent mode**] in the setup menu disables the shutter-release sound and beep speaker.

## **M** Caution: Camera Sounds

Overlapping beeps and/or shutter sounds may play as a single sound.

# **Silent Mode**

MENU button  $\Rightarrow$  Y setup menu

Select [**ON**] to override the options selected for [**Camera sounds**] in the setup menu and mute the electronic shutter and beep speaker during photography.

- Selecting [**ON**] also suppresses other camera sounds. It does not, however, completely silence the camera. Camera sounds may still be audible, for example during autofocus or aperture adjustment, in the latter case most noticeably at apertures smaller (i.e., at f-numbers higher) than f/5.6.
- The frame advance rate may drop in some circumstances.
- Long-exposure noise reduction is disabled.
- Optional flash units will not fire.
- Silent mode mutes the electronic shutter and beep speaker and dampens other camera sounds, but does not absolve photographers of the need to respect their subjects' privacy and image rights.

#### **Tip: The Standby Timer**

Even when [**ON**] is selected for [**Silent mode**], a sound will be produced when the standby timer is activated or expires. To mute the standby timer, select [**No limit**] for Custom Setting c3 [**Power off delay**] > [**Standby timer**].

# **Touch Controls**

MENU button  $\Rightarrow$   $\gamma$  setup menu

Adjust settings for monitor touch controls.

## **Enable/Disable Touch Controls**

Enable or disable touch controls. Select [**Playback only**] to enable touch controls in playback mode only.

## **Glove Mode**

Selecting [**ON**] raises the sensitivity of the touch screen, making it easier to use while wearing gloves.

# **HDMI**

MENU button  $\Rightarrow$   $\gamma$  setup menu

Adjust settings for connection to HDMI devices ( $\Box$  [293\)](#page-292-0).

MENU button  $\Rightarrow$   $\gamma$  setup menu

Choose the function assigned priority when the camera is connected to a computer via USB.

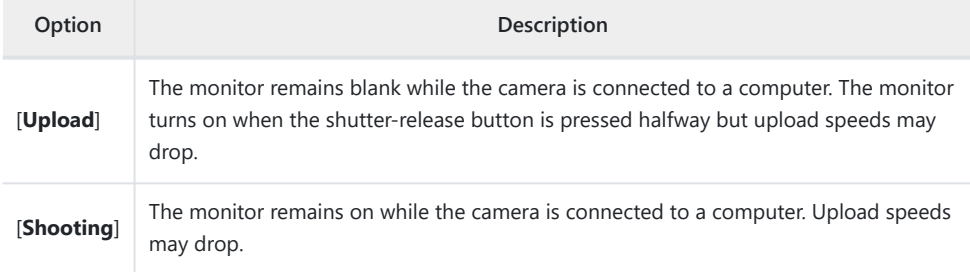

# **Location Data**

### MENU button  $\Rightarrow$   $\gamma$  setup menu

This item is available only when a GNSS device is connected. Use it to adjust location data settings or view location data.

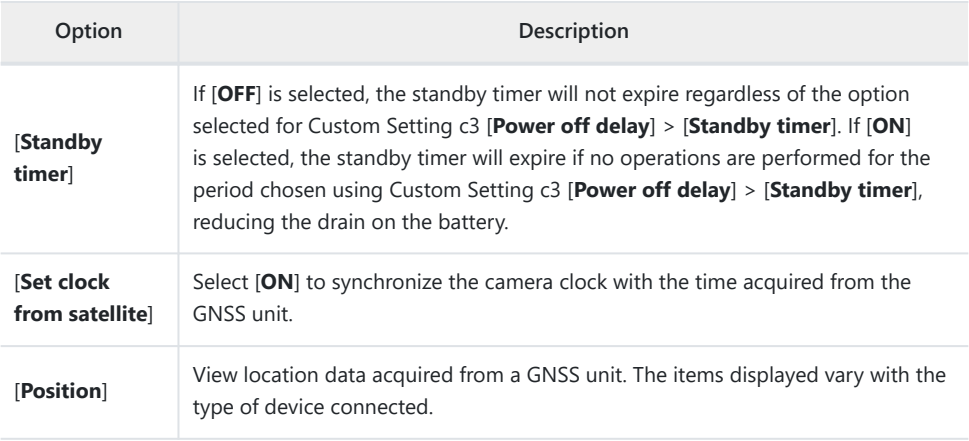

# **Wireless Remote (WR) Options**

MENU button  $\Rightarrow$  Y setup menu

Adjust status LED and link mode settings for optional WR‑R11a and WR‑R10 wireless remote controllers. You can also choose a link mode for connection to optional radio-controlled flash units that support Advanced Wireless Lighting.

### **WR-R10 Wireless Remote Controllers**

- A WR-A10 adapter is required when using the WR-R10.
- Be sure the firmware for the WR‑R10 has been updated to the latest version (version 3.0 or later). For information on firmware updates, see the Nikon website for your area.

## **LED Lamp**

Enable or disable the status LEDs on the WR‑R11a or WR‑R10 wireless remote controller mounted on the camera. For more information, see the documentation supplied with the wireless remote controller.

# **Link Mode**

Choose a link mode for WR‑R11a or WR‑R10 wireless remote controllers mounted on other cameras or radio-controlled flash units that support Advanced Wireless Lighting. Be sure that the same mode is selected for the other devices.

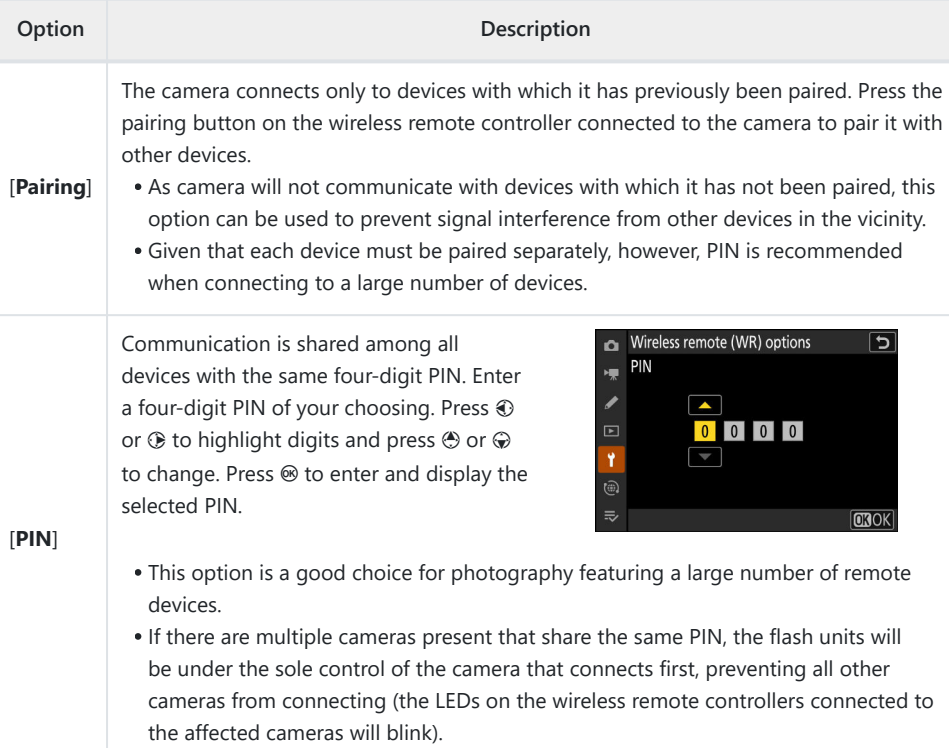

Regardless of the option selected for [**Link mode**], signals from paired wireless remote controllers will always be received by the WR-R11a or WR-R10. Users of the WR-1 wireless remote controller will need to select pairing as the WR-1 link mode.

MENU button  $\Rightarrow$   $\gamma$  setup menu

Choose the role played by the **Fn** button on optional wireless remote controllers equipped with an **Fn** button. See Custom Setting f2 [**Custom controls (shooting)**] for more information.

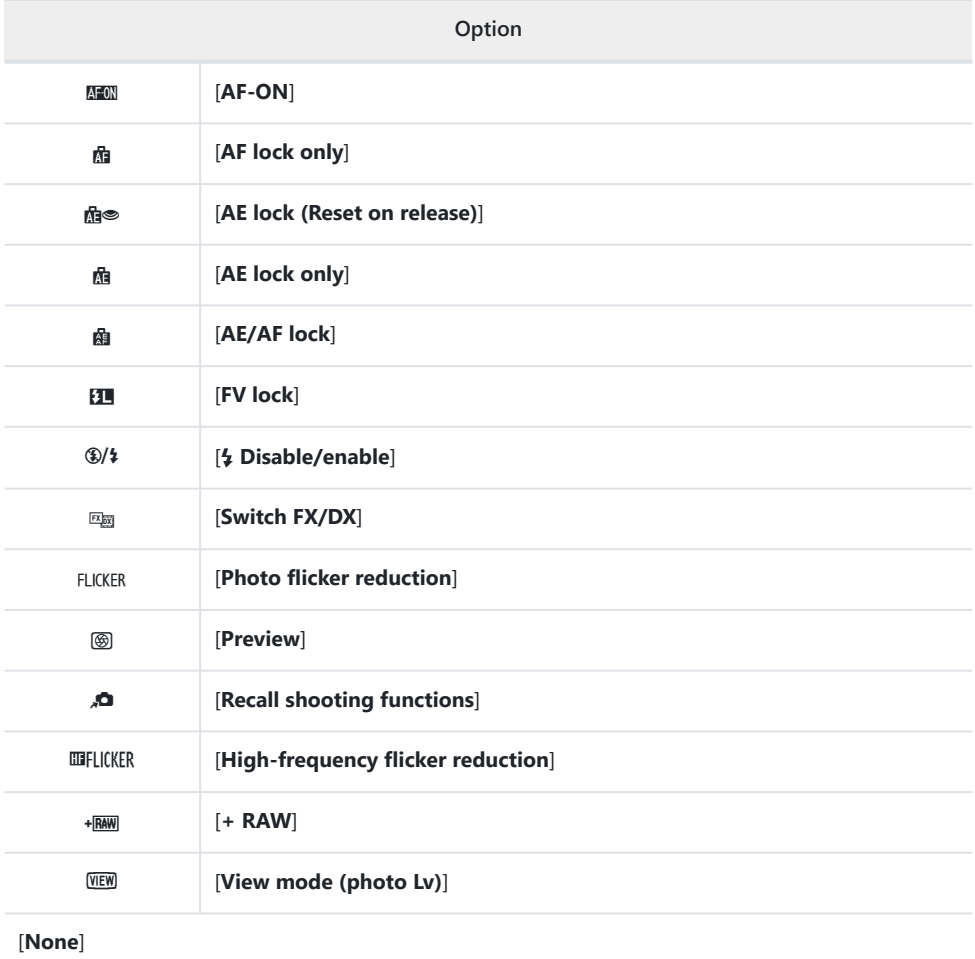

# **Conformity Marking**

MENU button  $\Rightarrow$   $\gamma$  setup menu

View some of the standards with which the camera complies.

# **Battery Info**

MENU button  $\Rightarrow$  Y setup menu

View information on the battery currently inserted in the camera.

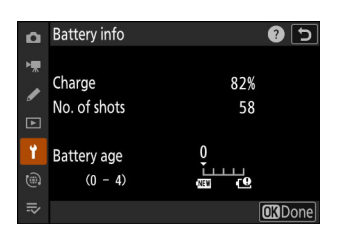

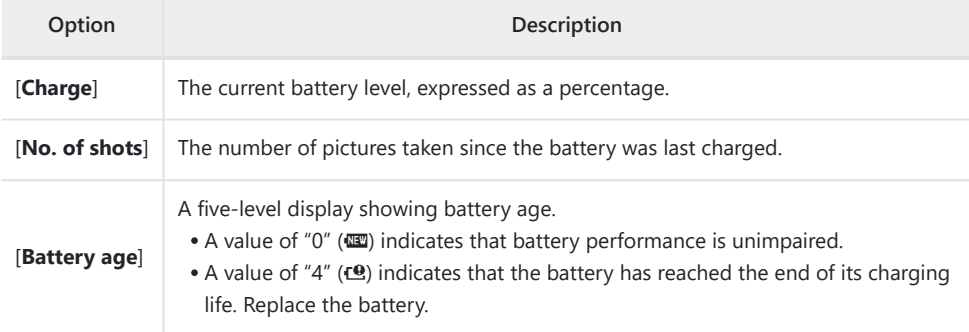

### **M** Number of Shots

[**No. of shots**] shows the number of times the shutter has been released. Note that the camera may sometimes release the shutter without recording a photograph, for example when measuring preset manual white balance.

## D **Charging Batteries at Low Temperatures**

Batteries in general exhibit a drop in capacity at low ambient temperatures. Even fresh batteries charged at temperatures under about 5 °C (41 °F) may show a temporary increase from "0" to "1" in the value shown for [**Battery age**], but the display will return to normal once the battery has been recharged at a temperature of about 20 °C (68 °F) or higher.

# **USB Power Delivery**

### MENU button  $\Rightarrow$  Y setup menu

Choose whether the camera draws power from devices connected via the USB Power Delivery connector. USB power delivery allows the camera to be used while limiting the drain on the battery.

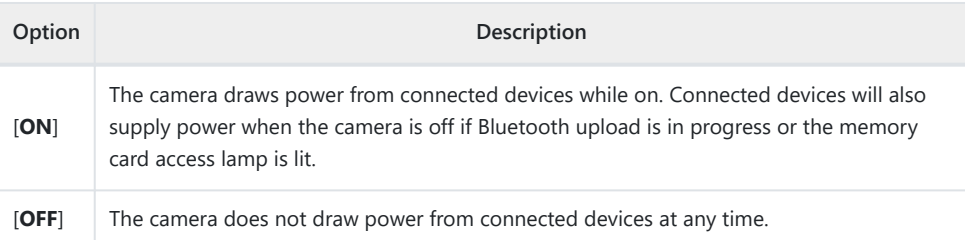

- USB power delivery is available from:
	- computers with built-in Type C USB ports (requires a UC‑E25 USB cable, available separately), -
	- optional EH-7P charging AC adapters, and
	- optional EH-8P AC adapters (requires a UC-E25 USB cable, available separately).
- Power will only be supplied to the camera when the battery is inserted.
- USB power delivery is available when the cable is connected to the camera's USB Power Delivery connector. The camera will not draw power from devices connected via the USB data connector.

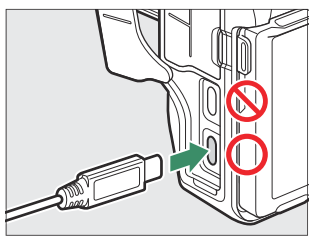

A USB power delivery icon appears in the shooting display and the control panel when the camera is powered by an external source.

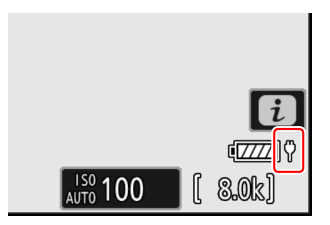

### **V** Computer USB Power Delivery

- Before using a computer to supply power to the camera, check that the computer is equipped with a Type C USB connector. Use an optional UC-E25 USB cable with Type C connectors at both ends to connect the camera to the computer.
- Depending on the model and product specifications, some computers will not supply current to power the camera.

### **Tip: "Power Delivery" Versus "Charging"**

The supply of power for camera operations is referred to as "power delivery", while the term "charging" is used when power is supplied only to charge the camera battery. The conditions under which the power supplied by external devices is used to power the camera or charge the battery are shown below.

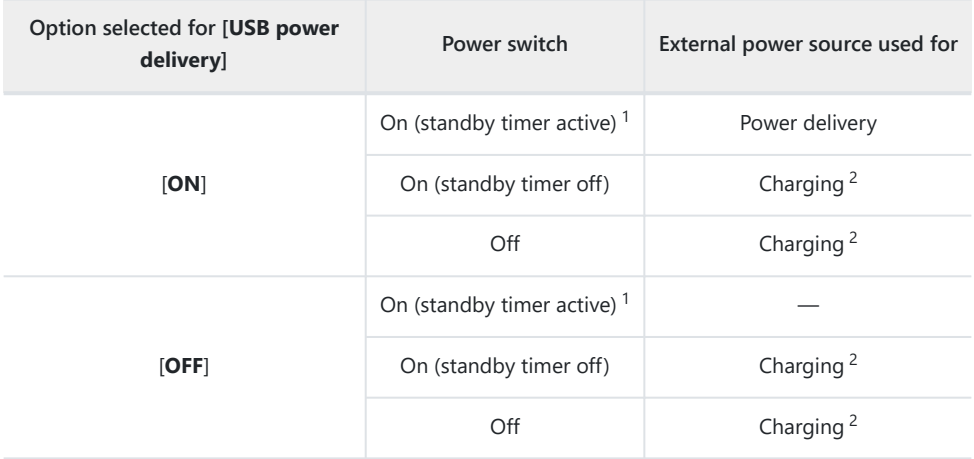

- 1 Includes instances in which the power switch is in the "OFF" position but Bluetooth upload is in progress or the memory card access lamp is lit.
- 2 EN-EL15c and EN-EL15b batteries inserted in the camera will charge when the camera is connected to an optional EH‑7P charging AC adapter, EH‑8P AC adapter, or a computer (note that connections to computers or the EH‑8P require a UC‑E25 USB cable, available separately).

# **Energy Saving (Photo Mode)**

### MENU button  $\Rightarrow$  Y setup menu

In photo mode, the shooting display will dim to save power approximately 15 seconds before the standby timer expires.

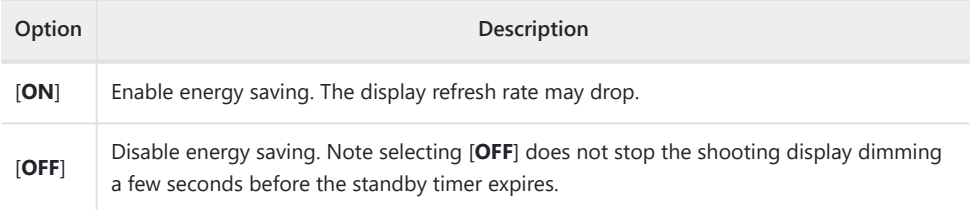

### D **"Energy Saving (Photo Mode)"**

Note that even when [**ON**] is selected, energy saving will not function:

- if [**No limit**] is selected for Custom Setting c3 [**Power off delay**] > [**Standby timer**] or if the delay selected is less than 30 seconds,
- during zoom,
- while the camera is connected to another device via HDMI,
- while the camera is connected to and exchanging data with a computer or smart device via USB, or
- while the camera is connected to an AC adapter.
#### MENU button  $\Rightarrow$   $\gamma$  setup menu

Choose whether the shutter can be released when no memory card is inserted in the camera.

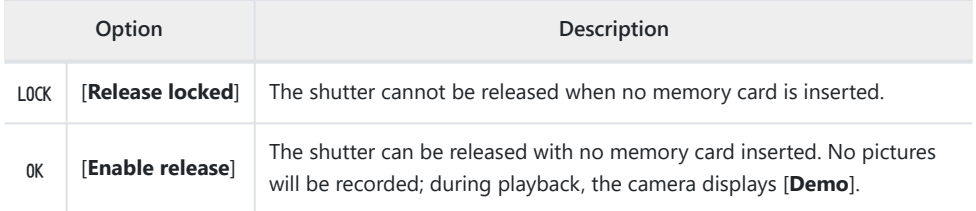

# **Save/Load Menu Settings**

MENU button  $\Rightarrow$  Y setup menu

Save current camera menu settings to a memory card. You can also load saved settings, allowing menu settings to be shared among cameras of the same model.

If two memory cards are inserted, the settings will be saved to the card selected for [**Primary slot selection**] in the photo shooting menu.

## **Settings That Can Be Saved and Loaded**

The following settings are saved:

- **PHOTO SHOOTING MENUL** 
	- [**Shooting menu bank**] -
	- [**Extended menu banks**] -
	- [**File naming**] -
	- [**Primary slot selection**]
	- [**Secondary slot function**]
	- [**Image area**] -
	- [**Tone mode**] -
	- [Image quality]
	- [**Image size settings**] -
	- [RAW recording]
	- [**ISO sensitivity settings**] -
	- [**White balance**] -
	- [**Set Picture Control**] (Custom Picture Controls are saved as [**Auto**]) -
	- [**Set Picture Control (HLG)**] -
	- [**Color space**] -
	- [Active **D-Lighting**]
	- [**Long exposure NR**] -
	- [**High ISO NR**] -
	- [**Vignette control**] -
	- [Diffraction compensation]
	- [Auto distortion control]
	- [Skin softening]
	- [**Portrait impression balance**] -
	- [Photo flicker reduction]
	- [High-frequency flicker reduction]
	- [**Metering**] -
- [**Flash control**] -
- [**Flash mode**] -
- [**Flash compensation**] -
- [**Focus mode**] -
- [**AF-area mode**] -
- [AF subject detection options]
- [**Vibration reduction**] (the options available vary with the lens)
- [**Auto bracketing**] -
- VIDEO RECORDING MENU
	- [**Shooting menu bank**] -
	- [**Extended menu banks**] -
	- [**File naming**] -
	- [**Destination**] -
	- [**Video file type**] -
	- [**Frame size/frame rate**] -
	- [**Video quality (N-RAW)**] -
	- [**Image area**] -
	- [**Extended oversampling**]
	- [**ISO sensitivity settings**] -
	- [**White balance**] -
	- [**Set Picture Control**] (Custom Picture Controls are saved as [**Auto**]) -
	- [**HLG quality**] -
	- [**Active D-Lighting**] -
	- [**High ISO NR**] -
	- [**Vignette control**] -
	- [Diffraction compensation]
	- [**Auto distortion control**] -
	- [**Skin softening**] -
	- [**Portrait impression balance**] -
	- [Video flicker reduction]
	- [High-frequency flicker reduction]
	- [**Metering**] -
	- [**Focus mode**] -
	- [**AF-area mode**] -
	- [AF subject detection options]
	- [Vibration reduction] (the options available vary with the lens)
	- [**Electronic VR**] -
	- [Microphone sensitivity]
	- [**Attenuator**] -
	- [**Frequency response**] -
	- [Wind noise reduction]
	- [**Mic jack plug-in power**] -
	- [**Headphone volume**] -
- [**Timecode**] (excepting [**Timecode origin**]) -
- [**External rec. cntrl (HDMI)**] -
- [**Hi-Res Zoom**] -
- CUSTOM SETTINGS MENU: All items
- PI AYBACK MENU
	- [**Playback display options**] -
	- [**Delete pictures from both slots**]
	- [**Dual-format recording PB slot**] -
	- [**Filtered playback criteria**] -
	- [**Series playback**] -
	- [**Picture review**] -
	- [**After delete**] -
	- [**After burst, show**] -
	- [**Auto-rotate pictures**] -
- SETUP MENU
	- [**Language**] -
	- [**Time zone and date**] (excepting [**Date and time**]) -
	- [**Finder display size (photo Lv)**] -
	- [**Limit monitor mode selection**]
	- [**Auto rotate info display**] -
	- [**Non-CPU lens data**] -
	- [Save focus position]
	- [**Auto temperature cutout**] -
	- [**Sensor shield behavior at power off**] -
	- [**Clean image sensor**] -
	- [Image comment]
	- [Copyright information]
	- [**IPTC**] -
	- [Voice memo options]
	- [**Camera sounds**] -
	- [**Silent mode**] -
	- [**Touch controls**]
	- [**HDMI**] -
	- [USB connection priority]
	- [Location data] (excepting [Position])
	- [Wireless remote (WR) options]
	- [Assign remote (WR) Fn button]
	- [USB power delivery]
	- [**Energy saving (photo mode)**] -
	- [Slot empty release lock]
- MY MENU
	- The current contents of "My Menu"
	- [**Choose tab**] -
- **RECENT SETTINGS** 
	- The current contents of the recent settings menu (up to 20 items) -
	- [**Choose tab**] -

## **Save Menu Settings**

Save settings to a memory card. If the card is full, an error will be displayed and settings will not be saved. Saved settings can only be used with other cameras of the same model.

## **Load Menu Settings**

Load saved settings from a memory card. Note that [**Load menu settings**] is available only when a memory card containing saved settings is inserted.

#### **Laution: Saved Settings**

Settings are saved to files named "NCSET\*\*\*", where "\*\*\*" is an identifier that varies from camera to camera. The camera will not be able to load settings if the file name is changed.

## **Reset All Settings**

MENU button  $\Rightarrow$   $\gamma$  setup menu

Reset all settings except [**Language**] and [**Time zone and date**] to their default values. Copyright information and other user-generated entries are also reset. Once reset, settings cannot be restored.

We recommend that you save settings using the [**Save/load menu settings**] item in the setup menu before performing a reset.

## **Firmware Version**

#### MENU button  $\Rightarrow$  Y setup menu

View the current camera firmware version. Firmware updates can be performed if the memory card contains new firmware.

- The camera displays firmware versions for the camera and attached accessories as follows. Only accessories currently connected to the camera are listed.
	- C: Camera firmware -
	- LF/MA: Lens (LF) or mount adapter (MA) firmware
	- S: Flash firmware -
	- W: Wireless remote controller firmware -
	- TC: Teleconverter firmware -
	- RG: Remote grip firmware -

#### **Tip: Firmware Updates**

Updates can be performed using a computer or smart device.

- **Computer**: Check the Nikon Download Center for new firmware. For more information, see the firmware download page.
- **Smart device**: If the smart device has been paired with the camera using the SnapBridge app, the app will automatically notify you when updates become available, and you can then download the update to the camera memory card via the smart device. For more information, see the SnapBridge app's online help. SnapBridge may not display the notification at the same time that updates are made available on the Nikon Download Center.

# **The Network Menu**

# **Menu Items and Defaults**

To view the network menu, select the  $\circledast$  tab in the camera menus.

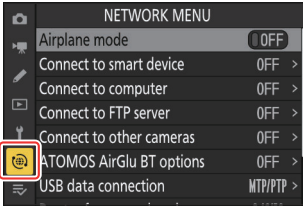

The options in the network menu are listed below, together with their default settings.

- [**Airplane mode**]: OFF
- [**Connect to smart device**]
	- [**Pairing (Bluetooth)**]
		- [**Bluetooth connection**]: OFF
	- [Select pictures for upload]
		- [**Auto select for upload**]: ON
	- [**Wi-Fi connection**]
		- [**Wi-Fi connection settings**]
			- [Authentication/encryption]: WPA2-PSK/WPA3-SAE
			- [**Channel**]: Auto
	- [**Upload while off**]: ON
	- [**Location data (smart device)**]: —
- [**Connect to computer**]
	- [**Network settings**]: -
	- [**Connection type**]: Picture transfer
	- [**Options**]
		- [**Auto upload**]: OFF
		- [Delete after upload]: OFF
		- [**Upload RAW + JPEG as**]
			- [Overflow/backup]: RAW + JPEG
			- [RAW primary JPEG secondary]: RAW + JPEG
		- [**Upload RAW + HEIF as**]
			- [Overflow/backup]: RAW + HEIF
			- [RAW primary HEIF secondary]: RAW + HEIF
		- [JPEG+JPEG slot selection]: Primary slot
		- [HEIF+HEIF slot selection]: Primary slot
		- [**Upload RAW video as**]: RAW video + MP4
- [**Upload folder**]: —
- [**Deselect all?**]: -
- [**Connect to FTP server**]
	- [**Network settings**]: -
	- [**Options**]
		- [**Auto upload**]: OFF
		- [**Delete after upload**]: OFF
		- [**Upload RAW + JPEG as**]
			- [**Overflow/backup**]: RAW + JPEG
			- [**RAW primary JPEG secondary**]: RAW + JPEG
		- [**Upload RAW + HEIF as**]
			- [**Overflow/backup**]: RAW + HEIF
			- [**RAW primary HEIF secondary**]: RAW + HEIF
		- [JPEG+JPEG slot selection]: Primary slot
		- [HEIF+HEIF slot selection]: Primary slot
		- [**Upload RAW video as**]: RAW video + MP4
		- [**Overwrite if same name**]: OFF
		- [Protect if marked for upload]: OFF
		- [**Upload marking**]: OFF
		- [**Upload folder**]: —
		- [**Deselect all?**]: -
		- [**Manage root certificate**]
			- [**Import root certificate**]: —
			- [**Delete root certificate**]: -
			- [**View root certificate**]: —
			- [Connect if authentication fails]: OFF
- [**Connect to other cameras**]
	- [Synchronized release]: ON
	- [Network settings]: —
	- [**Group name**]: -
	- [Master/remote]: Master camera
	- [**Remote camera list**]: -
	- [Synchronize date and time]: -
- [**ATOMOS AirGlu BT options**]
	- [Connect to ATOMOS AirGlu BT]: OFF
	- [Save ATOMOS AirGlu BT pairing info]: -
	- [Delete ATOMOS AirGlu BT pairing info]: -
	- [**Camera**]: NCZ8
- [**USB data connection**]: MTP/PTP
- [Router frequency band]: (Default varies with country of purchase)
- [**MAC address**]: —

# **Airplane Mode**

MENU button → @ network menu

Select [**ON**] to disable the camera's built-in Bluetooth and Wi-Fi functions.

#### 767 Connect to Smart Device

## **Connect to Smart Device**

MENU button → @ network menu

ا د

 $Q$  OFF  $>$ 

 $0FF$ 

**O** ON

Connect to smart device

Pairing (Bluetooth)

Wi-Fi connection

Upload while off

 $\alpha$ 

 $\mathbf{r}$ ◢

 $\widehat{\mathbb{C}}$ 

Connect to smartphones or tablets (smart devices) via Bluetooth or Wi-Fi.

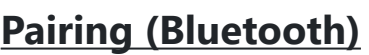

Pair with or connect to smart devices using Bluetooth.

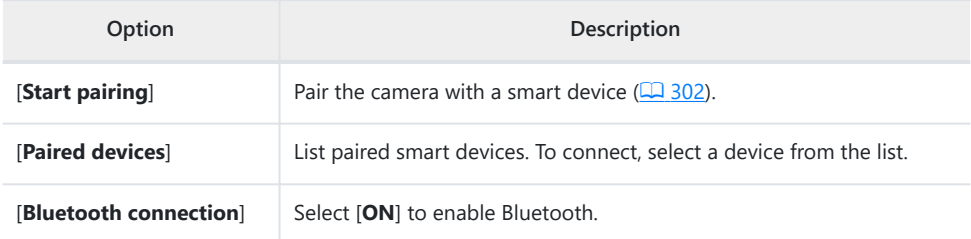

#### **Select Pictures for Upload**

Select pictures for upload to a smart device. You can also opt to upload pictures as they are taken.

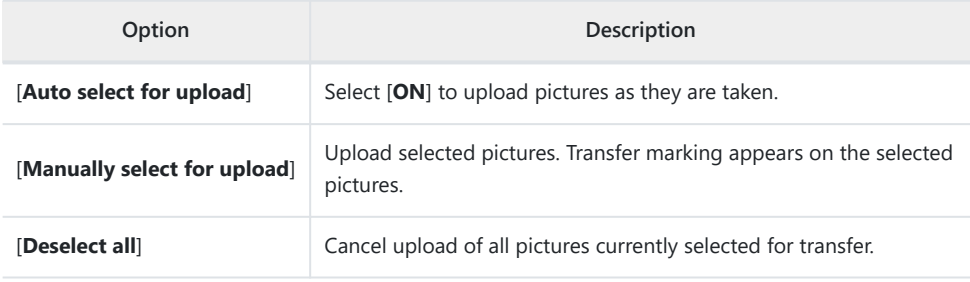

## **Wi-Fi Connection**

Connect to smart devices via Wi-Fi.

#### **Establish Wi-Fi Connection** п

Initiate a Wi-Fi connection to a smart device.

- The camera SSID and password will be displayed. To connect, select the camera SSID on the smart device and enter the password ( $\Box$  [305](#page-304-0)).
- Once a connection is established, this option will change to [**Close Wi‑Fi connection**].
- Use [**Close Wi-Fi connection**] to end the connection when desired.

#### **Wi-Fi Connection Settings**

Access the following Wi-Fi settings:

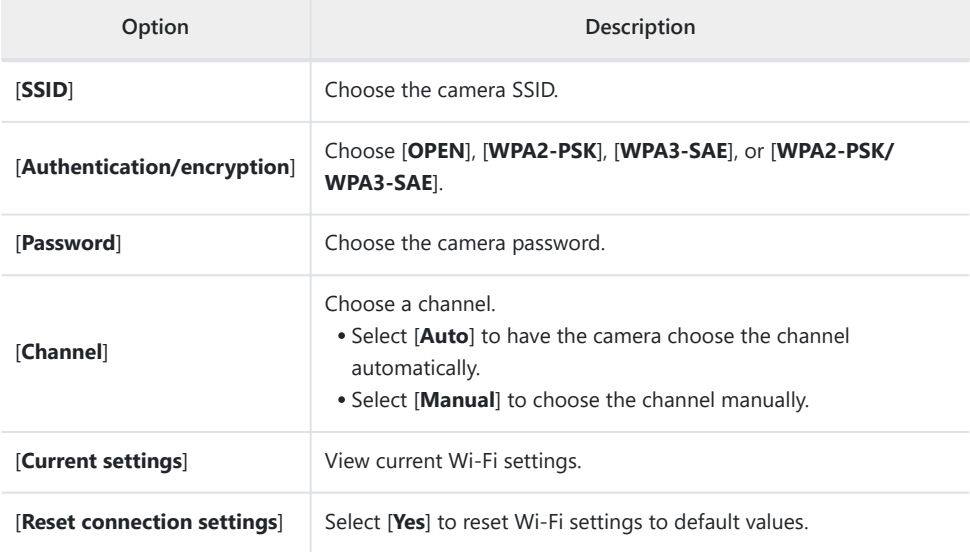

# **Upload While Off**

If [**ON**] is selected, upload of pictures to smart devices via wireless connections will continue even when the camera is off.

## **Location Data (Smart Device)**

Display latitude, longitude, altitude, and UTC (Universal Coordinated Time) data downloaded from a smart device.

- For information on downloading location data from smart devices, see the online help for the SnapBridge app.
- Note that the camera may be unable to download or display location data from smart devices depending on the version of the device operating system and/or SnapBridge app used.

## **Connect to Computer**

MENU button → @ network menu

Connect to computers via Ethernet or wireless LAN.

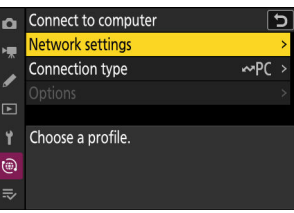

### **Network Settings**

Add camera network profiles. This item can also be used to choose from existing network profiles.

#### **Create Profile** п

Create new network profiles  $(2.315, 2.329)$  $(2.315, 2.329)$  $(2.315, 2.329)$  $(2.315, 2.329)$  $(2.315, 2.329)$ .

- If more than one profile already exists, you can press  $\circledast$  to choose a profile and connect to the selected network.
- To edit an existing profile, highlight it and press  $\circledast$ .

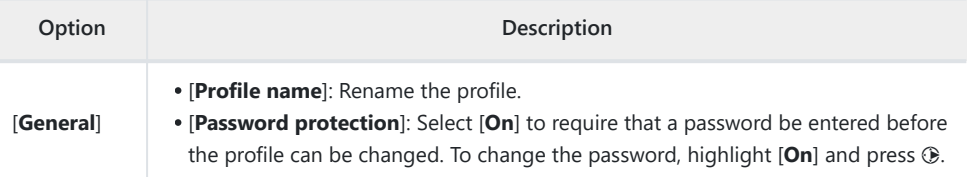

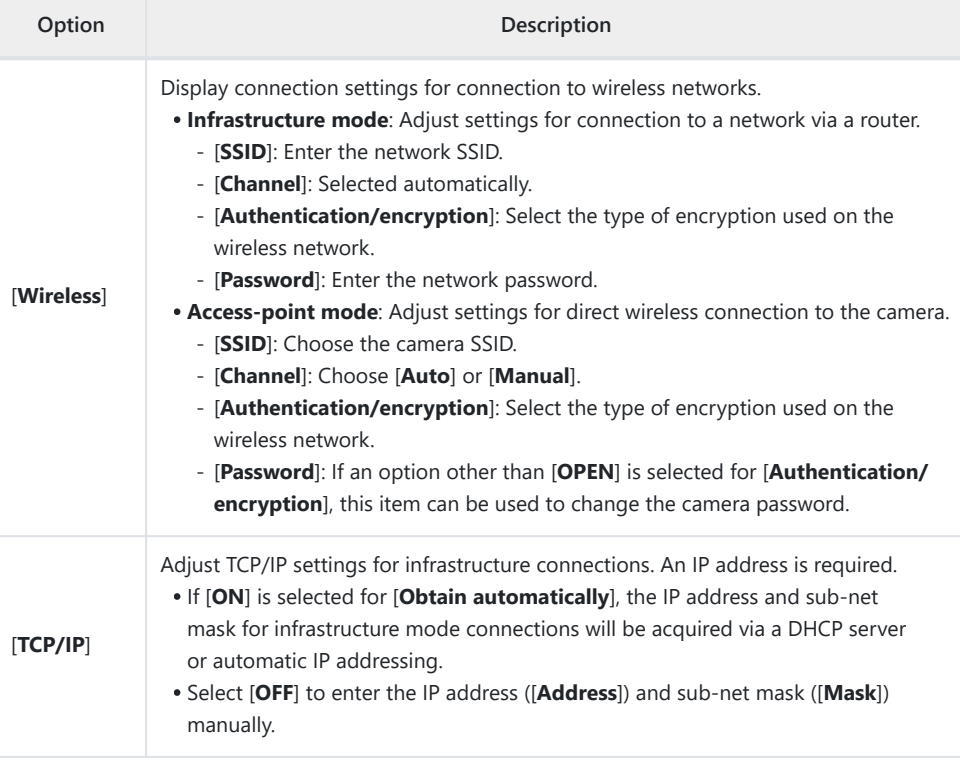

### **Copy to/from Card**

Share network profiles.

 $\bullet$  If two memory cards are inserted, the profiles will be copied to and from the card in the slot selected for [**Primary slot selection**] in the photo shooting menu.

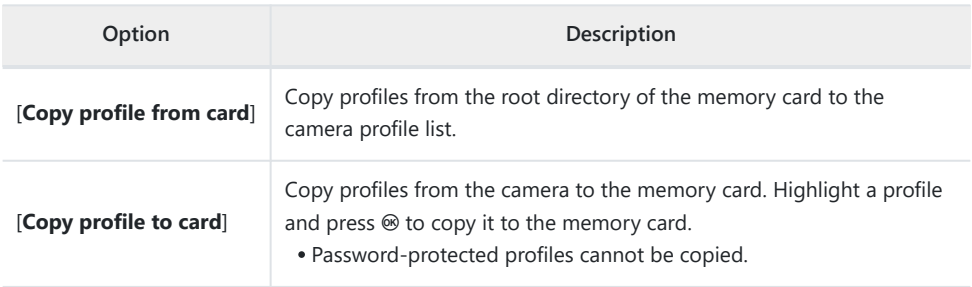

#### **End Current Connection**

End the connection to the current network.

## **Connection Type**

Choose an operating mode for use when the camera is connected to a network.

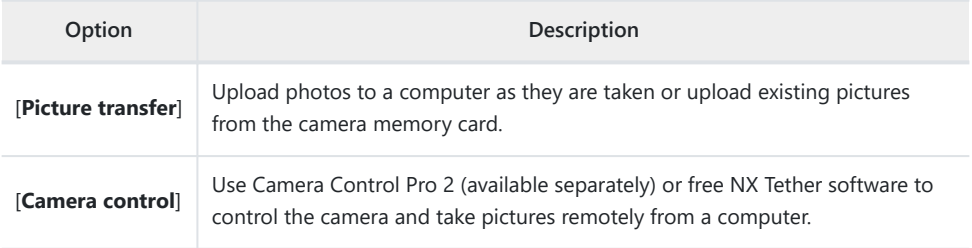

## **Options**

Adjust upload settings.

## **Auto Upload**

Select [**ON**] to mark new photos for upload as they are taken.

- Upload begins only after the photo has been recorded to the memory card. Be sure a memory card is inserted in the camera.
- Videos are not uploaded automatically. They must instead be uploaded from the playback display  $(112238)$  $(112238)$  $(112238)$ .

#### **Delete After Upload**

Select [**ON**] to delete photographs from the camera memory card automatically once upload is complete.

- Files marked for transfer before you selected [**ON**] are not deleted.
- Deletion may be suspended during some camera operations.

#### **Upload RAW + JPEG As**

When uploading RAW + JPEG pictures, choose whether to upload both the NEF (RAW) and JPEG files or only the NEF (RAW) or JPEG copy. Separate options can be selected for [**Overflow/backup**] and [**RAW primary - JPEG secondary**].

- The option selected for [**Overflow/backup**] takes effect during both auto and manual upload.
- The option selected for [**RAW primary JPEG secondary**] applies only during auto upload.

### **Upload RAW + HEIF As**

When uploading RAW + HEIF pictures, choose whether to upload both the NEF (RAW) and HEIF files or only the NEF (RAW) or HEIF copy. Separate options can be selected for [**Overflow/backup**] and [**RAW primary - HEIF secondary**].

- The option selected for [**Overflow/backup**] takes effect during both auto and manual upload.
- The option selected for [**RAW primary HEIF secondary**] applies only during auto upload.

#### **JPEG + JPEG Slot Selection**

Choose a source slot for auto upload when taking pictures with [**JPEG primary - JPEG secondary**] selected for [**Secondary slot function**] in the photo shooting menu.

#### **HEIF + HEIF Slot Selection**

Choose a source slot for auto upload when taking pictures with [**HEIF primary - HEIF secondary**] selected for [**Secondary slot function**] in the photo shooting menu.

#### **Upload RAW Video As**

When uploading videos shot with [**N‑RAW 12‑bit (NEV)**] or [**ProRes RAW HQ 12-bit (MOV)**] selected for [**Video file type**] in the video recording menu, choose whether to upload both the RAW and MP4 files or only the MP4 copy.

### **Upload Folder**

Mark all photos in a selected folder for upload. Marking will be applied to all photos, regardless of whether they have been uploaded previously.

Videos will not be marked for upload. They must instead be uploaded from the playback display.

#### **Deselect All?**

Remove upload marking from all pictures. Upload of pictures with an "uploading" icon will immediately be terminated.

## **Connect to FTP Server**

MENU button → @ network menu

Connect to FTP servers via Ethernet or wireless LAN.

### **Network Settings**

Add camera network profiles. This item can also be used to choose from existing network profiles.

#### **Create Profile** п

Create new network profiles ( $\Box$  [336,](#page-335-0)  $\Box$  [352](#page-351-0)).

- If more than one profile already exists, you can press  $\circledast$  to choose a profile and connect to the selected network.
- To edit an existing profile, highlight it and press  $\circledast$ .

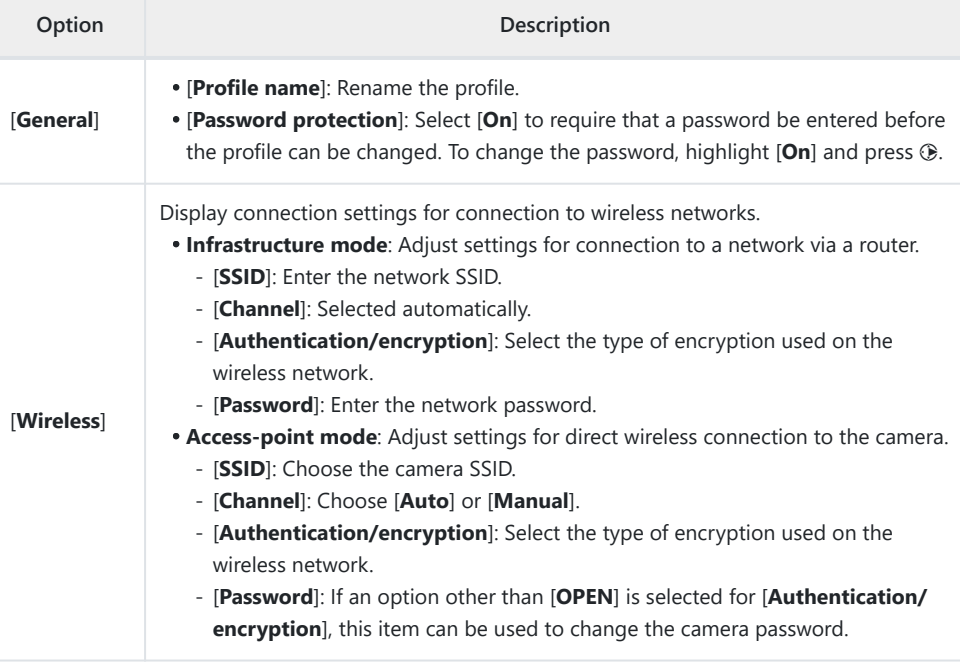

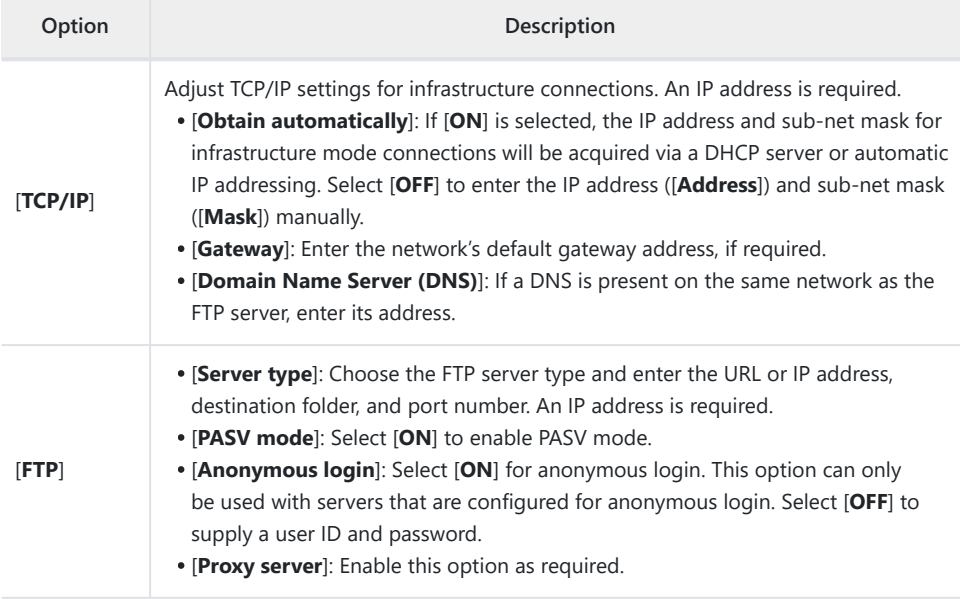

### **Copy to/from Card**

Share network profiles.

 $\bullet$  If two memory cards are inserted, the profiles will be copied to and from the card in the slot selected for [**Primary slot selection**] in the photo shooting menu.

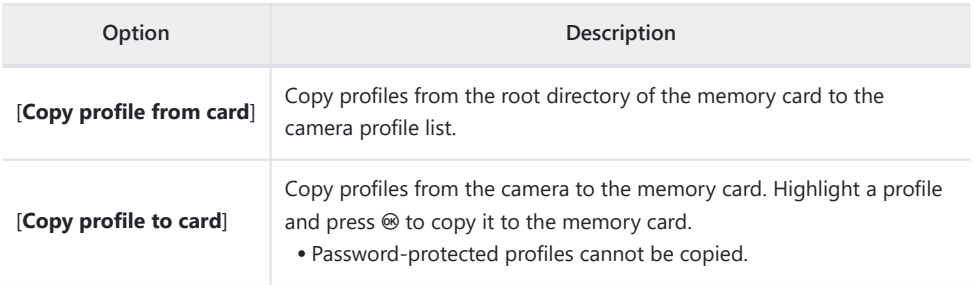

#### **End Current Connection**

End the connection to the current network.

## **Options**

Adjust upload settings.

## **Auto Upload**

Select [**ON**] to mark new photos for upload as they are taken.

- Upload begins only after the photo has been recorded to the memory card. Be sure a memory card is inserted in the camera.
- Videos are not uploaded automatically. They must instead be uploaded from the playback display  $(112238)$  $(112238)$  $(112238)$ .

#### **Delete After Upload**

Select [**ON**] to delete photographs from the camera memory card automatically once upload is complete.

- Files marked for transfer before you selected [**ON**] are not deleted.
- Deletion may be suspended during some camera operations.

#### **Upload RAW + JPEG As**

When uploading RAW + JPEG pictures, choose whether to upload both the NEF (RAW) and JPEG files or only the NEF (RAW) or JPEG copy. Separate options can be selected for [**Overflow/backup**] and [**RAW primary - JPEG secondary**].

- The option selected for [**Overflow/backup**] takes effect during both auto and manual upload.
- The option selected for [**RAW primary JPEG secondary**] applies only during auto upload.

#### **Upload RAW + HEIF As**

When uploading RAW + HEIF pictures, choose whether to upload both the NEF (RAW) and HEIF files or only the NEF (RAW) or HEIF copy. Separate options can be selected for [**Overflow/backup**] and [**RAW primary - HEIF secondary**].

- The option selected for [**Overflow/backup**] takes effect during both auto and manual upload.
- The option selected for [**RAW primary HEIF secondary**] applies only during auto upload.

### **JPEG + JPEG Slot Selection**

Choose a source slot for auto upload when taking pictures with [**JPEG primary - JPEG secondary**] selected for [**Secondary slot function**] in the photo shooting menu.

#### **HEIF + HEIF Slot Selection**

Choose a source slot for auto upload when taking pictures with [**HEIF primary - HEIF secondary**] selected for [**Secondary slot function**] in the photo shooting menu.

#### **Upload RAW Video As**

When uploading videos shot with [**N‑RAW 12‑bit (NEV)**] or **[ProRes RAW HQ 12-bit (MOV)**] selected for [**Video file type**] in the video recording menu, choose whether to upload both the RAW and MP4 files or only the MP4 copy.

#### **Overwrite If Same Name**

Choose [**ON**] to overwrite files with duplicate names during upload. Choose [**OFF**] to add numbers to the names of newly uploaded files as necessary to prevent existing files being overwritten.

#### **Protect If Marked for Upload**

Select [**ON**] to automatically protect files marked for upload. Protection is removed as the files are uploaded.

#### **Upload Marking**

Select [**ON**] to add a timestamp to the pictures on the camera memory card giving the time of upload.

### **Upload Folder**

Mark all photos in a selected folder for upload. Marking will be applied to all photos, regardless of whether they have been uploaded previously.

Videos will not be marked for upload. They must instead be uploaded from the playback display.

#### **Deselect All?** H

Remove upload marking from all pictures. Upload of pictures with an "uploading" icon will immediately be terminated.

#### **Manage Root Certificate** H

Load or manage root certificates used for connection to FTPS servers.

Contact the network administrator for the FTPS server in question for information on acquiring root certificates.

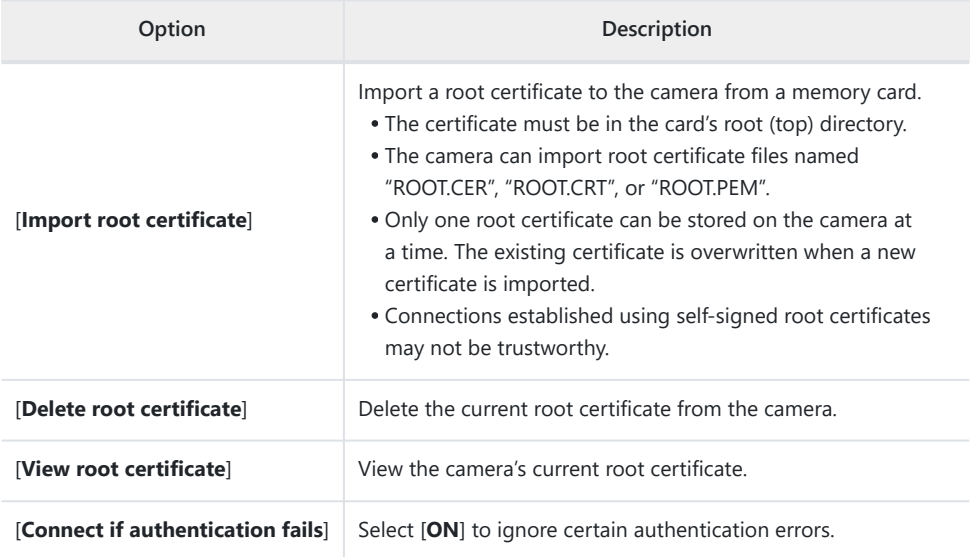

## **Connect to Other Cameras**

MENU button → @ network menu

Connect to other cameras for shutter or clock synchronization.

## **Synchronized Release**

Select [**ON**] to synchronize the shutter release with those of cameras on the same network.

## **Network Settings**

Add camera network profiles. This item can also be used to choose from existing network profiles.

#### **Create Profile**

Create new network profiles ( $\Box$  [371\)](#page-370-0).

- If more than one profile already exists, you can press  $\circledast$  to choose a profile and connect to the selected network.
- To edit an existing profile, highlight it and press  $\circledast$ .

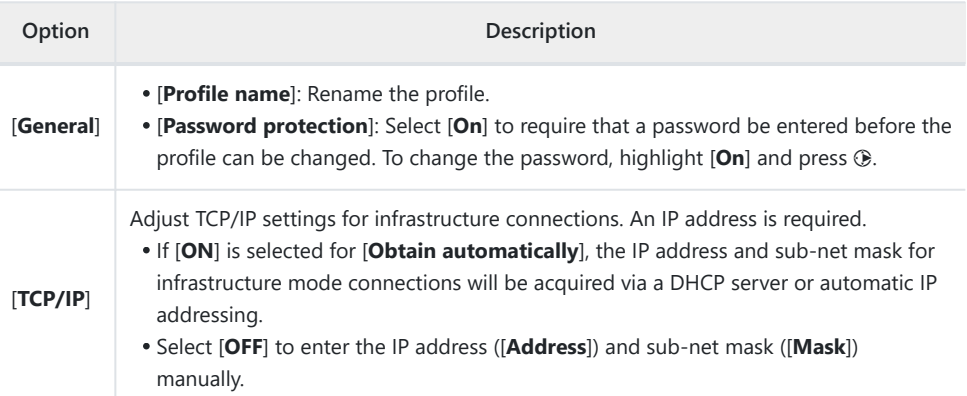

### **Copy to/from Card**

Share network profiles.

 $\bullet$  If two memory cards are inserted, the profiles will be copied to and from the card in the slot selected for [**Primary slot selection**] in the photo shooting menu.

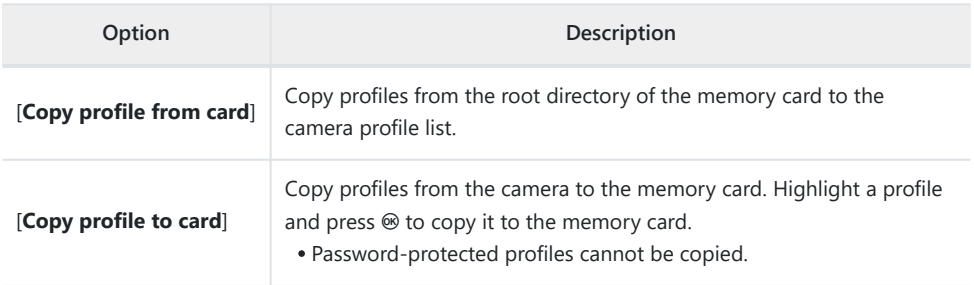

#### **End Current Connection**

End the connection to the current network.

## **Group Name**

Choose a group for synchronized release. Shutter release is synchronized across the cameras on the network that are in the same group.

## **Master/Remote**

Choose a role for each camera from "master" and "remote". Pressing the shutter-release button on the master camera releases the shutters on all remote cameras that are both on the same network and in the same group.

### **Remote Camera List**

The master camera lists the remote cameras connected.

## **Synchronize Date and Time**

Set the clocks on the remote cameras to the date and time reported by the master camera  $(D.386)$  $(D.386)$  $(D.386)$ .

# **ATOMOS AirGlu BT Options**

MENU button  $\Rightarrow$  @ network menu

Manage wireless Bluetooth connections between the camera and Atomos UltraSync BLUE AirGlu accessories.

The UltraSync BLUE can be used for simultaneous wireless connections to multiple compatible cameras or audio recorders. Time codes are transmitted to the connected devices from the UltraSync BLUE, synchronizing time codes even across devices from a mix of manufacturers. For information on the maximum number of simultaneous connections, see the Atomos website.

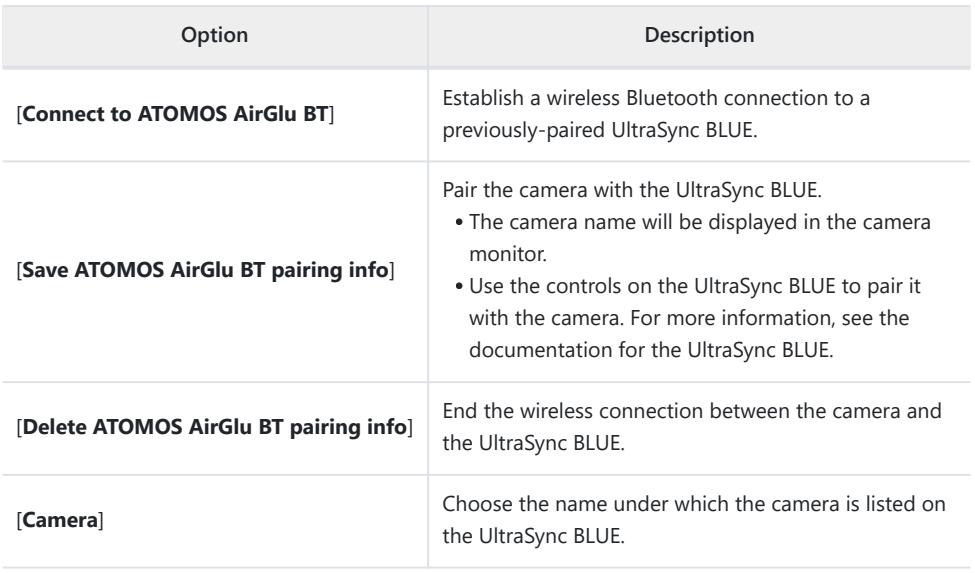

After establishing a wireless connection to the UltraSync BLUE, select [**On**] or [**On (with HDMI output)**] for [**Timecode**] > [**Record timecodes**] in the video recording menu to start receiving time codes. The time codes will appear in the camera shooting display.

• If no time code is received, the shooting display will show "--:--:--:--" (or "00:00:00:00" when an external device is connected via HDMI). No time codes will be recorded if filming is begun at this stage.

#### **V** Cautions: Using the UltraSync BLUE

- Time codes will not be recorded if [**H.264 8-bit (MP4)**] is selected for [**Video file type**] in the video recording menu.
- The UltraSync BLUE allows users to choose the frame rate. If the value is not a match for that chosen with the camera, time codes will not be recorded or output via HDMI. Match the frame rate for the UltraSync BLUE to the video recording frame rate as follows:

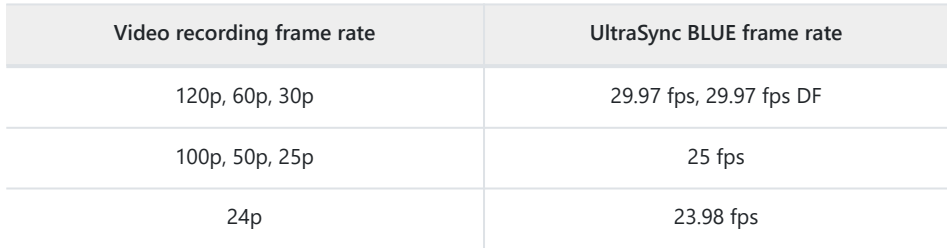

- Select 29.97 fps DF for drop-frame recording.
- See the documentation for the UltraSync BLUE for information on choosing a frame rate.
- The options selected for [**Timecode**] > [**Count-up method**], [**Timecode origin**], and [**Drop frame**] in the video recording menu cannot be changed while the camera has a wireless connection to the UltraSync BLUE.
- If the camera loses the wireless connection to the UltraSync BLUE while filming is in progress, it will continue to record time codes until the end of the current shot, although the time code shown in the shooting display will switch to "--:--:--:--" about 60 seconds after the connection is lost. The time code will reappear when the wireless connection to the UltraSync BLUE is re-established.
- The wireless connection to the UltraSync BLUE will end when the camera is turned off or the standby timer expires. We recommend choosing [**No limit**] for Custom Setting c3 [**Power off delay**] > [**Standby timer**].

## **USB Data Connection**

MENU button  $\Rightarrow$  @ network menu

Adjust settings for connection to other devices via the camera's USB data connector.

- Select [**MTP/PTP**] when connecting to computers or Android devices via USB.
- Select [**iPhone**] when connecting to iPhones via a third-party USB‑C to Lightning cable in order to use NX MobileAir (for information on compatible USB‑C to Lightning cables, see the online help for NX MobileAir).
- Select [**USB-LAN**] when connecting to a computer or another camera using an Ethernet cable connected via a third-party USB-to-Ethernet adapter attached to the camera's USB data connector.

#### D **Caution: "iPhone"**

Selecting [**iPhone**] enables connection only to iPhones running the NX MobileAir app. If you are not using NX MobileAir, select [**MTP/PTP**] or [**USB-LAN**].

#### D **Caution: "USB-LAN"**

When [**USB-LAN**] is selected, the USB data connector functions only for connection to USB-to-Ethernet adapters and cannot be used to connect to other devices via USB.

## **Router Frequency Band**

Choose the band for the selected SSID when connecting to a wireless network in infrastructure mode. Select [**2.4 GHz/5 GHz**] to connect to networks operating on either band.

- When the camera searches for networks active in the vicinity, it will list only those operating on the chosen band or bands.
- The band is listed to the left of the network SSID.
- If you select [2.4 GHz/5 GHz] when connecting via wireless routers that operate on both bands, the list will include the SSIDs in the band or bands detected by the camera.

MENU button → @ network menu

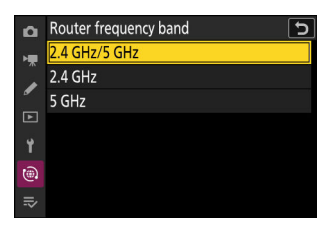

# **MAC Address**

MENU button → @ network menu

View the MAC address.

# **My Menu/Recent Settings**

# **Menu Items and Defaults**

To view [MY MENU], select the  $\bar{z}$  tab in the camera menus.

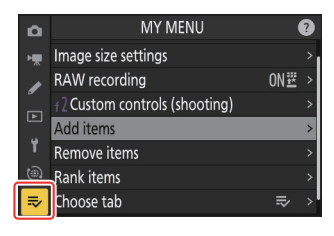

The options in "My Menu" are listed below, together with their default settings.

- [**Add items**]: —
- [**Remove items**]: —
- [**Rank items**]: —
- [**Choose tab**]: MY MENU

# **My Menu: Creating a Custom Menu**

MENU button  $\Rightarrow$   $\Rightarrow$  my menu

My Menu can be used to create and edit a customized list of up to 20 items from the photo shooting, video recording, Custom Settings, playback, setup, and network menus. Items can be added, deleted, and reordered as described below.

### **Adding Items to My Menu**

**Select [Add items] in [** $\overline{ }$  **MY MENU].** *1*

Highlight [Add items] and press  $\circledast$ .

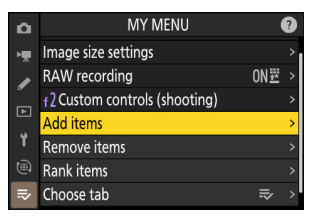

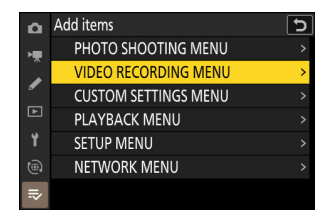

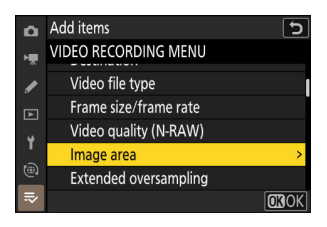

#### **Select an item.** *3*

**Select a menu.**

*2*

to add and press  $$\circledast$ .$ 

Highlight the desired menu item and press  $\otimes$ .

Highlight the name of the menu containing the item you wish

#### **Position the new item.** *4*

Press  $\circledast$  or  $\circledast$  to position the new item and press  $\circledast$  to add it to My Menu.

#### **Add more items.** *5*

- The items currently displayed in My Menu are indicated by a check mark  $(\vee)$ .
- $\bullet$  Items indicated by a  $\Delta$  icon cannot be selected.
- Repeat Steps 1–4 to select additional items.

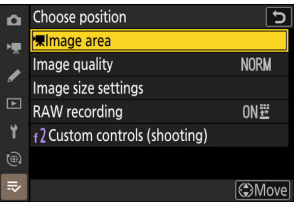

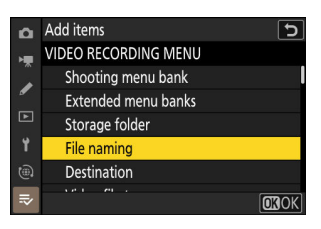

### **Removing Items from My Menu**

**1** Select [Remove items] in [₹ MY MENU].

Highlight [**Remove items**] and press  $\circledast$ .

- 2 Select items.
	- $\bullet$  Highlight items and press  $\circledast$  or  $\circledast$  to select ( $\boxtimes$ ) or deselect.
	- Continue until all the items you wish to remove are selected  $(\vee)$ .

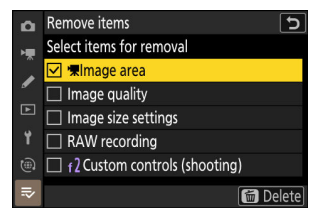

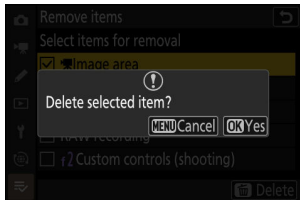

#### **3** Remove the selected items.

Press  $\tilde{w}$  ( $\tilde{w}$ ); a confirmation dialog will be displayed. Press  $\otimes$  to remove the selected items.

#### **V** Removing Items While in My Menu

Items can also be removed by highlighting them in  $\overline{\otimes}$  MY MENU] and pressing the  $\overline{\otimes}$  ( $\overline{\otimes}$ ) button; a confirmation dialog will be displayed. Press  $\tilde{w}$  ( $\overline{\text{sum}}$ ) again to remove the selected item.
### **Reordering Items in My Menu**

**Select [Rank items] in [** $\overline{ }$  **MY MENU].** *1*

Highlight [**Rank items**] and press  $\circledR$ .

2 Select an item.

Highlight the item you wish to move and press  $\otimes$ .

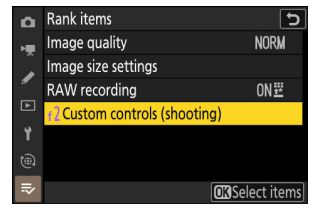

#### **Position the item.** *3*

- $\bullet$  Press  $\circledast$  or  $\circledast$  to move the item up or down in My Menu and press  $\otimes$ .
- Repeat Steps 2–3 to reposition additional items.

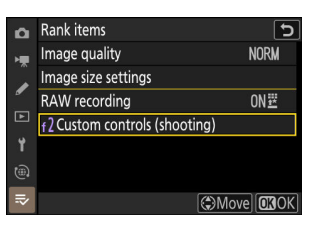

#### **4** Exit to [₹ MY MENU].

Press the MENU button to return to  $\overline{\triangleright}$  **MY MENU**].

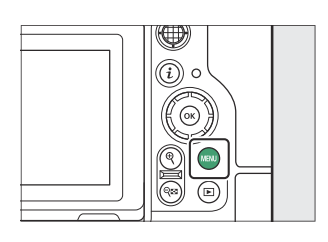

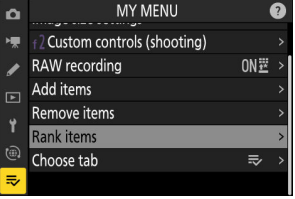

## <span id="page-793-0"></span>**Displaying "RECENT SETTINGS"**

**Select [Choose tab] in [** $\overline{ }$  **MY MENU].** *1*

Highlight [**Choose tab**] and press  $\circledast$ .

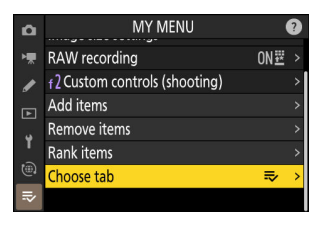

#### **Select [**m **RECENT SETTINGS].** *2*

- Highlight [m **RECENT SETTINGS**] in the [**Choose tab**] menu and press  $\circledast$ .
- The name of the menu will change from [**MY MENU**] to **[RECENT SETTINGS**] and the tab icon will change from  $\bar{z}$ to m.

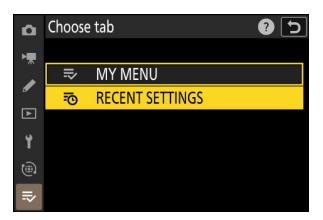

# **Recent Settings: Accessing Recently-Used Settings**

MENU button → �� RECENT SETTINGS

## **How Items Are Added to "RECENT SETTINGS"**

Menu items are added to the top of the [**RECENT SETTINGS**] menu as they are used. The twenty most recently-used settings are listed.

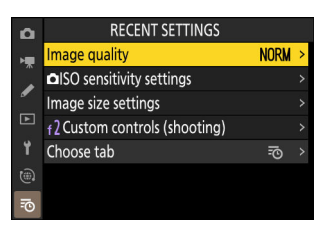

#### **M** Removing Items from the Recent Settings Menu

To remove an item from the [RECENT SETTINGS] menu, highlight it and press the  $\tilde{w}$  ( $\overline{w}$ ) button; a confirmation dialog will be displayed. Press  $\tilde{w}$  ( $\overline{w}$ ) again to remove the selected item.

#### **V** Displaying My Menu

Selecting [**RECENT SETTINGS**] > [**Choose tab**] menu displays the items shown in Step 2 of "Displaying **'RECENT SETTINGS'"** ( $\Box$  [794\)](#page-793-0). Highlight [ $\Rightarrow$  **MY MENU**] and press  $\circledast$  to view My Menu.

# **Troubleshooting**

## **Before Contacting Customer Support**

You may be able to resolve any issues with the camera by following the steps below. Check this list before consulting your retailer or Nikon-authorized service representative.

- **1 Check the list of common problems.** Common problems and solutions are listed in the following sections:
	- $\cdot$  "Problems and Solutions" ( $\Box$  [798\)](#page-797-0)
	- $\bullet$  "Alerts and Error Messages" ( $\Box$  [810](#page-809-0))

**2 Turn the camera off and remove the battery, then wait about a minute, re-insert the battery and turn the camera on.**

 $\blacksquare$  The camera may continue to write data to the memory card after shooting. Wait at least a minute before removing the battery.

**3 Search Nikon websites.**

For support information and answers to frequently asked questions, visit the website for your country or region  $($ 

To download the latest firmware for your camera, visit: <https://downloadcenter.nikonimglib.com/>

**4 Consult a Nikon-authorized service representative.**

#### D **Restoring Default Settings**

- Depending on current settings, some menu items and other features may be unavailable. To access menu items that are grayed out or features that are otherwise unavailable, try restoring default settings using the [**Reset all settings**] item in the setup menu.
- Note, however, that wireless network profiles, copyright information, and other user-generated entries will also be reset. Once reset, settings cannot be restored.

## <span id="page-797-0"></span>**Problems and Solutions**

Solutions to some common issues are listed below.

### **Battery/Display**

#### **● The camera is on but does not respond:**

- Wait for recording and other operations to end.
- If the problem persists, turn the camera off.
- If the camera does not turn off, remove and reinsert the battery.
- If you are using an AC adapter, disconnect and reconnect the AC adapter.
	- Any data currently being recorded will be lost.
	- Data that have already been recorded are not affected by removing or disconnecting the power source.

#### **● The viewfinder or monitor does not turn on:**

- Have you changed the monitor mode? Choose a different monitor mode using the  $\Box$  button.
- Have you limited the choice of monitor modes available using the [**Limit monitor mode selection**] item in the setup menu? Adjust settings as required.
- Dust, lint, or other foreign matter on the eye sensor may prevent it functioning normally. Clean the eye sensor with a blower.

#### **● The viewfinder is out of focus:**

- Rotate the diopter adjustment control to adjust viewfinder focus.
- If adjusting viewfinder focus does not correct the problem, set the focus mode to **AF‑S** and the AF-area mode to single-point AF. Next, select the center focus point, choose a high-contrast subject, and focus using autofocus. With the camera in focus, use the diopter adjustment control to bring the subject into clear focus in the viewfinder.

#### **● The display in the control panel, viewfinder, or monitor turns off without warning:**

Choose longer delays for Custom Setting c3 [**Power off delay**].

#### **● The control panel is unresponsive and dim:**

Control panel response times and brightness vary with temperature.

#### **● The viewfinder is unresponsive:**

The display refresh rate may drop about 20 seconds before the standby timer turns off. The length of time before the standby timer expires automatically can be selected using Custom Setting c3 [**Power off delay**] > [**Standby timer**].

## **Shooting**

#### **● The camera takes time to turn on:**

More time will be needed to find files if the memory card contains large numbers of files or folders.

#### **● The shutter cannot be released:**

- Is a memory card inserted, and if so, does it have space available?
- If you selected mode **S** after selecting a shutter speed of "**Bulb**" or "**Time**" in mode **M**, choose a different shutter speed.
- Is [**Release locked**] selected for [**Slot empty release lock**] in the setup menu?

#### **● Burst shooting is unavailable:**

Burst shooting cannot be used in conjunction with HDR.

#### **● Photos are out of focus:**

- Is the camera in manual focus mode? To enable autofocus, select **AF‑S**, **AF‑C**, or **AF‑F** for focus mode.
- The camera may be unable to focus if:
	- the subject contains lines parallel to the long edge of the frame,
	- the subject lacks contrast,
	- the subject in the focus point contains areas of sharply contrasting brightness, -
	- the focus point includes night-time spot lighting or a neon sign or other light source that changes in brightness,
	- flicker or banding appears under fluorescent, mercury-vapor, sodium-vapor, or similar lighting,
	- a cross (star) filter or other special filter is used,
	- the subject appears smaller than the focus point, or
	- the subject is dominated by regular geometric patterns (e.g., blinds or a row of windows in a skyscraper).
- In focus mode **AF-C**, the focus point may flash while the shutter-release button is pressed halfway or the **AF-ON** button is pressed, indicating that the camera is no longer able to focus. The focus operation can be resumed by releasing and then pressing the button again.

#### **● The beep does not sound:**

- Is [ON] selected for [Silent mode] in the setup menu?
- A beep does not sound when the camera focuses with **AF‑C** selected for focus mode.
- Select an option other than [**Off**] for [**Camera sounds**] > [**Beep on/off**] in the setup menu.
- The beep does not sound in video mode.

#### **● The full range of shutter speeds is not available:**

Using a flash restricts the range of shutter speeds available. Flash sync speed can be set to values of <sup>1</sup>/<sub>200</sub>−<sup>1</sup>/<sub>60</sub> s using Custom Setting e1 [**Flash sync speed**]. When using flash units that support auto FP high-speed sync, choose [**1/250 s (Auto FP)**] or [**1/200 s (Auto FP)**] for shutter speeds as fast as  $\frac{1}{\pi}$ 

**● Focus does not lock when the shutter-release button is pressed halfway:**

When **AF-C** is selected for focus mode, focus can be locked by pressing the center of the subselector.

#### **● Focus-point selection is not available:**

Focus-point selection is not available when [**Auto-area AF**] is selected for AF-area mode.

#### **● Focus-mode selection is not available.**

Select [**No restrictions**] for Custom Settings a9 and g5 [**Focus mode restrictions**].

#### **● The camera is slow to record photos:**

Is [**ON**] selected for [**Long exposure NR**] in the photo shooting menu?

- **Photographs and videos do not appear to have the same exposure as the preview shown in the display:**
	- The effects of changes to settings that affect exposure and color are not visible in the display when [**Adjust for ease of viewing**] is selected for Custom Setting d8 [**View mode (photo Lv)**]. Note that even when [**Show effects of settings**] is selected for Custom Setting d8, display brightness will be adjusted for ease of viewing (per [**Adjust for ease of viewing**]) in mode **M** when a flash unit is attached.
	- Note that changes to [**Monitor brightness**] and [**Viewfinder brightness**] have no effect on pictures recorded with the camera.

#### **● Flicker or banding appears in video mode:**

Select [**Video flicker reduction**] in the video recording menu and choose an option that matches the frequency of the local AC power supply.

#### **● Bright regions or bands appear:**

Bright regions or bands may occur if the subject is lit by a flashing sign, flash, or other light source with brief duration.

#### **● Smudges appear in photographs:**

- Are there smudges on the front or rear (mount-side) lens elements?
- Is there foreign matter on the image sensor? Perform image sensor cleaning.

#### **● Pictures are affected by noticeable ghosting or flare:**

You may notice ghosting or flare in shots that include the sun or other bright light sources. These effects can be mitigated by attaching a lens hood or by composing shots with bright light sources well out of the frame. You can also try such techniques as removing lens filters or choosing a different shutter speed.

#### **●** *Bokeh* **is irregular:**

With fast shutter speeds and/or fast lenses, you may notice irregularities in how *bokeh* is shaped. The effect can be mitigated by choosing slower shutter speeds and/or higher f-numbers.

#### **● Shooting ends unexpectedly or does not start:**

- Shooting may end automatically to prevent the camera overheating, for example if:
	- the ambient temperature is high,
	- the camera has been used for extended periods to record videos, or
	- the camera has been used in continuous release modes for extended periods. -
- If pictures cannot be taken because the camera is running hot, turn the camera off and wait for it to cool before trying to take pictures again. Note that the camera may feel warm to the touch, but this does not indicate a malfunction.

#### **● Image artifacts appear in the display during shooting:**

- To reduce noise, adjust settings such as ISO sensitivity, shutter speed, or Active D-Lighting.
- At high ISO sensitivities, noise may become more noticeable in long exposures or in pictures recorded when the camera temperature is elevated.
- Randomly-spaced bright pixels, fog, or bright spots may arise as a result of increases in the temperature of the camera's internal circuits. Turn the camera off when it is not in use.
- Randomly-spaced bright pixels, fog, lines or unexpected colors may appear if you press the  $\mathcal{R}$ button to zoom in on the view through the lens during shooting.
- Note that the distribution of noise in the display may differ from that in the final picture.
- This issue can sometimes be addressed by checking and optimizing the image sensor. Perform pixel mapping using [**Pixel mapping**] in the setup menu.

#### **● The camera cannot measure a value for preset manual white balance:**

The subject is too dark or too bright.

#### **● Certain pictures cannot be selected as sources for preset manual white balance:**

Pictures created with cameras of other types cannot serve as sources for preset manual white balance.

#### **● White balance (WB) bracketing is unavailable:**

- White balance bracketing is not available when an NEF (RAW) or RAW + JPEG/HEIF option is selected for image quality.
- White balance bracketing cannot be used in multiple exposure and HDR overlay modes.

#### **● The effects of [Set Picture Control] differ from picture to picture:**

[**Auto**] is selected for [**Set Picture Control**] or as the basis for a custom Picture Control created using [**Manage Picture Control**], or [**A**] (auto) is selected for [**Quick sharp**], [**Contrast**], or [**Saturation**]. For consistent results over a series of photographs, choose a setting other than [**A**] (auto).

#### **● The option selected for metering cannot be changed:**

The option selected for metering cannot be changed during exposure lock.

#### **● Exposure compensation is not available:**

Changes to exposure compensation in mode **M** apply only to the exposure indicator and have no effect on shutter speed or aperture.

#### **● Uneven shading appears in long exposures:**

Uneven shading may appear in long exposures shot at shutter speeds of "**Bulb**" or "**Time**". The effect can be mitigated by selecting [**ON**] for [**Long exposure NR**] in the photo shooting menu.

#### **● The AF-assist illuminator does not light:**

- Is [**OFF**] selected for Custom Setting a12 [**Built-in AF-assist illuminator**]?
- The illuminator does not light in video mode.
- The illuminator does not light when **AF‑C** or **MF** is selected for focus mode.

#### **● Sound is not recorded with videos:**

- Is [**Microphone off**] selected for [**Microphone sensitivity**] in the video recording menu?
- Was the video recorded with [**Microphone sensitivity**] > [**Manual**] chosen in the video recording menu and a low sensitivity selected?

## **Playback**

#### **● NEF (RAW) pictures are not visible during playback:**

The camera displays only the JPEG or HEIF copies of pictures taken with [RAW + JPEG/HEIF fine★], [**RAW + JPEG/HEIF fine**], [**RAW + JPEG/HEIF normal**m], [**RAW + JPEG/HEIF normal**], [**RAW + JPEG/HEIF basic**m], or [**RAW + JPEG/HEIF basic**] selected for [**Image quality**].

#### **● Pictures taken with other cameras are not displayed:**

Pictures recorded with other types of camera may not display correctly.

#### **● Not all photos are visible during playback:**

Select [**All**] for [**Playback folder**] in the playback menu.

- **"Tall" (portrait) orientation photos are displayed in "wide" (landscape) orientation:**
	- Is [**OFF**] selected for [**Auto-rotate pictures**] in the playback menu?
	- Auto picture rotation is not available during picture review.
	- Camera orientation may not be correctly recorded in photos taken with the camera pointing up or down.

#### **● HLG (HEIF) pictures do not display correctly:**

Pictures taken with [**HLG**] selected for [**Tone mode**] may not display correctly when viewed on other devices (for example, when output to other devices directly or when opened on a computer after upload). View the pictures on an HLG-compatible computer or other device. For more information on viewing HLG pictures on a computer, visit the following website: [https://onlinemanual.nikonimglib.com/notice/hlg\\_setting\\_guide/en/](https://onlinemanual.nikonimglib.com/notice/hlg_setting_guide/en/)

#### **● Pictures cannot be deleted:**

Are the pictures protected?

#### **● Pictures cannot be retouched:**

- The pictures cannot be further edited with this camera.
- There is insufficient space on the memory card to record the retouched copy.

#### **● The camera displays the message, "Folder contains no pictures.":**

Select [**All**] for [**Playback folder**] in the playback menu.

#### **● NEF (RAW) pictures cannot be printed:**

- Print JPEG or HEIF copies of the pictures created using a tool such as the [**RAW processing (current picture)**] or [**RAW processing (multiple pictures)**] items accessible via [**Retouch**] in the playback  $i$  menu.
- Copy the pictures to a computer and print them using NX Studio or other software that supports the NEF (RAW) format.

#### **● Pictures are not displayed on HDMI devices:**

Confirm that an HDMI cable is correctly connected.

#### **● Output to HDMI devices does not function as expected:**

- Confirm that an HDMI cable is correctly connected.
- Photos taken with [**HLG**] selected for [**Tone mode**] may not display correctly on devices that are not HLG-compatible.
- Videos may not display correctly when viewed with [**ON**] selected for [**External rec. cntrl (HDMI)**] in the video recording menu.
- Pictures may display correctly if default settings are restored using the [**Reset all settings**] item in the setup menu.

#### **● The Image Dust Off option in NX Studio does not have desired effect:**

Image sensor cleaning changes the position of dust on the image sensor and will not have the desired effect if:

- Image Dust Off reference data recorded after image sensor cleaning is performed are used with photographs taken before image sensor cleaning is performed, or
- Image Dust Off reference data recorded before image sensor cleaning is performed are used with photographs taken after image sensor cleaning is performed.

#### **● The effects of [Set Picture Control], [Set Picture Control (HLG)], [Active D-Lighting], or [Vignette control] are not visible:**

In the case of NEF (RAW) pictures, the effects can only be viewed using Nikon software. View NEF (RAW) pictures using NX Studio.

#### **● Pictures cannot be copied to a computer:**

Depending on the operating system, you may be unable to upload pictures when the camera is connected to a computer. Copy pictures from the memory card to a computer using a card reader or other device.

## **Bluetooth and Wi-Fi (Wireless Networks)**

- **● Smart devices do not display the camera SSID (network name):**
	- Navigate to the network menu and confirm both that [**OFF**] is selected for [**Airplane mode**] and that [**ON**] is selected for [**Connect to smart device**] > [**Pairing (Bluetooth)**] > [**Bluetooth connection**].
	- Confirm that [**Connect to smart device**] > [**Wi-Fi connection**] is enabled in the network menu.
	- Try disabling and re-enabling wireless network features on the smart device.

#### **● The camera cannot connect to printers and other wireless devices:**

The camera cannot establish wireless connections with devices other than smartphones, tablets, and computers.

- **Pictures cannot be uploaded to smart devices via auto upload:**
	- **If [Foreground] is selected for [Auto link] > [Link mode] in the SnapBridge <b>[3]** tab, pictures will not be uploaded to the smart device automatically while the SnapBridge app is running in the background. Pictures will only be uploaded when the SnapBridge app is displayed (running in the foreground) on the smart device.
	- Check that the camera is paired with the smart device.
	- Check that the camera and smart device are configured for connection via Bluetooth.
	- Using the camera for such purposes as viewing videos or retouching pictures may interrupt upload of pictures at a size of 8 megapixels via the SnapBridge app. Try again after ending the task in progress on the camera.

#### **● The camera cannot download location data from the smart device:**

- The camera may be unable to download or display location data from smart devices depending on the version of the operating system and/or SnapBridge app used.
- **If [Foreground]** is selected for [Auto link] > [Link mode] in the SnapBridge [J] tab, location data will not be downloaded to the camera. Instead, they will be embedded in photographs after they are uploaded to the smart device.

## **Miscellaneous**

#### **● The date of recording is not correct:**

Is the camera clock set correctly? The clock is less accurate than most watches and household clocks; check it regularly against more accurate timepieces and reset as necessary.

#### **● Menu items cannot be selected:**

Some items are not available at certain combinations of settings.

#### **● USB connections fail to function.**

- Confirm that the appropriate option is selected for [**USB data connection**] in the network menu.
	- When connecting to computers or Android devices via USB, select [**MTP/PTP**]. -
	- When using a third-party USB-C to Lightning cable to connect to iPhones running NX MobileAir, select [**iPhone**].
	- When using a third-party USB-to-Ethernet adapter to connect to computers or other cameras via Ethernet, select [**USB-LAN**].
- Be sure to connect the cable to the camera's USB data connector.

## <span id="page-809-0"></span>**Alerts and Error Messages**

This section lists the alerts and error messages that appear in the control panel and camera display.

## **Alerts**

The following alerts appear in the control panel and camera display:

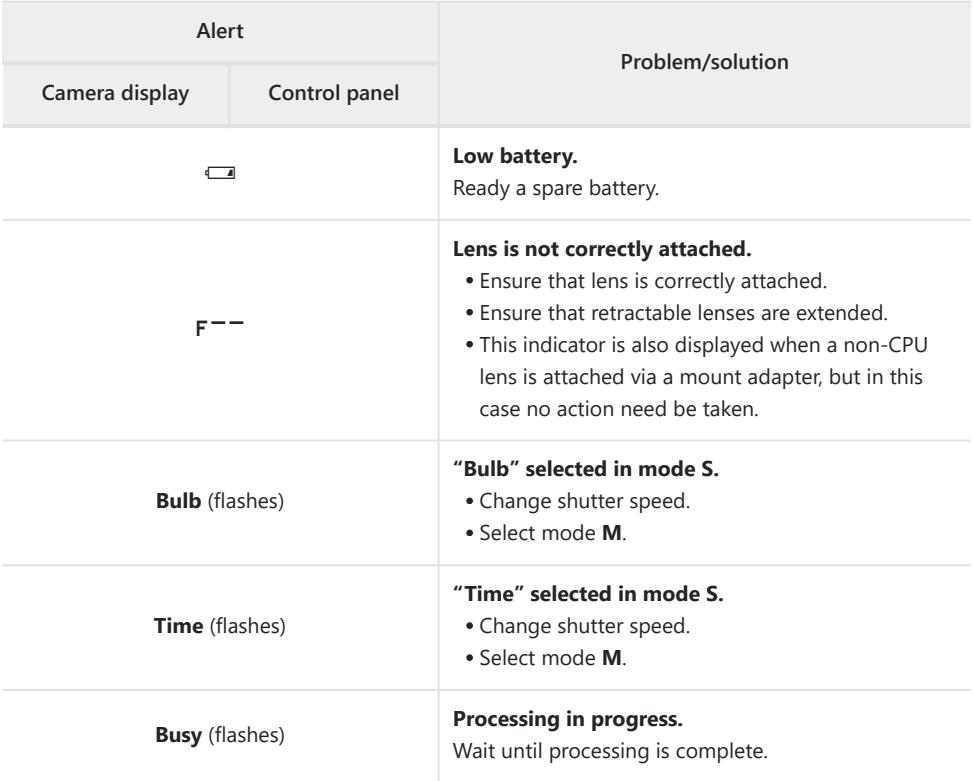

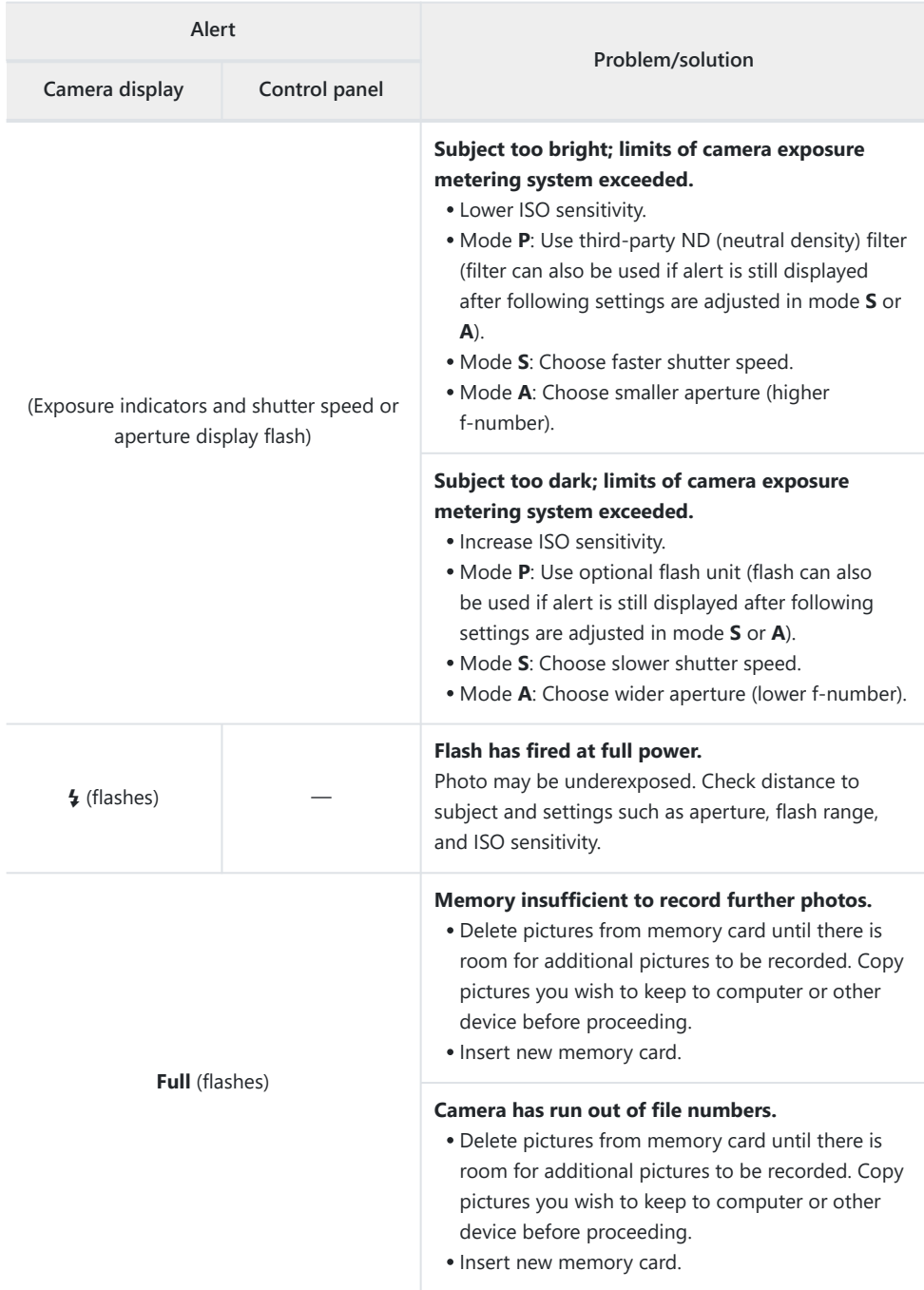

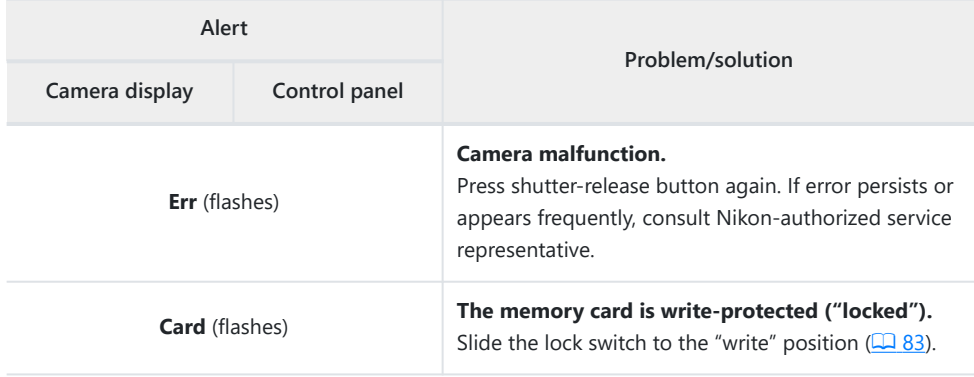

## **Error Messages**

The following error messages may appear in the camera display:

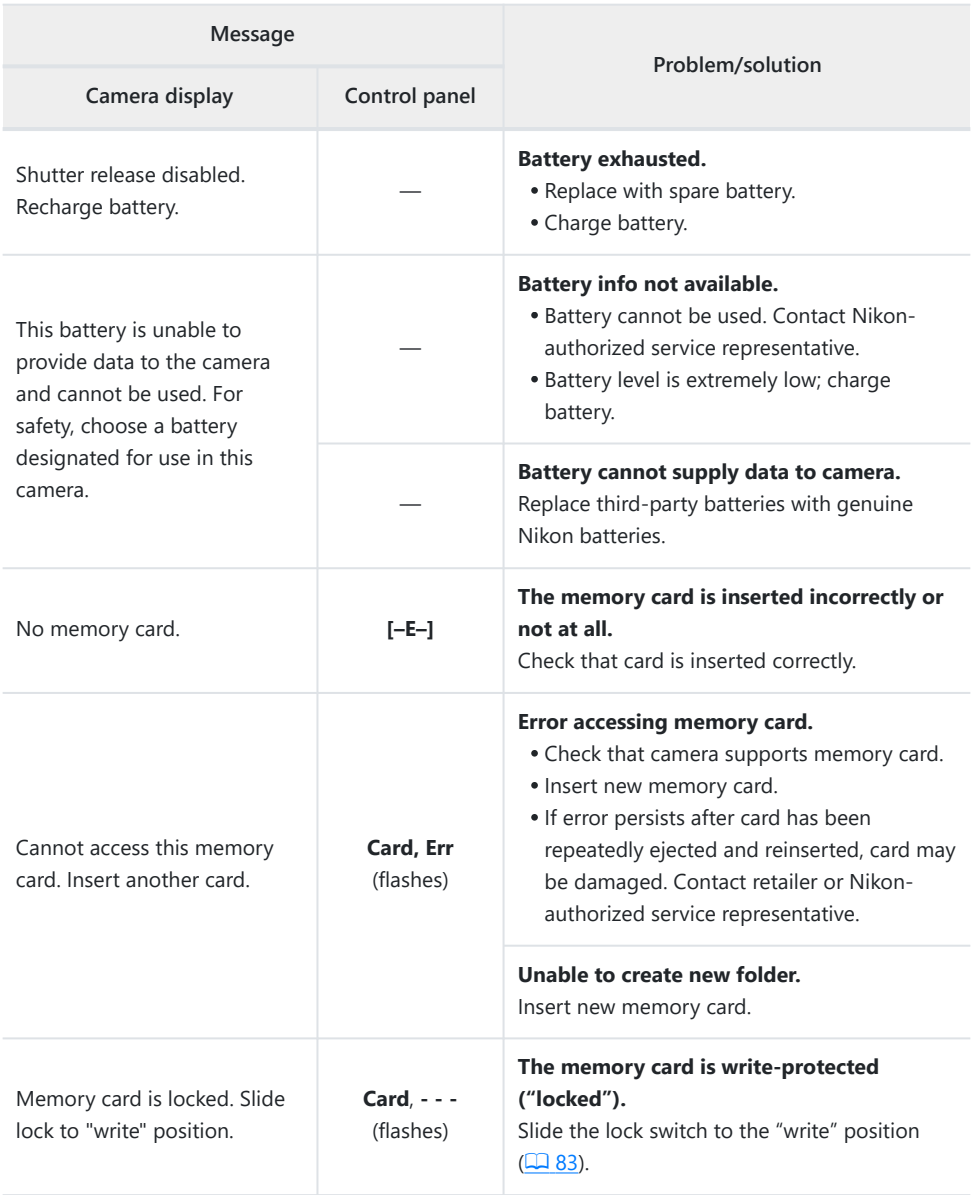

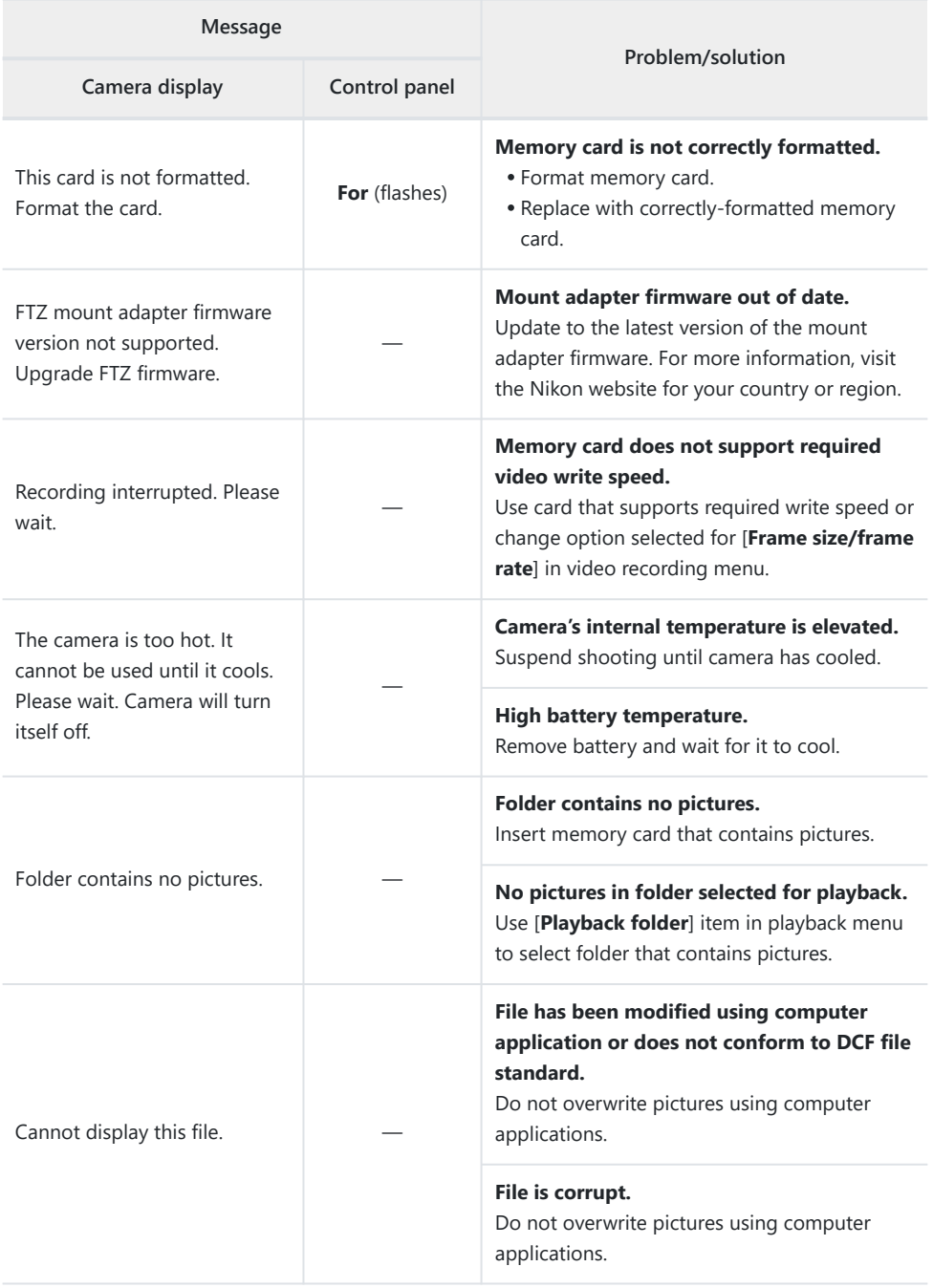

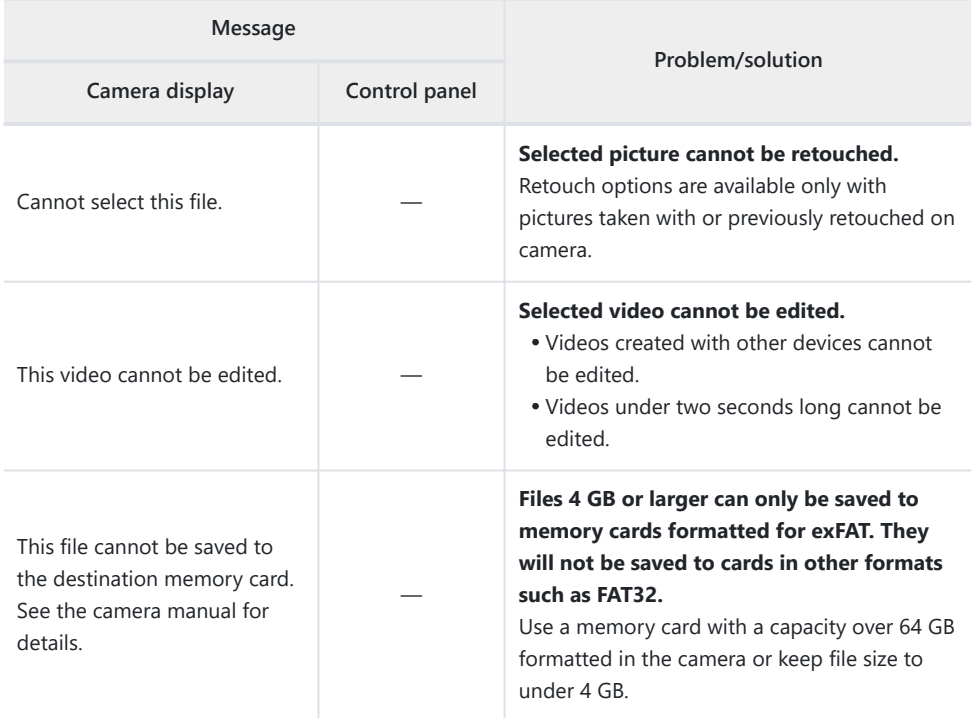

# **Technical Notes**

## **Compatible Lenses and Accessories**

The camera can be used with all Z mount lenses.

### $MIKKORZ$  24-70mm f/4 S

Confirm that the lens name includes "NIKKOR Z".

- Be sure to update to the latest versions of the camera and lens firmware. With earlier versions, some functions may not be available or the camera may fail to correctly detect the lens. The latest firmware is available from the Nikon Download Center.
- For more information on lenses, see the lens documentation available from the Nikon Download Center.

#### **Tip: Compatible F Mount Lenses**

F mount lenses can be mounted on Z mount cameras using an FTZ II/FTZ mount adapter.

Some features may not be available depending on the lens used.

Information on the F mount lenses that can be used with Z mount cameras and on any restrictions that may apply can be found in *Compatible F Mount Lenses. Compatible F Mount Lenses* is available from the Nikon Download Center.

<https://downloadcenter.nikonimglib.com/>

## **Camera Displays**

The displays show information on current settings. Other icons or warnings may occasionally be displayed, for example when settings are changed.

## **The Monitor**

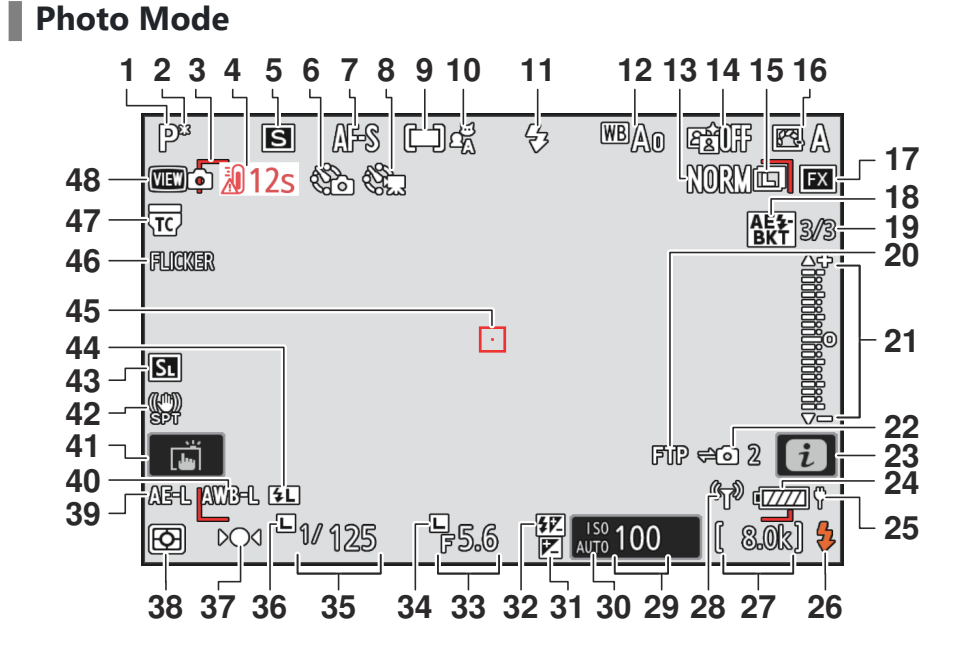

- **1** Shooting mode  $(\Box 121)$  $(\Box 121)$  $(\Box 121)$
- **2** Flexible program indicator  $(\Box \Box 122)$  $(\Box \Box 122)$
- **3** AF-area brackets  $(\Box 107)$  $(\Box 107)$  $(\Box 107)$
- **4** Temperature warning (D [727](#page-726-0))
- **5** Release mode  $(\Box 133)$  $(\Box 133)$
- **6** Interval-timer photography indicator  $(D483)$  $(D483)$  $(D483)$ 
	- $\odot$  icon ( $\Box$  88)

"No memory card" indicator ( $\Box$  82,

 $(1)$  [819\)](#page-818-0)

Memory card high-temperature warning  $(D 84)$ 

- **7** Focus mode  $(2.105)$  $(2.105)$  $(2.105)$
- **8** Time-lapse video indicator ( $\Box$  [493\)](#page-492-0)
- **9** AF-area mode  $(\Box 107)$  $(\Box 107)$  $(\Box 107)$
- 10 Subject detection (<u>Q [111](#page-110-0)</u>)
- **11** Flash mode  $(\Box 393)$  $(\Box 393)$  $(\Box 393)$
- 12 White balance (<u>143</u>)
- **13** Image quality  $(\Box 101)$  $(\Box 101)$  $(\Box 101)$
- 14 Active D-Lighting (La [447\)](#page-446-0)
- **15** Image size  $(2.103)$  $(2.103)$
- 16 Picture Control (<u>Q [175](#page-174-0)</u>)
- **17** Image area  $(\Box 99)$
- 18 Exposure and flash bracketing indicator  $(D = 163)$  $(D = 163)$  $(D = 163)$ 
	- WB bracketing indicator  $(D \mid 168)$  $(D \mid 168)$  $(D \mid 168)$
	- ADL bracketing indicator  $(D \cap 171)$  $(D \cap 171)$ HDR indicator  $(D \mid 480)$  $(D \mid 480)$

Multiple exposure indicator  $($   $\Box$  [473](#page-472-0))

**19** Number of shots in exposure and flash bracketing sequence  $(D \mid 163)$  $(D \mid 163)$  $(D \mid 163)$ Number of shots in WB bracketing sequence  $($   $\Box$  [168\)](#page-167-0) Number of shots in ADL bracketing sequence  $($  [171\)](#page-170-0) HDR strength  $(D 480)$  $(D 480)$  $(D 480)$ 

Number of shots in multiple exposure  $($ <del> $\Box$ </del> [473](#page-472-0))

Pre-Release Capture ( $\Box$  [588\)](#page-587-0)

- **20** FTP connection status ( $\Box$  [336](#page-335-0),  $\Box$  [352\)](#page-351-0)
- Exposure indicator **21**
	- $\bullet$  Exposure ( $\Box$  [124](#page-123-0))
	- Exposure compensation  $($   $\Box$  [131\)](#page-130-0)
	- Auto bracketing  $(D \cap 162)$  $(D \cap 162)$
- **22** Remote camera connection status  $(D 371)$  $(D 371)$  $(D 371)$
- **23**  $i$  icon ( $\Box$  68)
- **24** Battery indicator ( $\Box$  81)
- **25** USB power delivery (2 [754\)](#page-753-0)
- **26** Flash-ready indicator (**Q** [388](#page-387-0))
- **27** Number of exposures remaining ( $\Box$  83,  $(1)$  [922\)](#page-921-0)

Camera control mode display ( $\Box$  [365](#page-364-0))

- **28** Wi-Fi connection indicator (**Q** [305](#page-304-0),  $\Box$  [315,](#page-314-0)  $\Box$  [336](#page-335-0)) Bluetooth connection indicator  $(D \cap 767)$  $(D \cap 767)$ 
	- Airplane mode  $(D \mid 766)$  $(D \mid 766)$  $(D \mid 766)$
- **29** ISO sensitivity (**Q** [139](#page-138-0))
- **30** ISO sensitivity indicator ( $\Box$  [139\)](#page-138-0) Auto ISO sensitivity indicator ( $\Box$  [141\)](#page-140-0)
- **31** Exposure compensation indicator (2 [131\)](#page-130-0)
- **32** Flash compensation indicator ( $\Box$  [395\)](#page-394-0)
- **33** Aperture ( $\Box$  [122,](#page-121-0)  $\Box$  [123](#page-122-0))
- **34** Aperture lock icon (D [646](#page-645-0))
- **35** Shutter speed ( $\Box$  [122](#page-121-0),  $\Box$  [123\)](#page-122-0)
- **36** Shutter speed lock icon ( $\Box$  [646\)](#page-645-0)
- **37** Focus indicator  $(\Box 119)$  $(\Box 119)$
- **38** Metering ( $\Box$  [461\)](#page-460-0)
- **39** Autoexposure (AE) lock ( $\boxed{129}$  $\boxed{129}$  $\boxed{129}$
- 40 Auto white-balance (AWB) lock (24 [624](#page-623-0))
- **41** Touch shooting ( $\Box$  54,  $\Box$  [115](#page-114-0))
- 42 Vibration reduction (<u>Q 470</u>)
- 43 Silent mode (<u>Q 744</u>)
- 44 FV lock indicator (<u>Q [396](#page-395-0)</u>)
- **45** Focus point ( $\Box$  [114](#page-113-0))
- **46 FLICKER** icon ( $\overline{(4.457)}$  $\overline{(4.457)}$  $\overline{(4.457)}$
- "Lens built-in teleconverter enabled" **47** indicator
- **48** View mode ( $\Box$  [595\)](#page-594-0)

#### <span id="page-818-0"></span>D **Temperature Warnings**

- If the camera temperature becomes elevated, a temperature warning (1) and count-down timer will be displayed. When the timer reaches zero, the shooting display will turn off.
- The temperature at which the count-down timer starts can be selected from [**Standard**] and [**High**] using [**Auto temperature cutout**] in the setup menu.
- The timer turns red when the thirty second mark is reached. In some cases, the timer may be displayed immediately after the camera is turned on.

#### **M** High-Temperature Warnings

A memory card high-temperature warning  $(\triangle_{\text{max}}^{\text{max}})$  or high-temperature warning  $(\angle \text{max})$  may appear in the shooting display if the camera's internal temperature rises or memory cards become hot.

- When the camera displays a memory card high-temperature warning  $(\triangle_{\text{max}}^{\text{out}})$ , wait for the camera to cool and the warning to clear before removing the memory cards. Attempting to remove the memory cards immediately may cause burns or cause the cards to be dropped and damaged.
- If a memory card high-temperature warning  $(\triangle_{\text{CMB}}^{\text{N}})$  or high-temperature warning  $(\triangleleft)\$  is displayed, not only the memory cards, but the camera body and batteries may also be hot.

#### **Z** No Memory Card Inserted

If no memory card is inserted, a "no memory card" indicator will appear in the shooting display and **[–E–]** will appear in both the control panel and the shooting display.

#### **The Information Display**

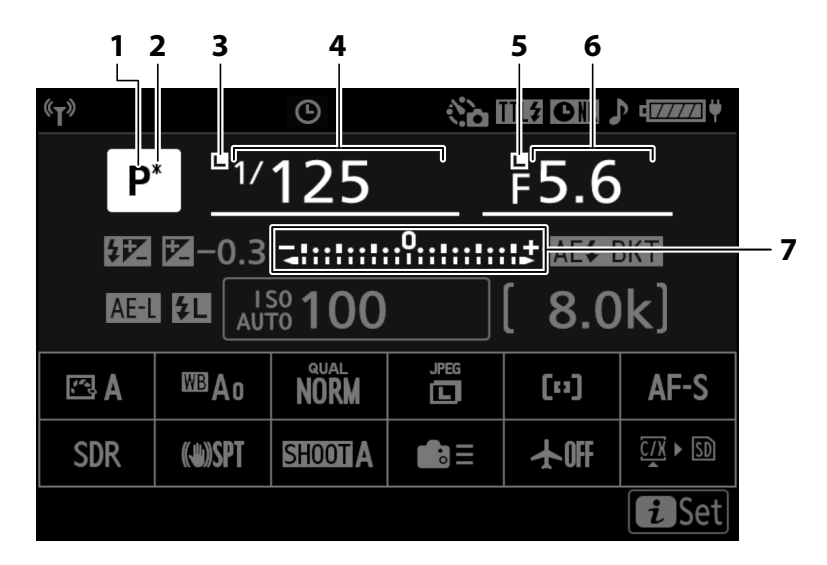

- **1** Shooting mode  $(\Box 121)$  $(\Box 121)$  $(\Box 121)$
- **2** Flexible program indicator  $(\Box \Box 122)$  $(\Box \Box 122)$
- **3** Shutter speed lock icon ( $\Box$  [646](#page-645-0))
- 4 Shutter speed  $(\Box 122, \Box 123)$  $(\Box 122, \Box 123)$  $(\Box 122, \Box 123)$  $(\Box 122, \Box 123)$  $(\Box 122, \Box 123)$
- **5** Aperture lock icon  $(4.646)$  $(4.646)$  $(4.646)$
- 6 Aperture (2[122,](#page-121-0) 2[123](#page-122-0))
- Exposure indicator **7**
	- $\cdot$  Exposure ( $\Box$  [124](#page-123-0))
	- Exposure compensation  $($
	- $\bullet$  Auto bracketing ( $\Box$  [162\)](#page-161-0)

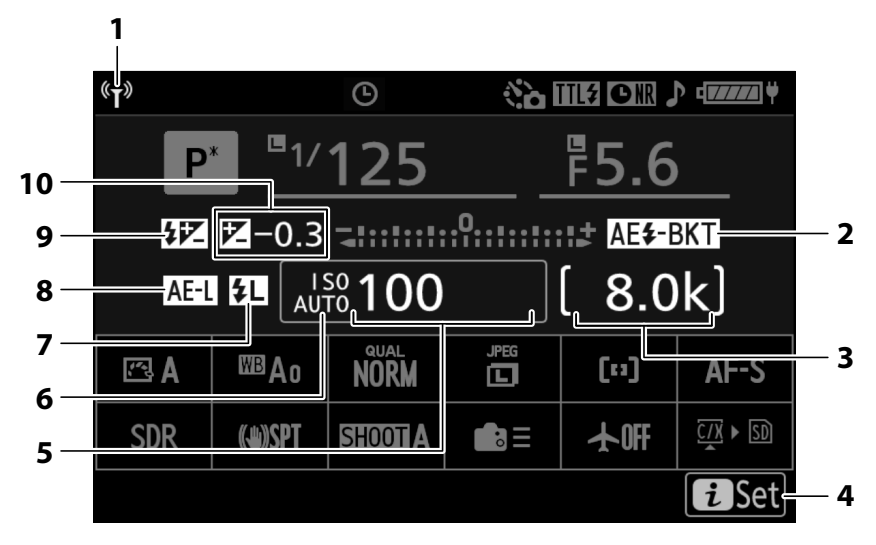

1 Wi-Fi connection indicator (CQ [305,](#page-304-0)  $\Pi$  [315,](#page-314-0)  $\Pi$  [336](#page-335-0))

Bluetooth connection indicator  $(D \cap 767)$  $(D \cap 767)$ 

Exposure and flash bracketing indicator **2**  $(D = 163)$  $(D = 163)$  $(D = 163)$ 

WB bracketing indicator  $(D - 168)$  $(D - 168)$  $(D - 168)$ ADL bracketing indicator (2 [171\)](#page-170-0) HDR indicator  $(2480)$  $(2480)$ 

Multiple exposure indicator  $($   $\Box$  [473](#page-472-0))

**3** Number of exposures remaining  $(4.83)$ CQ [922\)](#page-921-0)

Camera control mode display ( $\Box$  [365](#page-364-0))

**4** *i* icon ( $\Box$  68)

- **5** ISO sensitivity  $(D \t{139})$  $(D \t{139})$  $(D \t{139})$
- **6** ISO sensitivity indicator (**Q** [139\)](#page-138-0) Auto ISO sensitivity indicator ( $\Box$  [141\)](#page-140-0)
- **7** FV lock indicator  $(\Box 396)$  $(\Box 396)$  $(\Box 396)$
- **8** Autoexposure (AE) lock (2 [129](#page-128-0))
- **9** Flash compensation indicator ( $\Box$  [395\)](#page-394-0)
- **10** Exposure compensation indicator ( $\Box$  [131\)](#page-130-0) Exposure compensation value  $($

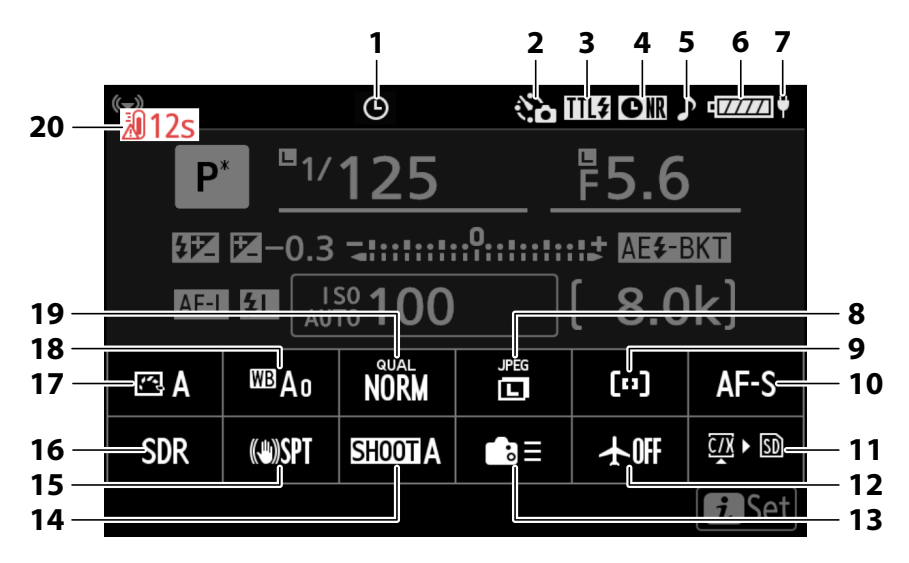

- **1**  $\odot$  icon ( $\Box$  88)
- 2 Interval-timer photography indicator  $(D483)$  $(D483)$  $(D483)$

Time-lapse video indicator  $(D \mid 493)$  $(D \mid 493)$ 

- **3** Flash control mode  $(\Box 391)$  $(\Box 391)$  $(\Box 391)$ Silent mode  $(D \mid 744)$  $(D \mid 744)$
- Long-exposure noise reduction indicator **4**  $(D 449)$  $(D 449)$  $(D 449)$
- $5$  "Beep" indicator  $(22742)$  $(22742)$
- **6** Battery indicator ( $\Box$  81)
- **7** USB power delivery (<u>Q [754](#page-753-0)</u>)
- **8** Image size ( $\Box$  [103\)](#page-102-0)
- **9** AF-area mode/subject detection ( $\Box$  [107](#page-106-0),  $(111)$  $(111)$
- **10** Focus mode ( $\Box$  [105](#page-104-0))
- **11** View memory card info  $(4.622)$  $(4.622)$  $(4.622)$
- **12** Airplane mode ( $\boxed{1766}$  $\boxed{1766}$  $\boxed{1766}$ )
- **13** Custom controls (shooting) (CQ [624](#page-623-0))
- **14** Shooting menu bank ( $\Box$  [421](#page-420-0))
- 15 Vibration reduction indicator ( $\Box$  [470\)](#page-469-0)
- **16** Tone mode ( $\Box$  [433\)](#page-432-0)
- 17 Picture Control (2[175](#page-174-0))
- 18 White balance (<u>[143](#page-142-0)</u>)
- **19** Image quality  $(\Box 101)$  $(\Box 101)$  $(\Box 101)$
- **20** Temperature warning ( $\frac{\Box Q}{\Box 727}$  $\frac{\Box Q}{\Box 727}$  $\frac{\Box Q}{\Box 727}$ )

### **Video Mode**

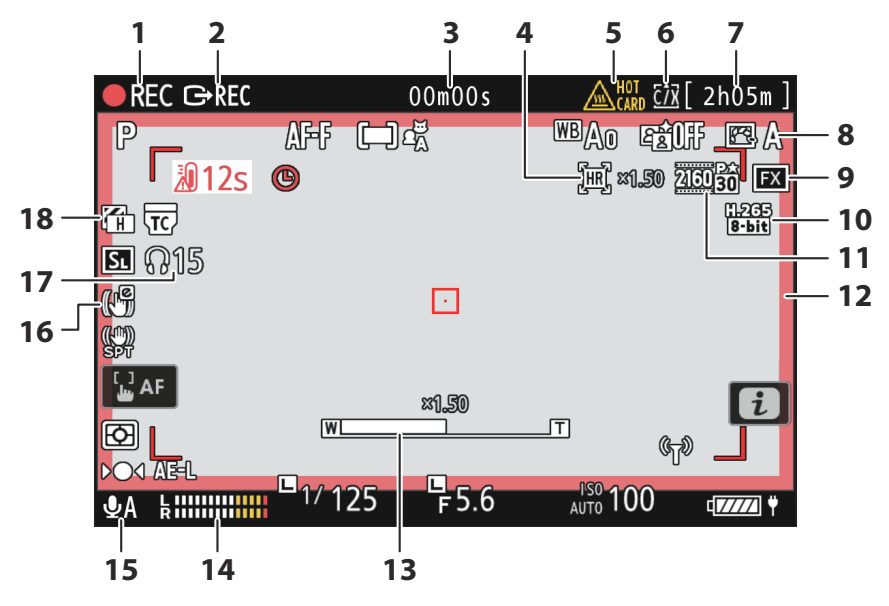

- 1 Recording indicator "No video" indicator  $($  93)
- **2** External recording control  $(\Box \Box 292)$  $(\Box \Box 292)$  $(\Box \Box 292)$
- Length of footage recorded **3** Timecode  $(D \ 547)$  $(D \ 547)$  $(D \ 547)$
- 4 Hi-Res Zoom indicator (Della [209\)](#page-208-0) Zoom ratio for Hi-Res Zoom (CQ [209](#page-208-0))
- **5** Memory card high-temperature warning  $(D 84, D 94)$
- **6** Destination ( $\Box$  [515\)](#page-514-0)
- Available recording time **7**
- **8** Picture Control (2[175](#page-174-0)) Tone mode  $($   $\Box$  [192\)](#page-191-0)
- **9** Image area  $(\Box 200)$  $(\Box 200)$
- 10 Video file type (<u>Q [190](#page-189-0)</u>)
- **11** Frame size and rate (<u>1 193</u>)
- **12** Recording indicator (red border; 2 [687](#page-686-0))
- **13** Zoom position for Hi-Res Zoom ( $\Box$  [209](#page-208-0))
- **14** Sound level  $(\Box 541)$  $(\Box 541)$  $(\Box 541)$
- **15** Microphone sensitivity ( $\Box$  [541\)](#page-540-0)
- 16 Electronic VR indicator (CD [540\)](#page-539-0)
- **17** Headphone volume ( $\Box$  [546\)](#page-545-0)
- 18 Zebra pattern (Dau [679](#page-678-0))

## **The Viewfinder**

#### **Photo Mode** H

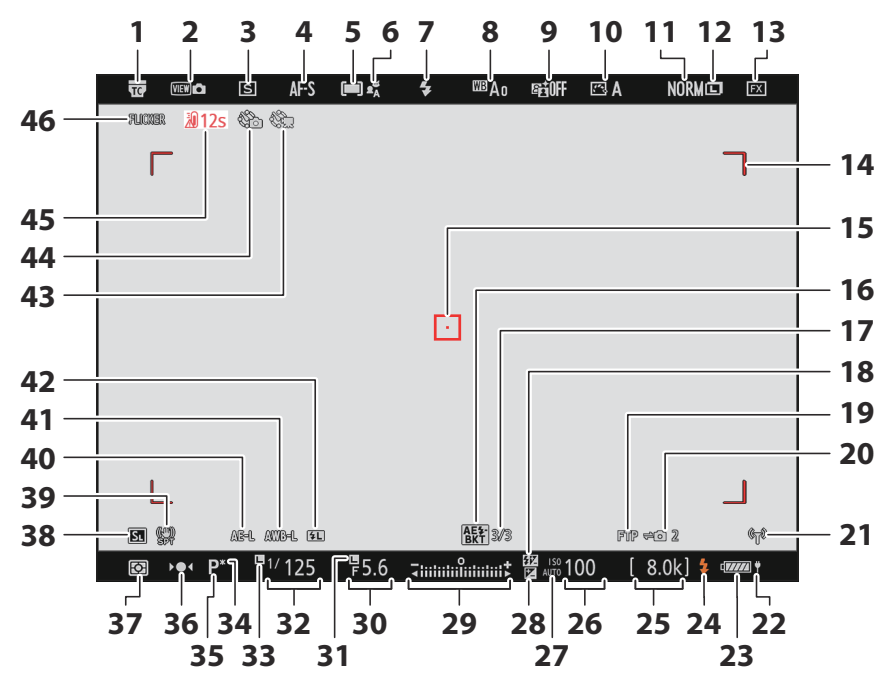

- "Lens built-in teleconverter enabled" **1** indicator
- $2$  View mode ( $\Box$  [595](#page-594-0))
- **3** Release mode  $(\Box 133)$  $(\Box 133)$
- **4** Focus mode ( $\Box$  [105](#page-104-0))
- **5** AF-area mode  $(\Box 107)$  $(\Box 107)$  $(\Box 107)$
- **6** Subject detection (**Q [111](#page-110-0)**)
- **7** Flash mode  $(2, 393)$  $(2, 393)$  $(2, 393)$
- **8** White balance  $(\Box 143)$  $(\Box 143)$
- **9** Active D-Lighting (LL [447\)](#page-446-0)
- 10 Picture Control (**[175](#page-174-0)**)
- **11** Image quality  $(\Box 101)$  $(\Box 101)$  $(\Box 101)$
- **12** Image size ( $\Box$  [103\)](#page-102-0)
- **13** Image area  $(\Box 99)$
- **14** AF-area brackets (**Q** [107](#page-106-0))
- **15** Focus point  $(\Box 114)$  $(\Box 114)$
- **16** Exposure and flash bracketing indicator  $(D 163)$  $(D 163)$  $(D 163)$ 
	- WB bracketing indicator  $($   $\Box$  [168](#page-167-0)) ADL bracketing indicator  $($   $\Box$  [171\)](#page-170-0) HDR indicator  $(D_4 480)$  $(D_4 480)$
	- Multiple exposure indicator  $(\Box 473)$  $(\Box 473)$  $(\Box 473)$
- **17** Number of shots in exposure and flash bracketing sequence  $(1.163)$  $(1.163)$  $(1.163)$ Number of shots in WB bracketing sequence  $($  [168\)](#page-167-0) Number of shots in ADL bracketing

sequence  $($  [171\)](#page-170-0)

HDR strength  $(D \mid 480)$  $(D \mid 480)$  $(D \mid 480)$ 

Number of shots in multiple exposure  $(D = 473)$  $(D = 473)$  $(D = 473)$ 

Pre-Release Capture ( $\Box$  [588\)](#page-587-0)

- 18 Flash compensation indicator (<u>Q 395</u>)
- **19** FTP connection status (2 [336,](#page-335-0) 2 [352](#page-351-0))
- 20 Remote camera connection status  $(D 371)$  $(D 371)$  $(D 371)$
- **21** Wi-Fi connection indicator ( $\Box$  [305,](#page-304-0)  $\Box$  [315,](#page-314-0)  $\Box$  [336](#page-335-0)) Bluetooth connection indicator ( $\Box$  [767\)](#page-766-0) Airplane mode  $(D \Box 766)$  $(D \Box 766)$
- **22** USB power delivery (2[754\)](#page-753-0)
- **23** Battery indicator (**Q** 81)
- **24** Flash-ready indicator (**Q** [388](#page-387-0))
- **25** Number of exposures remaining (**183**, D<sub>922</sub>) Camera control mode display ( $\Box$  [365](#page-364-0))

**26** ISO sensitivity (**1 [139](#page-138-0)**)

- **27** ISO sensitivity indicator (**Q** [139\)](#page-138-0) Auto ISO sensitivity indicator  $(D \cap 141)$  $(D \cap 141)$
- **28** Exposure compensation indicator (**14 131**)
- Exposure indicator **29**
	- $\bullet$  Exposure ( $\Box$  [124](#page-123-0))
	- Exposure compensation  $($   $\Box$  [131\)](#page-130-0)
	- Auto bracketing  $(D \cap 162)$  $(D \cap 162)$
- **30** Aperture (2[122,](#page-121-0) 2[123](#page-122-0))
- **31** Aperture lock icon ( $\Box$  [646](#page-645-0))
- **32** Shutter speed ( $\Box$  [122](#page-121-0),  $\Box$  [123\)](#page-122-0)
- **33** Shutter speed lock icon ( $\Box$  [646\)](#page-645-0)
- **34** Flexible program indicator ( $\Box$  [122\)](#page-121-0)
- **35** Shooting mode  $(\Box 121)$  $(\Box 121)$  $(\Box 121)$
- **36** Focus indicator (**Q** [119\)](#page-118-0)
- **37** Metering ( $\Box$  [461\)](#page-460-0)
- **38** Silent mode ( $\boxed{12, 744}$ )
- **39** Vibration reduction indicator ( $\Box$  [470\)](#page-469-0)
- 40 Autoexposure (AE) lock (CQ [129](#page-128-0))
- **41** Auto white-balance (AWB) lock (2 [624](#page-623-0))
- 42 FV lock indicator (<u>Q [396](#page-395-0)</u>)
- **43** Time-lapse video indicator ( $\Box$  [493\)](#page-492-0)
- **44** Interval-timer photography indicator  $(D 483)$  $(D 483)$  $(D 483)$

 $\odot$  icon ( $\Box$  88)

"No memory card" indicator ( $\Box$  82,

#### $(1) 819$

Memory card high-temperature warning  $(D 84)$ 

- **45** Temperature warning ( $\frac{\Box Q}{\Box 727}$  $\frac{\Box Q}{\Box 727}$  $\frac{\Box Q}{\Box 727}$ )
- **46 FLICKER** icon ( $\overline{(4.457)}$  $\overline{(4.457)}$  $\overline{(4.457)}$

### **Video Mode**

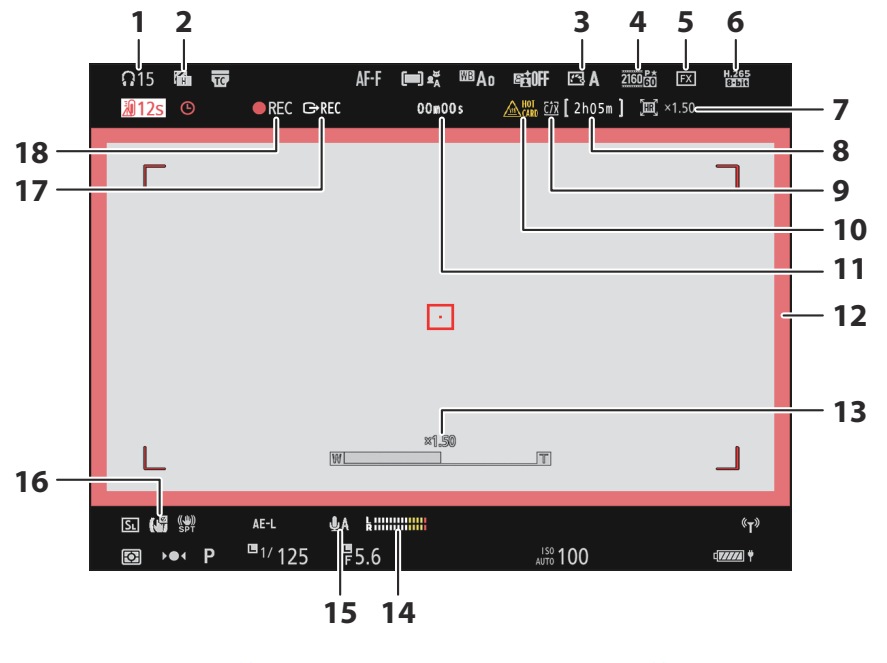

- **1** Headphone volume  $(\Box 546)$  $(\Box 546)$  $(\Box 546)$
- $2$  Zebra pattern ( $\Box$  [679\)](#page-678-0)
- **3** Picture Control  $(\Box \Box 175)$  $(\Box \Box 175)$  $(\Box \Box 175)$ Tone mode  $(D \cap 192)$  $(D \cap 192)$
- **4** Frame size and rate  $(1/193)$  $(1/193)$  $(1/193)$
- **5** Image area  $(\Box 200)$  $(\Box 200)$
- $6$  Video file type  $(4.190)$  $(4.190)$  $(4.190)$
- **7** Hi-Res Zoom indicator ([209\)](#page-208-0) Zoom ratio for Hi-Res Zoom  $(D209)$  $(D209)$  $(D209)$
- Available recording time **8**
- **9** Destination  $(\Box 515)$  $(\Box 515)$
- 10 Memory card high-temperature warning  $(D 84, D 94)$
- 11 Length of footage recorded Timecode  $(D \ 547)$  $(D \ 547)$
- 12 Recording indicator (red border; **1[687](#page-686-0)**)
- 13 Zoom position for Hi-Res Zoom (CD [209](#page-208-0))
- **14** Sound level  $(\Box 541)$  $(\Box 541)$  $(\Box 541)$
- 15 Microphone sensitivity (CD [541\)](#page-540-0)
- 16 Electronic VR indicator (CD [540\)](#page-539-0)
- 17 External recording control ( $\Box$  [292](#page-291-0))
- 18 Recording indicator "No video" indicator  $($

## **The Control Panel**

#### T **Photo Mode**

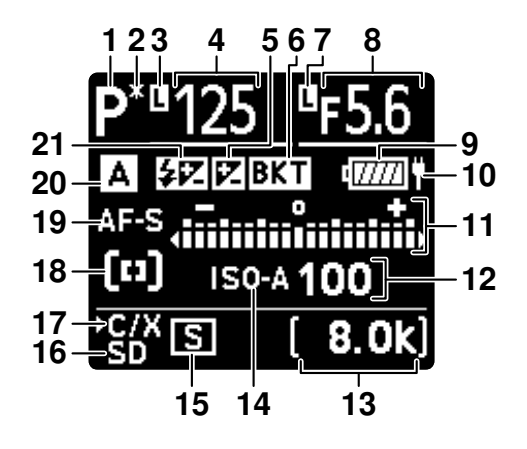

- **1** Shooting mode  $(\Box 121)$  $(\Box 121)$  $(\Box 121)$
- **2** Flexible program indicator  $(\Box \Box 122)$  $(\Box \Box 122)$
- **3** Shutter speed lock icon  $(4.646)$  $(4.646)$  $(4.646)$
- **4** Shutter speed  $(\Box 122, \Box 123)$  $(\Box 122, \Box 123)$  $(\Box 122, \Box 123)$  $(\Box 122, \Box 123)$  $(\Box 122, \Box 123)$

Exposure compensation value ( $\Box$  [131](#page-130-0)) Flash compensation value ( $\Box$  [395](#page-394-0)) Number of shots in exposure and flash bracketing sequence  $(1/163)$  $(1/163)$  $(1/163)$ Number of shots in WB bracketing sequence (2 [168\)](#page-167-0) Intervals remaining in interval timer sequence  $(\Box 485)$  $(\Box 485)$ Shots remaining in focus shift sequence  $(D 503)$  $(D 503)$  $(D 503)$ 

Remaining exposure time ( $\Box$  [591](#page-590-0))

- **5** Exposure compensation indicator  $(4.131)$  $(4.131)$
- Exposure and flash bracketing indicator **6**  $(D 163)$  $(D 163)$  $(D 163)$

WB bracketing indicator  $($   $\Box$  [168](#page-167-0)) ADL bracketing indicator  $($   $\Box$  [171\)](#page-170-0) HDR indicator  $(D \mid 480)$  $(D \mid 480)$ 

Multiple exposure indicator  $($   $\Box$  [473](#page-472-0))

- **7** Aperture lock icon ( $\Box$  [646](#page-645-0))
- **8** Aperture ( $\boxed{122, 123}$  $\boxed{122, 123}$  $\boxed{122, 123}$  $\boxed{122, 123}$  $\boxed{122, 123}$

Exposure and flash bracketing increment  $(D = 163)$  $(D = 163)$  $(D = 163)$ 

WB bracketing increment  $(21168)$  $(21168)$  $(21168)$ Number of shots in ADL bracketing sequence  $($  [171\)](#page-170-0)

Interval-timer frame count  $(D_4 485)$  $(D_4 485)$  $(D_4 485)$ 

Focus-shift frame count  $(D \mid 503)$  $(D \mid 503)$  $(D \mid 503)$ 

Wi-Fi connection indicator ( $\Box$  [305,](#page-304-0)

 $\Box$  [315,](#page-314-0)  $\Box$  [336](#page-335-0))

Bluetooth indicator  $(D \mid 767)$  $(D \mid 767)$  $(D \mid 767)$ 

Computer connection  $(D 892)$  $(D 892)$  $(D 892)$ 

- **9** Battery indicator (281)
- **10** USB power delivery (2[754\)](#page-753-0)
- 11 Exposure indicator
	- Exposure  $(D \ 124)$  $(D \ 124)$  $(D \ 124)$
	- Exposure compensation (2[131\)](#page-130-0)
	- Exposure and flash bracketing  $(2.163)$  $(2.163)$
	- WB bracketing  $(11 168)$  $(11 168)$
	- ADL bracketing  $($  [171](#page-170-0))
- **12** ISO sensitivity (2[139](#page-138-0))
- **13** Number of exposures remaining (**183**, D<sub>922</sub>)

Preset manual white balance measurement mode  $($   $\Box$  [156](#page-155-0)) Elapsed exposure time ( $\Box$  [126\)](#page-125-0) Long-exposure noise reduction processing time remaining ( $\Box$  [449](#page-448-0)) Camera control mode display ( $\Box$  [365](#page-364-0))

- **14** ISO sensitivity indicator (**Q** [139\)](#page-138-0) Auto ISO sensitivity indicator  $(D \cap 141)$  $(D \cap 141)$
- **15** Release mode ( $\Box$  [133\)](#page-132-0) Buffer capacity ( $\Box$  [135](#page-134-0),  $\Box$  [922\)](#page-921-0) Buffer capacity (high-speed frame capture  $+$ ;  $\Box$  [136](#page-135-0)) Interval-timer photography indicator  $(D483)$  $(D483)$  $(D483)$

Time-lapse video indicator  $($   $\Box$  [493\)](#page-492-0) Focus shift indicator  $(1.503)$  $(1.503)$  $(1.503)$ 

- **16** Memory card indicator (SD card slot;  $(1) 82$
- 17 Memory card indicator (CFexpress/XQD card slot;  $\Box$  82)
- **18** AF-area mode ( $\boxed{107}$  $\boxed{107}$  $\boxed{107}$
- **19** Focus mode ( $\Box$  [105](#page-104-0))
- **20** Shooting menu bank (2 [421](#page-420-0))
- **21** Flash compensation indicator ( $\Box$  [395\)](#page-394-0)
# **Video Mode**

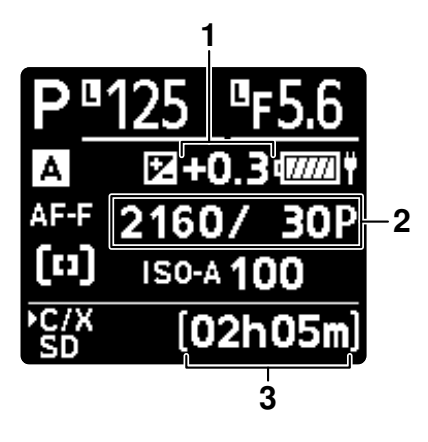

- Exposure compensation value (videos; **1**  $\Box$  [131\)](#page-130-0)
- **3** Available recording time ( $\Box$  92)

**2** Frame size and rate  $(1, 193)$  $(1, 193)$  $(1, 193)$ 

# **Compatible Flash Units**

# **The Nikon Creative Lighting System (CLS)**

Nikon's advanced Creative Lighting System (CLS) supports a variety of features thanks to improved communication between the camera and compatible flash units.

# **Features Available with CLS-Compatible Flash Units**

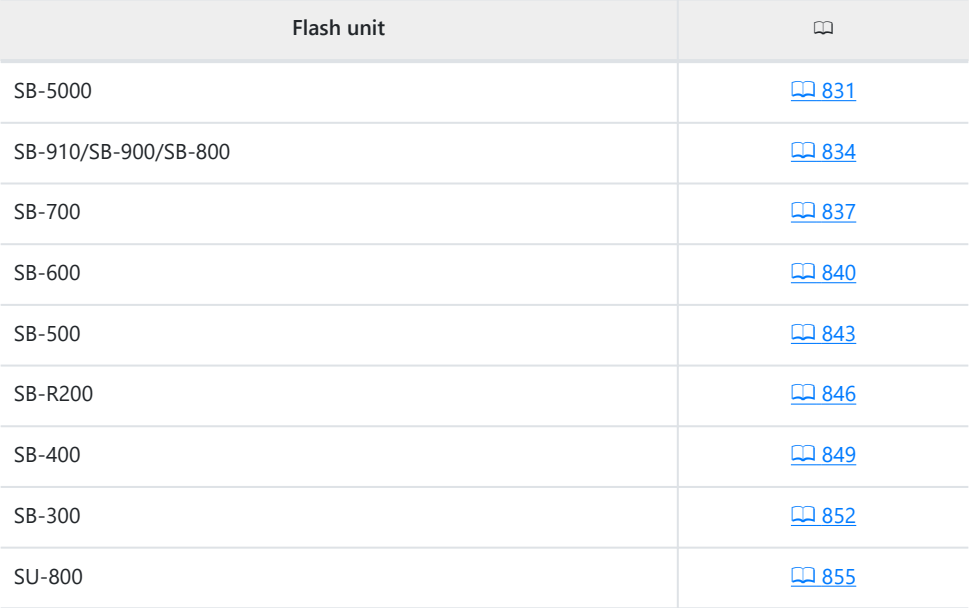

# <span id="page-830-0"></span>**The SB-5000**

### **Supported features**

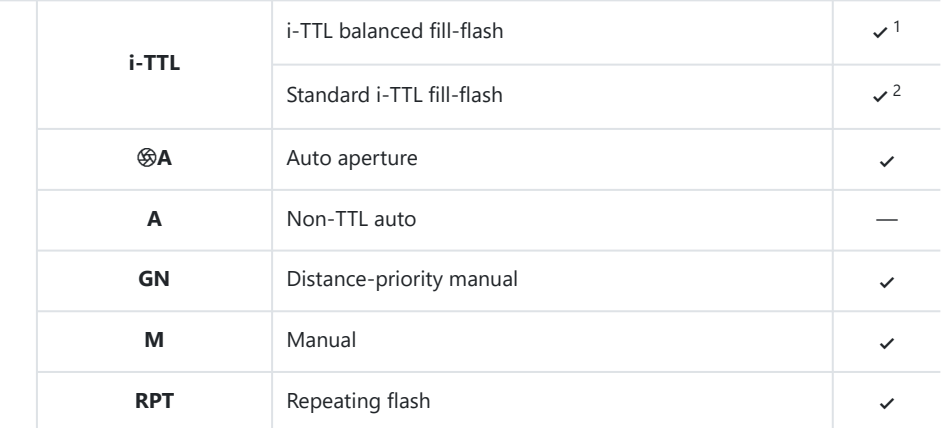

## Optical Advanced Wireless Lighting

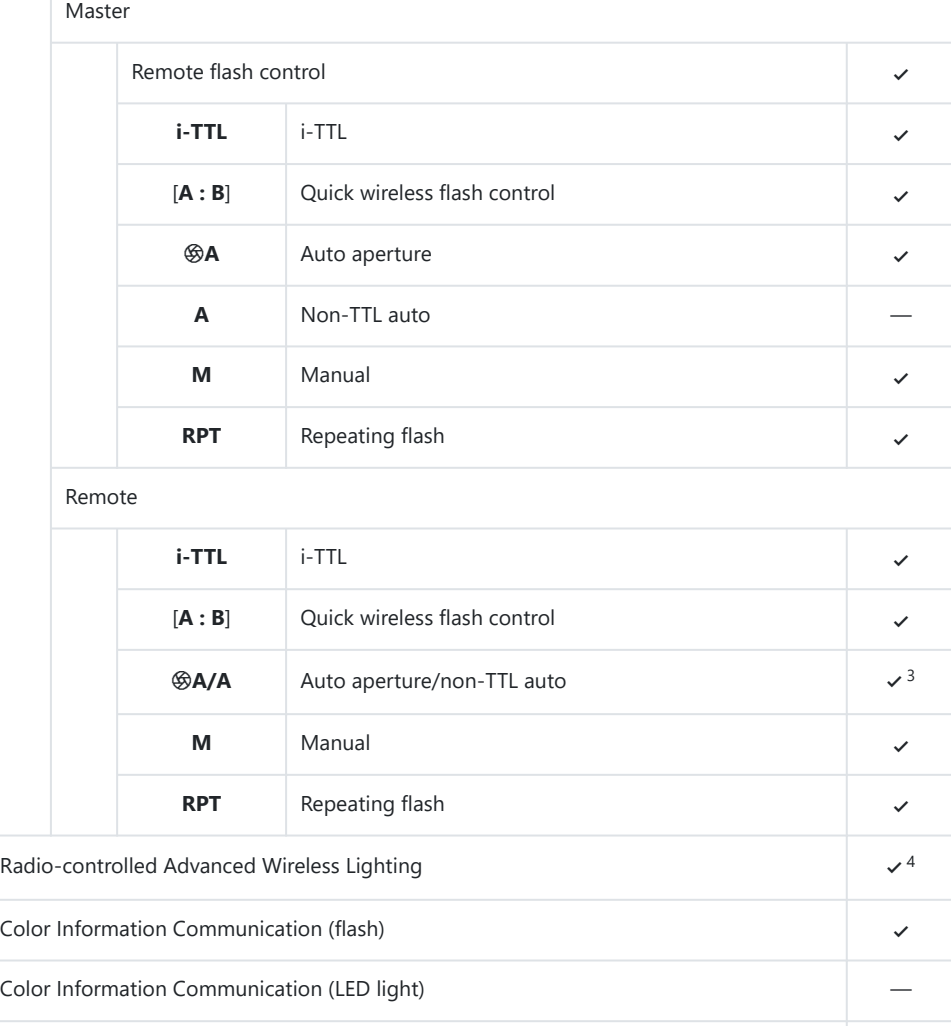

Auto FP high-speed sync 4

FV lock  $\overline{\phantom{a}}$ 

Red-eye reduction  $\sim$ 

 $\sqrt{5}$ 

 $\times$ <sup>6</sup>

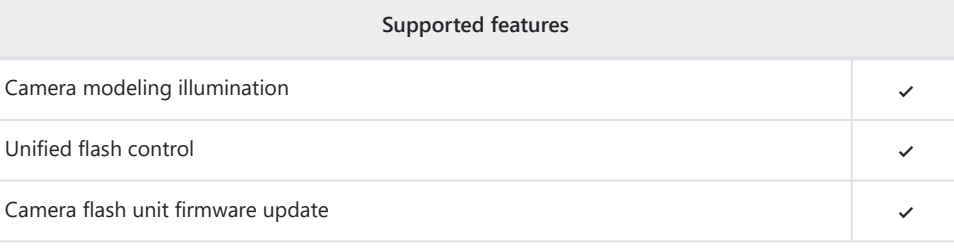

- 1 Not available with spot metering.
- 2 Can also be selected via the flash unit.
- Choice of q**A** and **A** depends on the option selected with the master flash. 3
- 4 Supports the same features as remote flash units with optical AWL.
- Available only in **i‑TTL**, q**A**, **A**, **GN**, and **M** flash-control modes. 5
- Available only in **i‑TTL** flash control mode or when the flash is configured to emit monitor 6preflashes in  $\mathcal{B}$ **A** or **A** flash control mode.

# <span id="page-833-0"></span>**The SB‑910, SB‑900, and SB‑800**

### **Supported features**

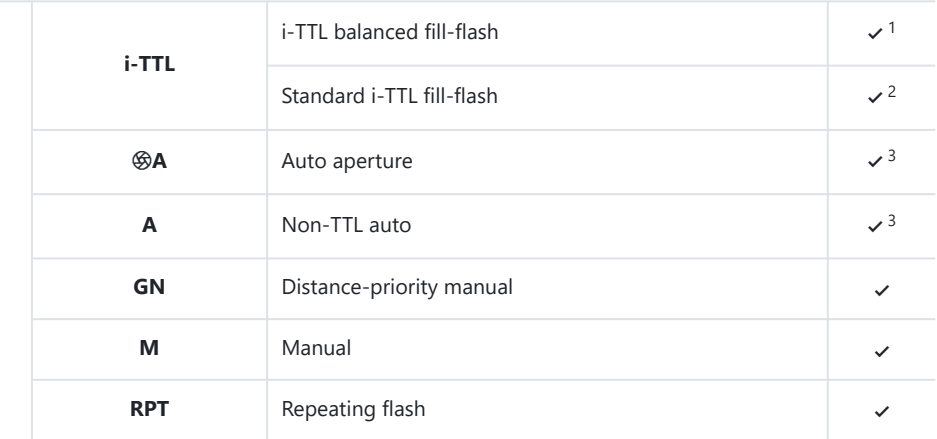

## Optical Advanced Wireless Lighting

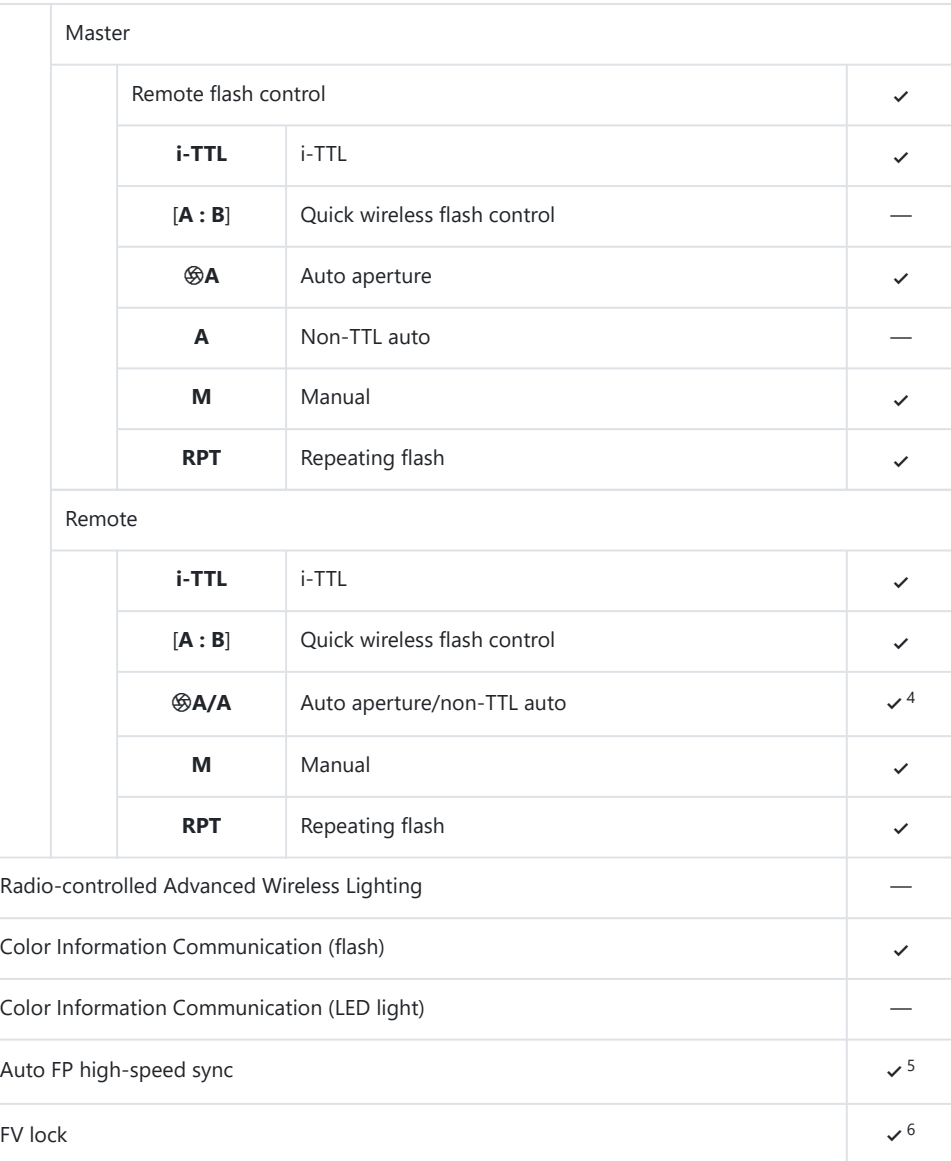

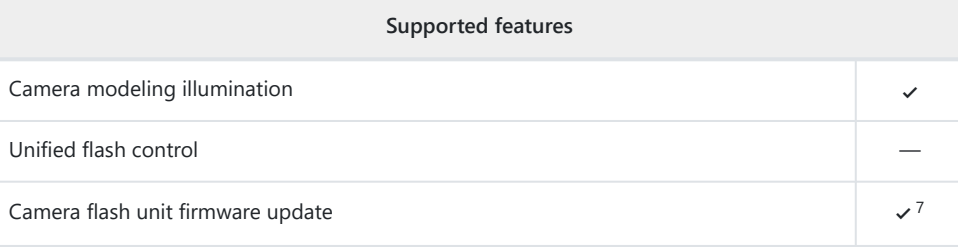

- 1 Not available with spot metering.
- Can also be selected via the flash unit. 2
- 3  $\circledast$  **A/A** mode selection is performed on the flash unit using custom settings.
- Choice of q**A** and **A** depends on the option selected with the master flash. 4
- Available only in **i‑TTL**, q**A**, **A**, **GN**, and **M** flash-control modes. 5
- Available only in **i‑TTL** flash control mode or when the flash is configured to emit monitor 6 preflashes in  $\mathcal{A}$  or **A** flash control mode.
- Firmware updates for the SB‑910 and SB‑900 can be performed from the camera. 7

# <span id="page-836-0"></span>**The SB‑700**

### **Supported features**

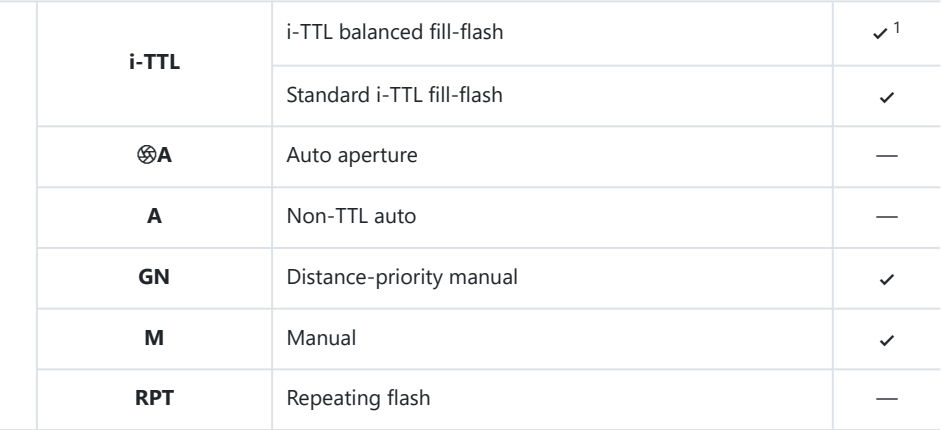

## Optical Advanced Wireless Lighting

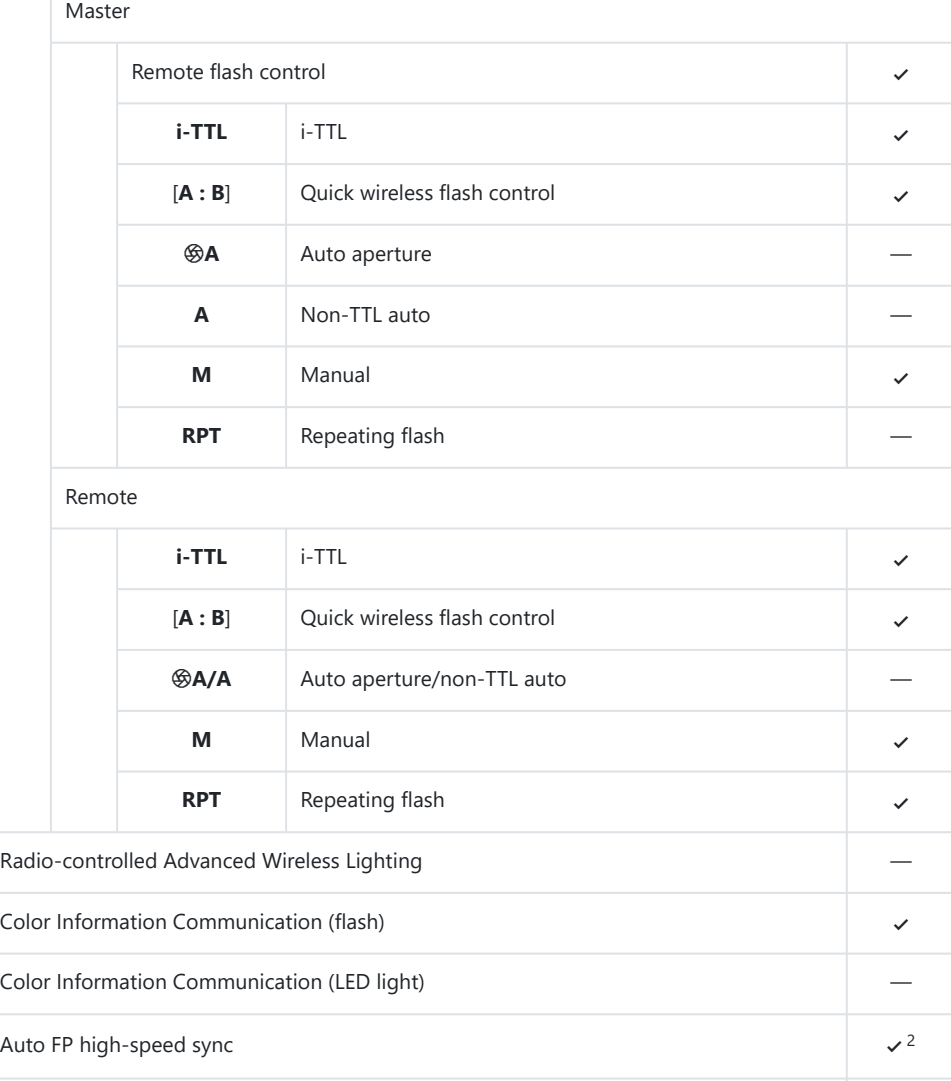

FV lock  $\overline{\phantom{a}}$ 

Red-eye reduction  $\sim$ 

 $\sqrt{3}$ 

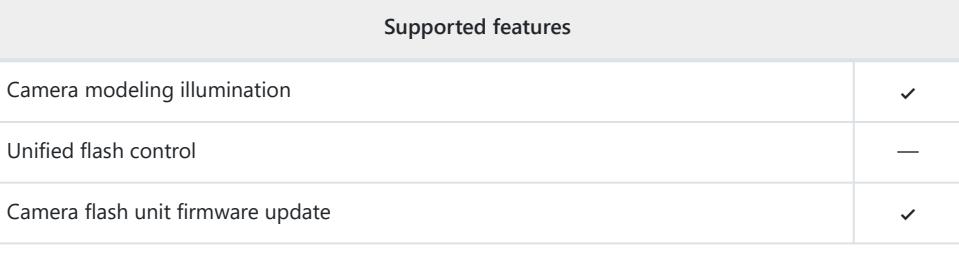

- 1 Not available with spot metering.
- 2 Available only in **i-TTL, GN**, and **M** flash-control modes.
- 3 Available only in **i-TTL** flash-control mode.

# <span id="page-839-0"></span>**The SB-600**

### **Supported features**

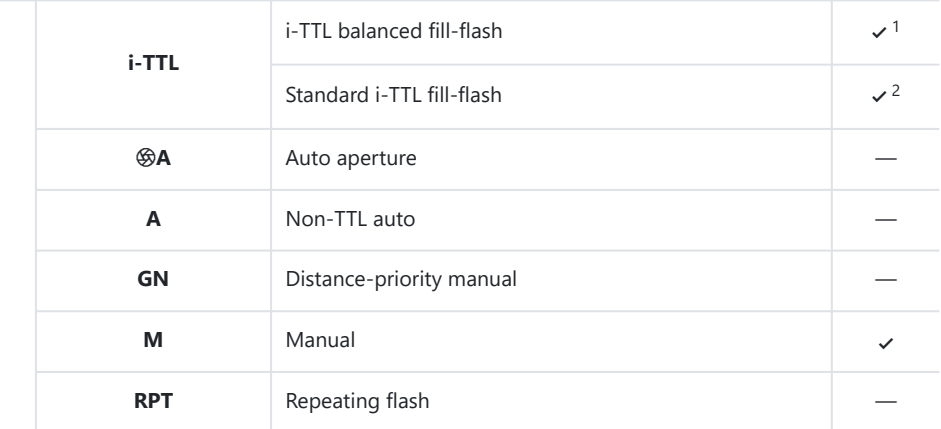

## Optical Advanced Wireless Lighting

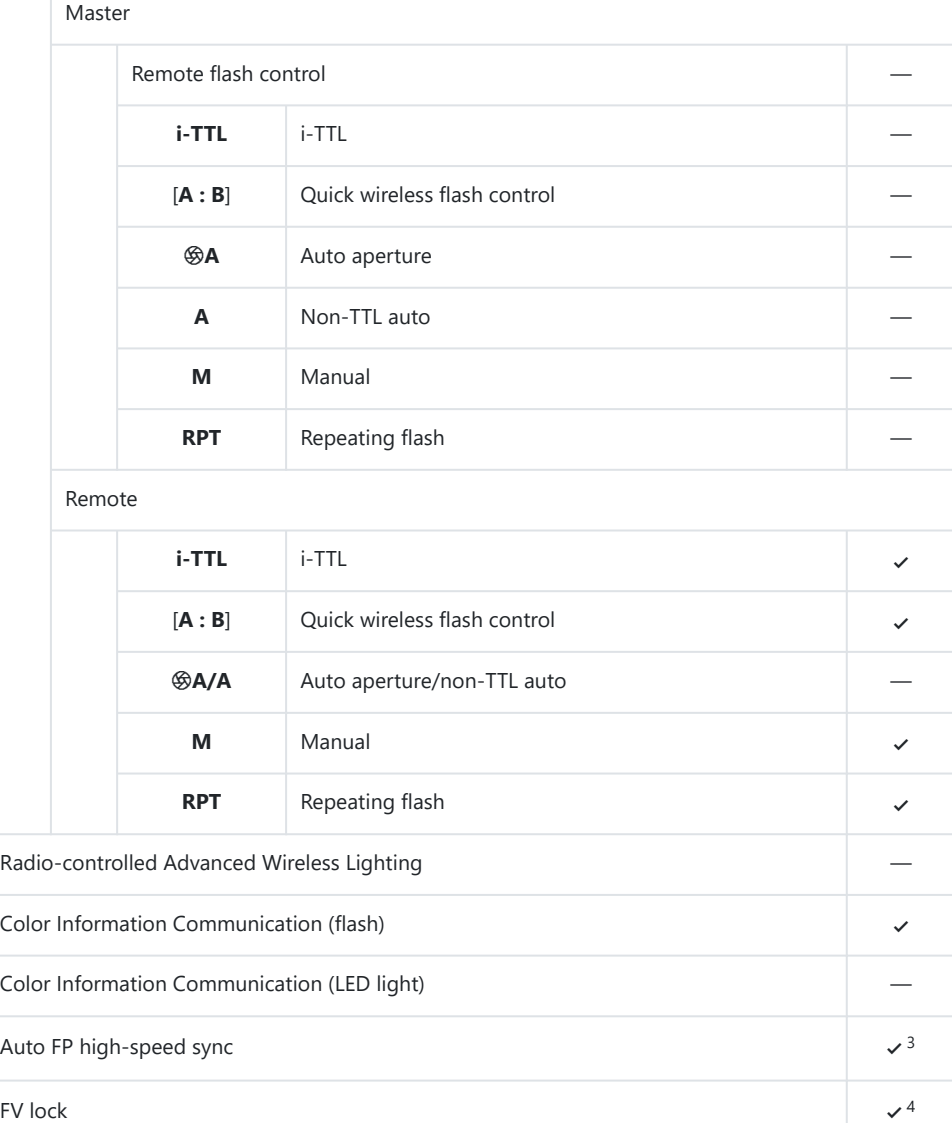

Red-eye reduction  $\sim$ 

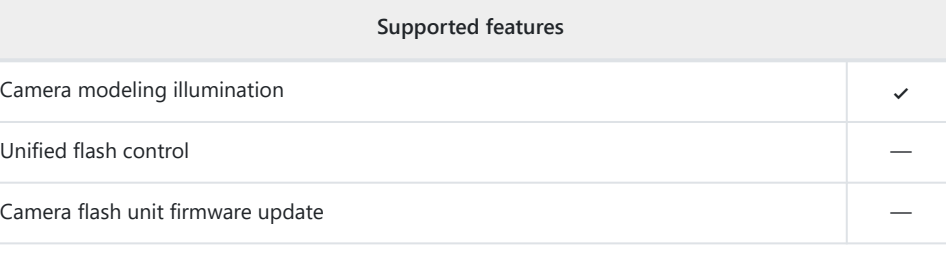

- 1 Not available with spot metering.
- 2 Can also be selected via the flash unit.
- 3 Available only in **i-TTL** and **M** flash-control modes.
- 4 Available only in **i-TTL** flash-control mode.

# <span id="page-842-0"></span>**The SB‑500**

### **Supported features**

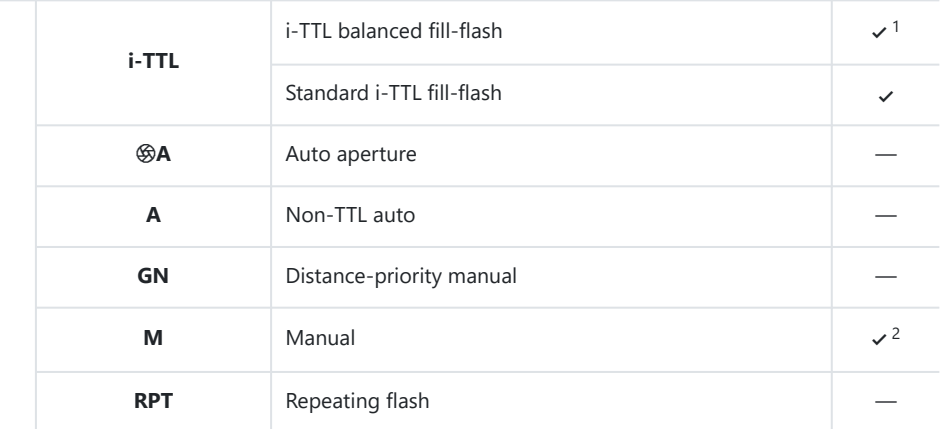

### Optical Advanced Wireless Lighting

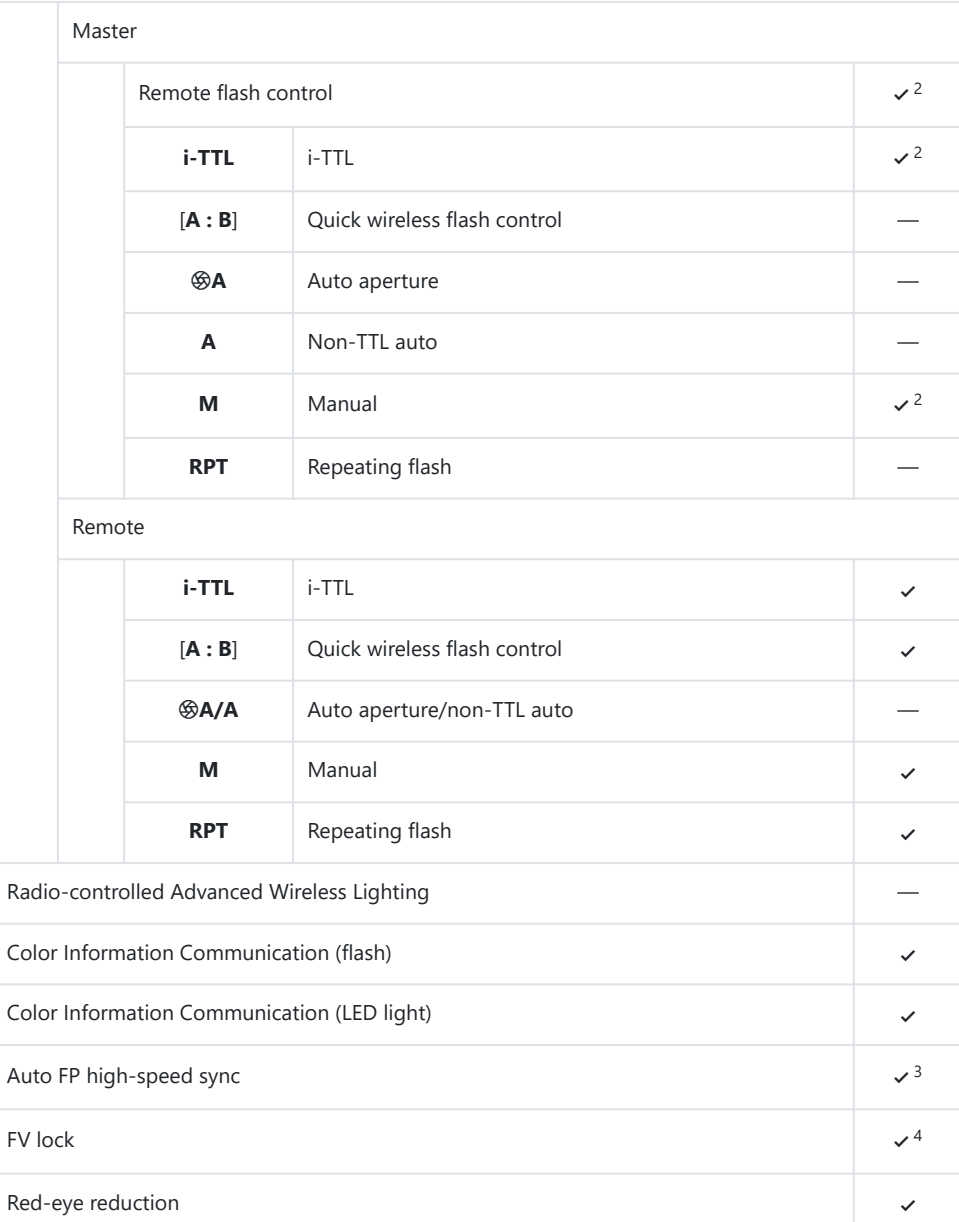

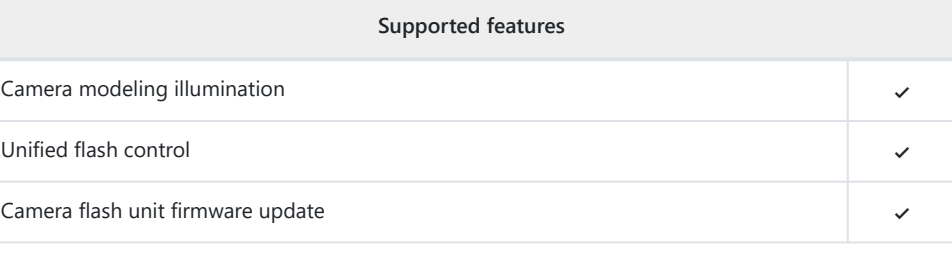

- 1 Not available with spot metering.
- 2 Can be selected using the [**Flash control**] item in the camera menus.
- 3 Available only in **i-TTL** and **M** flash-control modes.
- 4 Available only in **i-TTL** flash-control mode.

# <span id="page-845-0"></span>**The SB-R200**

### **Supported features**

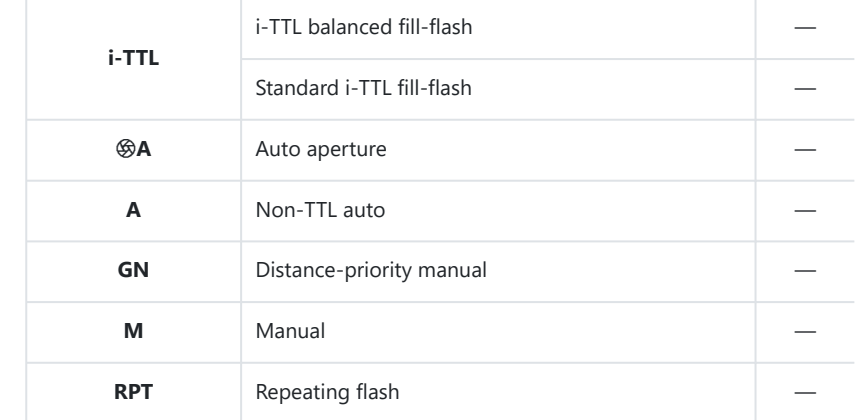

### Optical Advanced Wireless Lighting

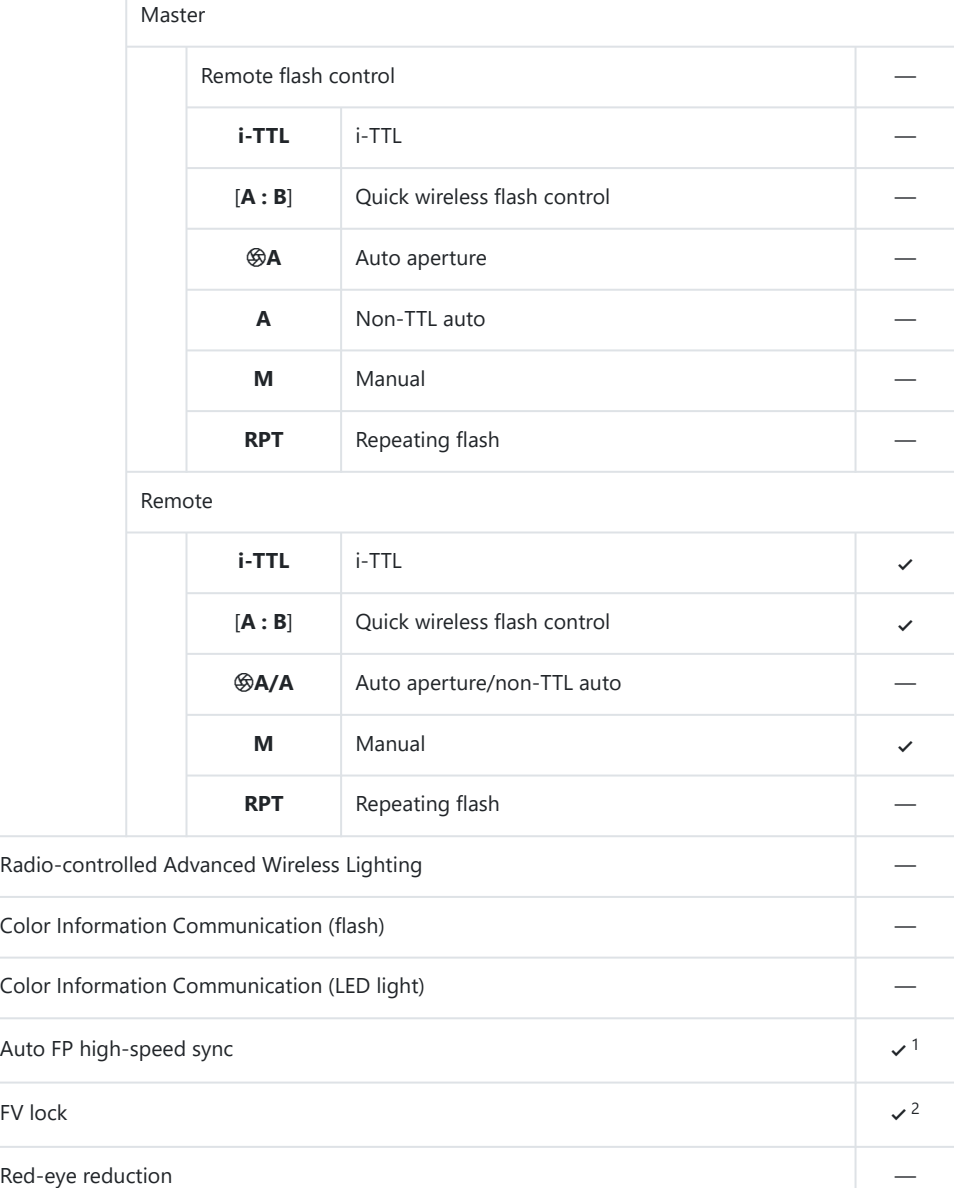

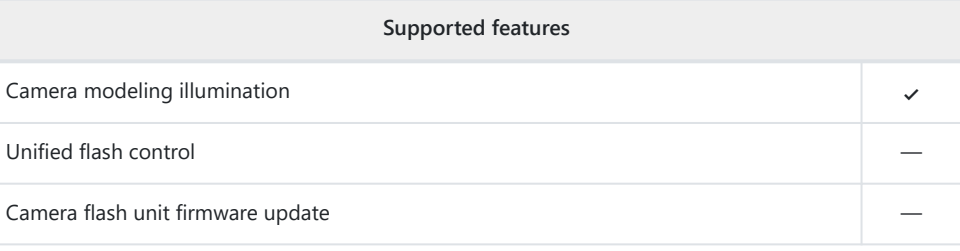

- 1 Available only in **i-TTL** and **M** flash-control modes.
- 2 Available only in **i-TTL** flash-control mode.

# <span id="page-848-0"></span>**The SB-400**

### **Supported features**

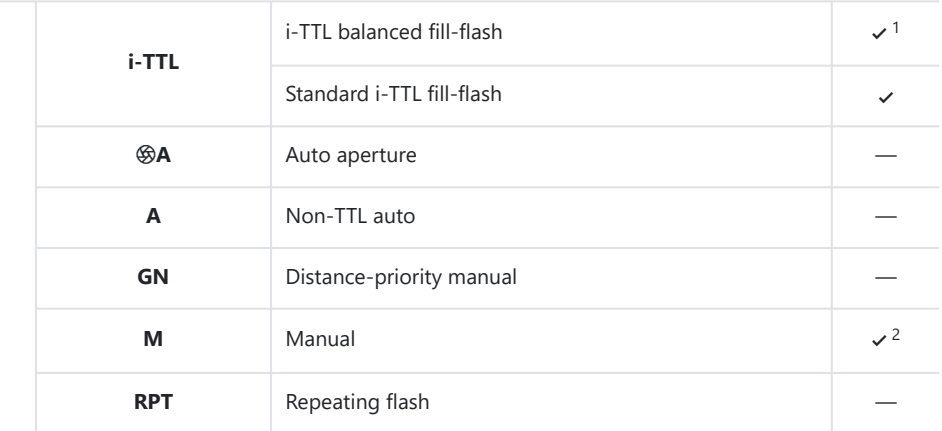

## Optical Advanced Wireless Lighting

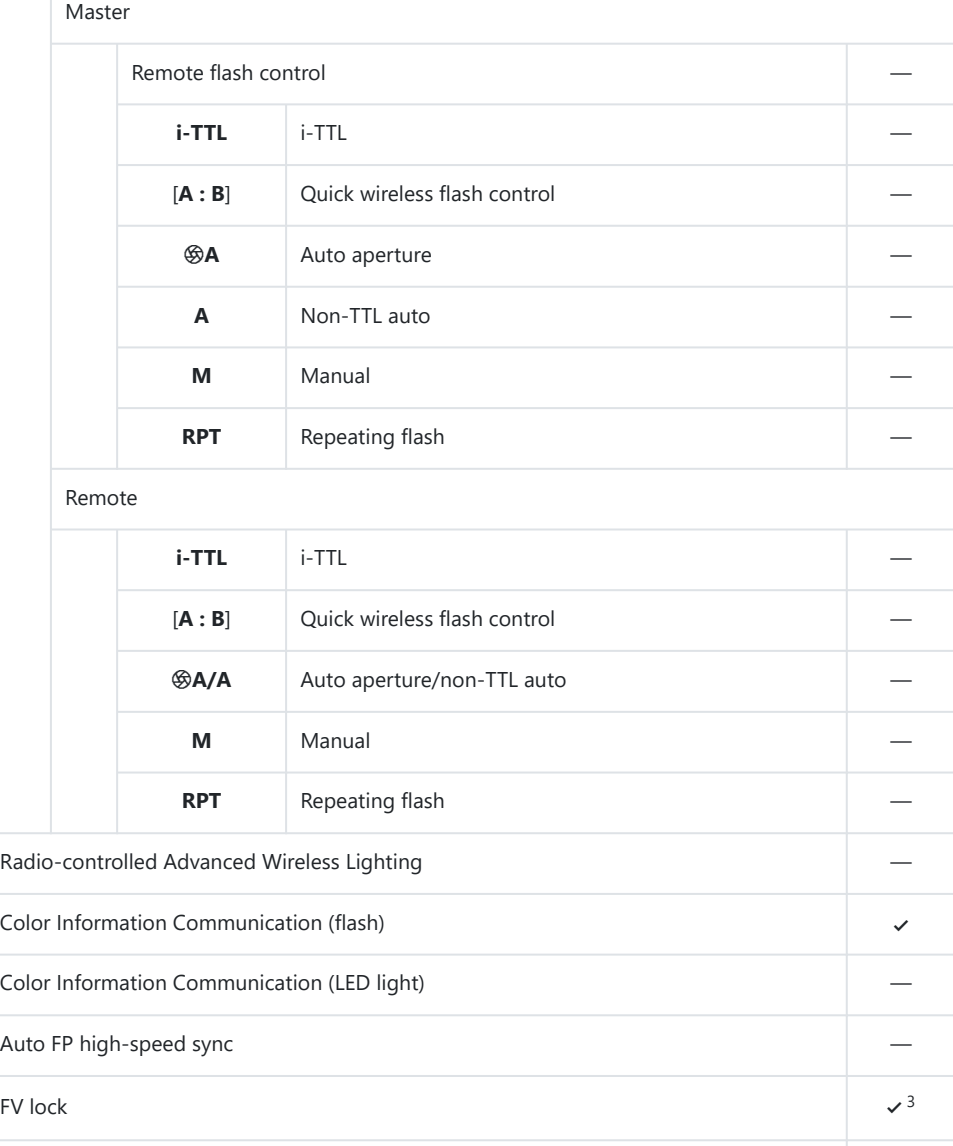

Red-eye reduction  $\sim$ 

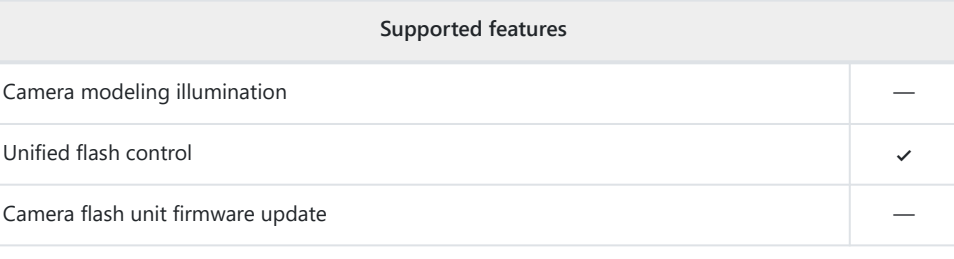

- 1 Not available with spot metering.
- 2 Can be selected using the [**Flash control**] item in the camera menus.
- 3 Available only in **i-TTL** flash-control mode.

# <span id="page-851-0"></span>**The SB‑300**

### **Supported features**

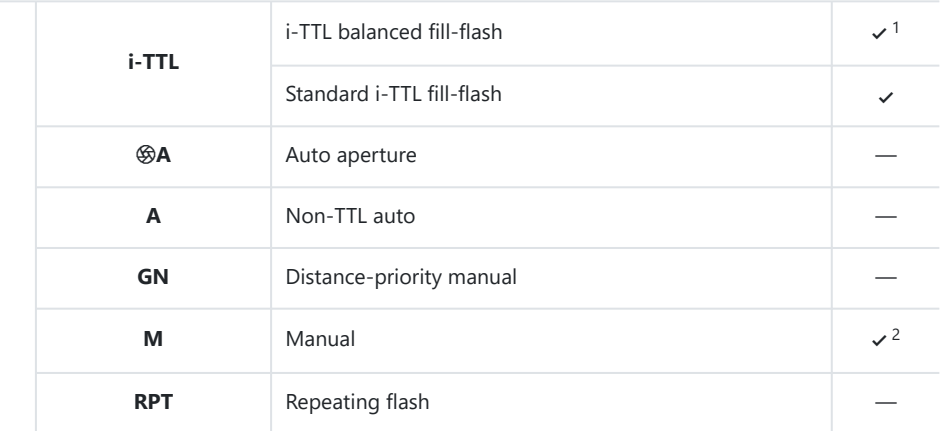

## Optical Advanced Wireless Lighting

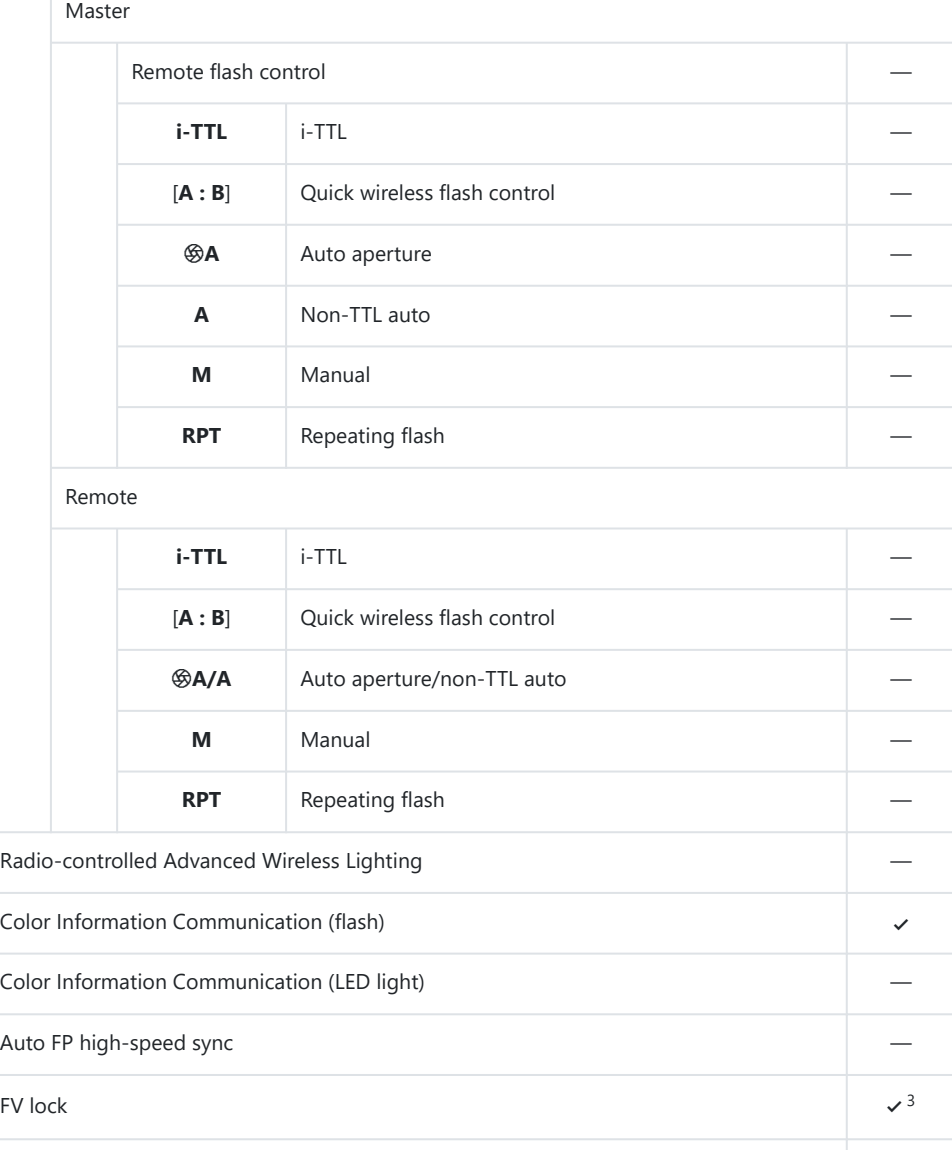

Red-eye reduction

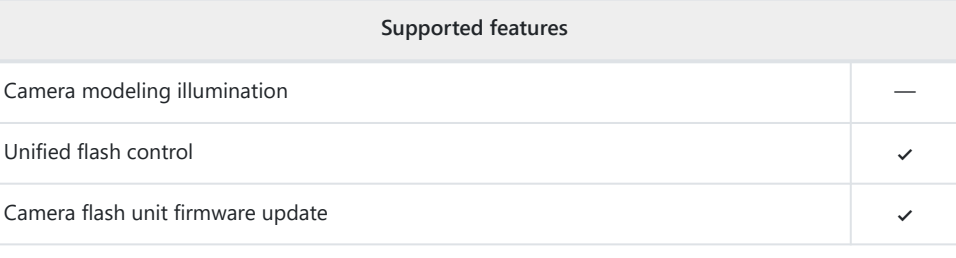

- 1 Not available with spot metering.
- 2 Can be selected using the [**Flash control**] item in the camera menus.
- 3 Available only in **i-TTL** flash-control mode.

# <span id="page-854-0"></span>**The SU-800 Wireless Speedlight Commander**

When mounted on a CLS-compatible camera, the SU-800 can be used as a commander for SB-5000, SB‑910, SB‑900, SB‑800, SB‑700, SB‑600, SB‑500, or SB‑R200 flash units. Group flash control is supported for up to three groups. The SU-800 itself is not equipped with a flash.

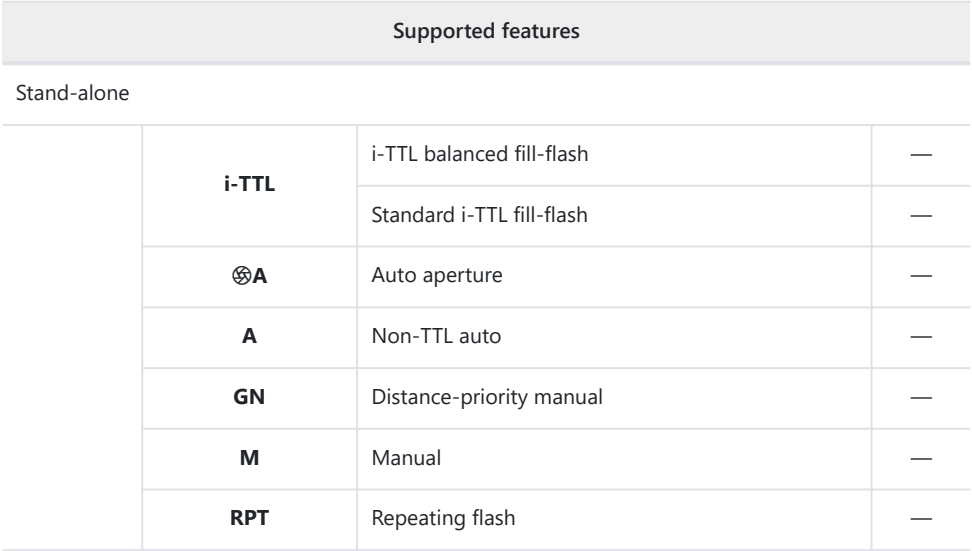

### Optical Advanced Wireless Lighting

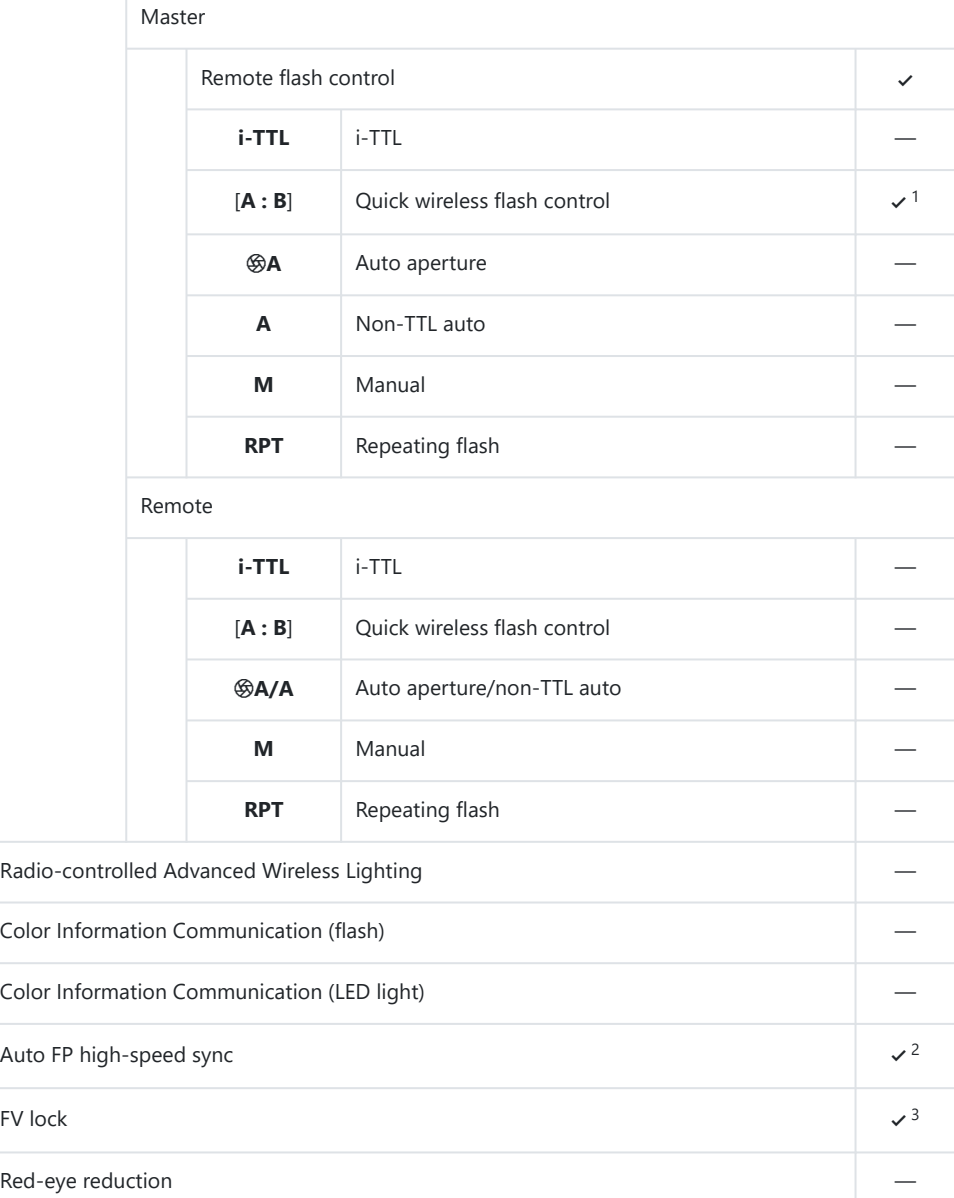

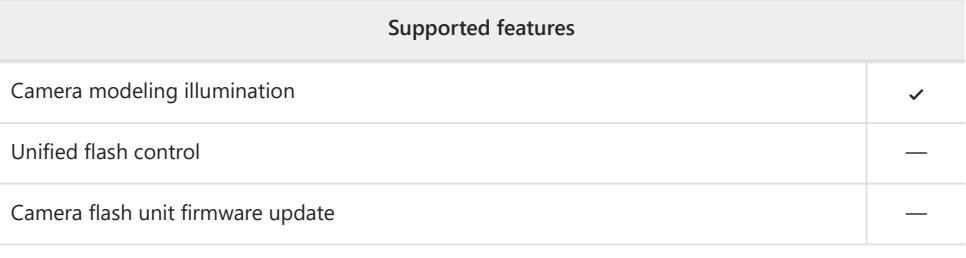

- Available during close-up photography only. 1
- 2 Not available when RPT is selected as the flash control mode for the remote flash unit.
- 3 Available only when **i-TTL** is selected as the flash control mode for the remote flash unit or when the flash is configured to emit monitor preflashes in mode q**A**.

# **Notes on Optional Flash Units**

Be sure also to consult documentation for the optional flash unit before use.

- If the unit supports CLS, refer to the section on CLS-compatible digital SLR cameras. This camera is not included in the "digital SLR" category in the documentation for the SB‑80DX, SB‑28DX, and SB‑50DX.
- If the flash-ready indicator ( $\frac{1}{2}$ ) flashes for about three seconds after a photograph is taken in i-TTL or non-TTL auto mode, the flash has fired at full power and the photograph may be underexposed (CLS-compatible flash units only).
- i‑TTL flash control can be used at ISO sensitivities between 64 and 12800 equivalent.
- At ISO sensitivities over 12800, the desired results may not be achieved at some ranges or aperture settings.
- In mode **P**, the maximum aperture (minimum f-number) is limited according to ISO sensitivity, as shown below:

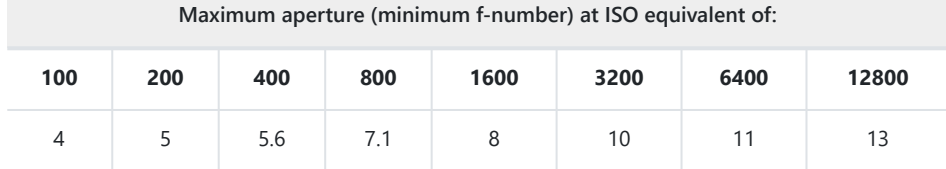

- If the maximum aperture of the lens is smaller than given above, the maximum value for aperture \*will be the maximum aperture of the lens.
- The SB‑5000, SB‑910, SB‑900, SB‑800, SB‑700, SB‑600, SB‑500, and SB‑400 provide red-eye reduction in red-eye reduction and slow-sync with red-eye reduction flash modes.
- "Noise" in the form of lines may appear in flash photographs taken with an SD-9 or SD-8A highperformance battery pack attached directly to the camera. Reduce ISO sensitivity or increase the distance between the camera and the battery pack.
- The camera provides AF-assist illumination as required. AF-assist illuminators on optional flash units will not light.
- When an SC‑series 17, 28, or 29 sync cable is used for off-camera flash photography, correct exposure may not be achieved in i-TTL mode. We recommend that you select standard i-TTL fill-flash. Take a test shot and view the results in the camera display.
- In i-TTL, do not use any form of flash panel (diffusion panel) other than the flash unit's built-in flash panel or supplied bounce adapter. Using other panels may produce incorrect exposure.

## D **Flash Photography**

Flash photography cannot be combined with some camera features, including:

- silent mode,
- video recording,
- high-speed frame capture +, and
- HDR overlay.

### **V** Using FV Lock with Optional Flash Units

- FV lock is available with optional flash units in TTL and (where supported) monitor pre-flash q**A** and monitor pre-flash **A** flash control modes (see the documentation provided with the flash unit for more information).
- Note that when Advanced Wireless Lighting is used to control remote flash units, you will need to set the flash control mode for the master or at least one remote group to **TTL**, q**A**, or **A**.

## **M** Other Flash Units

The following flash units can be used in non-TTL auto (**A**) and manual modes. The options available do not vary with the lens used.

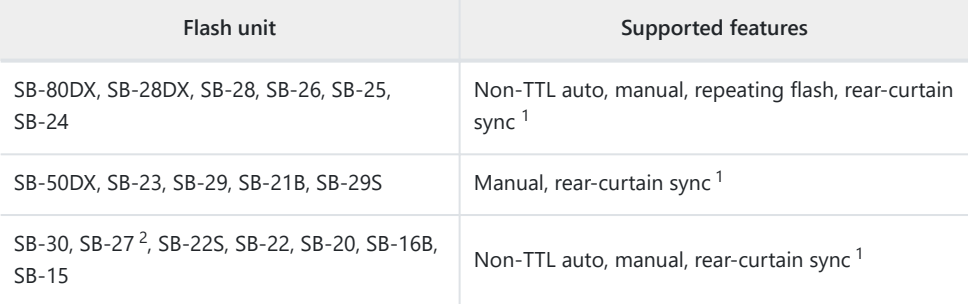

Available when the camera is used to select the flash mode. 1

2 Mounting an SB-27 on the camera automatically sets the flash mode to **TTL**, but setting the flash mode to **TTL** disables the shutter release. Set the SB‑27 to **A**.

## **Metering Areas for FV Lock**

The areas metered when FV lock is used with optional flash units are as follows:

• Stand-Alone

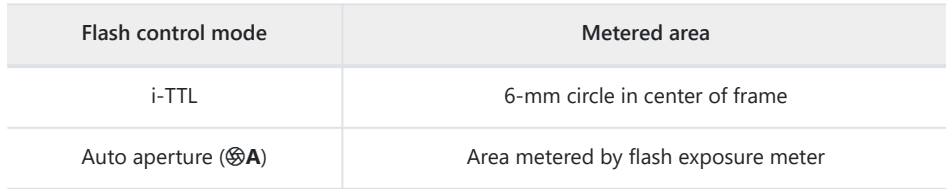

Remote

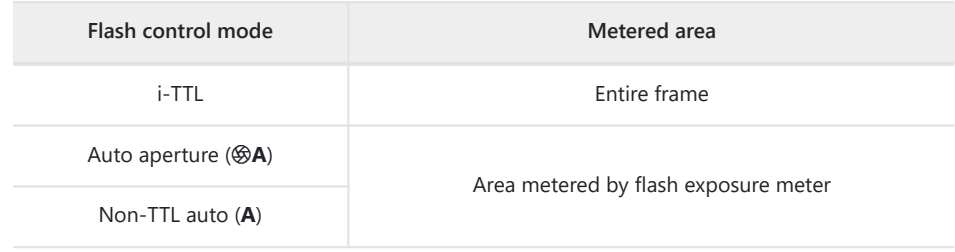

## D **Flash Compensation for Optional Flash Units**

In i-TTL and auto aperture ( $\circledast$ A) flash control modes, the flash compensation selected with the optional flash unit or with [**Flash control**] in the camera photo shooting menu is added to the flash compensation selected with the [**Flash compensation**] item in the photo shooting menu.

#### **Tip: Modeling Illumination**

- Pressing the control to which [**Preview**] has been assigned using Custom Setting f2 [**Custom controls (shooting)**] causes CLS-compatible flash units to emit a modeling flash.
- This feature can be used with Advanced Wireless Lighting to preview the total lighting effect achieved with multiple flash units.
- The effects of shadows cast by the flash are best observed directly rather than in the shooting display.
- Modeling illumination can be turned off by selecting [**OFF**] for Custom Setting e5 [**Modeling flash**].

#### **Tip: Studio Strobe Lighting**

To adjust the color and brightness of the view through the lens so that shots are easier to frame, select [**Adjust for ease of viewing**] for Custom Setting d8 [**View mode (photo Lv)**].

# **Other Compatible Accessories**

A variety of accessories are available for your Nikon camera.

### **L' Compatible Accessories**

- Availability may vary with country or region.
- See our website or brochures for the latest information.

#### **● Power Sources**

- **EN‑EL15c Rechargeable Li-ion Battery**: EN‑EL15c batteries can be used with Nikon Z 8 digital cameras.
	- EN-EL15b and EN-EL15a batteries can also be used. Note, however, that fewer pictures can be taken on a single charge than with the EN-EL15c ( $\Box$  [926\)](#page-925-0).
- **MH‑25a Battery Charger**: The MH‑25a can be used to recharge EN‑EL15c batteries.
- **EH‑7P Charging AC Adapter/EH‑8P AC Adapter**: When connected to the camera USB Power Delivery connector, these adapters can be used to charge batteries inserted in the camera.
	- The battery will not charge while the camera is on.
	- The EH-7P and EH-8P cannot be used to charge EN-EL15a batteries.
	- The EH‑7P and EH‑8P can be used to power the camera; to do so, select [**ON**] for [**USB power** delivery] in the setup menu. For more information, see "USB Power Delivery" ( $\Box$  [754\)](#page-753-0).
	- The supply of power to the camera using an EH-8P requires a UC-E25 USB cable (available separately).
- **EP‑5B Power Connector and EH‑5d AC Adapter**: Use EH‑5d AC adapters to power the camera for extended periods.
	- The EP-5B is needed to connect the EH-5d to the camera. See "Attaching an EP-5B Power Connector and EH-5d, EH-5c, or EH-5b AC Adapter" ( $\Box$  [890](#page-889-0)) for details.
	- The EH-5c and EH-5b can be used in place of the EH-5d.
- **MB-N12 Power Battery Pack**: A battery pack for the Nikon Z 8 digital camera. When attached, it allows the use of up to two EN‑EL15c rechargeable Li-ion batteries as a power source.
	- The MB-N12 is equipped with buttons, dials, and a multi selector for use when the camera is rotated to take pictures in portrait ("tall") orientation.
	- EN-EL15b and EN-EL15a batteries can be used in place of the EN-EL15c. Note, however, that fewer pictures can be taken on a single charge than with the EN-EL15c ( $\Box$  [926\)](#page-925-0).
	- An EH-7P charging AC adapter or EH-8P AC adapter can be used to charge batteries inserted in the pack or to power the camera while the battery pack is connected.
	- Information on connecting and removing the battery pack and instructions on its use and care are available in "Optional MB-N12 Power Battery Packs" ( $\Box$  [869](#page-868-0)).
- **Filters**
	- Neutral Color (NC) filters can be used to protect the lens.
	- Filters may cause ghosting when the subject is framed against a bright light, or when a bright light source is in the frame. Filters can be removed if ghosting occurs.
	- Matrix metering may not produce the desired results with filters with exposure factors (filter factors) over 1× (Y44, Y48, Y52, O56, R60, X0, X1, C‑PL, ND2S, ND4, ND4S, ND8, ND8S, ND400, A2, A12, B2, B8, B12); we suggest that [**Center-weighted metering**] be selected instead. See the documentation provided with the filter for details.
	- Filters intended for special-effects photography may interfere with autofocus or the in-focus indicator  $($ .

#### **● Remote Terminal Accessories**

The camera is equipped with a ten-pin remote terminal for remote control and automatic photography.

Be sure to replace the terminal cap when the terminal is not in use. Dust or other foreign matter accumulating in the terminal contacts could cause the camera to malfunction.

- **MC‑22/MC‑22A Remote Cords (length approximately 1 m/3.3 ft)**: Remote shutter releases with blue, yellow, and black terminals for connection to remote shutter-triggering devices, allowing control via sound or electronic signals.
- **MC‑30/MC‑30A Remote Cords (length approximately 80 cm/2.7 ft)**: Remote shutter releases; can be used to reduce camera shake.
- **MC‑36/MC‑36A Remote Cords (length approximately 85 cm/2.8 ft**): Remote shutter releases with timers for interval-timer photography.
- **MC‑21/MC‑21A Extension Cords (length approximately 3 m/9.9 ft)**: Can be connected to ML‑3 or MC‑series 20, 22, 22A, 23, 23A, 25, 25A, 30, 30A, 36, or 36A, but note that two or more extension cords cannot be connected together.
- **MC‑23/MC‑23A Connecting Cords (length approximately 40 cm/1.4 ft)**: Use an MC‑23 or 23A to connect two cameras via their ten-pin terminals for simultaneous operation.
- **MC‑25/MC‑25A Adapter Cords (length approximately 20 cm/7.9 in.)**: Ten-pin to two-pin adapter cords for connection to devices with two-pin terminals, including the MW‑2 radio control set, MT‑2 intervalometer, and ML‑2 modulite remote control set.
- **WR‑A10 WR Adapter**: An adapter used to connect WR‑R10 wireless remote controllers to cameras with ten-pin remote terminals.
- **ML‑3 Modulite Remote Control Set**: Allows infrared remote control at ranges of up to 8 m (26.2 ft).
- **USB Cables**
	- **UC-E24 USB Cable**: A USB cable with a Type C connector for connection to the camera and a Type A connector for connection to the USB device.
	- **UC-E25 USB Cable**: A USB cable with two Type C connectors.

#### **● Hot Shoe Adapters**

**AS-15 Sync Terminal Adapter**: Mount the AS-15 on the camera hot shoe to connect studio strobe lights or other flash equipment via a sync terminal.

#### **● Accessory Shoe Covers**

**BS-1 Accessory Shoe Cover**: A cover protecting the accessory shoe when no flash unit is attached.

#### **● Body Caps**

**BF-N1 Body Cap**: The body cap prevents dust entering the camera when no lens is in place.

#### **● Viewfinder Eyepiece Accessories**

**DK-33 Rubber Evecup:** A rubber evecup that comes fitted to the camera. It can be removed by holding the eyepiece release  $(1)$  and rotating the eyecup in the direction shown  $(2)$ .

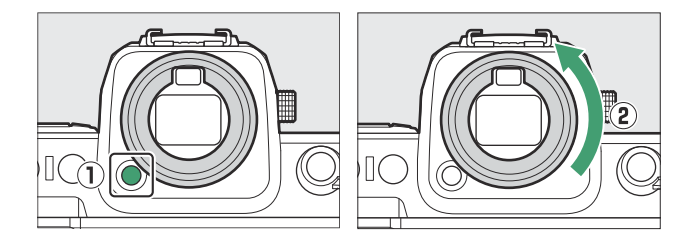

To re-attach the eyecup, align the mark on the rear of the eyecup  $\left(\frac{a}{b}\right)$  with the mark on the camera body ( $\hat{B}$ ) and rotate the eyecup as shown until it clicks into place ( $\hat{B}$ ).

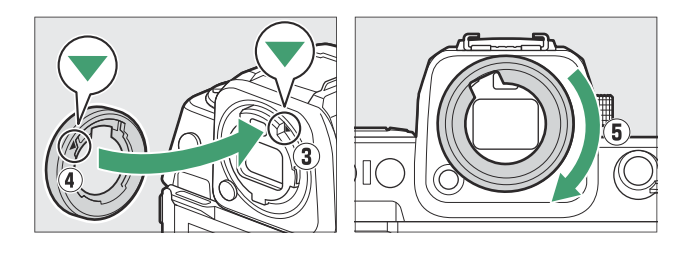
- **Flash Units**
	- **SB-5000, SB-910, SB-900, SB-800, SB-700, SB-600, SB-500, SB-400, SB‑300, and SB-R200 Speedlights**: These units can be mounted on the camera for flash photography. Some also support wireless remote control for off-camera flash photography with multiple flash units.
		- See the documentation supplied with each Speedlight for information on mounting the unit on the camera.
		- For more information on flash photography, see "Using an On-Camera Flash" ( $\Box$  [388\)](#page-387-0), "What Is Remote Flash Photography?" ( $\Box$  [398\)](#page-397-0), and "Compatible Flash Units" ( $\Box$  [830](#page-829-0)).
	- **SU-800 Wireless Speedlight Commander**: A wireless commander for use with SB-5000, SB-910, SB-900, SB-800, SB-700, SB-600, SB-500, and SB-R200 flash units. Flash units can be divided into up to three groups for remote flash control. The SU‑800 itself is not equipped with a flash.

#### **● Mount Adapters**

**FTZ II/FTZ Mount Adapter**: An adapter that allows NIKKOR F mount lenses to be used with digital cameras that support interchangeable Z mount lenses.

- For information on attaching, removing, maintaining, and using mount adapters, refer to the product documentation.
	- $*$   $\;\;$  Update to the latest version of the mount adapter firmware if so prompted after attaching the adapter. Information on performing firmware updates is available via the Nikon website for your country or region.

#### **● Microphones**

- **ME-1 Stereo Microphone**: Connect the ME-1 to the camera microphone jack to record stereo sound. Using an external microphone also reduces the chance of picking up equipment noise, such as the sounds produced during video recording when focus is achieved using autofocus.
- **ME-W1 Wireless Microphone**: A wireless Bluetooth microphone. Use the ME‑W1 for off-camera recording.

#### **● Wireless Remote Controllers**

#### **WR-R11a, WR-R10, and WR-T10 Wireless Remote Controllers**

- When a WR-R11a is connected to the ten-pin remote terminal, or when a WR-R10 is connected to the ten-pin remote terminal using a WR-A10 adapter, the camera can be controlled remotely using a WR-T10 wireless remote controller.
- WR-R11a and WR-R10 wireless remote controllers can also be used to control radio- controlled flash units.
- **WR-1 Wireless Remote Controller**: WR-1 units are used with WR-R11a/WR-R10 or WR-T10 wireless remote controllers or with other WR-1 remote controllers, with the WR-1 units functioning as either transmitters or receivers. When a WR-R11a/WR-R10 or a WR-1 configured as a receiver is connected to the camera ten-pin remote terminal, a second WR-1 configured as a transmitter can be used to take pictures and adjust camera settings remotely. Update the WR‑1 firmware to the latest version (version 1.0.4 or later).
	- \* When using a wireless remote controller with the WR-R10, be sure the firmware for the WR-R10 has been updated to the latest version (version 3.0 or later). Information on performing firmware updates is available via the Nikon website for your country or region. Consult a Nikon-authorized service representative when updating the firmware for the WR-R10 from versions prior to version 2.0 to version 3.0 or later.

#### **● Remote Grips**

**MC-N10 Remote Grip**: When connected to the camera, the MC-N10 can be used for such tasks as video recording, photography, and adjusting camera settings. It comes equipped with a rosette for attachment to third-party camera equipment. With the MC-N10 mounted on third-party camera equipment via an ARRI-compatible rosette adapter, you can keep moving subjects in focus while panning the camera to track their motion, or use its conveniently-placed controls to adjust settings such as exposure and white balance without touching the camera.

### **V** Charging Batteries

Compatible batteries can be charged using the devices below.

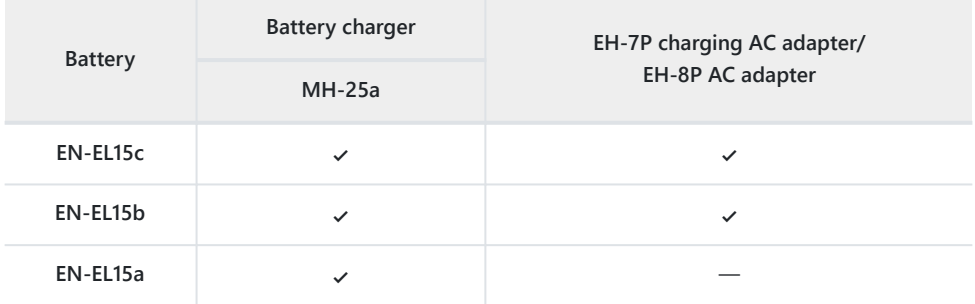

### D **Attaching and Removing the Accessory Shoe Cover**

The BS-1 accessory shoe cover slides into the shoe as shown. To remove the cover, hold the camera firmly, press the cover down with a thumb and slide it in the direction shown.

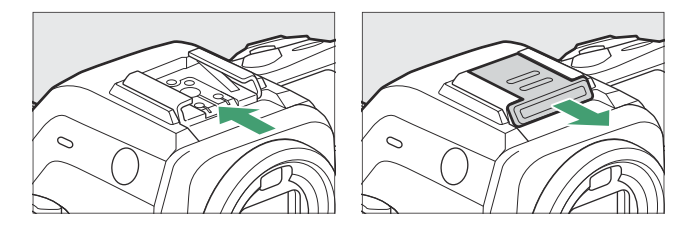

### **V** The HDMI/USB Cable Clip

To prevent accidental disconnection, attach the supplied clip to HDMI or USB cables as shown (note that the clip may not fit all cables).

- The illustrations show the USB cable. Pass HDMI cables through the other channel.
- Keep the monitor in the storage position when using the cable clip.

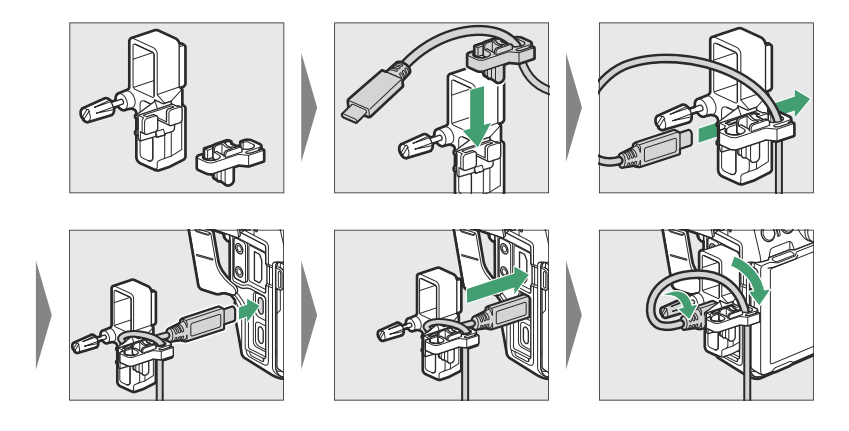

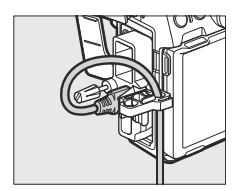

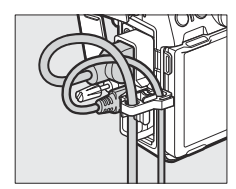

USB cable HDMI cable and USB cable used simultaneously

## **Optional MB-N12 Power Battery Packs**

### **Parts of the MB-N12: Names and Functions**

The name and function of each of the MB-N12's parts is listed below.

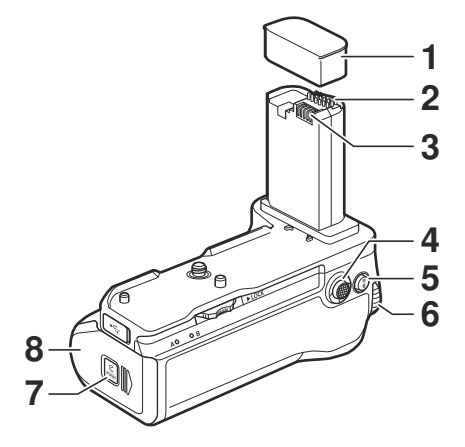

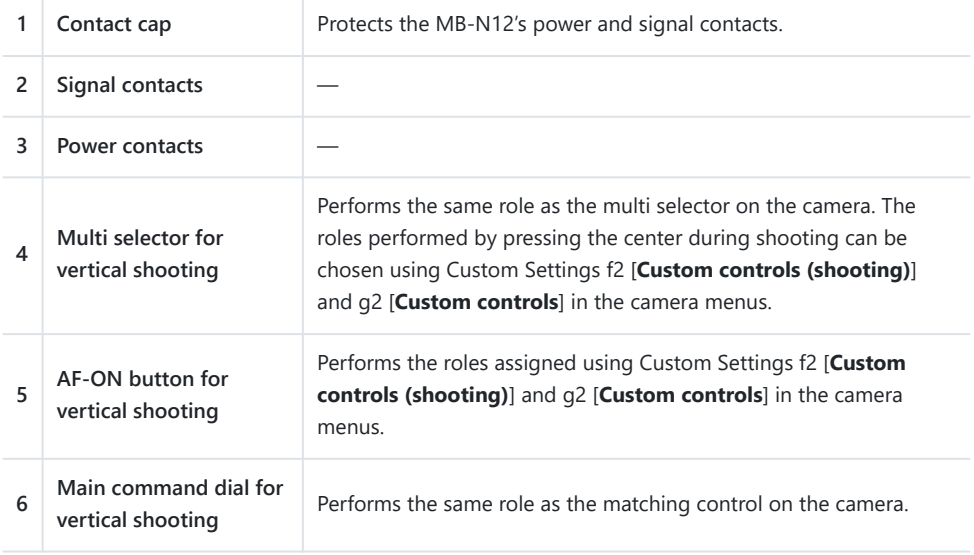

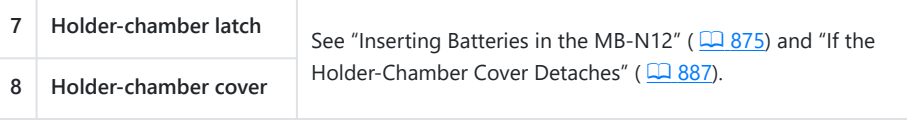

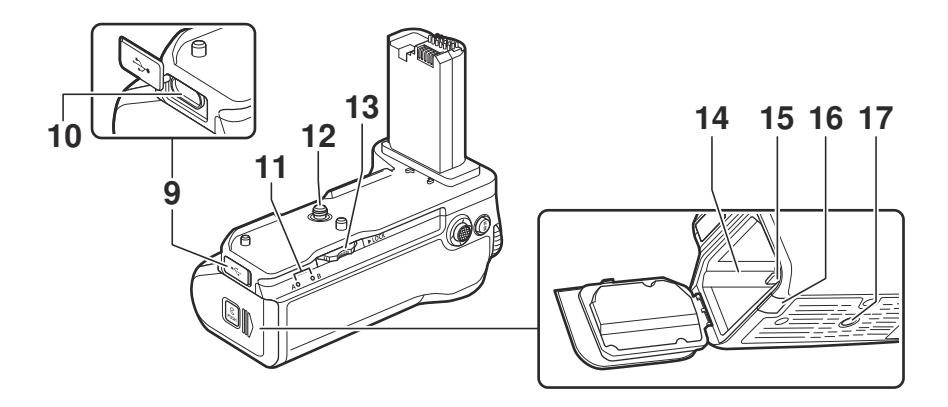

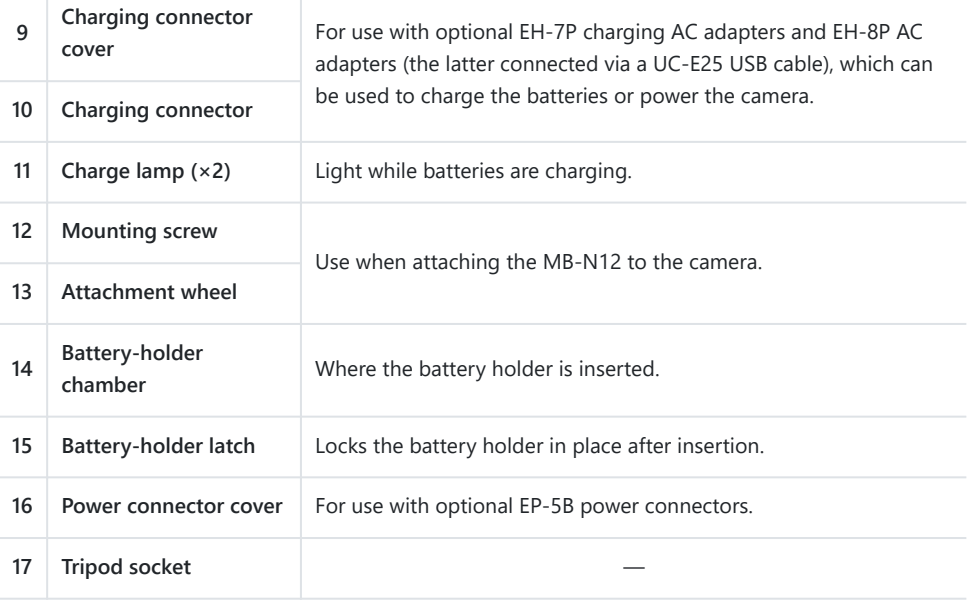

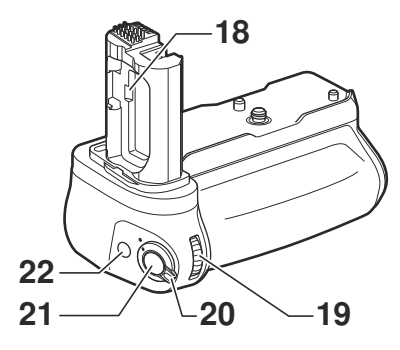

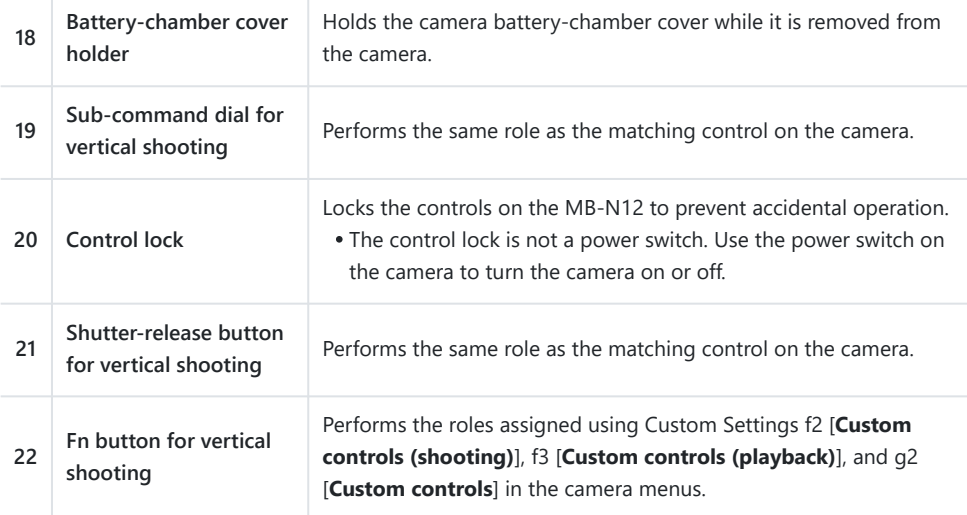

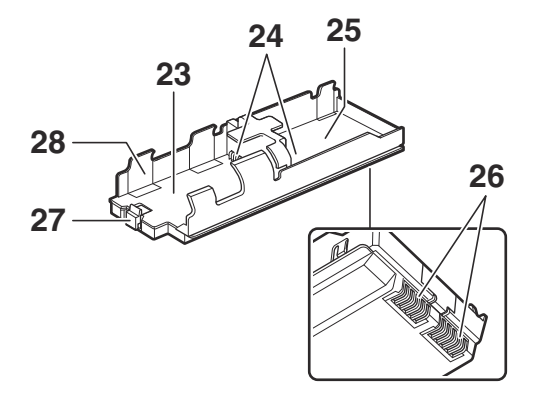

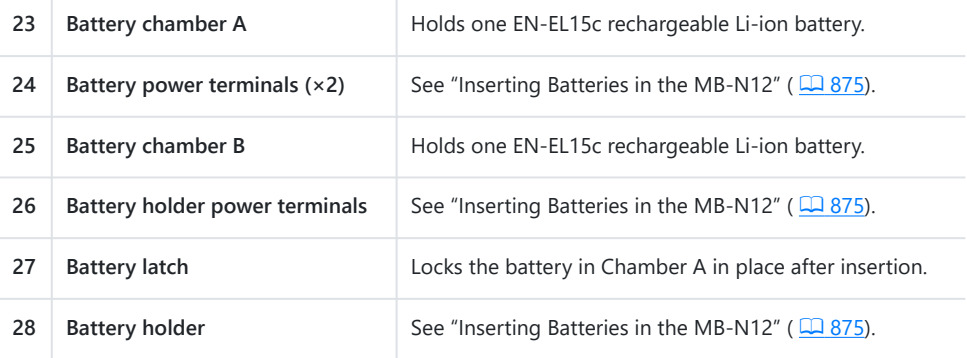

## **Attaching the MB-N12**

Before attaching the MB-N12, turn the camera off. To prevent unintended operation while attachment is in progress, leave the control lock on the MB-N12 in the **L** (locked) position until the process is complete.

#### **Remove the contact cap from the battery pack.** *1*

Keep the contact cap in a safe place.

#### **2** Remove the battery-chamber cover from the bottom of the camera and place it in the **battery-chamber cover holder on the MB-N12.**

If a battery is inserted in the camera, remove it.

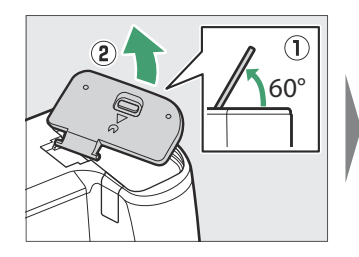

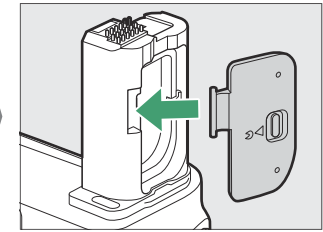

#### **Attach the MB-N12 to the camera.** *3*

Rotate the attachment wheel in the direction shown by the **FLOCK** arrow to secure the battery pack in place. Secure the MB-N12 in place by tightening the attachment wheel until it will turn no further.

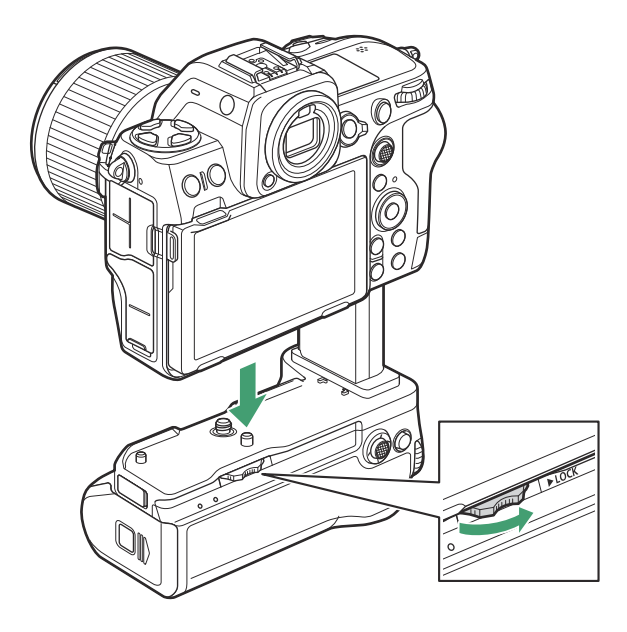

A warning may appear in the camera shooting display if the MB-N12 is not securely attached. Securing the MB-N12 in place by tightening the attachment wheel until it will turn no further may resolve the issue.

#### **D** Removing the MB-N12

To remove the MB-N12, turn the camera off, then loosen the attachment wheel by turning it in the direction opposite to that used to attach it. After removing the MB-N12, remove the battery-chamber cover from the battery-chamber cover holder and reattach it to the camera.

Reattach the contact cap to the MB-N12 when the battery pack is not in use.

## <span id="page-874-0"></span>**Inserting Batteries in the MB-N12**

The MB-N12 can be used with up to two EN‑EL15c rechargeable Li-ion batteries. Before inserting the batteries, turn the camera off. To prevent unintended operation while the batteries are being exchanged, you will also need to leave the control lock on the MB-N12 in the **L** (locked) position until the exchange is complete.

**Keeping the holder-chamber latch pressed, slide the holder-chamber cover to the side and then swing it open.** *1*

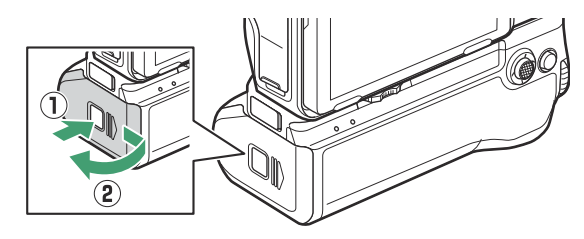

**Press the battery-holder latch in the direction shown and remove the battery holder.** *2*

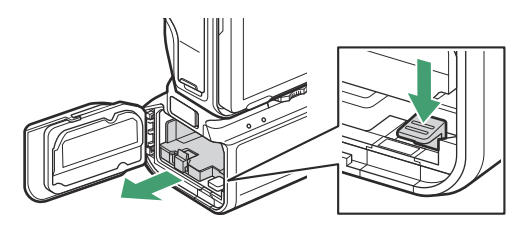

#### *3* **Insert the batteries in the battery holder.**

Insert the batteries in the orientations shown. The battery latch will click into place when the battery in Chamber A is fully inserted.

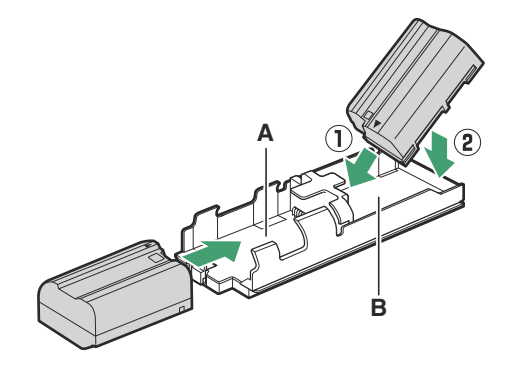

#### **Insert the battery holder terminals-first.** *4*

Using the bottom of the battery holder to depress the battery-holder latch, slide the battery holder into the chamber terminals-first. Stop when the latch clicks back into place.

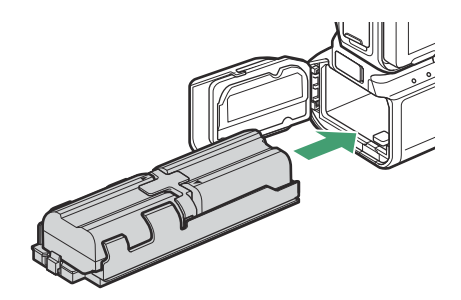

**Close the holder-chamber cover and latch it by pressing and sliding it in the direction** *5***shown.**

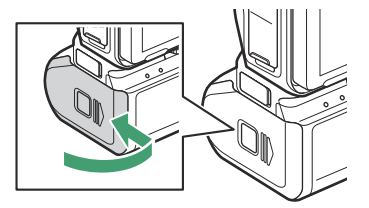

#### **Tip: Removing the Batteries**

Remove the holder and then remove the batteries as shown.

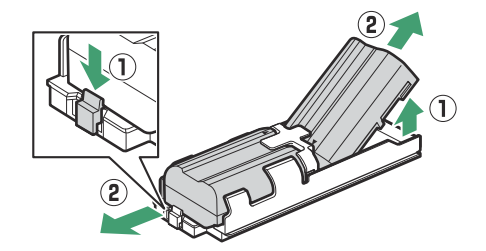

#### **Tip: Exchanging the Battery in Chamber A**

The battery in Chamber A can be exchanged without removing the battery holder. Insert the battery as shown, stopping when the latch clicks into place.

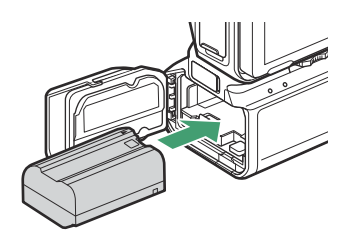

The battery in Chamber A can be removed by pressing the latch as shown and sliding the battery from the holder.

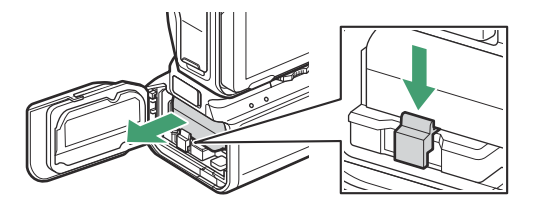

#### **Tip: Exchanging Batteries While Shooting**

When two batteries are inserted, you can replace the battery in Chamber A without turning the camera off. You may find this useful when using the camera continuously for extended periods. Be careful not to press the battery-holder latch and remove the battery holder while exchanging batteries.

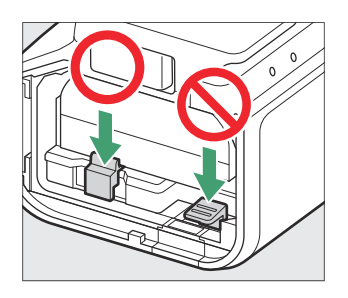

#### **Tip: Battery Order**

- If you are using only one battery, it can be inserted in either chamber.
- When two batteries are inserted, the battery in Chamber A will be used first. The camera will switch to the battery in Chamber B when the battery in Chamber A is exhausted.

#### **Tip: Compatible Batteries**

EN‑EL15b and EN‑EL15a batteries can be used in place of the EN‑EL15c. Note, however, that fewer pictures can be taken on a single charge than with the EN‑EL15c.

## **Charging Batteries Using an Optional EH‑7P Charging AC Adapter or EH‑8P AC Adapter**

Batteries inserted in the MB‑N12 can be charged using an optional EH‑7P charging AC adapter or EH-8P AC adapter. The batteries can be charged even when the MB-N12 is removed from the camera.

**Connect an EH‑7P charging AC adapter or EH‑8P AC adapter to the charging connector on** *1***the MB‑N12.**

**EH-7P**: Connect the EH-7P to the charging connector on the MB-N12.

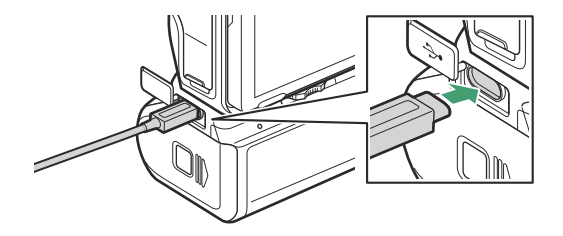

**EH‑8P**: Connect one end of an optional UC‑E25 USB cable (featuring Type C connectors at both ends) to the EH-8P AC adapter and the other to the charging connector on the MB-N12.

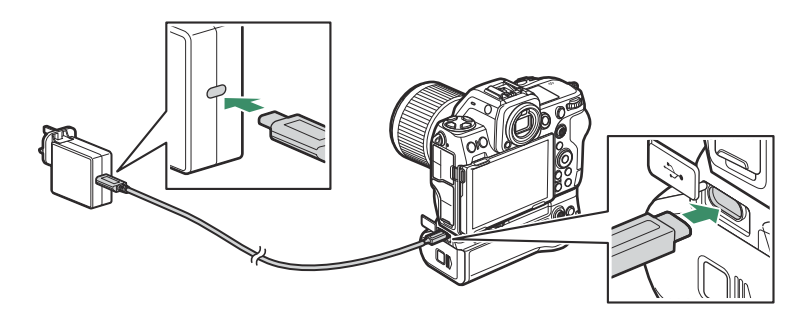

**Plug the EH‑7P or EH‑8P into a household power outlet.** *2*

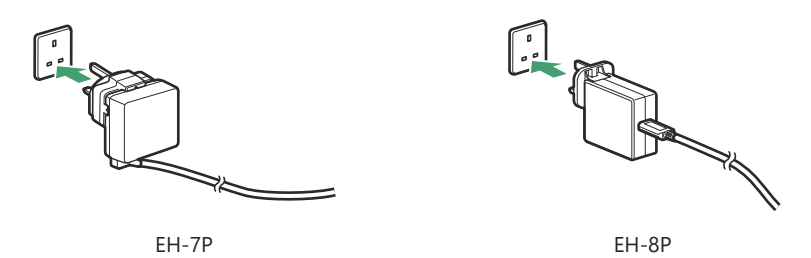

- The batteries charge while the camera is off. They also charge when the standby timer is off.
- The charge lamp for the battery that is currently charging will light while charging is in progress. The charge lamp turns off when charging is complete.

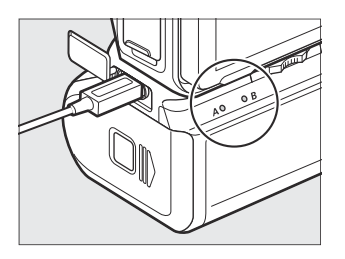

- The time needed to charge two fully-exhausted batteries is about 5 hours.
- If two batteries are inserted, the battery in Chamber B will charge first.
- The shape of the plug varies with the country or region of purchase.
- **When charging is complete, unplug the EH‑7P or EH‑8P and disconnect it from the MB-***3***N12.**

#### **V** Cautions: Charging Batteries

- The batteries will not charge if the cable is connected to the camera USB Power Delivery connector while the MB-N12 is attached. Connect the cable to the charging connector on the MB-N12.
- The EH‑7P and EH‑8P can be used to charge EN‑EL15c and EN‑EL15b batteries only. They cannot be used to charge EN‑EL15a batteries. Use an MH‑25a battery charger instead.
- Charging errors caused by, for example, the battery pack overheating or attempts to charge an EN‑EL15a are indicated by the charge lamp flashing rapidly for about 30 seconds before turning off.
- When charging batteries with the MB‑N12 removed from the camera, be sure to attach the contact cap to the MB‑N12.

### **Using an Optional EH‑7P Charging AC Adapter or EH‑8P AC Adapter as a Power Source**

Optional EH‑7P charging AC adapters and EH‑8P AC adapters can power the camera while connected to the MB-N12's charging connector.

#### **Lautions: Power Supply**

- Power will be supplied to the camera only if a battery is inserted in one or both of Chambers A and B. The EH‑7P and EH‑8P will supply power when EN‑EL15c, EN‑EL15b, or EN‑EL15a batteries are inserted.
- The batteries in the battery pack will not charge while the camera is powered by an outside power source. For more information, see "'Power Delivery' Versus 'Charging'" ( $\Box$  [755\)](#page-754-0).
	- **After confirming that the camera is off, connect an EH‑7P charging AC adapter or EH‑8P** *1***AC adapter to the charging connector on the MB‑N12.**

**EH-7P**: Connect the EH-7P to the charging connector on the MB-N12.

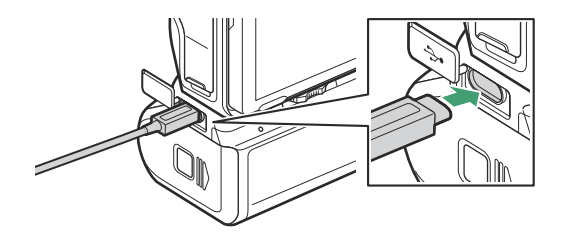

**EH‑8P**: Connect one end of an optional UC‑E25 USB cable (featuring Type C connectors at both ends) to the EH-8P AC adapter and the other to the charging connector on the MB-N12.

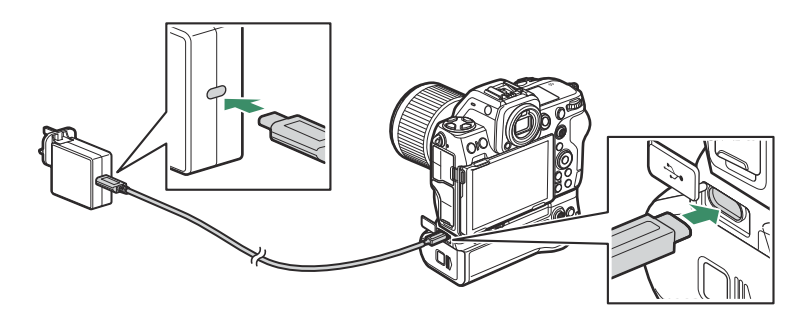

**Plug the EH‑7P or EH‑8P into a household power outlet.** *2*

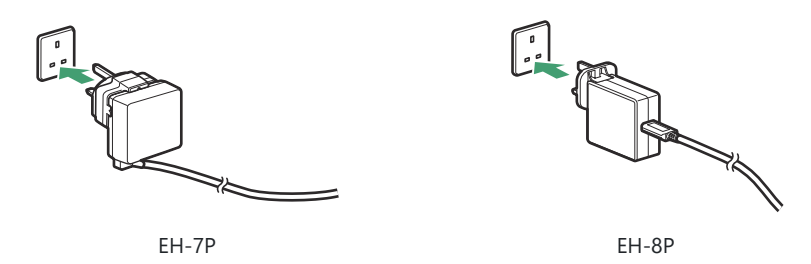

The shape of the plug varies with the country or region of purchase.

- **3** To begin the supply of power to the camera, turn the camera on and select [ON] for [USB **power delivery] in the setup menu.**
- **To end the supply of power to the camera, unplug the EH‑7P or EH‑8P and disconnect it** *4***from the MB-N12.**

#### **M** Using an Optional EH-5d AC Adapter and EP-5B Power Connector

The optional EH‑5d AC adapter and EP‑5B power connector provide a steady supply of power when the camera must be left on for extended periods. When using the EH‑5d with the MB-N12, insert the EP‑5B in Chamber A before connecting it to the EH‑5d.

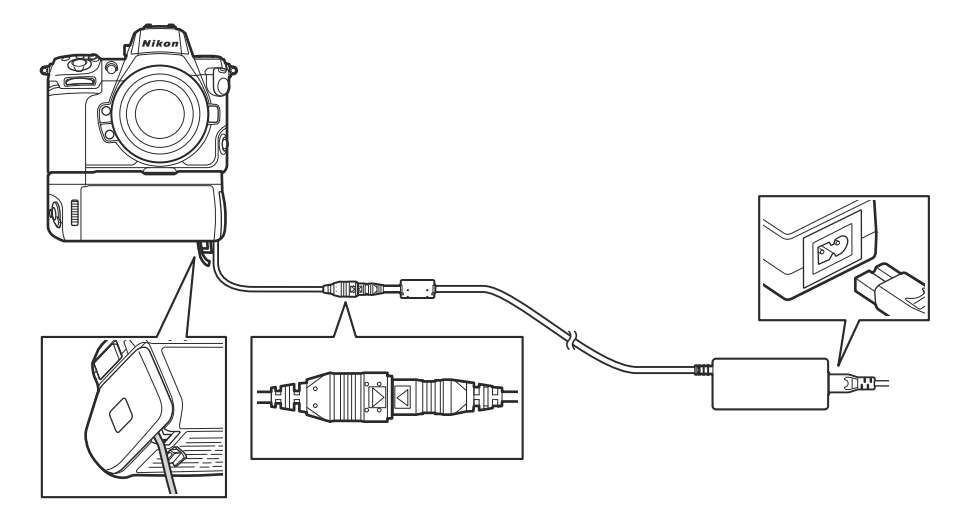

- EH‑5c and EH‑5b AC adapters can be used in place of the EH‑5d.
- The EP‑5B can be inserted only in Chamber A.
- After connecting the EP-5B, open the power connector cover on the MB-N12, position the power connector cable so that it passes through the power connector slot and close the holder-chamber cover.
- There is no need to insert a battery in Chamber B. Batteries inserted in Chamber B are not used while the camera is being powered by an EH‑5d and EP‑5B.
- The EH-7P and EH-8P cannot be used to charge the battery or supply power to the camera when the EP‑5B is inserted.

### **Checking the Level of the Batteries in the MB-N12**

When the MB-N12 is connected, the level of the battery currently providing power to the camera is shown in the shooting display and control panel while the camera is on ( $\Box$  81).

The chamber containing the battery currently in use is indicated by an icon next to the battery level in the shooting display.

Additional information, including the battery age and precise battery level, can be viewed using the [**Battery info**] item in the setup menu.

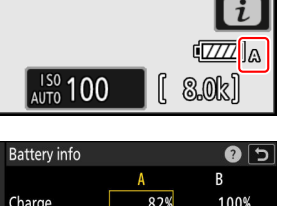

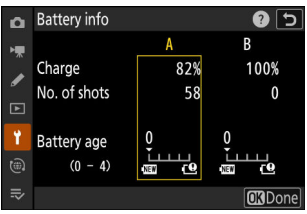

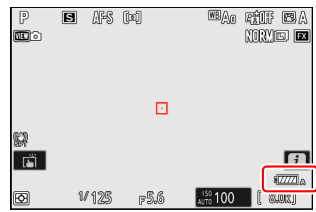

## **Precautions for Use**

Observe the following precautions when using the MB-N12.

- Touching the power/signal contacts with metal objects could cause a short-circuit; reattach the contact cap before storing or transporting the battery pack or charging the batteries with the pack not attached to the camera.
- A warning may appear in the camera shooting display if the MB-N12 is not securely attached. Securing the MB-N12 in place by tightening the attachment wheel until it will turn no further may resolve the issue.
- The camera memory card access lamp may light when the MB-N12 is attached to or removed from the camera.
- When using the camera with both the MB-N12 and an optional FTZ mount adapter attached, connect tripods to the tripod mount on either the lens or the MB-N12, not to the tripod mount on the FTZ.

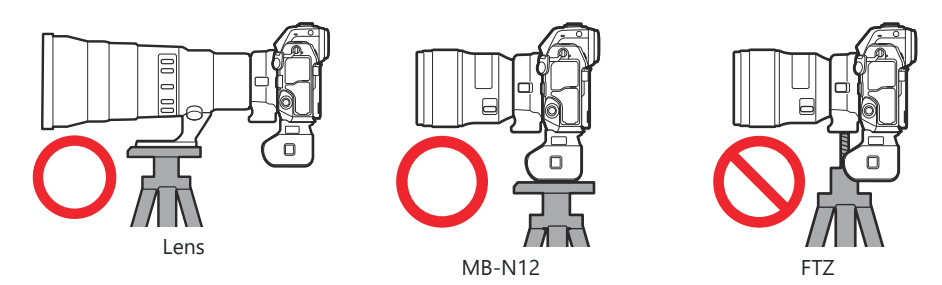

The MB-N12 is not equipped with a power switch. Use the camera power switch to turn the camera on and off.

#### D **Camera Warning Messages**

If the camera displays one of the following messages, take the steps described below.

- If the camera displays the message [**Shutter release disabled. Recharge battery.**], insert a spare battery. Turn the camera off before proceeding if the battery in question is inserted in Chamber B or if there is only one battery in the holder and it is inserted in Chamber A.
- If the camera displays the message [**Error. Press shutter-release button to reset.**], press the shutter-release button. If the problem persists or recurs frequently, consult a Nikon-authorized service representative.

## <span id="page-886-0"></span>**If the Holder-Chamber Cover Detaches**

In order to protect the holder-chamber cover from damage, it may detach if force is applied while it is open. The holder-chamber cover can be re-attached as shown.

Before re-attaching the holder-chamber cover, slide the cover so that the hinge is visible.

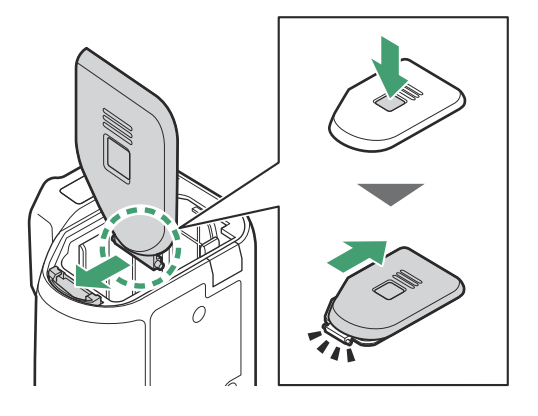

## **Specifications**

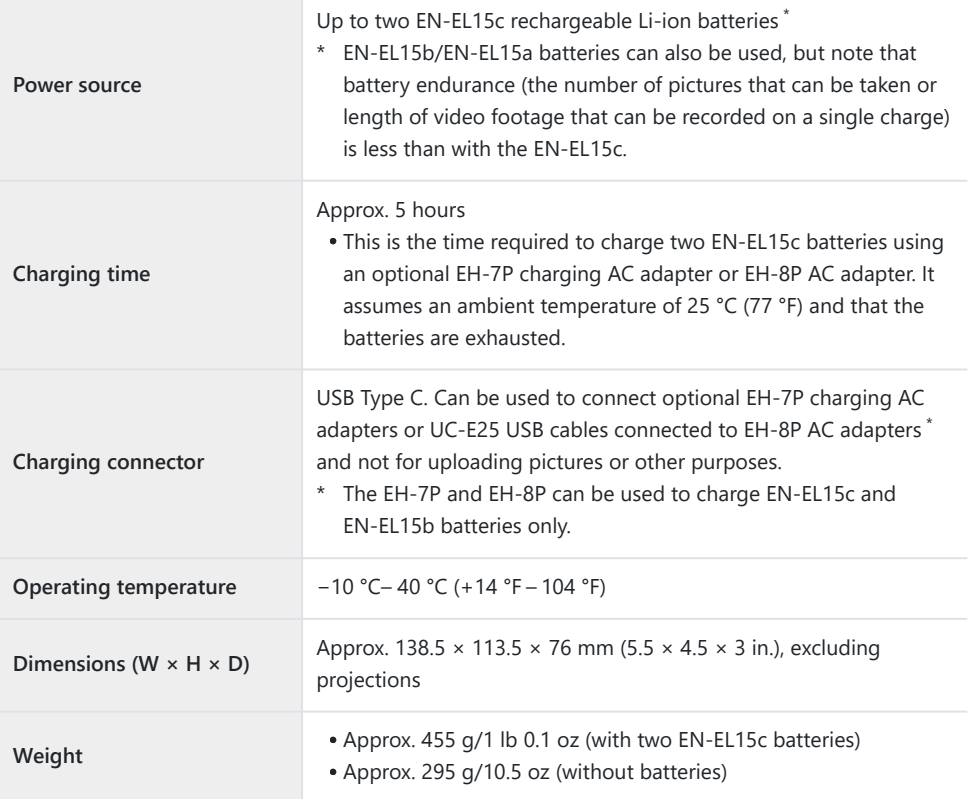

\* Nikon reserves the right to change the appearance, specifications, and performance of this product at any time and without prior notice.

#### D **Low Ambient Temperatures**

The camera may not function at low temperatures (approximately 10 °C/50 °F or below) when powered by partially-charged batteries. In cold weather, charge one set of batteries before use and keep another in a warm place, ready to be exchanged as necessary. Once warmed, cold batteries may recover some of their charge.

#### **Tip: Battery Endurance with a Battery Pack**

Attaching an optional battery pack with two fully-charged EN‑EL15c batteries increases the number of shots and length of video footage that can be recorded (battery endurance) by approximately 1.8 times over the amount that can be shot with the camera alone.

# **Attaching an EP‑5B Power Connector and EH‑5d, EH‑5c, or EH‑5b AC Adapter**

Turn the camera off before attaching an EP‑5B power connector and EH‑5d, EH‑5c, or EH‑5b AC adapter.

1 Open the battery chamber (1) and power connector (2) covers.

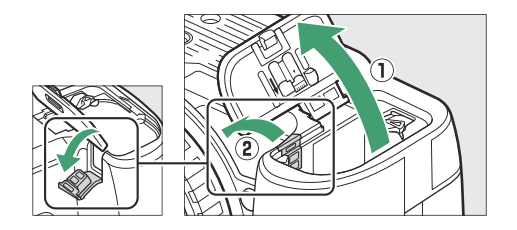

2 Insert the EP-5B power connector.

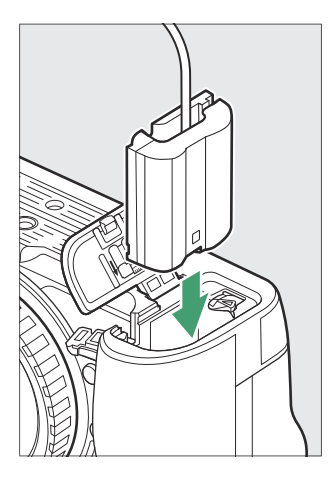

- Be sure to insert the connector in the correct orientation.
- Using the connector to keep the orange battery latch pressed to one side, slide the connector into the battery chamber until the latch locks the connector in place.

**3** Close the battery chamber cover.

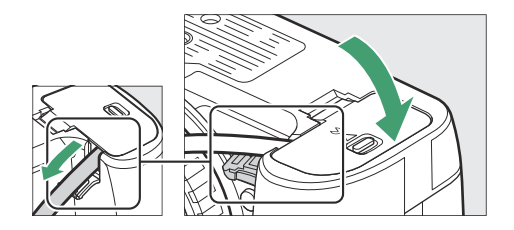

Position the power connector cable so that it passes through the power connector slot and close the battery chamber cover.

- 4 Connect the EH-5d/EH-5c/EH-5b AC adapter to the EP-5B power connector.
	- Connect the power cable to the AC socket on the EH-5d, EH-5c, or EH-5b AC adapter (3).
	- Insert the DC plug from the EH-5d, EH-5c, or EH-5b AC adapter into the DC IN connector  $(Q)$ ).
	- When the camera is used with a power connector and EH‑5d, EH‑5c, or EH‑5b AC adapter,  $\blacktriangleleft$  appears in place of the battery level icon in the shooting display.

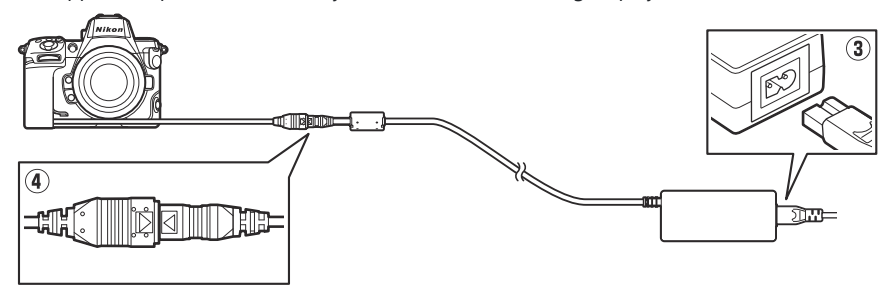

## **Software**

The following Nikon software can be used with the camera. For more information, visit the Nikon website for your country or region.

#### **● Computer Software**

Nikon computer software is available from the Nikon Download Center. Check the version and system requirements and be sure to download the latest version.

#### <https://downloadcenter.nikonimglib.com/>

- **Camera Control Pro 2** (available for purchase): Control the camera remotely from a computer to record photos and videos and save them directly to the computer hard disk.
- **NX Tether:** Use for tethered photography when the camera is connected to a computer. Exposure, white balance, and other camera settings can be adjusted remotely using controls in the computer display.
- **NX Studio** \*: View and edit photos and videos shot with Nikon digital cameras. NX Studio can be used to fine-tune files in Nikon's unique NEF/NRW (RAW) format and convert them to JPEG, TIFF, or HEIF (NEF/RAW processing). It supports not only NEF/NRW (RAW) pictures but also JPEG, TIFF, and HEIF photos shot with Nikon digital cameras for such tasks as editing tone curves and enhancing brightness and contrast.
	- $^\ast$   $\,$  Existing users should be sure to download the latest version, as earlier versions may be unable to download pictures from the camera or open NEF (RAW) pictures.
- **Wireless Transmitter Utility**: The Wireless Transmitter Utility is required if the camera is to be connected to a network. Pair the camera with the computer and download pictures over a wireless or Ethernet network.
- **Webcam Utility**: The Webcam Utility lets you use your camera as a webcam when it is connected to the computer via USB. The camera will appear as "Webcam Utility" in web conferencing apps. Selecting "Webcam Utility" converts the camera into a webcam. For information on compatible cameras, system requirements, and using the Webcam Utility, as well as on the precautions to be observed during use, see the Webcam Utility page in the Nikon Download Center.

#### **● Smartphone (Tablet) Apps**

Smartphone (tablet) apps are available from the Apple App Store® and on Google Play™. For the latest information on our apps, visit the Nikon website.

- **SnapBridge**: Download photos and videos from the camera to your smart device via a wireless connection.
- NX MobileAir<sup>\*</sup> (offers in-app purchases): Import pictures from a camera connected to your smart device via USB and upload them wirelessly to an FTP server.
	- Supported features and operating systems vary by country and region. \*

## **Caring for the Camera**

### **Long-Term Storage**

Remove the battery if the product will not be used for an extended period. Before removing the battery, confirm that the camera is off.

Do not store the camera in locations that:

- are poorly ventilated or subject to humidities of over 60%,
- are next to equipment that produces strong electromagnetic fields, such as televisions or radios, or
- are exposed to temperatures above 50 °C (122 °F) or below −20 °C (−4 °F).

## **Cleaning**

The procedure varies with the part that requires cleaning. The procedures are detailed below.

Do not use alcohol, thinner, or other volatile chemicals.

### **Camera Body**

Use a blower to remove dust and lint, then wipe gently with a soft, dry cloth. After using the camera at the beach or seaside, wipe off sand or salt with a cloth lightly dampened in distilled water and dry the camera thoroughly.

**Important**: *Dust or other foreign matter inside the camera may cause product malfunction. Damage due to the presence of foreign matter inside the camera is not covered under warranty.*

### **Lens and Viewfinder**

These glass elements are easily damaged: remove dust and lint with a blower. If using an aerosol blower, keep the can vertical to prevent the discharge of liquid that could damage glass elements. To remove fingerprints and other stains, apply a small amount of lens cleaner to a soft cloth and clean with care.

### **The Monitor**

Remove dust and lint with a blower. When removing smudges, fingerprints, and other oily stains, wipe the surface lightly with a soft cloth or chamois leather. Do not apply pressure, as this could result in damage or malfunction.

## <span id="page-894-0"></span>**Image Sensor Cleaning**

Dirt or dust entering the camera when lenses are exchanged or the body cap is removed may adhere to the image sensor and affect your photographs. The "clean image sensor" option vibrates the sensor to remove dust.

The image sensor can be cleaned at any time from the menus, or cleaning can be performed automatically when the camera is turned off. If image sensor cleaning fails to resolve the problem, contact a Nikon-authorized service representative.

### **Using the Menus**

For maximum effect, hold the camera in normal orientation (base down).

- Select [**Clean image sensor**] in the setup menu, then highlight [Start] and press  $\otimes$  to begin cleaning.
- Camera controls cannot be used while cleaning is in progress. Do not remove or disconnect the power source.
- The setup menu will be displayed when cleaning is complete.

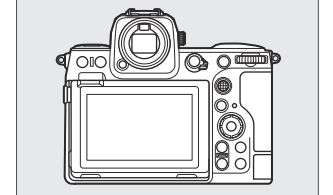

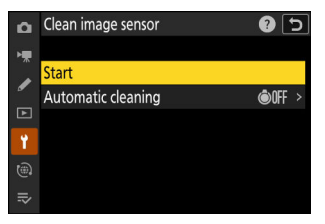

### **Cleaning the Image Sensor at Shutdown**

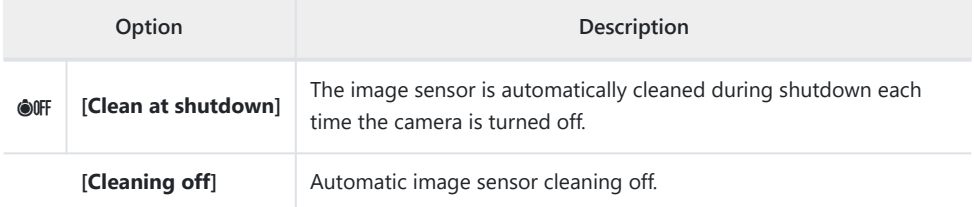

#### **Select [Automatic cleaning] for [Clean image sensor].** *1*

Pressing <sup>2</sup> when [**Automatic cleaning**] is highlighted displays [**Automatic cleaning**] options.

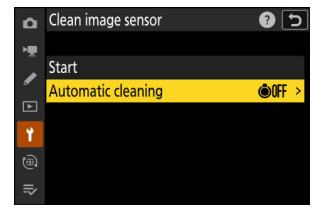

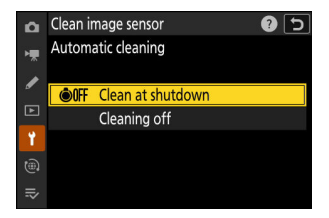

#### **Highlight an option.** *2*

Press  $\circledast$  to select the highlighted option.

#### D **Cautions: Image Sensor Cleaning**

- Using camera controls interrupts any image sensor cleaning begun in response to the operation of the power switch.
- If image sensor cleaning is performed several times in succession, image sensor cleaning may be temporarily disabled to protect the camera's internal circuitry. Cleaning can be performed again after a short wait.

## <span id="page-896-0"></span>**Manual Cleaning**

If foreign matter cannot be removed from the image sensor using image sensor cleaning, the sensor can be cleaned manually as described below. Note, however, that the sensor is extremely delicate and easily damaged; we recommend that manual cleaning be performed only by a Nikon-authorized service representative.

- Select [**Sensor shield stays open**] for [**Sensor shield behavior at power off**] in the setup menu.
	- **Turn the camera off and remove the lens.** *1*
	- **Holding the camera so that light can enter, examine the** *2* **image sensor for dust or lint.**

If no foreign objects are present, proceed to Step 4.

- **3** Remove any dust and lint from the sensor with a blower.
	- Do not use a blower-brush. The bristles could damage the sensor.
	- Dirt that cannot be removed with a blower can only be removed by Nikon-authorized service personnel. Under no circumstances should you touch or wipe the sensor.
- **Replace the lens or supplied body cap.** *4*

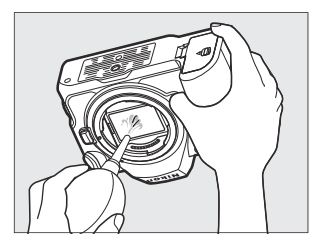

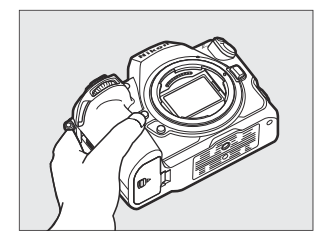

#### **D** Foreign Matter on the Image Sensor

Foreign matter entering the camera when lenses or body caps are removed or exchanged (or in rare circumstances lubricant or fine particles from the camera itself) may adhere to the image sensor, where it may appear in photographs taken under certain conditions. To prevent entry of foreign matter when attaching the body cap or exchanging lenses, avoid dusty environments and be sure to remove all dust and other foreign matter that may be adhering to the camera mount, lens mount, or body cap. To protect the camera when no lens is in place, be sure to replace the supplied body cap. Should you encounter foreign matter that cannot be removed using the image sensor cleaning option ( $\Box$  [895\)](#page-894-0), clean the image sensor as described in "Manual Cleaning" ( $\Box$ [897](#page-896-0)), or have the sensor cleaned by Nikon-authorized service personnel. Photographs affected by the presence of foreign matter on the sensor can be retouched using the clean image options available in some imaging applications.

#### **M** Servicing the Camera and Accessories

The camera is a precision device and requires regular servicing; Nikon recommends that the camera be inspected once every one to two years, and that it be serviced once every three to five years (note that fees apply to these services).

- Frequent inspection and servicing are particularly recommended if the camera is used professionally.
- Any accessories regularly used with the camera, such as lenses or optional flash units, should be included when the camera is inspected or serviced.

# **Caring for the Camera and Battery: Cautions**

### **Cautions: Using the Camera**

#### **● Do Not Drop**

Do not drop the camera or lens or subject them to blows. The product may malfunction if subjected to strong shocks or vibration.

#### **● Keep Dry**

Keep the camera dry. Rusting of the internal mechanism caused by water inside the camera can not only be expensive to repair but can in fact cause irreparable damage.

#### **● Avoid Sudden Changes in Temperature**

Taking the camera from a warm to a cold environment or *vice versa* may cause damaging condensation inside and outside the camera. Place the camera in a sealed bag or plastic case before taking it across a temperature boundary. The camera can be taken from the bag or case once it has had time to adjust to the new temperature.

#### **● Keep Away from Strong Magnetic Fields**

Static charges or the magnetic fields produced by equipment such as radio transmitters could interfere with the monitor, corrupt data stored on the memory card, or affect the product's internal circuitry.

#### **● Keep Credit Cards and Other Such Magnetic Storage Devices Away from the Camera and Lens**

Data stored on the device could be corrupted.

#### **● Do Not Leave the Lens Pointed at the Sun**

Do not leave the lens pointed at the sun or other bright light source. Intense light may damage the image sensor or cause fading or "burn in". Photographs taken with the camera may exhibit a white blur effect.

#### **● Lasers and Other Bright Light Sources**

Do not direct lasers or other extremely bright light sources toward the lens, as this could damage the camera's image sensor.

#### **● Cleaning**

When cleaning the camera body, use a blower to gently remove dust and lint, then wipe gently with a soft, dry cloth. After using the camera at the beach or seaside, wipe off any sand or salt using a cloth lightly dampened in fresh water and then dry the camera thoroughly. In rare instances, static electricity may cause the LCD displays to light up or go dark; this does not indicate a malfunction. The display will soon return to normal.

#### **● Cleaning the Lens and Viewfinder**

These glass elements are easily damaged: remove dust and lint with a blower. If using an aerosol blower, keep the can vertical to prevent the discharge of liquid that could damage glass elements. To remove fingerprints and other stains from the lens, apply a small amount of lens cleaner to a soft cloth and wipe the lens carefully.

#### **● Do Not Touch the Image Sensor**

Under no circumstances should you exert pressure on the image sensor, poke it with cleaning tools, or subject it to powerful air currents from a blower. These actions could scratch or otherwise damage the sensor.

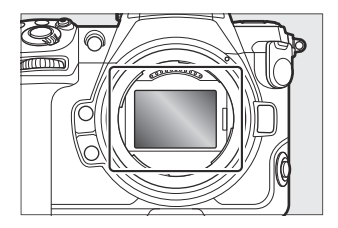

#### **● Cleaning the Image Sensor**

For information on cleaning the image sensor, see "Image Sensor Cleaning" ( $\Box$  [895\)](#page-894-0) and "Manual Cleaning"  $($  [897](#page-896-0)).
### **● Do Not Touch the Sensor Shield**

If [**Sensor shield closes**] is selected for [**Sensor shield behavior at power off**] in the setup menu, the sensor shield in front of the image sensor will close when the camera turns off. Never pierce or apply pressure to the sensor shield. Failure to observe this precaution could scratch or otherwise damage the shield.

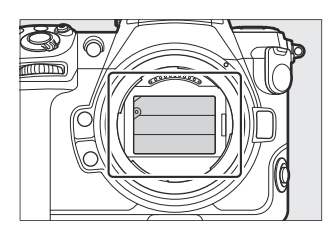

### **● The Lens Contacts**

Keep the lens contacts clean. Avoid touching them with your fingers.

#### **● Store in a Well-Ventilated Area**

To prevent mold or mildew, store the camera in a dry, well-ventilated area. Do not store the camera with naphtha or camphor moth balls, next to equipment that produces strong electromagnetic fields, or where it will be exposed to extremely high temperatures, for example near a heater or in an enclosed vehicle on a hot day. Failure to observe these precautions could result in product malfunction.

### **● Long-Term Storage**

To prevent damage caused for example by leaking battery fluid, remove the battery if the product will not be used for an extended period. Store the camera in a plastic bag containing a desiccant. Do not, however, store the leather camera case in a plastic bag, as this may cause the material to deteriorate. Store the battery in a cool, dry place. Note that desiccant gradually loses its capacity to absorb moisture and should be replaced at regular intervals. To prevent mold or mildew, take the camera out of storage at least once a month, insert the battery, and release the shutter a few times.

### **● Turn the Product Off Before Removing or Disconnecting the Power Source**

Removing or disconnecting the power source while the camera is on could damage the product. Particular care should be taken not to remove or disconnect the power source while pictures are being recorded or deleted.

## **● Monitor/Viewfinder**

- The monitor and viewfinder are constructed with extremely high precision; at least 99.99% of pixels are effective, with no more than 0.01% being missing or defective. Hence while these displays may contain pixels that are always lit (white, red, blue, or green) or always off (black), this is not a malfunction. Pictures recorded with the device are unaffected. Your understanding is requested.
- Pictures in the monitor may be difficult to see in a bright light.
- Do not apply pressure to the monitor. It could malfunction or suffer damage. Dust or lint can be removed with a blower. Stains can be removed by wiping the monitor lightly with a soft cloth or chamois leather. Should the monitor break, care should be taken to avoid injury from broken glass. Be careful that liquid crystal from the monitor does not touch the skin or enter the eyes or mouth.
- Should you experience any of the following symptoms while framing shots in the viewfinder, discontinue use until your condition improves:
	- nausea, eye pain, eye fatigue,
	- dizziness, headache, stiffness in your neck or shoulders,
	- queasiness or loss of hand-eye coordination, or
	- motion sickness. -
- The display may rapidly flicker on and off during burst photography. Watching the flickering display could cause you to feel unwell. Discontinue use until your condition improves.

## **● Bright Lights and Back-Lit Subjects**

Noise in the form of lines may in rare cases appear in pictures that include bright lights or back-lit subjects.

### **● Camera Shooting and Playback Displays**

When [**HLG**] is selected for tone mode, the shooting and playback displays in the camera monitor and viewfinder may include "noise" in the form of randomly-spaced bright pixels, fog, or lines or may fail to accurately reproduce highlights and highly-saturated colors. In addition, abrupt tone discontinuities may be visible in the camera monitor or viewfinder when photos are displayed full-frame, although the photos themselves are unaffected. For accurate tone reproduction, use monitors, computers, operating systems, applications, and other equipment compatible with HLG.

# **Cautions: Using Batteries**

# **● Precautions for Use**

- If improperly handled, batteries may rupture or leak, causing the product to corrode. Observe the following precautions when handling batteries:
	- Turn the product off before replacing the battery. -
	- Batteries may be hot after extended use.
	- Keep the battery terminals clean.
	- Use only batteries approved for use in this equipment. -
	- Do not short or disassemble batteries or expose them to flame or excessive heat.
	- Replace the terminal cover when the battery is not inserted in the camera or charger.
- If the battery is hot, for example immediately after use, wait for it to cool before charging. Attempting to charge the battery while its internal temperature is elevated will impair battery performance, and the battery may not charge or charge only partially.
- If the battery will not be used for some time, remove it from the camera and store it in a cool, dry location with an ambient temperature of 15 °C to 25 °C (59 °F to 77 °F). Avoid hot or extremely cold locations.
- Batteries in long-term storage should be charged to about 50% at least once a year. Do not charge the battery to 100% before returning it to storage. A fully-exhausted battery will charge to around 50% in about half the time needed to charge it to 100%.
- Remove the battery from the camera or charger when not in use. The camera and charger draw minute amounts of charge even when off and could draw the battery down to the point that it will no longer function.
- Do not use the battery at ambient temperatures below −10 °C (14 °F) or above 40 °C (104 °F). Failure to observe this precaution could damage the battery or impair its performance. Charge the battery indoors at ambient temperatures of 5 °C–35 °C (41 °F–95 °F). The battery will not charge if its temperature is below 0 °C (32 °F) or above 60 °C (140 °F).
- Capacity may be reduced and charging times increase at battery temperatures from 0 °C (32 °F) to 15 °C (59 °F) and from 45 °C (113 °F) to 60 °C (140 °F).
- Batteries in general exhibit a drop in capacity at low ambient temperatures. Even fresh batteries charged at temperatures under about 5 °C (41 °F) may show a temporary increase from "0" to "1" in the setup menu [**Battery info**] age display, but the display will return to normal once the battery has been recharged at a temperature of about 20 °C (68 °F) or higher.
- Battery capacity drops at low temperatures. The change in capacity with temperature is reflected in the camera battery-level display. As a result, the battery display may show a drop in capacity as the temperature drops, even if the battery is fully charged.
- **Batteries may be hot after use. Observe due caution when removing batteries from the camera.**

### **● Charge Batteries Before Use**

Charge the battery before use. The supplied battery is not fully charged at shipment.

### **● Ready Spare Batteries**

Before taking photographs, ready a spare battery and keep it fully charged. Depending on your location, it may be difficult to purchase replacement batteries on short notice.

# **● Have Fully-Charged Spare Batteries Ready on Cold Days**

Partially-charged batteries may not function on cold days. In cold weather, charge one battery before use and keep another in a warm place, ready to be exchanged as necessary. Once warmed, cold batteries may recover some of their charge.

### **● Battery Level**

- Turning the camera on or off repeatedly when the battery is fully discharged will shorten battery life. Batteries that have been fully discharged must be charged before use.
- A marked drop in the time a fully charged battery retains its charge when used at room temperature indicates that it requires replacement. Purchase a new rechargeable battery.

## **● Do Not Attempt to Charge Fully-Charged Batteries**

Continuing to charge the battery after it is fully charged can impair battery performance.

### **● Recycling Used Batteries**

Recycle rechargeable batteries in accord with local regulations, being sure to first insulate the terminals with tape.

# **Cautions: Using the Charger**

- Do not move the charger or touch the battery during charging; failure to observe this precaution could in very rare instances result in the charger showing that charging is complete when the battery is only partially charged. Remove and reinsert the battery to begin charging again.
- Do not short the charger terminals. Failure to observe this precaution could result in overheating and damage to the charger.
- Unplug the charger when it is not in use.
- Use the MH-25a with compatible batteries only.
- Do not use chargers with damage that leaves the interior exposed or that produce unusual sounds when used.
- The symbols on this product represent the following:
	- $\sim$  AC,  $=$  DC,  $\Box$  Class II equipment (the construction of the product is double-insulated)

# **Specifications**

# **Nikon Z 8 Digital Camera**

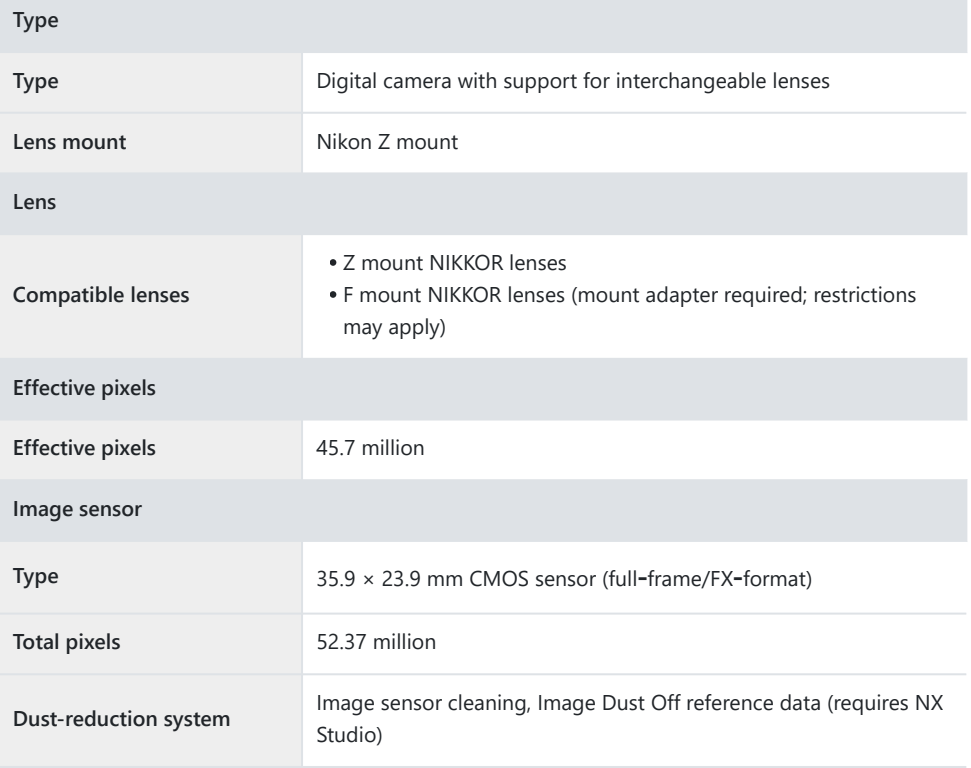

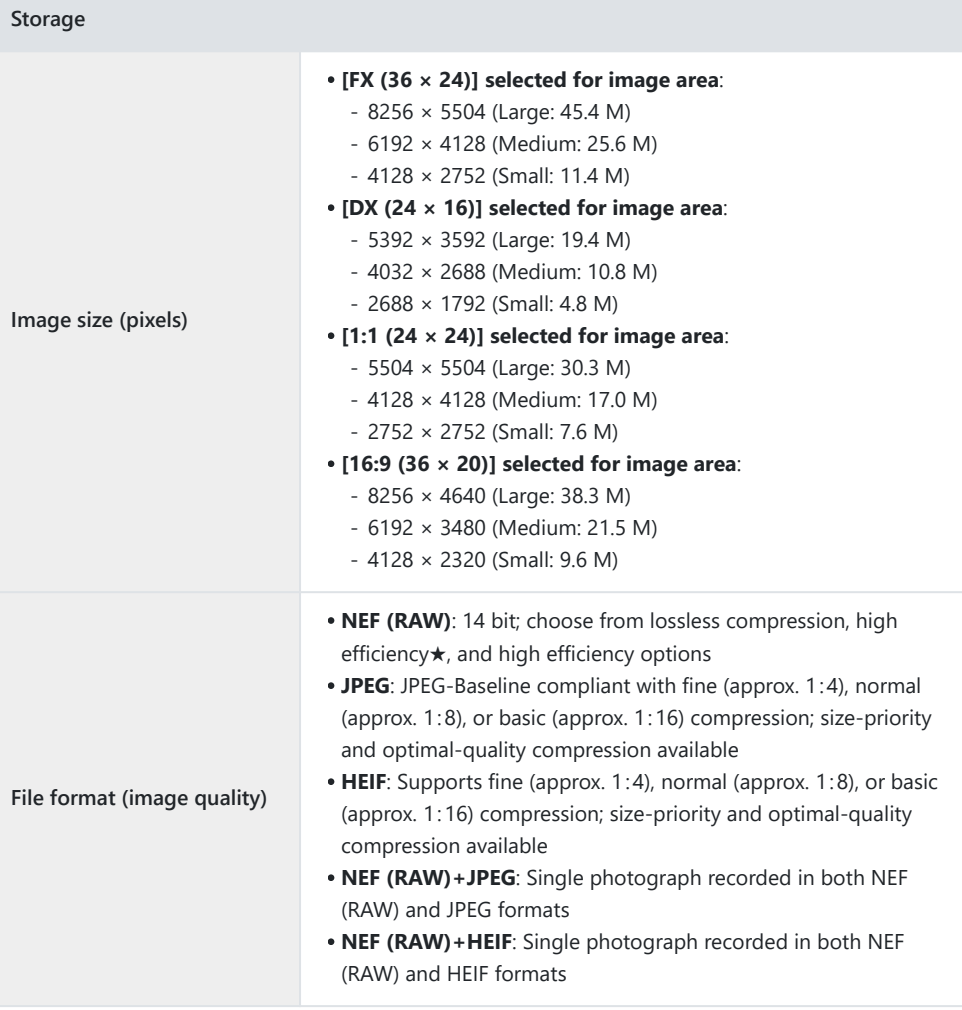

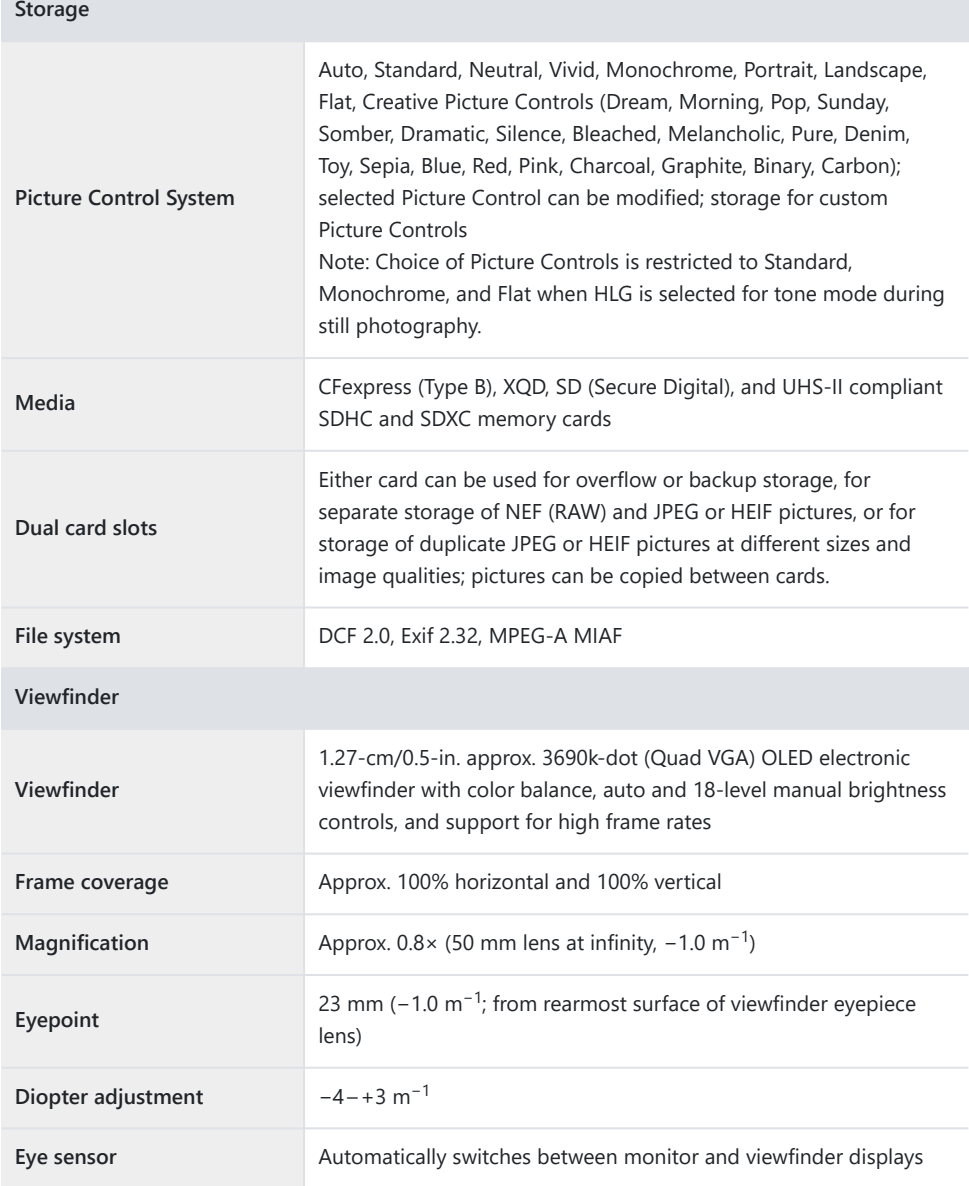

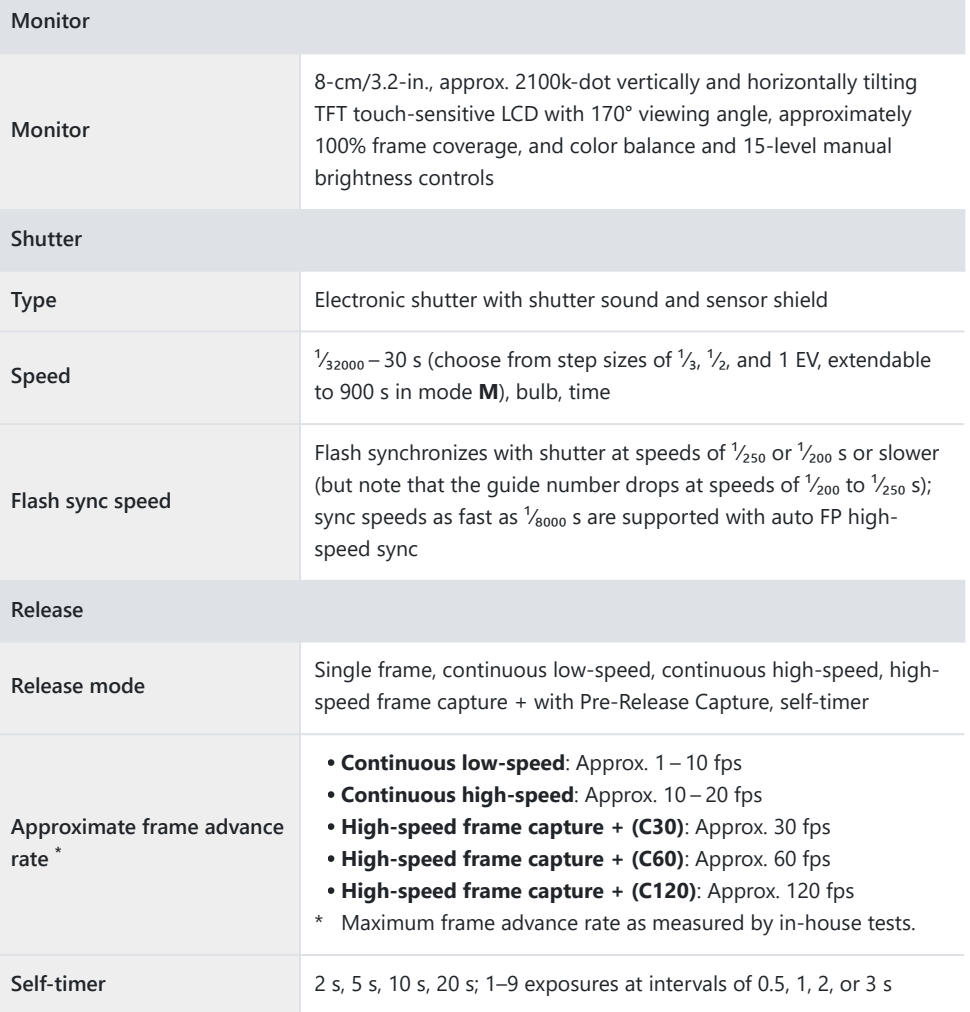

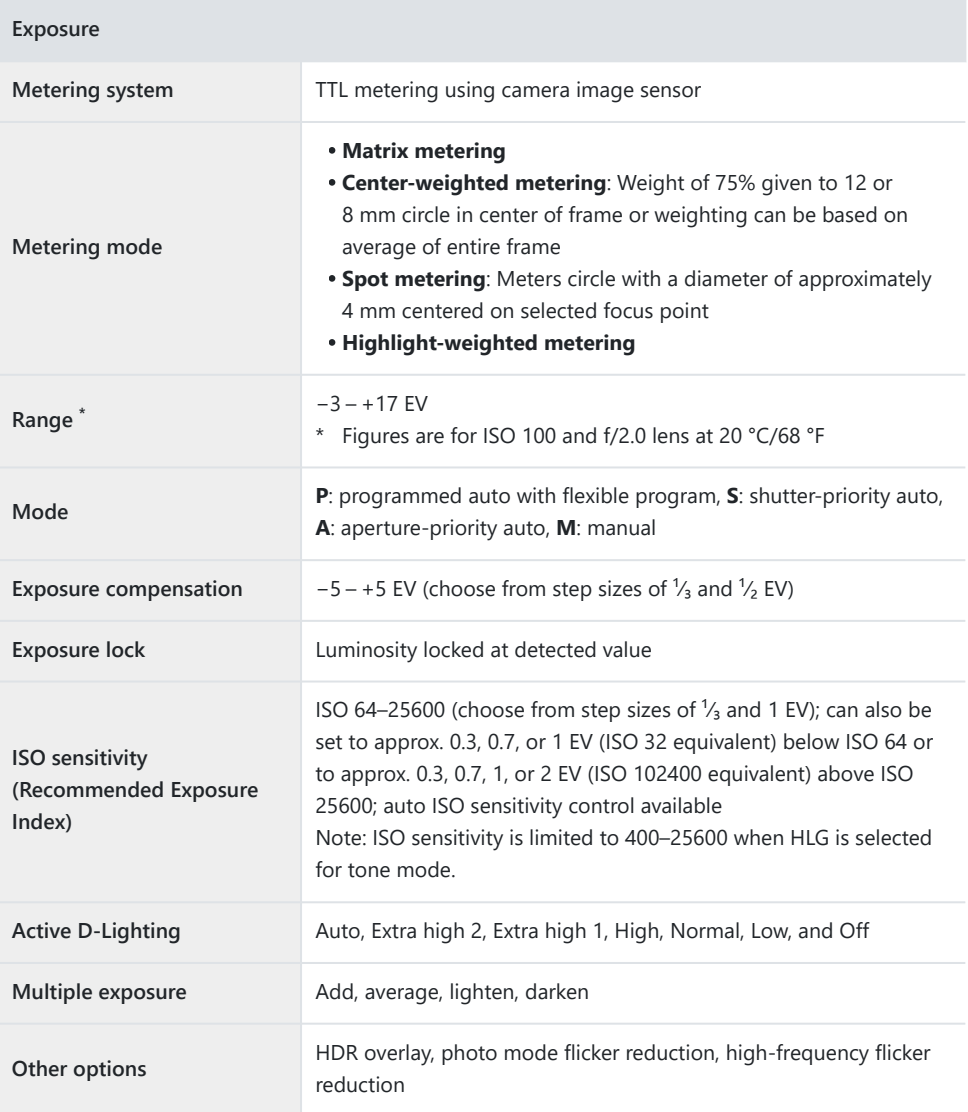

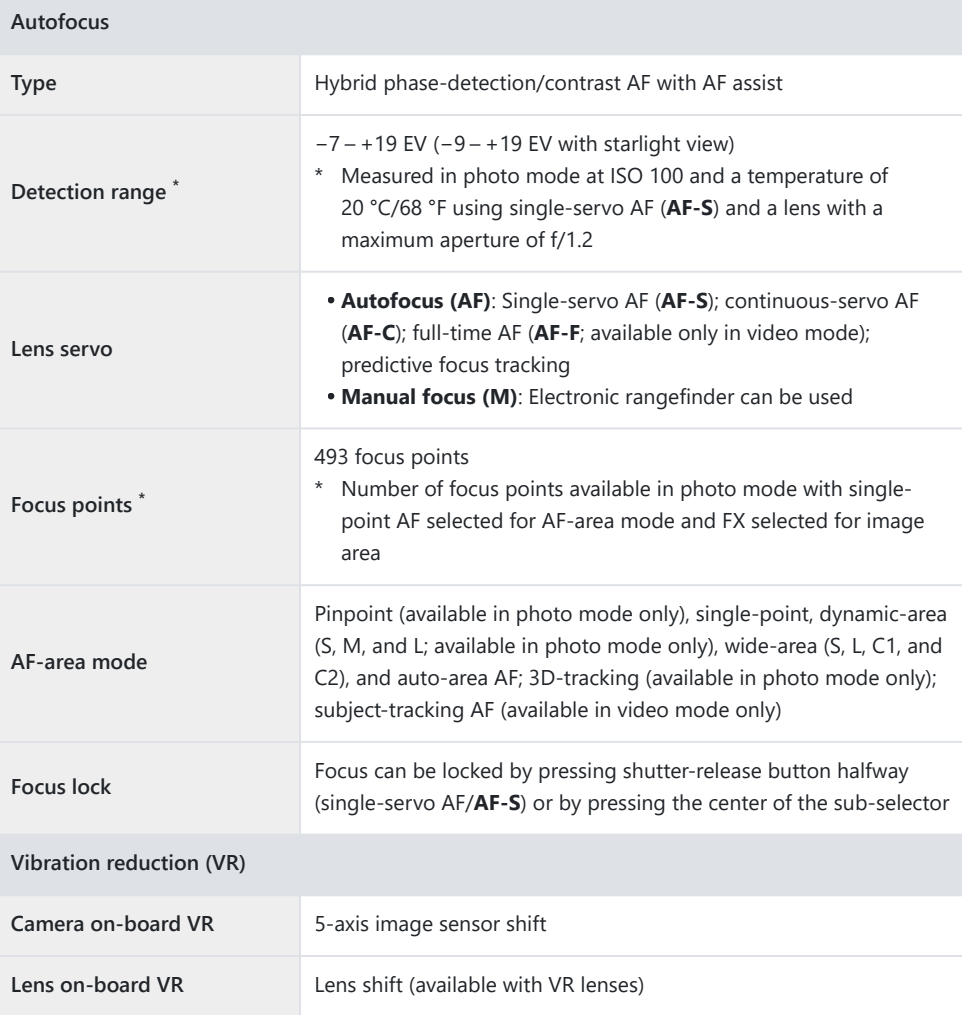

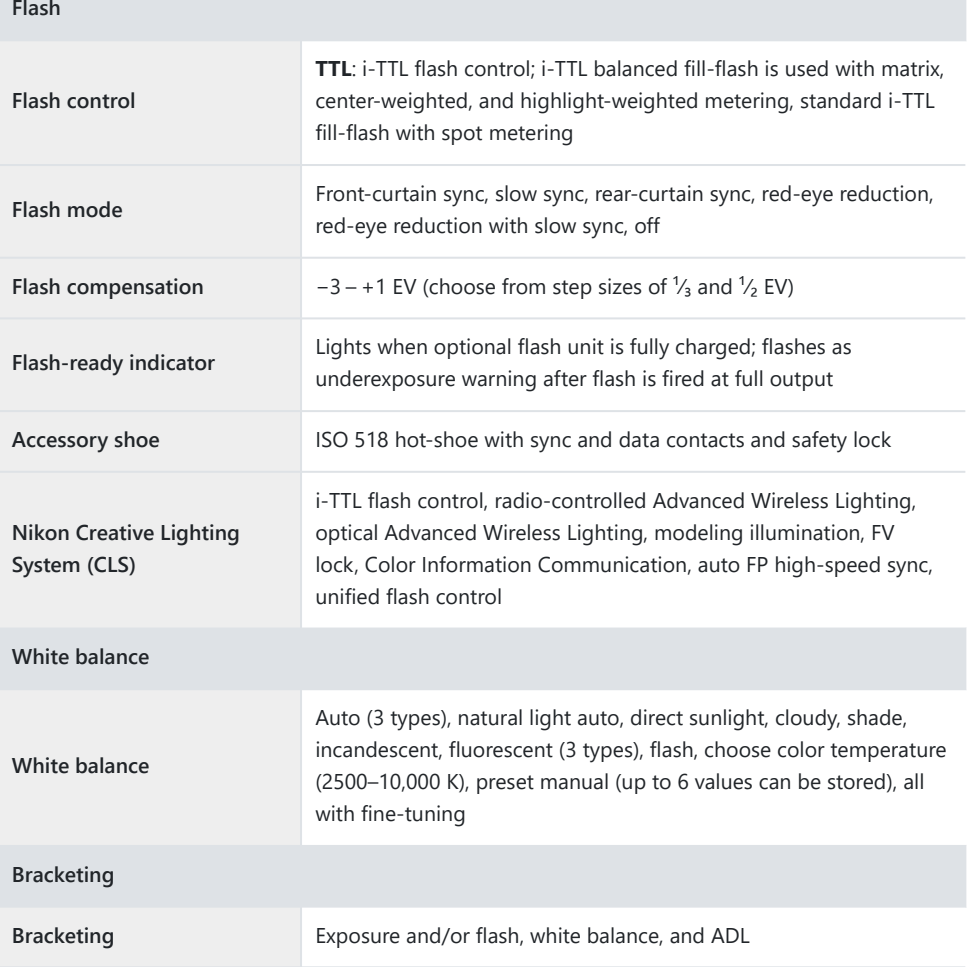

**Video**

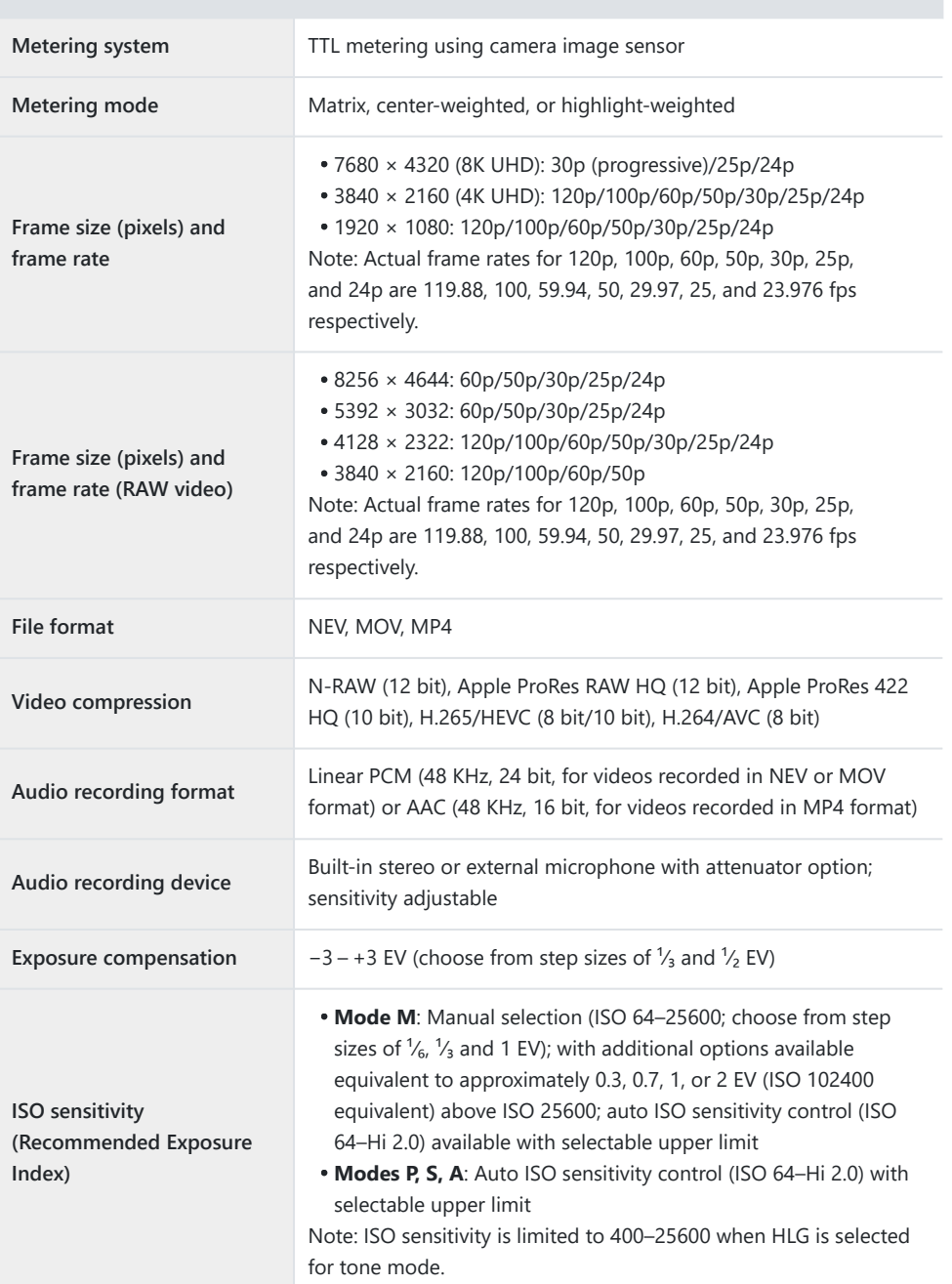

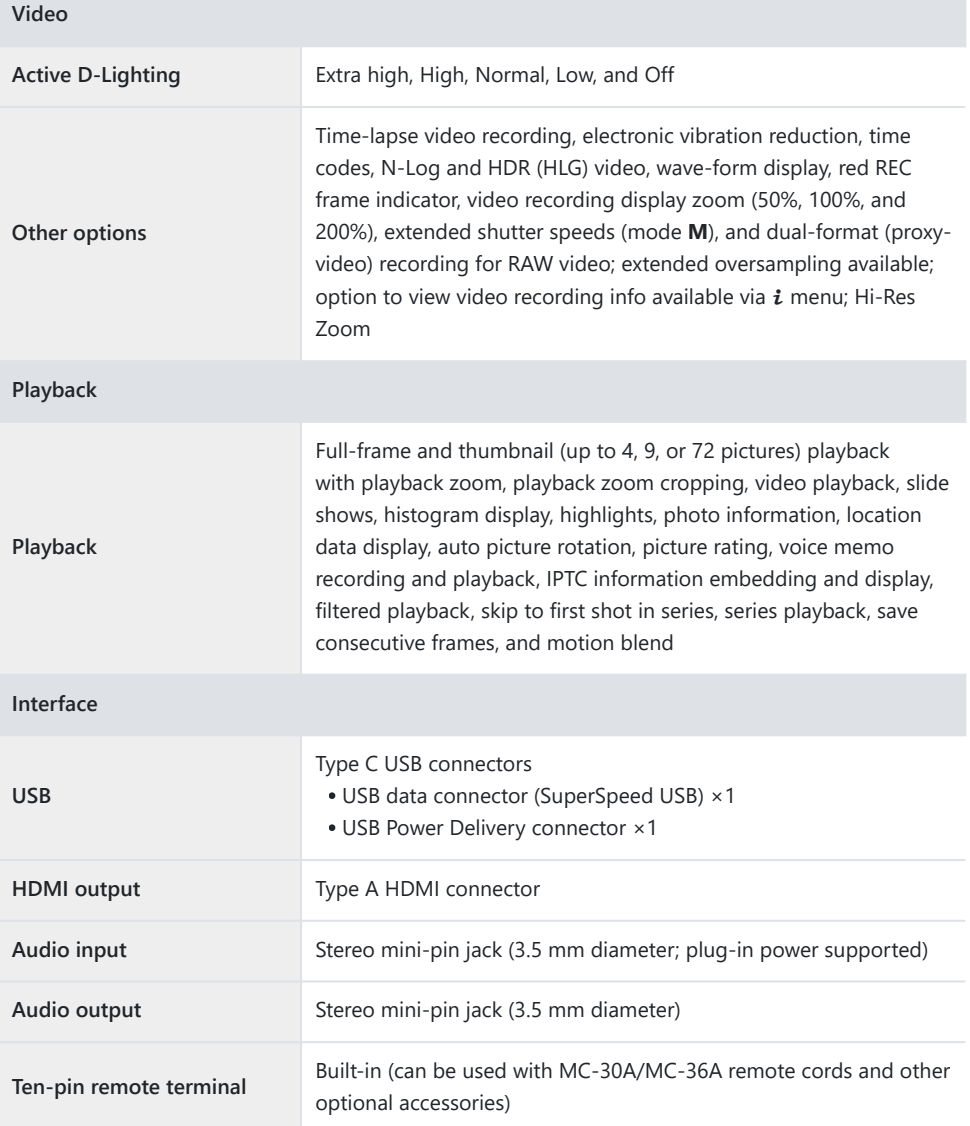

 $\overline{\phantom{a}}$ 

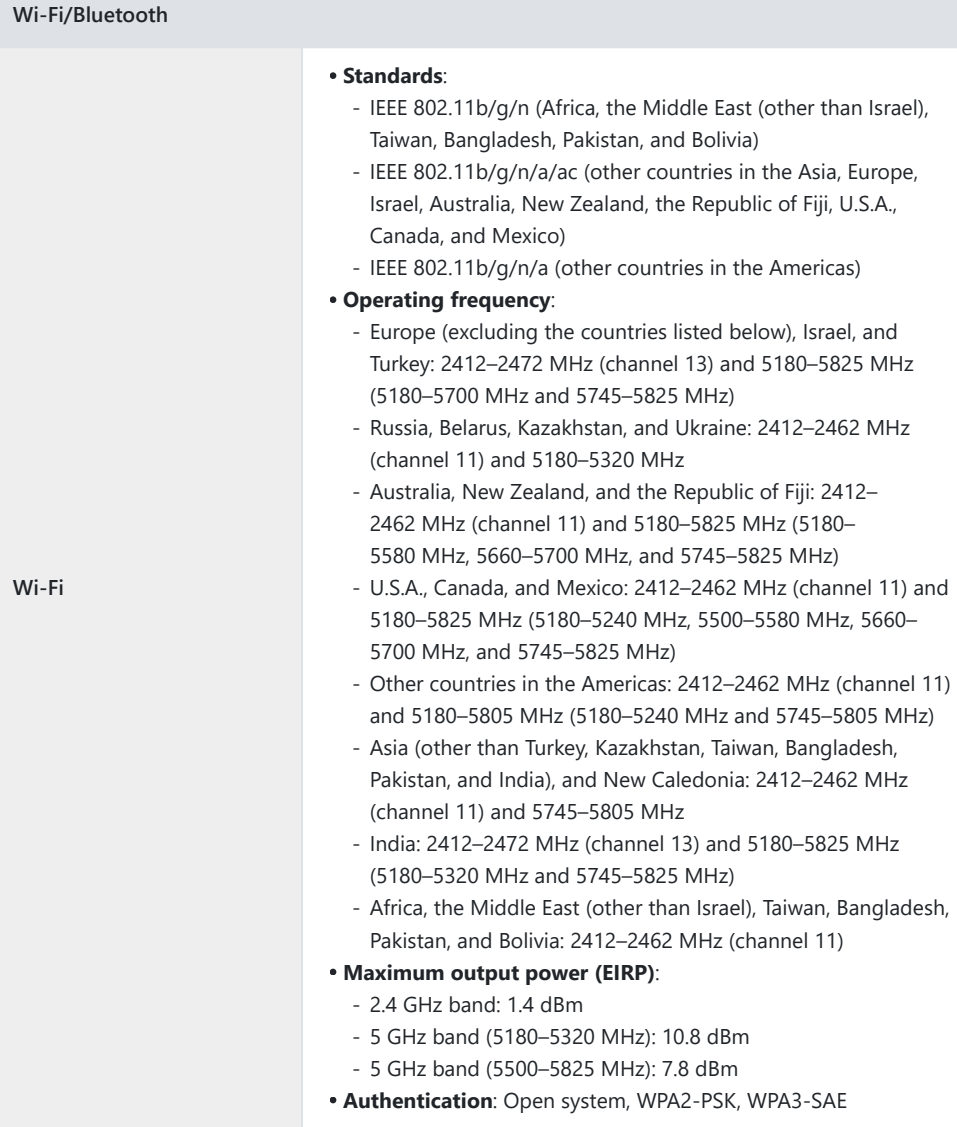

 $\mathcal{C}^{\mathcal{C}}$ 

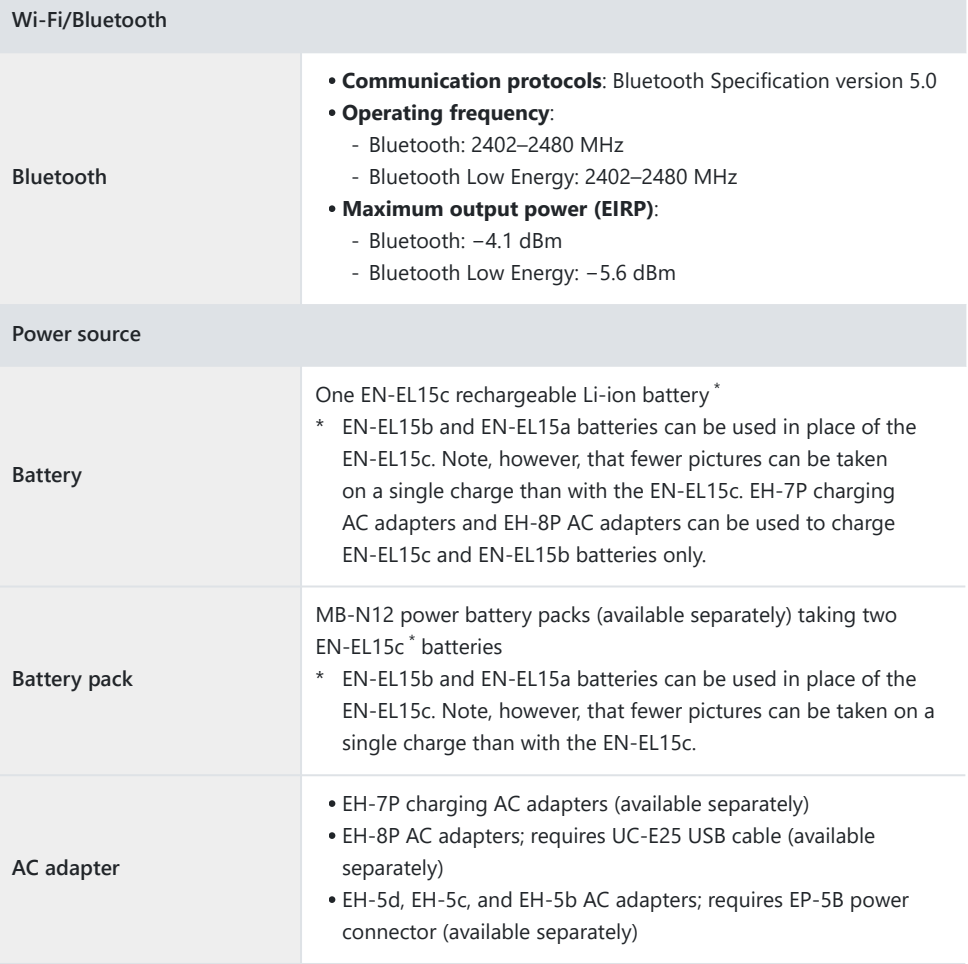

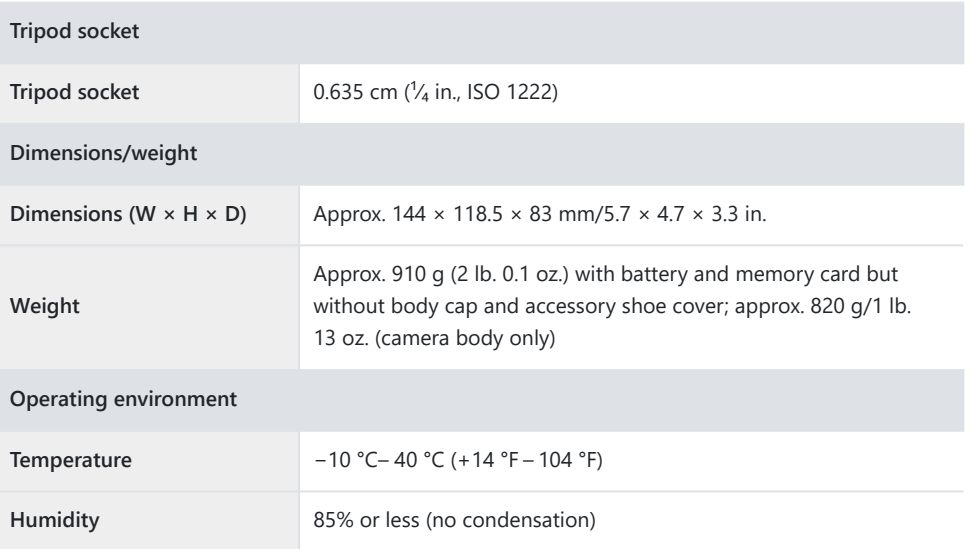

- Unless otherwise stated, all measurements are performed in conformity with Camera and Imaging Products Association (CIPA) standards or guidelines.
- All figures are for a camera with a fully-charged battery.
- Throughout this document, "FX format" and "FX" are used in reference to an angle of view equivalent to that of a 35 mm format ("full frame") camera and "DX format" and "DX" to an angle of view equivalent to that of an APS-C camera.
- The sample images displayed on the camera and the images and illustrations in this document are for expository purposes only.
- Nikon reserves the right to change the appearance and specifications of the hardware and software described in this document at any time and without prior notice. Nikon will not be held liable for damages that may result from any mistakes that this document may contain.

# **MH‑25a Battery Charger**

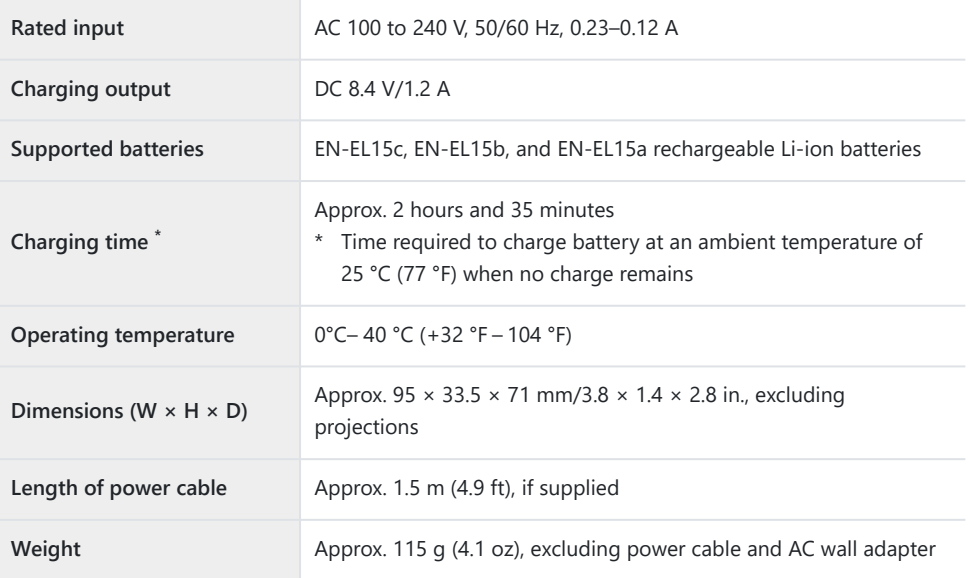

The symbols on this product represent the following:

 $\sim$  AC,  $=$  DC,  $\Box$  Class II equipment (the construction of the product is double-insulated)

# **EN‑EL15c Rechargeable Li-ion Battery**

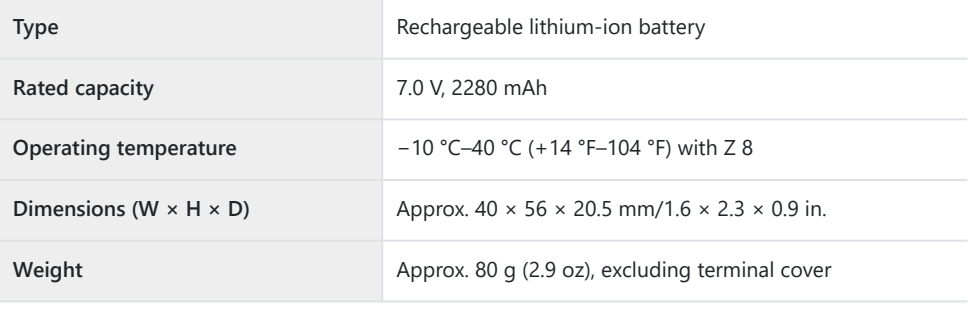

# **Lautions: Disposing of Data Storage Devices**

Please note that deleting pictures or formatting memory cards or other data storage devices does not completely erase the original image data. Deleted files can sometimes be recovered from discarded storage devices using commercially available software, potentially resulting in the malicious use of personal image data. Ensuring the privacy of such data is the user's responsibility.

Before discarding a data storage device or transferring ownership to another person, erase all data using commercial deletion software, or format the device and then completely refill it with pictures containing no private information (for example, pictures of empty sky). Care should be taken to avoid injury when physically destroying data storage devices.

Before discarding the camera or transferring ownership to another person, you should also use the [**Reset all settings**] item in the camera setup menu to delete network settings and other personal information.

# **Approved Memory Cards**

- The camera can be used with CFexpress (Type B), XQD, SD, SDHC, and SDXC memory cards.
- UHS-I and UHS-II SD cards are supported.

 $\sum_{x \in \mathbb{Z}}$ 

- CFexpress or XQD cards with a maximum data transfer rate of at least 250 MB/s are recommended for high-speed frame capture +.
- CFexpress or XQD cards with a maximum data transfer rate of at least 45 MB/s (300×), or UHS Speed Class 3 or better SD cards, are recommended for video recording and playback. CFexpress or XQD cards with a maximum data transfer rate of at least 250 MB/s, or UHS Speed Class 3 or better SD cards with a maximum data transfer rate of at least 250 MB/s, are recommended for recording and playback of videos with a high frame size or rate. Slower speeds may result in recording or playback being interrupted. We recommend the following Type B CFexpress memory cards particularly when [**N-RAW 12-bit (NEV)**] or [**ProRes RAW HQ 12-bit (MOV)**] is selected for [**Video file type**] in the video recording menu.
	- Nikon 660 GB MC-CF660G Type B CFexpress memory card
	- Nextorage NX-B1PRO-series Type B VPG400 CFexpress™ memory card
	- ProGrade Digital Cobalt 1700R-series memory card
	- Wise CFX-B PRO-series memory card
- When choosing cards for use in card readers, be sure they are compatible with the device.
- Contact the manufacturer for information on features, operation, and limitations on use.

# **Portable Chargers (Power Banks)**

Portable chargers can be used to power the camera or charge the camera battery. The following table lists the portable chargers that have been tested and approved for use, together with the approximate number of shots that can be taken with, and the approximate number of times the camera battery can be charged using, each device.

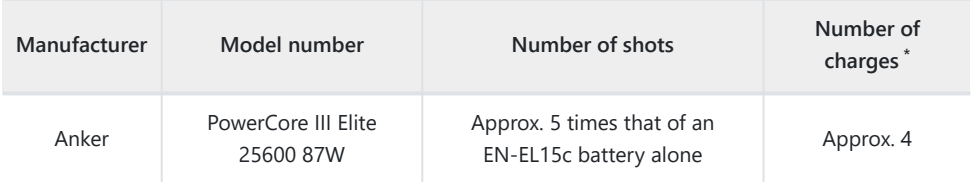

- $^\star$   $\,$  The number of times the camera battery (EN-EL15c) can be fully charged using a portable charger at full charge.
- The only batteries that can be charged from portable chargers are the EN‑EL15c and EN‑EL15b.
- See the documentation provided with the portable charger for information on use.
- Use a USB cable with two Type C connectors supplied with the portable charger when employing the device to power the camera or charge the camera battery.
- Connect the USB cable to the camera's USB Power Delivery connector. Note that portable chargers will not supply power when connected to the camera's USB data connector.
- Up-to-date information on portable chargers is available on the website of the manufacturers. Availability may vary with country or region.

# **Memory Card Capacity**

The following table shows buffer capacity and the approximate number of pictures that can be stored on a 660 GB<sup>1</sup> card at different image qualities ( $\Box$  [101\)](#page-100-0), and sizes ( $\Box$  [103](#page-102-0)) with [**FX (36 × 24)**] selected for [**Choose image area**] and [**SDR**] selected for [**Tone mode**]. Actual capacity varies with shooting conditions and the type of card.

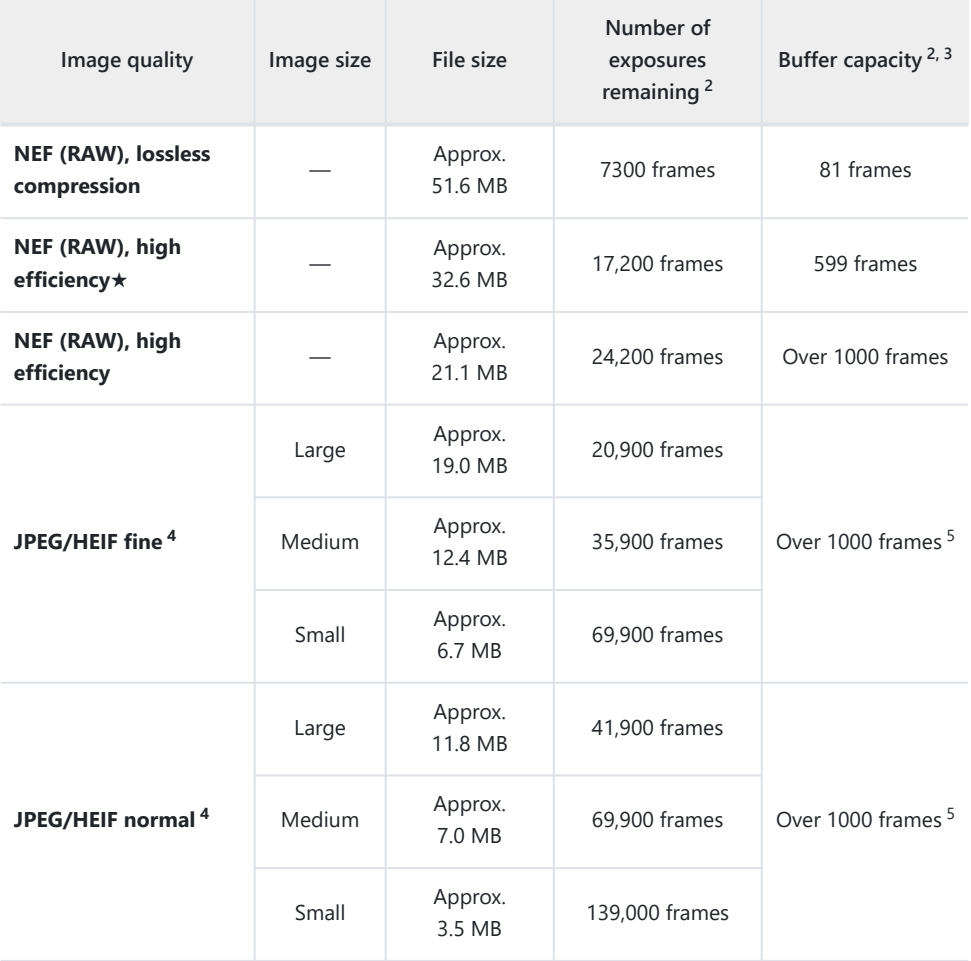

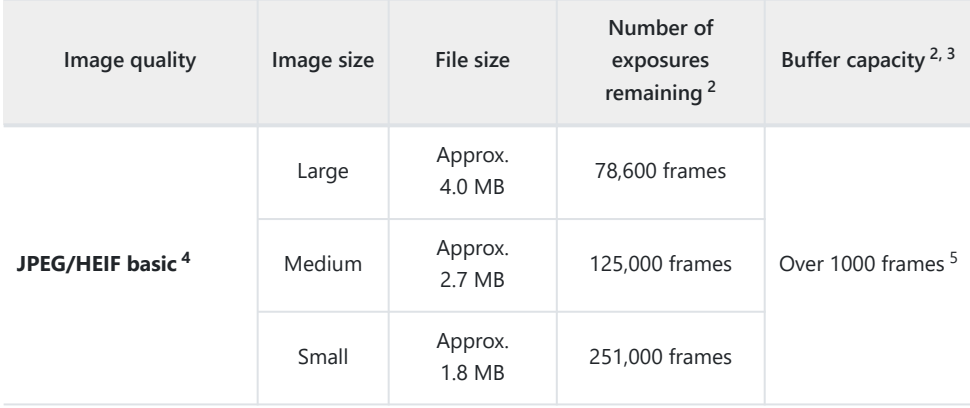

- Figures are for a Nikon 660 GB MC‑CF660G Type B CFexpress memory card (as of March 2023) 1 with a NIKKOR Z 50mm f/1.8 S lens mounted on the camera.
- 2 The number of pictures that can be saved to the memory card or stored in the memory buffer varies with the scene recorded.
- 3 Maximum number of exposures that can be stored in the memory buffer at ISO 100. May drop in some situations, including when:
	- an optimal-compression ( $\ket{\star}$ ) option is selected for [Image quality] for pictures shot in JPEG format or
	- [**ON**] is selected for [**Auto distortion control**].
- 4 Figures assume a size-priority option (an option not marked with [ $\star$ ]) is selected for [**Image quality**]. Selecting an optimal-compression ( $\neq$ ) option increases file size; the number of images and buffer capacity drop accordingly.
- 5 Drops when [HLG] is selected for [Tone mode] and [Large] is selected for [Image size].

# **Memory Card Capacity (Videos)**

The following table shows the approximate length of footage that can be stored on a 660 GB $^1$  card with different options selected for [**Frame size/frame rate**] ( $\Box$  [193](#page-192-0)) in the video recording menu when [**H.265 8-bit (MOV)**] is selected for [**Video file type**].

- Each shot can be up to 125 minutes in length. Actual capacity varies with shooting conditions and the type of card.
- The maximum capacity for each option is the maximum combined length of files that can be shot at that frame size and rate.
- Even when space remains on the memory card, recording may end before the maximum length is reached if the battery runs low or camera temperature rises.

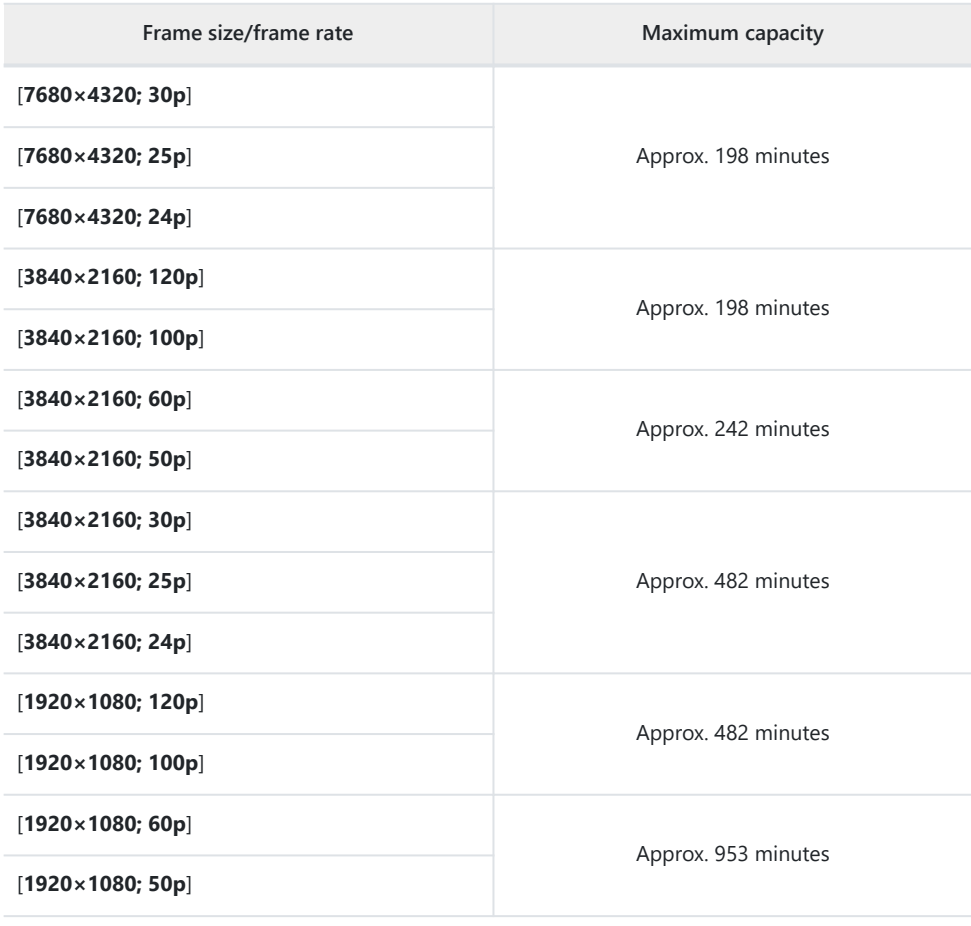

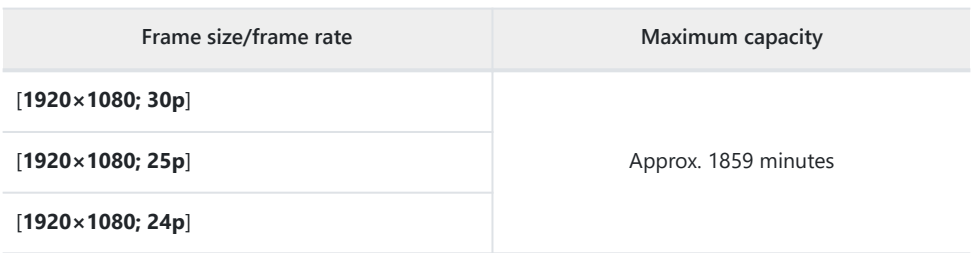

Figures are for a Nikon 660 GB MC‑CF660G Type B CFexpress memory card (as of March 2023). \*

# **Battery Endurance**

The video footage or number of shots that can be recorded with a fully-charged EN‑EL15c rechargeable Li-ion battery  $^1$  is given below.  $^2$  Actual endurance varies with such factors as the condition of the battery, the interval between shots, and the options selected in the camera menus.

# **Photo Mode (Single Frame): Number of Shots<sup>3</sup>**

- [**Viewfinder only**] selected for monitor mode with:
	- [**ON**] selected for [**Energy saving (photo mode)**] in the setup menu: Approx. 340 shots
	- [OFF] selected for [Energy saving (photo mode)] in the setup menu: Approx. 330 shots
- [**Monitor only**] selected for monitor mode with:
	- [ON] selected for [Energy saving (photo mode)] in the setup menu: Approx. 370 shots
	- [OFF] selected for [Energy saving (photo mode)] in the setup menu: Approx. 340 shots

# **Photo Mode (Burst Photography): Number of Shots<sup>4</sup>**

Approx. 2280 shots

# **Video Mode: Length of Footage<sup>5</sup>**

- [**Viewfinder only**] selected for monitor mode: Approx. 85 minutes
- [**Monitor only**] selected for monitor mode: Approx. 85 minutes

Actions such as the following can reduce battery endurance:

- keeping the shutter-release button pressed halfway,
- repeated autofocus operations,
- taking NEF (RAW) photographs,
- slow shutter speeds,
- using camera Wi-Fi (wireless LAN) and Bluetooth features,
- using the camera with optional accessories connected,
- repeatedly zooming in and out, and
- taking pictures at low ambient temperatures.

To ensure that you get the most from rechargeable Nikon EN‑EL15c batteries:

- Keep the battery contacts clean. Soiled contacts can reduce battery performance.
- Use batteries immediately after charging. Batteries will lose their charge if left unused.
- EN‑EL15b and EN‑EL15a batteries can be used in place of the EN‑EL15c. Note, however, that fewer 1 pictures can be taken on a single charge than with the EN‑EL15c.
- 2 Measured at 23 °C/73.4 °F (±2 °C/3.6 °F) with a SONY CEB-G128 memory card.
- 3 Camera and Imaging Products Association (CIPA) standard. One photograph taken at default settings once every 30 s. Measured with a NIKKOR Z 24–70mm f/4 S lens.
- 4 In-house measurements. Image quality set to JPEG normal, image size to "Large", shutter speed to  $\frac{1}{250}$  s, shutter-release button pressed halfway for 3 s and focus cycled from infinity to minimum range three times before a burst of six shots, after which the viewfinder is turned on for 5 s and then turned off and the standby timer allowed to expire. This process is then repeated. Measured with a NIKKOR Z 70–200mm f/2.8 VR S lens. [**Viewfinder only**] was selected for monitor mode.
- 5 Actual battery endurance as measured under conditions specified by CIPA. Measured with a NIKKOR Z 24–70mm f/4 S lens. Measurement performed at default settings.
	- Each shot can be up to 125 minutes in length.
	- If camera temperature rises, recording may end before maximum length or size is reached.

# **Trademarks and Licenses**

- CFexpress is a trademark of the CompactFlash Association in the United States and other countries.
- NVM Express is a trademark or registered trademark of NVM Express Inc.
- XQD is a trademark of Sony Corporation.
- The SD, SDHC, and SDXC logos are trademarks of SD-3C, LLC.
- Windows is either a registered trademark or a trademark of Microsoft Corporation in the United States and/or other countries.
- Apple®, App Store®, the Apple logos, iPhone®, iPad®, Mac, and macOS are trademarks of Apple Inc. registered in the U.S. and/or other countries.
- Android, Google Play and the Google Play logo are trademarks of Google LLC. The Android robot is reproduced or modified from work created and shared by Google and used according to terms described in the Creative Commons 3.0 Attribution License.
- IOS is a trademark or registered trademark of Cisco Systems, Inc., in the United States and/or other countries and is used under license.
- HDMI, the HDMI logo and High-Definition Multimedia Interface are trademarks or registered trademarks of HDMI Licensing, LLC.

# HOMI

- The Bluetooth ® word mark and logo are registered trademarks owned by Bluetooth SIG, Inc., and any use of such marks by Nikon is under license.
- Wi-Fi and the Wi-Fi logo are trademarks or registered trademarks of the Wi-Fi Alliance.
- Powered by intoPIX technology.

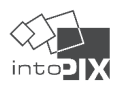

- All other trade names mentioned in this document or the other documentation provided with your Nikon product are trademarks or registered trademarks of their respective holders.
- Use of the Made for Apple badge means that an accessory has been designed to connect specifically to the Apple products identified in the badge, and has been certified by the developer to meet Apple performance standards. Apple is not responsible for the operation of this device or its compliance with safety and regulatory standards. Please note that the use of this accessory with an Apple product may affect wireless performance.
- This product includes software developed by the OpenSSL Project for use in the OpenSSL Toolkit.

# **V** FreeType License (FreeType2)

Portions of this software are copyright © 2012 The FreeType Project [\(https://www.freetype.org\)](https://www.freetype.org). All rights reserved.

# **MIT License (HarfBuzz)**

Portions of this software are copyright © 2018 The HarfBuzz Project [\(https://www.freedesktop.org/](https://www.freedesktop.org/wiki/Software/HarfBuzz) [wiki/Software/HarfBuzz\)](https://www.freedesktop.org/wiki/Software/HarfBuzz). All rights reserved.

IN NO EVENT SHALL THE COPYRIGHT HOLDER BE LIABLE TO ANY PARTY FOR DIRECT, INDIRECT, SPECIAL, INCIDENTAL, OR CONSEQUENTIAL DAMAGES ARISING OUT OF THE USE OF THIS SOFTWARE AND ITS DOCUMENTATION, EVEN IF THE COPYRIGHT HOLDER HAS BEEN ADVISED OF THE POSSIBILITY OF SUCH DAMAGE. THE COPYRIGHT HOLDER SPECIFICALLY DISCLAIMS ANY WARRANTIES, INCLUDING, BUT NOT LIMITED TO, THE IMPLIED WARRANTIES OF MERCHANTABILITY AND FITNESS FOR A PARTICULAR PURPOSE. THE SOFTWARE PROVIDED HEREUNDER IS ON AN "AS IS" BASIS, AND THE COPYRIGHT HOLDER HAS NO OBLIGATION TO PROVIDE MAINTENANCE, SUPPORT, UPDATES, ENHANCEMENTS, OR MODIFICATIONS.

# D **Unicode® Character Database License (Unicode® Character Database)**

The software for this product uses the Unicode® Character Database License open-source software. The terms of the software license are as follows:

COPYRIGHT AND PERMISSION NOTICE

Copyright © 1991-2023 Unicode, Inc. All rights reserved.

Distributed under the Terms of Use in [https://www.unicode.org/copyright.html.](https://www.unicode.org/copyright.html)

Permission is hereby granted, free of charge, to any person obtaining a copy of the Unicode data files and any associated documentation (the "Data Files") or Unicode software and any associated documentation (the "Software") to deal in the Data Files or Software without restriction, including without limitation the rights to use, copy, modify, merge, publish, distribute, and/or sell copies of the Data Files or Software, and to permit persons to whom the Data Files or Software are furnished to do so, provided that either

- this copyright and permission notice appear with all copies of the Data Files or Software, or (i)
- this copyright and permission notice appear in associated Documentation. (ii)

THE DATA FILES AND SOFTWARE ARE PROVIDED "AS IS", WITHOUT WARRANTY OF ANY KIND, EXPRESS OR IMPLIED, INCLUDING BUT NOT LIMITED TO THE WARRANTIES OF MERCHANTABILITY, FITNESS FOR A PARTICULAR PURPOSE AND NONINFRINGEMENT OF THIRD PARTY RIGHTS. IN NO EVENT SHALL THE COPYRIGHT HOLDER OR HOLDERS INCLUDED IN THIS NOTICE BE LIABLE FOR ANY CLAIM, OR ANY SPECIAL INDIRECT OR CONSEQUENTIAL DAMAGES, OR ANY DAMAGES WHATSOEVER RESULTING FROM LOSS OF USE, DATA OR PROFITS, WHETHER IN AN ACTION OF CONTRACT, NEGLIGENCE OR OTHER TORTIOUS ACTION, ARISING OUT OF OR IN CONNECTION WITH THE USE OR PERFORMANCE OF THE DATA FILES OR SOFTWARE.

Except as contained in this notice, the name of a copyright holder shall not be used in advertising or otherwise to promote the sale, use or other dealings in these Data Files or Software without prior written authorization of the copyright holder.

# **M** AVC Patent Portfolio License

THIS PRODUCT IS LICENSED UNDER THE AVC PATENT PORTFOLIO LICENSE FOR THE PERSONAL AND NON-COMMERCIAL USE OF A CONSUMER TO (i) ENCODE VIDEO IN COMPLIANCE WITH THE AVC STANDARD ("AVC VIDEO") AND/OR (ii) DECODE AVC VIDEO THAT WAS ENCODED BY A CONSUMER ENGAGED IN A PERSONAL AND NON-COMMERCIAL ACTIVITY AND/OR WAS OBTAINED FROM A VIDEO PROVIDER LICENSED TO PROVIDE AVC VIDEO. NO LICENSE IS GRANTED OR SHALL BE IMPLIED FOR ANY OTHER USE. ADDITIONAL INFORMATION MAY BE OBTAINED FROM MPEG LA, L.L.C. SEE

# <https://www.mpegla.com>

# **D** BSD License (NVM Express Driver)

The license for the open-source software included in the camera's NVM Express driver is as follows:

<https://imaging.nikon.com/support/pdf/LicenseNVMe.pdf>

# **M** Other Open-Source Software

Additional open-source licenses can be found at the URL below:

<https://imaging.nikon.com/oss/en/index.htm>

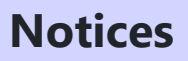

### **● Notices for Customers in the U.S.A.**

# **The Battery Charger**

# **IMPORTANT SAFETY INSTRUCTIONS—SAVE THESE INSTRUCTIONS DANGER—TO REDUCE THE RISK OF FIRE OR ELECTRIC**

# **SHOCK, CAREFULLY FOLLOW THESE INSTRUCTIONS**

For connection to a supply not in the U.S.A., use an attachment plug adapter of the proper configuration for the power outlet if needed. This power unit is intended to be correctly oriented in a vertical or floor mount position.

## **Federal Communications Commission (FCC) Radio Frequency Interference Statement**

This equipment has been tested and found to comply with the limits for a Class B digital device, pursuant to Part 15 of the FCC rules. These limits are designed to provide reasonable protection against harmful interference in a residential installation. This equipment generates, uses, and can radiate radio frequency energy and, if not installed and used in accordance with the instructions, may cause harmful interference to radio communications. However, there is no guarantee that interference will not occur in a particular installation. If this equipment does cause harmful interference to radio or television reception, which can be determined by turning the equipment off and on, the user is encouraged to try to correct the interference by one or more of the following measures:

- Reorient or relocate the receiving antenna.
- $\bullet$  Increase the separation between the equipment and receiver.
- Connect the equipment into an outlet on a circuit different from that to which the receiver is connected.
- Consult the dealer or an experienced radio/television technician for help.

# **CAUTIONS**

## *Modifications*

The FCC requires the user to be notified that any changes or modifications made to this device that are not expressly approved by Nikon Corporation may void the user's authority to operate the equipment.

# *Interface Cables*

Use the interface cables sold or provided by Nikon for your equipment. Using other interface cables may exceed the limits of Class B Part 15 of the FCC rules. Nikon Inc., 1300 Walt Whitman Road, Melville, New York 11747-3064, U.S.A.  $Tel: 631-547-4200$ 

# **● Power Cable**

At voltages over AC 125 V (U.S.A. only): The power cable must be rated for the voltage in use, be at least AWG no. 18 gauge, and have SVG insulation or better with a NEMA 6P-15 plug rated for AC 250 V 15 A.

# **● Notice for Customers in Canada**

CAN ICES-003(B) / NMB-003(B)

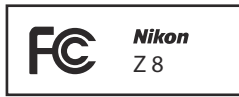

### **● Notices for Customers in Europe**

**CAUTION**: RISK OF EXPLOSION IF BATTERY IS REPLACED BY AN INCORRECT TYPE. DISPOSE OF USED BATTERIES ACCORDING TO THE INSTRUCTIONS.

This symbol indicates that electrical and electronic equipment is to be collected separately.

The following apply only to users in European countries:

- This product is designated for separate collection at an appropriate collection point. Do not dispose of as household waste.
- Separate collection and recycling helps conserve natural resources and prevent negative consequences for human health and the environment that might result from incorrect disposal.
- For more information, contact the retailer or the local authorities in charge of waste management.

This symbol on the battery indicates that the battery is to be collected separately.

The following apply only to users in European countries:

- All batteries, whether marked with this symbol or not, are designated for separate collection at an appropriate collection point. Do not dispose of as household waste.
- For more information, contact the retailer or the local authorities in charge of waste management.

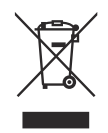

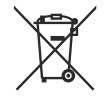

# **Bluetooth and Wi-Fi (Wireless LAN)**

This product is controlled by the United States Export Administration Regulations (EAR). The permission of the United States government is not required for export to countries other than the following, which as of this writing are subject to embargo or special controls: Cuba, Iran, North Korea, Sudan, and Syria (list subject to change).

The use of wireless devices may be prohibited in some countries or regions. Familiarize yourself with and obey all applicable local regulations.

The Bluetooth transmitter in this device operates in the 2.4 GHz band.

# **● Notice for Customers in the U.S.A. and Canada**

This device complies with part 15 of FCC Rules and Innovation, Science and Economic Development Canada's licence-exempt RSSs. Operation is subject to the following two conditions: (1) this device may not cause harmful interference, and (2) this device must accept any interference received, including interference that may cause undesired operation.

# **FCC WARNING**

The FCC requires the user to be notified that any changes or modifications made to this device that are not expressly approved by Nikon Corporation may void the user's authority to operate the equipment.

# **Compliance with FCC requirement 15.407(c)**

Data transmission is always initiated by software, which is the passed down through the MAC. through the digital and analog baseband, and finally to the RF chip. Several special packets are initiated by the MAC. These are the only ways the digital baseband portion will turn on the RF transmitter, which it then turns off at the end of the packet. Therefore, the transmitter will be on only while one of the aforementioned packets is being transmitted. In other words, this device automatically discontinue transmission in case of either absence of information to transmit or operational failure.

Frequency Tolerance: ±20 ppm

## **FCC Radio Frequency Interference Statement**

Note: This equipment has been tested and found to comply with the limits for a Class B digital device, pursuant to part 15 of the FCC Rules. These limits are designed to provide reasonable protection against harmful interference in a residential installation. This equipment generates, uses and can radiate radio frequency energy and, if not installed and used in accordance with the instructions, may cause harmful interference to radio communications. However, there is no guarantee that interference will not occur in a particular installation. If this equipment does cause harmful interference to radio or television reception, which can be determined by turning the equipment off and on, the user is encouraged to try to correct the interference by one or more of the following measures:

- Reorient or relocate the receiving antenna.
- $\bullet$  Increase the separation between the equipment and receiver.
- Connect the equipment into an outlet on a circuit different from that to which the receiver is connected.
- Consult the dealer or an experienced radio/TV technician for help.

## **Co-location**

This transmitter must not be co-located or operated in conjunction with any other antenna or transmitter.

Nikon Inc., 1300 Walt Whitman Road, Melville, New York 11747-3064, U.S.A.  $Tel: 631-547-4200$ 

## **FCC/ISED RF Exposure Statement**

The available scientific evidence does not show that any health problems are associated with using low power wireless devices. There is no proof, however, that these low power wireless devices are absolutely safe. Low power Wireless devices emit low levels of radio frequency energy (RF) in the microwave range while being used. Whereas high levels of RF can produce health effects (by heating tissue), exposure of low-level RF that does not produce heating effects causes no known adverse health effects. Many studies of low-level RF exposures have not found any biological effects. Some studies have suggested that some biological effects might occur, but such findings have not been confirmed by additional research. This product has been tested and found to comply with FCC/ISED radiation exposure limits set forth for an uncontrolled environment and meets the FCC radio frequency (RF) Exposure Guidelines and RSS-102 of the ISED radio frequency (RF) Exposure rules. Please refer to the SAR test report that was uploaded to FCC website.

### **Compliance with RSS-247 Issue 2 §6.4**

Data transmission is always initiated by software, which is the passed down through the MAC, through the digital and analog baseband, and finally to the RF chip. Several special packets are initiated by the MAC. These are the only ways the digital baseband portion will turn on the RF transmitter, which it then turns off at the end of the packet. Therefore, the transmitter will be on only while one of the aforementioned packets is being transmitted. In other words, this device automatically discontinue transmission in case of either absence of information to transmit or operational failure.

# **● Notice for Customers in Canada**

For indoor use only (5150–5250 MHz).
#### **● Notice for Customers in Europe and in Countries Complying with the Radio Equipment Directive**

Hereby, Nikon Corporation declares that the radio equipment type Z 8 is  $\epsilon$ in compliance with Directive 2014/53/EU.

The full text of the EU declaration of conformity is available at the following internet address: [https://imaging.nikon.com/support/pdf/DoC\\_N2120.pdf](https://imaging.nikon.com/support/pdf/DoC_N2120.pdf)

For this radio equipment, 5150–5350 MHz band is restricted to indoor operations only. This restriction on putting into service or of the requirement for authorization of use applies in AT, BE, BG, CY, CZ, DK, EE, FI, FR, DE, EL, MK, IE, IT, LV, LT, LU, MT, NL, PL, PT, RO, SK, LI, HU, SI, ES, SE, UK (NI), IS, ME, NO, CH, TR, HR and RS.

#### **Wi-Fi**

#### **Operating frequency**:

- Europe (excluding the countries listed below), Israel, and Turkey: 2412–2472 MHz (channel 13) and 5180–5825 MHz (5180–5700 MHz and 5745–5825 MHz)
- Russia, Belarus, Kazakhstan, and Ukraine: 2412–2462 MHz (channel 11) and 5180–5320 MHz
- Australia, New Zealand, and the Republic of Fiji: 2412–2462 MHz (channel 11) and 5180– 5825 MHz (5180–5580 MHz, 5660–5700 MHz, and 5745–5825 MHz)
- U.S.A., Canada, and Mexico: 2412–2462 MHz (channel 11) and 5180–5825 MHz (5180– 5240 MHz, 5500–5580 MHz, 5660–5700 MHz, and 5745–5825 MHz)
- Other countries in the Americas: 2412–2462 MHz (channel 11) and 5180–5805 MHz (5180– 5240 MHz and 5745–5805 MHz)
- Asia (other than Turkey, Kazakhstan, Taiwan, Bangladesh, Pakistan, and India), and New Caledonia: 2412–2462 MHz (channel 11) and 5745–5805 MHz
- India: 2412–2472 MHz (channel 13) and 5180–5825 MHz (5180–5320 MHz and 5745– 5825 MHz)
- Africa, the Middle East (other than Israel), Taiwan, Bangladesh, Pakistan, and Bolivia: 2412– 2462 MHz (channel 11)
- Maximum output power (EIRP):
	- 2.4 GHz band: 1.4 dBm -
	- 5 GHz band (5180–5320 MHz): 10.8 dBm -
	- 5 GHz band (5500–5825 MHz): 7.8 dBm -

#### **Bluetooth**

- Operating frequency:
	- Bluetooth: 2402–2480 MHz -
	- Bluetooth Low Energy: 2402–2480 MHz -
- Maximum output power (EIRP):
	- Bluetooth: −4.1 dBm -
	- Bluetooth Low Energy: −5.6 dBm -

#### **● Notice for Customers in Europe**

#### **Standby Power Consumption**

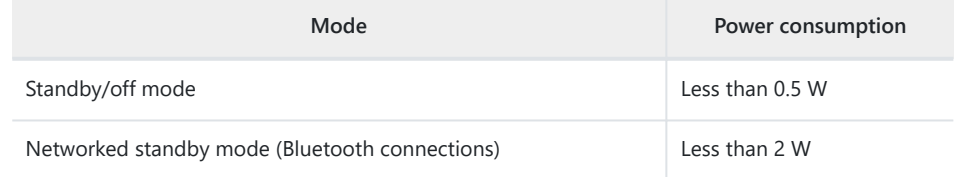

#### **● Notice for Customers in the UK**

Hereby, Nikon Corporation declares that the radio equipment type Z 8 is in compliance with Radio Equipment Regulations 2017.

The full text of the UKCA declaration of conformity is available at the following internet address: [https://imaging.nikon.com/support/pdf/UKCA\\_DoC\\_N2120.pdf](https://imaging.nikon.com/support/pdf/UKCA_DoC_N2120.pdf) For this radio equipment, 5150–5350 MHz band is restricted to indoor operations only.

#### **Wi-Fi**

- Operating frequency:
	- 2412–2472 MHz (channel 13) and 5180– 5825 MHz (5180–5700 MHz and 5745– 5825 MHz)
- Maximum output power (EIRP):
	- 2.4 GHz band: 1.4 dBm -
	- 5 GHz band (5180–5320 MHz): 10.8 dBm -
	- 5 GHz band (5500–5825 MHz): 7.8 dBm -

#### **Bluetooth**

- Operating frequency:
	- Bluetooth: 2402–2480 MHz -
	- Bluetooth Low Energy: 2402-2480 MHz

UK<br>Co

- Maximum output power (EIRP):
	- Bluetooth: −4.1 dBm -
	- Bluetooth Low Energy: −5.6 dBm -

#### **● Notice for Customers in Singapore**

Trade Name: **Nikon** Model: Z 8

This device complies with radio-frequency regulations. The content of certification labels not affixed to the device is given below.

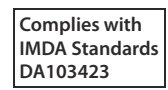

#### **● Notice for Customers in Nigeria**

**Connection and use of this communications equipment is permitted by the Nigerian Communications Commission**

#### **● Notice for Customers in Thailand**

เครือ่ งโทรคมนาคมและอปกรณ์นี้ มีความสอดคล้องตามมาตรฐานหรือข้อกำหนดทางเทคนิคของ กสทช

#### **● Notice for Customers in Oman**

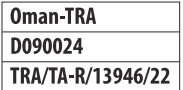

#### **● Security**

Although one of the benefits of this product is that it allows others to freely connect for the wireless exchange of data anywhere within its range, the following may occur if security is not enabled:

- Data theft: Malicious third-parties may intercept wireless transmissions to steal user IDs, passwords, and other personal information.
- Unauthorized access: Unauthorized users may gain access to the network and alter data or perform other malicious actions. Note that due to the design of wireless networks, specialized attacks may allow unauthorized access even when security is enabled.
- Unsecured networks: Connecting to open networks may result in unauthorized access. Use secure networks only.

#### **Tip: Conformity Marking**

The standards with which the camera complies can be viewed using the [**Conformity marking**] option in the setup menu.

# **Index**

# **Index**

# **Symbols, Numerics**

**P** (Programmed auto)  $(1)$  [122\)](#page-121-0) **S** (Shutter-priority auto)  $($   $\Box$  [122\)](#page-121-0) **A** (Aperture-priority auto)  $(1)$  [122](#page-121-0)) **M** (Manual)  $($  [123\)](#page-122-0)  $\boxed{5}$  (Single frame) ( $\boxed{4}$  [133\)](#page-132-0) 말L (Continuous low-speed) (고 [133](#page-132-0)) 밀H (Continuous high-speed) (<u>44[133](#page-132-0)</u>)  $\circ$  (Self-timer) ( $\Box$  [133](#page-132-0),  $\Box$  [138\)](#page-137-0)  $\frac{1}{2}$  (Pinpoint AF) ( $\Box$  [107\)](#page-106-0) [ $\text{u}$ ] (Single-point AF) ( $\Box$  [107](#page-106-0)) tels (Dynamic-area AF (S)) (2 [107\)](#page-106-0) EM (Dynamic-area AF (M)) (2 [107\)](#page-106-0) **FOL (Dynamic-area AF (L)) (22 [107](#page-106-0))**  $$^{E}_{\text{WDE}}$$  (Wide-area AF (S)) ( $\Box$  [107\)](#page-106-0)  $\frac{R}{2}$  (Wide-area AF (L)) ( $\Box$  [107\)](#page-106-0) <sup>8</sup> (Wide-area AF (C1)) (<u>0 107</u>) 陽 (Wide-area AF (C2)) (□ [107](#page-106-0))  $[3D]$  (3D-tracking)  $(4107)$  $(4107)$  $(4107)$ **图** (Subject-tracking AF) ([107\)](#page-106-0)  $\Box$  (Auto-area AF) ( $\Box$  [107](#page-106-0))  $\blacksquare$  (Matrix metering) ( $\Box$  [461](#page-460-0))  $\textcircled{m}$  (Center-weighted metering) ( $\textcircled{m}$  [461](#page-460-0))  $\Box$  (Spot metering) ( $\Box$  [461](#page-460-0))  $\mathbb{E}^*$  (Highlight-weighted metering) ( $\Box$  [461](#page-460-0))  $i$  button ( $\Box$  68)  $i$  menu ( $\Box$  68)  $\tilde{D}$  ( $\overline{CD}$ ) button ( $\overline{CD}$  98,  $\overline{CD}$  71[0](#page-97-0))  $\Box$  button ( $\Box$  [133\)](#page-132-0)  $\boxtimes$  button ( $\Box$  [131\)](#page-130-0) **0-n (Fn3)** button ( $\Box$  [175](#page-174-0),  $\Box$  [235\)](#page-234-0)  $\circledR$  (Help) ( $\Box$  66) 1:1 (24×24) (Image area) ( $\Box$  [100\)](#page-99-0)

16:9 (36×20) (Image area) ( $\Box$  [100\)](#page-99-0) 3D-tracking  $(D 107)$  $(D 107)$ 

# **A**

AC adapter ( $\Box$  77,  $\Box$  89[0](#page-76-0)) Access-point mode ( $\Box$  [315,](#page-314-0)  $\Box$  [336\)](#page-335-0) Active D-Lighting  $(D_4447, D_526)$  $(D_4447, D_526)$  $(D_4447, D_526)$  $(D_4447, D_526)$ ADL bracketing (Auto bracketing set)  $($ AE & flash bracketing (Auto bracketing set)  $(D = 163)$  $(D = 163)$ AE bracketing (Auto bracketing set)  $(4163)$  $(4163)$  $(4163)$ **AE-L** icon (2 [129](#page-128-0)) AF activation  $(D \mid 565)$  $(D \mid 565)$  $(D \mid 565)$ AF fine-tuning options  $(2721)$  $(2721)$  $(2721)$ AF speed  $(D \ 673)$  $(D \ 673)$  $(D \ 673)$ AF subject detection options  $(D \nvert 111, D \nvert 538)$  $(D \nvert 111, D \nvert 538)$  $(D \nvert 111, D \nvert 538)$  $(D \nvert 111, D \nvert 538)$  $(D \nvert 111, D \nvert 538)$ AF tracking sensitivity  $(D \ 674)$  $(D \ 674)$  $(D \ 674)$ AF-area mode  $(D \Box 107)$  $(D \Box 107)$ **AF-C** (Continuous AF) (2 [105\)](#page-104-0) AF-C priority selection  $(D \mid 559)$  $(D \mid 559)$  $(D \mid 559)$ **AF-F** (Full-time AF) ( $\Box$  [105\)](#page-104-0) AF-ON button (CD [118](#page-117-0)) **AF-S** (Single AF) ( $\Box$  [105](#page-104-0)) AF-S priority selection  $(4.560)$  $(4.560)$ After burst, show  $($ After delete  $($ <del> $\Box$ </del> [699\)](#page-698-0) Airplane mode  $(D \Box 766)$  $(D \Box 766)$  $(D \Box 766)$ Aperture ( $\Box$  [122](#page-121-0),  $\Box$  [123\)](#page-122-0) Aperture-priority auto  $($   $\Box$  [122\)](#page-121-0) Assign remote (WR) Fn button ( $\Box$  [751\)](#page-750-0) ATOMOS AirGlu BT options ( $\Box$  [784](#page-783-0)) Attaching a lens  $(238)$ 

Attenuator  $($  $\Box$  [542](#page-541-0)) Auto (Set Picture Control) (2 [175](#page-174-0)) Auto (White balance)  $($  [143\)](#page-142-0) Auto bracketing  $(D \nightharpoonup 162)$  $(D \nightharpoonup 162)$ Auto bracketing (mode M) (CQ [617\)](#page-616-0) Auto distortion control ( $\Box$  [453](#page-452-0),  $\Box$  [530\)](#page-529-0) Auto  $\frac{1}{2}$  ISO sensitivity control ( $\Box$  [615](#page-614-0)) Auto ISO sensitivity control  $($   $\Box$  [141\)](#page-140-0) Auto rotate info display  $($   $\Box$  [720](#page-719-0)) Auto select for upload  $(1/362)$  $(1/362)$ Auto temperature cutout  $(1, 727)$  $(1, 727)$  $(1, 727)$ Auto-area AF (CQ [107](#page-106-0)) Autoexposure lock ( $\Box$  [129](#page-128-0)) Auto-rotate pictures  $(1/2 701)$  $(1/2 701)$ 

### **B**

Backup (Secondary slot function)  $(D \mid 429)$  $(D \mid 429)$  $(D \mid 429)$ Basic information  $(D \mid 215)$  $(D \mid 215)$ Battery ( $\Box$  75,  $\Box$  8[0](#page-79-0)) Battery charger ( $\Box$  75) Battery info  $($ <del> $\Box$ </del> [753\)](#page-752-0) **BKT** button ( $\Box$  [163,](#page-162-0)  $\Box$  [168](#page-167-0),  $\Box$  [171\)](#page-170-0) Bluetooth (2 [302](#page-301-0)) Bracketing ( $\Box$  [166,](#page-165-0)  $\Box$  [168](#page-167-0),  $\Box$  [171\)](#page-170-0) Bracketing order  $($   $\Box$  [618\)](#page-617-0) Brightness (Set Picture Control) (2 [178](#page-177-0)) Brightness information display  $($ Built-in AF-assist illuminator  $(D \ 572)$  $(D \ 572)$ Built-in microphone  $($ **Bulb**  $(2)$  [126\)](#page-125-0) Bulb (Long time-exposures) (2 [126\)](#page-125-0) Burst photography  $($   $\Box$  [133\)](#page-132-0)

### **C**

 $C120$  ( $D$  [136](#page-135-0),  $D$  [588\)](#page-587-0)  $C30$ ( $D$  [136,](#page-135-0)  $D$  [588](#page-587-0))

 $C60$  ( $D$  [136,](#page-135-0)  $D$  [588](#page-587-0)) Camera control  $($   $\Box$  [365](#page-364-0)) Camera Control Pro 2 (2 [365\)](#page-364-0) Camera sounds  $(1/742)$  $(1/742)$  $(1/742)$ Candidates for deletion  $(D \mid 246)$  $(D \mid 246)$  $(D \mid 246)$ Center-weighted area (CQ [580\)](#page-579-0) Center-weighted metering  $(D_4 461)$  $(D_4 461)$ Charging AC adapter  $(D \mid 77)$ Choose color temperature  $($   $\Box$  [143](#page-142-0)) Choose image area  $($ <del> $\Box$ </del> [100\)](#page-99-0) Clarity (Set Picture Control) ( $\Box$  [178](#page-177-0),  $\Box$  [444\)](#page-443-0) Clean image sensor  $($ <del> $\Box$ </del> [729\)](#page-728-0) Cloudy (White balance)  $(D - 143)$  $(D - 143)$ Color space  $($   $\Box$  [446](#page-445-0)) Color temperature  $(D \mid 147, D \mid 152)$  $(D \mid 147, D \mid 152)$  $(D \mid 147, D \mid 152)$  $(D \mid 147, D \mid 152)$  $(D \mid 147, D \mid 152)$ Conformity marking  $(D \mid 752)$  $(D \mid 752)$ Connect to computer  $($  $\Box$  [314](#page-313-0),  $\Box$  [328,](#page-327-0)  $\Box$  [770](#page-769-0)) Connect to FTP server  $(D \mid 335, D \mid 351, D \mid 775)$  $(D \mid 335, D \mid 351, D \mid 775)$  $(D \mid 335, D \mid 351, D \mid 775)$  $(D \mid 335, D \mid 351, D \mid 775)$  $(D \mid 335, D \mid 351, D \mid 775)$  $(D \mid 335, D \mid 351, D \mid 775)$  $(D \mid 335, D \mid 351, D \mid 775)$ Connect to other cameras  $($  $\Box$  [781](#page-780-0)) Connect to smart device  $(2767)$  $(2767)$ Continuous AF  $($  $\Box$  [105\)](#page-104-0) Continuous high-speed  $(D \mid 133)$  $(D \mid 133)$ Continuous low-speed  $(D \cap 133)$  $(D \cap 133)$  $(D \cap 133)$ Continuous shooting speed  $(D \mid 586)$  $(D \mid 586)$  $(D \mid 586)$ Contrast (Set Picture Control) ( $\Box$  [178,](#page-177-0)  $\Box$  [444](#page-443-0)) Control lock ( $\Box$  [646,](#page-645-0)  $\Box$  [670](#page-669-0)) Control ring  $(1119)$  $(1119)$  $(1119)$ Control ring response  $($ <del> $\Box$ </del> [652](#page-651-0)) Copy image(s)  $(D \mid 702)$  $(D \mid 702)$  $(D \mid 702)$ Copyright information  $(D \mid 734)$  $(D \mid 734)$  $(D \mid 734)$ Creative Picture Control (CQ [175](#page-174-0)) Custom controls  $(D \ 660)$  $(D \ 660)$ Custom controls (playback)  $(D \ 641)$  $(D \ 641)$ Custom controls (shooting)  $(D \cap 624)$  $(D \cap 624)$ Custom monitor shooting display  $(\Box 607,$  $(\Box 607,$  $\Box 684$  $\Box 684$ Custom Settings (CQ [551\)](#page-550-0) Custom settings bank  $($ Custom viewfinder shooting display  $($  $\Box 686$  $\Box 686$ Customize **i** menu ( $\Box$  73,  $\Box$  62[0](#page-72-0),  $\Box$  [657\)](#page-656-0)

### **D**

Darken  $(D274)$  $(D274)$ Delete ( $\Box$  98,  $\Box$  [243](#page-242-0),  $\Box$  69[0](#page-97-0)) Delete pictures from both slots ( $\Box$  [694](#page-693-0)) Deleting all pictures  $($   $\Box$  [247](#page-246-0)) Deleting selected pictures ( $\Box$  [245](#page-244-0)) Destination ( $\Box$  [515\)](#page-514-0) Detaching lenses ( $\Box$  86) Diffraction compensation ( $\Box$  [452,](#page-451-0)  $\Box$  [529](#page-528-0)) Diopter adjustment control  $($ Direct sunlight (White balance)  $($ **DISP** button  $(D \ 44, D \ 48, D \ 214)$  $(D \ 44, D \ 48, D \ 214)$ Distortion control (2[269\)](#page-268-0) D-Lighting  $(D \ 267)$  $(D \ 267)$  $(D \ 267)$ Dual-format recording PB slot  $(D \cap 695)$  $(D \cap 695)$ DX (24 $\times$ 16) (Image area) ( $\Box$  [100\)](#page-99-0) DX format  $(D \cap 100)$  $(D \cap 100)$  $(D \cap 100)$ Dynamic-area AF (L)  $($ Dynamic-area AF (M) (CQ [107\)](#page-106-0) Dynamic-area AF (S)  $(1)$  [107\)](#page-106-0)

### **E**

Easy Connect ( $\Box$  [320](#page-319-0),  $\Box$  [341,](#page-340-0)  $\Box$  [371](#page-370-0)) Easy exposure compensation  $(2\sqrt{2} 578)$  $(2\sqrt{2} 578)$  $(2\sqrt{2} 578)$ Effect level (Set Picture Control) (2 [178](#page-177-0)) Electronic VR  $($ <del> $\Box$ </del> [540\)](#page-539-0) Encryption key ( $\Box$  [320](#page-319-0),  $\Box$  [341,](#page-340-0)  $\Box$  [371](#page-370-0)) Energy saving (photo mode)  $(D \cap 756)$  $(D \cap 756)$  $(D \cap 756)$ Ethernet connection ( $\Box$  [328,](#page-327-0)  $\Box$  [351](#page-350-0)) EV steps for exposure cntrl  $(D \ 577)$  $(D \ 577)$  $(D \ 577)$ Exposure ( $\Box$  [129](#page-128-0),  $\Box$  [131,](#page-130-0)  $\Box$  [471](#page-470-0)) Exposure comp. for flash  $(1.614)$  $(1.614)$  $(1.614)$ Exposure compensation  $(D \mid 131)$  $(D \mid 131)$ Exposure indicators  $($ <del> $\Box$ </del> [124](#page-123-0)) Exposure info  $(2216)$  $(2216)$  $(2216)$ Extended menu banks  $($   $\Box$  [423](#page-422-0)) Extended oversampling  $($ 

Extended shutter speeds  $(M)$   $(D)$  [591\)](#page-590-0) Extended shutter speeds (mode M)  $(D \ 677)$  $(D \ 677)$  $(D \ 677)$ External rec. cntrl (HDMI) ( $\Box$  [549\)](#page-548-0) External recorder ( $\Box$  [292\)](#page-291-0)

### **F**

File info  $(226)$  $(226)$ File naming  $(D \mid 427, D \mid 514)$  $(D \mid 427, D \mid 514)$  $(D \mid 427, D \mid 514)$  $(D \mid 427, D \mid 514)$  $(D \mid 427, D \mid 514)$ File number sequence  $($ <del>.</del> [593](#page-592-0)) Fill flash  $(2, 393)$  $(2, 393)$  $(2, 393)$ Filter effects (Set Picture Control) ( $\Box$  [178,](#page-177-0)  $(1)$  [444](#page-443-0)) Filtered playback  $($  [239](#page-238-0)) Filtered playback criteria ( $\Box$  [239,](#page-238-0)  $\Box$  [696](#page-695-0)) Finder display size (photo Lv)  $(D \cap 718)$  $(D \cap 718)$ Fine ISO control (mode M)  $(D \ 676)$  $(D \ 676)$  $(D \ 676)$ Fine-tune optimal exposure  $($ Firmware version  $($  $\Box$  [763\)](#page-762-0) Flange-back distance  $($ Flash (White balance)  $(1/143)$  $(1/143)$ Flash bracketing (Auto bracketing set)  $($ Flash burst priority ( $\Box$  [619\)](#page-618-0) Flash compensation  $($  $\Box$  [395](#page-394-0)) Flash control  $($   $\Box$  [462\)](#page-461-0) Flash control mode  $($   $\Box$  [391\)](#page-390-0) Flash mode  $($  $\Box$  [393\)](#page-392-0) Flash off  $(2, 393)$  $(2, 393)$ Flash photography  $(D \ 387)$  $(D \ 387)$ Flash shutter speed  $($ Flash sync speed  $(D \cap 611)$  $(D \cap 611)$ Flat (Set Picture Control) (2 [175\)](#page-174-0) Fluorescent (White balance) (2 [143\)](#page-142-0) Focal plane mark  $(D \cap 120)$  $(D \cap 120)$ Focus indicator  $($  [119](#page-118-0)) Focus lock  $(D \cap 117)$  $(D \cap 117)$ Focus mode ( $\Box$  [105,](#page-104-0)  $\Box$  [119](#page-118-0)) Focus mode restrictions ( $\Box$  [568,](#page-567-0)  $\Box$  [672](#page-671-0)) Focus peaking  $(D \t 120, D \t 573)$  $(D \t 120, D \t 573)$  $(D \t 120, D \t 573)$  $(D \t 120, D \t 573)$  $(D \t 120, D \t 573)$ Focus point  $($  [114](#page-113-0))

Focus point display  $(4.570)$  $(4.570)$  $(4.570)$ Focus point persistence  $(4.566)$  $(4.566)$  $(4.566)$ Focus point selection speed  $(D \ 574)$  $(D \ 574)$  $(D \ 574)$ Focus point wrap-around  $(D \ 569)$  $(D \ 569)$  $(D \ 569)$ Focus points used  $(D \ 562)$  $(D \ 562)$ Focus ring  $(D 119)$  $(D 119)$ Focus ring rotation range ( $\Box$  [651\)](#page-650-0) Focus shift shooting  $(D \mid 502)$  $(D \mid 502)$ Focus tracking with lock-on  $($ Format memory card  $(D \cap 710)$  $(D \cap 710)$ Frame rate  $($  [193](#page-192-0)) Frame size/frame rate  $($ Frequency response  $($ <del> $\Box$ </del> [543\)](#page-542-0) Full format  $(D \n 711)$  $(D \n 711)$ Full-frame playback  $($   $\Box$  [211\)](#page-210-0) Full-frame playback flicks  $(D \ 654)$  $(D \ 654)$  $(D \ 654)$ Full-time AF  $($  $\Box$  [105](#page-104-0)) FV lock  $(23.396)$  $(23.396)$ FX (36 $\times$ 24) (Image area) ( $\Box$  [100](#page-99-0)) FX format  $(D \cap 100)$  $(D \cap 100)$ 

### **G**

Grid type  $(D \mid 603, D \mid 682)$  $(D \mid 603, D \mid 682)$  $(D \mid 603, D \mid 682)$  $(D \mid 603, D \mid 682)$ 

### **H**

 $HDMI (290, 290, 746)$  $HDMI (290, 290, 746)$  $HDMI (290, 290, 746)$  $HDMI (290, 290, 746)$ HDR overlay  $($  [479](#page-478-0)) Headphone volume  $(1.546)$  $(1.546)$  $(1.546)$ HEIF primary - HEIF secondary (Secondary slot function)  $($  [429](#page-428-0)) Hi (ISO sensitivity)  $(D \ 140)$  $(D \ 140)$  $(D \ 140)$ High fps viewfinder display ( $\Box$  [610\)](#page-609-0) High ISO NR  $(D = 450, D = 527)$  $(D = 450, D = 527)$  $(D = 450, D = 527)$  $(D = 450, D = 527)$  $(D = 450, D = 527)$ High sensitivity (Hi)  $($   $\Box$  [140\)](#page-139-0) High-frequency flicker reduction ( $\Box$  [459](#page-458-0),  $\Box$  [534\)](#page-533-0) Highlight display  $($  [216](#page-215-0))

Highlights (Set Picture Control) ( $\Box$  [444](#page-443-0)) Highlight-weighted metering  $(D_4 461)$  $(D_4 461)$  $(D_4 461)$ High-speed frame capture +  $(D \cap 136)$  $(D \cap 136)$  $(D \cap 136)$ Hi-Res Zoom ( $\Box$  [209](#page-208-0),  $\Box$  [550\)](#page-549-0) Hi-Res Zoom speed  $(D \mid 675)$  $(D \mid 675)$  $(D \mid 675)$ Histogram  $(D 217)$  $(D 217)$  $HLG$  ( $\Box$  [205,](#page-204-0)  $\Box$  [433](#page-432-0)) HLG quality  $(D \ 525)$  $(D \ 525)$ HLG video  $(D \ 205)$  $(D \ 205)$  $(D \ 205)$ Hue (Set Picture Control)  $(D \cap 178, D \cap 444)$  $(D \cap 178, D \cap 444)$  $(D \cap 178, D \cap 444)$  $(D \cap 178, D \cap 444)$ 

### **I**

Image area  $(D \rvert 99, D \rvert 200)$  $(D \rvert 99, D \rvert 200)$  $(D \rvert 99, D \rvert 200)$ Image comment  $(D \mid 733)$  $(D \mid 733)$ Image Dust Off ref photo  $(D \mid 730)$  $(D \mid 730)$ Image frame  $(D = 602)$  $(D = 602)$ Image quality  $(D \ 101)$  $(D \ 101)$ Image size  $(D \ 103)$  $(D \ 103)$  $(D \ 103)$ Image size settings  $(D \mid 103)$  $(D \mid 103)$  $(D \mid 103)$ Incandescent (White balance)  $($ Infrastructure mode  $($  $\Box$  [320,](#page-319-0)  $\Box$  [341](#page-340-0)) Interval timer shooting  $(1/483)$  $(1/483)$  $(1/483)$ IPTC (QQ [735](#page-734-0)) ISO ( $\equiv$ ) button ( $\Box$  [139](#page-138-0),  $\Box$  [710\)](#page-709-0) ISO sensitivity  $(D \mid 139)$  $(D \mid 139)$  $(D \mid 139)$ ISO sensitivity settings ( $\Box$  [438,](#page-437-0)  $\Box$  [521](#page-520-0)) ISO sensitivity step value  $(4.576)$  $(4.576)$ 

### **J**

JPEG primary - JPEG secondary (Secondary slot function)  $(D 429)$  $(D 429)$ 

### **K**

Keep exp. when f/ changes  $(1/582)$  $(1/582)$  $(1/582)$ 

### **L**

Landscape (Set Picture Control) (2 [175\)](#page-174-0) Language  $(D \mid 712)$  $(D \mid 712)$  $(D \mid 712)$ LCD illumination  $($ LCD Illuminator  $(D, 40, D, 599)$  $(D, 40, D, 599)$  $(D, 40, D, 599)$  $(D, 40, D, 599)$  $(D, 40, D, 599)$ Lighten  $(D 274)$  $(D 274)$ Limit AF-area mode selection  $(D \mid 567)$  $(D \mid 567)$  $(D \mid 567)$ Limit monitor mode selection  $(D \mid 719)$  $(D \mid 719)$  $(D \mid 719)$ Limit selectable image area  $(D \ 592)$  $(D \ 592)$  $(D \ 592)$ Limit zebra pattern tone range  $(1.681)$  $(1.681)$ Lo  $(ISO)(\Box 140)$  $(ISO)(\Box 140)$  $(ISO)(\Box 140)$ Location data  $(D \mid 748)$  $(D \mid 748)$  $(D \mid 748)$ Location data (smart device)  $(D \mid 769)$  $(D \mid 769)$  $(D \mid 769)$ Log recording  $(D \ 207)$  $(D \ 207)$ Long exposure NR  $($ Long time-exposures  $($ <del>...</del> [126\)](#page-125-0) Low sensitivity (Lo)  $(11 140)$  $(11 140)$ 

# **M**

MAC address  $($  $\Box$  [788](#page-787-0)) Manage Picture Control (2 [181](#page-180-0)) Manual (Shooting mode)  $(D \mid 123)$  $(D \mid 123)$ Manual focus  $(D \cap 119)$  $(D \cap 119)$ Manual focus ring in AF mode  $(D \mid 575)$  $(D \mid 575)$ Matrix metering  $(D \mid 461)$  $(D \mid 461)$ Matrix metering face detection  $(D \mid 579)$  $(D \mid 579)$  $(D \mid 579)$ Maximum shots per burst  $($ MB-N12 info  $($  $\Box$  [623\)](#page-622-0) Memory card  $(D 82, D 920)$  $(D 82, D 920)$  $(D 82, D 920)$ Memory card capacity  $(D 922)$  $(D 922)$ Memory recall  $(D \quad 636)$  $(D \quad 636)$  $(D \quad 636)$ MENU button  $(\Box \Box 62)$ Metering  $($  [461\)](#page-460-0) **MF** (Manual focus)  $(D \nightharpoonup 105, D \nightharpoonup 119)$  $(D \nightharpoonup 105, D \nightharpoonup 119)$  $(D \nightharpoonup 105, D \nightharpoonup 119)$  $(D \nightharpoonup 105, D \nightharpoonup 119)$  $(D \nightharpoonup 105, D \nightharpoonup 119)$ Mic jack plug-in power  $($ <del>. 0</del> [545](#page-544-0)) Microphone sensitivity  $(1.541)$  $(1.541)$ 

Mid-range sharpening (Set Picture Control)  $(D 178, D 444)$  $(D 178, D 444)$  $(D 178, D 444)$  $(D 178, D 444)$  $(D 178, D 444)$ Mired  $(D \cap 151)$  $(D \cap 151)$  $MODE$  button  $(D - 121)$  $(D - 121)$ Modeling flash  $(\Box 616)$  $(\Box 616)$ Monitor brightness ( $\Box$  [714\)](#page-713-0) Monitor color balance (2 [715\)](#page-714-0) Monochrome  $(2271)$  $(2271)$ Monochrome (Set Picture Control) ( $\Box$  [175\)](#page-174-0) Motion blend  $(D 277)$  $(D 277)$  $(D 277)$ Multiple exposure  $(D \mid 472)$  $(D \mid 472)$  $(D \mid 472)$ My Menu  $(D \rceil 790)$  $(D \rceil 790)$ 

# **N**

Natural light auto (White balance) (2 [143](#page-142-0)) NEF (RAW) processing  $(D 251)$  $(D 251)$  $(D 251)$ Network menu (2 [764](#page-763-0)) Network settings (Connect to computer)  $(D \mid 770)$  $(D \mid 770)$  $(D \mid 770)$ Network settings (Connect to FTP server)  $(D 775)$  $(D 775)$ Neutral (Set Picture Control) (2 [175](#page-174-0))  $N$ -Log ( $\Box$  [207](#page-206-0)) Non-CPU lens data (CQ [725](#page-724-0)) NX Studio  $(D \ 310)$  $(D \ 310)$ NX Tether  $(D \mid 365)$  $(D \mid 365)$ 

## **O**

On-camera flash photography  $(1, 388)$  $(1, 388)$  $(1, 388)$ Overflow (Secondary slot function)  $(D \mid 429)$  $(D \mid 429)$  $(D \mid 429)$ Overlay (add)  $(D 272)$  $(D 272)$  $(D 272)$ Overview  $(D 224)$  $(D 224)$ 

#### **P**

Pairing (Bluetooth) (CQ [767\)](#page-766-0)

Perspective control ( $\Box$  [270](#page-269-0)) Photo flicker reduction  $($  $\Box$  [457](#page-456-0)) Photo information  $(D \ 214)$  $(D \ 214)$  $(D \ 214)$ Photo shooting menu  $(D \mid 418)$  $(D \mid 418)$  $(D \mid 418)$ Photo/video selector ( $\Box$  89,  $\Box$  92) Picture review ( $\Box$  [698\)](#page-697-0) Pictures shot on selected dates  $($ PIN-entry WPS (2 [320](#page-319-0), 2 [341,](#page-340-0) 2 [371](#page-370-0)) Pinpoint AF  $($  [107](#page-106-0)) Pixel mapping  $(\Box$  [732](#page-731-0)) Playback display options  $($ Playback folder  $($   $\Box$  [691](#page-690-0)) Playback menu( $\Box$  [688](#page-687-0)) Playback zoom (CQ [233](#page-232-0)) Portrait (Set Picture Control) ( $\Box$  [175\)](#page-174-0) Portrait impression balance ( $\Box$  [455](#page-454-0),  $\Box$  [532\)](#page-531-0) Power connector ( $\Box$  [890\)](#page-889-0) Power off delay  $($  $\Box$  81,  $\Box$  [585](#page-584-0)) Prefer sub-selector center  $(2, 656)$  $(2, 656)$  $(2, 656)$ Pre-Release Capture options  $($   $\Box$  [588](#page-587-0)) Preset manual (White balance)  $(D \cap 143)$  $(D \cap 143)$  $(D \cap 143)$ Press the shutter-release button all the way down  $(D 89)$ Press the shutter-release button halfway ( $\Box$  89) Primary slot selection  $($   $\Box$  [428](#page-427-0)) Programmed auto (2 [122\)](#page-121-0) Protect  $(D 235)$  $(D 235)$ Push-button WPS ( $\Box$  [320,](#page-319-0)  $\Box$  [341](#page-340-0),  $\Box$  [371\)](#page-370-0)

# **Q**

Quick crop  $($  [227\)](#page-226-0) Quick format ( $\Box$  [711\)](#page-710-0) Quick sharp (Set Picture Control) ( $\Box$  [178](#page-177-0),  $\Box$  [444\)](#page-443-0)

## **R**

Rating  $(D 237)$  $(D 237)$ RAW primary - HEIF secondary (Secondary slot function)  $(D \mid 429)$  $(D \mid 429)$ RAW primary - JPEG secondary (Secondary slot function)  $($  [429\)](#page-428-0) RAW recording  $($  [437](#page-436-0)) RAW video  $(D 204)$  $(D 204)$ Rear-curtain sync  $(D \rightarrow 393)$  $(D \rightarrow 393)$  $(D \rightarrow 393)$ Recent settings  $(4795)$  $(4795)$ Rechargeable Li-ion battery  $(1/2)$  75) Red REC frame indicator  $(2.687)$  $(2.687)$  $(2.687)$ Red-eye reduction  $(D \mid 393)$  $(D \mid 393)$ Release button to use dial  $($ Release mode  $($ <del>...</del> [133](#page-132-0)) Release timing indicator  $(2.601)$  $(2.601)$ Remote flash photography  $($ Reset ( $\Box$  [185](#page-184-0),  $\Box$  [422,](#page-421-0)  $\Box$  [558](#page-557-0)) Reset all settings  $($   $\Box$  [762\)](#page-761-0) Resize  $(D \ 264)$  $(D \ 264)$ Retouch  $(248)$  $(248)$ Reverse dial rotation  $($ Reverse indicators  $(2, 649)$  $(2, 649)$ Reverse ring for focus ( $\Box$  [650](#page-649-0)) Router frequency band  $(D \ 787)$  $(D \ 787)$ 

# **S**

Saturation (Set Picture Control) (CQ [178](#page-177-0), CQ [444\)](#page-443-0) Save consecutive frames (2[284\)](#page-283-0) Save focus position  $(D \mid 726)$  $(D \mid 726)$  $(D \mid 726)$ Save/load menu settings (2 [758\)](#page-757-0) Secondary slot function  $(D_4 429)$  $(D_4 429)$  $(D_4 429)$ Select for upload (FTP)  $(1, 360)$  $(1, 360)$ Select for upload to computer  $(D \mid 360)$  $(D \mid 360)$ Select pictures for upload  $(D \mid 238)$  $(D \mid 238)$ Select pictures for upload (Connect to smart device)  $(D \overline{D} 767)$  $(D \overline{D} 767)$ Self-timer ( $\Box$  [133](#page-132-0),  $\Box$  [138,](#page-137-0)  $\Box$  [584](#page-583-0))

Sensor shield behavior at power off  $(D \mid 728)$  $(D \mid 728)$  $(D \mid 728)$ Series playback (CQ [697](#page-696-0)) Set Picture Control ( $\Box$  [175](#page-174-0)) Set Picture Control (HLG) ( $\Box$  [442](#page-441-0)) Set the clock  $($   $\Box$  87) Setup menu  $(D \mid 707)$  $(D \mid 707)$  $(D \mid 707)$ Shade (White balance) (22 [143](#page-142-0)) Shadows (Set Picture Control) ( $\Box$  [444\)](#page-443-0) Sharpening (Set Picture Control) (2 [178,](#page-177-0) 2 [444](#page-443-0)) Shooting data  $(D \nightharpoonup 219)$  $(D \nightharpoonup 219)$  $(D \nightharpoonup 219)$ Shooting menu bank  $(1/421)$  $(1/421)$  $(1/421)$ Shooting mode  $(1 121)$  $(1 121)$  $(1 121)$ Shutter speed  $(D \mid 122, D \mid 123)$  $(D \mid 122, D \mid 123)$  $(D \mid 122, D \mid 123)$  $(D \mid 122, D \mid 123)$  $(D \mid 122, D \mid 123)$ Shutter-priority auto  $(D \cap 122)$  $(D \cap 122)$  $(D \cap 122)$ Shutter-release button AE-L (2 [583\)](#page-582-0) Silent mode  $(D \mid 744)$  $(D \mid 744)$ Single AF  $($  [105](#page-104-0)) Single frame  $($ <del> $\Box$ </del> [133\)](#page-132-0) Single-point AF  $($   $\Box$  [107](#page-106-0)) Skin softening  $(D_4 454, D_5 31)$  $(D_4 454, D_5 31)$  $(D_4 454, D_5 31)$ Slide show  $(D \ 241)$  $(D \ 241)$  $(D \ 241)$ Slot empty release lock  $($   $\Box$  [757\)](#page-756-0) Slow sync  $(2393)$  $(2393)$ SnapBridge ( $\Box$  [300\)](#page-299-0) Spot metering  $($  [461\)](#page-460-0) Standard (Set Picture Control) (CQ [175\)](#page-174-0) Standby timer  $(1, 81)$ Starlight view (photo Lv)  $($ Storage folder  $($  [424\)](#page-423-0) Store points by orientation  $(D \ 563)$  $(D \ 563)$ Straighten ( $\Box$  [268\)](#page-267-0) Subject-tracking AF  $($   $\Box$  [107\)](#page-106-0) Sub-selector ( $\Box$  [114,](#page-113-0)  $\Box$  [129](#page-128-0)) Switch focus/control ring roles ( $\Box$  [653](#page-652-0)) Sync. release mode options ( $\Box$  [590\)](#page-589-0) Synchronize date and time  $($   $\Box$  [386](#page-385-0)) Synchronized release  $(1/371)$  $(1/371)$  $(1/371)$ 

### **T**

Thumbnail playback  $(1/212)$  $(1/212)$  $(1/212)$ **Time**  $(D \cap 126)$  $(D \cap 126)$ Time (Long time-exposures)  $(D \cap 126)$  $(D \cap 126)$  $(D \cap 126)$ Time zone and date  $($   $\Box$  [713\)](#page-712-0) Timecode  $($  $\Box$  [547\)](#page-546-0) Time-lapse video  $(D \mid 493)$  $(D \mid 493)$  $(D \mid 493)$ Tone mode  $(D \mid 433)$  $(D \mid 433)$  $(D \mid 433)$ Toning (Set Picture Control) (2 [178,](#page-177-0) 2 [444](#page-443-0)) Touch controls  $(D \ 54, D \ 745)$  $(D \ 54, D \ 745)$ Touch shutter  $(D \cap 115)$  $(D \cap 115)$ Trim  $(D \mid 263)$  $(D \mid 263)$  $(D \mid 263)$ Trim video  $(D 279)$  $(D 279)$ Two-button reset ( $\Box$  [185\)](#page-184-0)

# **U**

UltraSync BLUE (CQ [784](#page-783-0)) Upload while off  $(D \mid 769)$  $(D \mid 769)$ USB cable  $(D25)$ USB connection priority  $(D \mid 747)$  $(D \mid 747)$  $(D \mid 747)$ USB data connection  $(D \mid 786)$  $(D \mid 786)$  $(D \mid 786)$ USB power delivery  $(D \mid 754)$  $(D \mid 754)$ 

# **V**

Vibration reduction  $(D \mid 470)$  $(D \mid 470)$  $(D \mid 470)$ Video file type  $($  [190\)](#page-189-0) Video flicker reduction  $(D \mid 533)$  $(D \mid 533)$  $(D \mid 533)$ Video quality (N-RAW)  $(D 518)$  $(D 518)$ Video recording menu  $(1.509)$  $(1.509)$ Video-record button  $(D \ 92)$ View all in continuous mode  $(1.600)$  $(1.600)$ View assist  $($  [678](#page-677-0)) View mode (photo Lv)  $(D \cap 595)$  $(D \cap 595)$  $(D \cap 595)$ Viewfinder brightness  $(22716)$  $(22716)$ Viewfinder color balance  $(2717)$  $(2717)$ 

Vignette control  $(\Box 451, \Box 528)$  $(\Box 451, \Box 528)$  $(\Box 451, \Box 528)$  $(\Box 451, \Box 528)$  $(\Box 451, \Box 528)$ Virtual horizon type ( $\Box$  [604](#page-603-0)) Vivid (Set Picture Control) (2 [175\)](#page-174-0) Voice memo ( $\Box$  [286](#page-285-0),  $\Box$  [288\)](#page-287-0) Voice memo options  $(D \mid 740)$  $(D \mid 740)$  $(D \mid 740)$ 

## **W**

Warm display colors  $($ WB bracketing (Auto bracketing set)  $(1.168)$  $(1.168)$ WB button  $(D \ 143)$  $(D \ 143)$  $(D \ 143)$ White balance  $(\Box 143)$  $(\Box 143)$ Wide-area AF (C1)  $($   $\Box$  [107\)](#page-106-0) Wide-area AF (C2)  $($  [107\)](#page-106-0)

Wide-area AF (L)  $($   $\Box$  [107\)](#page-106-0) Wide-area AF (S)  $( \ \ \, 107)$  $( \ \ \, 107)$  $( \ \ \, 107)$ Wi-Fi connection  $(D \mid 768)$  $(D \mid 768)$ Wi-Fi mode  $(D \ 305)$  $(D \ 305)$  $(D \ 305)$ Wind noise reduction  $($   $\Box$  [544](#page-543-0)) Wireless LAN  $(D \quad 314, D \quad 335)$  $(D \quad 314, D \quad 335)$  $(D \quad 314, D \quad 335)$  $(D \quad 314, D \quad 335)$  $(D \quad 314, D \quad 335)$ Wireless remote (WR) options  $($ Wireless Transmitter Utility  $(D \nvert 314, D \nvert 328)$  $(D \nvert 314, D \nvert 328)$  $(D \nvert 314, D \nvert 328)$  $(D \nvert 314, D \nvert 328)$  $(D \nvert 314, D \nvert 328)$  $WR-R10$  ( $\Box$  [399,](#page-398-0)  $\Box$  [749](#page-748-0))  $WR-R11a$  ( $\Box$  [399,](#page-398-0)  $\Box$  [749](#page-748-0))

### **Z**

Zebra pattern  $(D \ 679)$  $(D \ 679)$  $(D \ 679)$ 

No reproduction in any form of this document, in whole or in part (except for brief quotation in critical articles or reviews), may be made without written authorization from NIKON CORPORATION.

#### **NIKON CORPORATION**